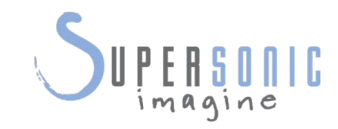

# AixplorerUltimate

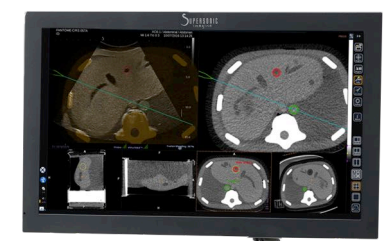

#### **Fusion/Navigation User's Guide**

Fusion/Navigation User's Guide Ref.: PM.LAB.079 SSIP90405 Revision 1B

Copyright 2017 **September 2017**<br>by SuperSonic Imagine S.A. All rights reserved Printed in 2017

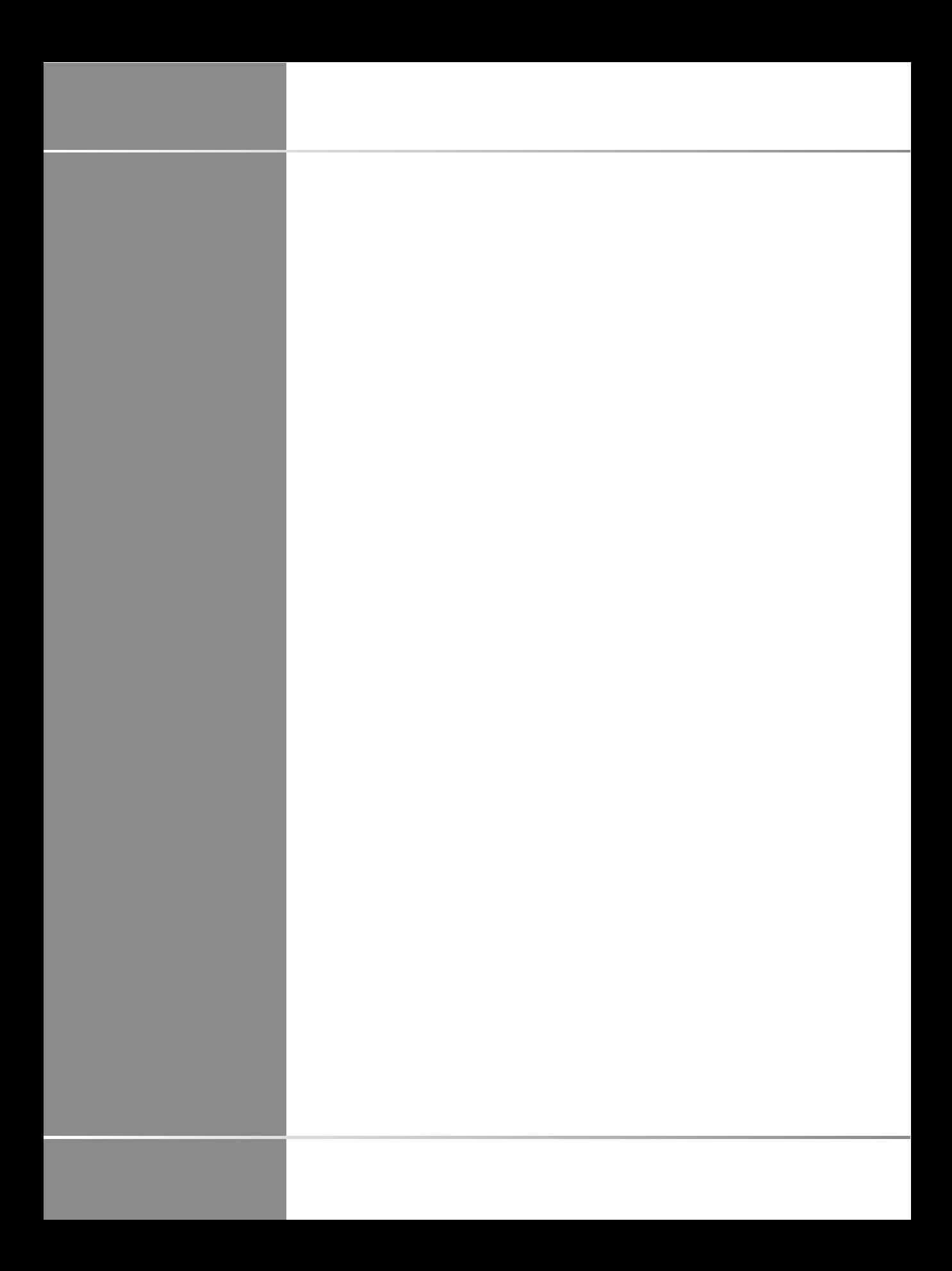

# **Table of Contents**

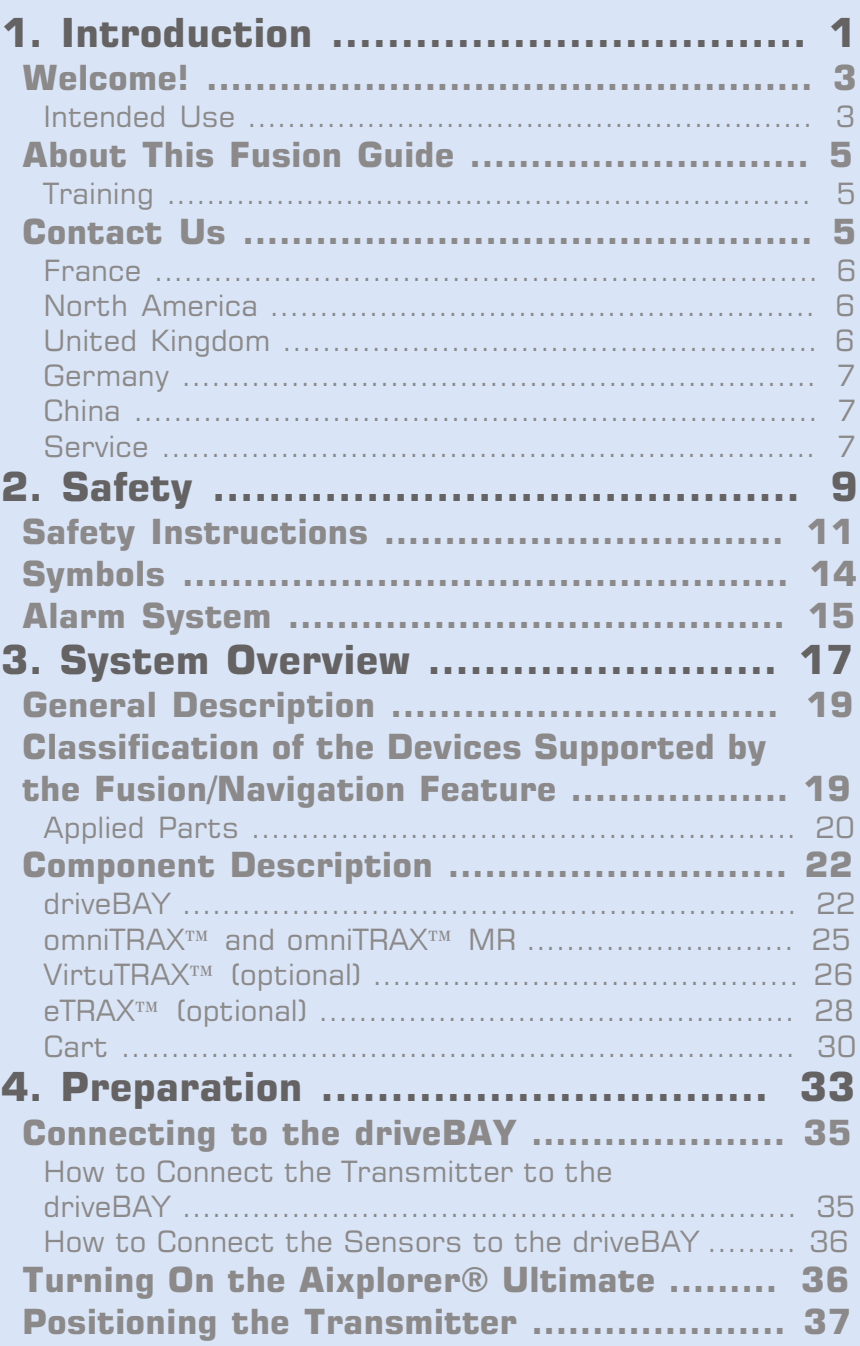

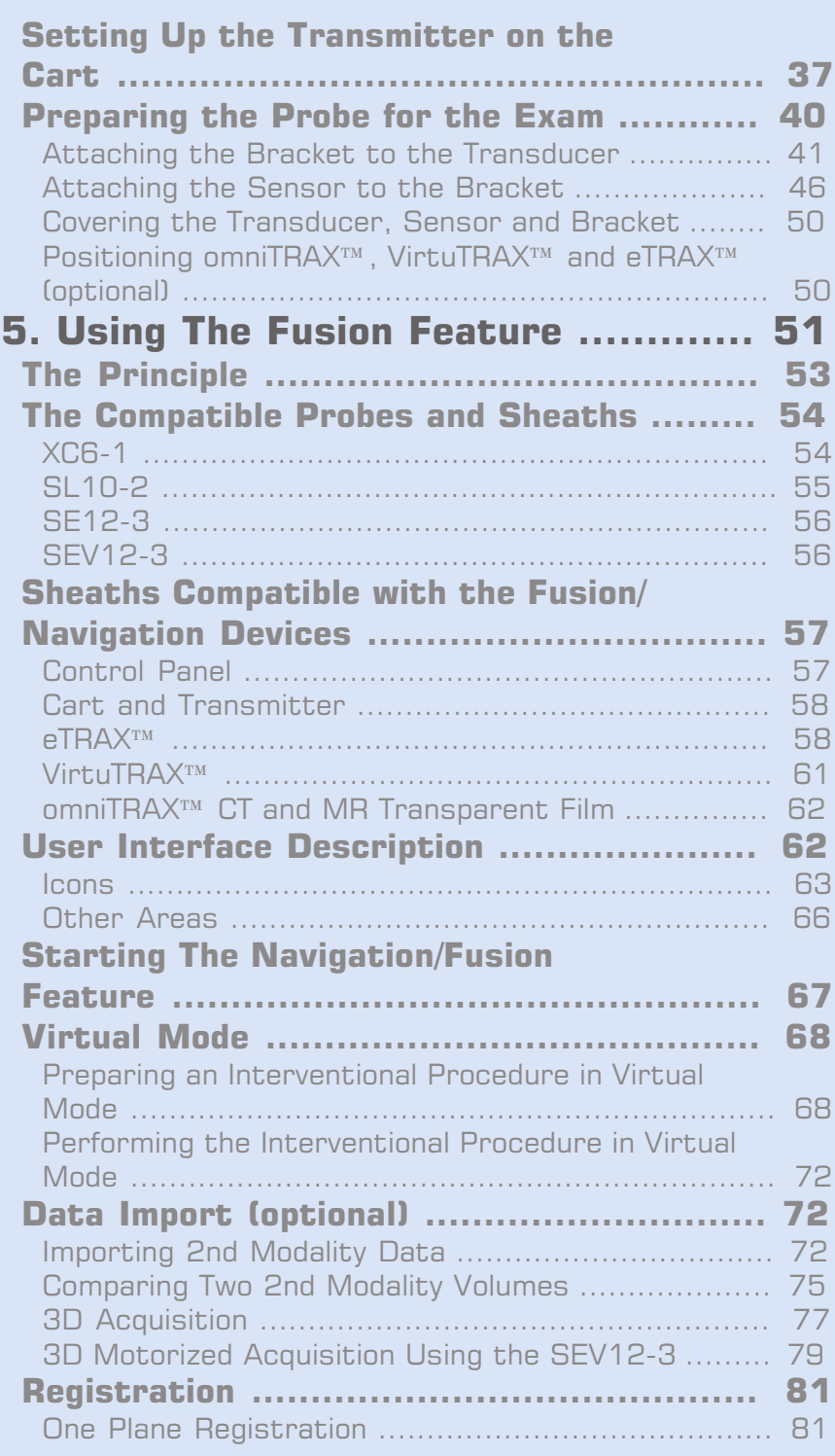

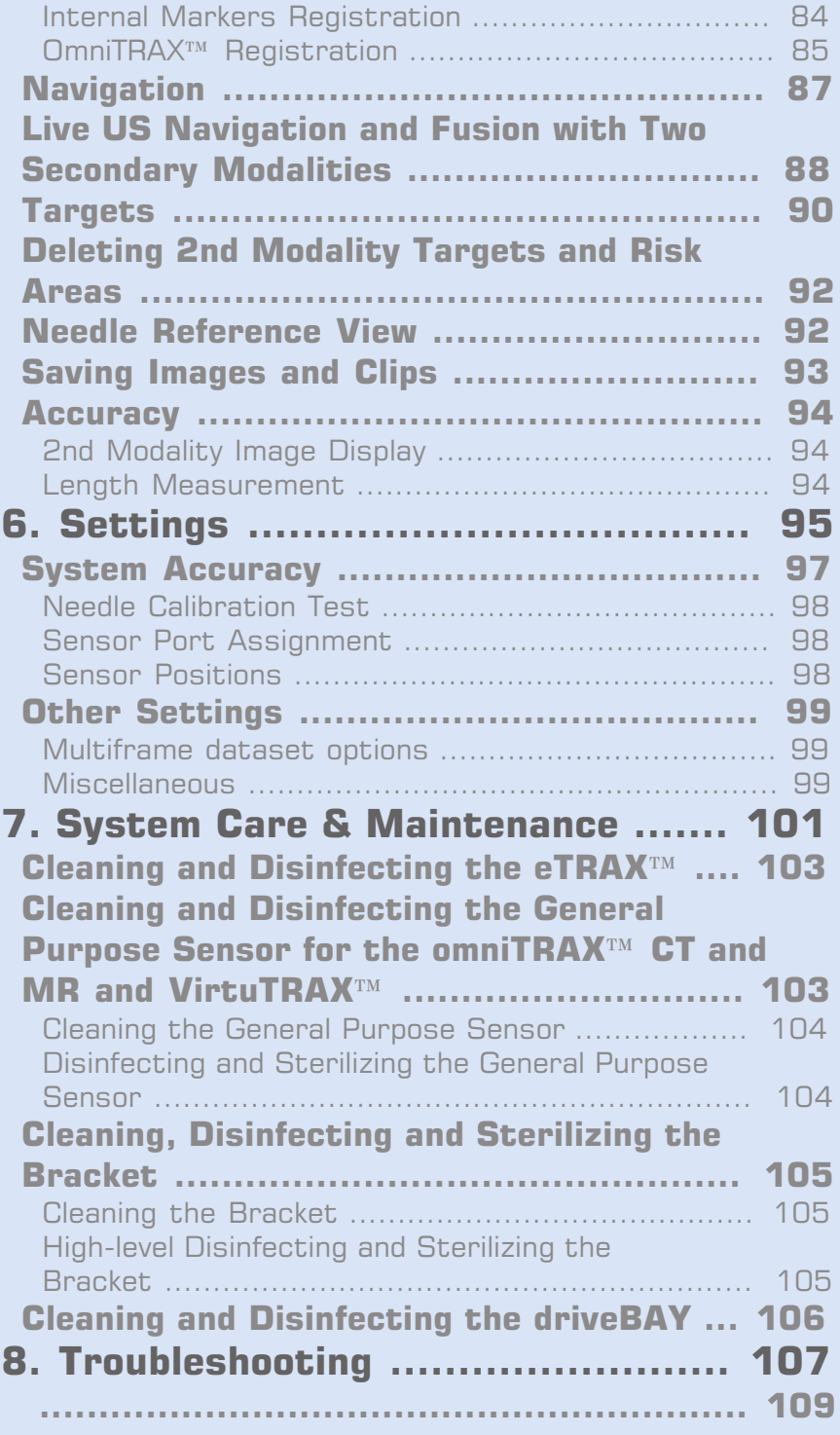

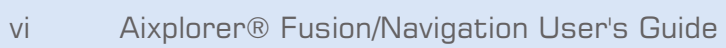

<span id="page-6-0"></span>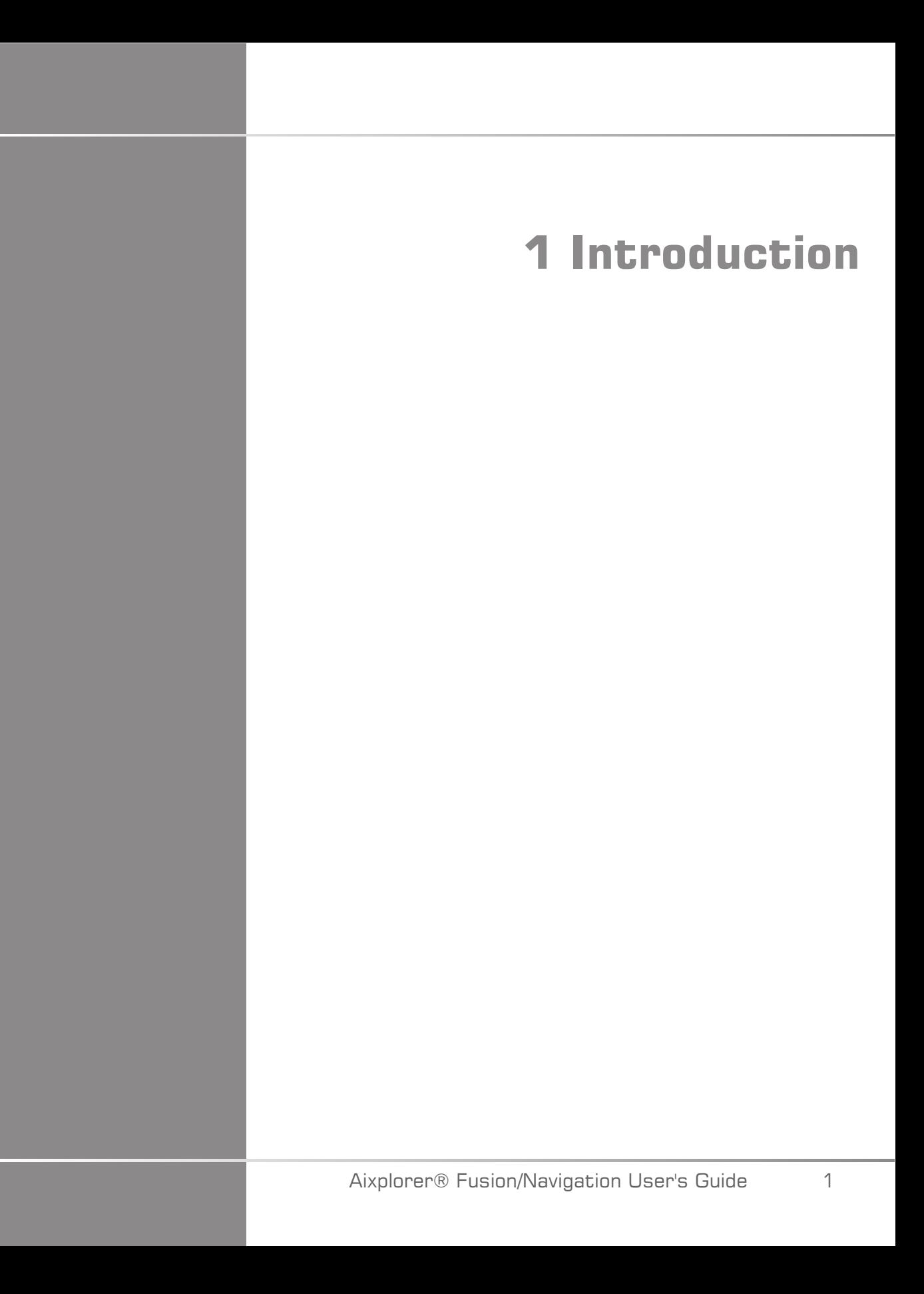

Aixplorer® Fusion/Navigation User's Guide

## <span id="page-8-0"></span>**Welcome!**

The following documents are available for the Aixplorer® Ultimate Ultrasound System:

- **Quick Guide**
- **User's Guide**
- **Fusion/Navigation Guide**

The Quick Guide contains basic information regarding the use of the product.

It does not replace the User's Guide.

The User's Guide contains important information regarding the use and safety of the product. Please read this guide carefully and store it in a location where it can be easily accessed.

This Fusion/Navigation Guide contains important information regarding the use and safety of the Fusion/Navigation feature.

The Aixplorer® Ultimate system has been designed with the safety of the operator and patient in mind.

The Fusion/Navigation feature has been developed in collaboration with MedCom GmbH.

Please read the following chapters thoroughly before you start working with the system.

<span id="page-8-1"></span>SuperSonic Imagine guarantees the system will perform as intended only when all cautions and warnings specified in this user's guide are observed.

#### **Intended Use**

Fusion/Navigation is a feature intended to support a clinical ultrasound exam and follow percutaneous procedures by means of providing additional real-time image information from a 2nd modality like CT, MR, PET or 3D US or their combination, with the possibility to plan ideal treatment procedure. The second modality is imported and then synchronized with the live US image, permitting the live correlation with the patient position.

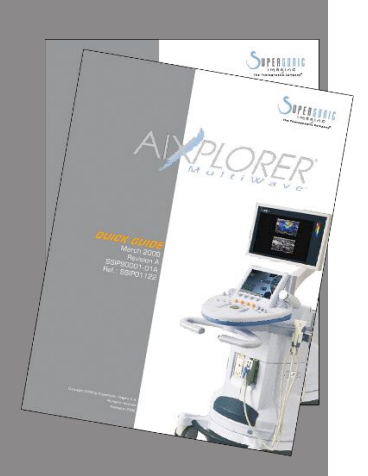

The 2nd modality image is not intended to be used as a standalone diagnostic image since it represents information of a patient probably not congruent with the current (real) patient situation and shall therefore always be seen as an **additional** source of information.

## **WARNING**

The user must be a physician able to perform a biopsy, navigate into MRI or CT scanner volumes, and manipulate ultrasound devices.

3 packages are available for the Fusion/Navigation feature:

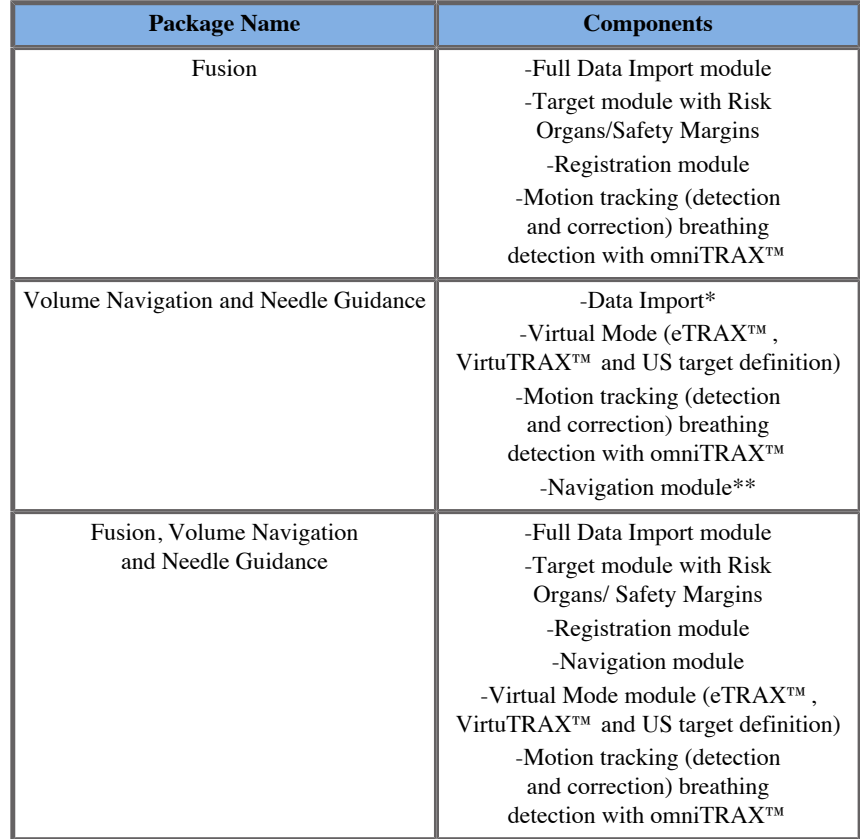

\* does not allow import of external data, only 3D US scans.

\*\* for 3D US scans only.

# <span id="page-10-0"></span>**About This Fusion Guide**

This Fusion/Navigation guide contains important information about the use and safety of the fusion feature of Aixplorer® Ultimate.

Please contact your local SuperSonic Imagine sales or service representative for further information.

Pictures are not contractual and are only displayed for general information purposes.

It also contains information about contacting SuperSonic Imagine for support.

This guide is intended for use by, or by the order of, and under direct supervision of a licensed physician qualified to direct the use of the ultrasound device.

This guide is intended for users who have been trained or are otherwise familiar with the use of medical ultrasound devices and the Fusion/ Navigation feature.

Clinical guidance on how to perform an ultrasound examination is not provided in this manual.

This Fusion/Navigation guide complies with the following:

- 93/42/EEC European Directive modified by 2007/47/EEC European Directive
- <span id="page-10-1"></span>• FDA regulation, 21 CFR § 801

## **Training**

In case further information is needed, trainings are advised and available upon request at SuperSonic Imagine. Please contact your local representative for more information.

## <span id="page-10-2"></span>**Contact Us**

Customer service representatives are available regionally to help answer your questions.

<span id="page-11-0"></span>Please contact your local SuperSonic Imagine sales or service representative for assistance.

#### **France**

#### **SuperSonic Imagine**

Les Jardins de la Duranne - Bât E & F 510, rue René Descartes 13857 Aix en Provence Cedex - France Telephone: +33 (0)442 99 24 32 Telephone: +33 (0)426 70 02 70 Fax: +33 (0)442 52 59 21 E-mail: contactsFR@supersonicimagine.com

#### <span id="page-11-1"></span>**North America**

**SuperSonic Imagine, Inc.** 2625 Weston Road Weston, FL 33331- North America Telephone: +1(954) 660 3528 E-mail: contactsUSA@supersonicimagine.com

## <span id="page-11-2"></span>**United Kingdom**

#### **SuperSonic Imagine Ltd.,**

18 Upper Walk Virginia Water Surrey GU25 4SN - United Kingdom Telephone: +44 (0)845 643-4516 E-mail: contactsUK@supersonicimagine.com

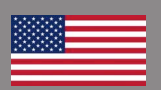

n a

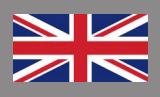

#### <span id="page-12-0"></span>**Germany**

#### **SuperSonic Imagine GmbH**

Zeppelinstr.  $71 - 73$ 81669 München - Germany Phone: +49 89 36036 - 844 Fax: + 49 89 36036 - 700 E-mail: contactsDE@supersonicimagine.com

### <span id="page-12-1"></span>**China**

**SuperSonic Imagine** Suite 2304, Block D, Ocean International, DongSiHuan ZhongLu, Chaoyang District, Beijing (100025), China Phone : +86-10- 85861023/ 2951/ 2917 Fax: + 86-10-8586 2389 E-mail: beijing@supersonicimagine.com

## <span id="page-12-2"></span>**Service**

Call your SuperSonic Imagine local representative.

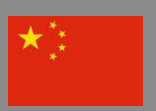

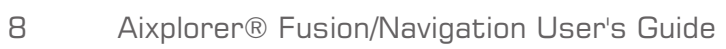

<span id="page-14-0"></span>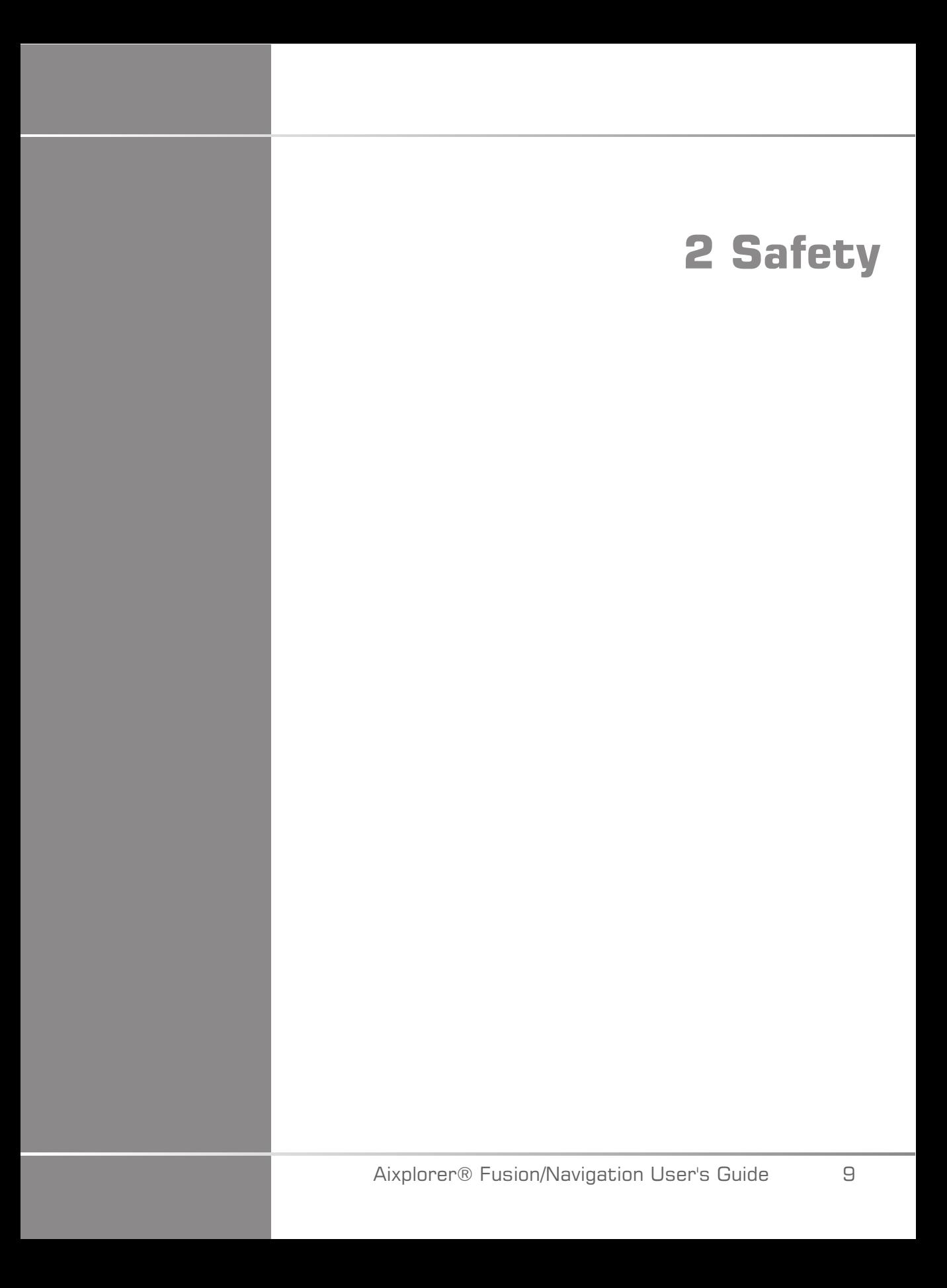

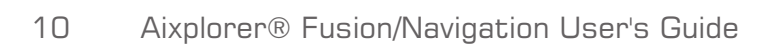

## <span id="page-16-0"></span>**Safety Instructions**

## **WARNING**

a **WARNING** symbol describes precautions necessary to prevent injury or loss of life.

# **CAUTION**

a **CAUTION** symbol describes precautions necessary to protect the equipment.

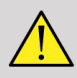

#### **WARNING**

A diagnosis can not be only based on the results of the Fusion/Navigation feature. In particular the displayed image of the 2nd modality shall never be used as a standalone source for assessments since it represents computed and thus artificial information.

SuperSonic Imagine is not engaging any responsibility for indirect harm due to the use and evaluation of diagnosis data furnished by the Fusion/ Navigation feature.

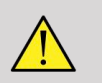

#### **WARNING**

The operational electromagnetic field (ovoid shape) is minimum 20cm, maximum 80 cm in front of the transmitter, 66cm for a good accuracy, +/-30cm above and below, +/- 28cm on the sides.

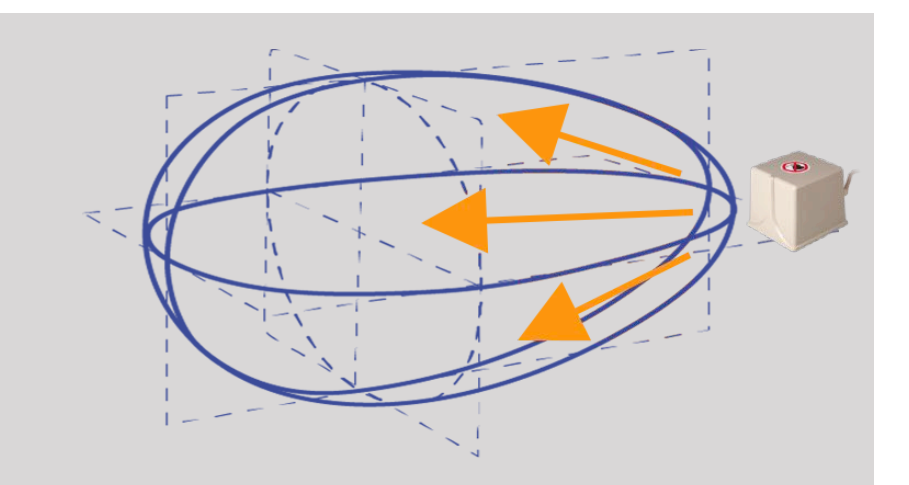

<span id="page-17-0"></span>Avoid metallic objects that include steel or iron between the tracking transmitter and receiver since they may affect the accuracy of the tracking device. If in doubt, please contact your technical support.

Don't put the transmitter too close to walls containing metallic components, it could affect the accuracy of the tracking.

Patients with cardiac pacemakers shall not be treated with the Fusion/ Navigation feature.

During and after the registration, do not move the transmitter nor the patient during the following session. For each session or in the event of a patient shift or transmitter movement, the registration procedure has to be repeated, unless "movement correction" is activated through the use of omniTRAX<sup>™</sup> CT or MR.

When one of the the needle guidance tools (VirtuTRAX<sup>™</sup> or eTRAX<sup>™</sup>) is enabled on the Ultrasound device while in Navigation or Virtual Mode, it displays a corresponding virtual biopsy line in the 2nd modality image. These guidelines are intended to be used as an additional orientation tool but must not be used without considering the real-time ultrasound biopsy line display. In particular it should not be considered during percutaneous procedures as it may not reflect the real-time situation.

The Virtual Needle length is defined by the distance between the sensor and the needle tip. Calibrate the needle to acquire the right length or enter it manually. The measure is considered in cm.

If the difference between the input and the measured distance is more than 5mm, the virtual needle may not be displayed properly and the procedure can be a risk for the patient.

The Virtual Needle displayed may not be congruent with the real needle position. Verify with Ultrasound or any other imaging modality useful to assess the real needle position. Do not perform any invasive procedure before the proper assessment of the needle tool.

When using the VirtuTRAX sensor the accuracy is sensitive to needle bending. Do not use needle with Gauge more than 16GA and only use rigid needle.

The accuracy of the system could be affected by tolerance existing in the VirtuTRAX plastic holder, or a slight shift of the needle tip during the calibration procedure. Before starting any procedure, always verify the reliability of your VirtuTRAX device by means of the dedicated accuracy verification procedure (See **[Chapter 6,](#page-102-1)** *Settings* **[\[97\]](#page-102-1)**).

The accuracy of the system could be affected by an incorrect assembling of the eTRAX needle or a damaged eTRAX device. Before starting any procedure, always verify the reliability of your eTRAX device by mean of the dedicated accuracy verification procedure (See **[Chapter 6,](#page-102-1)** *[Settings](#page-102-1)* **[\[97\]](#page-102-1)**).

Use a sterilized sheath to cover the holder and the receiver before lock to the needle. Clean it with a dedicated product before and after use.

The accuracy of the breathing sensor depends on the position where it is attached to the patient.

Please verify the breathing in and breathing out positions after sensor calibration.

The omniTRA $X^{\text{TM}}$  needs to be placed on the patient skin before the CT scan or MR and patient movements after its placement can lead to a misalignment of the holder and consequently registration error.

When the breathing sensor is activated with the motion a constant time is needed to discern the movement due to the breathing to the one for the real patient movement. During this time (s) the accuracy could be degraded.

Do not base diagnosis on exported recorded clip or images only.

The interpolation process between the slices could modify the anatomical structure between them. Please verify the morphology before using it.

The Navigation accuracy in optimal condition can be affected by registration error, patient breathing and sensor support tolerance, EM interference ...

When loading 3D DICOM dataset please be aware that the Fusion/ Navigation feature is not able to handle non equivalent distant acquisitions as well as 3D datasets that have been acquired while a gantry tilt was applied.

## <span id="page-19-0"></span>**Symbols**

The following symbols are used for the Fusion/Navigation feature only. Please refer to the Aixplorer® Ultimate User's Guide for all symbols regarding the Aixplorer® Ultimate .

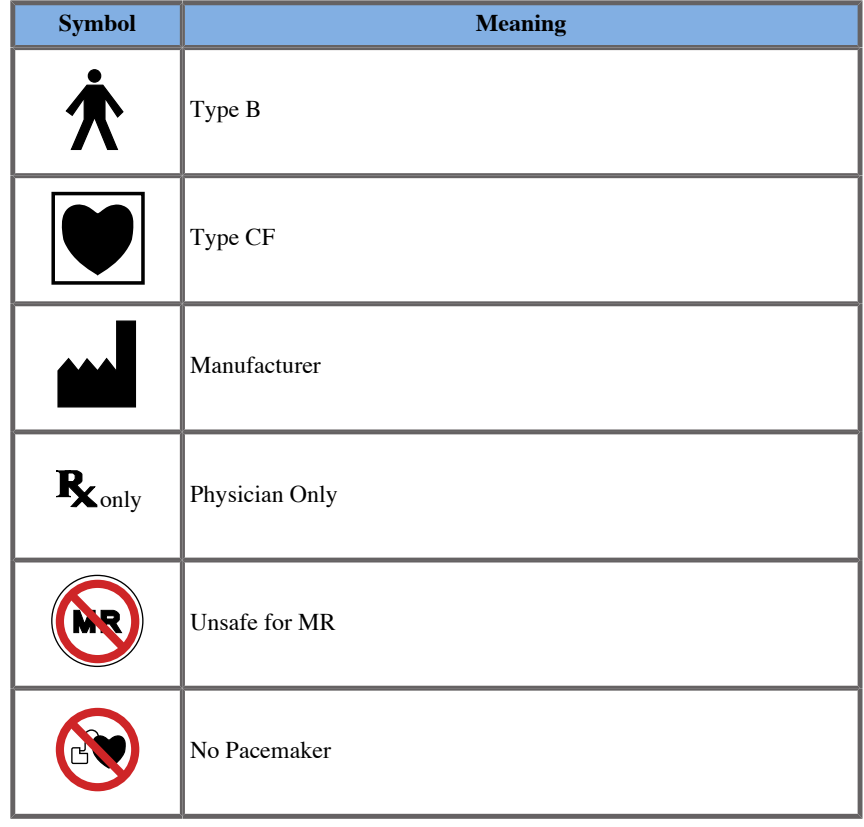

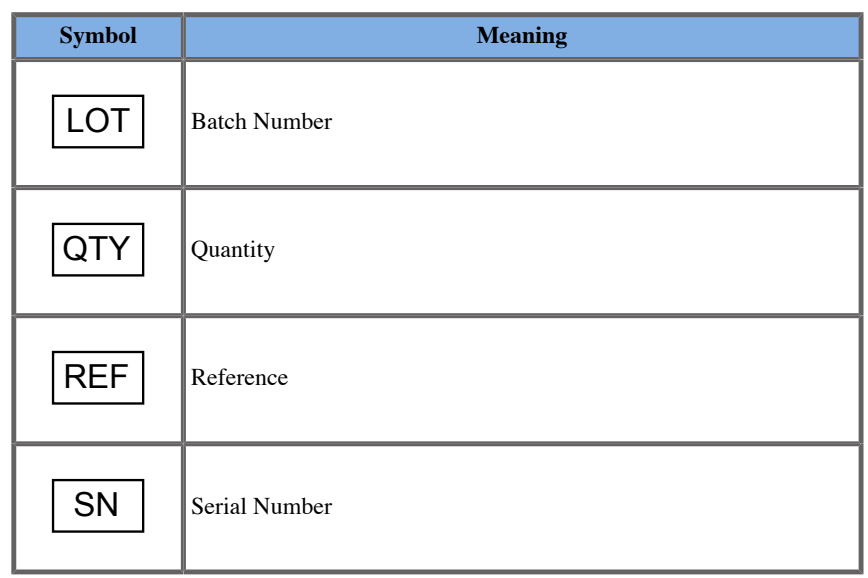

## <span id="page-20-0"></span>**Alarm System**

The following alarms display pop-up windows:

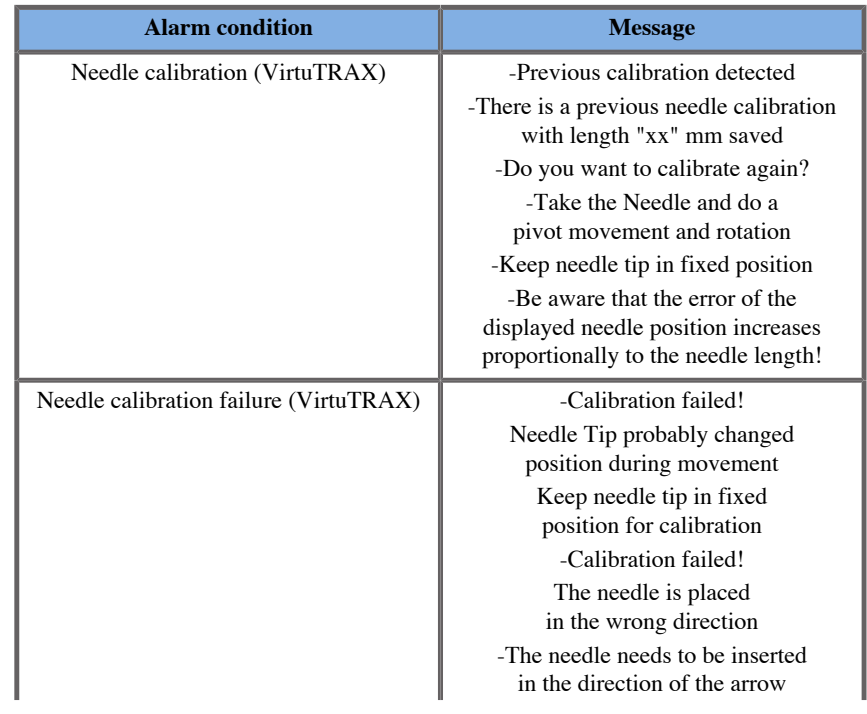

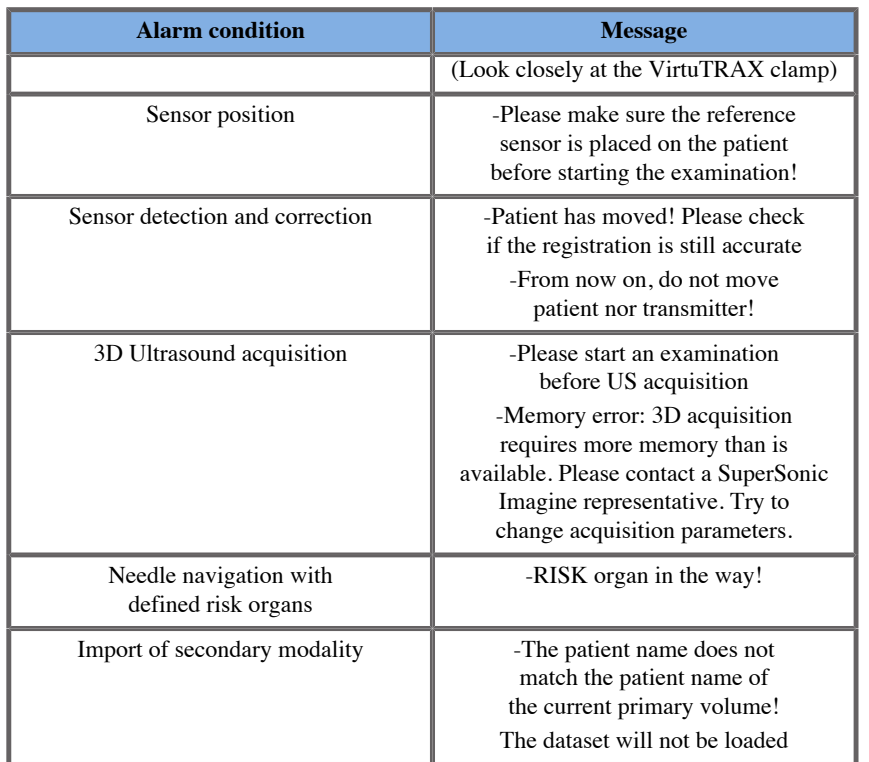

<span id="page-22-0"></span>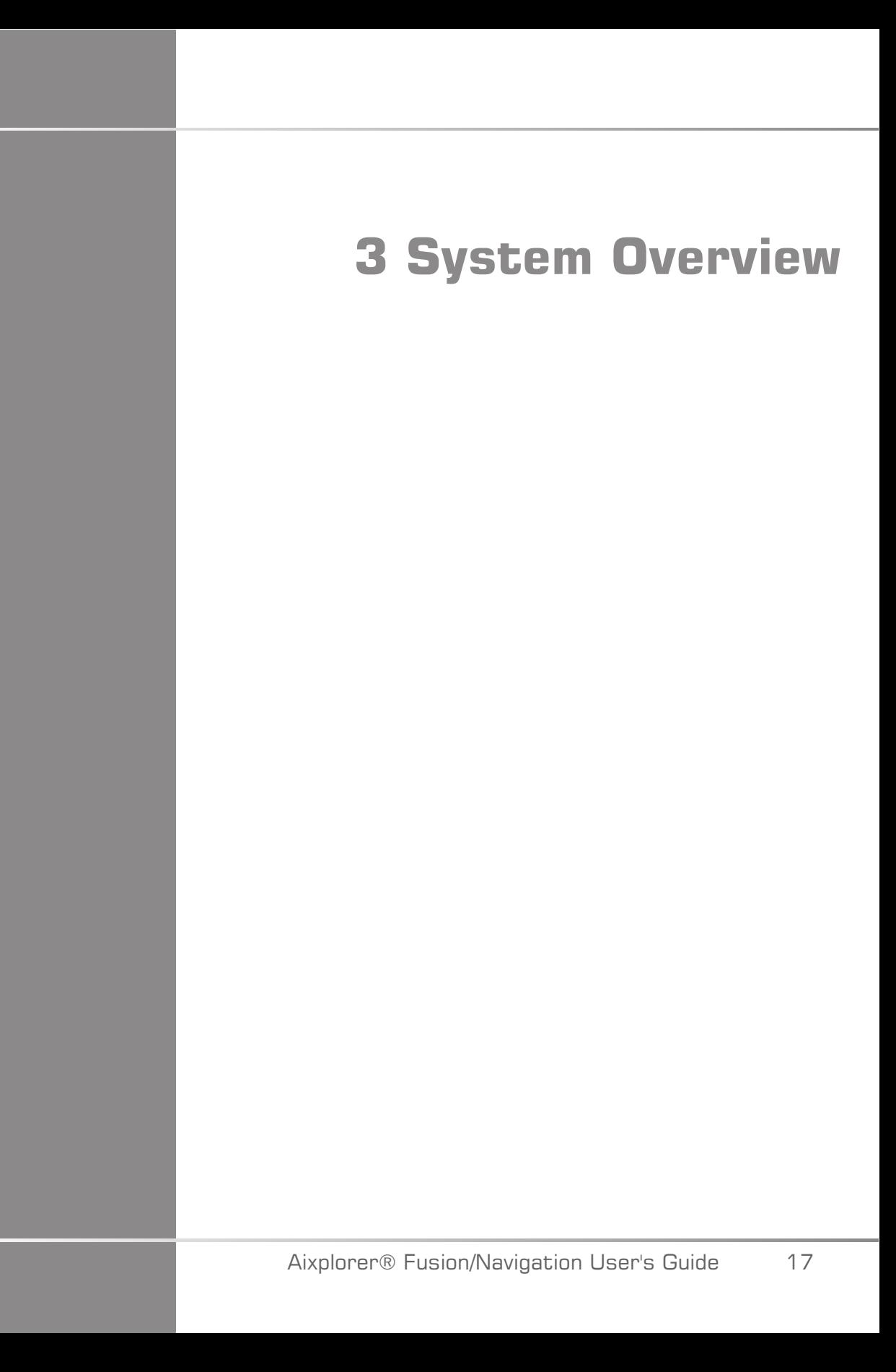

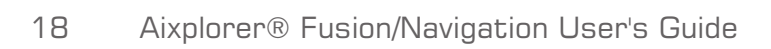

# <span id="page-24-0"></span>**General Description**

The Fusion/Navigation feature is to be used with the following components:

- driveBAY (3D Guidance driveBAY Electronics Unit, sensor and midrange transmitter)
- omniTRAX™ (optional)
- VirtuTRAX™ (optional)
- eTRAX™ (optional)
- Transmitter cart (optional) SSIP92922-A03

Only the following components may be connected to the driveBAY:

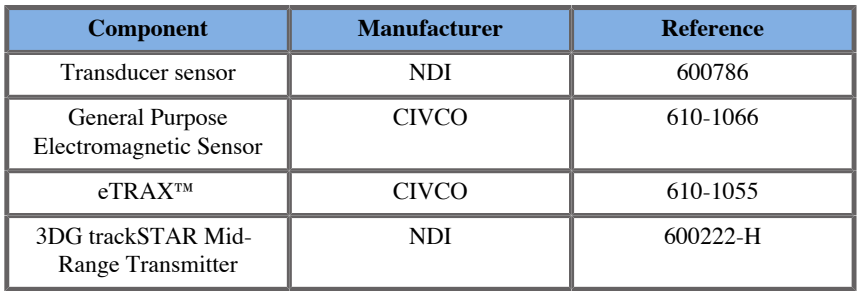

## <span id="page-24-1"></span>**Classification of the Devices Supported by the Fusion/ Navigation Feature**

This table compiles information related to the electrical protection of the devices used for the Fusion/Navigation feature.

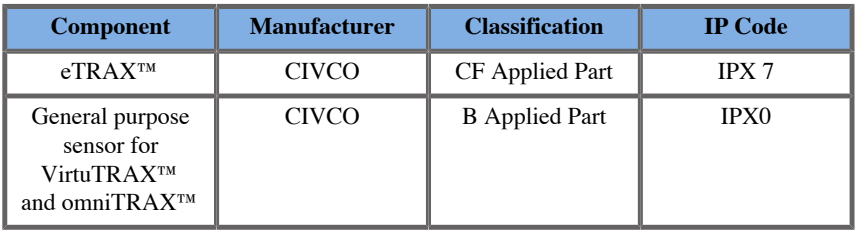

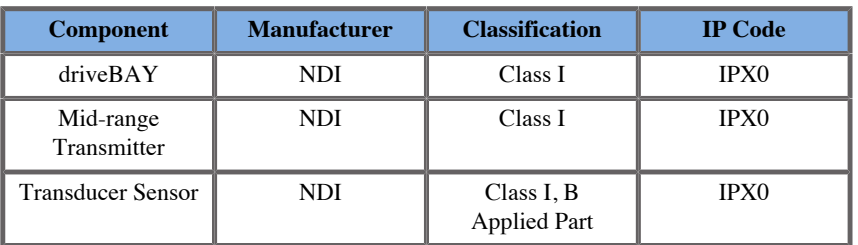

#### <span id="page-25-0"></span>**Applied Parts**

This section describes which part of each device may be in contact with the patient during an exam or an interventional procedure (these parts are highlighted in orange on the pictures below).

**eTRAX™ Sheath**

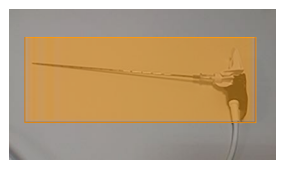

**eTRAX™ Stylet**

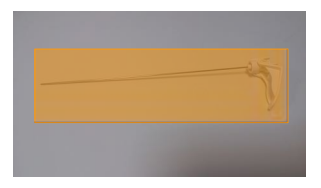

**VirtuTRAX™**

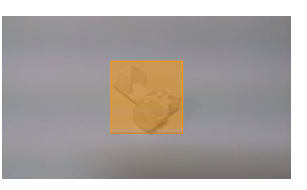

#### **General Purpose Sensor**

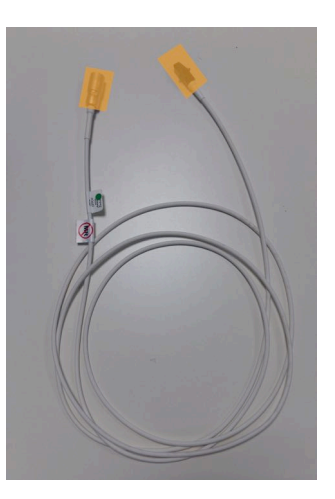

#### **omniTRAX™ CT**

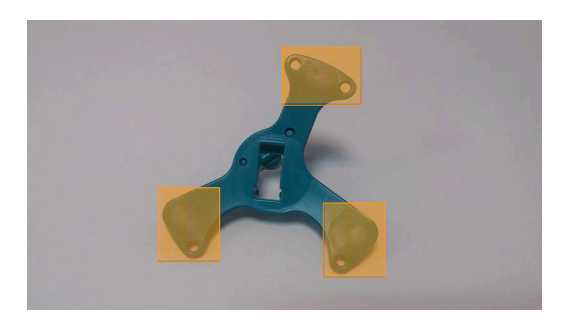

**omniTRAX™ MR**

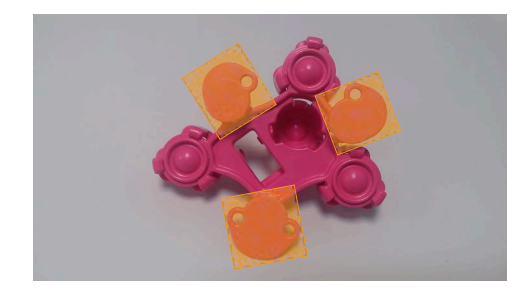

# <span id="page-27-0"></span>**Component Description**

<span id="page-27-1"></span>Make sure all the following components are included in the package and not damaged.

#### **driveBAY**

driveBay is a high-accuracy electromagnetic tracker integrated to your Aixplorer® Ultimate . The device tracks the position and orientation (six degrees of freedom) of multiple sensors within the operating range of its transmitter. Tracking data is reported serially to your host computer via a USB interface.

Make sure you have the following components before using the driveBAY tracker:

• 3D Guidance driveBAY Electronics Unit

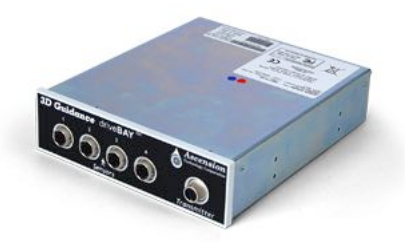

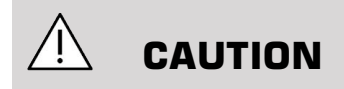

Check the driveBAY LED status before use.

LED Definition of the 3D Guidance Electronic Units:

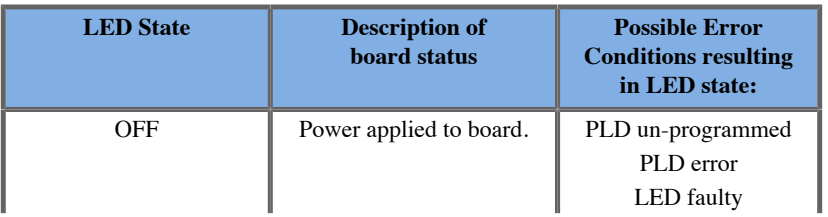

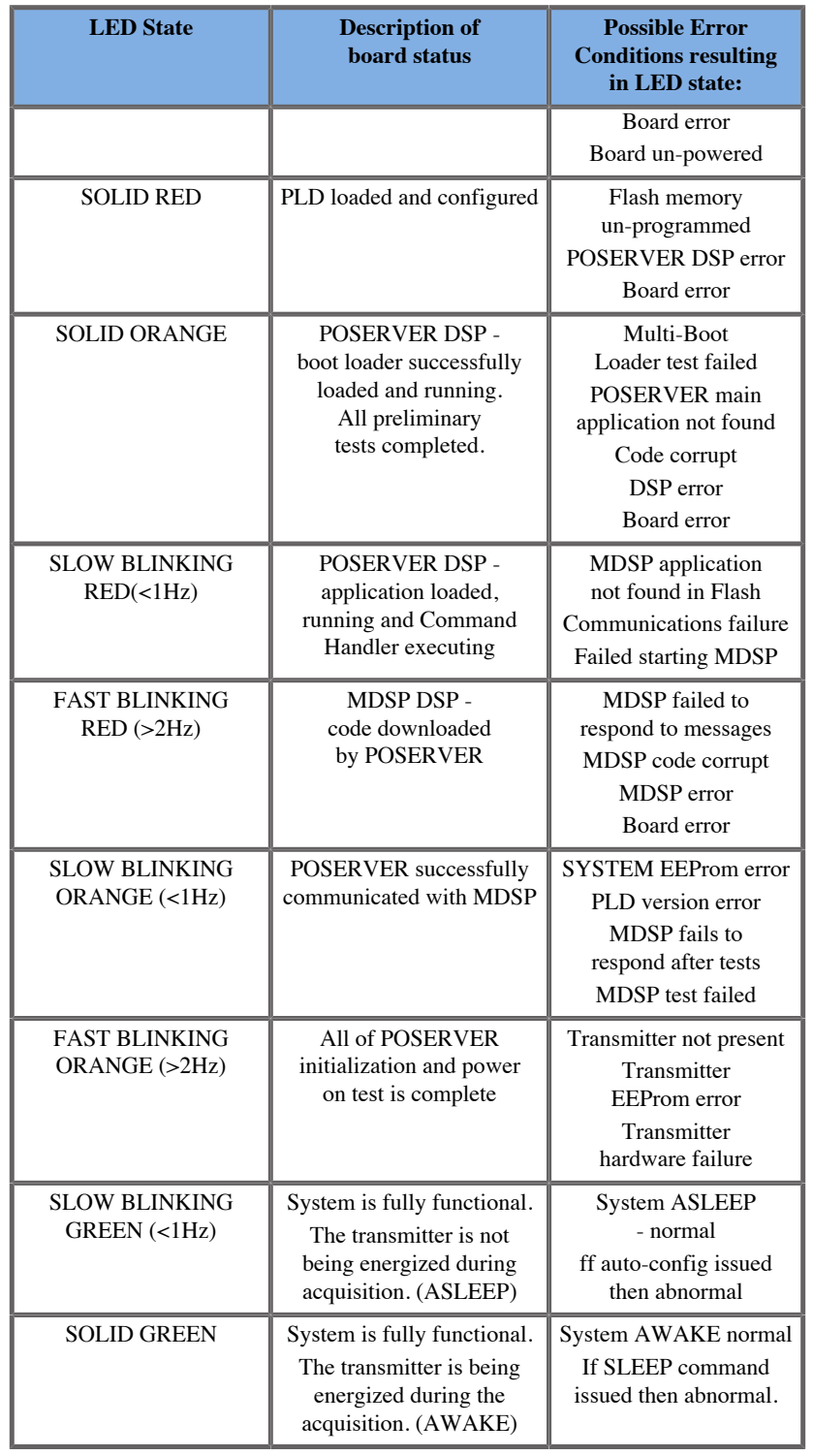

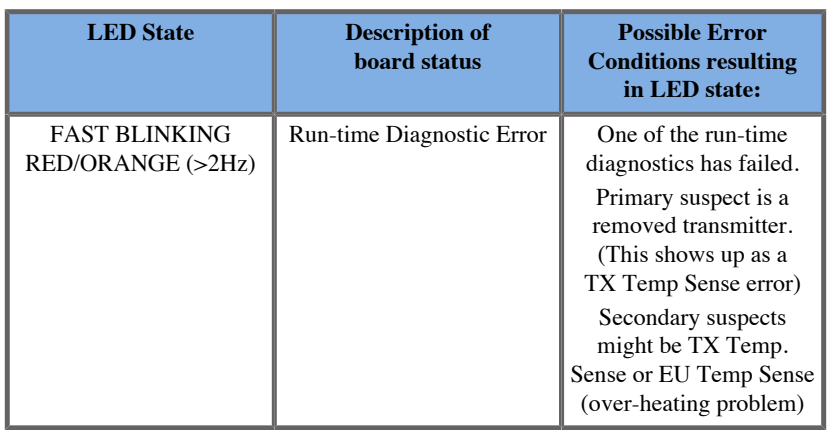

• A Transducer sensor (Model 800)

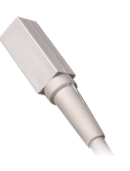

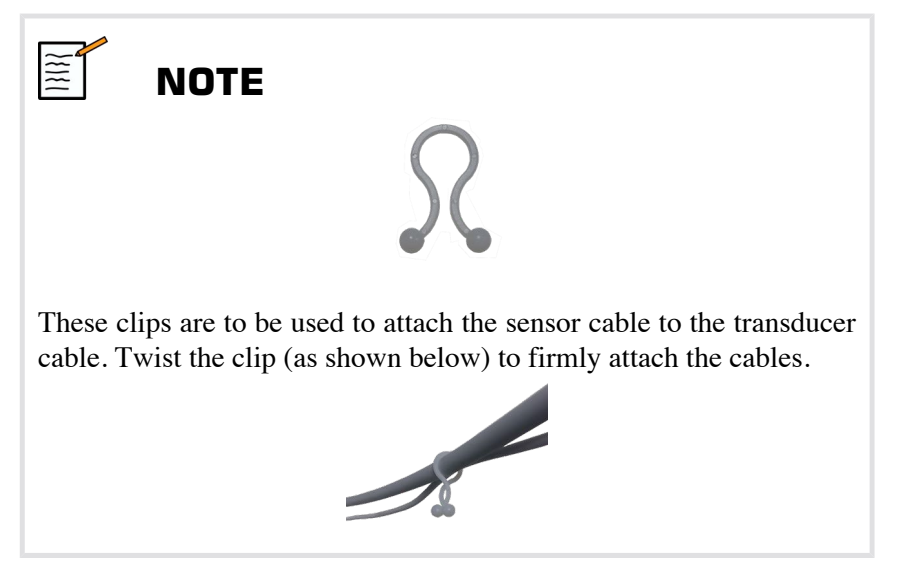

• Mid-Range Transmitter

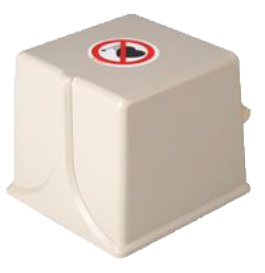

#### <span id="page-30-0"></span>**omniTRAX™ and omniTRAX™ MR**

The omniTRAX™ provides clinicians automatic image registration of fused images for uninterrupted navigation when using real-time ultrasound with previously acquired CT volume data sets. This two-part system consists of omniTRAX<sup>™</sup>, a disposable locating device and a reusable general purpose electromagnetic sensor.

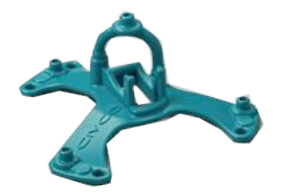

Compatible with imaging systems with navigation technology, this device allows physicians to quickly and accurately register patient anatomy eliminating a tedious manual image registration. When placed on the sternum or any solids parts of the body (such as ribs), omniTRAX™ can be used to synchronise images for viewing the needle path with a moving target. omniTRAX™ features multiple fixed reference points, visible under CT and ultrasound, in an accurate threedimensional array which allows for connection of CIVCO's general purpose sensor. The active patient tracker offers an adhesive base for easy patient application and removal.

To ensure that the omniTRAX™ Patient Tracker is securely attached to the patient and won't move between the exams, you can use additional transparent film to cover and fix the device on the patient.

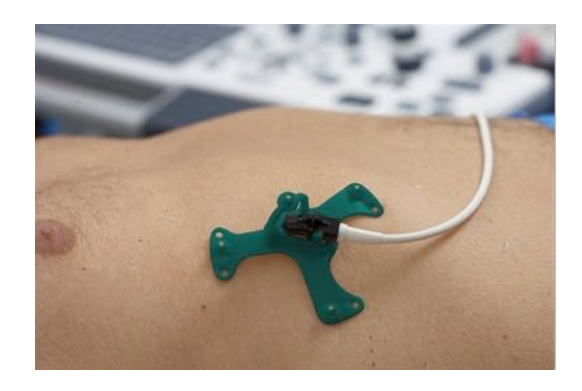

Skin marking zones allow for repositioning in both CT and ultrasound environments. The small active tracker may also be used as a reference sensor during image fusion, adjusting with small patient movements such as breathing. omniTRAX<sup>™</sup> is designed for single-patient use and is sold non-sterile. The durable sensor is part of a Class B device. The device may be cleaned, high-level disinfected or sterilized according to instructions for use.

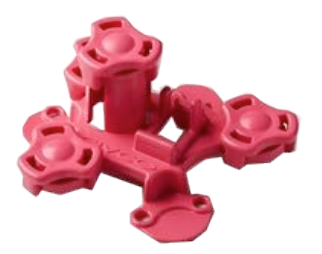

<span id="page-31-0"></span>The omniTRAX device is also compatible with MR (the MR dedicated omniTRAX device is shown above).

#### **VirtuTRAX™ (optional)**

VirtuTRAX™ improves image guidance by tracking the instrument tip using electromagnetic technology and real-time navigation in the

interventional suite, allowing physician's safe and precise placement of instruments during each procedure. This two-part system consists of VirtuTRAX™, a sterile disposable hand-held device and a reusable general purpose electromagnetic sensor.

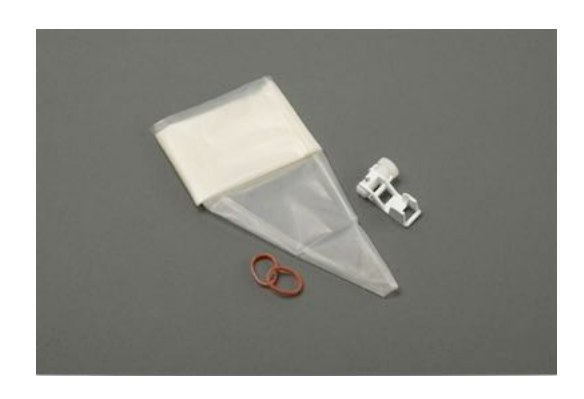

Compatible with imaging systems with navigation technology, this device allows physicians to more precisely track the tip of any rigid instrument such as biopsy needles as it is being directed to a targeted anatomical area. In the case of ultrasound, the instruments is inserted into the patient and the tip location is displayed in real time on the ultrasound screen.

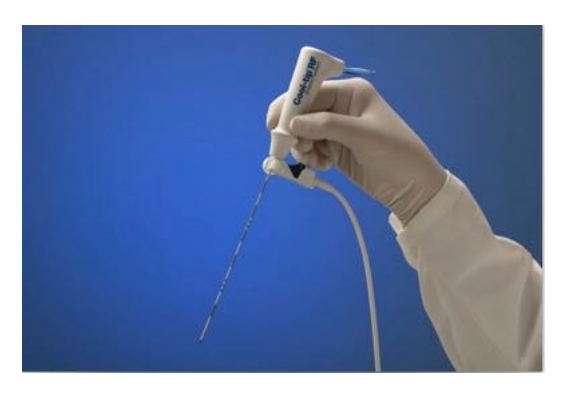

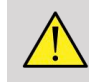

#### **WARNING**

The Aixplorer® Ultimate is an imaging device. For interventional procedures, please refer to CIVCO appropriate documentation.

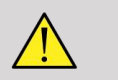

#### **WARNING**

<span id="page-33-0"></span>VirtuTRAX™ sterile hand-held device is a single use device.

### **eTRAX™ (optional)**

eTRAX™ needle tip tracking system improves image guidance by tracking the tip of a needle using electromagnetic technology and realtime navigation in the interventional suite. This system allows physicians safe and accurate placement of instruments during each procedure by monitoring the real-time trajectory of the needle as it advances through delicate anatomy to the center of a target such as a tumor, cyst or polyp. When integrated with visualization tools, eTRAX™ enables accurate percutaneous targeting of lesions without radiation or open surgery.

This two-part coaxial system consists of a reusable non-sterile needle handle with a 1.3mm sensor in the distal tip and a sterile disposable needle with a trocar tip. A sterile CIV-Flex cover is used to easily cover the reusable handle prior to insertion into the disposable needle and sheath. The cover ensured sterility once the needle handles are locked in position.

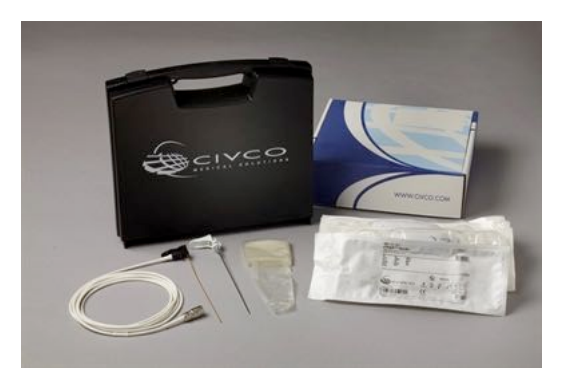

This device allows you to simultaneously track the tip of the needle and the scan plane. In order to visualize the patient anatomy as well as the position of the needle tip in real time.

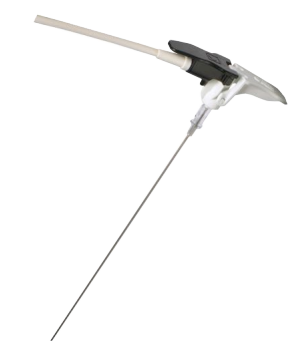

The needle handle offers ergonomic positioning finger grips for easy in handling during complex procedures. The system offers a reinforced extended length cable of 2.5m (8.5') for expanded flexibility in positioning in the clinical environment. The durable sensor is part of a Class CF device. The device may be cleaned or disinfected according to instructions for use.

4 eTRAX™ models are compatible with the Aixplorer® Ultimate : 12GA, 14GA, 16GA and 18GA.

The list of compatible needles is available at: http://www.civco.com

Note that the maximum operational range of the eTRAX™ device is 35cm from the transmitter.

#### <span id="page-35-0"></span>**Cart**

The cart is to be used to support the transmitter. It should be placed on the side of the bed and slightly above the patient during interventional procedures (See **[the section called "Safety Instructions" \[12\]](#page-17-0)**, for more information about the operational electromagnetic field of the transmitter).

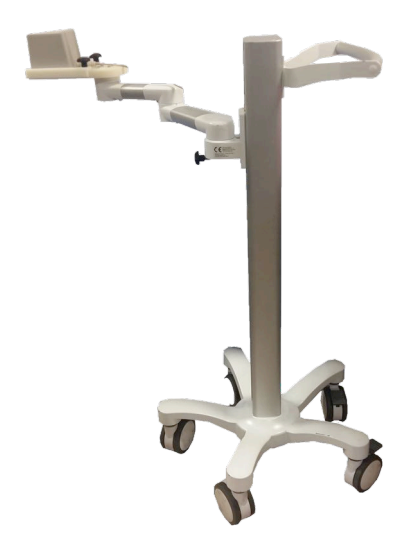

You must mount the transmitter on the cart, for more information please refer to **[the section called "Setting Up the Transmitter on the](#page-42-2) [Cart" \[37\]](#page-42-2)**.

Don't put the cart with the transmitter too close to walls containing metallic components, it could affect the accuracy of the tracking.

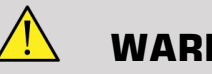

#### **WARNING**

Remove transmitter during cart transportation.
When using the 3D endo probe SEV12-3, the transmitter needs to be placed behind the probe handle to maximize the sensor detection.

Move the cart using the handle.

Use the braking system on two wheels to lock the system in position.

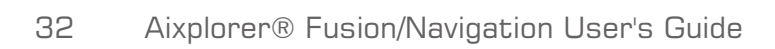

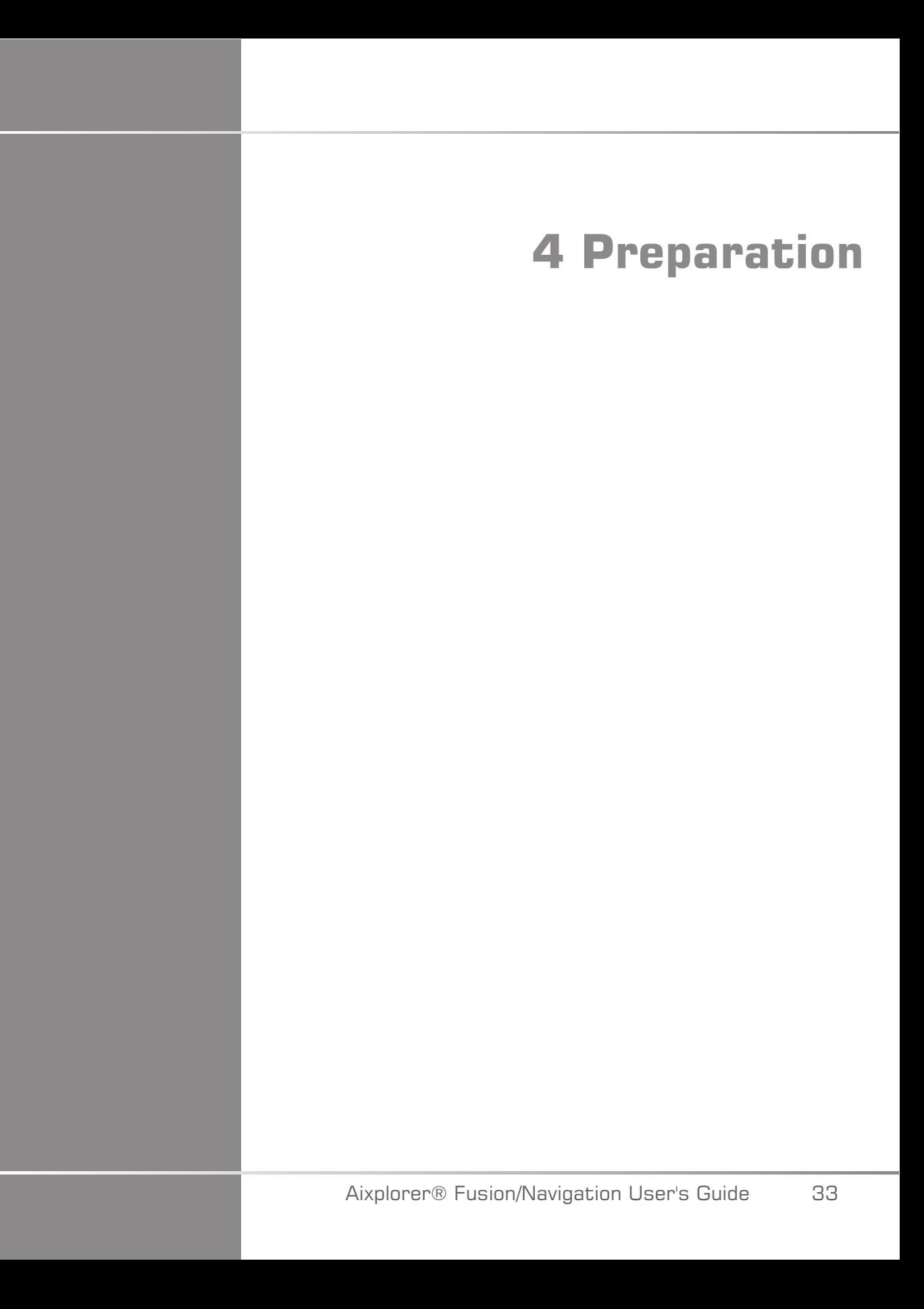

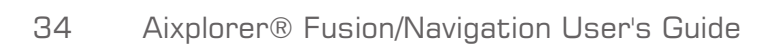

# **Connecting to the driveBAY**

The following sections explain how to connect the different devices to the driveBAY.

## **How to Connect the Transmitter to the driveBAY**

- 1. Connect the mid-range transmitter cable to the connector marked 'Transmitter' on the front of the driveBAY
- 2. Align the slot on the top of the transmitter cable's plug with the connector
- 3. push the plug into the connector until it clicks into place

# **CAUTION**

The transmitter weighs 2.6kg (5.73lbs). Grasp it firmly before moving it.

4. Set up the transmitter in a non-magnetic location (such as wood or plastic, but never on the floor), preferably on the optional transmitter cart

Try to keep at least a 61cm (24 inch) radius around the transmitter free from any magnetic object or electrical wiring (which means keeping the transmitter at least that distance away from the Aixplorer® Ultimate)

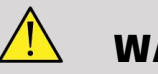

## **WARNING**

Do not use the Fusion/Navigation feature if the transmitter fell down.

Do not use the Fusion/Navigation feature if the transmitter is damaged.

## **How to Connect the Sensors to the driveBAY**

Connect the transducer sensor to the 'Sensors' connector marked with a '1'. Rotate the sensor plug until it aligns with the holes on the 'Sensor' connector, and then push until the plug clicks into place.

To connect the CIVCO devices, VirtuTRAX™, eTRAX™ and omniTRAX™, plug them as follows: VirtuTRAX™ to the connector marked '2',  $e$ TRAX<sup>™</sup> to the connector marked '3', and omniTRAX to the connector marked '4'.

**CAUTION**

Do not put the transmitter or the sensor near metallic objects.

# **CAUTION**

Always connect the sensors and the transmitter to the driveBAY when the Aixplorer® Ultimate is off.

# **Turning On the Aixplorer® Ultimate**

Since the driveBAY is connected to the Aixplorer® Ultimate power supply, the driveBAY starts up when you turn on the Aixplorer® Ultimate.

The indicator light (on the front of the drive BAY) slowly blinks with a yellowish light while the driveBAY initializes. When complete, the indicator light turns to a slow blinking green. This takes about 10 seconds.

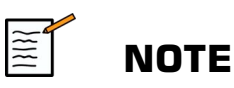

If a slow blinking green light does not appear, then the driveBAY has not been properly initialized.

The slow blinking green light means that the transmitter is not being energized during the acquisition (this also happens if the Fusion/ Navigation feature software is not active on the main screen), the solid green light means that the transmitter is being energized.

Shut down the Aixplorer® Ultimate and double check all the cable connections. Make sure all the cables are fully seated in their plugs. Then turn it back on.

# **Positioning the Transmitter**

Once the patient is ready for the exam, position the transmitter on a stable non-magnetic support on the side and slightly over the patient so that the anatomy of interest is within the operational electromagnetic field.

Don't put the transmitter too close to walls containing metallic components, it could affect the accuracy of the tracking.

# **Setting Up the Transmitter on the Cart**

This section explains how to set up the transmitter on the carrier of the cart.

First of all, put the transmitter on the plate as shown below.

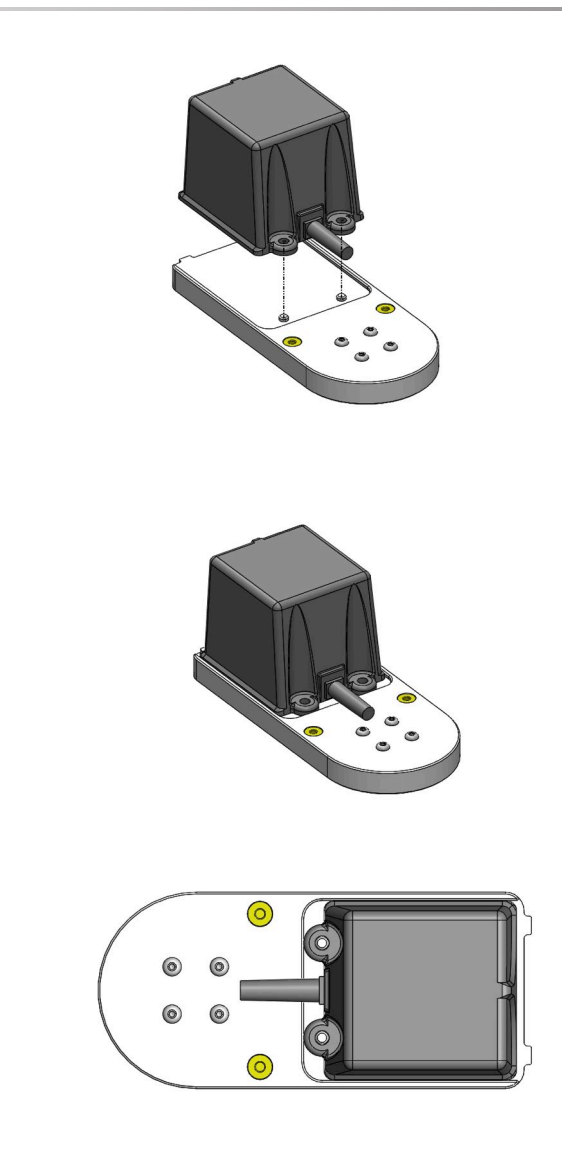

Then place the transmitter clamp on the plate as follows.

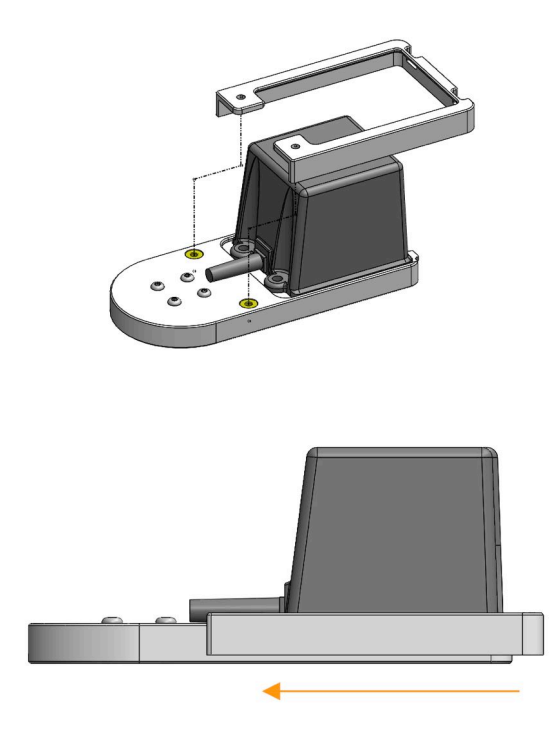

Make sure the clamp is well mounted on the plate, as shown below.

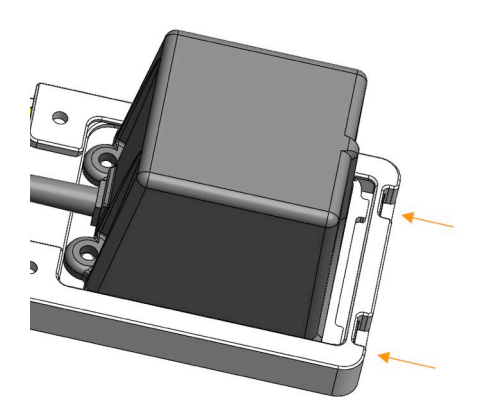

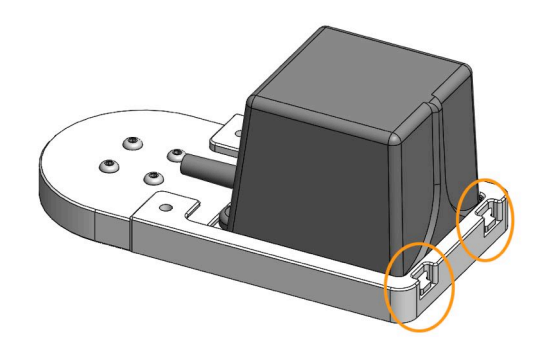

Finally, tighten the screws in the dedicated holes.

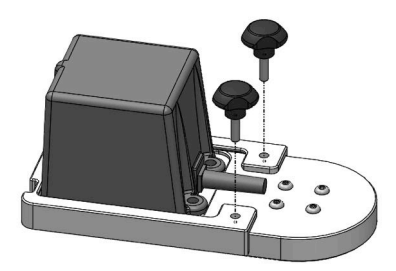

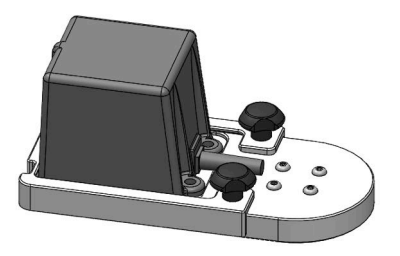

# **Preparing the Probe for the Exam**

This section indicates the steps to follow to properly prepare the probe for the exams, as well as how to position the omniTRAX™, VirtuTRAX™ and eTRAX™ devices if needed.

## **Attaching the Bracket to the Transducer**

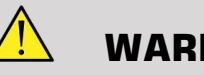

## **WARNING**

Make sure to clean, disinfect and sterilize the re-usable bracket before each use, according to the recommendations in the **[Chapter 7,](#page-106-0)** *System [Care & Maintenance](#page-106-0)* **[\[101\]](#page-106-0)**.

If the bracket does not fit properly, do not use it.

Once mounted, do not use the bracket if it is rotating or moving on the probe. Or if the sensor is rotating or moving on the bracket.

Please verify periodically that the bracket is not damaged and fits the probe properly without moving.

Place the bracket in the correct position on the probe as follows:

• For the XC6-1:

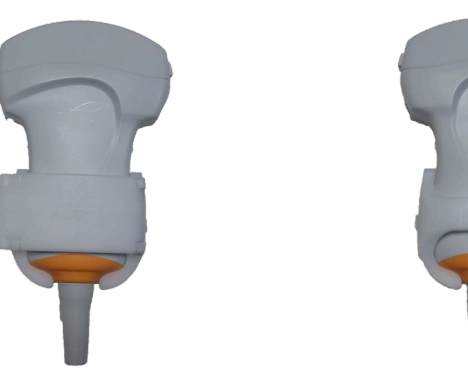

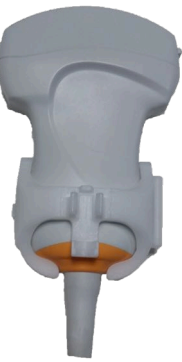

When mounting the bracket on the transducer, make sure the arrows on the side of both the bracket and the transducer are aligned (see picture below).

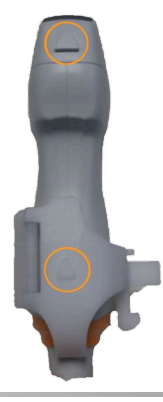

### • For the SL10-2:

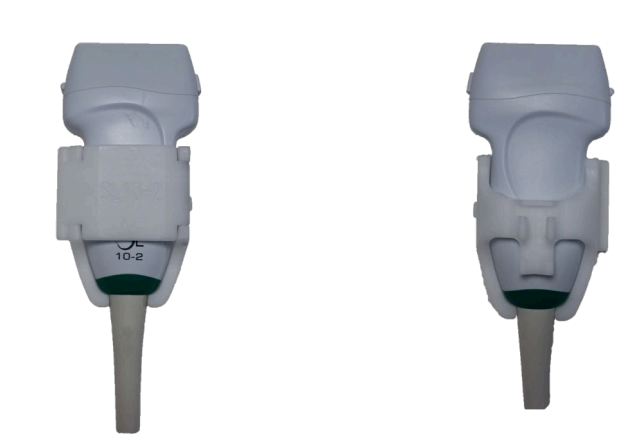

When mounting the bracket on the transducer, make sure the arrows on the side of both the bracket and the transducer are aligned (see picture below).

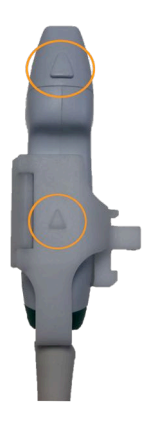

• For the SE12-3:

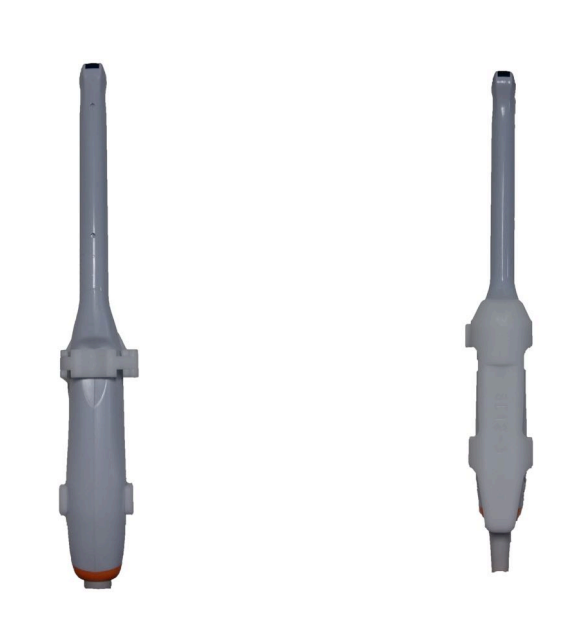

The clamp of the SE12-3 bracket has to be placed on the side of the thumb-dedicated area of the probe (see picture below).

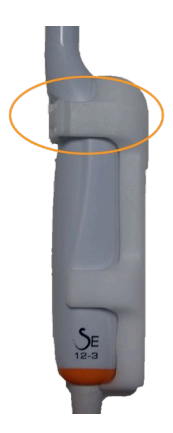

• For the SEV12-3:

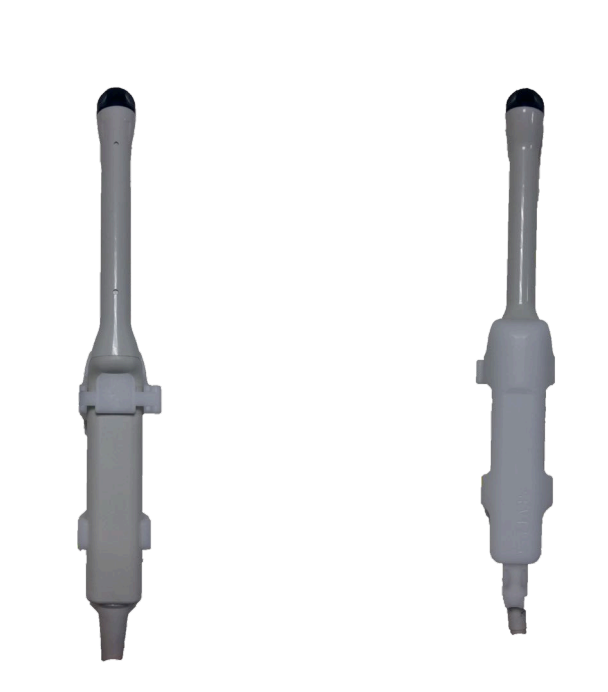

The clamp of the SEV12-3 bracket has to be placed on the side of the thumb-dedicated area of the probe (see picture below).

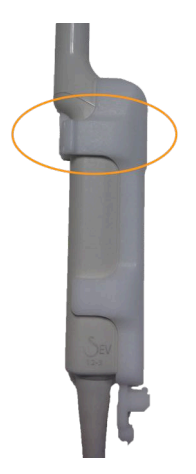

## **Attaching the Sensor to the Bracket**

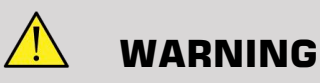

Ensure the device is securely attached, failure to do so could result in inaccuracy.

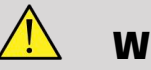

## **WARNING**

Do not use if the sensor fell down.

Attach the sensor to the bracket by putting the sensor side with the small notch (see picture below) on the sensor mount area of the bracket.

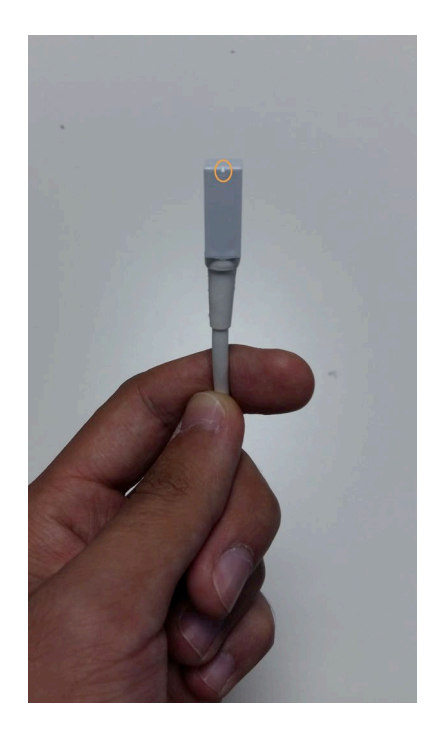

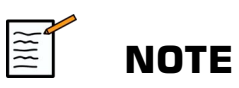

When attaching the sensor, the side with the small notch has to be placed against the probe (see picture below). Make sure the sensor is firmly attached.

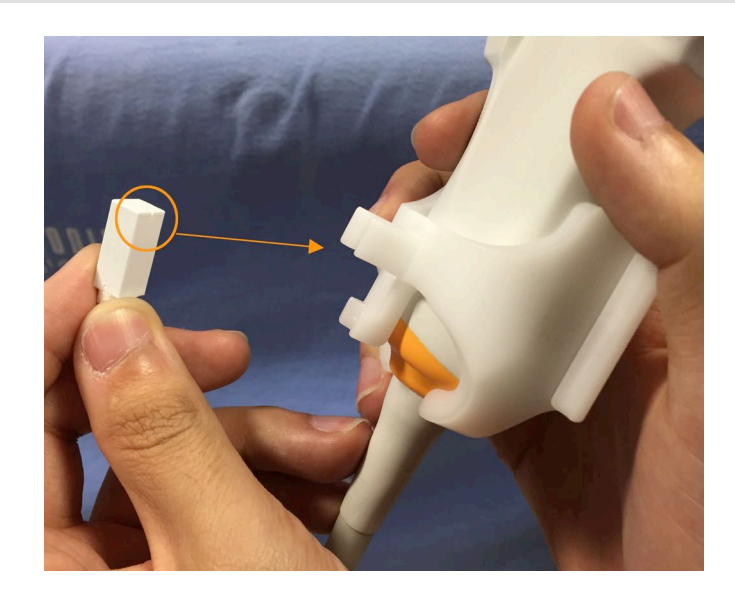

• For the XC6-1:

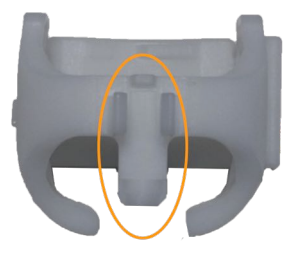

Mount the sensor on the dedicated area, as shown above.

• For the SL10-2:

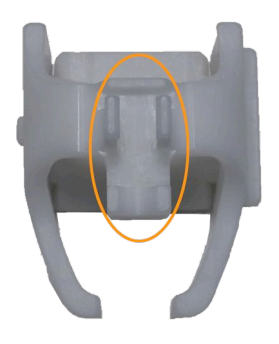

Mount the sensor on the dedicated area, as shown above.

• For the SE12-3

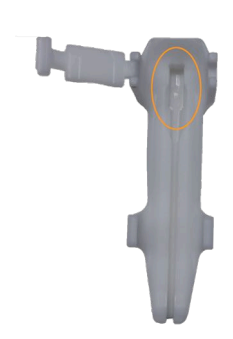

The sensor mount area is located in the bracket, as shown above.

• For the SEV12-3

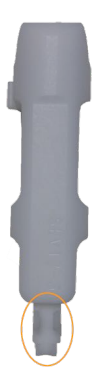

Mount the sensor on the dedicated area, as shown above.

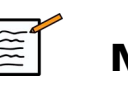

### **NOTE**

For the SE12-3, the sensor mount area is located in the bracket, therefore always put the sensor on the bracket before attaching the bracket to the transducer.

# **CAUTION**

For the SE12-3, make sure to push the sensor so that it touches the bottom of the dedicated groove.

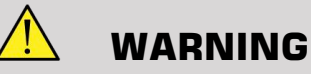

Clean and disinfect/sterilize before usage and between each patient according the recommendations in the **Chapter 7,** *[System Care &](#page-106-0) [Maintenance](#page-106-0)* **[\[101\]](#page-106-0)**

## **Covering the Transducer, Sensor and Bracket**

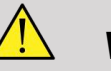

### **WARNING**

Use only recommended gels (see User's Guide). Petroleum or mineral oil based materials may harm the sheath.

Disposable components are packaged sterile and are single-use only. Do not use if the integrity of the packaging is violated or if the expiration date has passed.

For illustration purposes only, components may be shown without a sheath. Always place a sheath over the transducer, sensor and bracket to protect patients and user from cross-contamination.

Do not reuse, reprocess or resterilize single-use device. Reuse, reprocessing or resterilization may create a risk of contamination of the device, cause patient infection or cross-infection.

- 1. Place an appropriate amount of gel inside the sheath and/or the transducer face. Poor imaging may result if no gel is used.
- 2. Insert the transducer into the sheath making sure to use proper sterile technique. Pull the sheath tightly of the transducer face to remove the wrinkle and air bubble, taking care to avoid puncturing the sheath.
- 3. Secure the sheath with enclosed bands.
- 4. Inspect the sheath to ensure there are no holes or tears.

## **Positioning omniTRAX™ , VirtuTRAX™ and eTRAX™ (optional)**

To position and set up the CIVCO devices, please refer to the corresponding User's Guides.

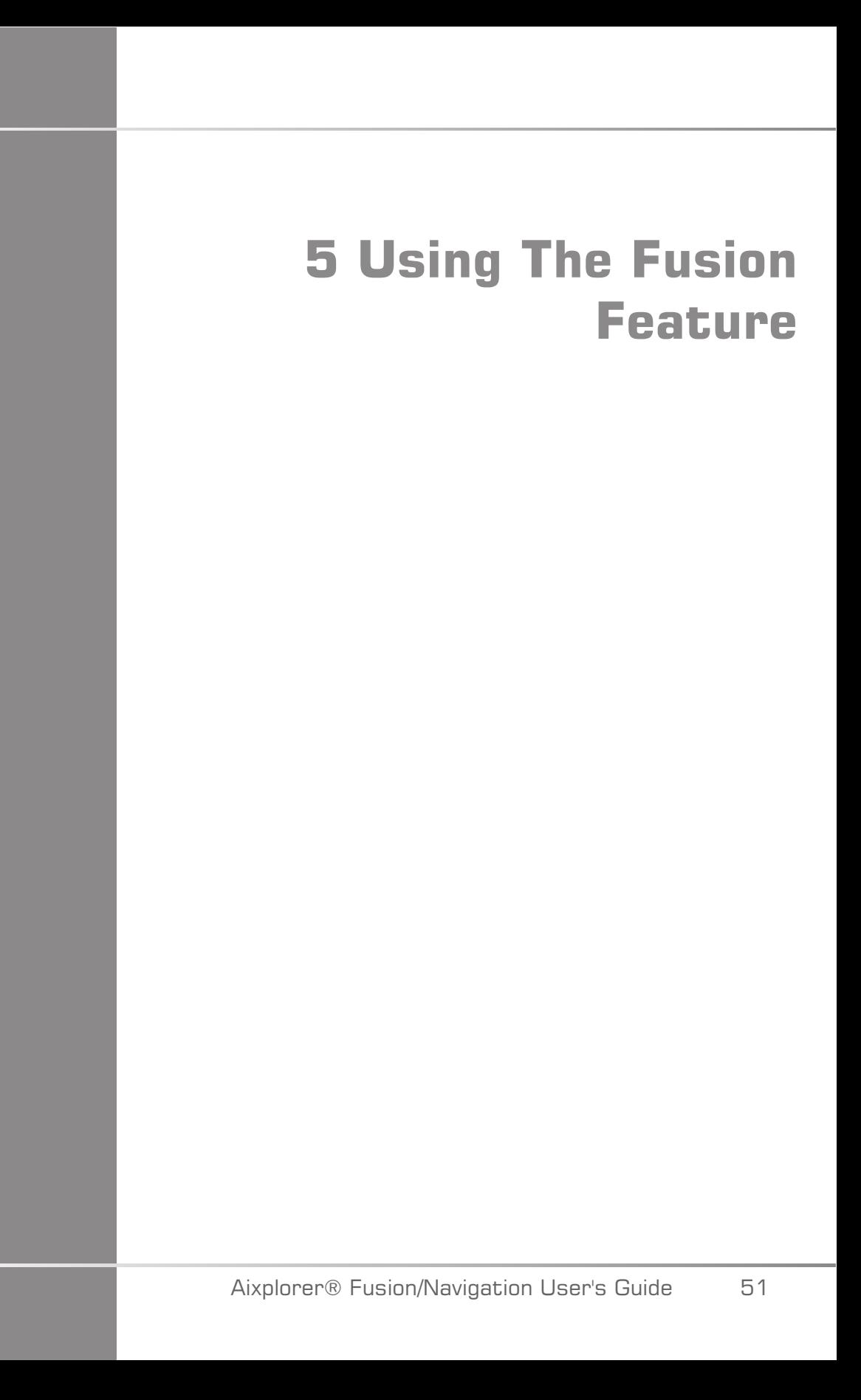

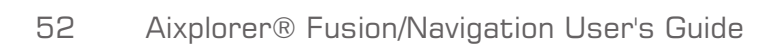

# **The Principle**

The main purpose of the Fusion/Navigation feature is to provide additional image information from a 2nd modality during a therapeutic or diagnostic ultrasound session. This is accomplished by mounting a tracking device on the transducer, which provides its position and orientation in space while the standard ultrasound procedure takes place. The information from the tracking device and the 3D dataset of the 2nd modality (typically MRI or a CT scan) is combined to compute a virtual slice image that is spatially comparable to the currently displayed ultrasound scan.

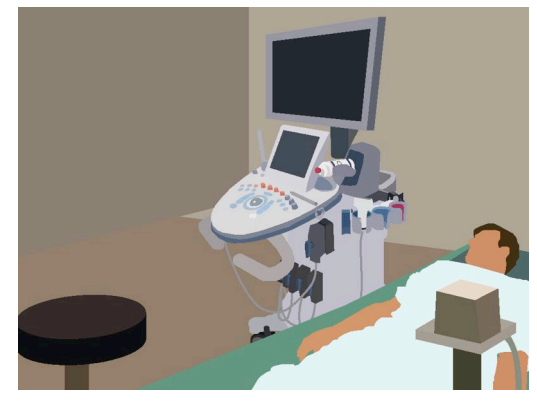

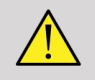

## **WARNING**

Fusion performance can be impacted by organ deformation due to application of excessive pressure of the transducer on the patient's body, patient's breathing or different patient position during the 2nd modality exam.

Before the system is able to compute the 2nd modality image correctly it is necessary to perform a "registration" procedure.

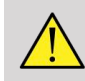

### **WARNING**

Do not forget to register before any Fusion/Navigation exam.

After the registration, Fusion/Navigation displays the 2nd modality image and the current ultrasound image side by side, or overlaps the 2nd modality image directly on the live ultrasound information, or the opposite.

The dataset of the 2nd modality is transferred and loaded by using either DICOM data import from USB media, CD/DVD, DICOM Q/R or DICOM push mode. See the Aixplorer® Ultimate User's Guide.

For more details about how to use the Fusion/Navigation feature, please refer to the following sections in this chapter.

# **The Compatible Probes and Sheaths**

The probes compatible with the Fusion/Navigation feature are the following:

- XC6-1
- SL10-2
- SE12-3
- SEV12-3

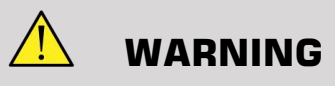

Never re-use a sheath intended for invasive use.

The following list indicates the sheaths compatible with the probes:

## **XC6-1**

Transducer width 7.89 cm (3.11 in.), cable length 2.1 m (82.7 in.)

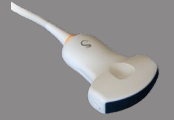

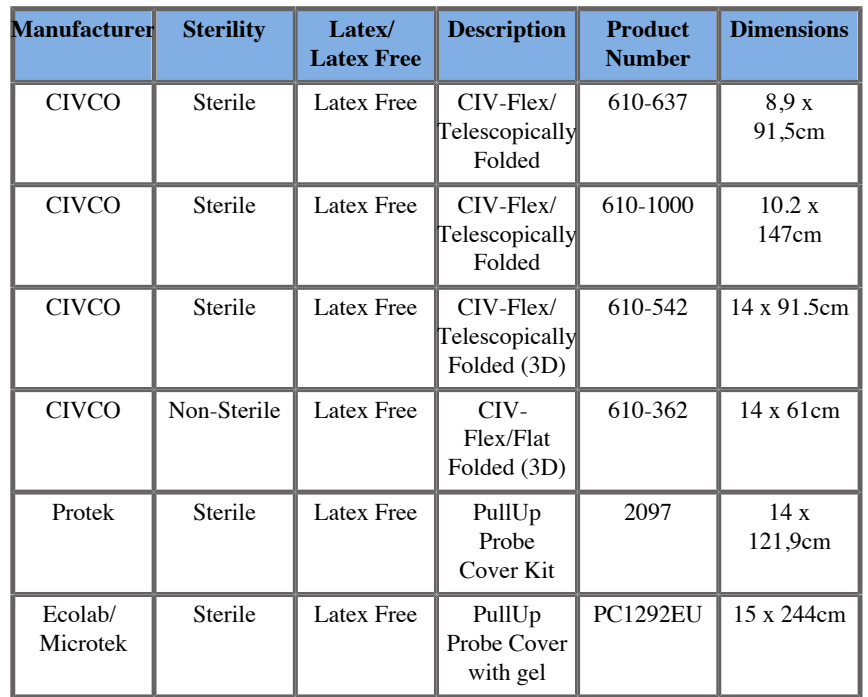

## **SL10-2**

**Contract Contract Contract Contract Contract Contract Contract Contract Contract Contract Contract Contract Contract Contract Contract Contract Contract Contract Contract Contract Contract Contract Contract Contract Contr** 

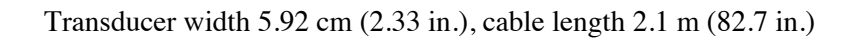

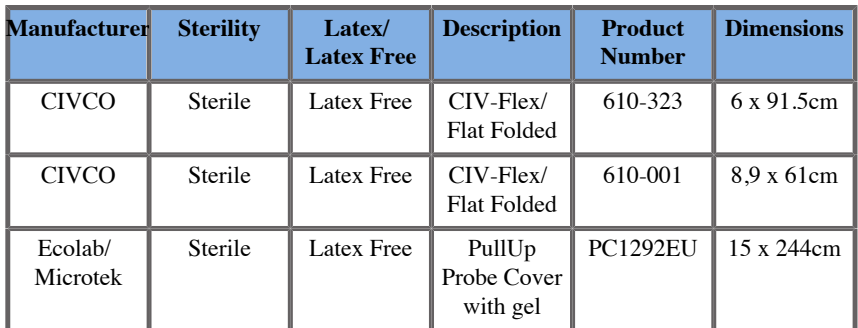

## **SE12-3**

**Contract on Contract on Contract on Contract on Contract on Contract on Contract on Contract on Contract on Contract on Contract on Contract on Contract on Contract on Contract on Contract on Contract on Contract on Contr** 

Transducer width at tip 2.42 cm (0.96 in.), transducer maximum width at handle 4 cm (1.58 in.), cable length 2.1 m (82.7 in.)

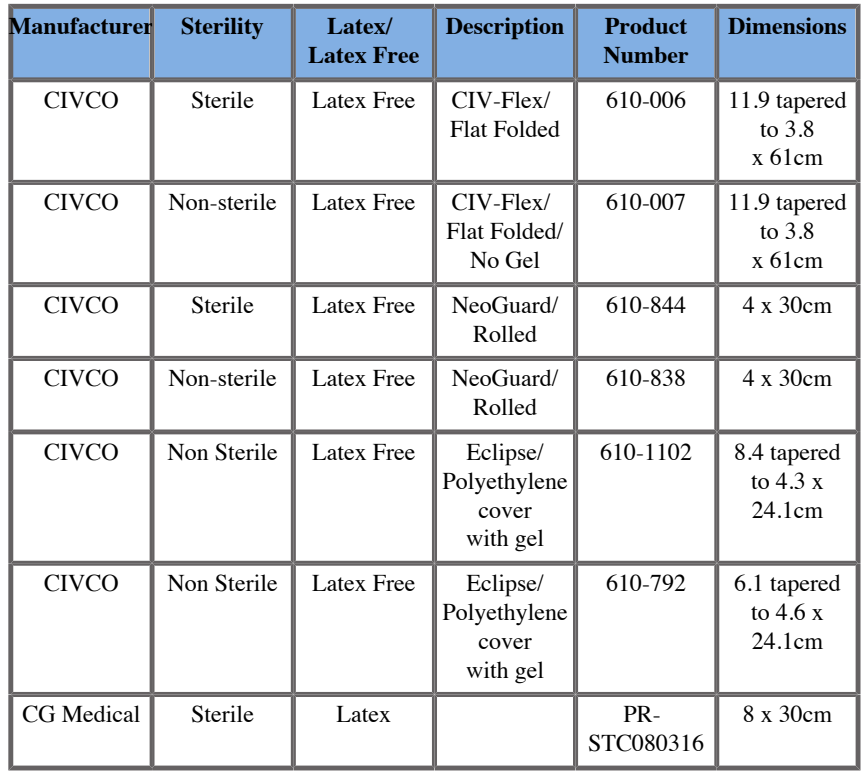

## **SEV12-3**

Transducer width at tip 2.47 cm (0.97 in.), transducer maximum width at handle 4 cm (1.58 in.), cable length 2.1 m (82.7 in.)

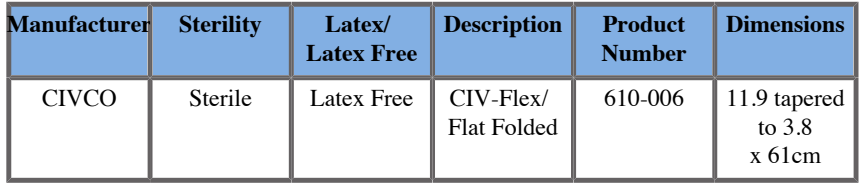

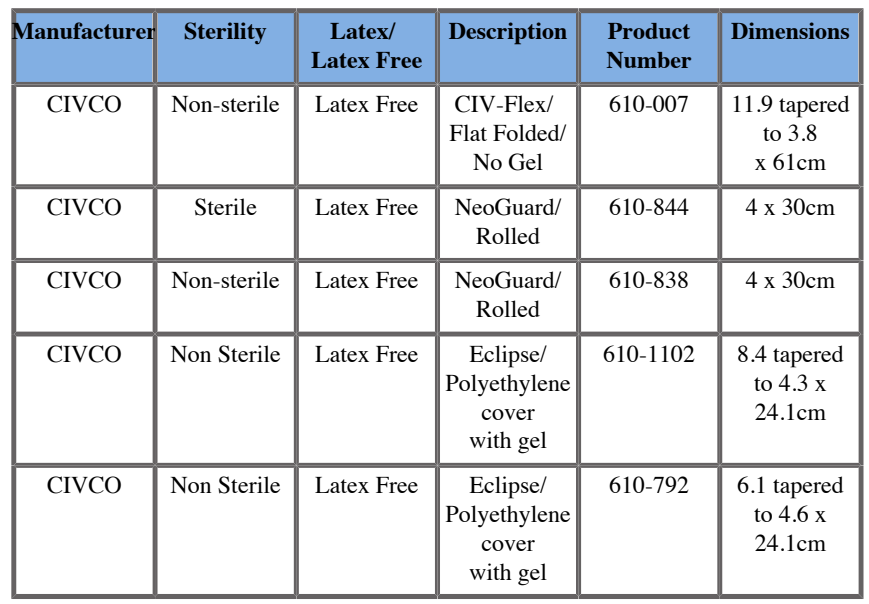

# **Sheaths Compatible with the Fusion/Navigation Devices**

## **Control Panel**

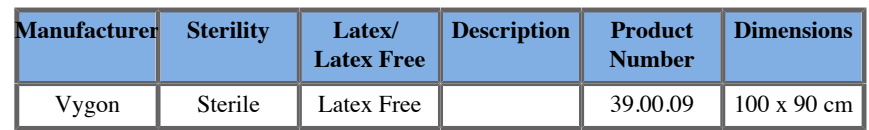

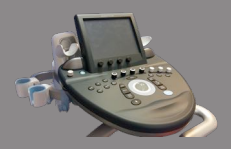

## **Cart and Transmitter**

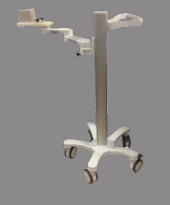

**Particularly** 

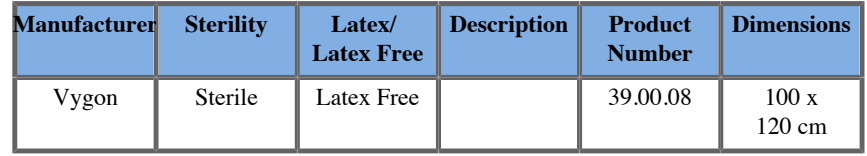

### **eTRAX™**

### **12GA**

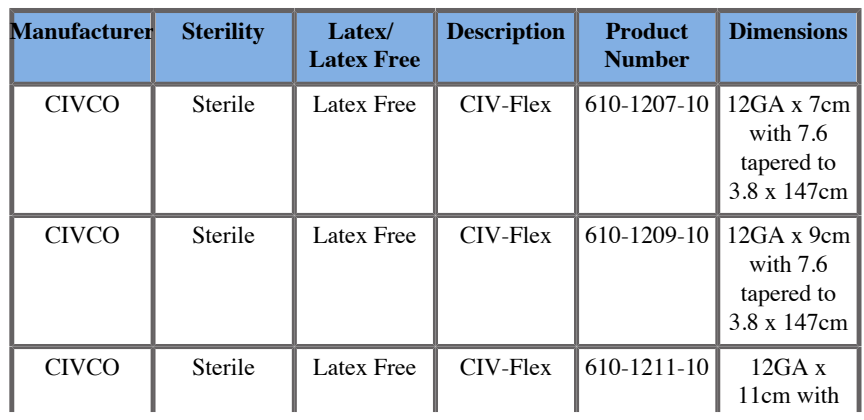

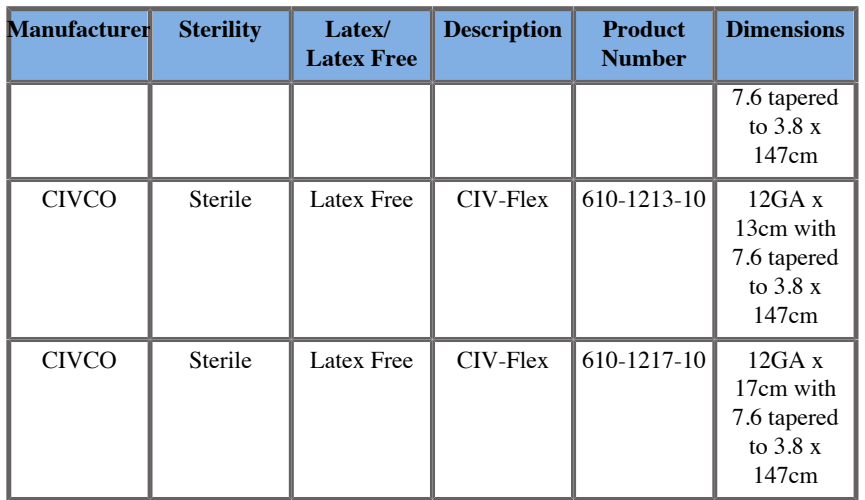

### **14GA**

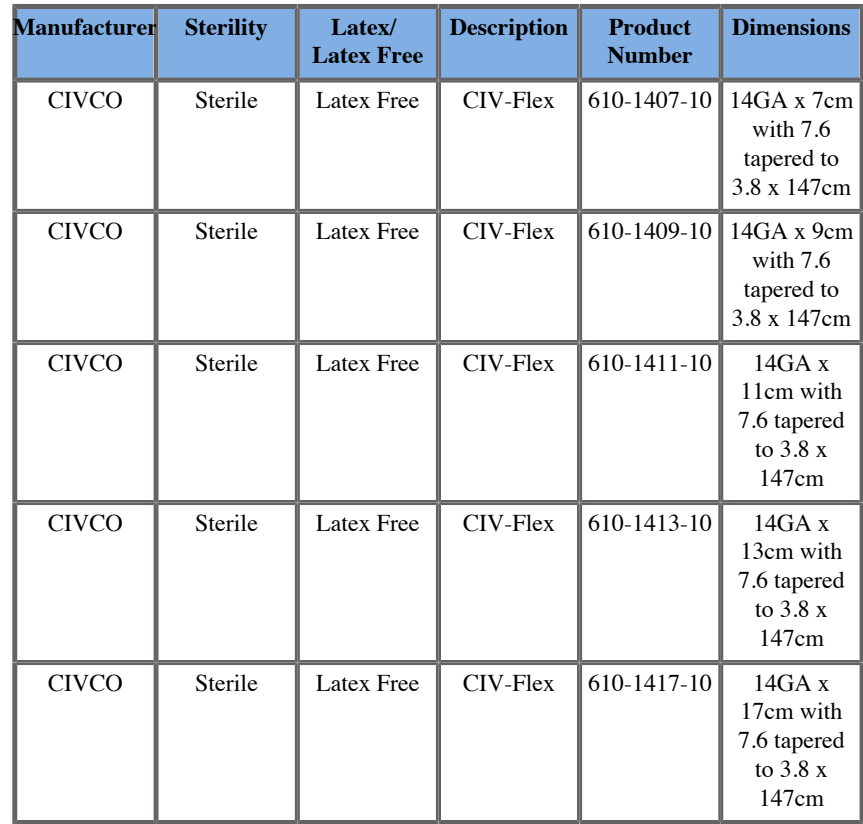

### **16GA**

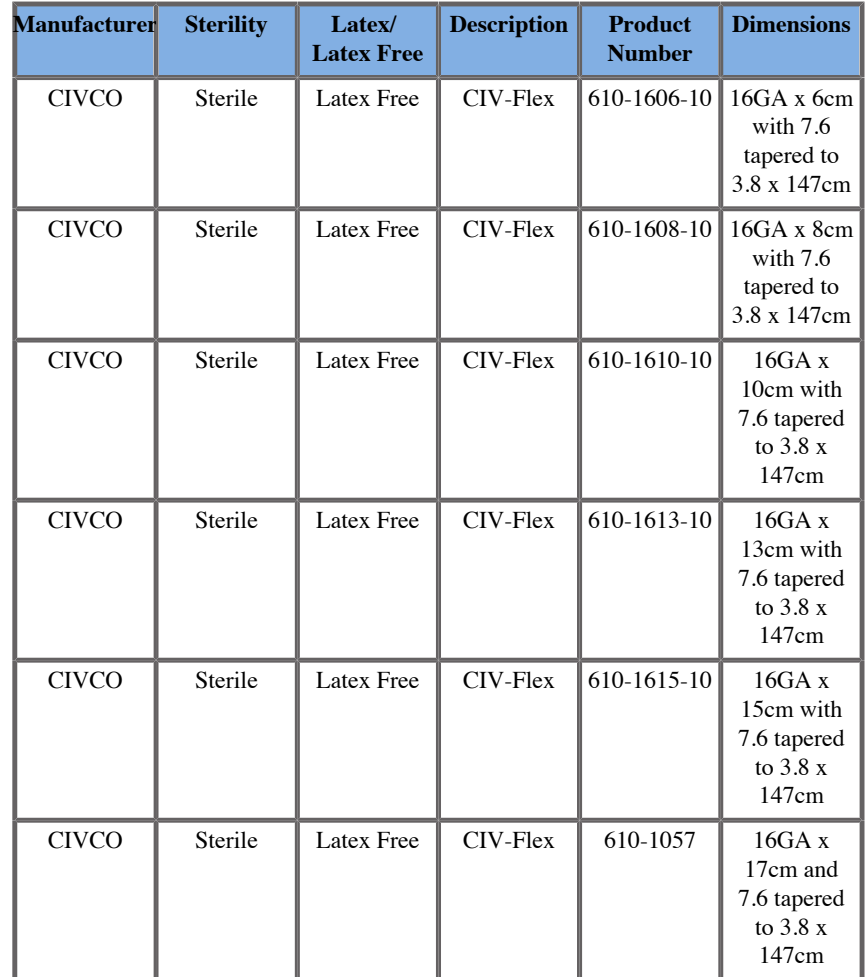

## **18GA**

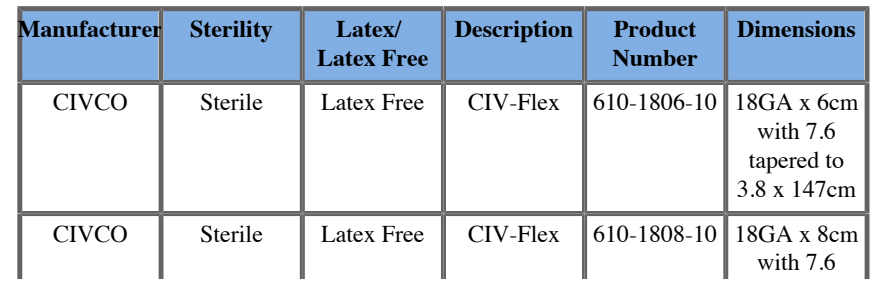

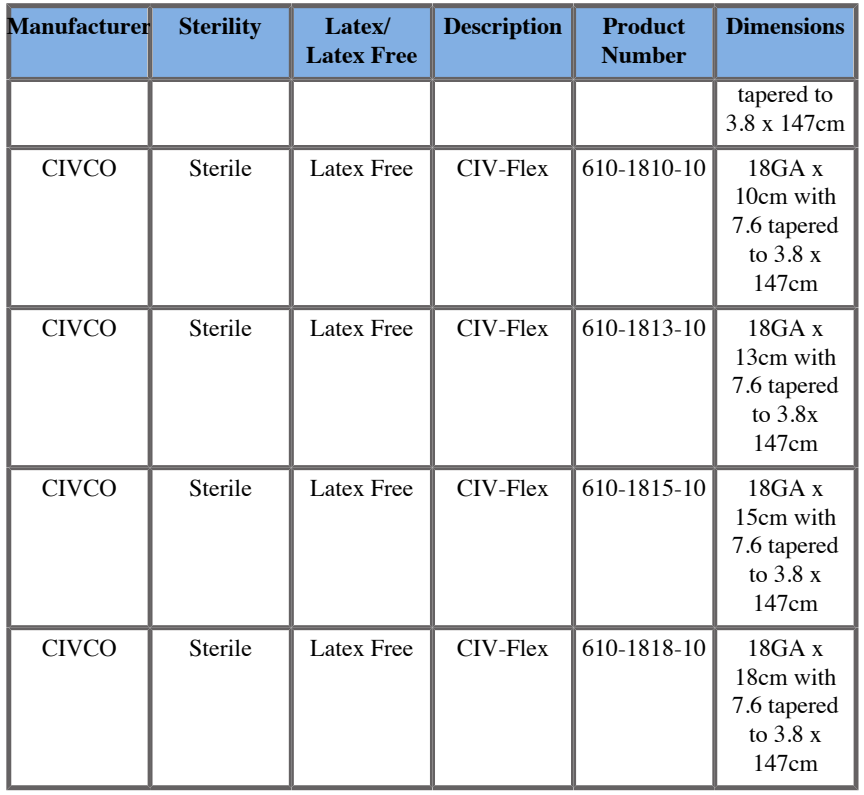

## **VirtuTRAX™**

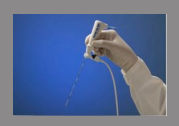

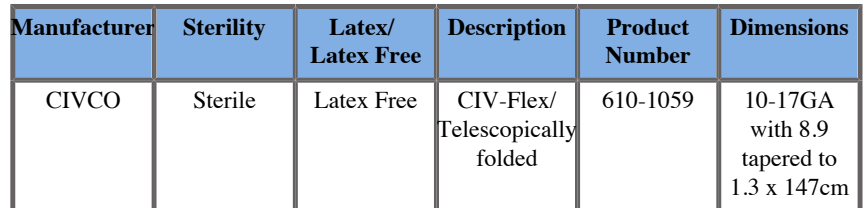

## **omniTRAX™ CT and MR Transparent Film**

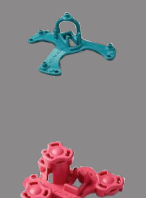

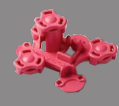

This transparent film is to be used to fix the omniTRAX™ Patient Tracker (CT and MR) on the patient so that it doesn't move between exams.

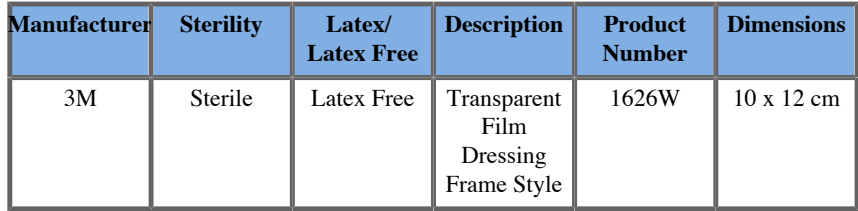

# **User Interface Description**

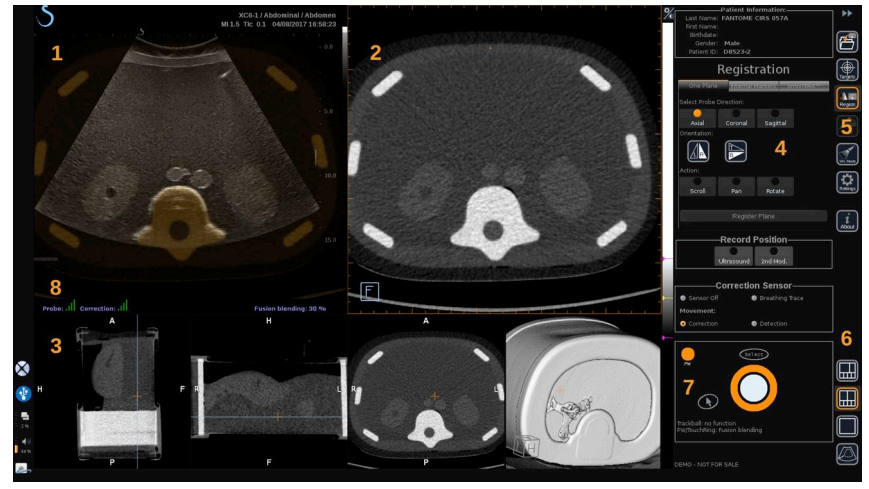

- 
- 3. Thumbnails of 2nd modality views 4. Control interface
- 5. Menu with main modules 6. Layouts icons
- 1. Ultrasound image 2. 2nd modality volume
	-
	-

7. Trackball and TouchRing Tooltip 8. Quality marker of the sensor signal

### **Icons**

In Fusion/Navigation, the following icons can be found. Please refer to the corresponding sections for more information.

#### **About**

Pressing this button displays general information about the software.

#### **Settings**

Settings allows you to configure the preferences of the navigation software.

See **[Chapter 6,](#page-102-0)** *Settings* **[\[97\]](#page-102-0)** for more details about the Settings.

#### **Data Management**

See **[the section called "Data Import \(optional\)" \[72\]](#page-77-0)** for more details about Data Management.

#### **Virtual Mode**

See **[the section called "Virtual Mode" \[68\]](#page-73-0)** for more details about Virtual Mode.

### **Targets**

Allows to define targets or Risk Areas on the 2nd Modality dataset. A dedicated Target List menu is also available in the Virtual Mode to define targets on the ultrasound image.

See **[the section called "Targets" \[90\]](#page-95-0)** for more details about Targets.

### **Navigation**

See **[the section called "Navigation" \[87\]](#page-92-0)** for more details about Navigation.

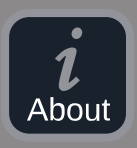

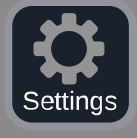

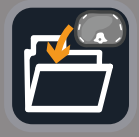

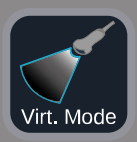

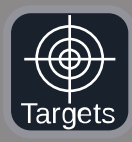

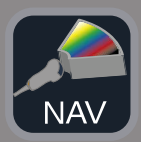

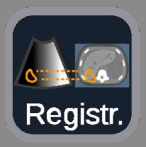

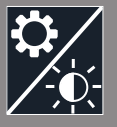

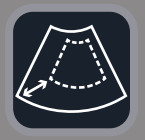

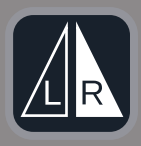

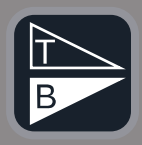

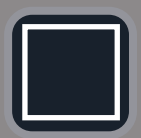

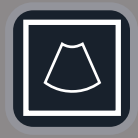

#### **Registration**

See **[the section called "Registration" \[81\]](#page-86-0)** for more details about Registration.

#### **Brightness Settings**

Pressing this button allows you to load pre-defined profiles of window width and window level, depending on the modality visualized.

See **[the section called "Importing 2nd Modality Data" \[72\]](#page-77-1)** for more details about the brightness settings.

#### **Cropped**

Cropped allows you to display part of the ultrasound image or the full Aixplorer ultrasound area.

#### **Flip Left/Right**

Pressing this button allows you to switch the selected plane from left to right or the opposite.

#### **Flip Top/Bottom**

Pressing this button allows you to switch the selected plane from top to bottom or the opposite.

#### **Layouts**

Pressing one of these buttons changes the display format of the on-screen information.

#### Full screen view

Click on this icon to enlarge the orange-highlighted modality (ultrasound image or second modality). Click on the modality you want to view in full screen before clicking on this icon.

Full screen view US only

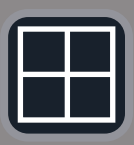

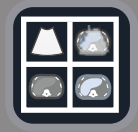

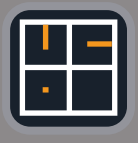

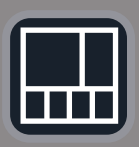

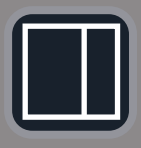

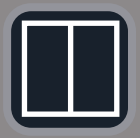

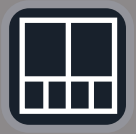

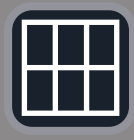

Quad screen view

Live US Navigation and Fusion with Two Secondary Modalities See **[the section called "Live US Navigation and Fusion with Two](#page-93-0) [Secondary Modalities" \[88\]](#page-93-0)** for more details about this layout.

Needle reference view See **[the section called "Needle Reference View" \[92\]](#page-97-0)** for more details about Needle reference view.

2/3 1/3 and 4 thumbnails

2/3 1/3

Side by side

Side by side and 4 thumbnails

6 view comparison layout between two imported modalities. See **[the section called "Comparing Two 2nd Modality](#page-80-0) [Volumes" \[75\]](#page-80-0)** for more details about the 6 view comparison layout.

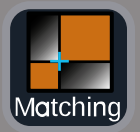

#### **Collapse**

Pressing this button allows to collapse and hide the user interface controls to maximize the image area.

#### **Expand**

When in Collapse mode, press this button to display back the user interface controls.

#### **Matching View**

Pressing this button allows to merge two modalities in one single view. You can then verify the matching between the two modalities when looking at a specific anatomical area. By moving the intersection cross you can adjust the display as needed.

See **[the section called "Comparing Two 2nd Modality](#page-80-0) [Volumes" \[75\]](#page-80-0)** for more details about Matching View.

### **Other Areas**

### **Trackball and TouchRing Tooltip**

This area shows you in real time the function of the **Trackball**, **TouchRing/PW** button and **Select**.

Depending on the context, you can use these buttons to modify settings. When you can use one of these buttons, it is highlighted in orange and its function is indicated. You can then change the settings by using the **Trackball** or **TouchRing**, by rotating the **PW** button or pressing **Select**.

### **Quality marker of the sensor signal**

This area indicates in real time the sensor signal accuracy.
When close to the transmitter, the sensor signal appears green. When it moves away from the transmitter range, the sensor signal is displayed in yellow, then orange and finally red, meaning that the accuracy and quality of the tracking are not guaranteed.

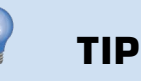

Try to keep the distance between the sensor and the transmitter as close as possible to guarantee accurate results and ensure that the quality signal is green.

#### **TissueTuner**

The red TissueTuner marker appears when the TissueTuner currently used is not the same as the one used during the factory calibration. Always use the 1540 m/s TissueTuner value when in Fusion/Navigation.

### **Thumbnails**

This area allows you to visualize in real-time the various planes of the 2nd modality.

## **Starting The Navigation/ Fusion Feature**

Press **S-NAV** on the control panel.

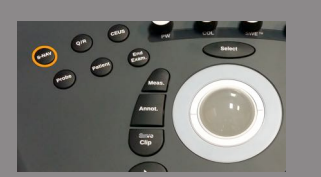

The system is in Virtual Mode.

## <span id="page-73-0"></span>**Virtual Mode**

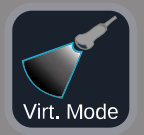

The Virtual mode allows you to display side by side the live ultrasound image with the 3D virtual probe representation in space.

## **Preparing an Interventional Procedure in Virtual Mode**

<span id="page-73-1"></span>This section describes how to prepare an interventional procedure.

## **Defining Ultrasound Targets**

The Virtual mode allows you to define up to 7 biopsy targets or Risk Areas.

1. Click on **New US Target**

A virtual target is displayed on both sides.

- 2. Move the **Trackball** to position the target
- 3. Use the **TouchRing** or **PW** knob to resize the target (the diameter value is displayed in live)
- 4. Press **Select** to validate the target.

The target appears on the list.

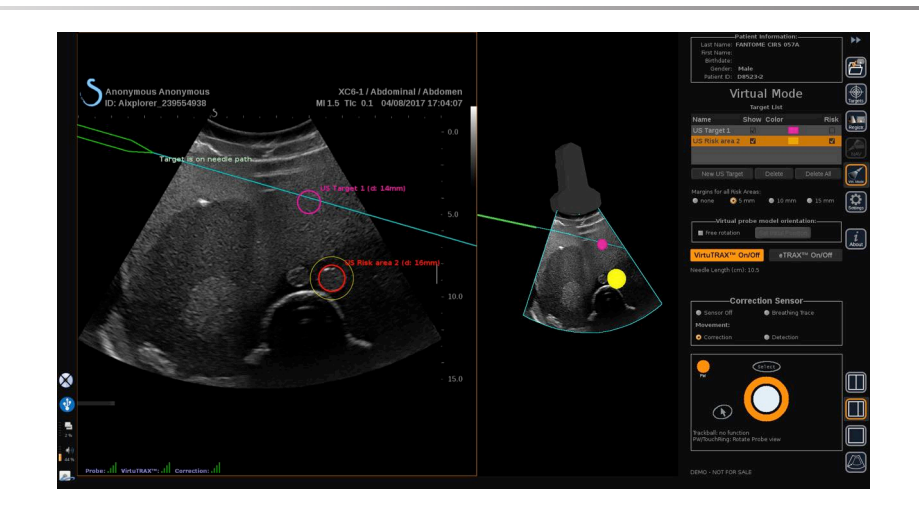

#### $\widetilde{\equiv}$ **NOTE**

You may hide each target as needed.

Uncheck the "Show" checkbox to hide the target.

- 5. Click on the colored square on the right side to change the color of the target.
- 6. Check the Risk checkbox to change the target into a Risk area. You can define a security margin around this risk area from 5 mm to 15 mm.

When a risk area is defined, you will receive a warning message if the needle path crosses it.

#### **Deleting Ultrasound Targets and Risk Areas**

- 1. Select the target or risk area you want to delete
- 2. Click on **Delete**

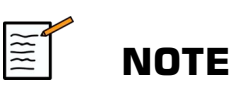

You may delete all targets or risk areas at once by clicking on **Delete All**.

#### **Virtual probe model orientation**

- **Free rotation** allows you to show the real orientation of the probe
- **Set initial position** allows you to set the initial position of the probe yourself
- **View from below** allows you to view the probe model from below and could be used to verify the position of either the VirtuTRAX™ or eTRAX™ devices

### **Selecting the Interventional Device**

If they are correctly connected, click on either eTRAX™ **On/Off** or VirtuTRAX™ **On/Off** to activate one of the devices.

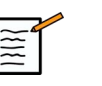

#### **NOTE**

There are 2 methods for the VirtuTRAX™ calibration in the Settings Menu, under Other Settings tab:

• Manual method

A popup window will appear asking you to manually enter the needle distance, which is the distance between the needle tip and the bottom part of the needle holder

• Pivot method

Do a pivot movement with the VirtuTRAX™ needle holder by putting the needle tip on a sterile and rigid plane surface.

Follow the on-screen instructions to perform the pivot calibration.

The progress bar will disappear when the calibration process is complete.

#### **Using the Correction Sensor**

The correction sensor option is intended to be used with the omniTRAX™ Patient Tracker.

You may use of the following options as needed:

- **Sensor Off** will not provide any corrections
- **Breathing Trace** will display the breathing curve of the patient after a detection period (if the omniTRAX<sup>™</sup> is correctly connected, configured and well positioned on the patient)

It allows to monitor the patient breathing and ensure the breathing level is the same as the one used during the CT or MR acquisition.

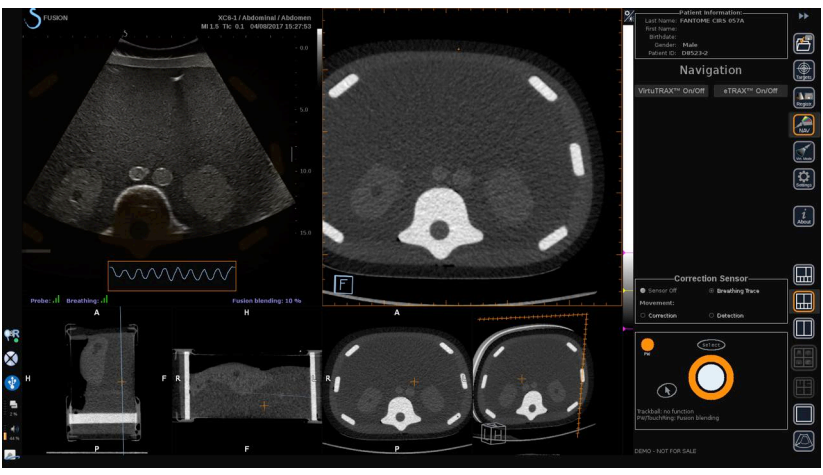

- Movement **Correction** will automatically correct the referential as a function of patient's movement (if the omniTRAX<sup>™</sup> is correctly connected, configured and well positioned on the patient)
- Movement **Detection** will display a pop-up message if a patient motion is detected (if the omniTRAX™ is correctly connected, configured and well positioned on the patient)

## **Performing the Interventional Procedure in Virtual Mode**

Perform the interventional procedure with the virtual interventional procedure device, virtual path and target(s) displayed on the screen.

When the needle path is perfectly aligned with the scanning plane, the needle path is displayed as solid blue line.

When the needle path is not perfectly aligned with the scanning plane, but still parallel to it, the needle path is displayed as a solid grey line.

When the needle path is not parallel to the scanning plane, but crossing it, the needle path is displayed as a dotted blue line, with a circle showing the intersection between the needle path and the scanning plane, and the distance from the needle tip to the circle.

## **Data Import (optional)**

#### **Data Import**

This section allows you to import 2nd modality data and to manage them.

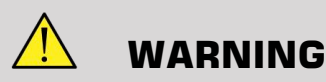

Always perform Registration after importing data.

## **Importing 2nd Modality Data**

1. Press **Import**

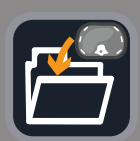

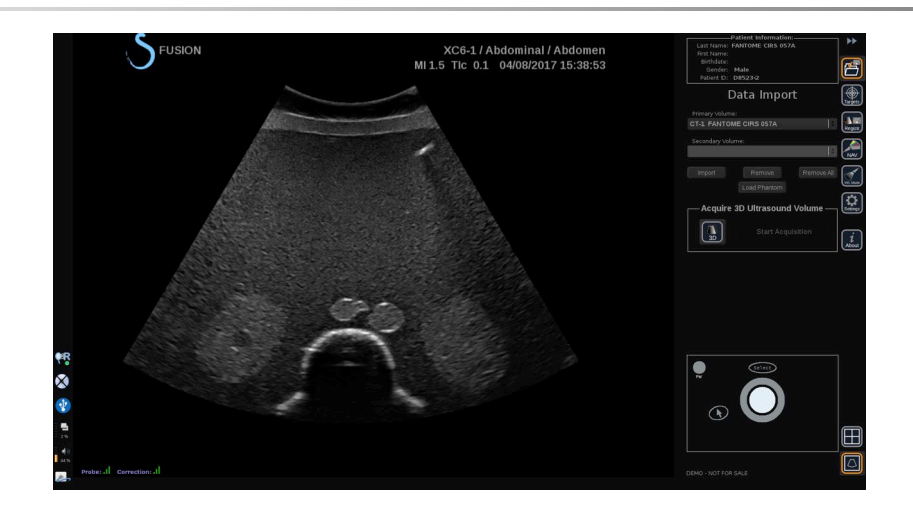

#### The Q/R window is displayed.

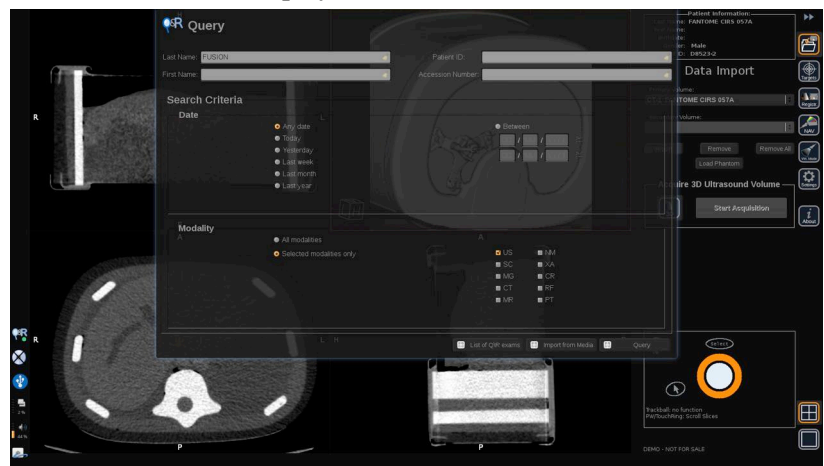

- 2. Enter your patient information
- 3. Use search criteria as needed

#### Press **Query**.

4. Select the appropriate exam to retrieve

#### Press **Retrieve**

5. When Retrieved, Pushed or Imported (highlighted in green) appears, press **Send to fusion**

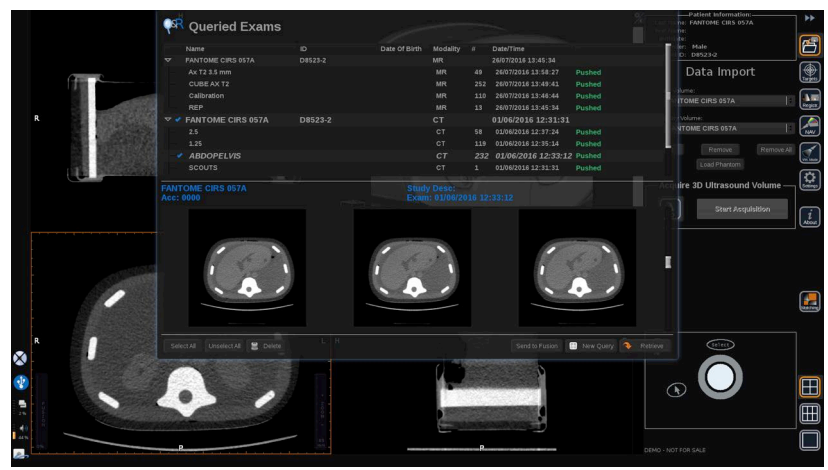

Alternatively, you can also press the **List of Q/R exams** to open the list of already retrieved or pushed or imported exams from a media.

To import DICOM data from a USB media or the CD/DVD, press **Import from Media**. A window will appear allowing you to import either a DICOM DIR file or a Folder containing the DICOM data to be imported.

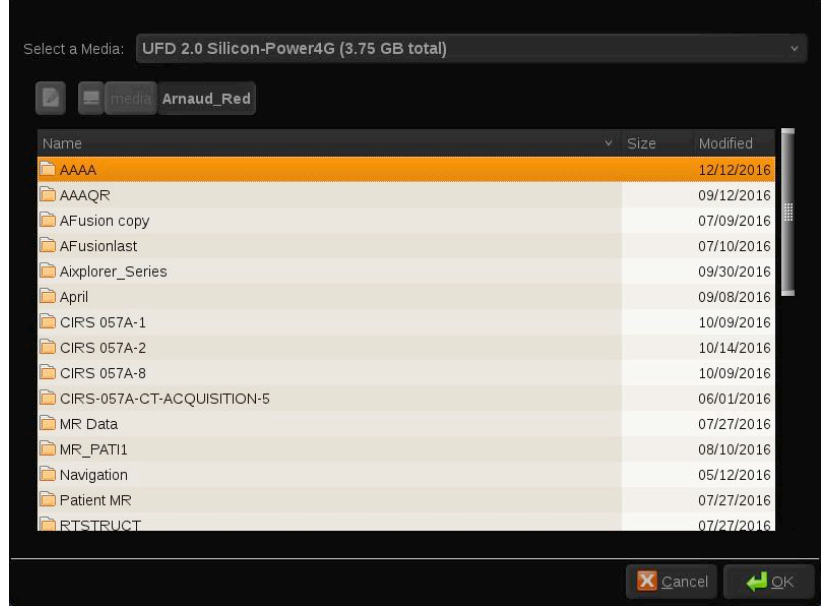

6. Click on the black and white vertical bar to adjust the DICOM contrast and brightness

Use the **Trackball** horizontally to change the contrast, and vertically to change the brightness.

Press **Ok** when done.

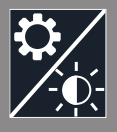

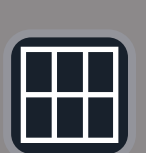

**NOTE**

 $\sqrt{\frac{2}{\pi}}$ 

Click on the small **Settings icon** above the black and white vertical bar to select pre-defined brightness and contrast profiles for each modality.

Press **Remove** to remove a volume, or press **Remove All** to remove all the volumes.

## **Comparing Two 2nd Modality Volumes**

When at least two volumes have been imported, you can display the 2 modalities and compare them using the 6 view comparison layout icon.

The 3 MPR views of each volume will then be compared in a top/bottom display.

Select which modalities you want to compare under the primary volume and secondary volume dropdown lists.

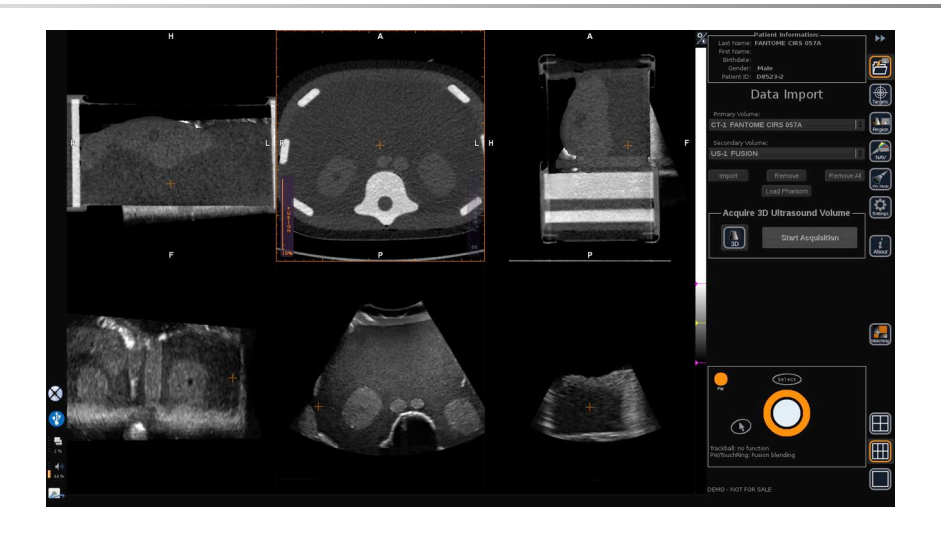

To fuse these two modalities, Select one of the 3 MPR views in the top part, and move the cursor on top of the vertical "Fusion" bar. You can then use either the **TouchRing** or **PW** to adjust the fusion blending control.

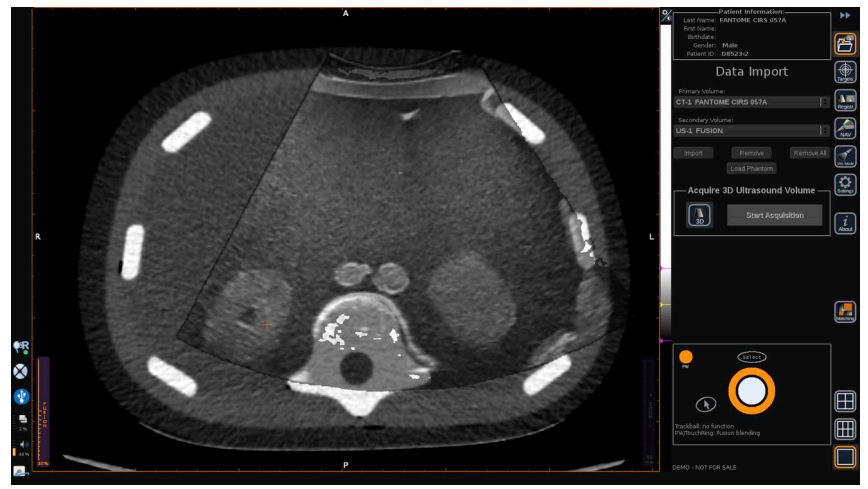

In addition, you can press the "Matching" icon to display in diagonal the 2 modalities and then use the **pointer** and **Select** button to focus on an area of interest to be displayed with the 2 modalities and see how they match.

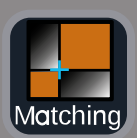

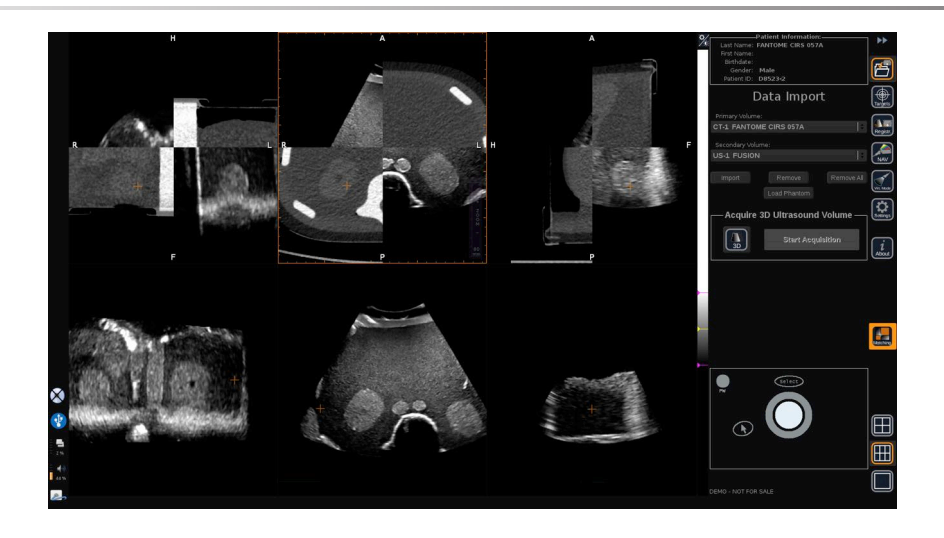

## **3D Acquisition**

You may also acquire a 3D ultrasound volume as a 2nd modality. This feature is available is B-mode, SWE™, CFI, CPI, dCPI, Angio PL.U.S. RT, CEUS and TriVu.

#### 1. Click on the **3D** button

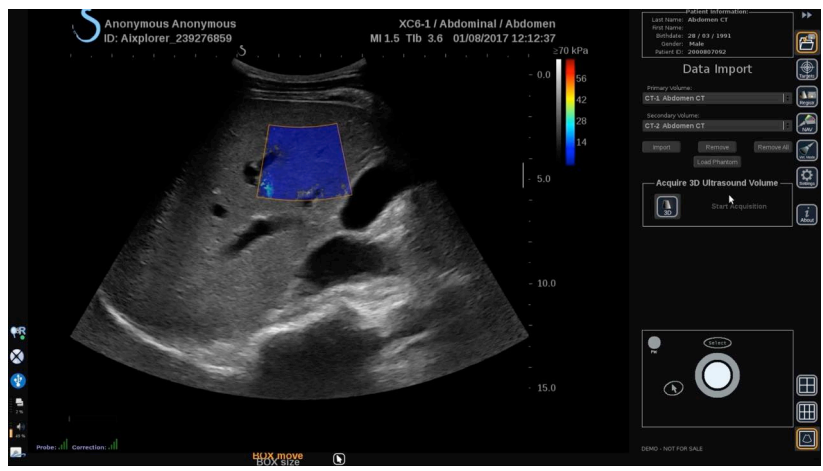

The system is in live ultrasound imaging.

- 2. Put the probe on the first plane of the volume you want to acquire
- 3. Click on **Start acquisition**

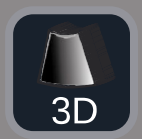

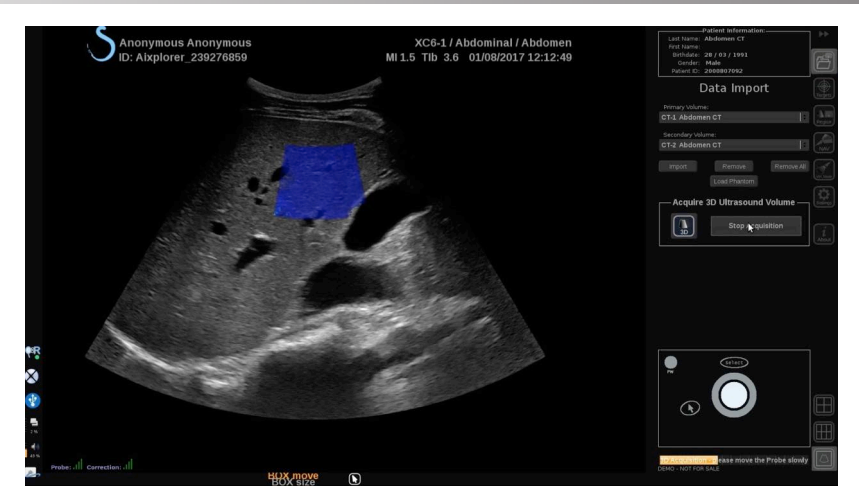

- 4. Sweep the probe to the last plane of the volume you want to acquire
- 5. Click on **Stop acquisition** or wait until the progress bar is complete

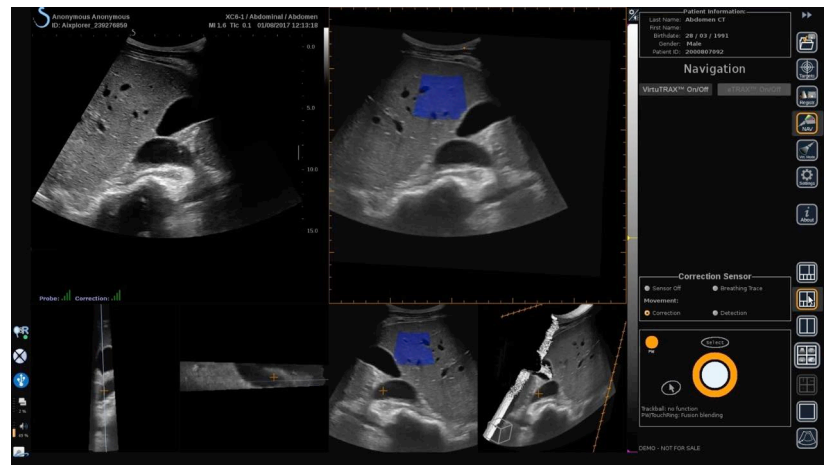

6. Once done, the system automatically switches to the Navigation mode with the 3D ultrasound acquisition on the right

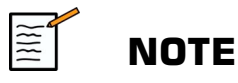

Please note that the 3D volume rendering is always displayed in black and white.

## **3D Motorized Acquisition Using the SEV12-3**

When using the 3D endocavity Probe SEV12-3, you have an additional capability to use the motorized 3D acquisition. This feature is only available in B-mode.

1. You can launch a 3D acquisition using the "3D Acquisition" button on the Touch screen.

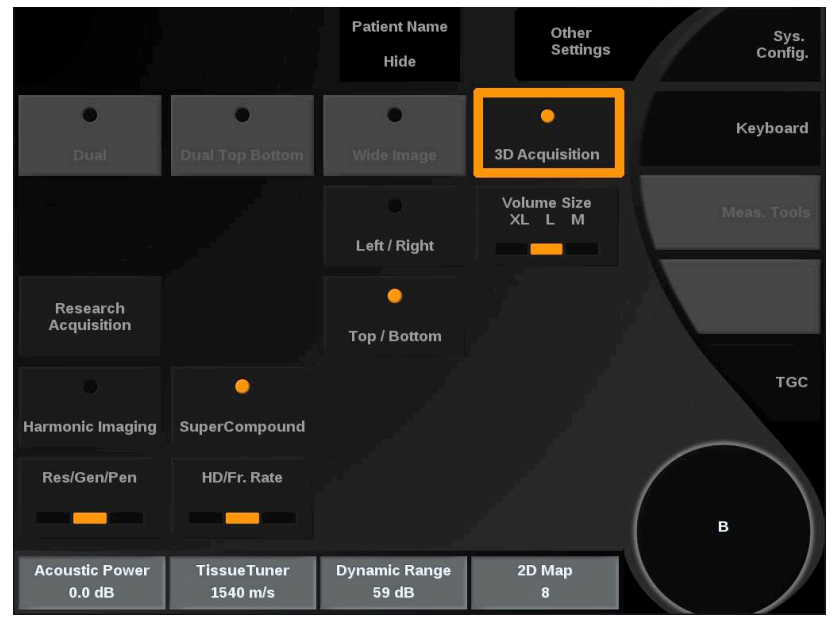

2. This can be done either from the Data Import menu or from the Virtual Mode menu when SEV12-3 is used.

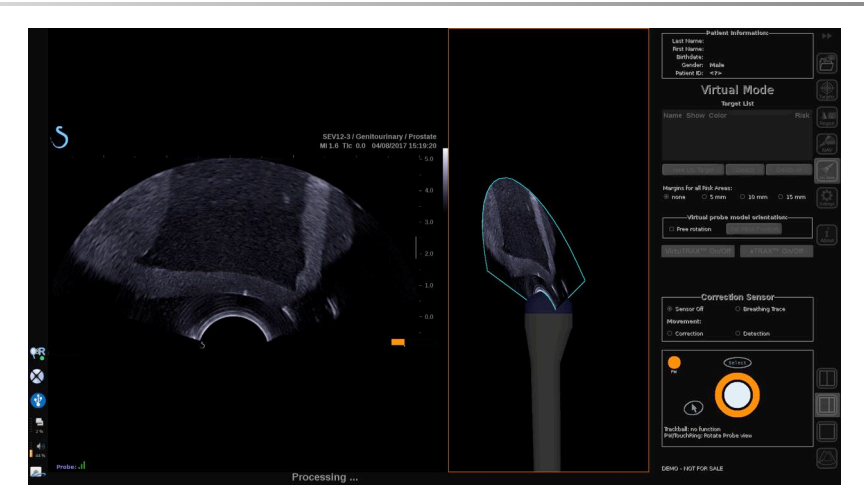

3. Unfreeze the image after the acquisition is completed and processed, in order to navigate within the 3D US volume acquired.

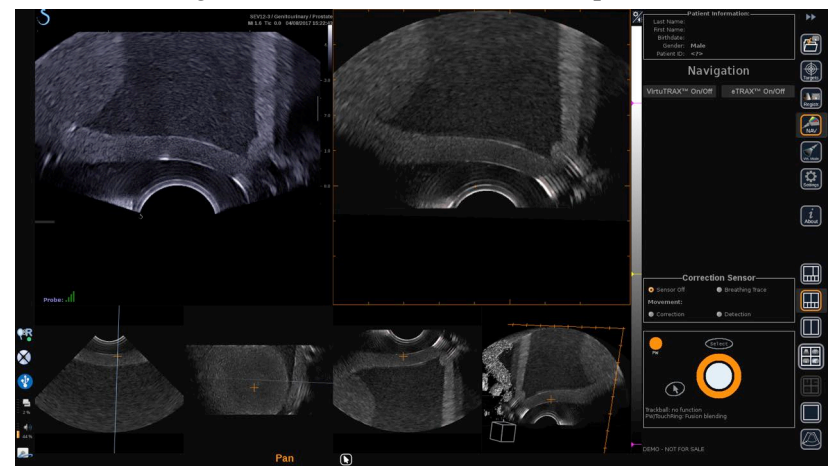

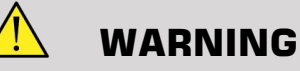

#### When using the 3D endo probe SEV12-3, the transmitter needs to be placed behind the probe handle to maximize the sensor detection.

After a registration, the tilting of the transducer needs to be limited in order to minimize registration accuracy errors.

## **Registration**

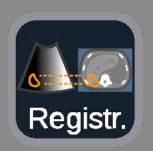

This menu allows you to synchronize the live ultrasound image with the 3D volume from the 2nd modality.

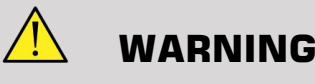

Make sure to use the same patient data imported from other modalities.

# **WARNING**

After performing one of the following registration methods, please make sure to redo the registration procedure if the transmitter has moved after the first registration has been done. Redo it especially if the omniTRAX™ patient tracker has not been used and the movement correction is not activated.

The registered slice of the 3D volume from the 2nd modality appears on the right side of the screen.

The live ultrasound image appears on the left side of the screen.

## **One Plane Registration**

- 1. Click on the One Plane tab of the Registration module and select the plane of interest in the 2nd modality 3D volume:
	- Use the thumbnails at the bottom of the screen to select the appropriate MPR view to be used
	- Click on **Scroll** then use the **TouchRing** or **PW** to navigate through the 3D volume
- 2. Scan the patient with the ultrasound probe in order to find the same plane of interest

Use **Scroll**, **Pan** and **Rotate** as needed to better align the 2nd modality slice with the live ultrasound image.

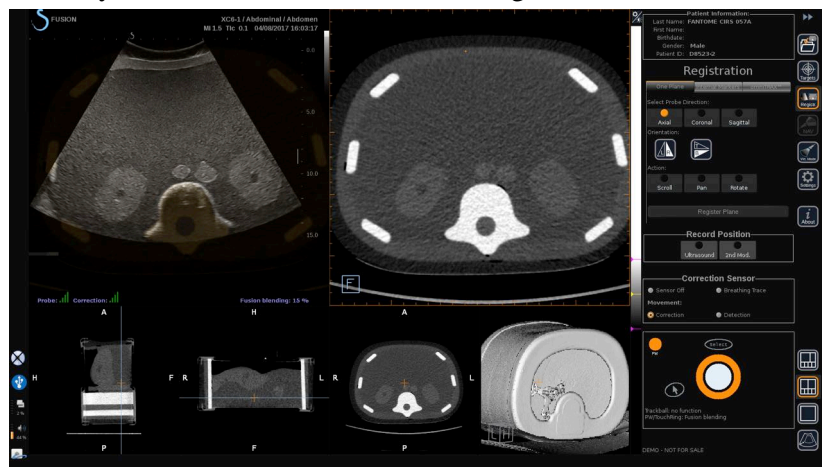

3. When the same plane is displayed on both sides, click on **Register Plane**

When the registration has been performed, the transmitter will track the probe movement as well as the patient movement through the omniTRAX™ patient tracker if it has been used.

The system will display the ultrasound live image and the registered slice from the 2nd modality in a side-by-side manner including overlapping between the two images (Fusion Blending control).

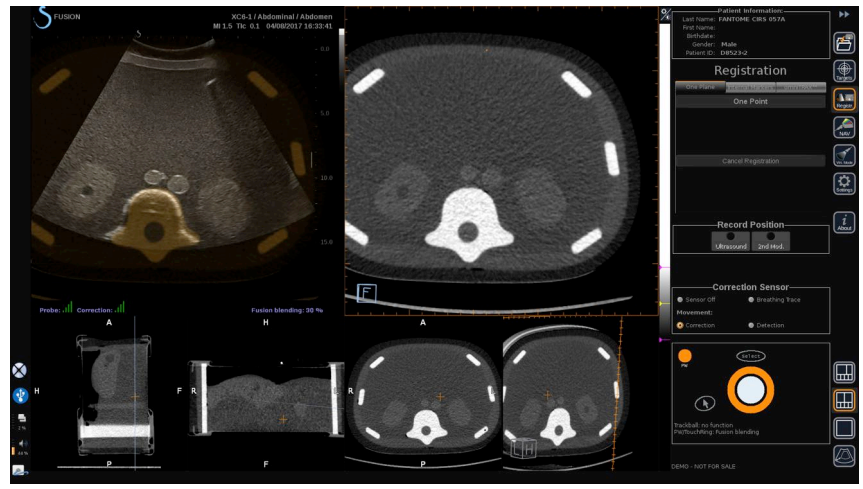

Use the **TouchRing** or **PW** knob to change the priority on the overlapped images between live ultrasound and the registered slice of the 3D volume from the 2nd modality.

### **Fine Registration - With One Point**

- 1. Click on **One Point** to better match the live ultrasound with the 2nd modality 3D volume.
- 2. Find an anatomical point on the live ultrasound (left side)
- 3. Click on **Ultrasound** under Record Position to freeze the ultrasound image
- 4. Click on the anatomical point to be registered on the ultrasound image
- 5. Move the probe to find the 2nd modality slice with the same anatomical point
- 6. Click on **2nd Modality** under Record Position to freeze the image
- 7. Click on the anatomical point to be registered on the 2nd modality

The live Ultrasound image is now perfectly synchronized with the 2nd Modality on a specific anatomical point.

When you want to register more than one internal marker, go to the Internal Markers Registration section.

Use the **TouchRing** or **PW** to change the priority between the ultrasound image and the 2nd modality (Fusion blending control).

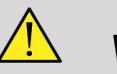

#### **WARNING**

After registration and particularly before using the system for the current session, it is mandatory to check the system registration accuracy by performing a side-by-side comparison of the ultrasound live image and the registered 2nd modality image using the TouchRing or PW Overlap controls, to determine how well the two images match.

If the ultrasound live image and the corresponding 2nd modality image appear to be poorly registered, repeat the registration procedure.

## **Internal Markers Registration**

When you want to register more than one additional internal marker, Click on the **Internal Markers** tab to manage the additional points.

- 1. Find an anatomical point on the live ultrasound (left side)
- 2. Click on **Ultrasound** under Record Position to freeze the ultrasound image
- 3. Click on the anatomical point to be registered on the ultrasound image
- 4. Move the probe to find the 2nd modality slice with the same anatomical point
- 5. Click on **2nd Modality** under Record Position to freeze the image.
- 6. Click on the anatomical point to be registered on the 2nd Modality (Right side)
- 7. Repeat this procedure from step 1 on at least 3 different anatomical points
- 8. Click on **Register Markers**

The live Ultrasound image is now perfectly synchronized with the 2nd Modality based on the specific anatomical points recorded.

Use the **TouchRing** or **PW** to change the priority between the ultrasound image and the 2nd modality (Fusion blending control).

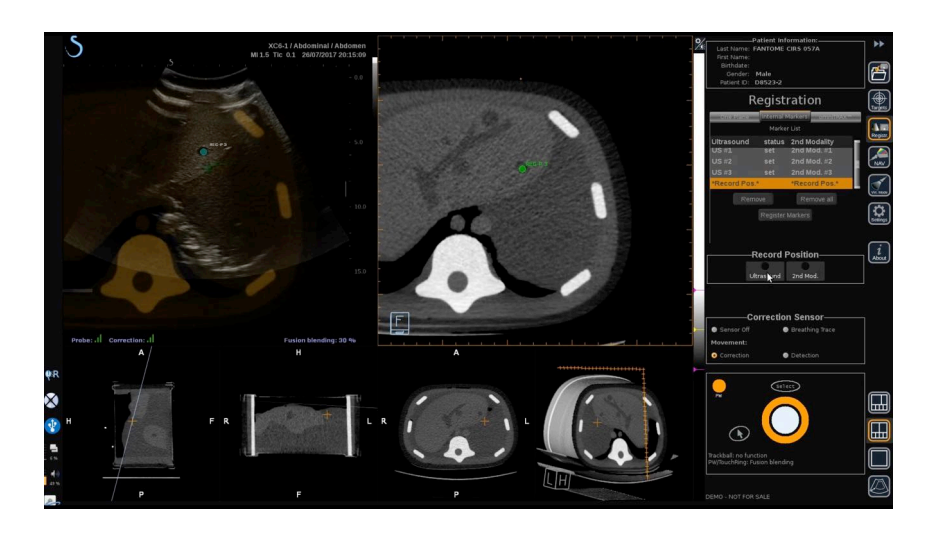

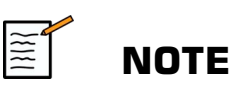

Perform a One Plane registration before making an internal markers registration.

## **OmniTRAX™ Registration**

This is the easiest method to automatically register the 2nd Modality, with the use of an omniTRAX™ patient tracker, CT or MR, see omniTRAX™ and omniTRAX™ MR sections for details.

- 1. Click on the omniTRAX™ tab
- 2. Click on one of the four points of the omniTRAX<sup>™</sup> markers seen on the 3D view (make sure the auto detection of the omniTRAX™ markers in enabled)
- 3. The 3 other points will be automatically detected and selected.

If the auto detection fails, you can select the markers manually, either on the 3D view or on one of the 3 MPR views, which can be scrolled using the **TouchRing** or **PW**.

The Settings option **Optimize marker position during click** allows you to ease the manual markers selection workflow.

4. Click on **Register Markers**

The 2 modalities are now registered.

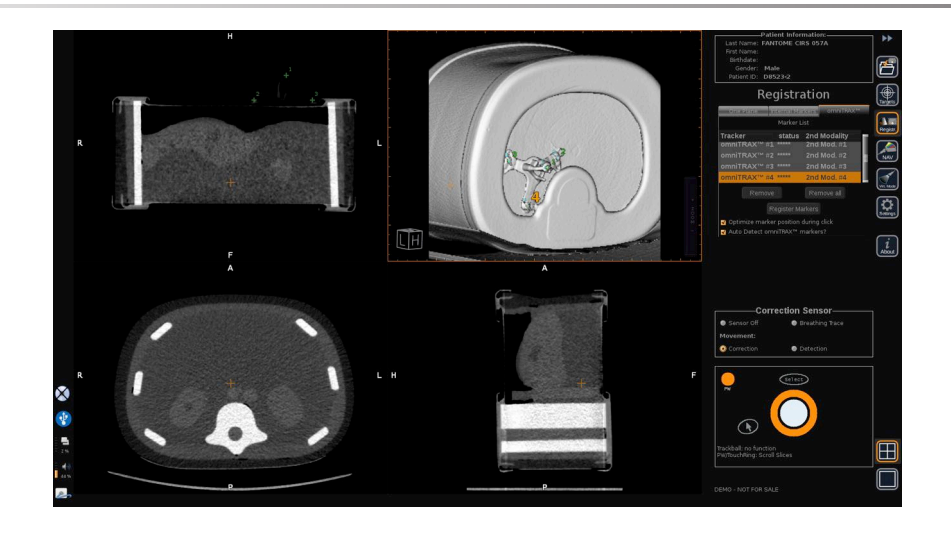

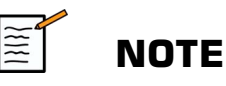

The patient tracker has to be placed on the patient before the CT or MR acquisition.

Make sure the correct omniTRAX™ model is used for the associated CT or MR acquisition.

If you do not use the omniTRAX<sup>™</sup> auto detection, you can manually select the 4 omniTRAX™ markers on the 3D volume.

You can start by clicking on the marker located at the top of the omniTRAX.

#### **Fine registration with One Point**

You can improve the omniTRAX™ registration in order to compensate the differences of patient anatomical conditions and positions between the CT or MR exam and the ultrasound exam.

- 1. Click on the **One Plane registration** tab
- 2. Click on **One Point** to better match the live ultrasound with the 2nd modality 3D volume.
- 3. Find an anatomical point on the live ultrasound image (left side)
- 4. Click on **Ultrasound** under Record Position to freeze the ultrasound image
- 5. Click on the anatomical point to be registered on the ultrasound image

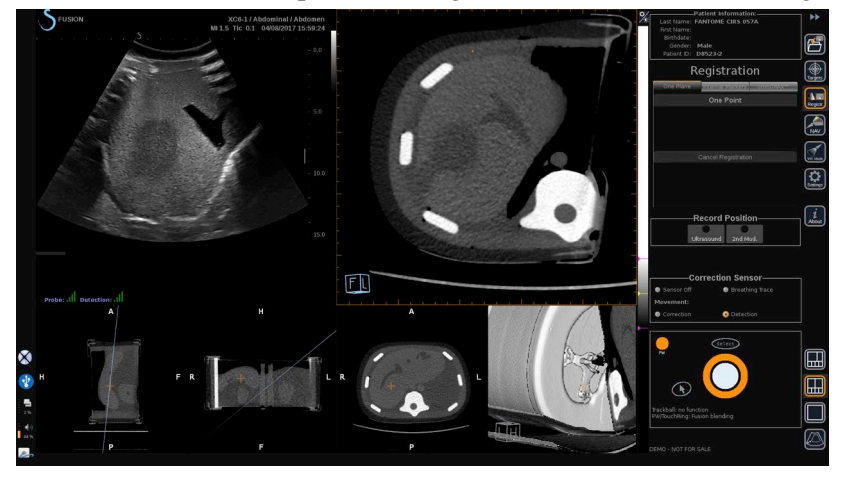

- 6. Move the probe to find the 2nd modality slice with the same anatomical point
- 7. Click on 2nd Modality under Record Position to freeze the image
- 8. Click on the anatomical point on the 2nd modality image

The live ultrasound image is now perfectly synchronized with the 2nd Modality on a specific anatomical point.

## **Navigation**

The Navigation Mode is the main application of Fusion/Navigation: providing additional real-time image information from a 2nd modality side by side to the live ultrasound screen. Additionally, the virtually computed 2nd modality image might be overlapped on the current ultrasound situation.

Once the Registration is correctly performed, click on the **NAV** icon on the right side of the screen.

Use the **TouchRing** or **PW** to change the priority between the ultrasound image and the 2nd modality.

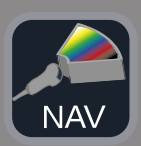

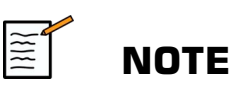

Refer to the icon section for a description of the layout icons.

To get the focus on specific Aixplorer® Ultimate modes controls management and arbitration (such as color box size and position), place the **pointer** on top of the US image and press **Select**. To come back in the Navigation/Fusion UI controls environment, press **Pointer** again.

Click on VirtuTRAX™ **On/Off** or eTRAX™ **On/Off** as needed (see a precise description in section VirtualMode).

## **WARNING**

During navigation, please check frequently the system registration accuracy by performing a side-by-side comparison of the ultrasound live image vs the registered 2nd modality image using the **PW** or **TouchRing** Overlap controls to determine how well the two images match.

Please repeat the registration procedure if the ultrasound live image and the corresponding 2nd modality image appear to be poorly registered.

# **Live US Navigation and Fusion with Two Secondary Modalities**

After having successfully registered two different imported volume modalities with the live Ultrasound image (CT and MR for instance) or an imported volume modality and a 3D US acquisition, you can click on the Navigation icon. At that time clicking on this layout icon allows you to navigate between the live ultrasound and the two other modalities using a quad view layout.

The upper left image view corresponds to the live US mode.

The bottom left image view corresponds to a cutting plane of the first modality selected as the "Primary Volume" within the Data Import Module.

The bottom right image view corresponds to a cutting plane of the second modality selected as the "Seconday Volume" within the Data Import Module.

The upper right image view corresponds to a live Fusion of the 3 active modalities: Live US and the two other modalities.

Press the **Pointer** and place it on top of the main modality image you want to overlap over the two others, and use the **PW/TouchRing** as needed to adjust the overlapping. This will be reflected on the upper right image, with an associated percentage of display of each modality.

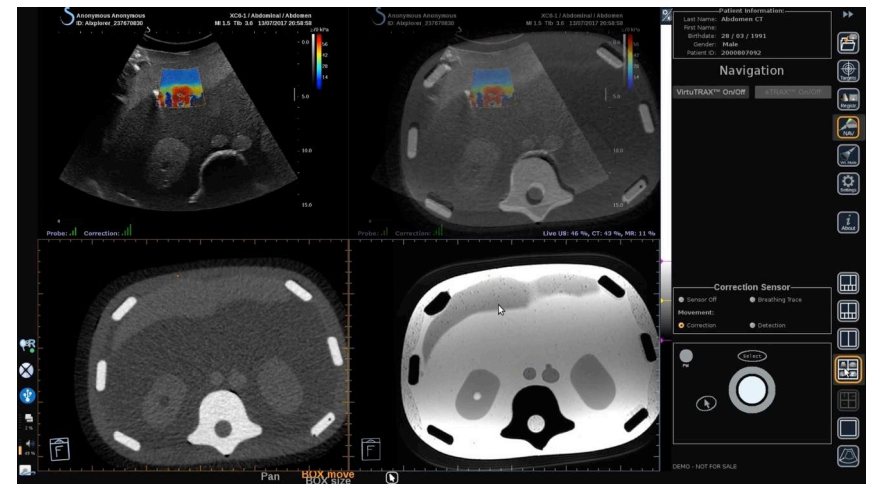

To get the focus on specific Aixplorer® Ultimate mode controls management and arbitration (such as color box size and position), place the **Pointer** on top of the US image and press **Select**. To come back in the Navigation/Fusion UI controls environment, press **Pointer** again.

Click on VirtuTRAX™ **On/Off** or eTRAX™ **On/Off** as needed (see **[the section called "Virtual Mode" \[68\]](#page-73-0)** for a precise description)

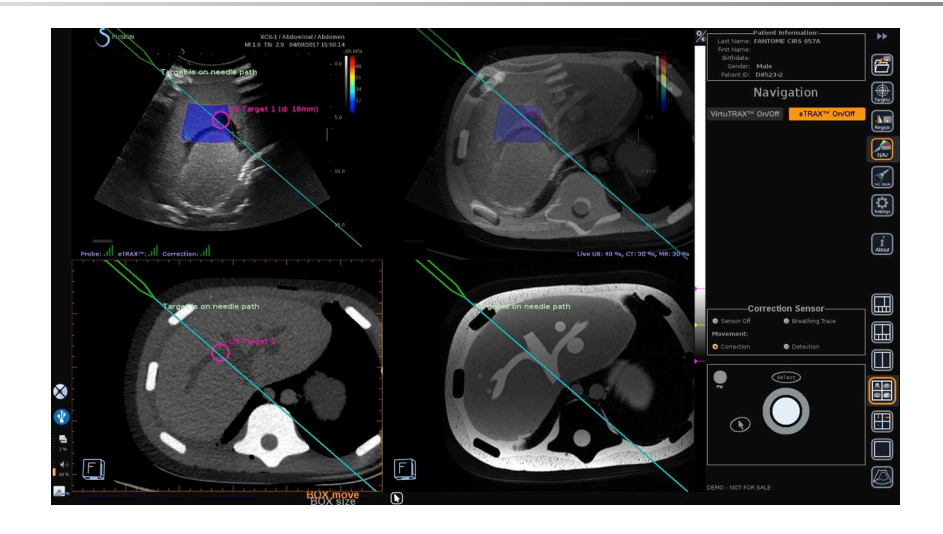

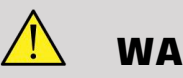

## **WARNING**

During navigation, please check frequently the system registration accuracy by performing a side-by-side comparison of the ultrasound live image vs the registered 2nd modality image using the **PW** or **TouchRing** Overlap controls to determine how well the two images match.

Please repeat the registration procedure if the ultrasound live image and one of the corresponding 2nd modality images appear to be poorly registered.

# **Targets**

This section describes how to define targets for the 2nd modality only. 2 types of targets may be defined (see **[the section called "Defining](#page-73-1) [Ultrasound Targets" \[68\]](#page-73-1)**)

- Interventional procedure targets
- Risk Areas

The Target mode allows you to define up to 7 biopsy targets or Risk Areas on the 2nd Modality.

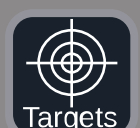

Click on the Targets icon, the 2nd modality is now displayed in 4 views layout: 3 MPR views and 3D view.

1. Select one of the 3 MPR views on which you want to add a target (to be highlighted in orange)

You may need to scroll within the MPR using the TouchRing/PW to find the area of interest

- 2. Click on **New**, a target is displayed on the 4 views.
- 3. Move the **Trackball** to position the target
- 4. Use the **TouchRing** or **PW** knob to resize the target (the diameter value is displayed in live)
- 5. Press **Select** to validate the target. The target appears on the list.

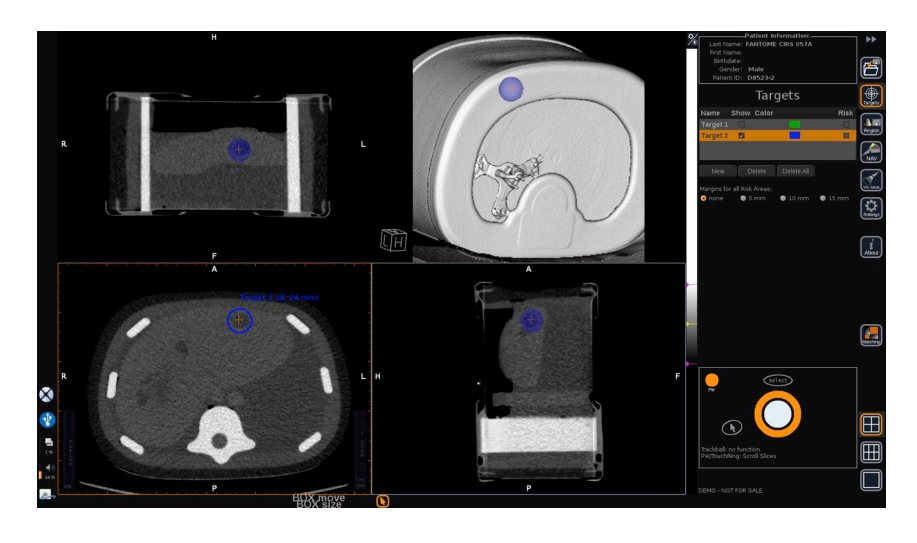

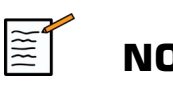

### **NOTE**

You may hide each target as needed. Uncheck the "Show" checkbox to hide the target.

Click on the colored square on the right menu to change the color of the target.

Check the Risk checkbox to change the target into a Risk area.

You can define a security margin around this risk area from 5 mm to 15 mm.

When a risk area is defined, you will receive a warning message if the needle path crosses it.

# **Deleting 2nd Modality Targets and Risk Areas**

- 1. Select the target or risk area you want to delete
- 2. Click on **Delete**

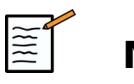

#### **NOTE**

You may delete all targets or risk areas at once by clicking on **Delete All**.

## **Needle Reference View**

This layout allows you, while in Navigation with a 2nd Modality, and with VirtuTRAX™ or eTRAX™ enabled, to display the needle as a fixed reference within the 3 MPR views of the 2nd Modality.

At that time, moving the needle or the treatment device will lead to a movement of the 3 MPR views, to better center the target on the 3 MPR views and better guide the needle into it. The live Ultrasound is also displayed in the bottom right view.

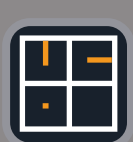

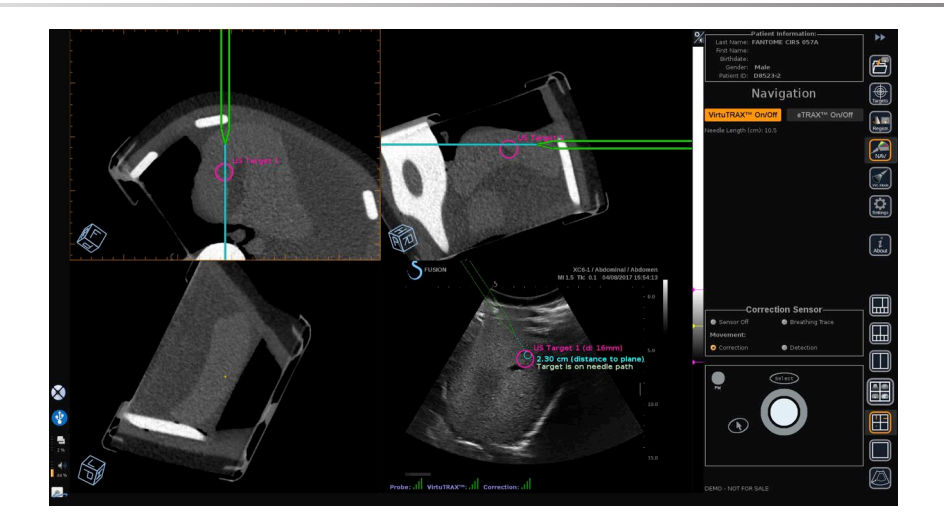

## **Saving Images and Clips**

The Navigation/Fusion allows you to save images or prospective clips from any module or layout using the **Save Image** button or **Save Clip** button.

Only prospective clips are authorized, not retrospective clips.

The clip duration is defined in the Prospective Clip Save Time option settings from the main System Configuration menu of Aixplorer® Ultimate, which is managed by Ultrasound mode.

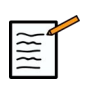

#### **NOTE**

Navigation/Fusion images or clips cannot be reviewed in Full screen from the Review mode, they can only be displayed in Review Image List as thumbnails.

All Navigation/Fusion images or clips can be exported in DICOM format through the Network or through USB media, or in JPEG and AVI files on USB media.

## **Accuracy**

## **2nd Modality Image Display**

The system accuracy concerning the matching between the ultrasound image and the 2nd modality image depends highly on the registration process and the condition of the patient compared to the situation when the 2nd modality (i.e. the CT scan) has been acquired. This also includes the breathing of the patient. Thus, please be aware that the current patient breath state should be comparable to the one during the 2nd modality acquisition.

# **WARNING**

Minimize patient motion or use omniTRAX.

However, from the technical point of view an "overlapping" accuracy of at least 5mm can be achieved under the presumption that the registration has been done with an overall error better than 5mm.

## **Length Measurement**

In the ultrasound image: 5% error, or better.

In the 2nd modality image: 5%-10%, or better. Please note that this value depends on the quality of the 2nd modality dataset.

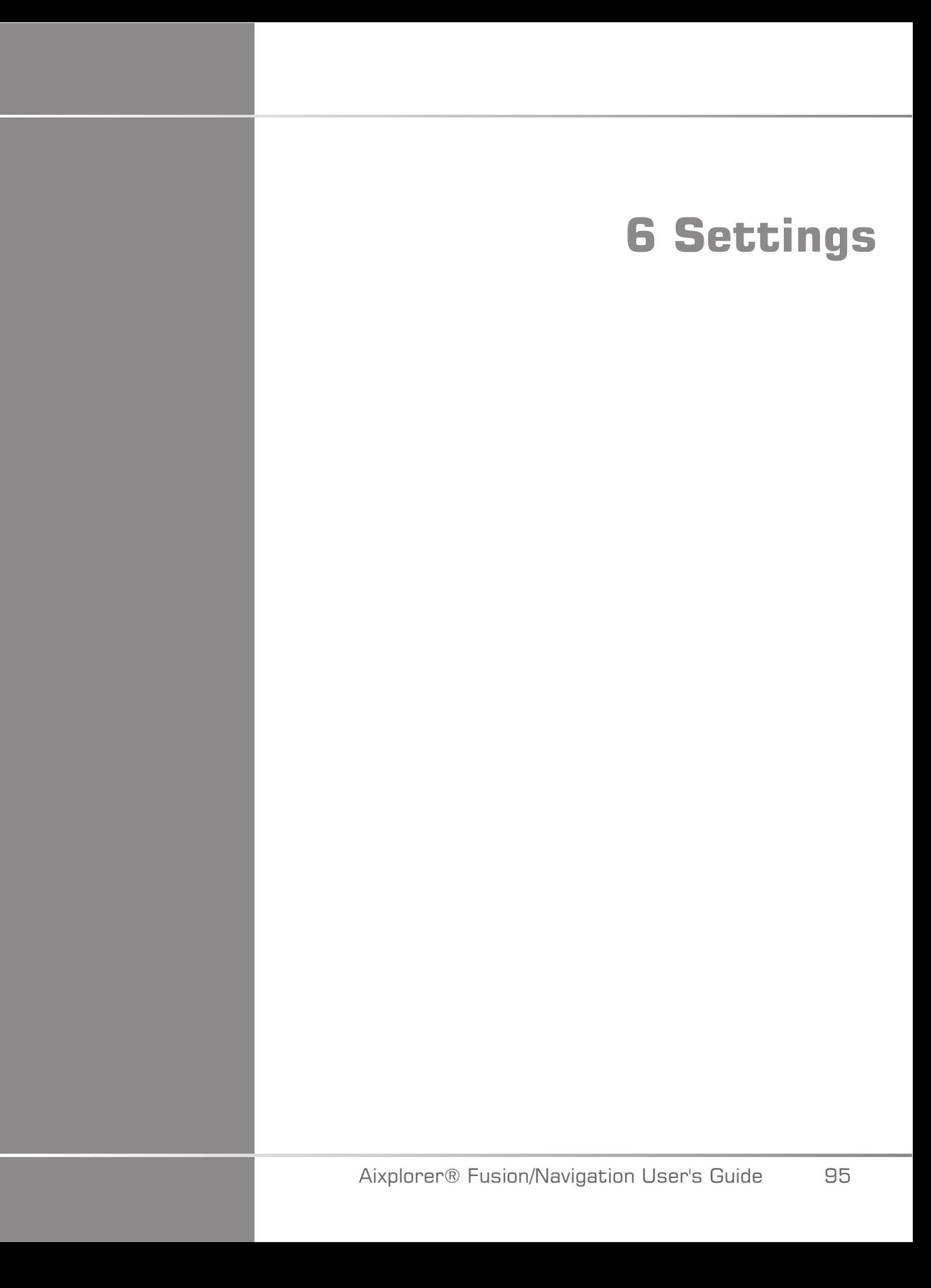

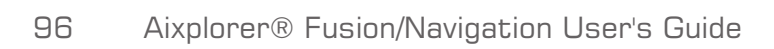

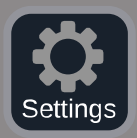

This chapter describes how to configure the Fusion/Navigation feature.

Press the **Settings** icon in the icon menu bar on the right side of the screen to access the configuration menu.

The Settings menu is divided into 2 tabs:

- System Accuracy
- Other Settings

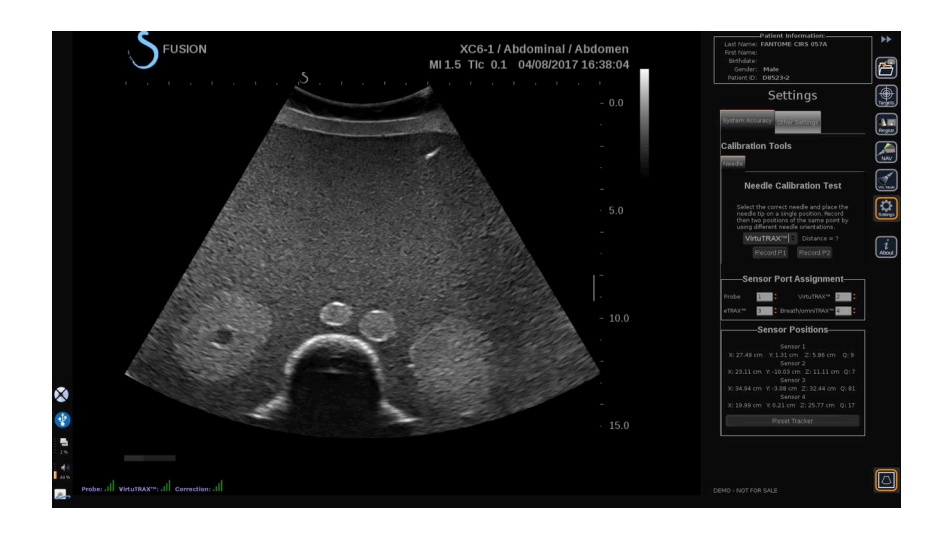

# **System Accuracy**

The system accuracy tab (see picture above) allows you to configure the sensor port assignments.

It is divided in 3 sub-tabs:

- Needle Calibration Test
- Sensor Port Assignment
- Sensor Positions

## **Needle Calibration Test**

**Needle Calibration Test** allows you to verify the calibration of the  $e$ TRAX<sup>™</sup> and VirtuTRAX<sup>™</sup> devices. The values obtained have to be as close as possible to 0. If it is not the case, redo the calibration and make sure that the device is within the electro-magnetic field and that there is no magnetic objects close to either the transmitter or the sensor of the device.

# **CAUTION**

If after redoing the calibration the values are not close to 0, one of the devices may be damaged: if the transmitter is defective, please contact your SuperSonic Imagine representative, and if either the eTRAX™ or VirtuTRAX™ is defective, please contact CIVCO or the reseller.

To perform the Needle Calibration Test, please follow the instructions given on the screen in the 'Needle Calibration Test' menu.

## **Sensor Port Assignment**

**Sensor Port Assignment** allows you to change the assignments of the sensor devices to the driveBAY ports.

## **Sensor Positions**

**Sensor Positions** displays the position of the sensors (on the XYZ axises) according to the transmitter, as well as the quality (Q) of the tracking (the lower the values are, the better the quality is).

## **WARNING**

Always press the 'Reset Tracker' button after re-assigning the devices.

# **Other Settings**

The other settings tab is divided into 2 sub-tabs:

- Multiframe dataset options
- Miscellaneous

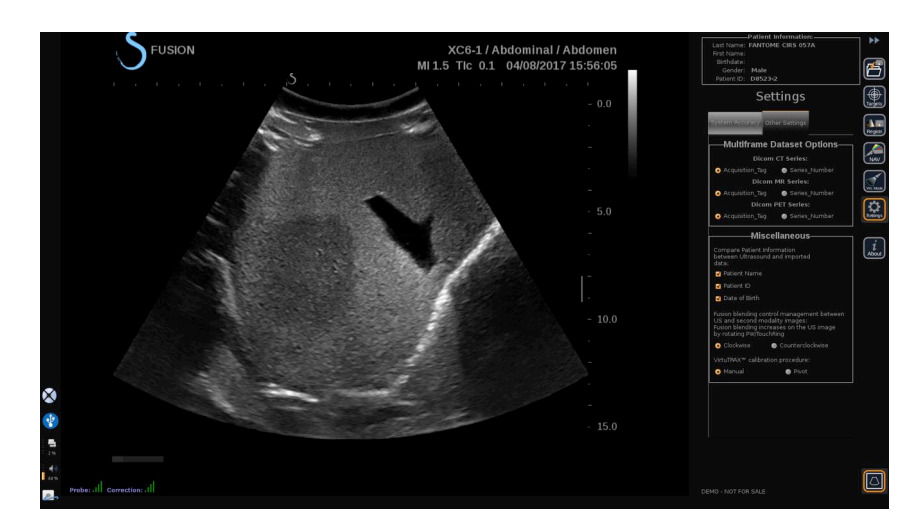

## **Multiframe dataset options**

This option allows you to configure the way external data are imported: either by Acquisition Tag or Series Number. This option is available for each modality (CT, MR and PET).

## **Miscellaneous**

This sub-tab allows you to define the criteria based on which the imported data and the US exam will be compared.

The criteria are the following:

- Patient Name
- Patient ID
- Date of Birth

If there is a mismatch, a pop-up will be displayed.

You can uncheck all the criteria if you don't want the modalities to be compared when external data is imported.

**Miscellaneous** also allows you to change the direction to which you should turn the PW/TouchRing to increase the fusion blending between the US and the 2nd modality:

- Clockwise
- Counter clockwise

Finally, you can change the calibration procedure of the VirtuTRAX:

- Manual you must enter the length of the needle manually
- Pivot you must keep the needle in a fixed position and do a pivot movement

# **7 System Care & Maintenance** Aixplorer® Fusion/Navigation User's Guide 101

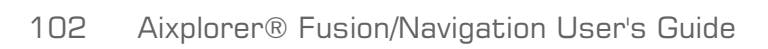
## **Cleaning and Disinfecting the eTRAX™**

- 1. After each use, remove needle sensor from needle, discarding singleuse, disposable components. Remove visible contaminants from needle sensor surface.
- 2. Clean and disinfect all surfaces with common germicidal or antiseptic such as Sani-cloth® HB, CIDEX OPA® (Johnson & Johnson), ENZOL® (Johnson & Johnson), T-Spray™, Protex™ or alcohol.
- 3. Follow manufacturer's directions for all cleaning and disinfection.

# **Cleaning and Disinfecting the General Purpose Sensor for the omniTRAX™ CT and MR and VirtuTRAX™**

This section explains how to clean, disinfect and sterilize the general purpose sensor used for the VirtuTRAX and omniTRAX devices. The other accessories used for these devices are single-use, and therefore disposable.

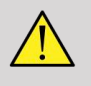

#### **WARNING**

Users of this product have an obligation and responsibility to provide the highest degree of infection control to patients, co-workers and themselves. To avoid cross-contamination, follow infection control policies established by your facility.

The recommended protocol for reprocessing the general purpose sensor has been evaluated for effectiveness and compatibility. If choosing to use a reprocessing protocol other than those listed, a validation must first be completed to ensure effectiveness and compatibility.

Do not gas sterilize or autoclave general purpose sensor.

Inspect general purpose sensor for damage such as cracks or breakage. If damage is evident, discontinue use of general purpose sensor and contact CIVCO.

### **Cleaning the General Purpose Sensor**

- 1. After each use remove general purpose sensor, discarding single-use disposable components. Remove visible contaminants from general purpose sensor surface.
- 2. Soak general purpose sensor for minimum of 5 minutes in neutral pH, low foaming enzymatic detergent, such as ENZOL® Enzymatic Detergent (Johnson & Johnson). If visible contaminants cannot be easily removed, repeat soaking procedure for an additional five minutes. Remove general purpose sensor from cleaning solution and remove any remaining residue with dry wipe. Follow cleaning solution manufacturer's direction for use and recommendations for concentration.

### **Disinfecting and Sterilizing the General Purpose Sensor**

- High-level disinfect general purpose sensor using CIDEX OPA® ortho-Phthaladehyde Solution (Johnson & Johnson) or equivalent .55% ortho-phthaladehyde-based solution. Follow manufacturer's instructions and recommendations for concentration, time of contact and post-process procedure.
- High-level disinfect or sterilize general purpose sensor using CIDEX® Activated Dialdehyde Solution (Johnson & Johnson) or equivalent 3.4% glutaraldehyde-based solutoin, or a hydrogen peroxide-base solution. Follow manufacturer's instructions and recommendations for concentration, time of contact and post-process procedure.

## **Cleaning, Disinfecting and Sterilizing the Bracket**

### **Cleaning the Bracket**

Reusable devices must be thoroughly cleaned before they are subjected to the sterilization or high-level disinfection. Brushes should be used to thoroughly clean all surfaces. Use enzymatic cleaners for removing proteins from reusable devices.

#### **Remember, you cannot achieve sterilization or high-level disinfection unless the assembly is cleaned first.**

When cleaning and sterilizing reusable devices, be sure to:

- Thoroughly clean all surfaces of reusable components with a brush while rinsing to loosen and remove materials.
- Thoroughly examine all surfaces, visually inspect the ENTIRE device is clean and no visible things remain.
- Flush with the high-level disinfectant to ensure that the disinfectant reaches all areas.
- Always use sterile water for rinsing or removing residual germicides from devices. Do not rinse reprocessed devices with tap water, which may recontaminate the device.
- Thoroughly dry the device after rinsing.
- Always use a probe cover to minimize any contaminants during the bracket usage.
- After sterilization or high-level disinfection, appropriately package and store the device to ensure that sterility is not compromised prior to reuse.

### **High-level Disinfecting and Sterilizing the Bracket**

After cleaning by using the above recommendations, soak for a minimum of 5minutes in a neutral pH Enzol Enzymatic detergent such as made by Johnson & Johnson©.

High-level disinfect or sterilize with Cidex Activated Dialdehyde solution such as made by Johnson & Johnson©, or high-level disinfect with Cidex OPA, or ANSI/AAMI current standards, or any equivalent validated sterilization or high-level disinfection method adopted by the sterilization department for like devices.

Please refer to accompanying document of each Disinfectant or Sterilizing Agent to confirm appropriate usage and effect-efficacy.

## **Cleaning and Disinfecting the driveBAY**

Periodically, clean the equipment (electronics unit, transmitter, sensor and cables) by wiping down with a cloth dampened in a cleaning solution such as mild soap and water, isopropyl alcohol or a similar acceptable cleaning solution. If the tracker's components come in contact with biological fluid or tissue, be sure to follow your organization's procedures for proper cleaning and disinfection.

The electronic units, transmitter and sensor are not designed to withstand autoclaving and gamma radiation. Sensors are ETO compatible. Do not submerge the electronic unit, transmitter, sensor or cables in liquids. Components are not waterproof.

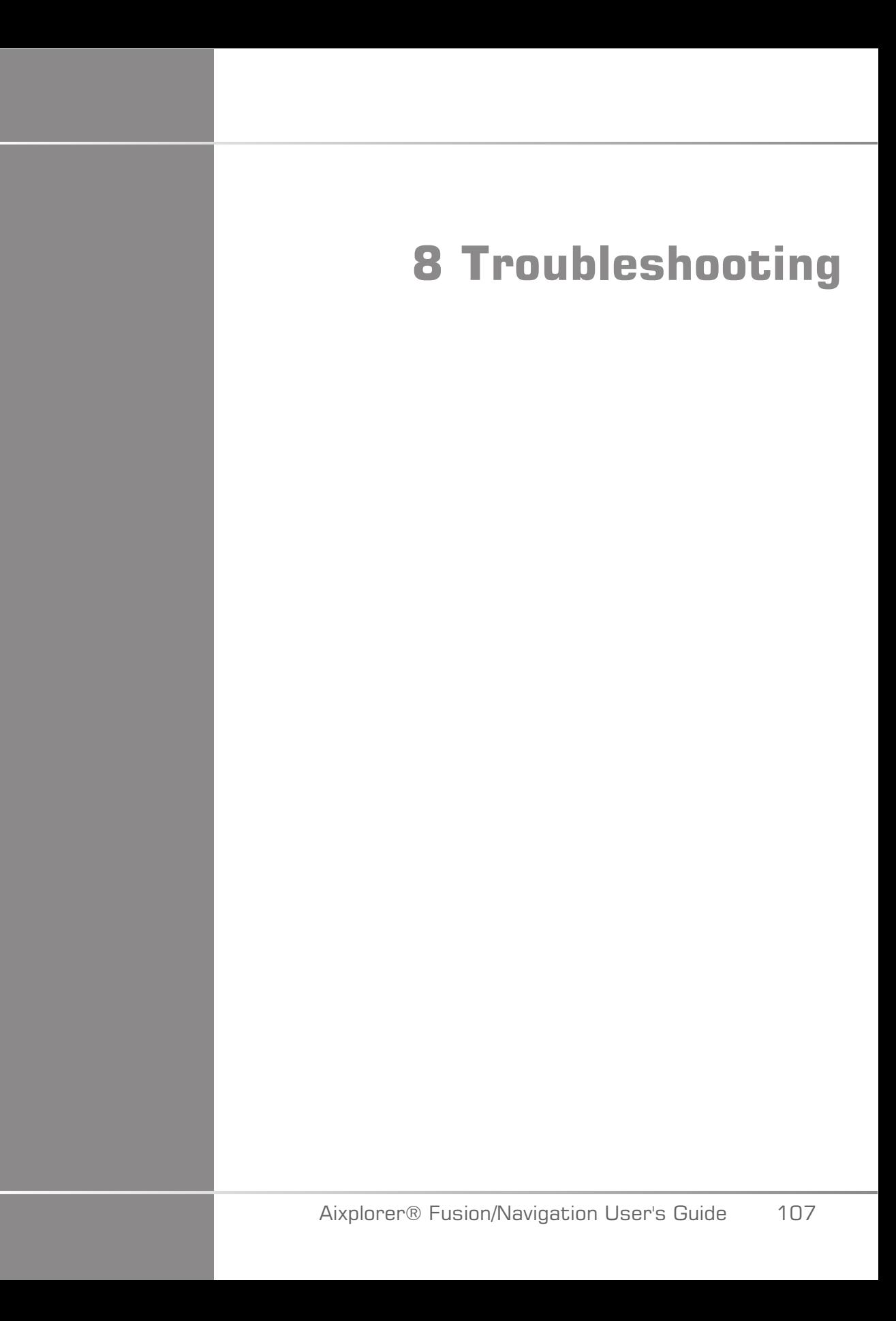

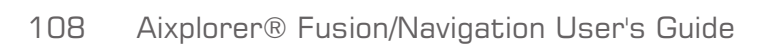

If you encounter difficulty in the operation of the Fusion feature, use the information in this section to help correct the problem.

If the problem is not covered here, contact your Customer Support Representative.

See **[the section called "driveBAY" \[22\]](#page-27-0)** for more details about LED status.

The troubleshooting table below contains a list of symptoms and the action to take to correct the problem.

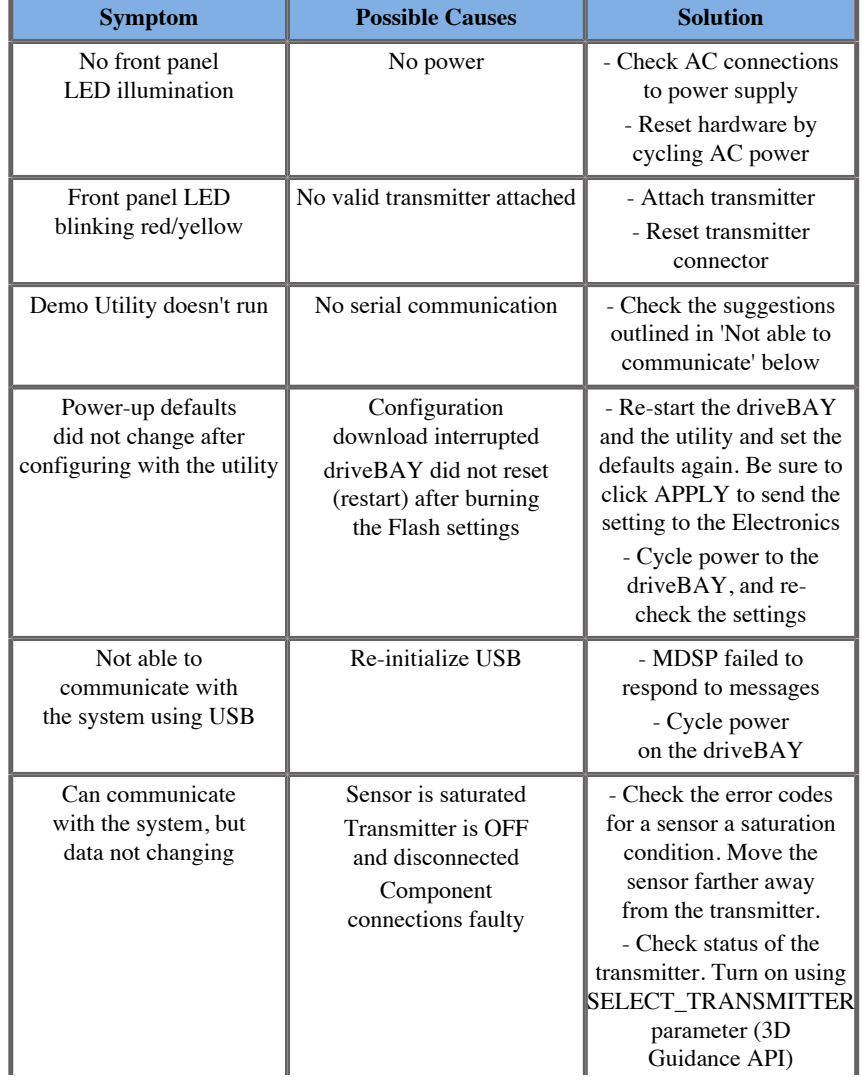

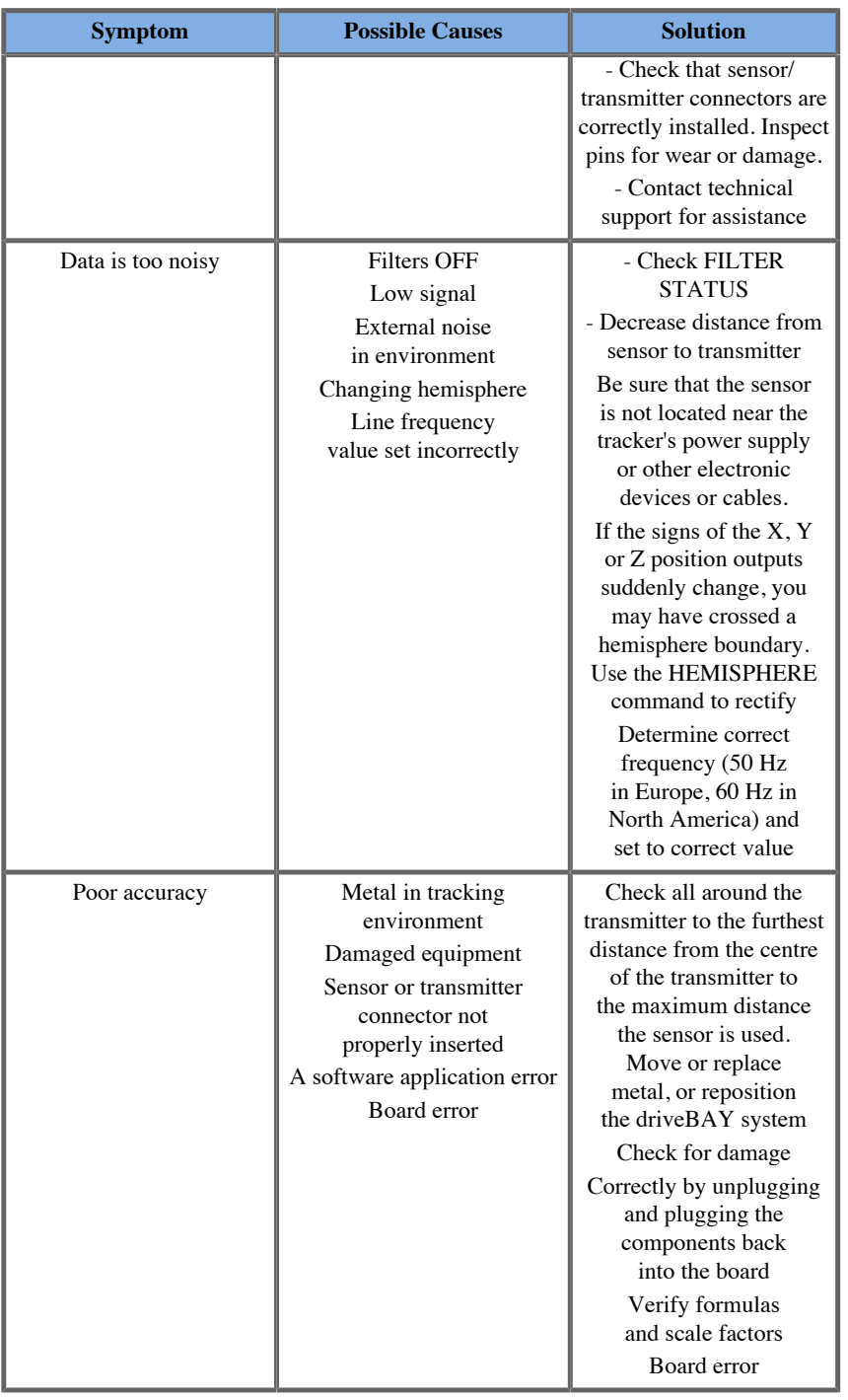

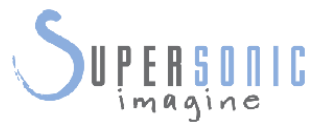

#### **SuperSonic Imagine, S.A.**

Les Jardins de la Duranne - Bât. E et F 510 rue René Descartes F - 13857 Aix-en-Provence, Cedex - France

Telephone: +33 (0)442 99 24 32 Fax: +33 (0)442 52 59 21 Email: contactsFR@supersonicimagine.fr

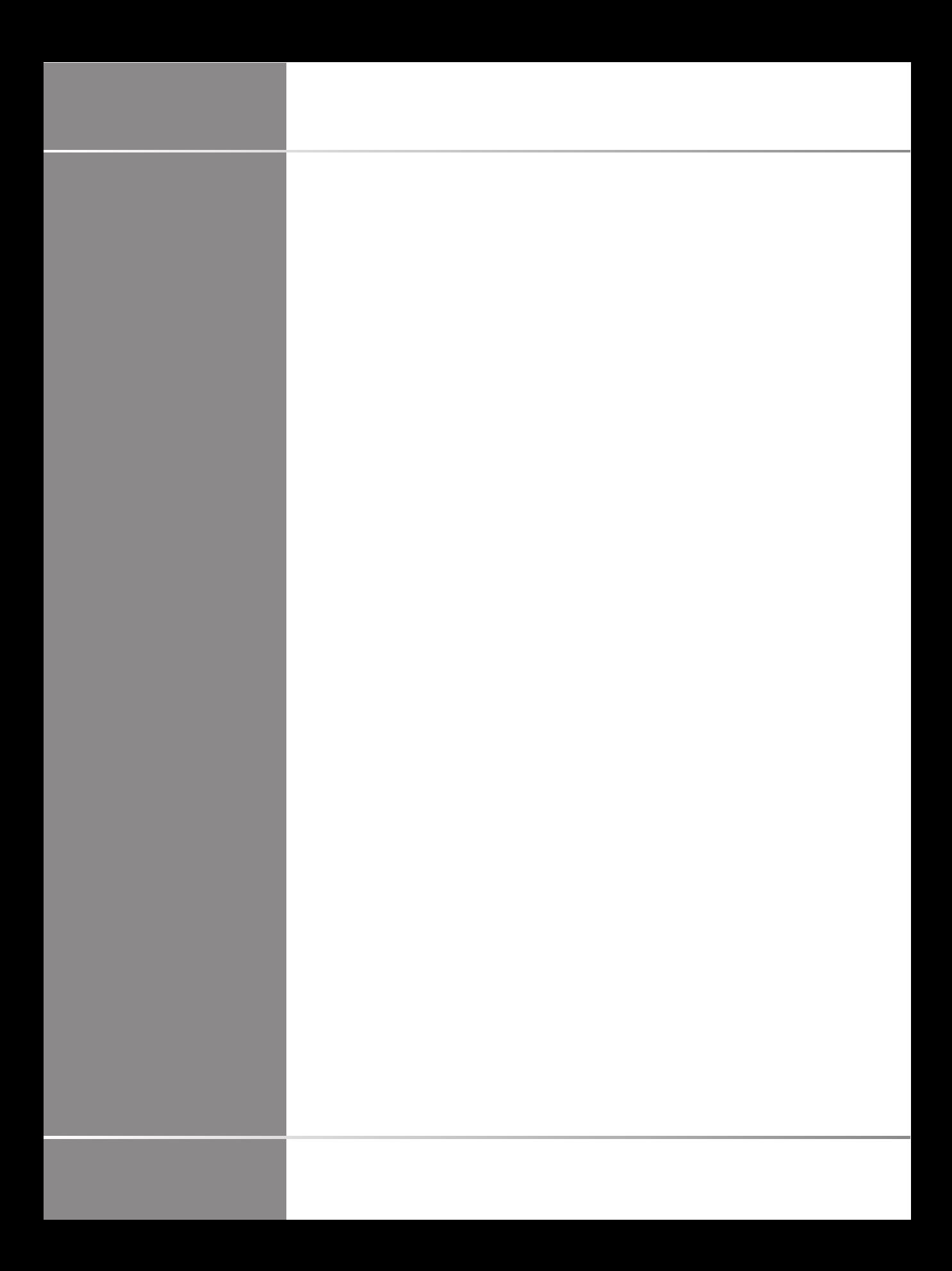

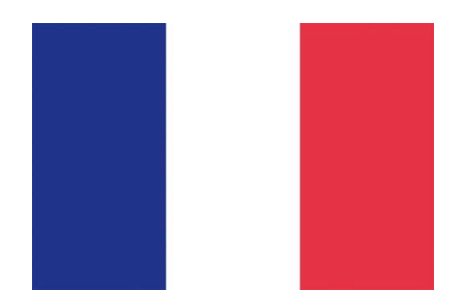

### **Guide de l'utilisateur Fusion/Navigation**

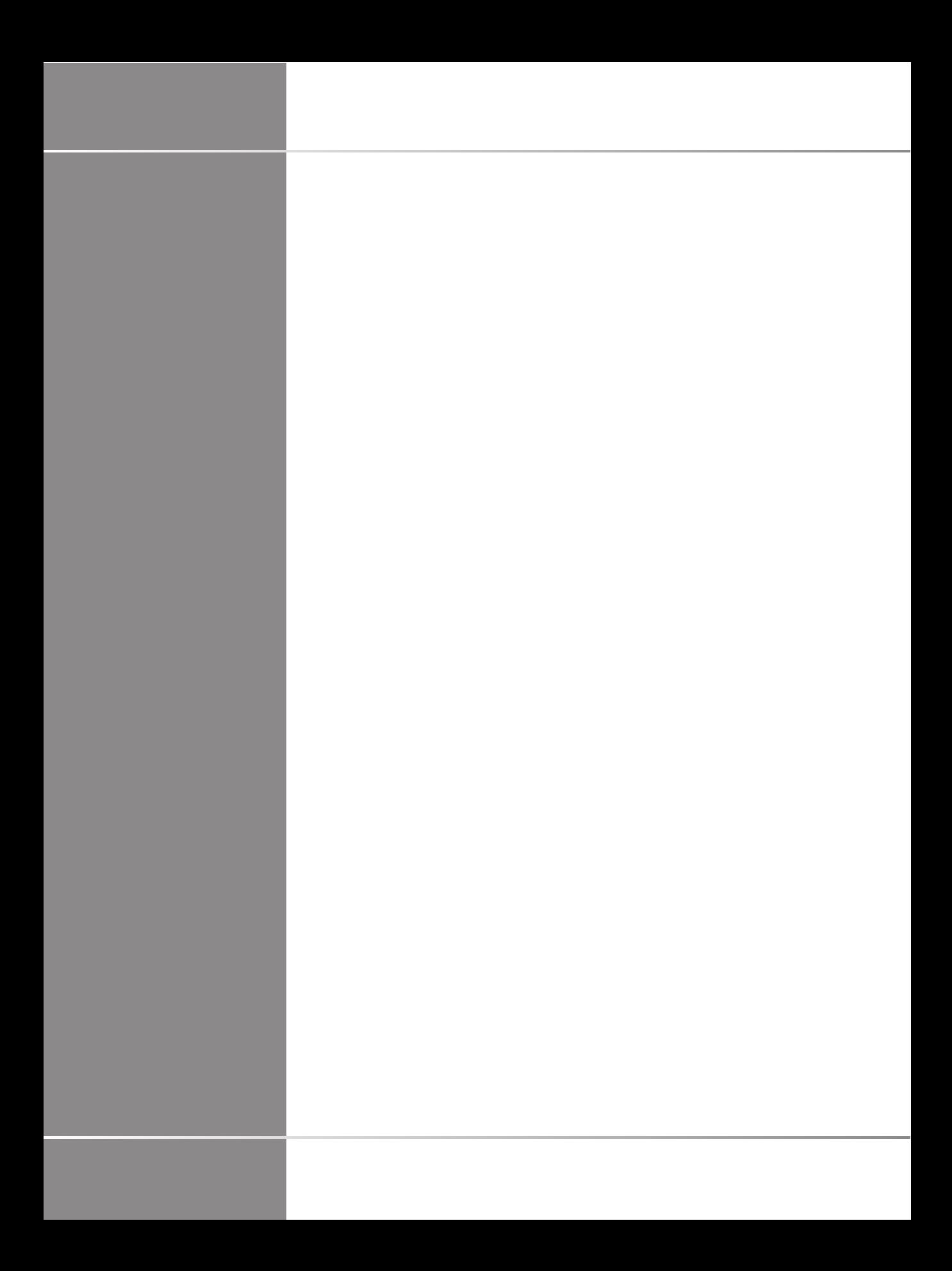

# **Table des matières**

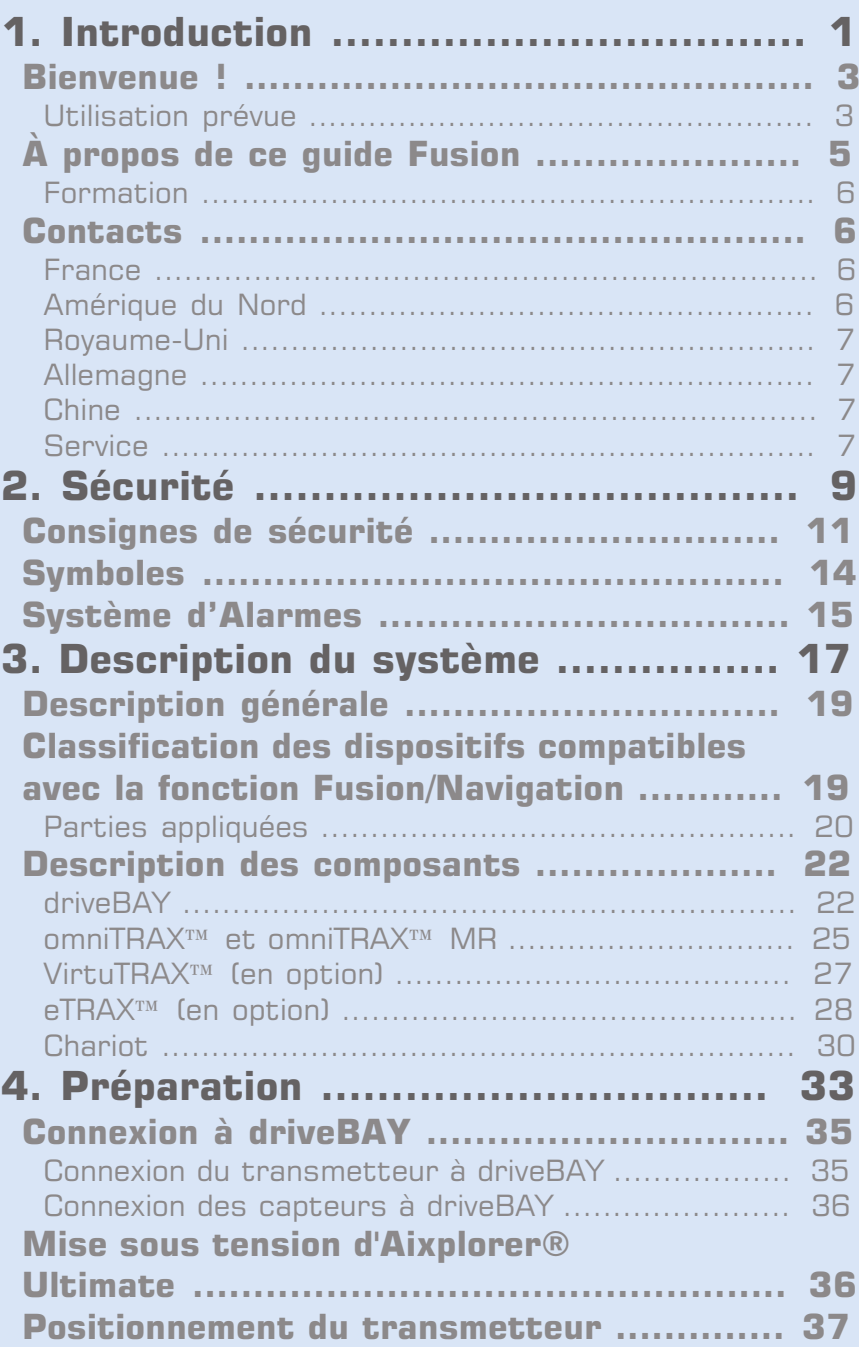

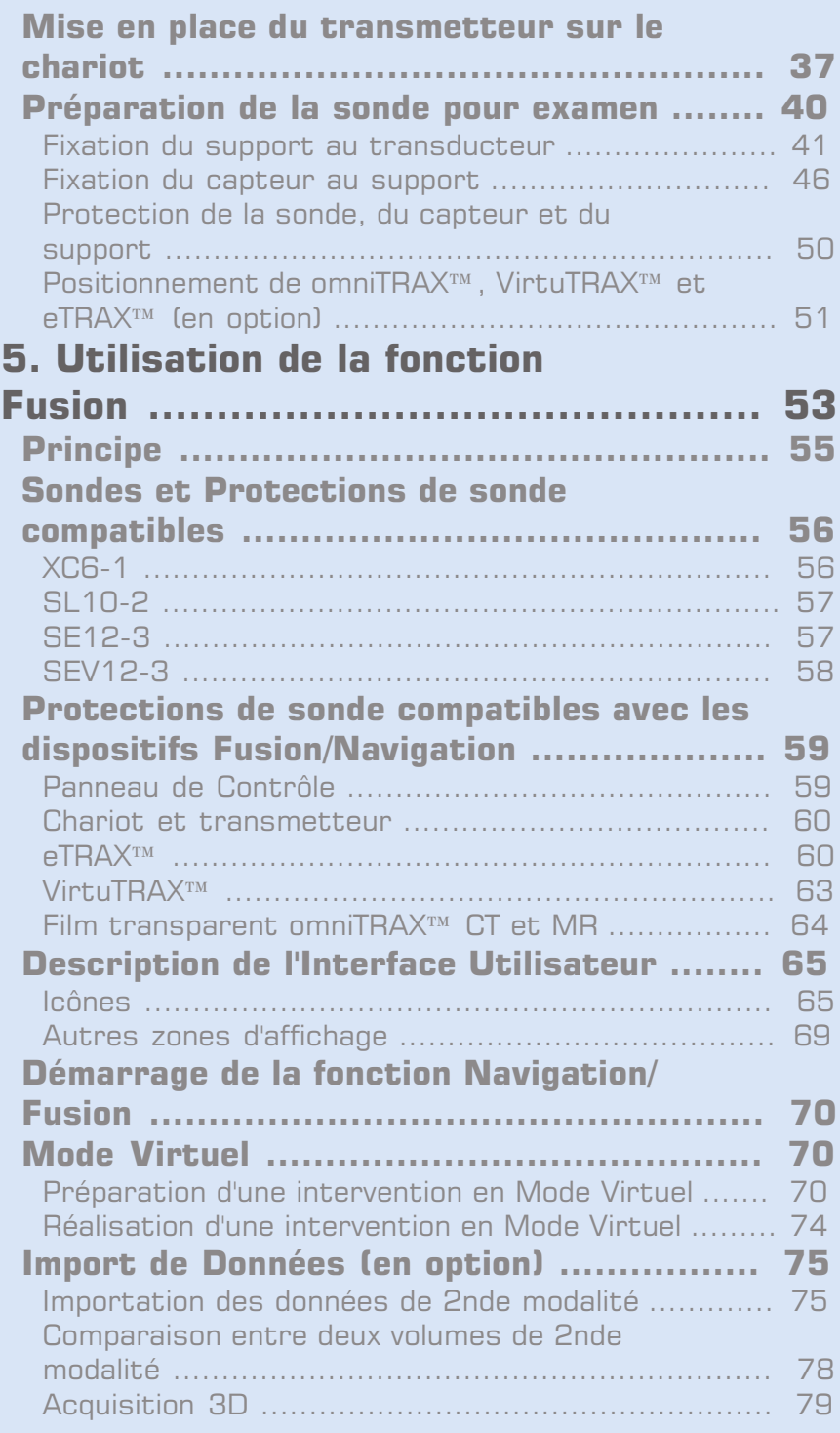

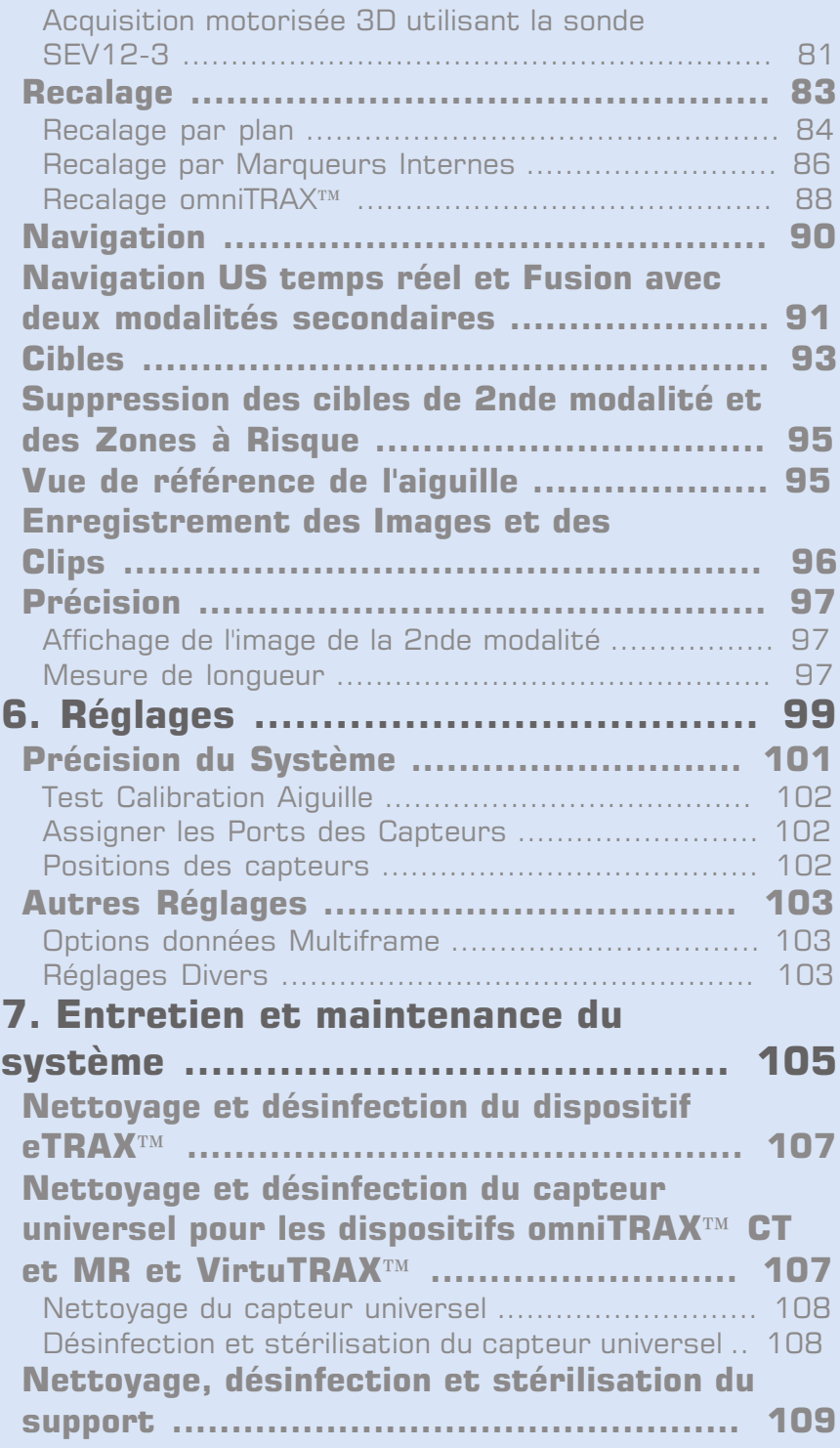

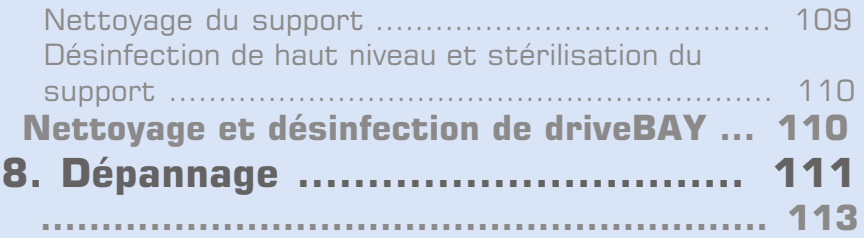

<span id="page-124-0"></span>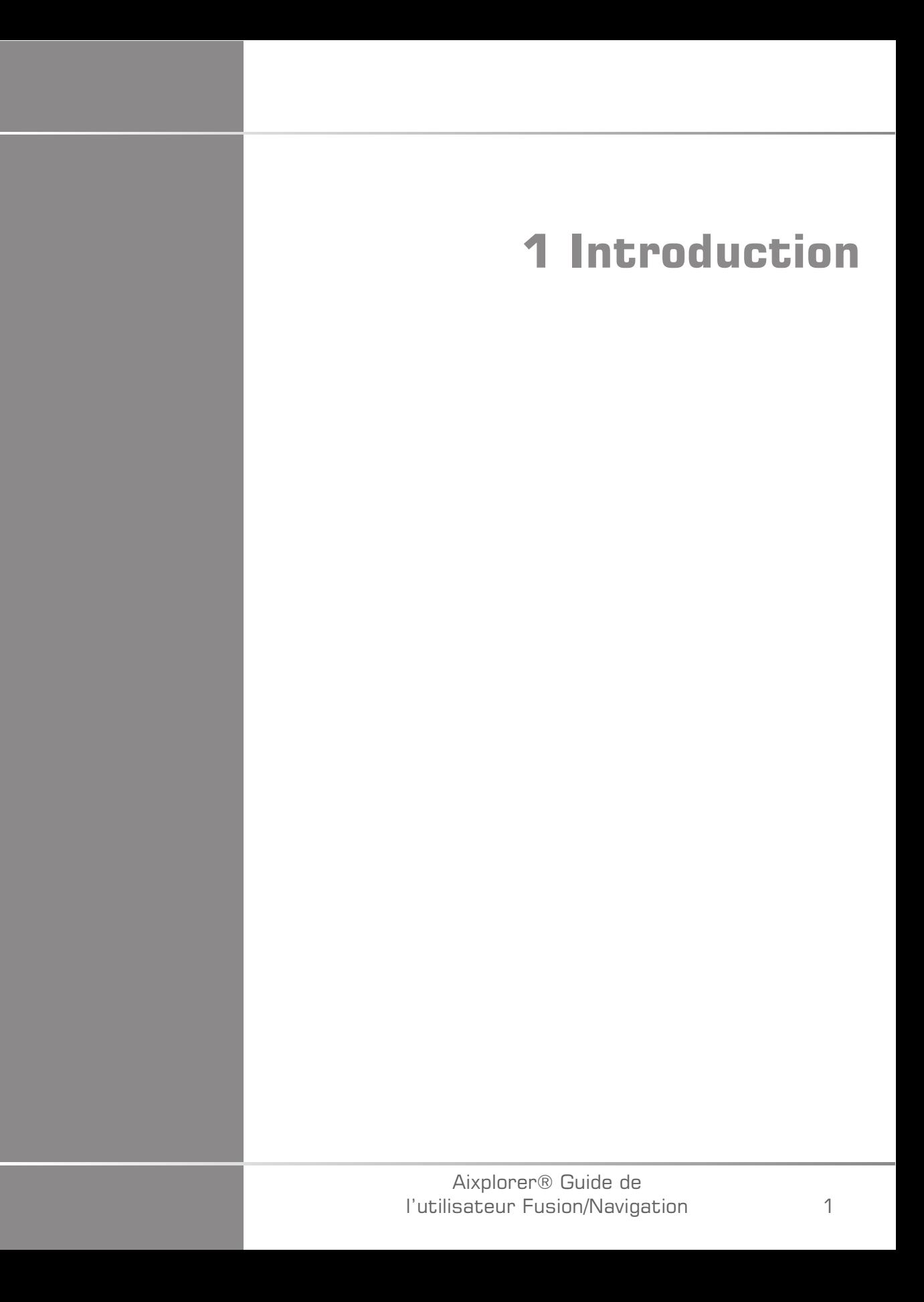

#### Aixplorer® Guide de l'utilisateur Fusion/Navigation

## <span id="page-126-0"></span>**Bienvenue !**

Les documents suivants sont disponibles pour le système à ultrasons Aixplorer® Ultimate :

- **Guide de Démarrage Rapide**
- **Guide de l'utilisateur**
- **Guide Fusion/Navigation**

Le Guide de Démarrage Rapide contient les informations de base concernant l'utilisation du produit.

Il ne remplace pas le Guide de l'utilisateur.

Le Guide de l'utilisateur contient des informations importantes relatives à l'utilisation et la sécurité du produit. Ce guide doit être lu avec attention et conservé à proximité.

Ce guide Fusion/Navigation contient des informations importantes sur l'utilisation et la sécurité de la fonction Fusion/Navigation.

Le système Aixplorer® Ultimate a été conçu de façon à garantir la sécurité des opérateurs et des patients.

La fonction Fusion/Navigation a été développée en collaboration avec MedCom GmbH.

Avant d'utiliser l'Aixplorer®, merci de lire attentivement les chapitres suivants.

SuperSonic Imagine ne garantit le bon fonctionnement et la sécurité du système que si l'ensemble des messages de précaution et d'avertissement spécifiés dans le Guide de l'utilisateur sont respectés.

### <span id="page-126-1"></span>**Utilisation prévue**

Fusion/Navigation est une fonction destinée à faciliter un examen échographique et à suivre un acte interventionnel, en fournissant des données supplémentaires à l'échographie temps réel. Ces données proviennent d'une 2nde modalité telle que CT, MR, PET ou 3D US avec la possibilité de planifier une procédure de traitement idéale. La seconde

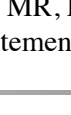

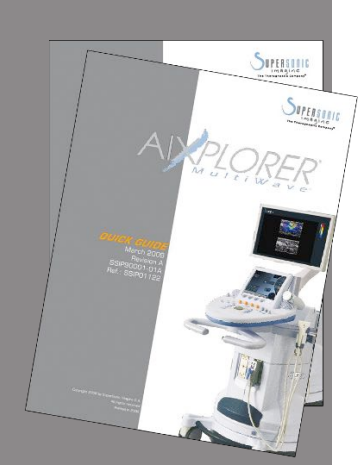

modalité est importée, puis synchronisée avec l'image US en temps réel, permettant ainsi la corrélation des deux modalités en temps réel avec la position du patient.

L'image de 2nde modalité n'est pas destinée à être utilisée en tant qu'image diagnostique uniquement, car elle représente des données d'un patient probablement non conformes avec la situation actuelle (réelle) du patient. Par conséquent, elles doivent toujours être considérées comme source d'information **additionnelle**.

# **AVERTISSEMENT**

L'utilisateur doit être un médecin capable de réaliser une biopsie, de naviguer dans les volumes IRM ou CT et de manipuler des dispositifs d'échographie.

Trois kits sont disponibles pour la fonction Fusion/Navigation :

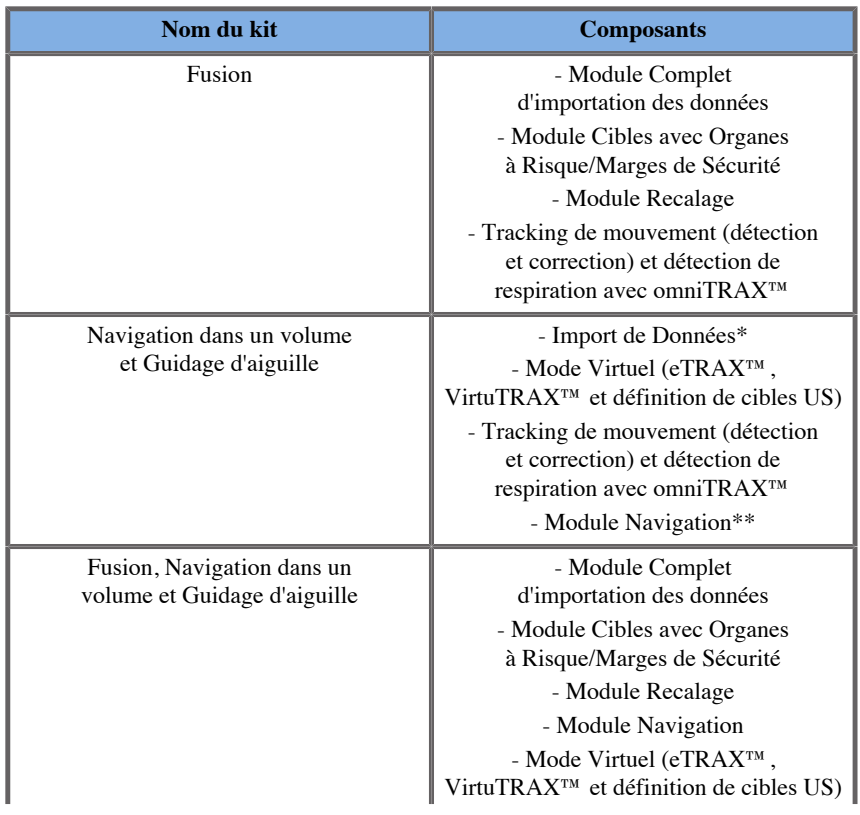

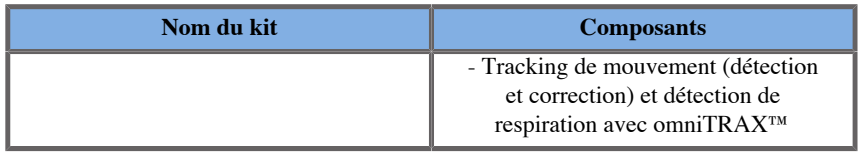

\* ne permet pas l'importation de données externes, uniquement des scans US 3D.

<span id="page-128-0"></span>\*\* uniquement pour les scans US 3D.

# **À propos de ce guide Fusion**

Ce guide Fusion/Navigation contient des informations importantes sur l'utilisation et la sécurité de la fonction fusion d'Aixplorer® Ultimate.

Veuillez contacter votre représentant SuperSonic Imagine pour plus d'informations.

Les illustrations ne sont pas contractuelles et sont uniquement présentées à des fins d'information générale.

Ce guide indique comment contacter SuperSonic Imagine en cas de besoin.

Ce guide est réservé à l'utilisation de l'échographe par, ou sous les ordres de, ou sous la supervision d'un médecin qualifié.

Ce guide est réservé aux utilisateurs déjà formés, ou familiers, à l'utilisation de dispositifs d'échographie médicale et de la fonction Fusion/Navigation.

La formation échographique et les procédés cliniques relatifs aux techniques d'échographie ne sont pas traités dans ce guide.

Ce guide Fusion/Navigation est conforme à :

- la Directive Européenne 93/42/EEC modifiée par la Directive Européenne 2007/47/EEC
- la réglementation FDA, 21 CFR § 801

#### <span id="page-129-0"></span>**Formation**

Si des informations supplémentaires sont nécessaires, des formations sont recommandées et disponibles sur demande auprès de SuperSonic Imagine. Veuillez contacter votre représentant local pour plus d'informations.

## <span id="page-129-1"></span>**Contacts**

Des représentants locaux du service après-vente sont disponibles afin de répondre aux questions.

<span id="page-129-2"></span>Merci de contacter votre service après vente ou le service commercial local de SuperSonic Imagine pour toute demande.

#### **France**

6

#### **SuperSonic Imagine**

Les Jardins de la Duranne - Bât E & F 510 rue René Descartes 13857 Aix en Provence Cedex - France Téléphone : +33 (0) 442 99 24 32 Téléphone : +33 (0) 426 70 02 70 Fax : +33 (0) 442 52 59 21 E-mail : contactsFR@supersonicimagine.com

### <span id="page-129-3"></span>**Amérique du Nord**

**SuperSonic Imagine, Inc.** 2625 Weston Road Weston, FL 33331- Amérique du Nord Téléphone : +1(954) 660 3528 E-mail : contactsUSA@supersonicimagine.com

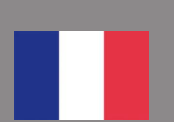

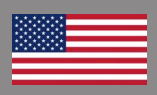

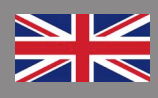

#### <span id="page-130-0"></span>**Royaume-Uni**

#### **SuperSonic Imagine Ltd.,**

18 Upper Walk Virginia Water Surrey GU25 4SN - Royaume-Uni Téléphone : +44 (0)845 643-4516 E-mail : contactsUK@supersonicimagine.com

### <span id="page-130-1"></span>**Allemagne**

**SuperSonic Imagine GmbH** Zeppelinstr.  $71 - 73$ 81669 München - Germany Téléphone : +49 89 36036 - 844 Fax : + 49 89 36036 - 700 E-mail : contactsDE@supersonicimagine.com

### <span id="page-130-2"></span>**Chine**

**SuperSonic Imagine** Suite 2304, Block D, Ocean International, DongSiHuan ZhongLu, Chaoyang District, Beijing (100025), Chine Téléphone : +86-10- 85861023/ 2951/ 2917  $Fax: + 86-10-85862389$ E-mail : beijing@supersonicimagine.com

### <span id="page-130-3"></span>**Service**

Contacter votre représentant local SuperSonic Imagine.

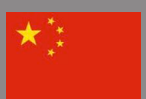

#### Aixplorer® Guide de l'utilisateur Fusion/Navigation

<span id="page-132-0"></span>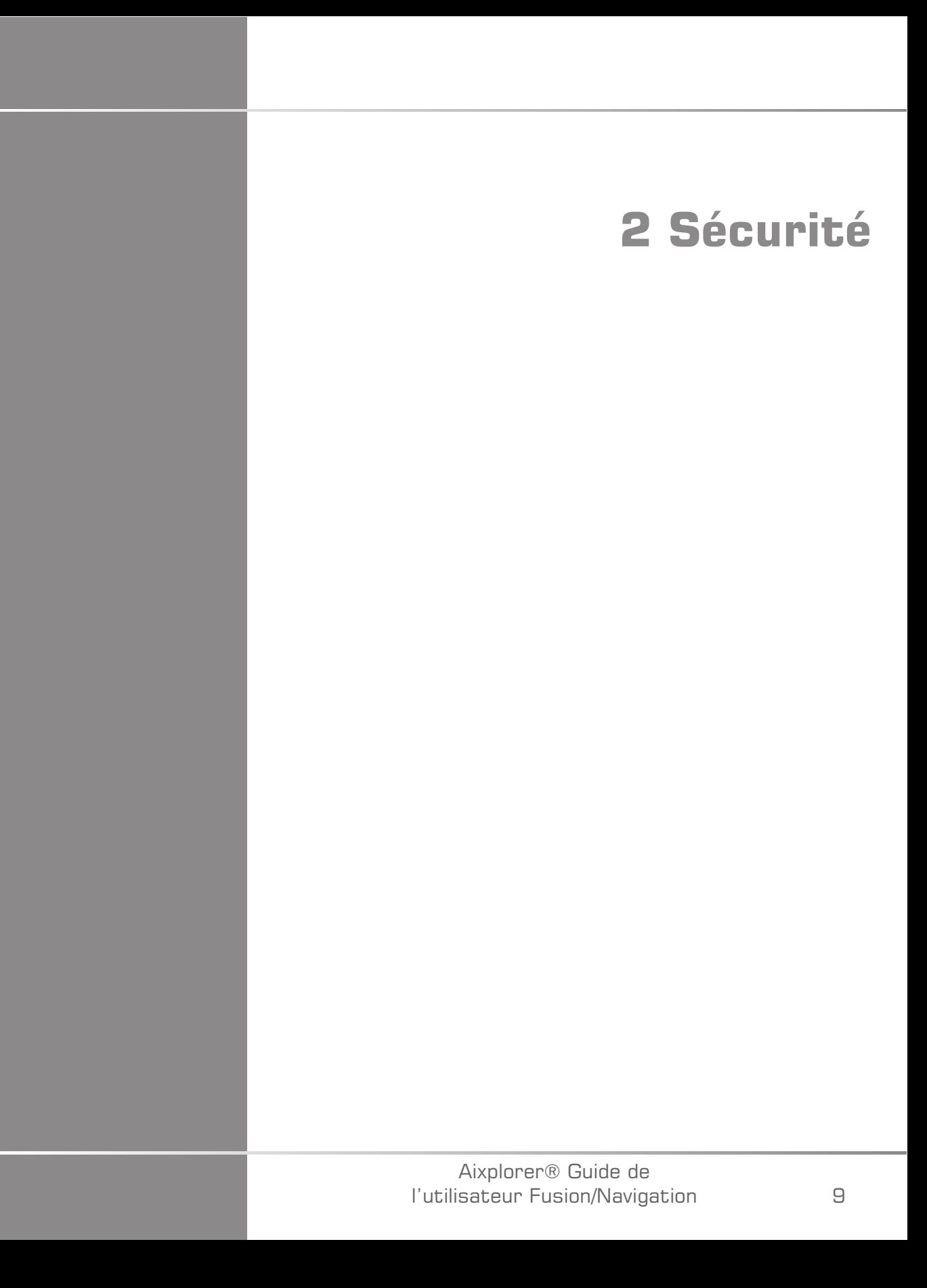

#### Aixplorer® Guide de l'utilisateur Fusion/Navigation

# <span id="page-134-0"></span>**Consignes de sécurité**

# **AVERTISSEMENT**

Le symbole **AVERTISSEMENT** décrit les précautions nécessaires pour empêcher les blessures et les pertes de vie.

# **ATTENTION**

Le symbole **ATTENTION** décrit les précautions nécessaires à la protection de l'équipement.

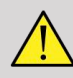

#### **AVERTISSEMENT**

Un diagnostic ne peut être basé uniquement sur les résultats de la fonction Fusion/Navigation. Plus particulièrement, l'image de la 2nde modalité affichée ne doit jamais être utilisée comme source unique de données pour les diagnostics du fait qu'elle représente des informations calculées, et donc artificielles.

SuperSonic Imagine n'assume pas la responsabilité de préjudices indirects dus à l'utilisation et à l'évaluation des données de diagnostic fournies par la fonction Fusion/Navigation.

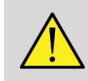

#### **AVERTISSEMENT**

La zone d'effet du champ électromagnétique (forme ovoïde) est de 20 cm au minimum, de 80 cm au maximum devant le transmetteur, de 66 cm pour une bonne précision, de +/-30 cm au-dessus et en dessous et de +/- 28 cm sur les côtés.

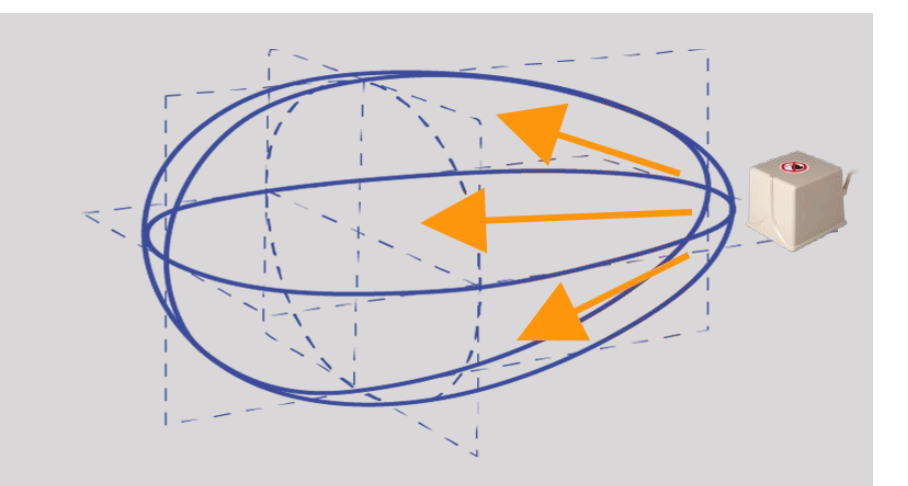

Évitez les objets métalliques contenant de l'acier ou du fer entre le transmetteur et le capteur car ils peuvent compromettre la précision du dispositif de tracking. En cas de doute, veuillez contacter le support technique.

Ne placez pas le transmetteur trop proche de murs contenant des composants métalliques car cela pourrait compromettre la précision du tracking.

Les patients porteurs de stimulateurs cardiaques ne doivent pas être traités avec la fonction Fusion/Navigation.

Pendant et après le recalage, ne déplacez ni le transmetteur, ni le patient lors des étapes suivantes. Pour chaque étape ou en cas de mouvement du patient ou de déplacement du transmetteur, la procédure de recalage doit être répétée sauf si la correction de mouvement est activée par l'utilisation de l'omniTRAX™ CT ou MR.

Lorsqu'un des outils de guidage d'aiguille (VirtuTRAX™ ou eTRAX™) est activé dans l'échographe en mode Navigation ou Virtuel, une ligne de biopsie virtuelle correspondante s'affiche dans l'image de 2nde modalité. Ces lignes de biopsie sont destinées à être utilisées en tant qu'outil d'orientation supplémentaire mais ne doivent pas être utilisées sans tenir compte de la visualisation en temps réel de l'aiguille de biopsie guidée par ultrasons. Plus particulièrement, elles ne doivent pas être privilégiées lors des procédures percutanées car elles peuvent ne pas refléter la situation en temps réel.

La longueur de l'Aiguille Virtuelle est définie par la distance entre le capteur et la pointe de l'aiguille. Calibrez l'aiguille pour obtenir la bonne longueur ou entrez-la manuellement. La mesure est en cm.

Si la différence entre les données entrées et la distance mesurée est supérieure à 5 mm, l'aiguille virtuelle peut ne pas s'afficher correctement et la procédure peut être à risque pour le patient.

L'Aiguille Virtuelle qui s'affiche peut ne pas être conforme à la position réelle de l'aiguille. Vérifiez par échographie ou toute autre modalité d'imagerie afin d'évaluer la position réelle de l'aiguille. Ne réalisez aucune procédure invasive avant l'évaluation appropriée de l'aiguille.

Lors de l'utilisation du capteur VirtuTRAX, la précision est sensible à la torsion de l'aiguille. N'utilisez pas d'aiguille avec une taille supérieure à 16 GA ; utilisez uniquement des aiguilles rigides.

La précision du système peut être affectée par la tolérance dans le support en plastique VirtuTRAX ou un léger déplacement de la pointe de l'aiguille lors de la procédure de calibration. Avant de démarrer toute procédure, vérifiez toujours la fiabilité de votre dispositif VirtuTRAX à l'aide de la procédure dédiée de vérification de la précision (Voir **[Chapitre 6,](#page-224-1)** *[Réglages](#page-224-1)* **[\[101\]](#page-224-1)**).

La précision du système peut être compromise par un mauvais assemblage de l'aiguille eTRAX ou un dispositif eTRAX endommagé. Avant de démarrer toute procédure, vérifiez toujours la fiabilité de votre dispositif eTRAX à l'aide de la procédure de vérification de la précision dédiée (Voir **[Chapitre 6,](#page-224-1)** *Réglages* **[\[101\]](#page-224-1)**).

Utilisez une protection stérile pour recouvrir le support et le récepteur avant de verrouiller l'aiguille. Nettoyez à l'aide d'un produit dédié avant et après utilisation.

La précision du capteur de respiration dépend de l'emplacement sur le patient.

Veuillez vérifier les positions d'inspiration et d'expiration après la calibration du capteur.

Le dispositif omniTRAX™ doit être placé sur la peau du patient avant le scanner ou l'IRM. Les mouvements du patient après sa pose peuvent provoquer un mauvais alignement du support et par conséquent, entraîner une erreur de recalage.

Lorsque le capteur de respiration est activé avec le mouvement, un intervalle de temps constant est nécessaire pour distinguer le mouvement dû à la respiration du mouvement réel du patient. Pendant ce temps, la précision peut se dégrader.

Ne basez pas le diagnostic uniquement sur les images ou les clips enregistrés et exportés.

Le processus d'interpolation entre les coupes peut modifier la structure anatomique entre elles. Veuillez vérifier la morphologie avant utilisation.

La précision de Navigation en conditions optimales peut être compromise par une erreur de recalage, la respiration du patient, la tolérance du support du capteur, les interférences EM, etc.

Lors du chargement des données 3D DICOM, veuillez noter que la fonction Fusion/Navigation ne prend pas en charge les acquisitions distantes non équivalentes ainsi que les données 3D qui ont été acquises avec l'application d'une inclinaison du statif.

# <span id="page-137-0"></span>**Symboles**

Les symboles suivants sont utilisés pour la fonction Fusion/Navigation uniquement. Veuillez consulter le guide de l'utilisateur d'Aixplorer® Ultimate pour tous les symboles concernant l'Aixplorer® Ultimate.

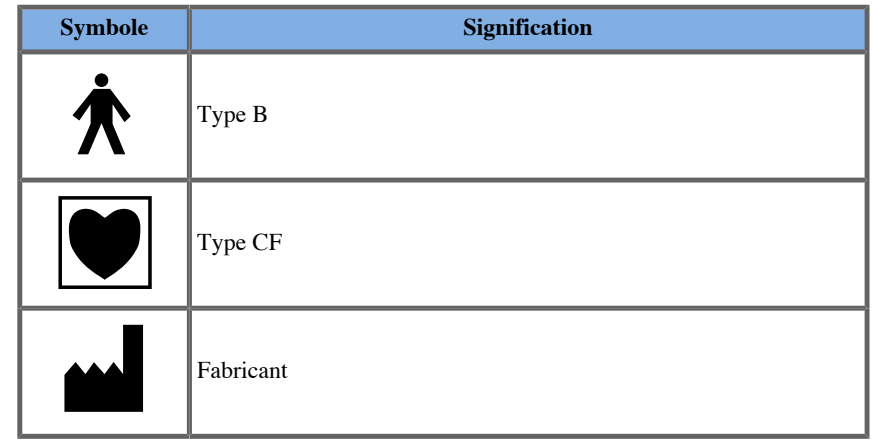

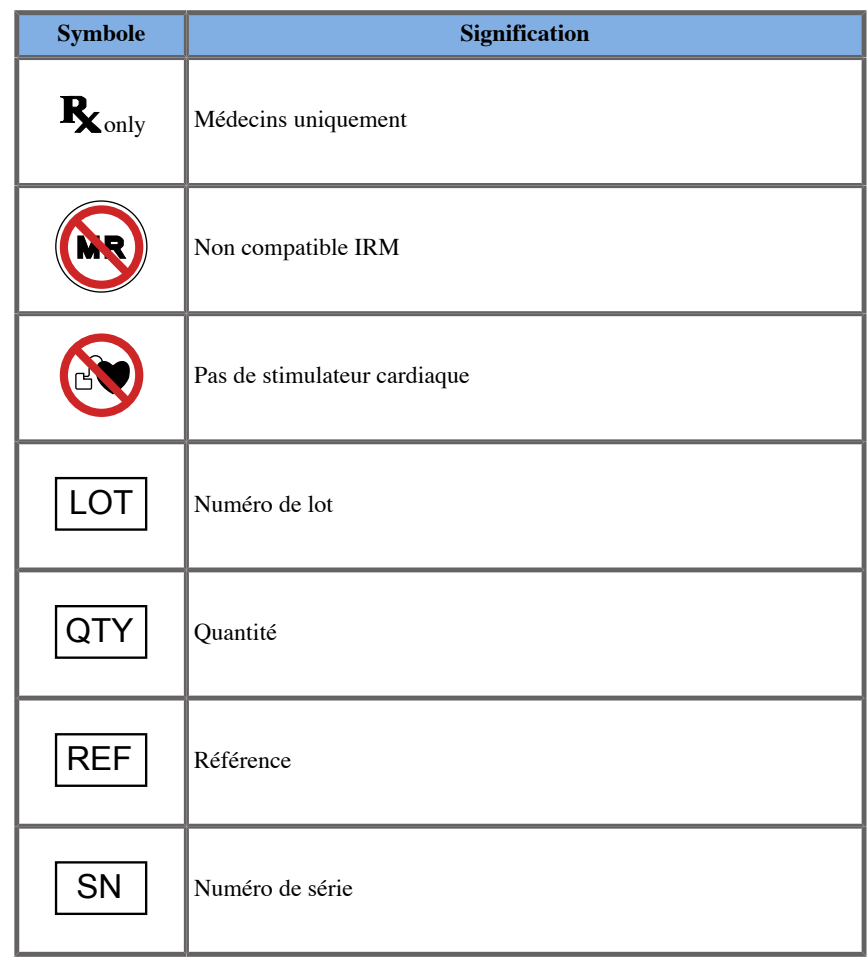

# <span id="page-138-0"></span>**Système d'Alarmes**

Les alarmes suivantes affichent des fenêtres contextuelles :

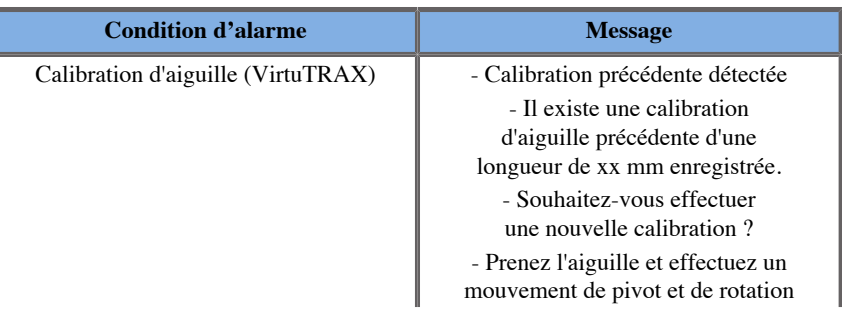

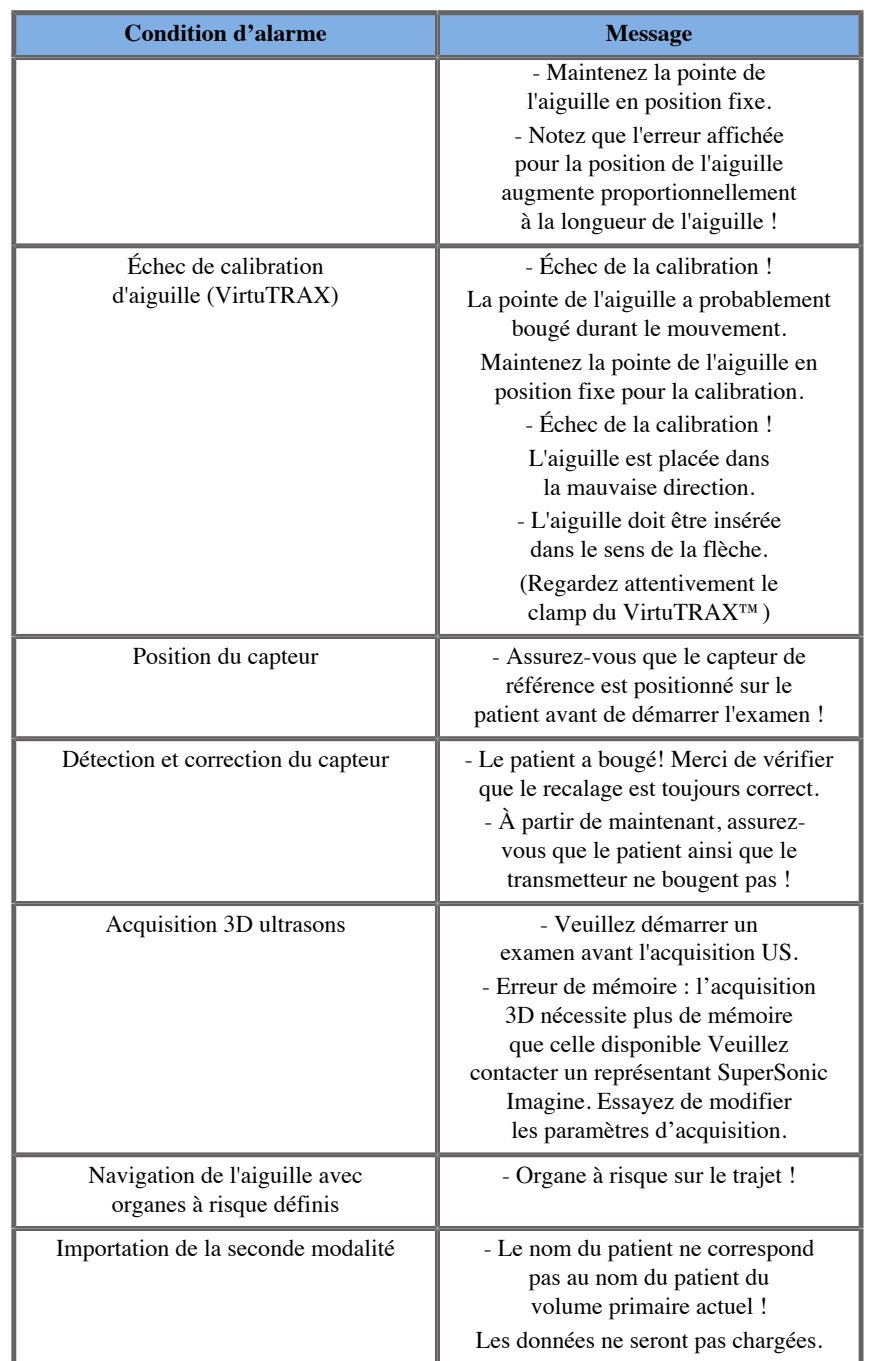

<span id="page-140-0"></span>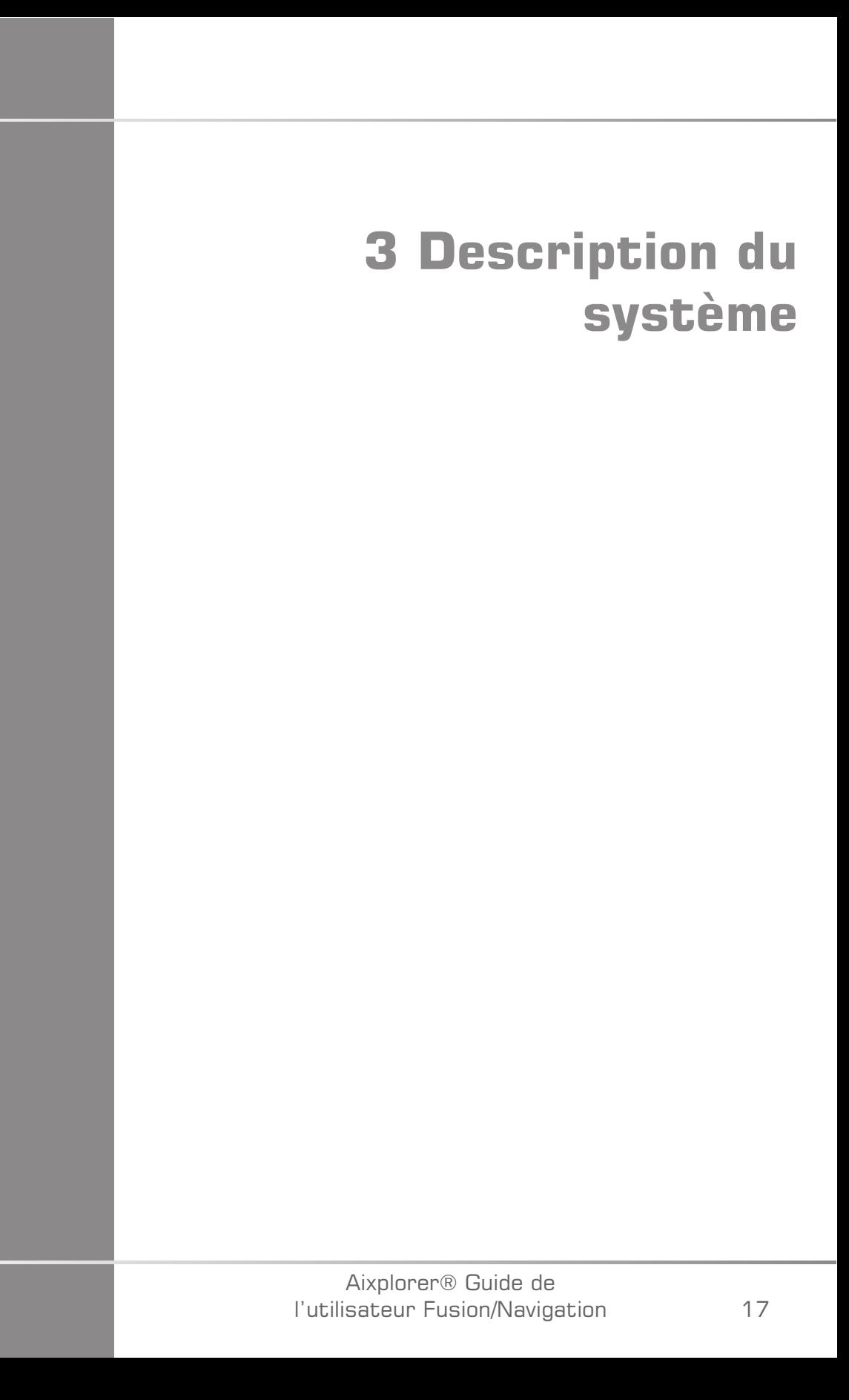

#### Aixplorer® Guide de l'utilisateur Fusion/Navigation

# <span id="page-142-0"></span>**Description générale**

La fonction Fusion/Navigation doit être utilisée avec les composants suivants :

- driveBAY (unité électronique de guidage 3D driveBAY, capteur et transmetteur de puissance moyenne)
- omniTRAX™ (en option)
- VirtuTRAX™ (en option)
- $e$ TRAX<sup>™</sup> (en option)
- Chariot de transmetteur (en option) SSIP92922-A03

Seuls les composants suivants peuvent être connectés à driveBAY :

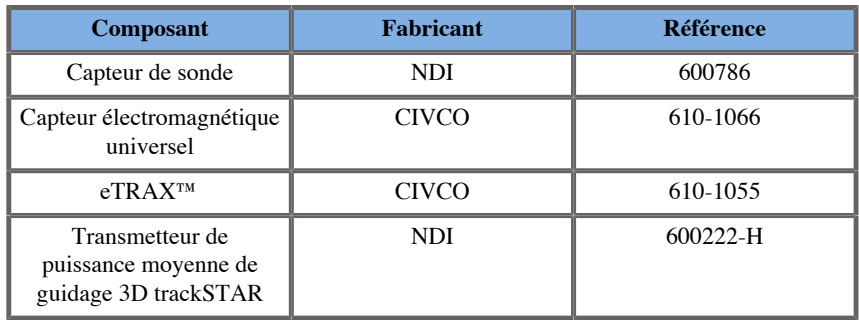

# <span id="page-142-1"></span>**Classification des dispositifs compatibles avec la fonction Fusion/Navigation**

Le tableau regroupe les informations liées à la protection électrique des dispositifs utilisés pour la fonction Fusion/Navigation.

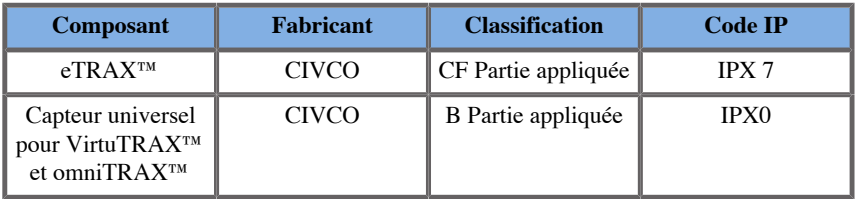

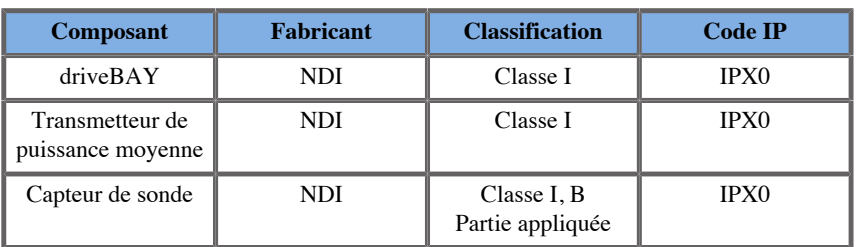

#### <span id="page-143-0"></span>**Parties appliquées**

Cette section décrit les parties de chaque dispositif susceptibles d'être en contact avec le patient pendant un examen ou une intervention (ces parties sont surlignées en orange dans les images ci-dessous).

**eTRAX™ Canule**

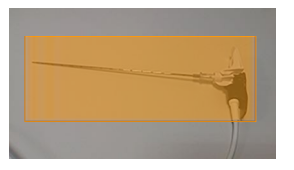

**eTRAX™ Stylet**

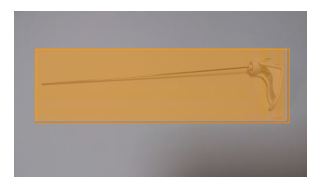

**VirtuTRAX™**

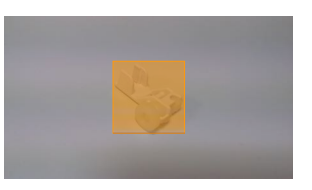
#### **Capteur universel**

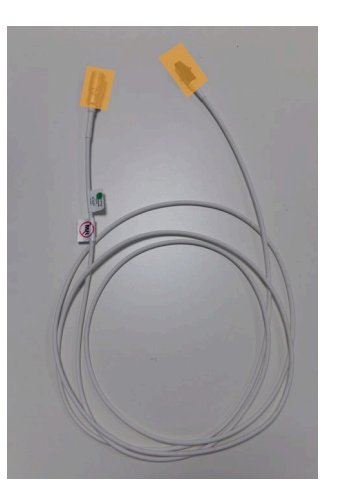

#### **omniTRAX™ CT**

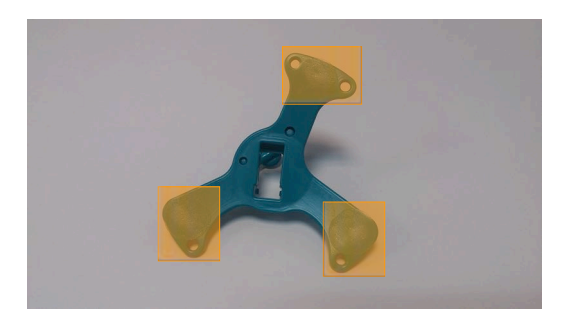

**omniTRAX™ MR**

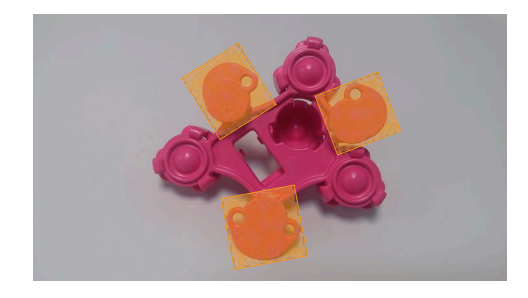

## **Description des composants**

Assurez-vous que tous les composants suivants sont inclus dans l'emballage et ne sont pas endommagés.

### **driveBAY**

driveBay est un tracker électromagnétique de haute précision intégré à votre Aixplorer® Ultimate. Le dispositif permet de déterminer la position et l'orientation (six degrés de liberté) de plusieurs capteurs dans la gamme de fonctionnement du transmetteur. Les données de tracking sont transmises en série à votre ordinateur hôte via une interface USB.

Assurez-vous d'avoir les composants suivants avant d'utiliser le tracker driveBAY :

• unité électronique de guidage 3D driveBAY

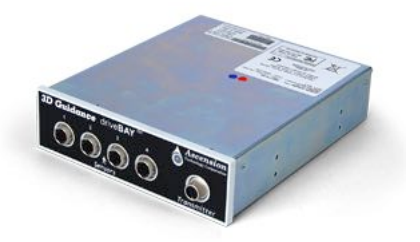

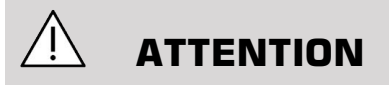

Vérifiez l'état de la LED de driveBAY avant toute utilisation.

Définition de la LED des unités électroniques de guidage 3D :

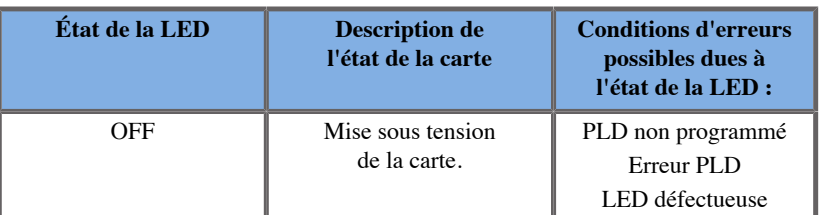

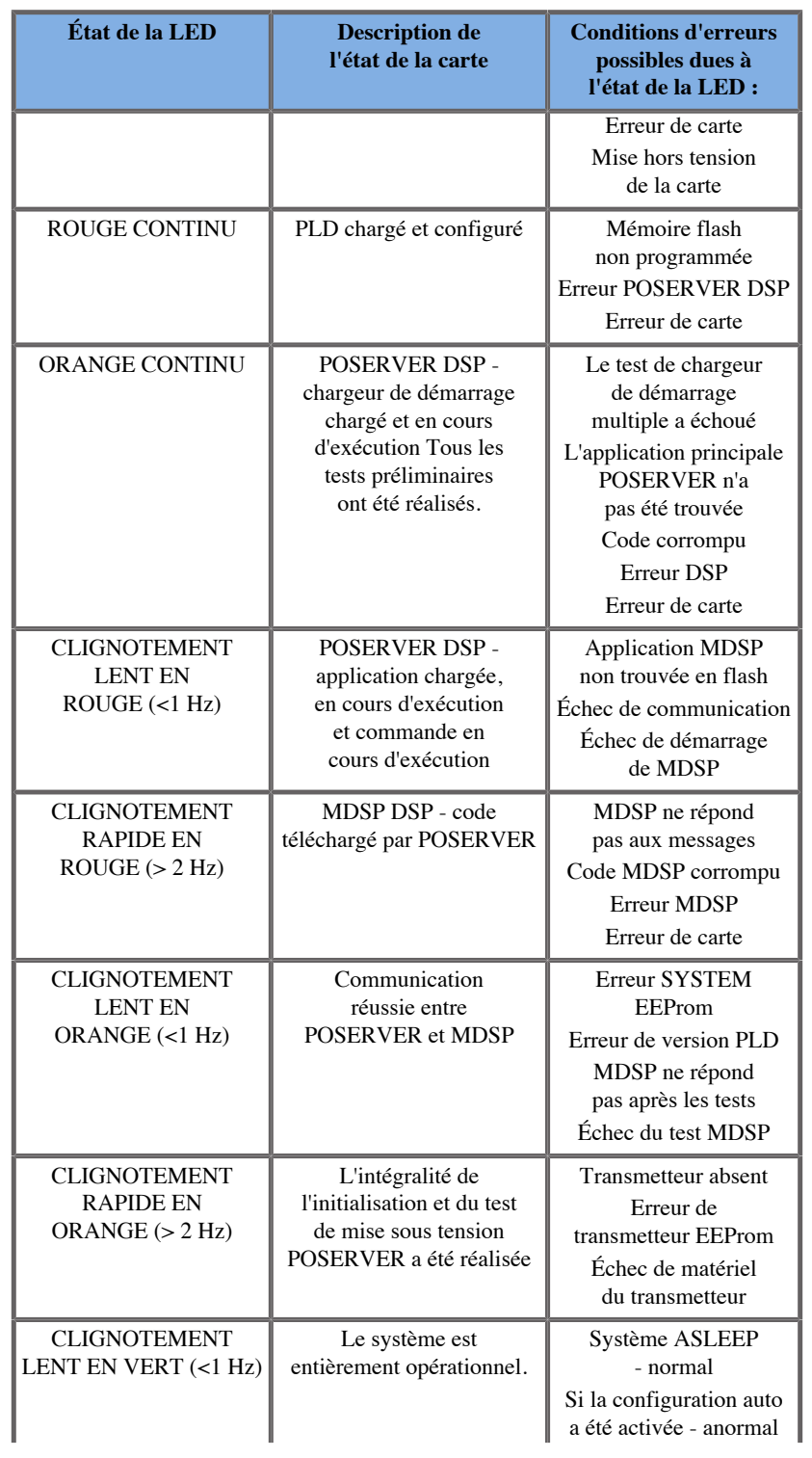

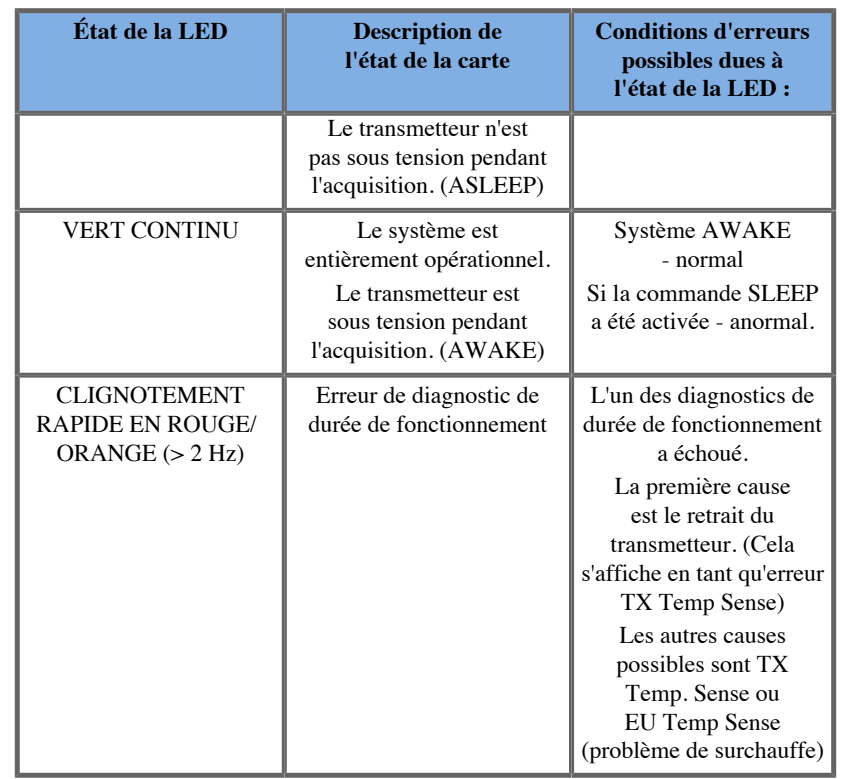

• Capteur de transducteur (Modèle 800)

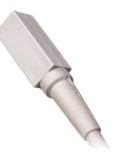

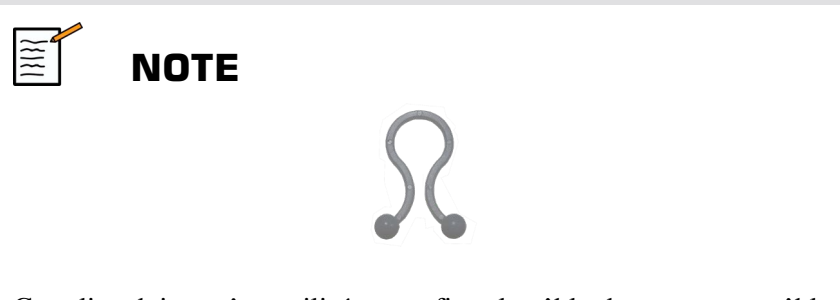

Ces clips doivent être utilisés pour fixer le câble du capteur au câble de la sonde. Tournez le clip (tel qu'illustré ci-dessous) pour fixer fermement les câbles.

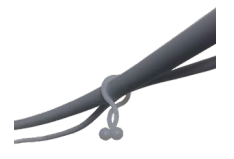

• Transmetteur de puissance moyenne

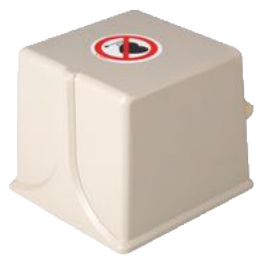

#### **omniTRAX™ et omniTRAX™ MR**

Le dispositif omniTRAX™ permet aux médecins d'obtenir un recalage automatique des images fusionnées pour une navigation sans interruption pendant l'échographie en temps réel avec des données de volume CT préalablement acquises. Ce système en deux parties comprend omniTRAX™, un dispositif de localisation jetable et un capteur électromagnétique universel réutilisable.

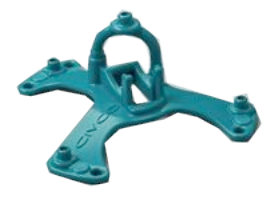

Compatible avec les systèmes d'imagerie dotés d'une technologie de navigation, ce dispositif permet aux médecins de recaler rapidement et de façon précise les données d'anatomie du patient, évitant ainsi un recalage d'image manuel fastidieux. Lorsqu'il est placé sur le sternum

ou toute partie solide du corps (telle que les côtes), omniTRAX™ peut être utilisé pour synchroniser des images afin de visualiser le trajet de l'aiguille avec une cible en mouvement. omniTRAX™ comprend plusieurs points de référence fixes visibles par CT et échographie dans un environnement tridimensionnel précis, permettant la connexion du capteur universel CIVCO. Le tracker patient actif offre un support adhésif pour une application et un retrait facile.

Pour s'assurer que le tracker patient omniTRAX™ est bien fixé sur le patient et qu'il ne bougera pas entre les examens, vous pouvez utiliser un film transparent supplémentaire pour recouvrir et fixer le dispositif sur le patient.

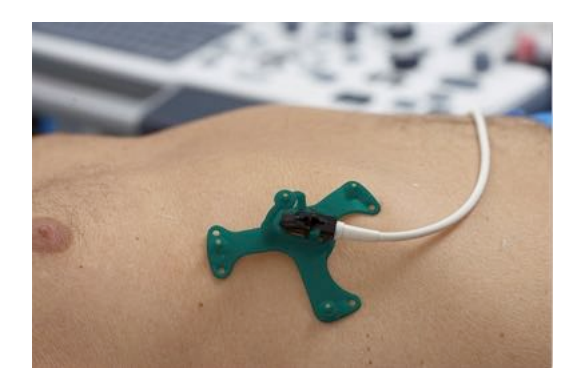

Les zones de marquage sur la peau permettent un repositionnement dans des contextes CT et échographique. Le petit tracker actif peut également être utilisé comme capteur de référence pendant la fusion d'images, en s'adaptant aux mouvements légers du patient tels que la respiration. Le dispositif omniTRAX™ est conçu pour une utilisation à usage unique et est vendu non stérile. Le capteur fait partie d'un dispositif de classe B. Le dispositif peut être nettoyé, désinfecté à haut niveau ou stérilisé conformément aux instructions d'utilisation.

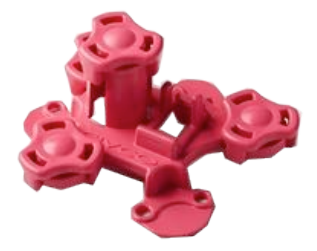

Le dispositif omniTRAX est également compatible avec l'examen MR (le dispositif omniTRAX dédié MR est illustré ci-dessus).

#### **VirtuTRAX™ (en option)**

VirtuTRAX™ améliore le guidage de l'image en suivant la pointe de l'instrument grâce à une technologie électromagnétique et une navigation en temps réel dans la salle d'intervention, permettant au médecin d'effectuer un positionnement sûr et précis des instruments lors de chaque procédure. Ce système en deux parties comprend VirtuTRAX™, un dispositif portatif jetable stérile et un capteur électromagnétique universel réutilisable.

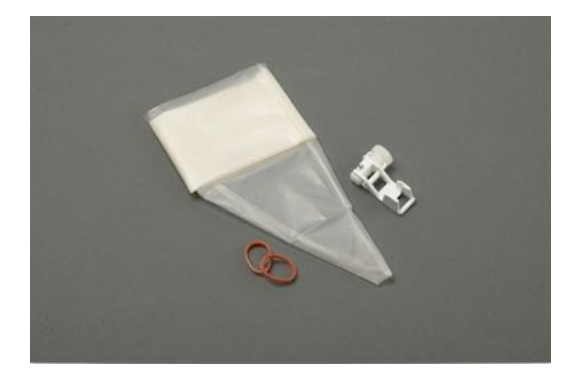

Compatible avec les systèmes d'imagerie dotés d'une technologie de navigation, ce dispositif permet aux médecins de suivre plus précisément la pointe de tout instrument rigide tel que des aiguilles de biopsie lors de leur insertion dans une zone anatomique ciblée. Dans le cas d'une échographie, les instruments sont insérés dans le corps du patient et l'emplacement de la pointe s'affiche en temps réel sur l'écran de l'échographe.

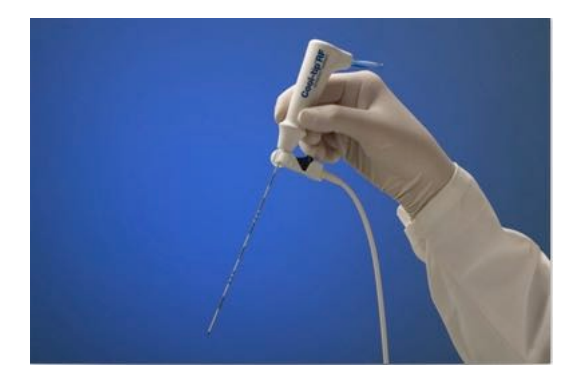

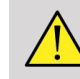

#### **AVERTISSEMENT**

L'Aixplorer® Ultimate est un dispositif d'imagerie. Pour les interventions, veuillez consulter la documentation CIVCO appropriée.

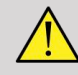

#### **AVERTISSEMENT**

VirtuTRAX™ est un dispositif portatif stérile à usage unique.

### **eTRAX™ (en option)**

Le système de tracking de la pointe de l'aiguille eTRAX™ permet d'améliorer le guidage des images en repérant la pointe d'une aiguille par technologie électromagnétique et navigation en temps réel dans la salle d'intervention. Le système permet aux médecins de placer les instruments en toute sécurité et avec précision pendant chaque procédure en suivant la trajectoire de l'aiguille en temps réel pendant que celle-ci avance à travers les tissus fragiles vers le centre d'une cible telle qu'une tumeur, un kyste ou un polype). Lorsqu'il est intégré à des outils de visualisation, eTRAX™ permet un ciblage percutané précis des lésions sans rayonnement, ni chirurgie ouverte.

Le système coaxial en deux parties comprend une poignée d'aiguille non stérile réutilisable avec un capteur de 1,3 mm à l'extrémité distale et une aiguille stérile jetable dotée d'une pointe trocart. Une protection stérile CIV-Flex est utilisé pour recouvrir facilement la poignée réutilisable avant l'insertion dans l'aiguille jetable et la canule. La protection assure la stérilité une fois la poignée de l'aiguille verrouillée en place.

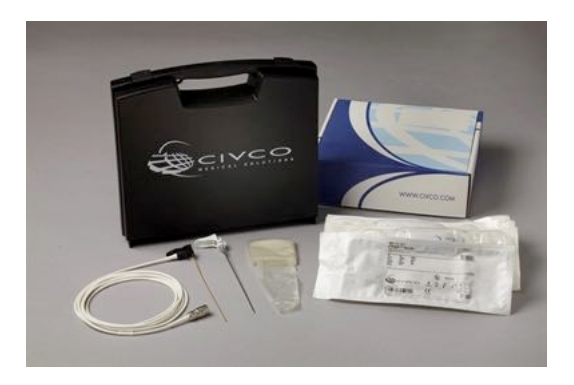

Ce dispositif permet de suivre simultanément la pointe de l'aiguille et le plan de balayage. De manière à visualiser l'anatomie du patient ainsi que la position de la pointe de l'aiguille en temps réel.

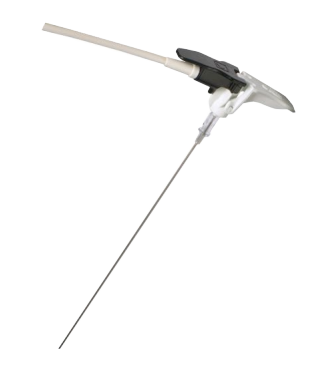

La poignée de l'aiguille offre une position ergonomique avec une prise pour les doigts facilitant la manipulation lors des procédures complexes. Le système fournit un câble renforcé de longueur atteignant 2,5 m pour une plus grande flexibilité dans la mise en place en milieu clinique. Le capteur fait partie d'un dispositif de classe CF. Le dispositif peut être nettoyé ou désinfecté conformément aux instructions d'utilisation.

4 modèles eTRAX™ sont compatibles avec Aixplorer® Ultimate : 12 GA, 14 GA, 16 GA et 18 GA.

La liste des aiguilles compatibles est disponible sur : http:// www.civco.com

Veuillez noter que la distance de fonctionnement maximale du dispositif eTRAX™ est de 35 cm du transmetteur.

#### **Chariot**

Le chariot doit être utilisé pour soutenir le transmetteur. Il doit être placé sur le côté du lit et légèrement au-dessus du patient lors des interventions (Voir **[la section intitulée « Consignes de sécurité » \[12\]](#page-135-0)** pour plus d'informations sur le champ électromagnétique de fonctionnement du transmetteur).

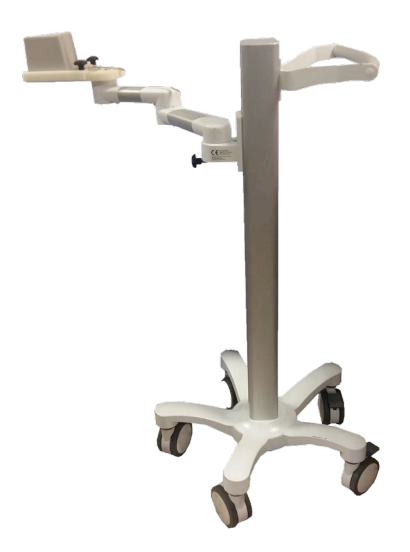

Vous devez monter le transmetteur sur le chariot. Pour plus d'informations, consultez **[la section intitulée « Mise en place du](#page-160-0) [transmetteur sur le chariot » \[37\]](#page-160-0)**.

Ne placez pas le chariot avec le transmetteur trop proche de murs contenant des composants métalliques car cela pourrait compromettre la précision du tracking.

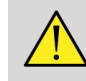

#### **AVERTISSEMENT**

Retirez le transmetteur lors du transport du chariot.

Lors de l'utilisation de la sonde endocavitaire 3D SEV12-3, le transmetteur doit être placé derrière la poignée de la sonde pour augmenter la détection du capteur.

Déplacez le chariot à l'aide de la poignée.

Utilisez le système de freinage sur deux roues pour verrouiller le système en position.

#### Aixplorer® Guide de l'utilisateur Fusion/Navigation

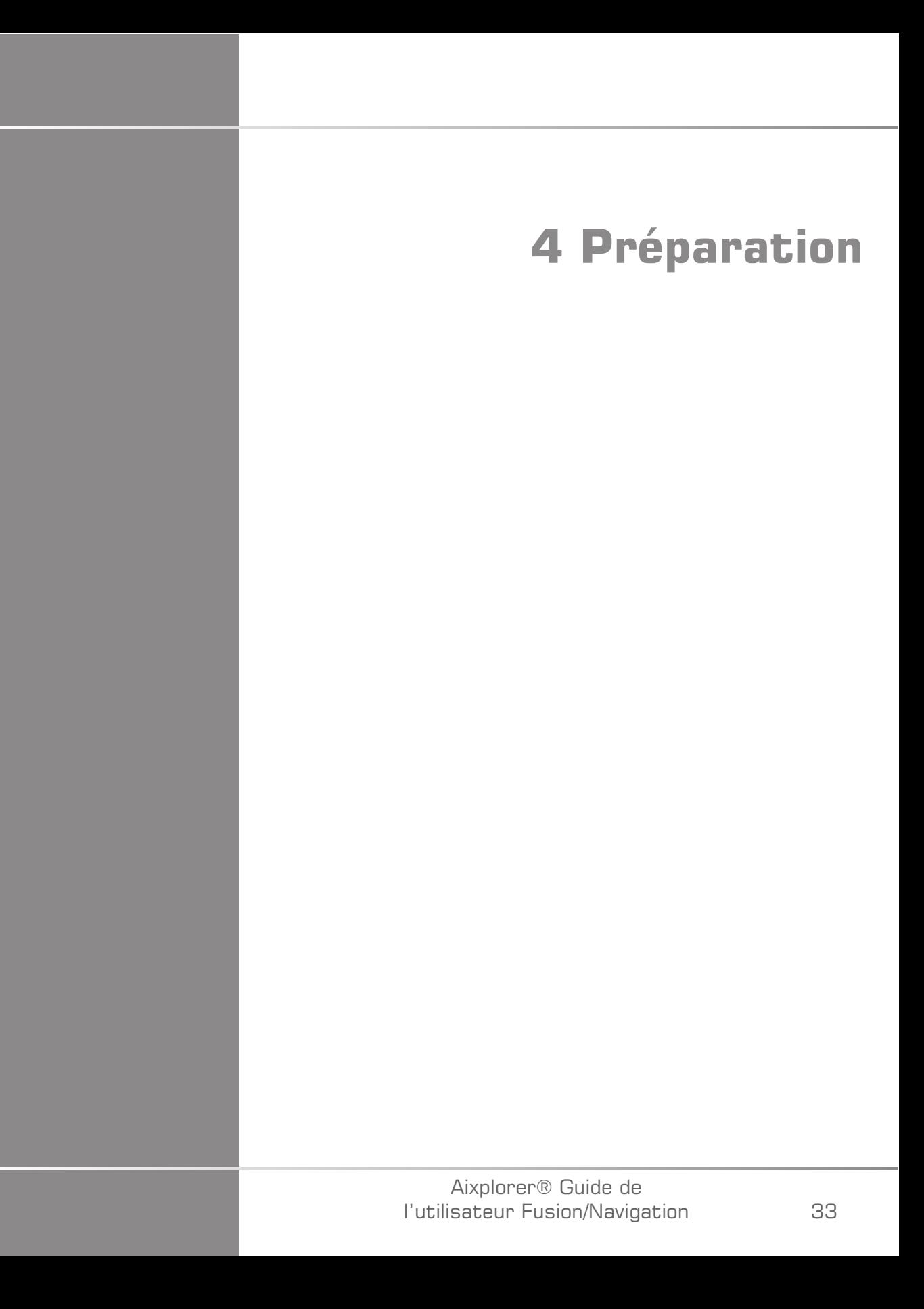

#### Aixplorer® Guide de l'utilisateur Fusion/Navigation

## **Connexion à driveBAY**

Les sections suivantes décrivent comment connecter les différents dispositifs à driveBAY.

### **Connexion du transmetteur à driveBAY**

- 1. Connectez le câble du transmetteur de puissance moyenne au connecteur avec la mention « Transmetteur » sur la face avant de driveBAY.
- 2. Alignez l'ouverture en haut du connecteur de câble du transmetteur avec le connecteur.
- 3. Poussez la prise dans le connecteur jusqu'à ce que vous entendiez un clic.

## **ATTENTION**

Le transmetteur pèse 2,6 kg. Tenez-le fermement avant de le déplacer.

4. Placez le transmetteur dans un endroit non magnétique (par exemple sur du bois ou sur du plastique, mais jamais sur le sol), de préférence sur le chariot du transmetteur disponible en option.

Veillez à garder au moins un rayon de 61 cm autour du transmetteur libre de tout objet magnétique ou de fil électrique (c'est-à-dire gardez le transmetteur au moins à cette distance d'Aixplorer® Ultimate)

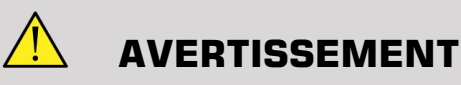

N'utilisez pas la fonction Fusion/Navigation si le transmetteur est tombé.

N'utilisez pas la fonction Fusion/Navigation si le transmetteur est endommagé.

### **Connexion des capteurs à driveBAY**

Connectez le capteur du transducteur au connecteur « Capteur » portant la mention « 1 ». Tournez le connecteur du capteur jusqu'à ce qu'il s'aligne avec les trous situés sur le connecteur « Capteur », puis poussez jusqu'à ce que vous entendiez un clic.

Pour connecter les dispositifs CIVCO, VirtuTRAX™, eTRAX™ et omniTRAX™, connectez-les comme suit : VirtuTRAX™ au connecteur portant la mention «  $2 \times eTRAX^m$  au connecteur portant la mention «  $3 \times$ et omniTRAX au connecteur portant la mention « 4 ».

## **ATTENTION**

Ne placez ni le transmetteur, ni le capteur à proximité d'objets métalliques.

## **ATTENTION**

Connectez toujours les capteurs et le transmetteur à driveBAY lorsque Aixplorer® Ultimate est hors tension.

## **Mise sous tension d'Aixplorer® Ultimate**

Comme le driveBAY est connecté à la source d'alimentation de l'Aixplorer® Ultimate, le driveBAY démarre avec la mise sous tension de l' Aixplorer® Ultimate.

Le voyant lumineux (sur la face avant de driveBAY) clignote lentement en jaunâtre pendant l'initialisation de driveBAY. Lorsque l'initialisation est terminée, le voyant clignote lentement en vert. Cela prend environ 10 secondes.

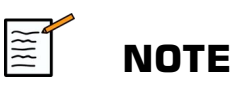

Si un clignotement lent en vert n'apparait pas, cela signifie que driveBAY n'a pas été correctement initialisé.

Le clignotement lent en vert signifie que le transmetteur n'est pas sous tension pendant l'acquisition (cela survient également si le logiciel de la fonction Fusion/Navigation n'est pas actif sur l'écran principal) ; une lumière verte continue signifie que le transmetteur est sous tension.

Éteignez l'Aixplorer® Ultimate et vérifiez à nouveau toutes les connexions des câbles. Assurez-vous que tous les câbles sont bien fixés dans les prises. Puis, rallumez.

## **Positionnement du transmetteur**

Une fois le patient prêt pour l'examen, positionnez le transmetteur sur un support non magnétique stable sur le côté et légèrement au-dessus du patient, de manière à ce que la partie de l'anatomie examinée soit dans le champ électromagnétique.

Ne placez pas le transmetteur trop proche de murs contenant des composants métalliques car cela pourrait compromettre la précision du tracking.

## **Mise en place du transmetteur sur le chariot**

Cette section décrit comment mettre en place le transmetteur sur le support du chariot.

<span id="page-160-0"></span>Tout d'abord, placez le transmetteur sur le plateau comme illustré cidessous.

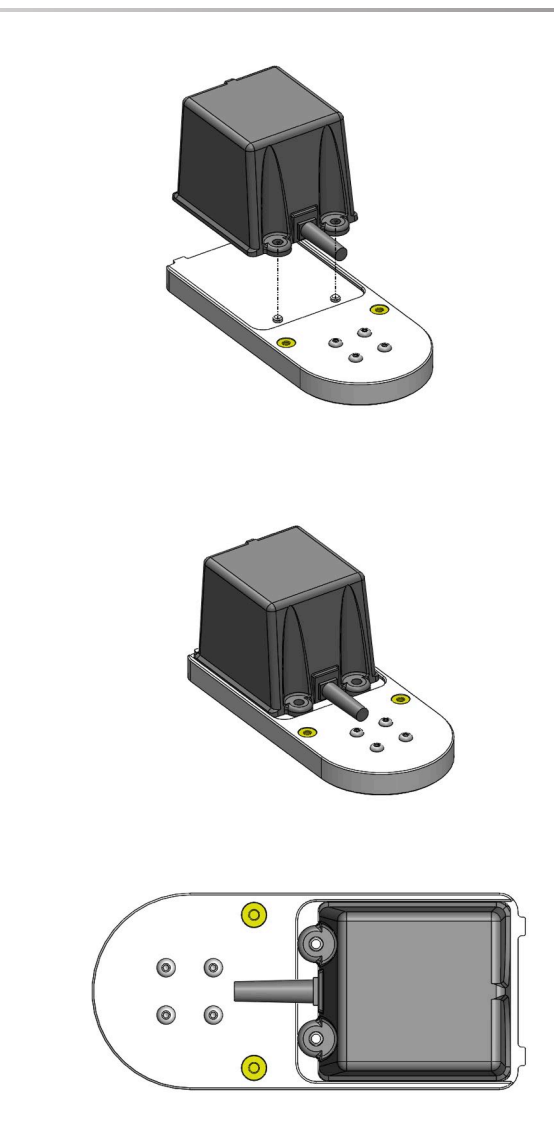

Puis, placez le clamp du transmetteur sur le plateau comme indiqué.

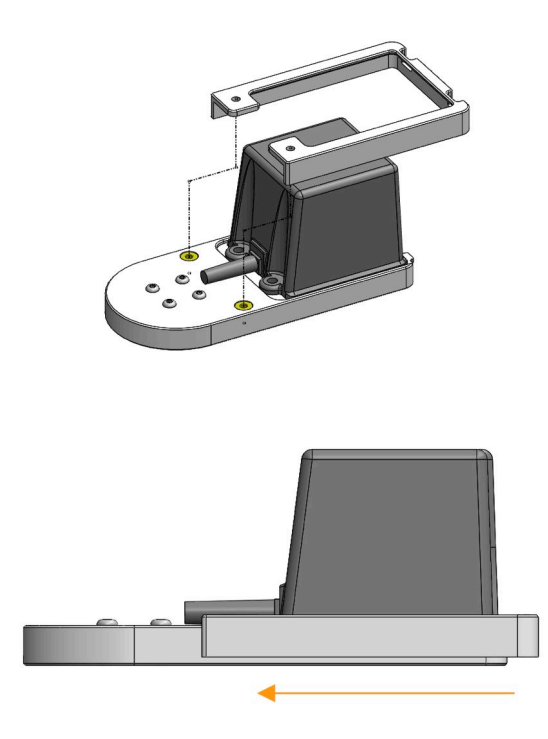

Assurez-vous que le clamp soit bien fixé au plateau comme illustré cidessous.

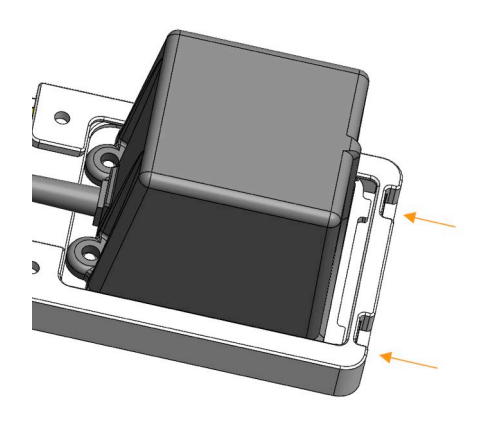

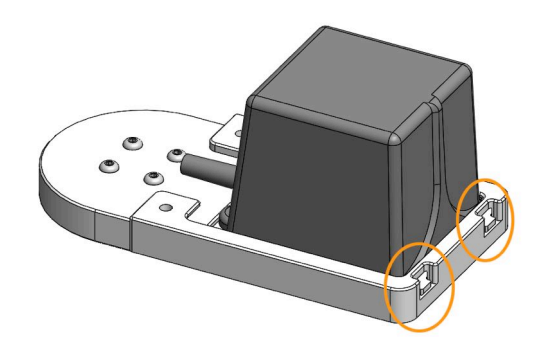

Pour finir, serrez les vis dans les trous dédiés.

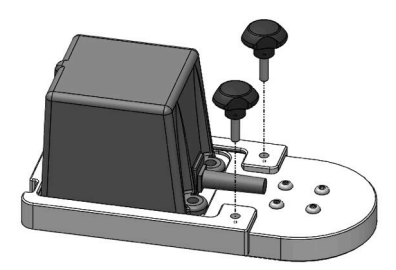

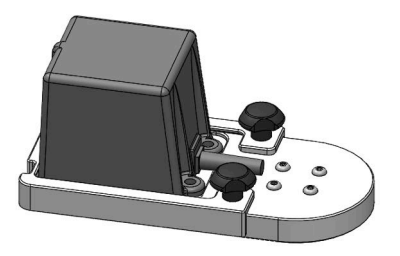

## **Préparation de la sonde pour examen**

Cette section indique les étapes à suivre pour bien préparer la sonde pour les examens et comment positionner les dispositifs omniTRAX™, VirtuTRAX™ et eTRAX™ si nécessaire.

#### **Fixation du support au transducteur**

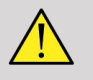

#### **AVERTISSEMENT**

Assurez-vous de nettoyer, désinfecter et stériliser le support réutilisable avant chaque utilisation conformément aux recommandations de **Chapitre 7,** *[Entretien et maintenance du système](#page-228-0)* **[\[105\]](#page-228-0)**.

Si le support ne se fixe pas correctement, ne l'utilisez pas.

Une fois monté, n'utilisez pas le support si celui-ci tourne ou bouge sur la sonde. N'utilisez pas non plus le capteur si celui-ci tourne ou bouge sur le support.

Vérifiez régulièrement que le support n'est pas endommagé et qu'il est correctement fixé à la sonde, sans bouger.

Placez le support en position appropriée sur la sonde comme suit :

• Pour la sonde XC6-1 :

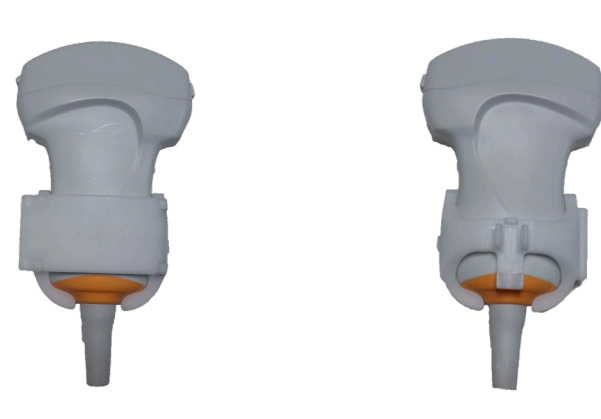

Lors du montage du support sur le transducteur, assurez-vous que les flèches sur le côté du support et du transducteur sont alignées (voir l'image ci-dessous).

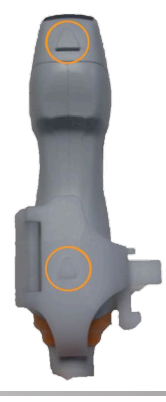

Aixplorer® Guide de l'utilisateur Fusion/Navigation • Pour la sonde SL10-2 :

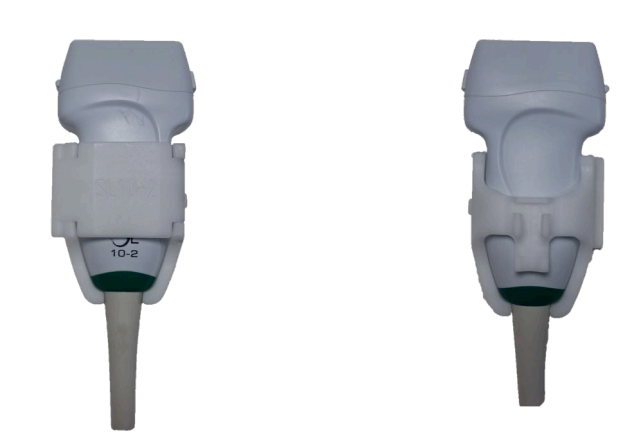

Lors du montage du support sur le transducteur, assurez-vous que les flèches sur le côté du support et du transducteur sont alignées (voir l'image ci-dessous).

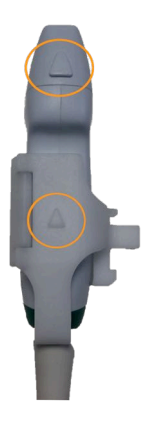

• Pour la sonde SE12-3 :

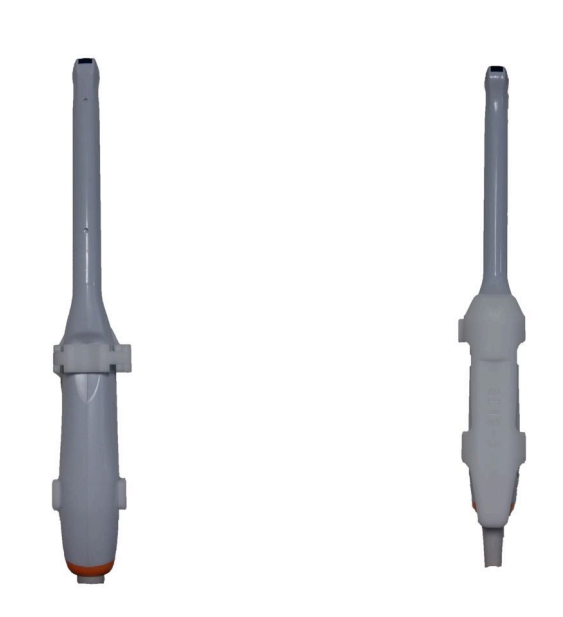

Le clamp du support SE12-3 doit être placé du côté de l'empreinte de la sonde dédiée au pouce (voir l'image ci-dessous).

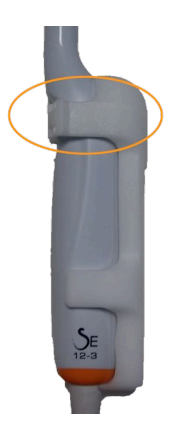

• Pour la sonde SEV12-3 :

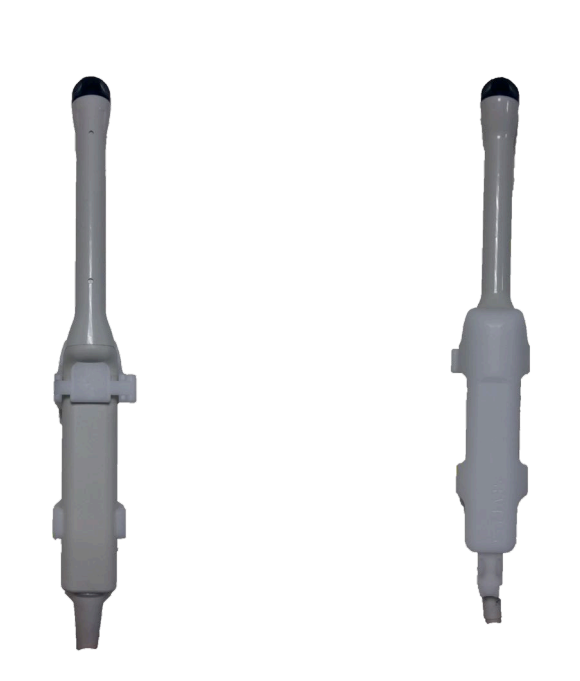

Le clamp du support SEV12-3 doit être placé du côté de l'empreinte de la sonde dédiée au pouce (voir l'image ci-dessous).

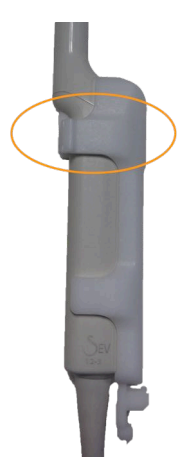

#### **Fixation du capteur au support**

## **AVERTISSEMENT**

Assurez-vous que le dispositif est bien maintenu car tout manquement à cette consigne pourrait entraîner une erreur de précision.

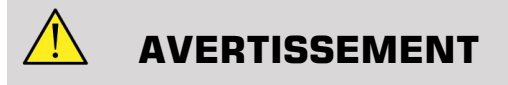

N'utilisez pas le capteur s'il est tombé.

Fixez le capteur au support en rapprochant le côté du capteur avec la petite encoche (voir l'image ci-dessous) de la zone de fixation du capteur du support.

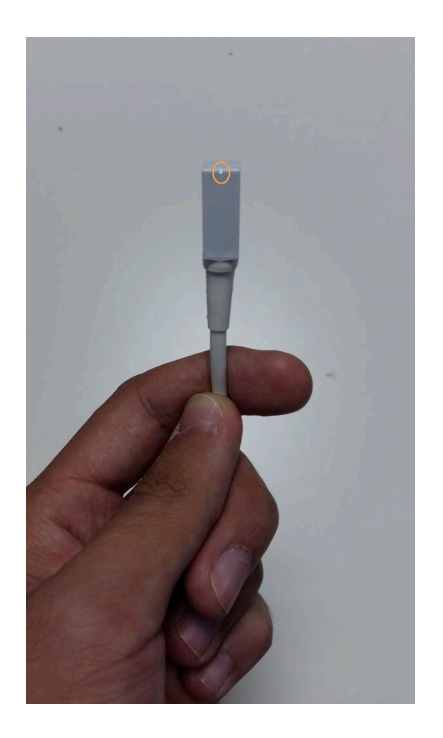

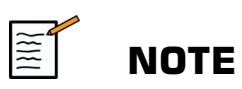

Lors de la fixation du capteur, le côté avec la petite encoche doit être placé face à la sonde (voir l'image ci-dessous). Assurez-vous que le capteur est bien maintenu.

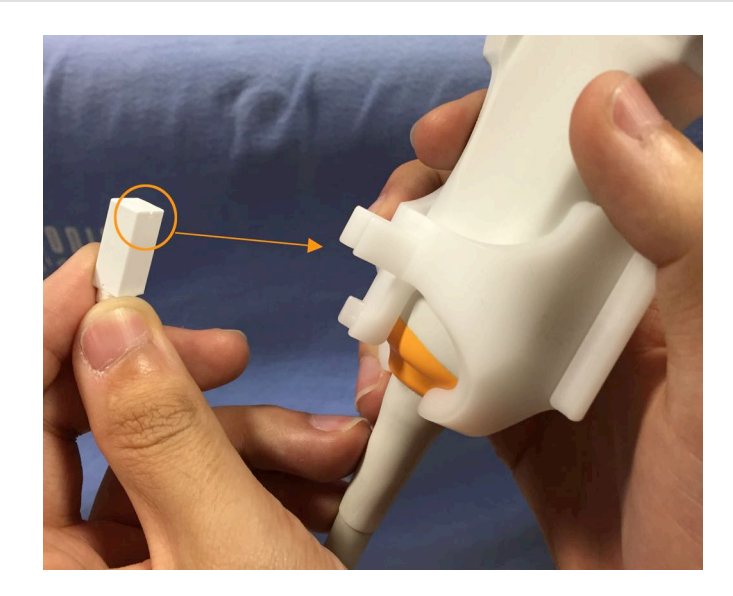

• Pour la sonde XC6-1 :

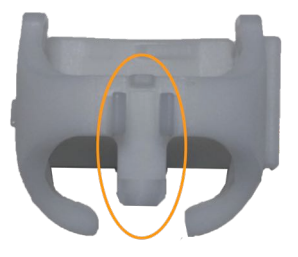

Montez le capteur sur la partie dédiée, comme illustré ci-dessus.

• Pour la sonde SL10-2 :

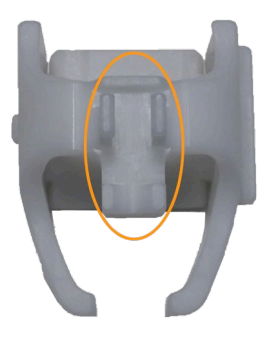

Montez le capteur sur la partie dédiée, comme illustré ci-dessus.

• Pour la sonde SE12-3 :

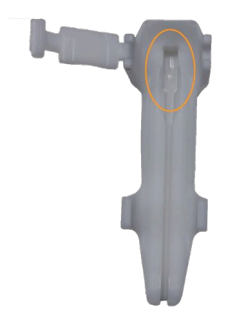

La zone de fixation du capteur est située dans le support, comme illustré ci-dessus.

• Pour la sonde SEV12-3

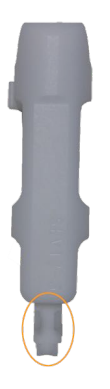

Montez le capteur sur la partie dédiée, comme illustré ci-dessus.

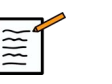

#### **NOTE**

Pour la sonde SE12-3, la zone de fixation du capteur est située dans le support et par conséquent, veillez à toujours placer le capteur sur le support avant de fixer le support à la sonde.

## **ATTENTION**

Pour la sonde SE12-3, assurez-vous de pousser le capteur de manière à ce qu'il touche le fond de l'emplacement dédié.

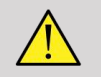

#### **AVERTISSEMENT**

Nettoyez et désinfectez/stérilisez avant utilisation et entre chaque patient conformément aux recommandations du **[Chapitre 7,](#page-228-0)** *Entretien et [maintenance du système](#page-228-0)* **[\[105\]](#page-228-0)**

### **Protection de la sonde, du capteur et du support**

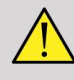

#### **AVERTISSEMENT**

Utilisez uniquement les gels recommandés (voir le Guide de l'utilisateur de l'Aixplorer® Ultimate). Les matériaux à base de pétrole ou d'huile minérale peuvent endommager la protection.

Les composants jetables sont emballés stériles et sont seulement à usage unique. Ne les utilisez pas si l'intégrité de l'emballage est compromise ou si la date de péremption est dépassée.

Il se peut que les composants soient présentés sans protection à des fins d'illustration uniquement. Placez toujours une protection par-dessus la sonde, le capteur et le support pour protéger le patient et l'utilisateur de toute contamination croisée.

Vous ne devez pas réutiliser, retraiter ou restériliser un dispositif à usage unique. La réutilisation, le retraitement ou la restérilisation peuvent créer un risque de contamination du dispositif pouvant entraîner une infection ou une infection croisée du patient.

- 1. Placez une quantité appropriée de gel à l'intérieur de la protection et/ ou de la face émettrice du transducteur. L'absence d'utilisation de gel peut entraîner une mauvaise imagerie.
- 2. Insérez le transducteur dans la protection, en veillant à employer des techniques stériles appropriées. Serrez fermement la protection sur la face émettrice du transducteur afin d'éliminer tout pli et toute bulle d'air, en prenant soin de ne pas percer la protection.
- 3. Fixez la protection avec les bandes fournies.
- 4. Vérifiez que la protection ne contienne ni trou, ni déchirure.

### **Positionnement de omniTRAX™ , VirtuTRAX™ et eTRAX™ (en option)**

Pour positionner et définir les dispositifs CIVCO, veuillez consulter les guides de l'utilisateur correspondants.

#### Aixplorer® Guide de l'utilisateur Fusion/Navigation

# **5 Utilisation de la fonction Fusion**

#### Aixplorer® Guide de l'utilisateur Fusion/Navigation

## **Principe**

L'objectif principal de la fonction Fusion/Navigation consiste à fournir des informations supplémentaires provenant des images de 2nde modalité lors d'un examen échographique thérapeutique ou diagnostique. Cela s'effectue au moyen de la fixation d'un dispositif de tracking sur la sonde, qui permet d'établir sa position et son orientation dans l'espace pendant la procédure d'échographie standard. Les informations du dispositif de tracking et les données 3D de 2nde modalité (en particulier IRM ou CT) sont combinées pour afficher une image en coupe virtuelle spatialement comparable à l'image échographique actuellement affichée.

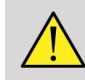

#### **AVERTISSEMENT**

La performance de Fusion peut être affectée par la déformation d'organe due à l'application d'une pression excessive de la sonde sur le corps du patient, la respiration du patient ou la position différente du patient lors de l'examen de 2nde modalité.

Avant que le système puisse calculer l'image de 2nde modalité correctement, il est nécessaire de réaliser une procédure de recalage.

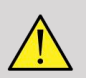

#### **AVERTISSEMENT**

N'oubliez pas d'effectuer cette procédure avant tout examen Fusion/ Navigation.

Après le recalage, Fusion/Navigation affiche en côte à côte l'image de 2nde modalité et l'image échographique courante, ou superpose l'image de 2nde modalité directement sur l'image échographique temps réel, ou l'inverse.

Les données de la 2nde modalité sont transférées et chargées soit à l'aide de l'importation des données DICOM à partir d'une clé USB, d'un CD/ DVD, de DICOM Q/R ou du mode DICOM push. Consultez le guide de l'utilisateur d'Aixplorer® Ultimate.

Pour plus de détails sur l'utilisation de la fonction Fusion/Navigation, veuillez consulter les sections suivantes de ce chapitre.

## **Sondes et Protections de sonde compatibles**

Les sondes compatibles avec la fonction Fusion/Navigation sont les suivantes :

- XC6-1
- SL10-2
- SE12-3
- SEV12-3

## **AVERTISSEMENT**

Ne réutilisez jamais une protection de sonde destinée à un usage invasif.

La liste suivante indique les protections de sonde compatibles :

### **XC6-1**

Largeur de sonde 7,89 cm, longueur du câble 2,1 m

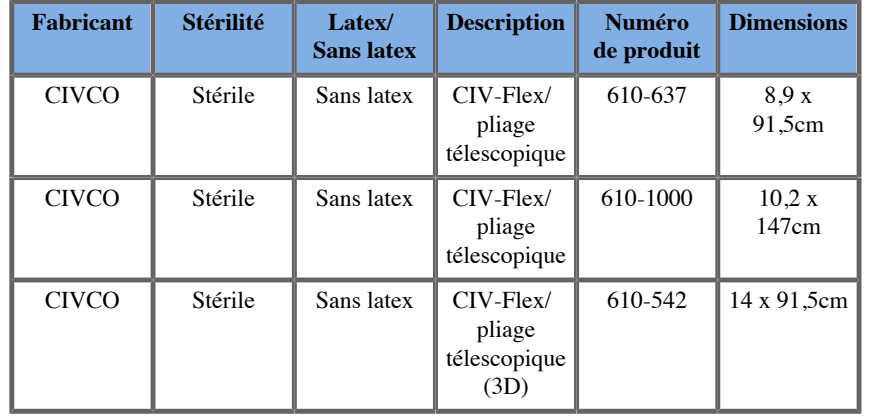

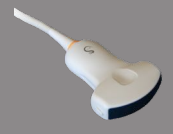
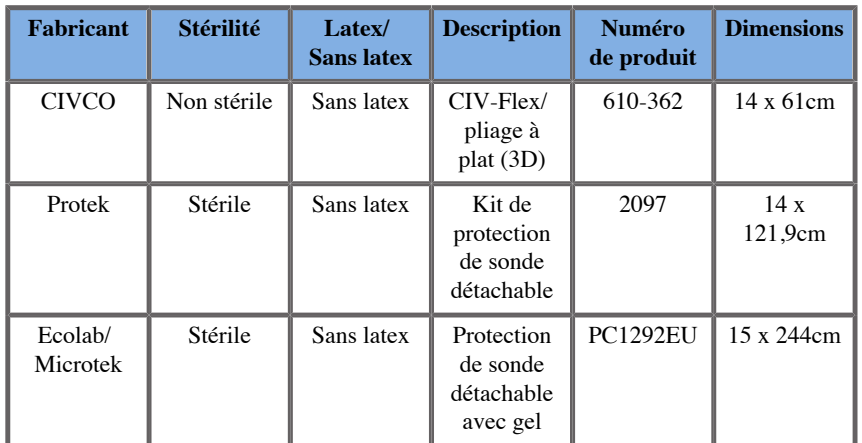

## **SL10-2**

Largeur de sonde 5,92 cm, longueur du câble 2,1 m

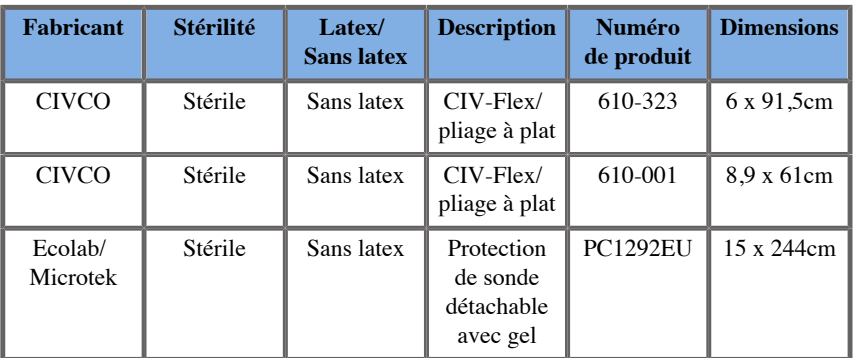

# **SE12-3**

Largeur de sonde à son extrémité 2,42 cm, largeur maximale du manche de la sonde 4 cm, longueur du câble 2,1 m.

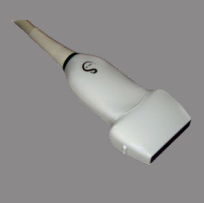

**Contract on Contract on Contract on Contract on Contract on Contract on Contract on Contract on Contract on Contract on Contract on Contract on Contract on Contract on Contract on Contract on Contract on Contract on Contr** 

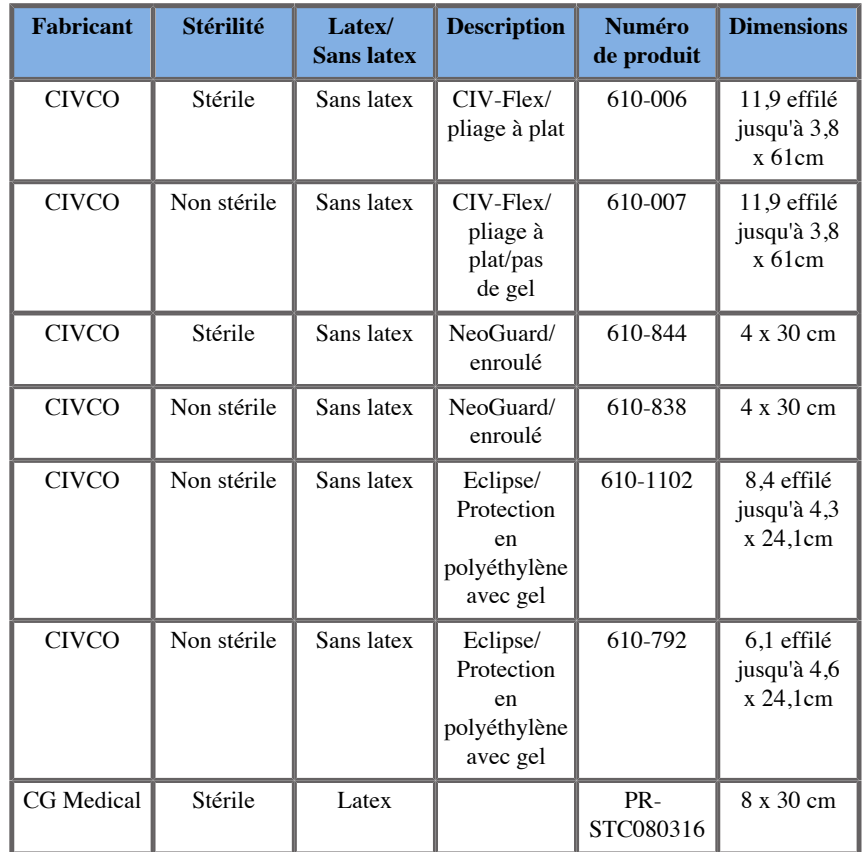

## **SEV12-3**

Largeur de sonde à son extrémité 2,47 cm, largeur maximale du manche de la sonde 4 cm, longueur du câble 2,1 m.

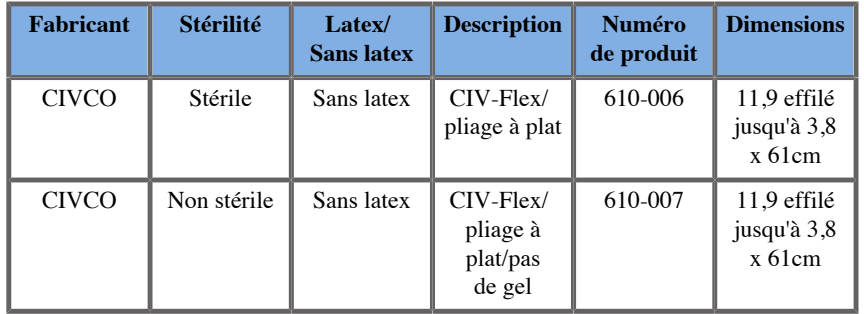

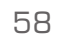

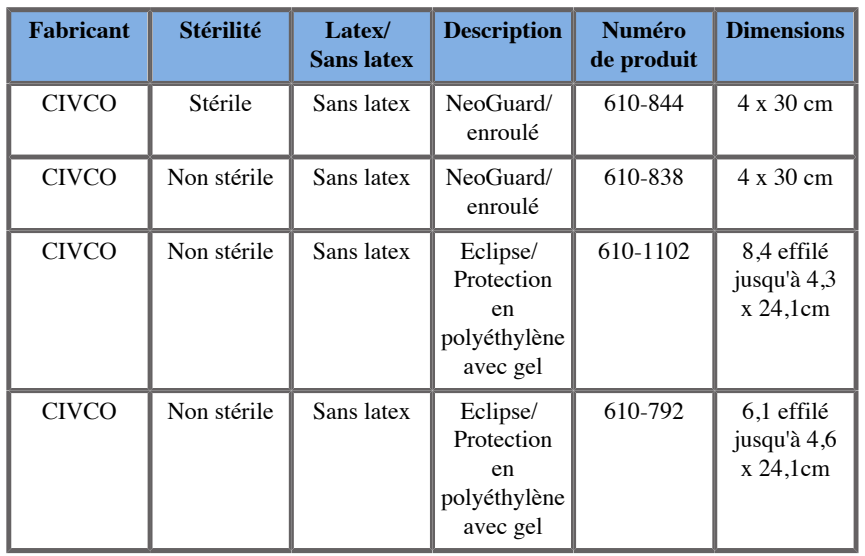

# **Protections de sonde compatibles avec les dispositifs Fusion/Navigation**

# **Panneau de Contrôle**

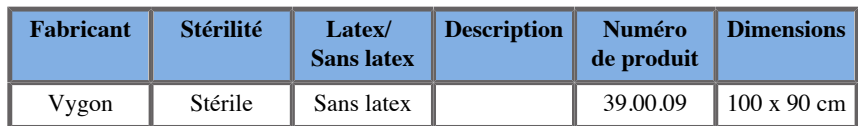

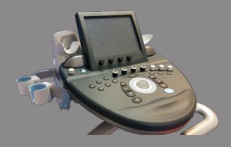

# **Chariot et transmetteur**

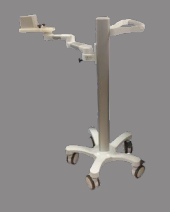

 $\overline{\mathscr{C}}$ 

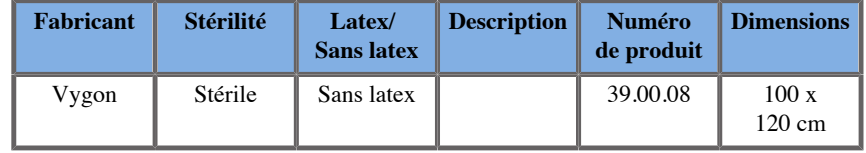

## **eTRAX™**

#### **12GA**

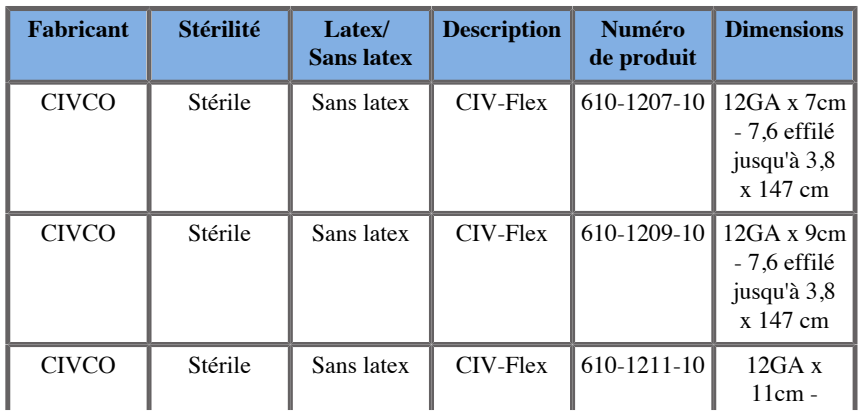

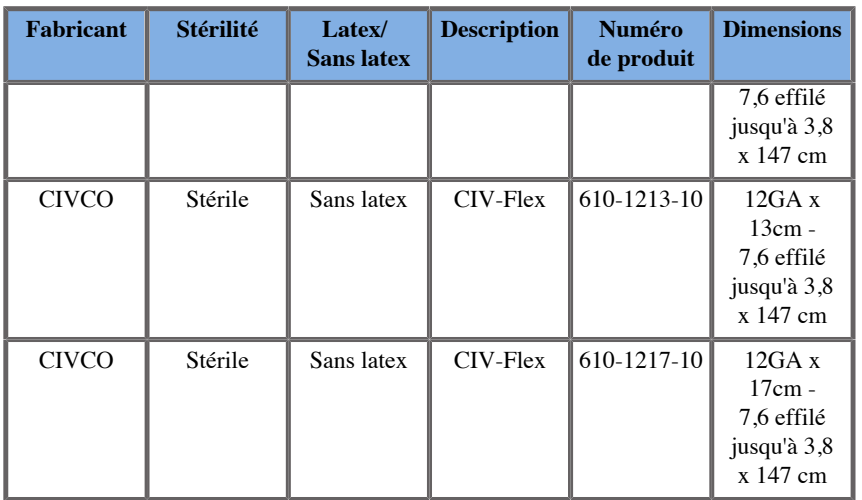

## **14GA**

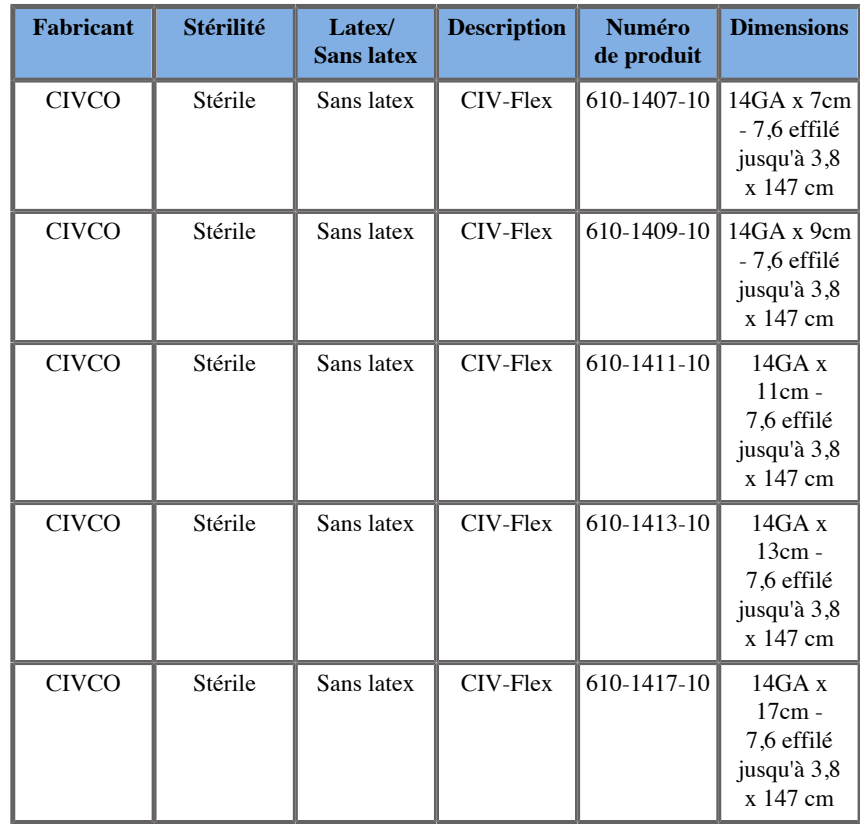

## **16GA**

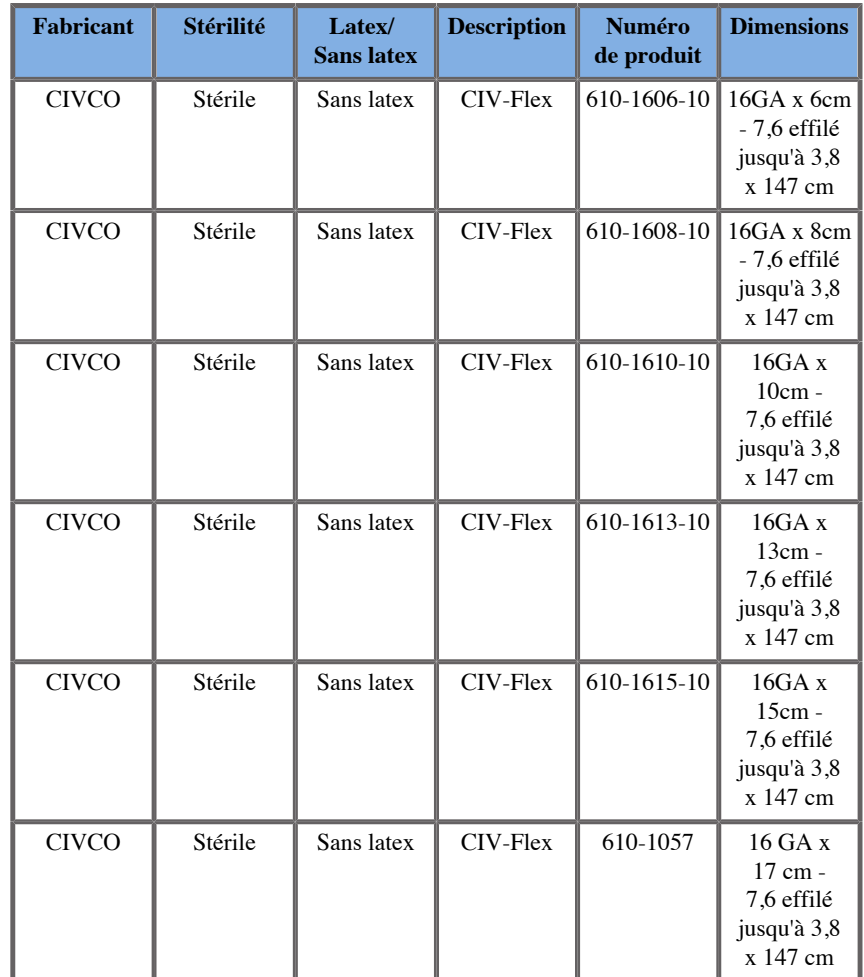

## **18GA**

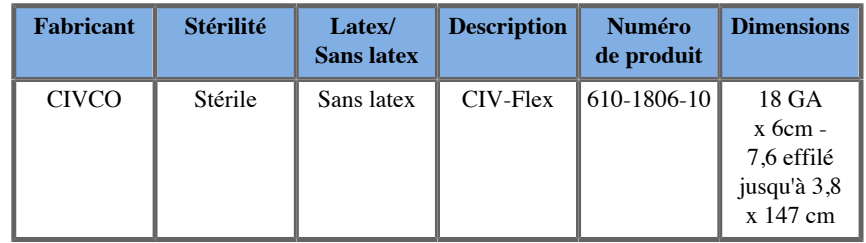

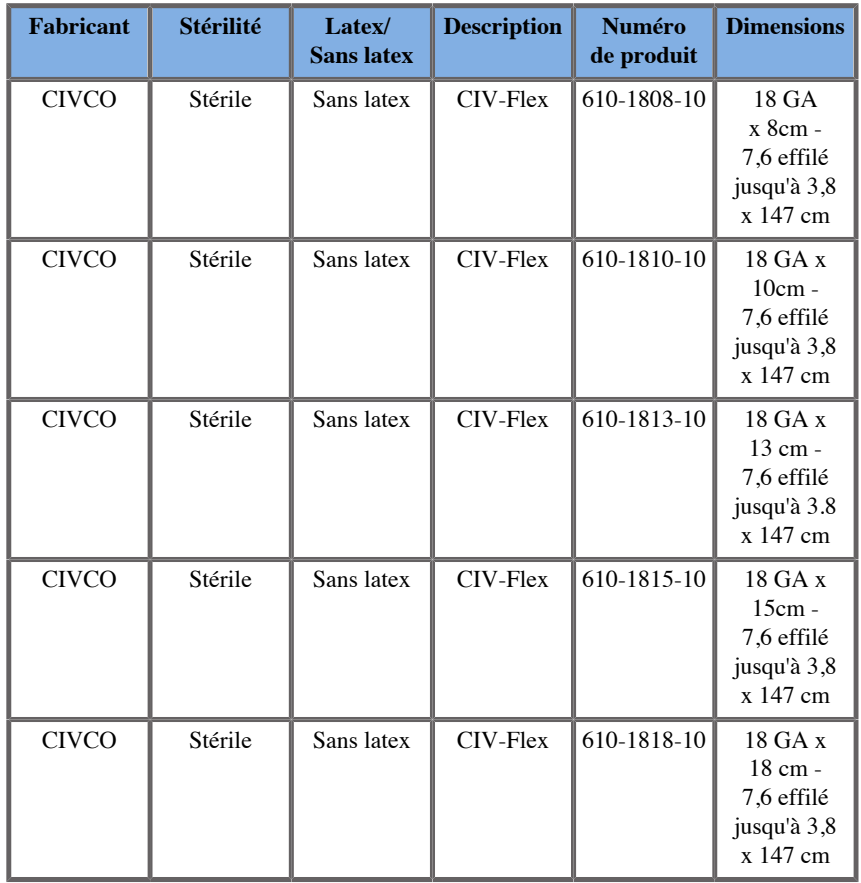

## **VirtuTRAX™**

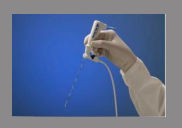

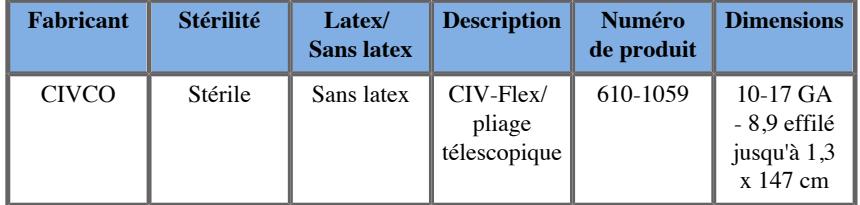

# **Film transparent omniTRAX™ CT et MR**

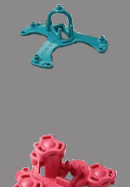

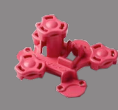

Ce film transparent doit être utilisé pour fixer le tracker patient omniTRAX™ (CT et MR) sur le patient afin qu'il ne bouge pas entre les examens.

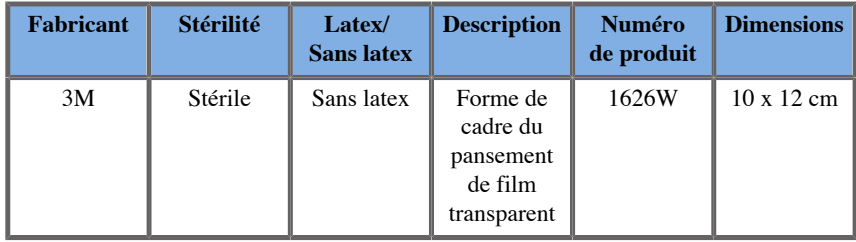

# **Description de l'Interface Utilisateur**

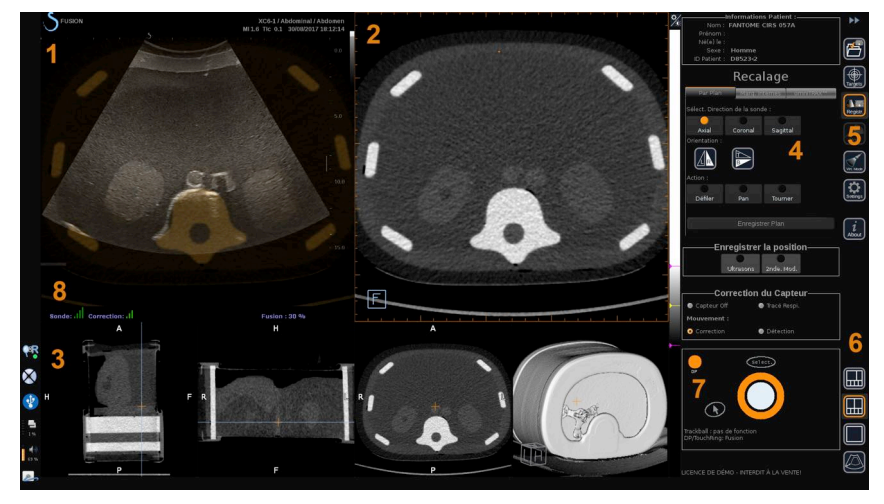

- 
- 3. Vignettes des vues de 2nde modalité 4. Interface de contrôle
- 5. Menu avec modules principaux 6. Icônes de configuration
- 
- 1. Image échographique 2. Volume de 2nde modalité
	-
	-
- 7. Infobulle Trackball et TouchRing 8. Indicateur de qualité du signal du capteur

# **Icônes**

Dans Fusion/Navigation, les icônes suivantes sont présentes. Veuillez consulter les sections correspondantes pour plus d'informations.

#### **Infos**

Ce bouton permet d'afficher les informations générales du logiciel.

#### **Réglages**

Ce bouton permet de configurer les préférences du logiciel de navigation.

Consultez **[Chapitre 6,](#page-224-0)** *Réglages* **[\[101\]](#page-224-0)** pour plus de détails sur les Réglages.

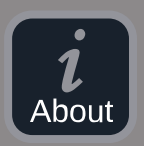

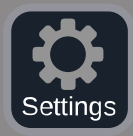

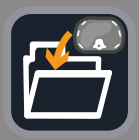

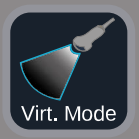

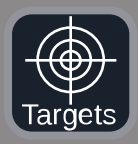

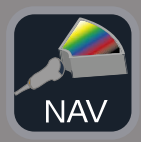

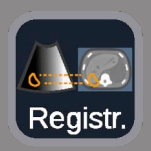

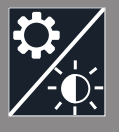

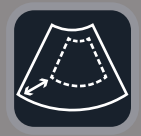

#### **Gestion des données**

Consultez **[la section intitulée « Import de Données \(en](#page-198-0) [option\) » \[75\]](#page-198-0)** pour plus de détails sur la Gestion des données.

#### **Mode Virtuel**

Consultez **[la section intitulée « Mode Virtuel » \[70\]](#page-193-0)** pour plus de détails sur le Mode Virtuel.

#### **Cibles**

Ce bouton vous permet de définir des cibles ou des Zones à Risque dans les données de 2nde modalité. Un menu dédié Liste des Cibles est également disponible dans le Mode Virtuel pour définir des cibles dans l'image échographique.

Consultez **[la section intitulée « Cibles » \[93\]](#page-216-0)** pour plus de détails sur les Cibles.

#### **Navigation**

Consultez **[la section intitulée « Navigation » \[90\]](#page-213-0)** pour plus de détails sur la Navigation.

#### **Recalage**

Consultez **[la section intitulée « Recalage » \[83\]](#page-206-0)** pour plus de détails sur le Recalage.

#### **Réglages de la Luminosité**

Ce bouton permet de charger des profils prédéfinis de largeur et niveau de fenêtre en fonction de la modalité visualisée.

Consultez **[la section intitulée « Importation des données de 2nde](#page-198-1) [modalité » \[75\]](#page-198-1)** pour plus de détails sur les Réglages de la Luminosité.

#### **Recadrage**

Ce bouton permet d'afficher une partie de l'image échographique ou l'intégralité de la zone échographique d'Aixplorer.

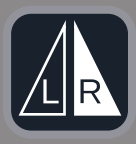

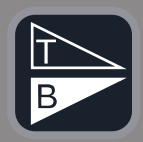

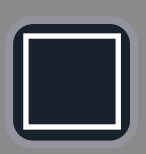

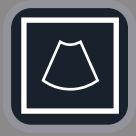

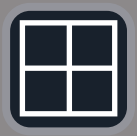

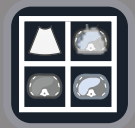

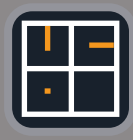

#### **Flip Gauche/Droite**

Ce bouton permet de basculer le plan sélectionné de gauche à droite ou l'inverse.

#### **Flip Haut/Bas**

Ce bouton permet de basculer le plan sélectionné de haut en bas ou l'inverse.

#### **Configurations**

Ces boutons permettent de modifier le format d'affichage des informations à l'écran.

#### Vue plein écran

Cliquez sur cette icône pour agrandir la modalité surlignée en orange (image échographique ou seconde modalité). Cliquez sur la modalité que vous souhaitez pour un affichage plein écran avant de cliquer sur cette icône.

Vue plein écran (US uniquement)

Affichage 4 vues

Navigation et Fusion en temps réel (US) avec deux secondes modalités Consultez **[la section intitulée « Navigation US temps réel et Fusion](#page-214-0) [avec deux modalités secondaires » \[91\]](#page-214-0)** pour plus de détails sur cette configuration.

Vue de référence de l'aiguille

Consultez **[la section intitulée « Vue de référence de](#page-218-0) [l'aiguille » \[95\]](#page-218-0)** pour plus de détails sur la Vue de référence de l'aiguille.

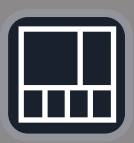

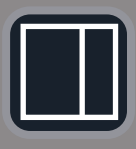

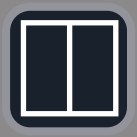

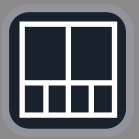

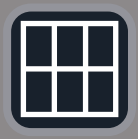

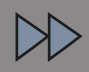

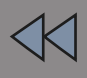

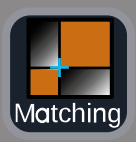

2/3 1/3 et 4 vignettes

2/3 1/3

Côte à côte

Côte à côte et 4 vignettes

Configuration de comparaison à 6 vues entre deux modalités importées. Consultez **[la section intitulée « Comparaison entre deux volumes de](#page-201-0) [2nde modalité » \[78\]](#page-201-0)** pour plus de détails sur la configuration de comparaison à 6 vues.

#### **Masquer**

Ce bouton permet de masquer les commandes de l'interface utilisateur afin d'agrandir la zone de l'image.

#### **Afficher**

En mode Masquer, appuyez sur le bouton pour afficher à nouveau les commandes de l'interface utilisateur.

#### **Vue Matching**

Ce bouton permet de fusionner deux modalités en une seule vue. Vous pouvez ensuite vérifier le matching entre les deux modalités lors de l'observation d'une zone anatomique spécifique. En déplaçant la croix d'intersection, vous pouvez adapter l'affichage au besoin.

Consultez **[la section intitulée « Comparaison entre deux volumes de](#page-201-0) [2nde modalité » \[78\]](#page-201-0)** pour plus de détails sur la Vue Matching.

## **Autres zones d'affichage**

## **Infobulle Trackball et TouchRing**

Cette partie vous permet de visualiser en temps réel la fonction du **Trackball**, **TouchRing/DP** et **Select.**.

En fonction du contexte, vous pouvez utiliser ces boutons pour modifier les réglages. Lorsque ces boutons sont utilisables, ils sont surlignés en orange et leur fonction est indiquée. Vous pouvez ensuite modifier les réglages en utilisant **le Trackball** ou **le TouchRing** en tournant le bouton **DP** ou en appuyant sur **Select.**.

## **Indicateur de qualité du signal du capteur**

Cette partie indique en temps réel la précision du signal du capteur.

Lorsqu'il est à proximité du transmetteur, le signal du capteur apparaît en vert. Lorsqu'il s'éloigne de la gamme du transmetteur, le signal du capteur d'affiche en jaune, puis en orange et finalement en rouge, indiquant ainsi que la précision et la qualité du tracking ne sont pas garanties.

# **ASTUCE**

Veillez à maintenir le capteur aussi proche que possible du transmetteur afin de garantir des résultats précis et assurez-vous que la qualité du signal est en vert.

## **TissueTuner**

L'indicateur rouge de TissueTuner s'affiche lorsque le TissueTuner en cours d'utilisation n'est pas le même que celui utilisé pour l'étalonnage en usine. Utilisez toujours la valeur TissueTuner de 1540 m/s avec la Fusion/Navigation.

## **Vignettes d'images**

Cette partie vous permet de visualiser en temps réel les différents plans de la 2nde modalité.

# **Démarrage de la fonction Navigation/Fusion**

Appuyez sur **S-NAV** sur le panneau de contrôle.

<span id="page-193-0"></span>Le système est en Mode Virtuel.

# **Mode Virtuel**

Le Mode Virtuel vous permet d'afficher l'image échographique temps réel côte à côte avec la représentation de la sonde virtuelle 3D dans l'espace.

# **Préparation d'une intervention en Mode Virtuel**

Cette section décrit comment préparer un acte interventionnel.

## **Définition des cibles échographiques**

Le Mode Virtuel vous permet de définir jusqu'à 7 cibles de biopsie ou Zones à Risque.

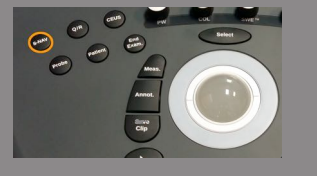

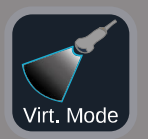

#### 1. Cliquez sur **Nouvelle Cible US**

Une cible virtuelle s'affiche des deux côtés.

- 2. Déplacez **le Trackball** pour positionner la cible.
- 3. Utilisez **le TouchRing** ou **DP** pour redimensionner la cible (la valeur du diamètre s'affiche en temps réel)
- 4. Appuyez sur **Select.** pour valider la cible.

La cible s'affiche dans la liste.

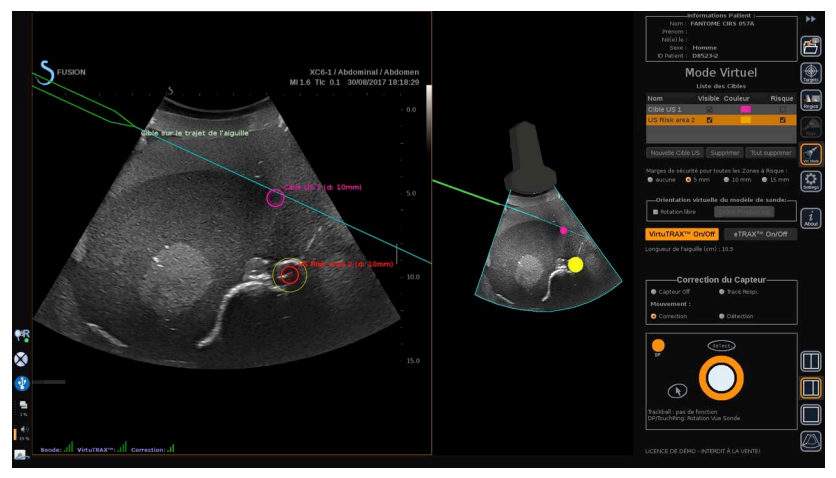

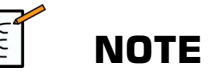

Vous pouvez masquer chaque cible si nécessaire.

Décochez la case « Visible » pour masquer la cible.

- 5. Cliquez sur la case de couleur à droite pour modifier la couleur de la cible.
- 6. Cochez la case « Risque » pour modifier la cible à une Zone à Risque. Vous pouvez définir une marge de sécurité autour de la zone à risque de 5 mm à 15 mm.

Lorsqu'une zone à risque est définie, vous recevez un message d'avertissement si le trajet de l'aiguille la croise.

## **Suppression des cibles échographiques et des Zones à Risque**

- 1. Sélectionnez la cible ou la zone à risque que vous souhaitez supprimer
- 2. Cliquez sur **Supprimer**

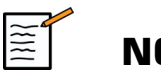

## **NOTE**

Vous pouvez supprimer toutes les cibles ou les zones à risque en une seule fois en cliquant sur **Tout supprimer**.

## **Orientation du modèle de sonde virtuelle :**

- **Rotation libre** vous permet de visualiser l'orientation réelle de la sonde
- **Définir Position Init.** vous permet de définir vous-même l'orientation initiale de la sonde
- **Vue du dessous** vous permet de visualiser le modèle de sonde de dessous et peut être utilisé pour vérifier la position des dispositifs VirtuTRAX™ ou eTRAX™.

## **Sélection du dispositif interventionnel**

S'ils sont connectés correctement, cliquez sur eTRAX™ **On/Off** ou VirtuTRAX™ **On/Off** pour activer l'un des dispositifs.

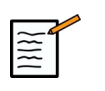

## **NOTE**

Il existe 2 méthodes de calibration de VirtuTRAX™ dans le menu Réglages, sous l'onglet Autres Réglages :

• Méthode manuelle

Une fenêtre s'affiche vous demandant d'entrer manuellement la distance de l'aiguille, c'est-à-dire la distance entre la pointe de l'aiguille et la partie inférieure du support de l'aiguille.

• Méthode par pivot

Effectuez un mouvement par pivot avec le support de l'aiguille VirtuTRAX™ en plaçant la pointe de l'aiguille sur une surface plane stérile et rigide.

Suivez les instructions sur l'écran pour réaliser la calibration du pivot.

La barre de progression disparait lorsque le processus de calibration est terminé.

## **Utilisation du capteur de correction**

L'option de capteur de correction est destinée à un usage avec le Tracker Patient omniTRAX™.

Vous pouvez utiliser l'une des options suivantes si nécessaire :

- **Capteur Off** ne fournira aucune correction
- **Tracé Respiration** affiche la courbe de respiration du patient après une période de détection (si omniTRAX™ est bien connecté, configuré et positionné sur le patient)

Il permet de suivre la respiration du patient et d'assurer que le niveau de respiration est le même que celui utilisé pendant l'acquisition CT ou MR.

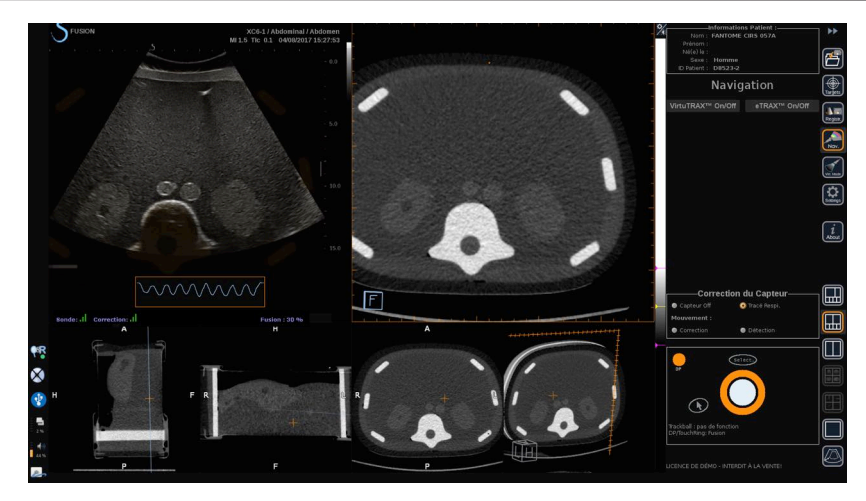

- **Correction** du mouvement corrige automatiquement le référentiel en fonction du mouvement du patient (si omniTRAX™ est bien connecté, configuré et positionné sur le patient)
- **Détection** du mouvement affiche un message si un mouvement du patient est détecté (si omniTRAX™ est bien connecté, configuré et positionné sur le patient)

# **Réalisation d'une intervention en Mode Virtuel**

Réalisez l'intervention à l'aide du dispositif interventionnel, de son trajet virtuel et de la/des cible(s) affichés sur l'écran.

Lorsque le trajet de l'aiguille est parfaitement aligné sur le plan de balayage, il s'affiche sous forme de ligne bleue continue.

Lorsque le trajet de l'aiguille n'est pas parfaitement aligné sur le plan de balayage, mais toujours parallèle, il s'affiche sous forme de ligne grise continue.

Lorsque le trajet de l'aiguille n'est pas parallèle au plan de balayage mais le traverse, il s'affiche sous forme de ligne bleue pointillée avec un rond indiquant l'intersection entre le trajet de l'aiguille et le plan de balayage, et la distance entre la pointe de l'aiguille et le cercle.

# $|\vec{r}|$

# <span id="page-198-0"></span>**Import de Données (en option)**

#### **Import de Données**

Cette section vous permet d'importer des données de 2nde modalité et de les gérer.

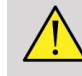

## **AVERTISSEMENT**

<span id="page-198-1"></span>Réalisez toujours le Recalage après l'importation des données.

# **Importation des données de 2nde modalité**

#### 1. Appuyez sur **Import**

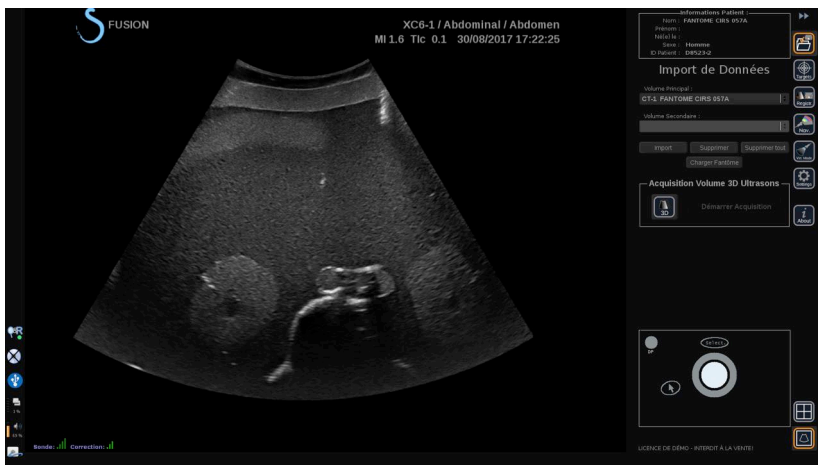

La fenêtre Q/R s'affiche.

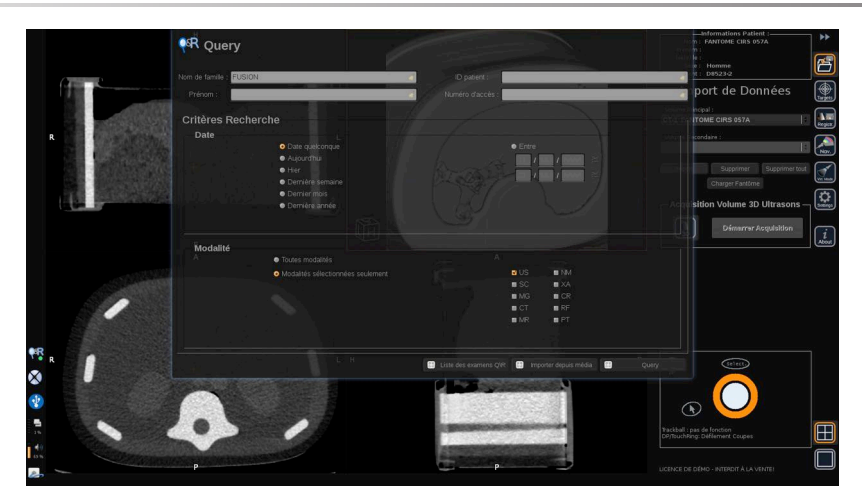

- 2. Entrez les informations du patient
- 3. Utilisez les critères de recherche si nécessaire

Appuyez sur **Requête** (Query).

4. Sélectionnez l'examen approprié à récupérer

Appuyez sur **Récupérer** (Retrieve).

5. Une fois Récupéré (Retrieved), Poussé (Pushed) ou Importé (Imported) (surlignés en vert) s'affichent, appuyez sur **Envoi vers fusion**

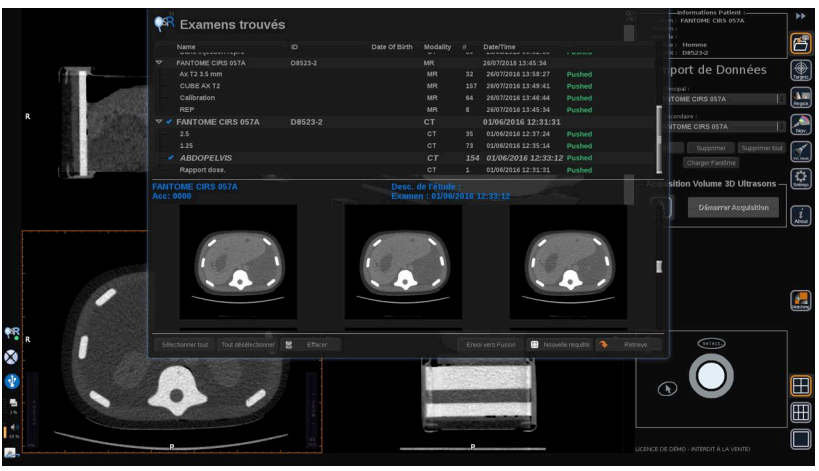

Vous pouvez également appuyer sur **Liste des examens Q/R** pour ouvrir la liste des examens déjà récupérés (retrieved), poussés (pushed) ou importés (imported) à partir d'un support.

Pour importer des données DICOM d'un support USB ou d'un CD/ DVD, appuyez sur **Importer depuis media**. Une fenêtre s'affiche vous permettant d'importer soit un fichier DICOM DIR, soit un dossier contenant les données DICOM à importer.

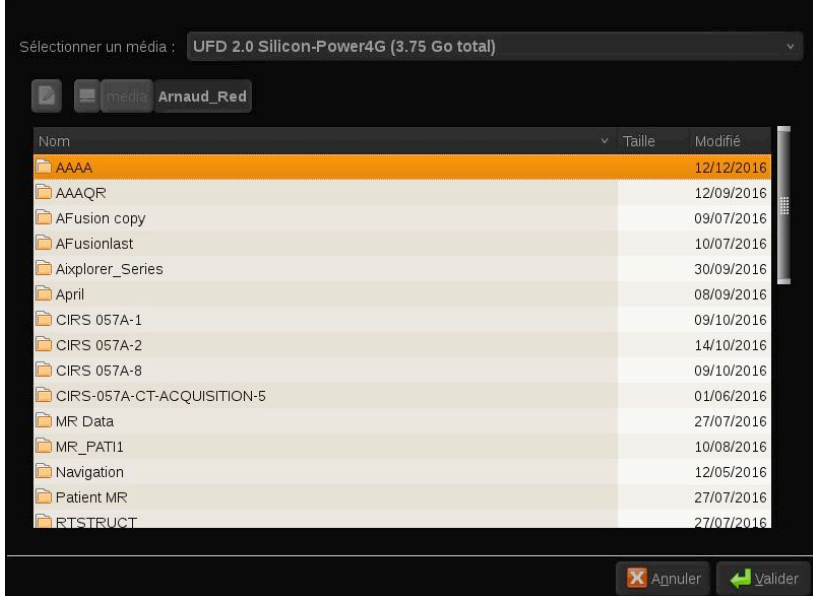

6. Cliquez sur la barre verticale noire et blanche pour régler le contraste et la luminosité des images DICOM.

Utilisez **le Trackball** de manière horizontale pour modifier le contraste et de manière verticale pour modifier la luminosité.

Appuyez sur **OK** une fois terminé.

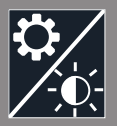

# **NOTE**

 $\frac{1}{2}$ 

Cliquez sur la petite **icône Réglages** au-dessus de la barre verticale noire et blanche pour sélectionner les profils de luminosité et de contraste prédéfinis pour chaque modalité.

Appuyez sur **Supprimer** pour supprimer un volume ou appuyez sur **Supprimer tout** pour supprimer tous les volumes.

# <span id="page-201-0"></span>**Comparaison entre deux volumes de 2nde modalité**

Après l'importation d'au moins deux volumes, vous pouvez afficher les deux modalités et les comparer à l'aide de l'icône de configuration de comparaison à 6 vues.

Les 3 vues MPR de chaque volume seront comparées dans une configuration haut/bas.

Sélectionnez les modalités que vous souhaitez comparer dans les listes déroulantes de volume primaire et de volume secondaire.

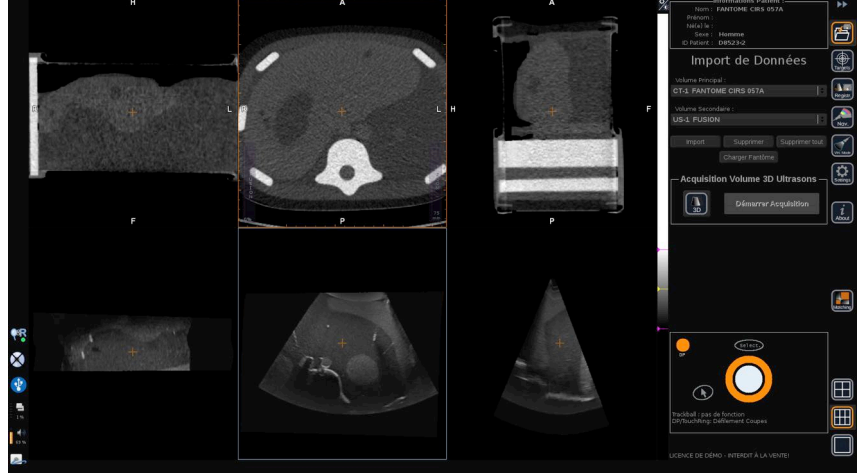

Pour fusionner les deux modalités, sélectionnez l'une des 3 vues MPR dans la partie supérieure et déplacez le curseur au-dessus de la barre verticale Fusion. Vous pouvez ensuite utiliser **le TouchRing** ou le bouton **DP** pour ajuster le contrôle de la fusion.

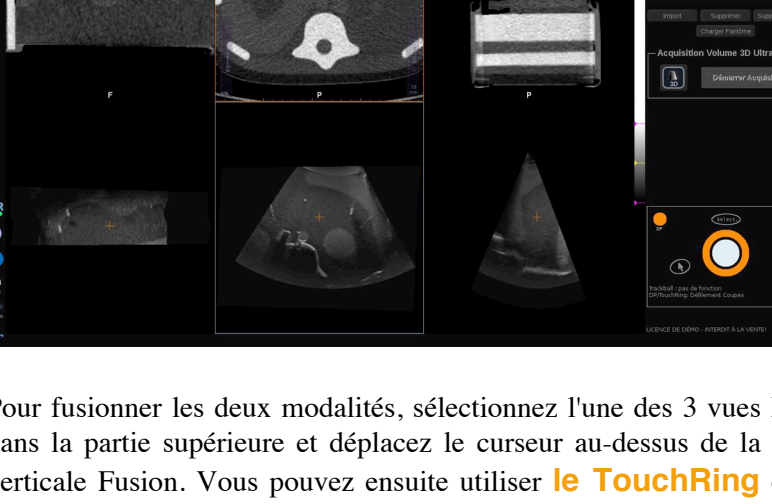

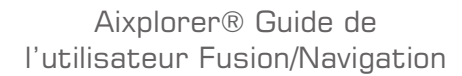

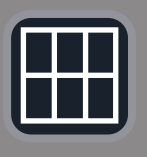

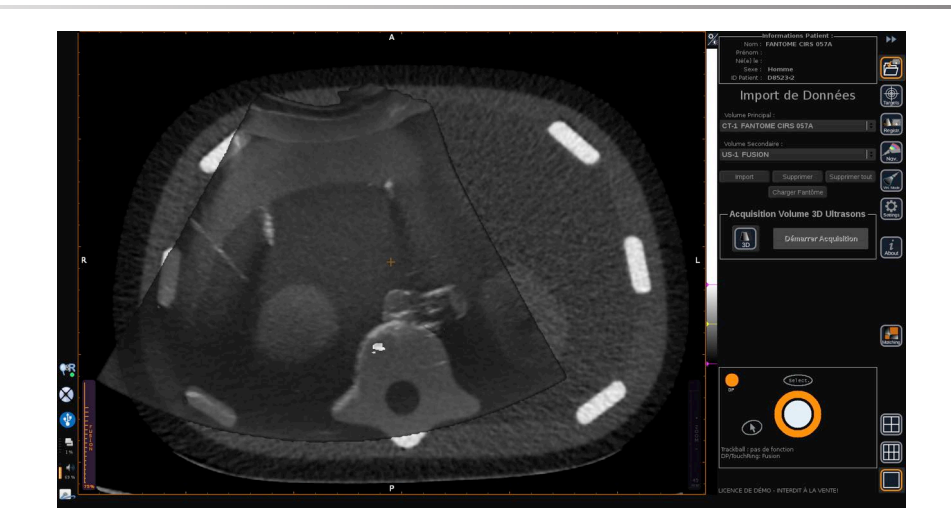

Par ailleurs, vous pouvez cliquer sur l'icône Matching pour afficher les 2 modalités en diagonal, puis utiliser le **pointeur** et le bouton **Select.** pour se concentrer sur une zone à afficher avec les 2 modalités afin de les comparer.

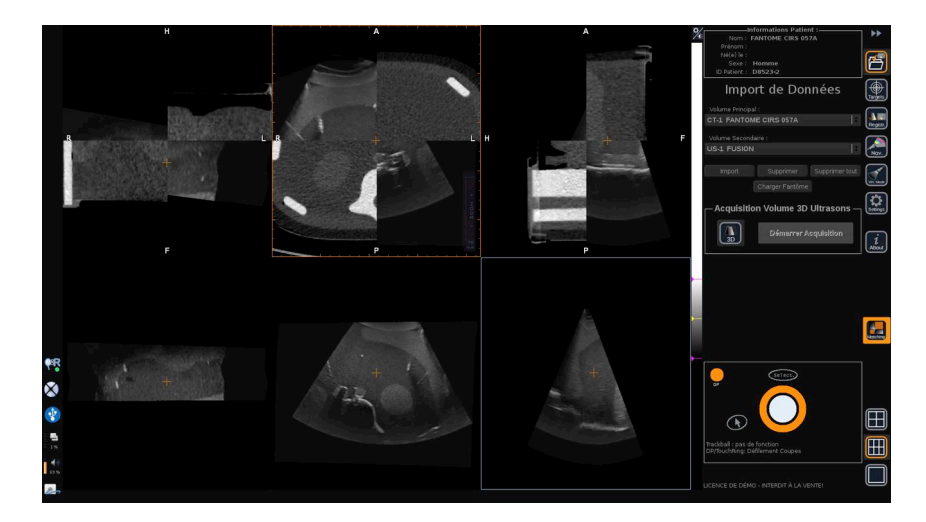

# **Acquisition 3D**

Vous pouvez également obtenir un volume ultrasons 3D comme 2nde modalité.

Cette fonction est disponible en mode B. SWE™, CFI, CPI, dCPI, Angio PL.U.S. RT, CEUS et TriVu.

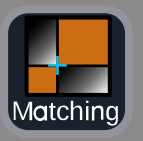

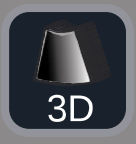

#### 1. Cliquez sur le bouton **3D**.

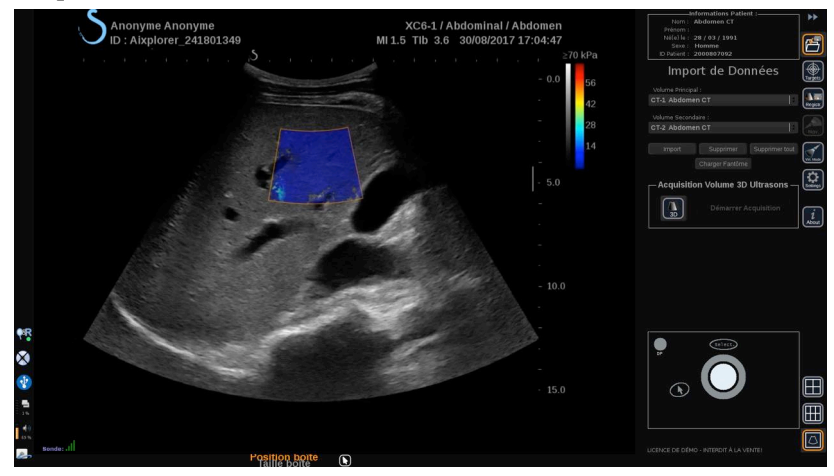

Le système est en mode imagerie ultrasons en temps réel.

2. Placez la sonde sur le premier plan du volume que vous souhaitez obtenir

#### 3. Cliquez sur **Démarrer Acquisition**

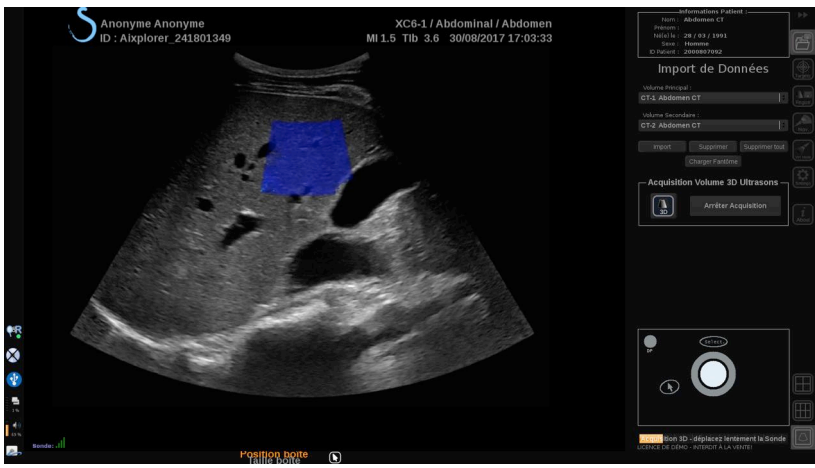

- 4. Balayez la sonde jusqu'au dernier plan du volume que vous souhaitez obtenir
- 5. Cliquez sur **Arrêter Acquisition** ou patientez jusqu'à ce que la barre de progression soit terminée.

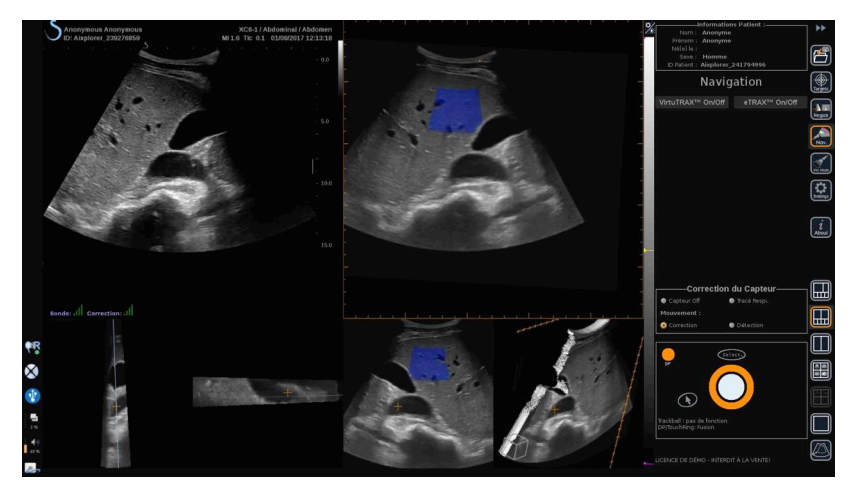

6. Une fois terminée, le système passe automatiquement en mode Navigation avec l'acquisition 3D ultrasons à droite.

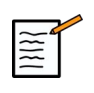

#### **NOTE**

Veuillez noter que le rendu du volume 3D s'affiche toujours en noir et blanc.

# **Acquisition motorisée 3D utilisant la sonde SEV12-3**

Lors de l'utilisation de la sonde endocavitaire 3D SEV12-3, vous avez l'option supplémentaire d'utiliser l'acquisition motorisée 3D. Cette fonction est uniquement disponible en mode B.

1. Vous pouvez lancer une acquisition 3D à l'aide du bouton Acquisition 3D sur l'écran tactile.

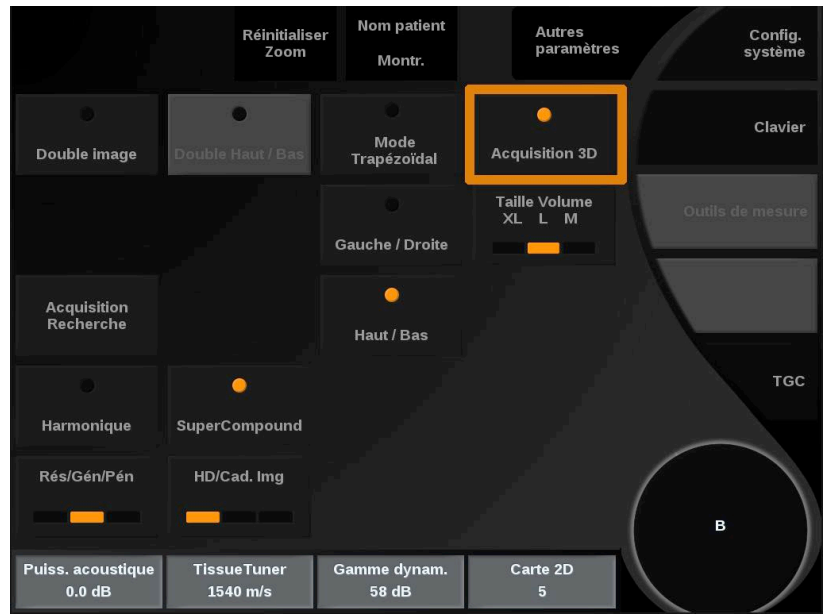

2. Cela peut être effectué à partir du menu Import de Données ou du menu Mode Virtuel lorsque la sonde SEV12-3 est utilisée.

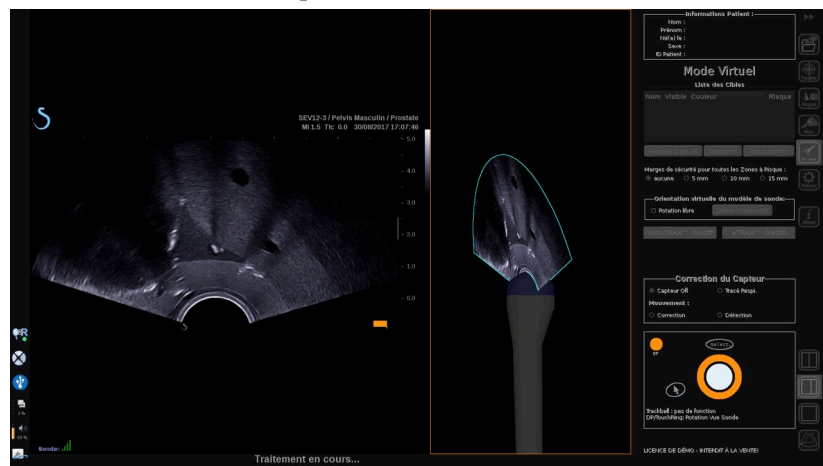

3. Dégelez l'image après la réalisation et le traitement de l'acquisition d'image pour pouvoir naviguer dans le volume 3D US acquis.

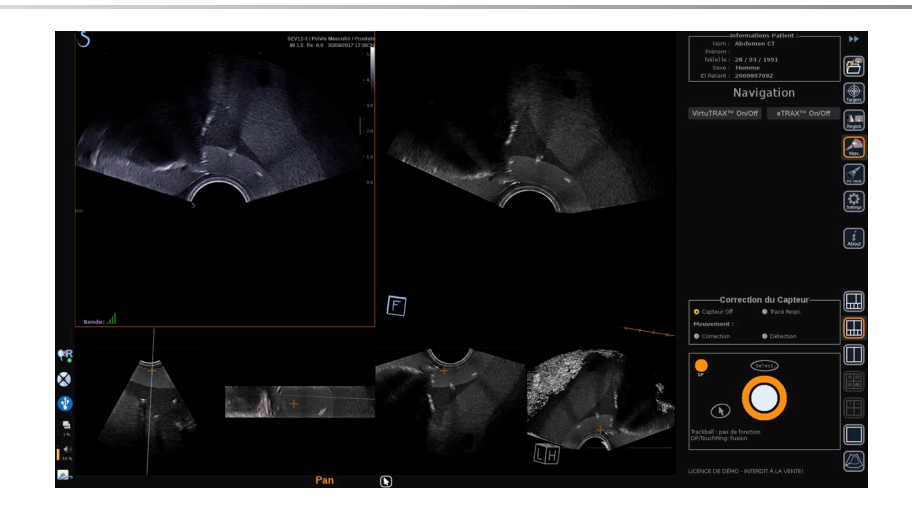

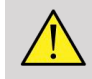

## **AVERTISSEMENT**

Lors de l'utilisation de la sonde endocavitaire 3D SEV12-3, le transmetteur doit être placé derrière la poignée de la sonde pour augmenter la détection du capteur.

<span id="page-206-0"></span>Après un recalage, l'inclinaison de la sonde doit être limitée afin de réduire les erreurs de précision du recalage.

# **Recalage**

Ce menu vous permet de synchroniser l'image échographique temps réel avec le volume 3D de la 2nde modalité.

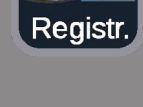

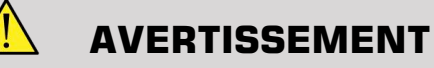

Assurez-vous d'utiliser les mêmes données du patient importées des autres modalités.

## **AVERTISSEMENT**

Après avoir réalisé l'une des méthodes de recalage suivantes, veillez à effectuer à nouveau la procédure de recalage si le transmetteur a bougé après le premier recalage. Refaites le recalage en particulier si le tracker patient omniTRAX™ n'a pas été utilisé et que la correction de mouvement n'est pas activée.

La coupe recalée du volume 3D de la 2nde modalité apparaît à droite de l'écran.

L'image échographique temps réel s'affiche à gauche de l'écran.

# **Recalage par plan**

- 1. Cliquez sur l'onglet Par Plan du module Recalage et sélectionnez le plan souhaité dans le volume 3D de la 2nde modalité :
	- utilisez les vignettes en bas de l'écran pour sélectionner la vue MPR appropriée à utiliser.
	- Cliquez sur **Défiler**. Puis, utilisez **le TouchRing** ou **DP** pour naviguer dans le volume 3D.
- 2. Scannez le patient à l'aide de la sonde à ultrasons afin de trouver le même plan d'intérêt.

Utilisez **Défiler**, **Pan** et **Tourner** si nécessaire pour mieux aligner la coupe de 2nde modalité avec l'image échographique temps réel.

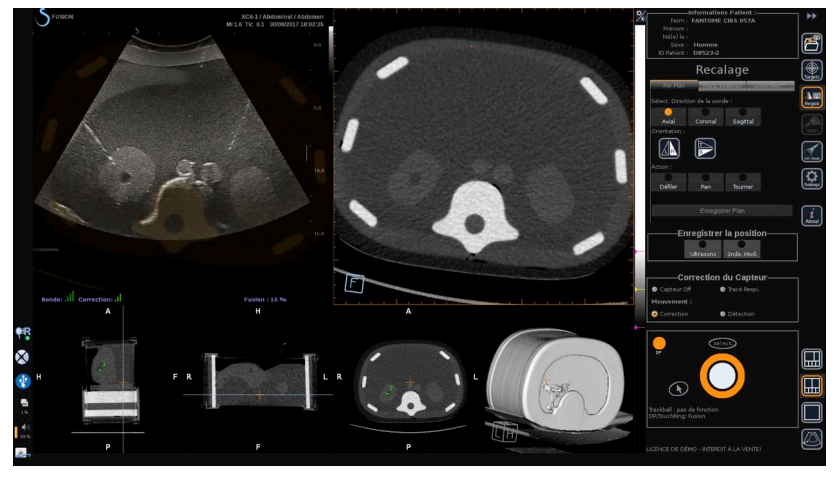

#### 3. Lorsque le même plan s'affiche des deux côtés, cliquez sur **Enregistrer Plan**

Une fois le recalage terminé, le transmetteur suivra les mouvements de la sonde ainsi que ceux du patient à l'aide du tracker patient omniTRAX™ s'il a été utilisé.

Le système affiche l'image échographique en temps réel et la coupe recalée de la 2nde modalité côte à côte, y compris la superposition des deux images (contrôle fusion).

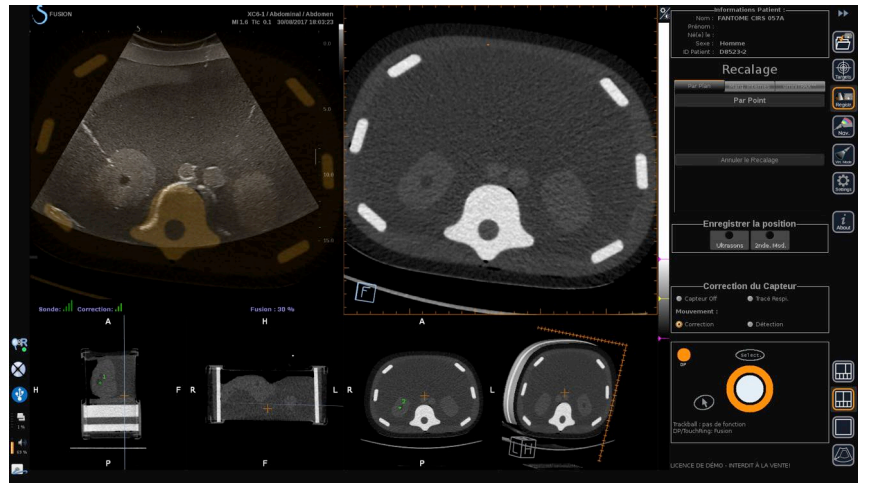

Utilisez **le TouchRing** ou le bouton **DP** pour modifier la priorité des images superposées de l'image échographique en temps réel et de la coupe recalée du volume 3D de la 2nde modalité.

## **Recalage Par Point**

- 1. Cliquez sur **Par Point** pour une meilleure correspondance entre l'image échographique temps réel et le volume 3D de la 2nde modalité.
- 2. Trouvez un point anatomique sur l'image échographique temps réel (côté gauche)
- 3. Cliquez sur **Ultrasons** dans Enregistrer la position pour geler l'image échographique.
- 4. Cliquez sur le point anatomique à recaler sur l'image échographique.
- 5. Déplacez la sonde pour trouver la coupe de 2nde modalité avec le même point anatomique.
- 6. Cliquez sur **2nde Modalité** dans Enregistrer la position pour geler l'image.
- 7. Cliquez sur le point anatomique à recaler pour la 2nde modalité.

L'image échographique temps réel est à présent parfaitement synchronisée avec la 2nde modalité sur un point anatomique spécifique.

Si vous souhaitez enregistrer plus d'un marqueur interne, allez à la section Enregistrement des Marqueurs Internes.

Utilisez **le TouchRing** ou le bouton **DP** pour modifier la priorité entre l'image échographique et la 2nde modalité (contrôle fusion).

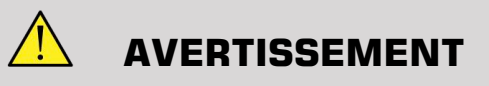

Après le recalage et plus particulièrement avant d'utiliser le système pour la session actuelle, il est nécessaire de vérifier la précision du recalage en effectuant une comparaison côte à côte de l'image échographique temps réel et de l'image de la 2nde modalité recalée à l'aide des contrôles de superposition TouchRing ou DP, afin de déterminer le degré de correspondance entre les deux images.

Répétez la procédure de recalage si l'image échographique temps réel et l'image de 2nde modalité correspondante semblent mal recalées.

## **Recalage par Marqueurs Internes**

Si vous souhaitez enregistrer plus d'un marqueur interne supplémentaire, cliquez sur l'onglet **Marqueurs Internes** pour gérer les points supplémentaires.

- 1. Trouvez un point anatomique sur l'image échographique temps réel (côté gauche)
- 2. Cliquez sur **Ultrasons** dans Enregistrer la position pour geler l'image échographique.
- 3. Cliquez sur le point anatomique à recaler sur l'image échographique.
- 4. Déplacez la sonde pour trouver la coupe de 2nde modalité avec le même point anatomique.
- 5. Cliquez sur **2nde Modalité** dans Enregistrer la position pour geler l'image.
- 6. Cliquez sur le point anatomique à recaler sur la 2nde modalité (côté droit).
- 7. Répétez la procédure à partir de l'étape 1 pour au moins 3 points anatomiques différents.
- 8. Cliquez sur **Enregistrer Marqueurs**

L'image échographique temps réel est à présent parfaitement synchronisée avec la 2nde modalité en fonction des points anatomiques spécifiques enregistrés.

Utilisez **le TouchRing** ou le bouton **DP** pour modifier la priorité entre l'image échographique et la 2nde modalité (contrôle fusion).

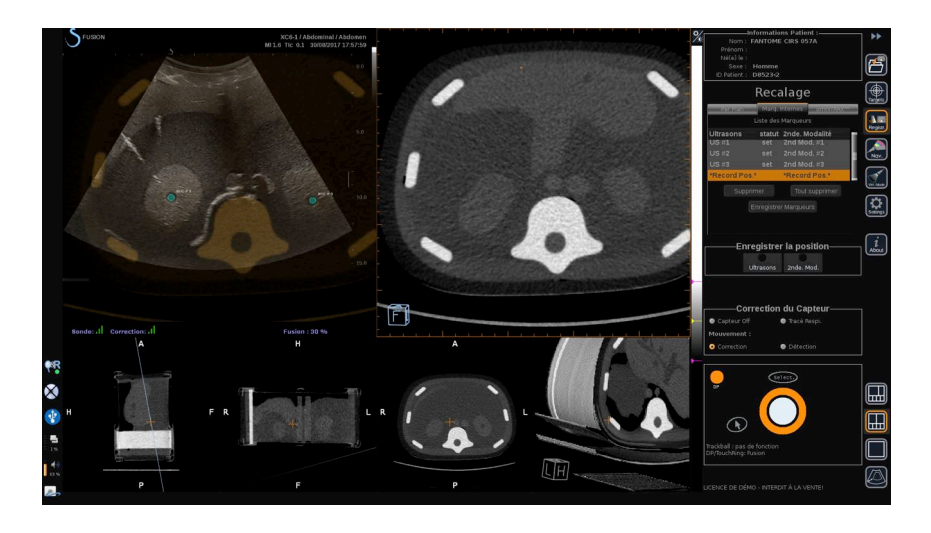

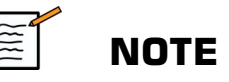

Effectuez un recalage Par Plan avant l'enregistrement des marqueurs internes.

# **Recalage omniTRAX™**

Il s'agit de la méthode la plus facile pour recaler la 2nde modalité avec l'utilisation d'un tracker patient omniTRAX™, CT ou MR. Consultez les sections omniTRAX™ et omniTRAX™ MR pour plus de détails.

- 1. Cliquez sur l'onglet omniTRAX™.
- 2. Cliquez sur l'un des quatre points des marqueurs omniTRAX™ présents sur la vue 3D (assurez-vous que la détection auto des marqueurs omniTRAX™ est activée).
- 3. Les 3 autres points seront automatiquement détectés et sélectionnés.

En cas d'échec de la détection auto, vous pouvez sélectionner les marqueurs manuellement, soit sur la vue 3D, soit sur l'une des 3 vues MPR que vous pouvez faire défiler à l'aide du **TouchRing** ou du bouton **DP**.

L'option **Optimiser la position du marqueur lors du clic** vous permet de détecter le centre du marqueur lors de la sélection manuelle des marqueurs.

4. Cliquez sur **Enregistrer Marqueurs**

Les 2 modalités sont à présent recalées.

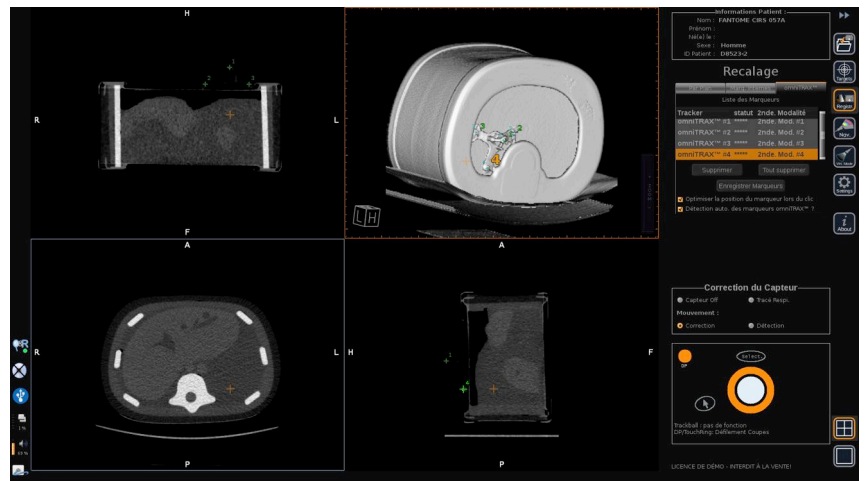

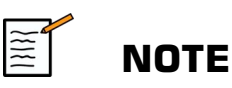

Le tracker patient doit être placé sur le patient avant l'acquisition CT ou MR.

Assurez-vous que le bon modèle omniTRAX™ est utilisé pour l'acquisition CT ou MR associée.

Si vous n'utilisez pas de détection auto omniTRAX™, vous pouvez sélectionner manuellement les 4 marqueurs omniTRAX™ dans le volume 3D.

Vous pouvez commencer en cliquant sur le marqueur situé en haut de omniTRAX.

## **Recalage Par Point**

Vous pouvez améliorer le recalage omniTRAX™ afin de compenser les différences des conditions et des positions anatomiques du patient entre l'examen CT ou MR et l'examen échographique.

- 1. Cliquez sur l'onglet **Recalage Par Plan**.
- 2. Cliquez sur **Par Point** pour une meilleure correspondance entre l'image échographique temps réel et le volume 3D de la 2nde modalité.
- 3. Trouvez un point anatomique sur l'image échographique temps réel (côté gauche)
- 4. Cliquez sur **Ultrasons** dans Enregistrer la position pour geler l'image échographique.
- 5. Cliquez sur le point anatomique à recaler sur l'image échographique.

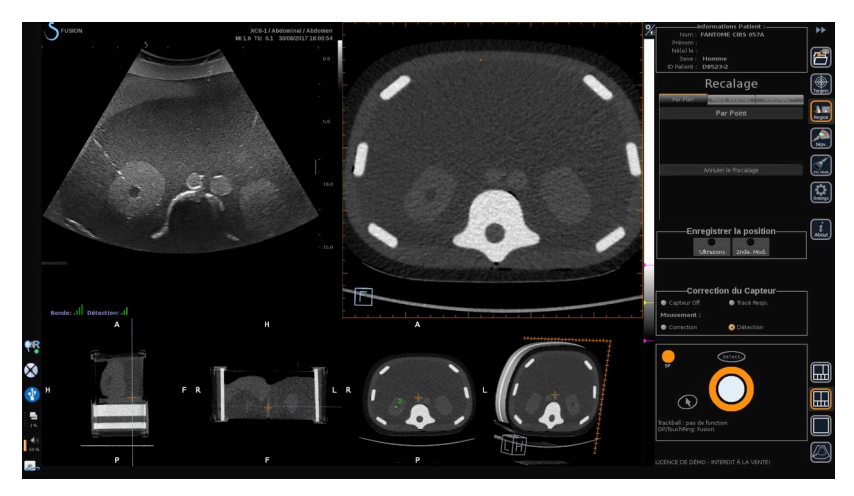

- 6. Déplacez la sonde pour trouver la coupe de la 2nde modalité avec le même point anatomique.
- 7. Cliquez sur **2nde Modalité** dans Enregistrer la position pour geler l'image.
- 8. Cliquez sur le point anatomique sur l'image de la 2nde modalité.

L'image échographique temps réel est à présent parfaitement synchronisée avec l'image de la 2nde modalité sur un point anatomique spécifique.

# <span id="page-213-0"></span>**Navigation**

Le mode Navigation est la principale application de Fusion/Navigation, fournissant des informations supplémentaires sur les images en temps réel à partir d'une 2nde modalité côte à côte avec l'image échographique temps réel. De plus, l'image de 2nde modalité virtuellement calculée peut être superposée avec la situation d'échographie actuelle.

Une fois le recalage correctement réalisé, cliquez sur l'icône **NAV** à droite de l'écran.

Utilisez **le TouchRing** ou le bouton **DP** pour modifier la priorité entre l'image échographique et la 2nde modalité.

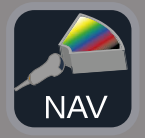

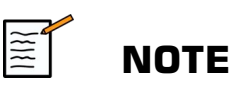

Consultez la section Icône pour une description des icônes de configuration.

Pour visualiser la gestion et l'arbitration des contrôles des modes Aixplorer® Ultimate (par exemple, la taille et la position de la boîte couleur), placez le **Pointeur** au-dessus de l'image US et appuyez sur **Select.**. Pour retourner à l'environnement de contrôles IU de Navigation/Fusion, appuyez sur le **Pointeur** une nouvelle fois.

Cliquez sur **VirtuTRAX™On/Off** ou **eTRAX™On/Off** si nécessaire (voir une description précise à la section Mode Virtuel).

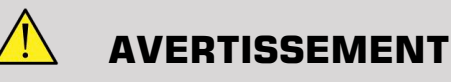

Pendant la navigation, veuillez vérifier fréquemment la précision du recalage du système en réalisant une comparaison côte à côte de l'image échographique temps réel et de l'image de 2nde modalité recalée à l'aide du bouton **DP** ou **du TouchRing** Superposez les contrôles pour déterminer le degré de correspondance entre les deux images.

Veuillez répéter la procédure de recalage si l'image échographique temps réel et l'image de la 2nde modalité correspondante semblent mal recalées.

# <span id="page-214-0"></span>**Navigation US temps réel et Fusion avec deux modalités secondaires**

Après avoir enregistré avec succès deux volumes importés de modalités différentes (CT et MR par exemple) avec l'image échographique temps réel ou volume importé d'une modalité et une acquisition US 3D, vous pouvez cliquer sur l'icône Navigation. À partir de ce moment, vous pouvez cliquer sur cette icône d'affichage qui vous permet de naviguer

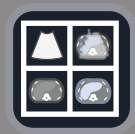

entre l'image échographique temps réel et les deux autres modalités, grâce à l'affichage 4 vues.

L'image en haut à gauche correspond au mode US temps réel.

L'image en bas à gauche correspond à un plan de coupe de la première modalité sélectionné en tant que « Volume Principal » dans le Module Import de Données.

L'image en bas à droite correspond à un plan de coupe de la seconde modalité sélectionné en tant que « Volume Secondaire » dans le Module Import de Données.

L'image en haut à droite correspond à une Fusion temps réel des 3 modalités actives : US temps réel et les deux autres modalités.

Appuyez sur le **Pointeur** et placez-le au-dessus de l'image de modalité principale que vous souhaitez superposer sur les deux autres et utilisez le bouton **DP** ou le **TouchRing** au besoin pour ajuster la superposition. Cela sera reflété dans l'image en haut à droite avec un pourcentage associé d'affichage de chaque modalité.

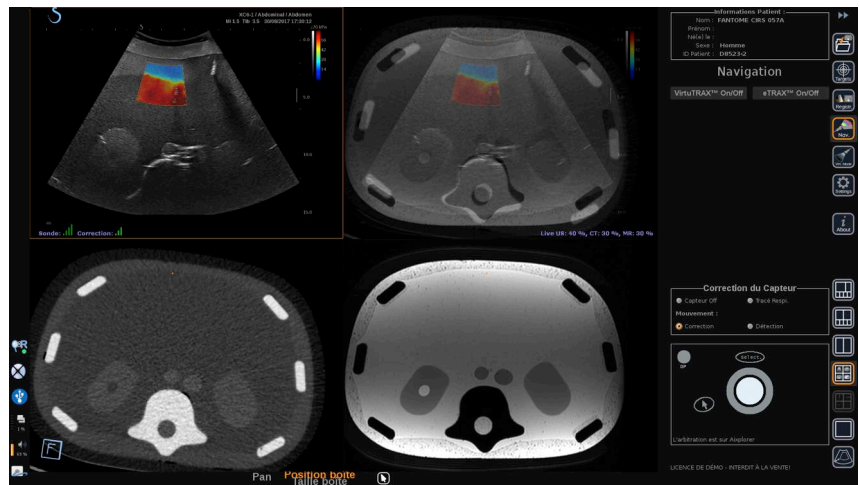

Pour avoir le focus sur la gestion de modes spécifiques et d'arbitration d'Aixplorer® Ultimate (comme par exemple la taille et la position de la boîte couleur), placez le **Pointeur** au-dessus de l'image US et appuyez sur **Select.**. Pour retourner à l'environnement de contrôles IU de Navigation/Fusion, appuyez sur **Pointeur** à nouveau.
Cliquez sur **VirtuTRAX™On/Off** ou **eTRAX™ On/Off** au besoin (voir **[la section intitulée « Mode Virtuel » \[70\]](#page-193-0)** pour une description précise)

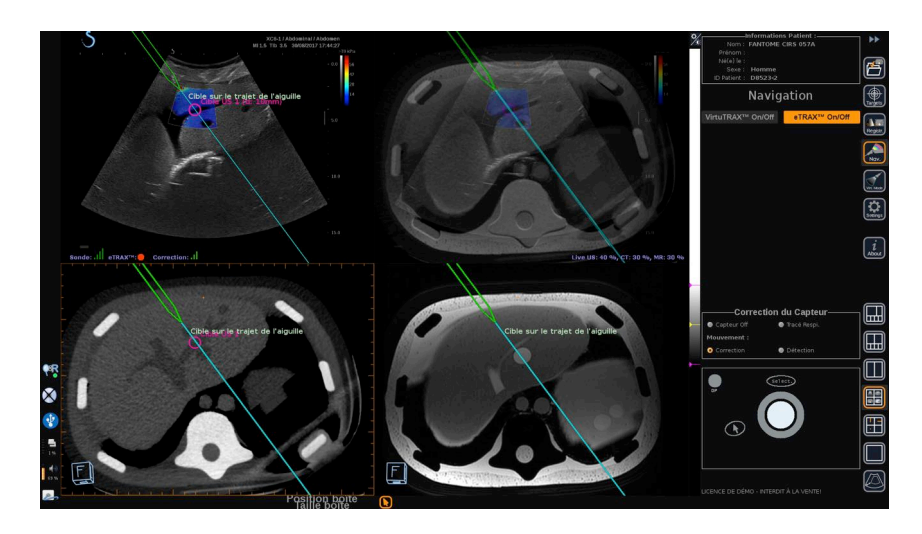

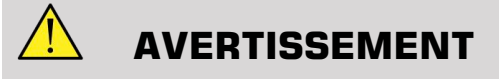

Pendant la navigation, veuillez vérifier fréquemment la précision du recalage du système en réalisant une comparaison côte à côte de l'image échographique temps réel et de l'image de 2nde modalité recalée à l'aide des contrôles de superposition **DP** ou **TouchRing**, afin de déterminer le degré de bonne correspondance des deux images.

Veuillez répéter la procédure de recalage si l'image échographique temps réel et l'une des images de 2nde modalité correspondantes semblent mal recalées.

# **Cibles**

Cette section décrit comment définir les cibles pour la 2nde modalité uniquement. Deux types de cibles peuvent être définis (voir **[la section](#page-193-1) [intitulée « Définition des cibles échographiques » \[70\]](#page-193-1)**)

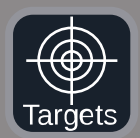

- Cibles interventionnelles
- Zones à Risque

Le mode Cible vous permet de définir jusqu'à 7 cibles de biopsie ou Zones à Risque sur la 2nde modalité.

Cliquez sur l'icône Cibles ; la 2nde modalité s'affiche dans une configuration à 4 vues : 3 vues MPR et une vue 3D.

1. Sélectionnez l'une des 3 vues MPR sur laquelle vous souhaitez ajouter une cible (à surligner en orange)

Il se peut que vous deviez faire défiler les vues MPR à l'aide du **TouchRing** ou du bouton **DP** pour trouver la zone souhaitée.

- 2. Cliquez sur **Nouveau**; une cible s'affiche dans les 4 vues.
- 3. Déplacez **le Trackball** pour positionner la cible.
- 4. Utilisez **le TouchRing** ou le bouton **DP** pour redimensionner la cible (la valeur du diamètre s'affiche en temps réel)
- 5. Appuyez sur **Select.** pour valider la cible. La cible s'affiche dans la liste.

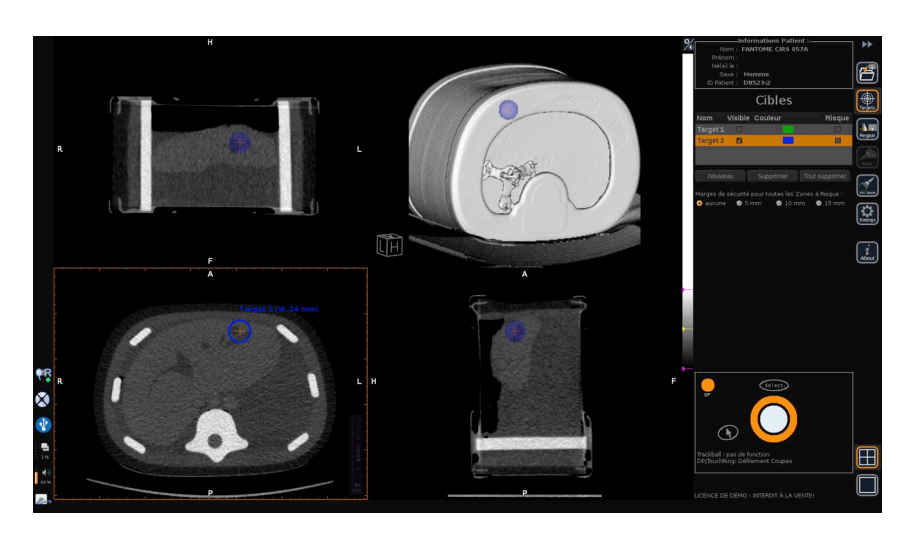

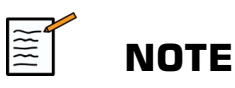

Vous pouvez masquer chaque cible si nécessaire. Décochez la case « Visible » pour masquer la cible.

Cliquez sur la case de couleur dans le menu à droite pour modifier la couleur de la cible.

Cochez la case « Risque » pour transformer la cible en Zone à Risque.

Vous pouvez définir une marge de sécurité autour de la zone à risque de 5 mm à 15 mm. Lorsqu'une zone à risque est définie, vous recevez un message d'avertissement si le trajet de l'aiguille la croise.

# **Suppression des cibles de 2nde modalité et des Zones à Risque**

- 1. Sélectionnez la cible ou la zone à risque que vous souhaitez supprimer
- 2. Cliquez sur **Supprimer**

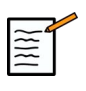

#### **NOTE**

Vous pouvez supprimer toutes les cibles ou les zones à risque en une seule fois en cliquant sur **Tout supprimer**.

# **Vue de référence de l'aiguille**

Cette configuration vous permet, avec Navigation en 2nde modalité et avec VirtuTRAX™ ou eTRAX™ activé, d'afficher l'aiguille en tant que référence fixe dans les 3 vues MPR de la 2nde modalité.

Le déplacement de l'aiguille ou du dispositif de traitement entraîne un mouvement des 3 vues MPR, permettant de mieux centrer la cible sur les 3 vues MPR et de mieux guider l'aiguille à travers. L'image échographique temps réel s'affiche également dans la vue en bas, à droite.

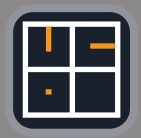

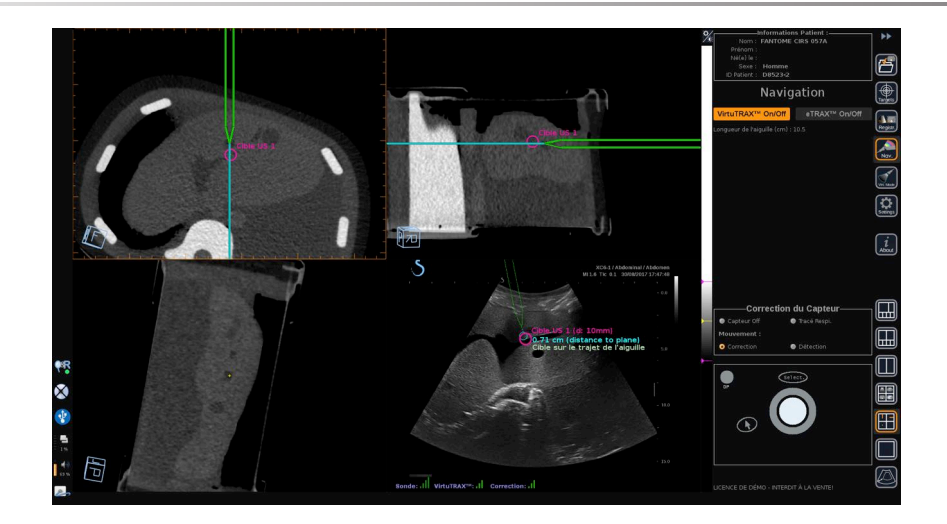

# **Enregistrement des Images et des Clips**

La fonction Navigation/Fusion vous permet d'enregistrer des images ou des clips prospectifs à partir de tout module ou de toute configuration à l'aide du bouton **Sauver Image** ou **Sauver Clip**.

Seuls les clips prospectifs sont autorisés, et non les clips rétrospectifs.

La durée du clip est définie par mode dans les réglages de l'option Durée du clip prospectif dans le menu Configuration système d'Aixplorer® Ultimate.

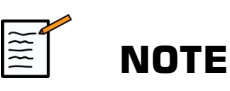

Les images ou clips de Navigation/Fusion ne peuvent pas être affichés en plein écran dans le mode Revue ; ils peuvent uniquement s'afficher dans la Revue de la Liste d'Images sous forme de vignettes.

Tous les images ou clips de Navigation/Fusion peuvent être exportés au format DICOM via le Réseau ou sur une clé USB, ou en format JPEG et AVI sur une clé USB.

# **Précision**

## **Affichage de l'image de la 2nde modalité**

La précision du système concernant le matching entre l'image échographique et l'image de la 2nde modalité dépend beaucoup du processus de recalage et de l'état du patient par rapport à la situation d'acquisition de la 2nde modalité (c'est-à-dire l'échographie). Cela inclut également la respiration du patient. Par conséquent, veuillez noter que l'état de respiration actuel du patient doit être comparable à celui lors de l'acquisition de la 2nde modalité.

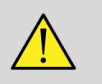

#### **AVERTISSEMENT**

Limitez les mouvements du patient ou utilisez omniTRAX.

Cependant, d'un point de vue technique, une précision de superposition d'au moins 5 mm peut être atteinte à condition que le recalage a été effectué avec une erreur globale inférieure à 5 mm.

#### **Mesure de longueur**

Dans l'image échographique : erreur de 5 % ou moins.

Dans l'image de la 2nde modalité : 5 % à 10 % ou moins. Veuillez noter que cette valeur dépend de la qualité des données de la 2nde modalité.

#### Aixplorer® Guide de l'utilisateur Fusion/Navigation

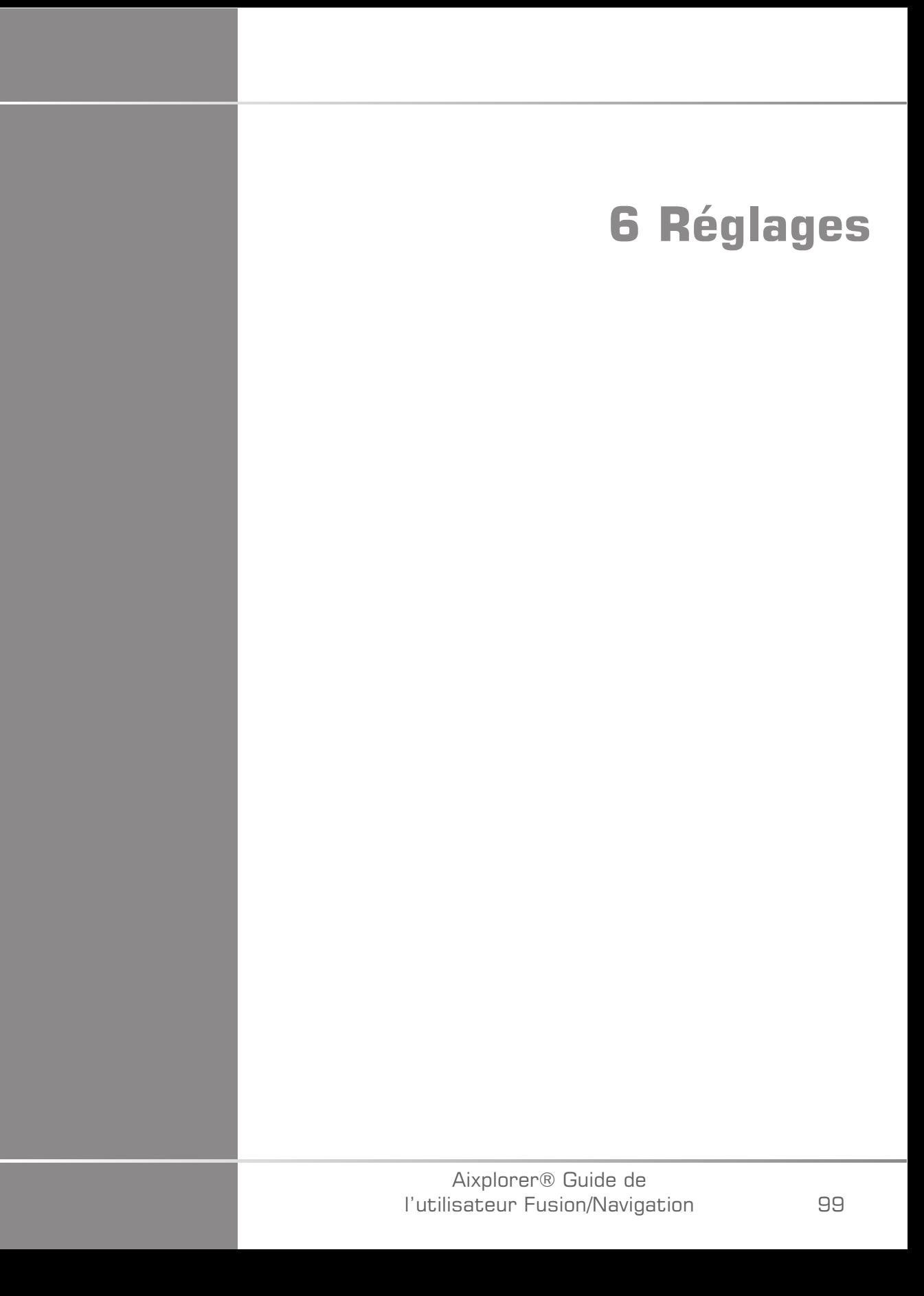

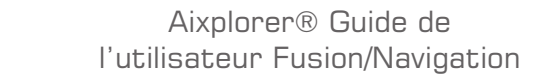

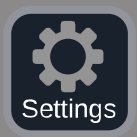

Ce chapitre décrit comment configurer la fonction Fusion/Navigation.

Appuyez sur l'icône **Réglages** dans la barre des menus de l'icône à droite de l'écran pour accéder au menu de configuration.

Le menu Réglages est divisé en deux onglets :

- Précision du Système
- Autres Réglages

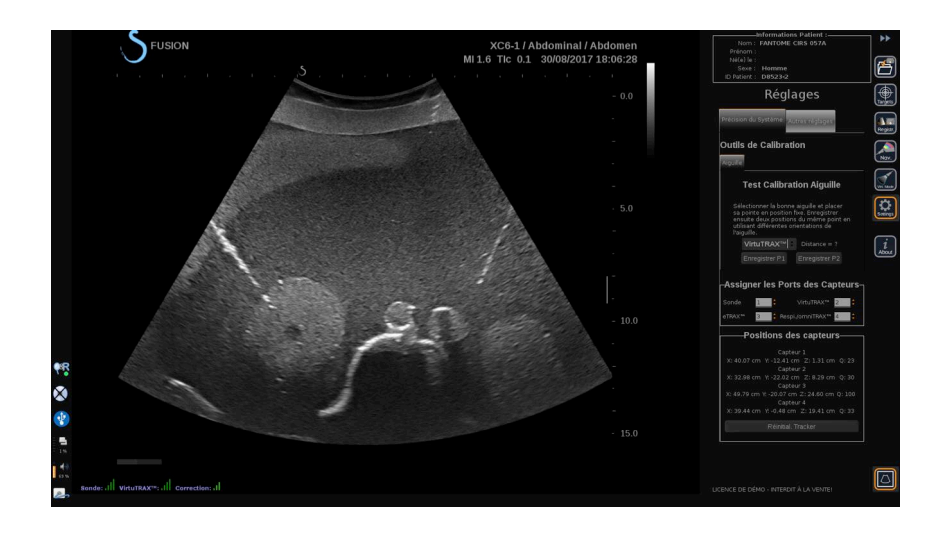

# **Précision du Système**

L'onglet Précision du Système (voir image ci-dessus) permet de configurer les attributions des ports des capteurs.

Il est divisé en trois sous-onglets :

- Test Calibration Aiguille
- Assigner les Ports des Capteurs
- Positions des capteurs

#### **Test Calibration Aiguille**

L'onglet **Test Calibration Aiguille** permet de vérifier la calibration des dispositifs eTRAX™ et VirtuTRAX™. Les valeurs obtenues doivent être aussi proches que possible de 0. Si ce n'est pas le cas, recommencez la calibration et assurez-vous que le dispositif est dans le champ électromagnétique et qu'aucun objet magnétique n'est à proximité du transmetteur ou du capteur du dispositif.

# **ATTENTION**

Si après avoir refait la calibration, les valeurs ne sont toujours pas proches de 0, il se peut qu'un des dispositifs soit endommagé. Si le transmetteur est défectueux, contactez votre représentant SuperSonic Imagine et si eTRAX™ ou VirtuTRAX™ est défectueux, contactez CIVCO ou le revendeur.

Pour réaliser le Test Calibration Aiguille, veuillez suivre les instructions sur l'écran dans le menu Test Calibration Aiguille.

## **Assigner les Ports des Capteurs**

L'onglet **Assigner les Ports des Capteurs** permet de modifier les attributions des dispositifs du capteur aux ports driveBAY.

#### **Positions des capteurs**

L'onglet **Positions des capteurs** affiche la position des capteurs (sur les axes XYZ) en fonction du transmetteur ainsi que de la qualité (Q) du tracking (plus les valeurs sont faibles, meilleure la qualité est).

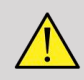

#### **AVERTISSEMENT**

Appuyez toujours sur le bouton Réinitial. Tracker après la ré-attribution des dispositifs.

# **Autres Réglages**

L'onglet Autres Réglages est divisé en deux sous-onglets :

- Options données Multiframe
- Réglages Divers

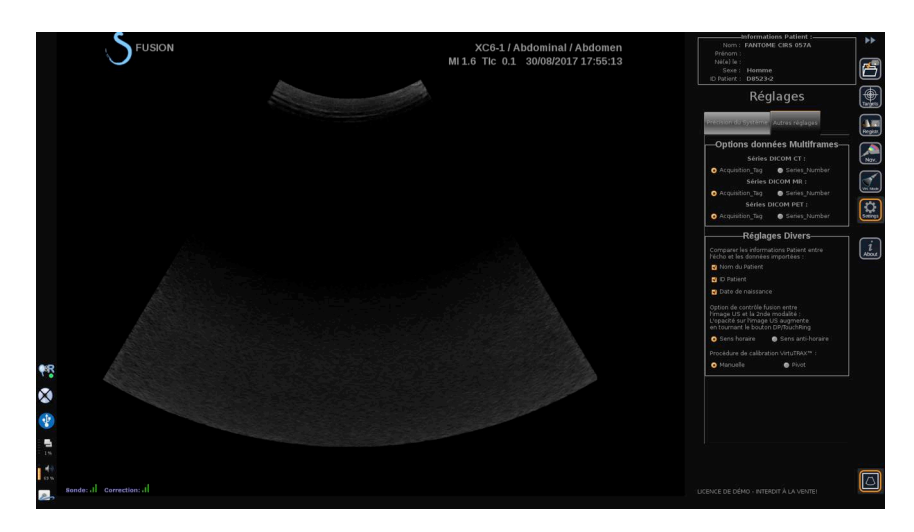

#### **Options données Multiframe**

Cette option permet de configurer la manière dont les données externes sont importées : par étiquette d'acquisition ou numéro de série. Cette option est disponible pour chaque modalité (CT, MR et PET).

## **Réglages Divers**

Ce sous-onglet permet de définir les critères de comparaison entre les données importées et l'examen US.

Les critères sont les suivants :

- Nom du Patient
- ID Patient
- Date de naissance

En cas d'incompatibilité, une fenêtre s'affiche.

Vous pouvez décocher tous les critères si vous ne souhaitez pas de comparaison entre les modalités lors de l'importation de données externes.

L'onglet **Réglages Divers** permet de modifier la direction dans laquelle DP/TouchRing doit être tourné pour augmenter la fusion entre l'image US et la 2nde modalité :

- Sens horaire
- Sens anti-horaire

Pour terminer, vous pouvez modifier la procédure de calibration du VirtuTRAX :

- Manuel vous devez entrer manuellement la longueur de l'aiguille
- Pivot vous devez maintenir l'aiguille en position fixe et effectuer un mouvement de pivot

# **7 Entretien et maintenance du système**

#### Aixplorer® Guide de l'utilisateur Fusion/Navigation

# **Nettoyage et désinfection du dispositif eTRAX™**

- 1. Après chaque utilisation, retirez le capteur d'aiguille de l'aiguille et jetez les composants jetables à usage unique. Retirez les contaminants visibles de la surface du capteur d'aiguille.
- 2. Nettoyez et désinfectez toutes les surfaces à l'aide d'un produit germicide ou antiseptique tel que Sani-cloth® HB, CIDEX OPA® (Johnson & Johnson), ENZOL® (Johnson & Johnson), T-Spray™, Protex<sup>™</sup> ou de l'alcool.
- 3. Suivez les instructions du fabricant pour tous les nettoyages et désinfections.

# **Nettoyage et désinfection du capteur universel pour les dispositifs omniTRAX™ CT et MR et VirtuTRAX™**

Cette section décrit comment nettoyer, désinfecter et stériliser le capteur universel utilisé pour les dispositifs VirtuTRAX et omniTRAX. Les autres accessoires utilisés pour ces dispositifs sont à usage unique et par conséquent, jetables.

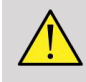

#### **AVERTISSEMENT**

Les utilisateurs de ce produit ont l'obligation et la responsabilité de fournir le plus haut niveau de lutte contre les infections aux patients, aux employés et à eux-mêmes. Afin d'éviter toute contamination croisée, suivez les politiques en matière de lutte contre les infections établies par votre établissement.

Le protocole recommandé pour le retraitement du capteur universel a été évalué en termes d'efficacité et de compatibilité. Si vous décidez d'utiliser un protocole de retraitement autre que ceux mentionnés, une

validation préalable doit être effectuée afin d'assurer son efficacité et sa compatibilité.

Le capteur universel ne doit pas être stérilisé au gaz ou à l'autoclave.

Vérifiez que le capteur universel n'est pas endommagé et qu'il ne comporte ni fissure, ni cassure. S'il y a des dommages visibles, arrêtez d'utiliser le capteur universel et contactez CIVCO.

#### **Nettoyage du capteur universel**

- 1. Après chaque utilisation, retirez le capteur universel et jetez les composants jetables à usage unique. Retirez les contaminants visibles de la surface du capteur universel.
- 2. Trempez le capteur universel pendant au moins 5 minutes dans un détergent enzymatique de pH neutre peu moussant tel que le détergent enzymatique ENZOL® (Johnson & Johnson). Si les contaminants visibles ne peuvent pas être retirés facilement, répétez la procédure de trempage pendant cinq minutes supplémentaires. Retirez le capteur universel de la solution nettoyante et retirez tout résidu restant à l'aide d'un chiffon sec. Suivez les directives du fabricant de la solution nettoyante pour l'utilisation et les recommandations en matière de concentration.

#### **Désinfection et stérilisation du capteur universel**

- Effectuez une désinfection de haut niveau sur le capteur universel à l'aide de la solution ortho-phthaladéhyde CIDEX OPA® (Johnson & Johnson) ou une solution équivalente à base d'ortho-phthaladéhyde 55 %. Suivez les instructions et les recommandations du fabricant pour la concentration, la durée de contact et la procédure post-traitement.
- Effectuez une désinfection de haut niveau ou stérilisez le capteur universel à l'aide de la solution de dialdéhyde activée CIDEX® (Johnson & Johnson) ou une solution équivalente à base de glutaraldéhyde 3,4 % ou une solution à base de peroxyde d'hydrogène. Suivez les instructions et les recommandations du fabricant pour la concentration, la durée de contact et la procédure post-traitement.

# **Nettoyage, désinfection et stérilisation du support**

#### **Nettoyage du support**

Les dispositifs réutilisables doivent être soigneusement nettoyés avant d'être stérilisés ou soumis à une désinfection de haut niveau. Utilisez des brosses pour nettoyer toutes les surfaces en profondeur. Utilisez des nettoyants enzymatiques pour éliminer les protéines des dispositifs réutilisables.

**Veuillez noter que vous ne pouvez pas parvenir à une stérilisation ou une désinfection de haut niveau sauf si l'assemblage est nettoyé d'abord.**

Lors du nettoyage et de la stérilisation des dispositifs réutilisables, assurez-vous de :

- nettoyer en profondeur toutes les surfaces des composants réutilisables à l'aide d'une brosse pendant le rinçage afin de décoller et de retirer les particules.
- examiner soigneusement toutes les surfaces, contrôler visuellement le dispositif ENTIER et s'assurer qu'il est propre et sans particules visibles.
- rincer à l'aide du désinfectant de haut niveau pour s'assurer que celuici atteigne toutes les parties.
- utiliser toujours de l'eau stérile pour rincer ou enlever les germicides résiduels des dispositifs. ne pas rincer les dispositifs retraités à l'eau courante susceptible de recontaminer le dispositif.
- sécher minutieusement le dispositif après le rinçage.
- utiliser toujours une sonde pour réduire les contaminants pendant l'utilisation du support.
- emballer et conserver de manière appropriée le dispositif après la stérilisation ou la désinfection de haut niveau afin de ne pas compromettre la stérilité avant réutilisation.

#### **Désinfection de haut niveau et stérilisation du support**

Après un nettoyage conformément aux recommandations ci-dessus, trempez le support pendant au moins 5 minutes dans un détergent enzymatique à pH neutre tel qu'Enzol de Johnson & Johnson©.

Effectuez une désinfection de haut niveau ou une stérilisation à l'aide d'une solution de dialdéhyde activée telle que Cidex de Johnson & Johnson© ou désinfectez à haut niveau avec Cidex OPA ou conformément aux normes ANSI/AAMI en vigueur ou toute stérilisation ou désinfection de haut niveau validée équivalente adoptée par le département de stérilisation pour des dispositifs similaires.

Veuillez consulter le document d'accompagnement pour chaque agent désinfectant ou stérilisant afin de confirmer l'utilisation appropriée et le rapport effets/efficacité.

## **Nettoyage et désinfection de driveBAY**

Nettoyez régulièrement l'appareil (unité électronique, transmetteur, capteur et câbles) en l'essuyant à l'aide d'un chiffon humidifié avec une solution nettoyante telle que savon doux et eau, alcool isopropylique ou une solution nettoyante similaire acceptable. Si les composants du tracker entrent en contact avec du fluide ou du tissu biologique, veillez à suivre les procédures organisationnelles de nettoyage et de désinfection.

Les unités électroniques, le transmetteur et le capteur n'ont pas été conçus pour supporter l'autoclave et les rayonnements gamma. Les capteurs sont ETO compatibles. N'immergez pas l'unité électronique, le transmetteur, le capteur ou les câbles dans des liquides. Les composants ne sont pas étanches.

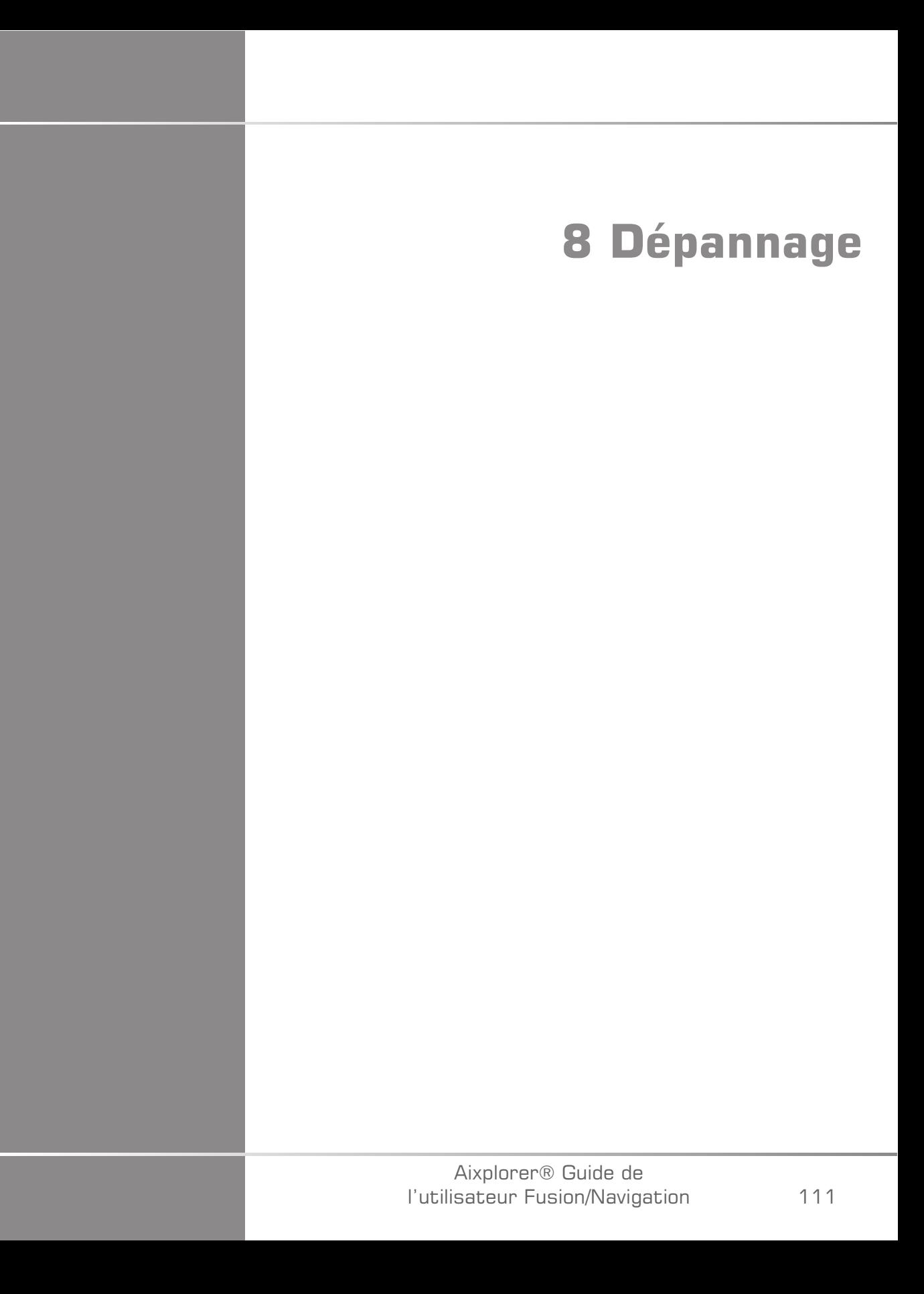

#### Aixplorer® Guide de l'utilisateur Fusion/Navigation

Si vous rencontrez des difficultés à utiliser la fonction Fusion, les informations de cette section peuvent vous aider à corriger le problème.

Si vous rencontrez un problème qui ne figure pas dans le tableau cidessous, contacter votre Représentant du Service Clientèle.

Consultez **[la section intitulée « driveBAY » \[22\]](#page-145-0)** pour plus de détails sur l'état de la LED.

Le tableau ci-dessous contient une liste de symptômes et de solutions à prendre pour corriger chaque problème.

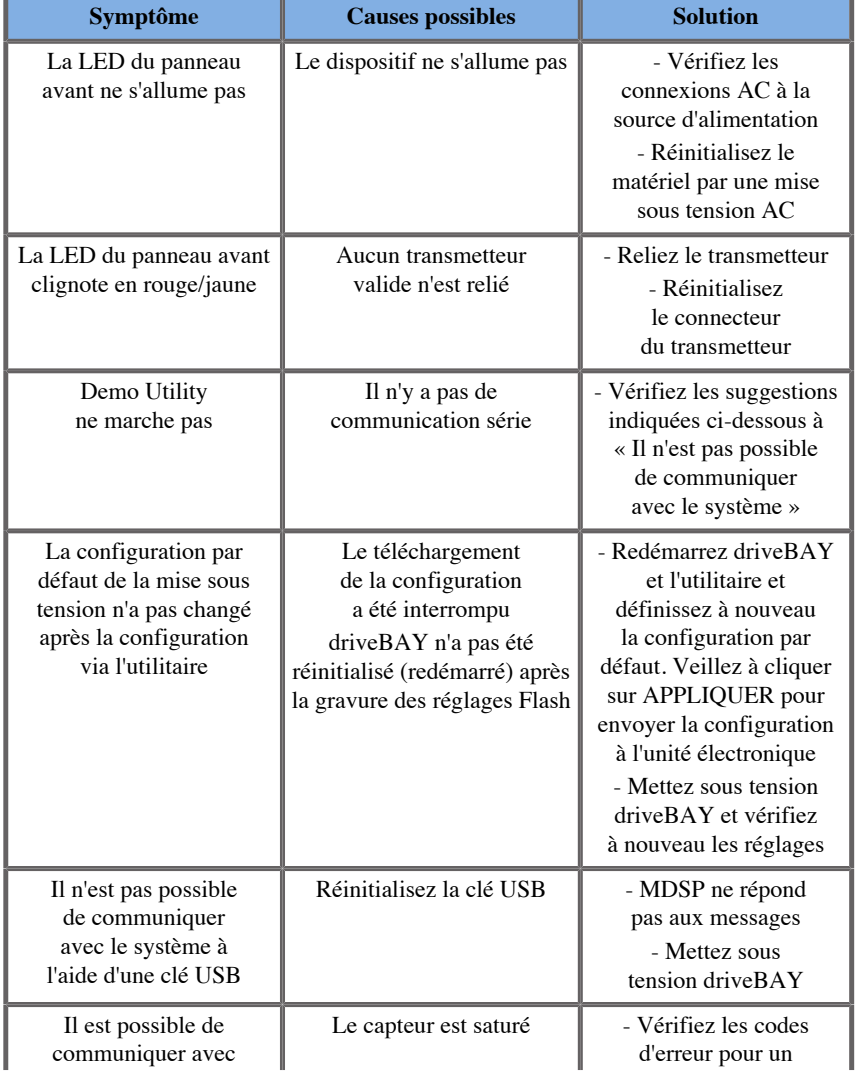

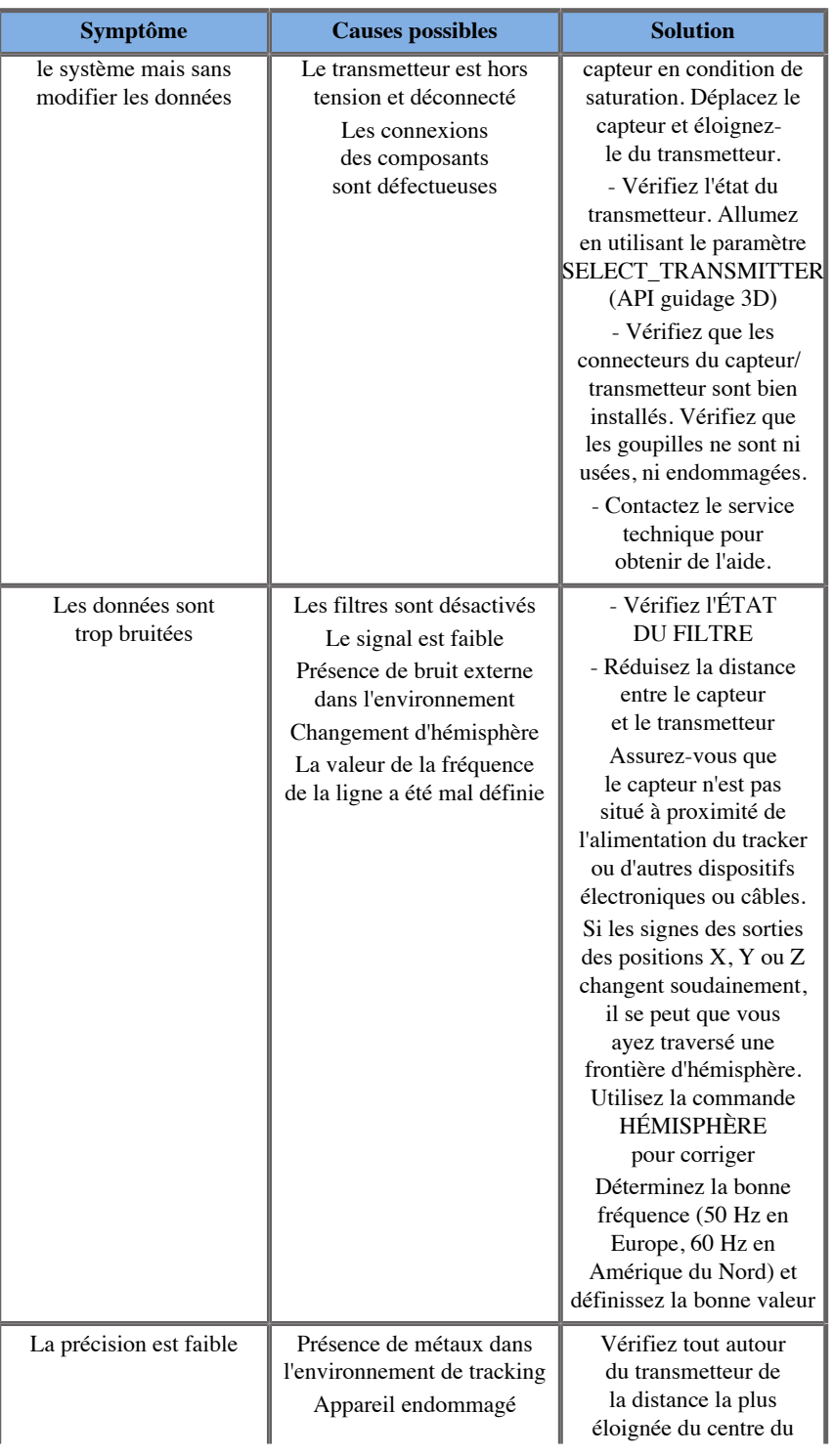

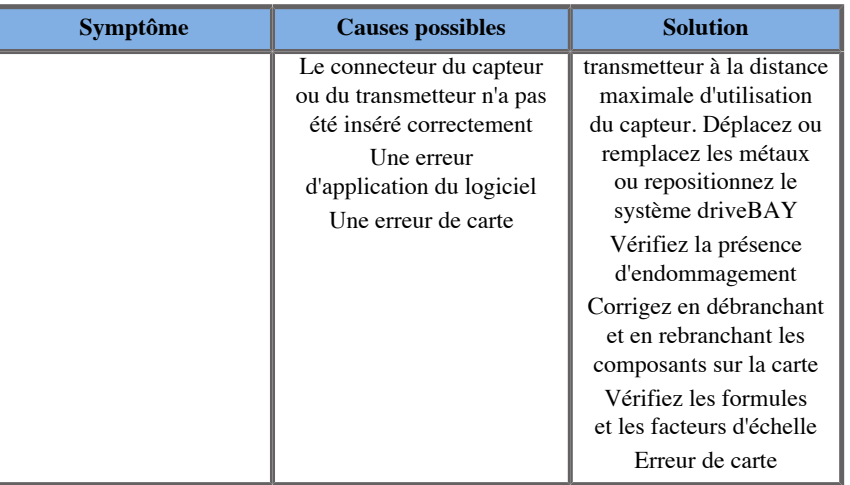

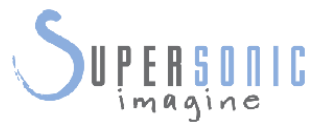

#### **SuperSonic Imagine, S.A.**

Les Jardins de la Duranne - Bât. E et F 510 rue René Descartes F - 13857 Aix-en-Provence, Cedex - France

Telephone: +33 (0)442 99 24 32 Fax: +33 (0)442 52 59 21 Email: contactsFR@supersonicimagine.fr

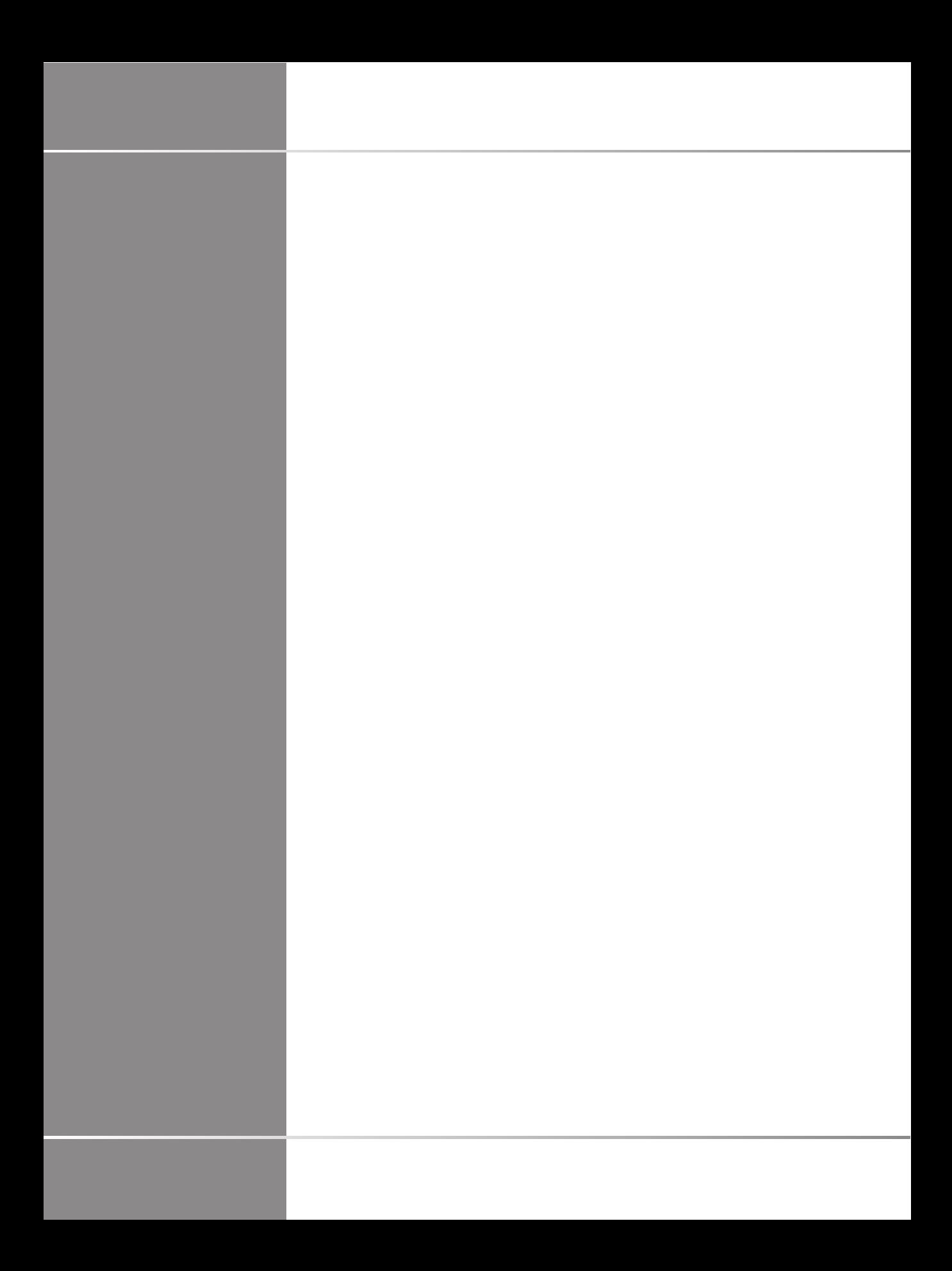

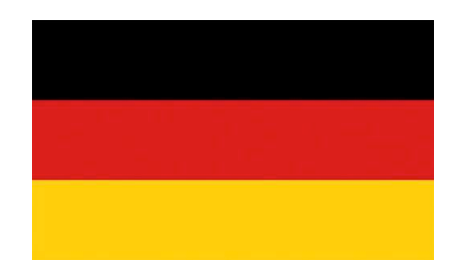

# **Bedienungsanleitung für Fusion/Navigation**

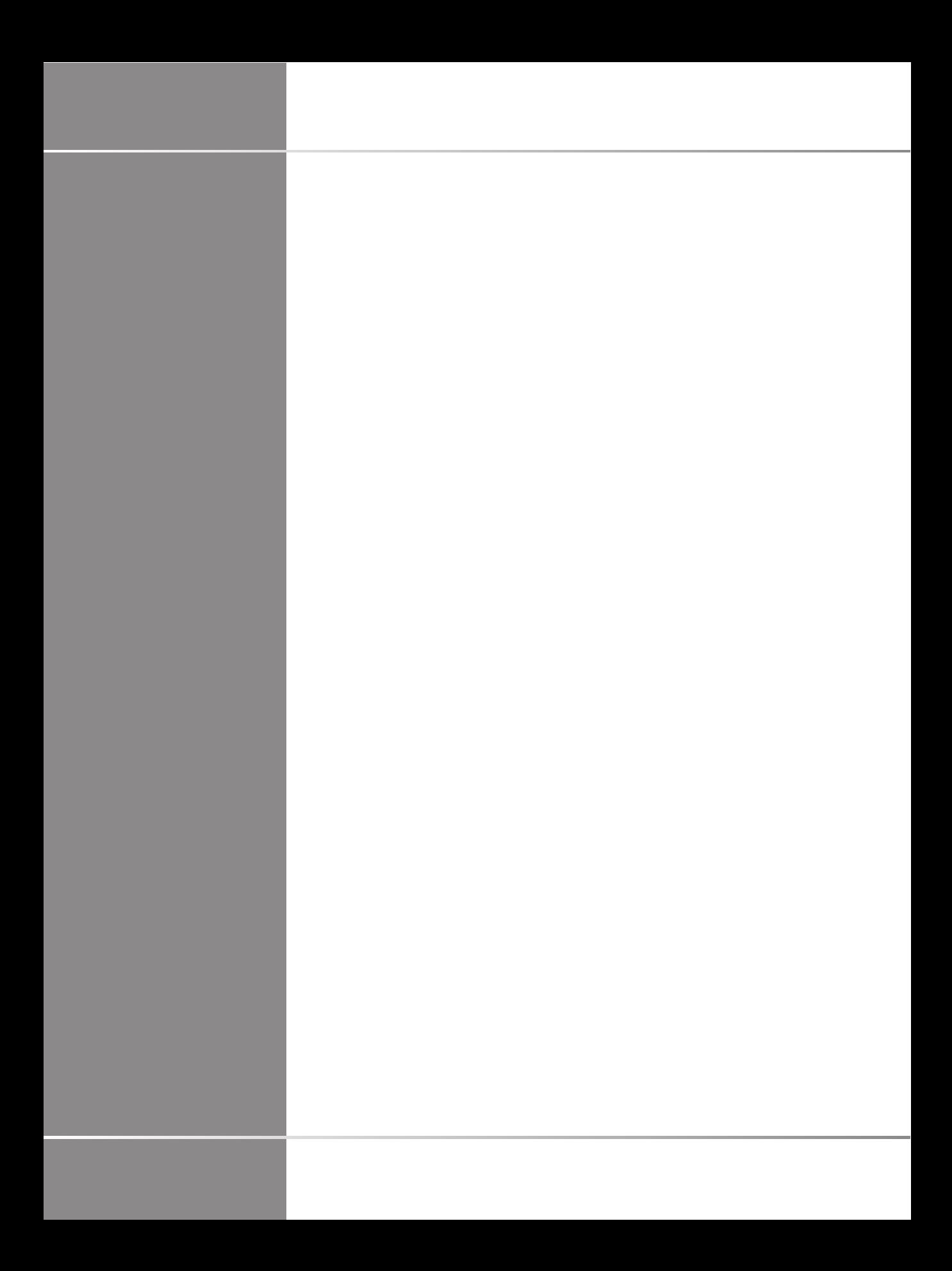

# **Inhaltsverzeichnis**

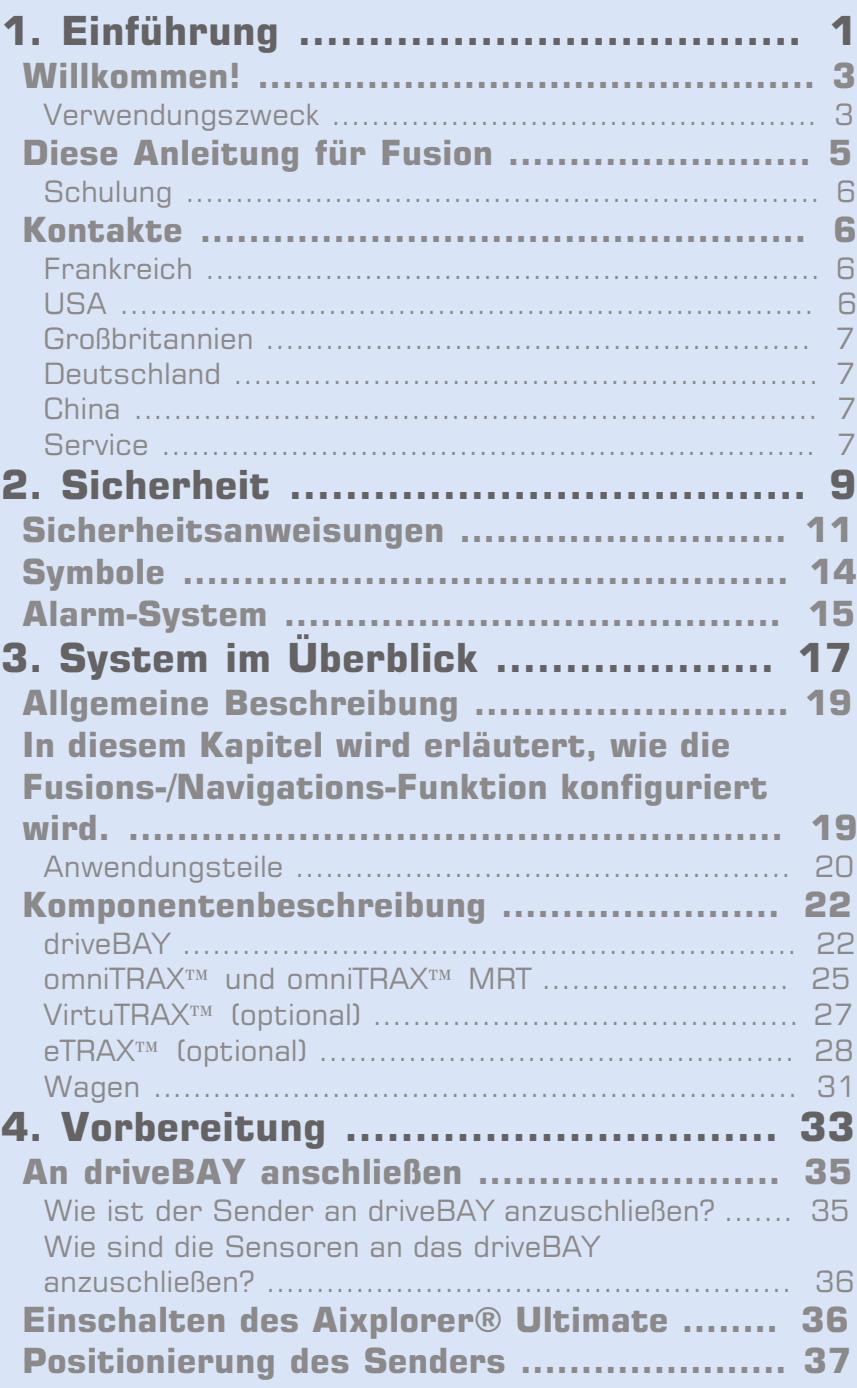

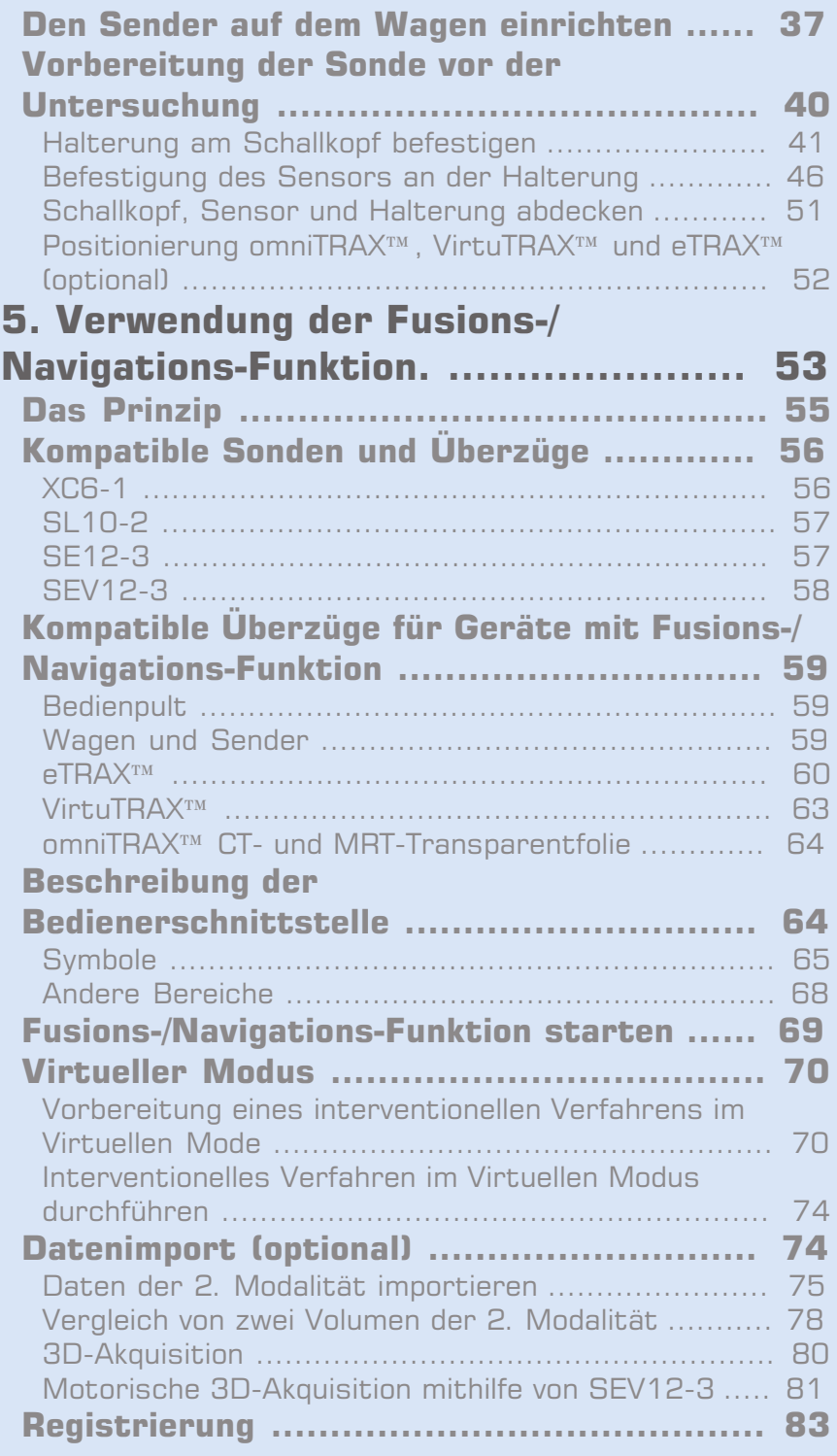

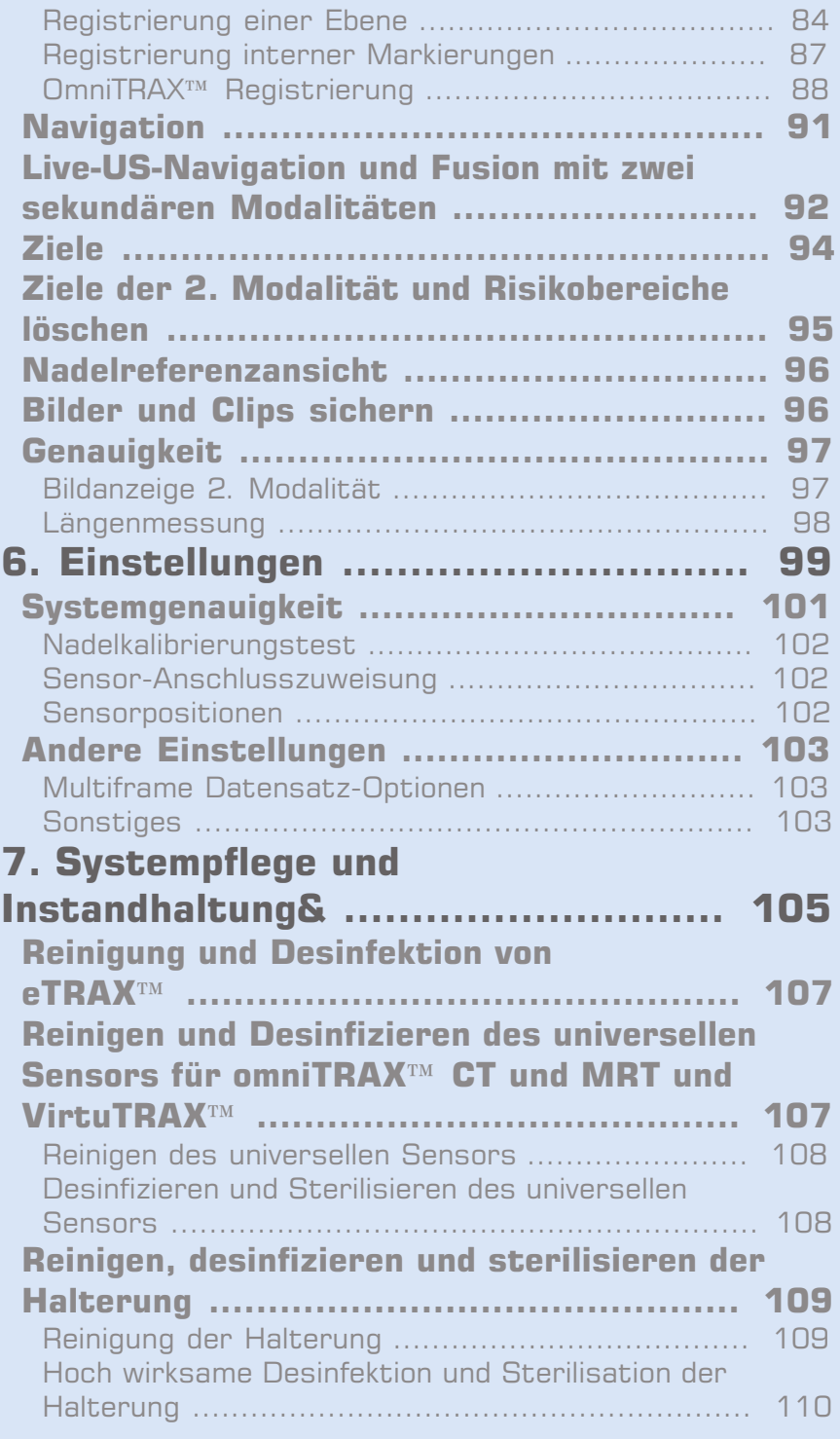

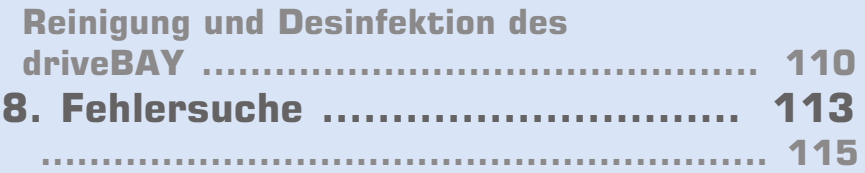

<span id="page-247-0"></span>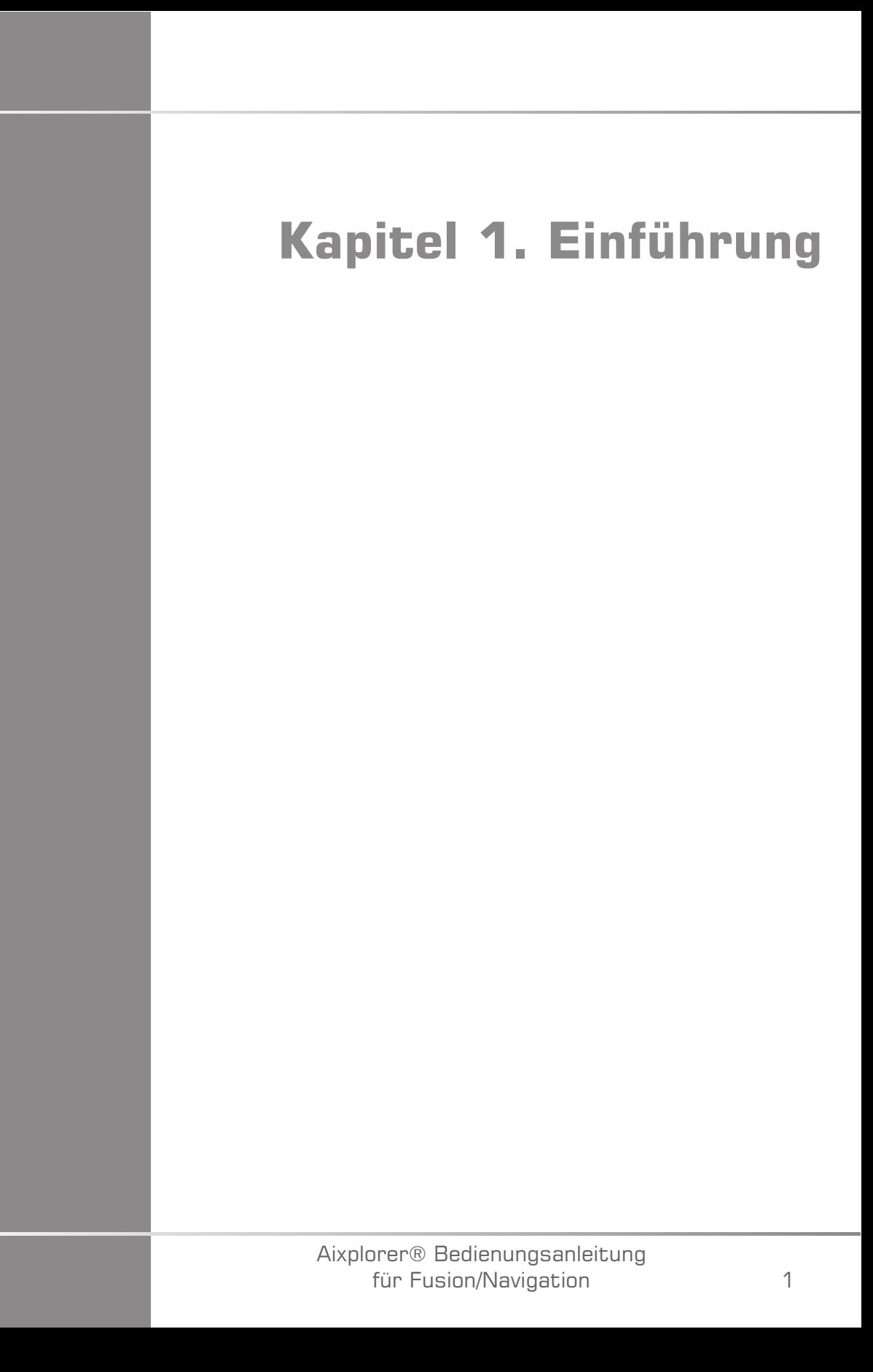

Aixplorer® Bedienungsanleitung für Fusion/Navigation

# STEERING Supersono

# <span id="page-249-0"></span>**Willkommen!**

Folgende Dokumente sind für das Aixplorer® Ultimate Ultraschallsystem erhältlich:

- **Kurzanleitung**
- **Bedienungsanleitung**
- **Bedienungsanleitung für Fusion/Navigation**

Die Kurzanleitung enthält grundlegende Informationen über die Verwendung des Produkts.

Sie ersetzt nicht die Bedienungsanleitung.

Die Bedienungsanleitung enthält wichtige Informationen über die Verwendung und die Sicherheit des Produkts. Lesen Sie diese Anleitung aufmerksam durch und verwahren Sie sie an einem leicht zugänglichen Ort.

Die Anleitung für Fusion/Navigation enthält wichtige Informationen zur Verwendung und Sicherheit der Fusions-/Navigations-Funktion.

Bei der Entwicklung des Aixplorer® Ultimate Systems standen die Sicherheit für den Bediener und den Patienten an erster Stelle.

Die Fusions-/Navigations-Funktion wurde in Zusammenarbeit mit der MedCom GmbH entwickelt.

Lesen Sie die nachfolgenden Kapitel aufmerksam durch, bevor Sie anfangen, mit dem System zu arbeiten.

SuperSonic Imagine garantiert die bestimmungsgemäße Funktion des Systems nur bei Beachtung und Einhaltung aller in dieser Bedienungsanleitung beschriebenen Vorsichtsmaßnahmen und Warnhinweise.

#### <span id="page-249-1"></span>**Verwendungszweck**

Fusion/Navigation ist eine Funktion, die eine klinische Ultraschalluntersuchung unterstützen und perkutane Verfahren verfolgen soll mithilfe zusätzlicher Echtzeit-Bildinformationen aus einer 2. Modalität wie CT, MRT, PET oder 3D-Ultraschall oder deren Kombination und mit der Möglichkeit, das ideale Behandlungsverfahren zu planen. Die zweite Modalität wird importiert und dann mit dem Live-Ultraschallbild synchronisiert. Dies ermöglicht die direkte Korrelation mit der Position des Patienten.

Das Bild der 2. Modalität soll nicht als eigenständiges diagnostisches Bild verwendet werden, da es Informationen eines Patienten wiedergibt, die wahrscheinlich nicht mit der aktuellen (realen) Patientensituation deckungsgleich sind und soll daher immer als **zusätzliche** Informationsquelle angesehen werden.

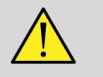

#### **WARNUNG**

Der Anwender muss ein Arzt sein, der Biopsien durchzuführen, in MRToder CT-Scan-Volumen navigieren und Ultraschallgeräte bedienen kann.

3 Pakete stehen für die Fusions-/ Navigations-Funktion zur Verfügung:

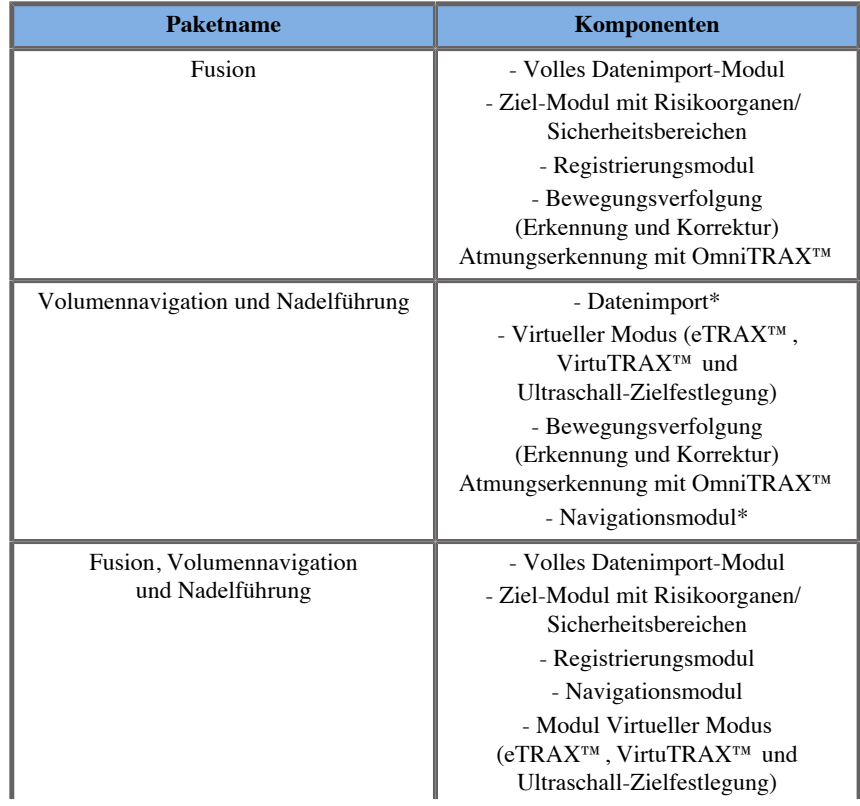

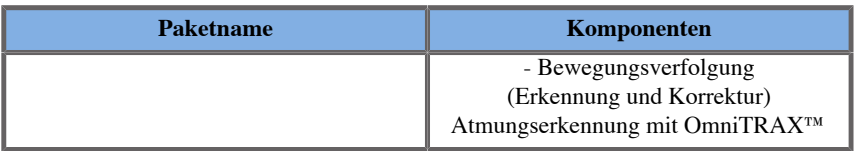

\* externe Daten können nicht importiert werden, nur 3D-Ultraschall-Scans.

<span id="page-251-0"></span>\*\*Nur für 3D-Ultraschall-Scans.

# **Diese Anleitung für Fusion**

Diese Anleitung für Fusion/Navigation enthält wichtige Informationen zur Verwendung und Sicherheit der Fusionsfunktion des Aixplorer® Ultimate.

Für nähere Informationen wenden Sie sich bitte an Ihren lokalen SuperSonic Imagine-Vertriebs- oder Servicemitarbeiter.

Die Bilder sind unverbindlich und dienen lediglich der allgemeinen Information.

Die Anleitung enthält auch Informationen zur Kontaktaufnahme mit SuperSonic Imagine, falls Sie Unterstützung benötigen.

Diese Anleitung ist vorgesehen für den Gebrauch durch, oder im Auftrag von, und unter direkter Aufsicht eines zugelassenen Arztes, der qualifiziert ist, die Verwendung des Ultraschallgeräts anzuordnen.

Diese Anleitung ist für Benutzer vorgesehen, die im Gebrauch von medizinischen Ultraschallgeräten oder der Fusions-/Navigations-Funktion geschult oder anderweitig damit vertraut sind.

Dieses Handbuch ist keine klinische Anleitung für die Durchführung einer Ultraschalluntersuchung.

Diese Anleitung für Fusion/Navigation entspricht:

- Europäische Richtlinie 93/42/EWG, modifiziert durch Europäische Richtlinie 2007/47/EWG
- FDA-Richtlinie, 21 CFR § 801
### **Schulung**

Wenn weitere Informationen erforderlich sind, werden Schulungen empfohlen, die auf Anfrage bei SuperSonic Imagine erhältlich sind. Weitere Informationen erhalten Sie bei Ihrer örtlichen Vertretung.

## **Kontakte**

Bei Fragen stehen Ihnen unsere lokalen Kundendienstmitarbeiter zur Verfügung.

Wenden Sie sich für Unterstützung bitte an Ihren lokalen SuperSonic Imagine-Vertriebs- oder Servicemitarbeiter.

### **Frankreich**

**SuperSonic Imagine**

Les Jardins de la Duranne - Bât E & F 510, rue René Descartes 13857 Aix en Provence Cedex - Frankreich Telefon: +33 (0)442 99 24 32 Telefon: +33 (0)426 70 02 70 Fax: +33 (0)442 52 59 21 E-Mail: contactsFR@supersonicimagine.com

## **USA**

6

**SuperSonic Imagine, Inc.** 2625 Weston Road Weston, FL 33331- USA Telefon: +1(954) 660 3528 E-Mail: contactsUSA@supersonicimagine.com

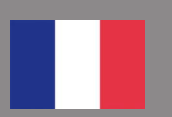

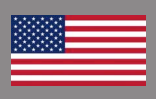

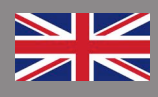

### **Großbritannien**

#### **SuperSonic Imagine Ltd.,**

18 Upper Walk Virginia Water Surrey GU25 4SN - Großbritannien Telefon: +44 (0)845 643-4516 E-Mail: contactsUK@supersonicimagine.com

### **Deutschland**

**SuperSonic Imagine GmbH** Zeppelinstr.  $71 - 73$ 81669 München - Deutschland Telefon: +49 89 36036 - 844 Fax: + 49 89 36036 - 700 E-Mail: contactsDE@supersonicimagine.com

## **China**

**SuperSonic Imagine** Suite 2304, Block D, Ocean International, DongSiHuan ZhongLu, Chaoyang District, Peking (100025), China Telefon: +86-10- 85861023/ 2951/ 2917 Fax: + 86-10-8586 2389 E-Mail: beijing@supersonicimagine.com

## **Service**

Wenden Sie sich an Ihren lokalen SuperSonic Imagine-Vertreter.

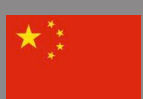

Aixplorer® Bedienungsanleitung für Fusion/Navigation

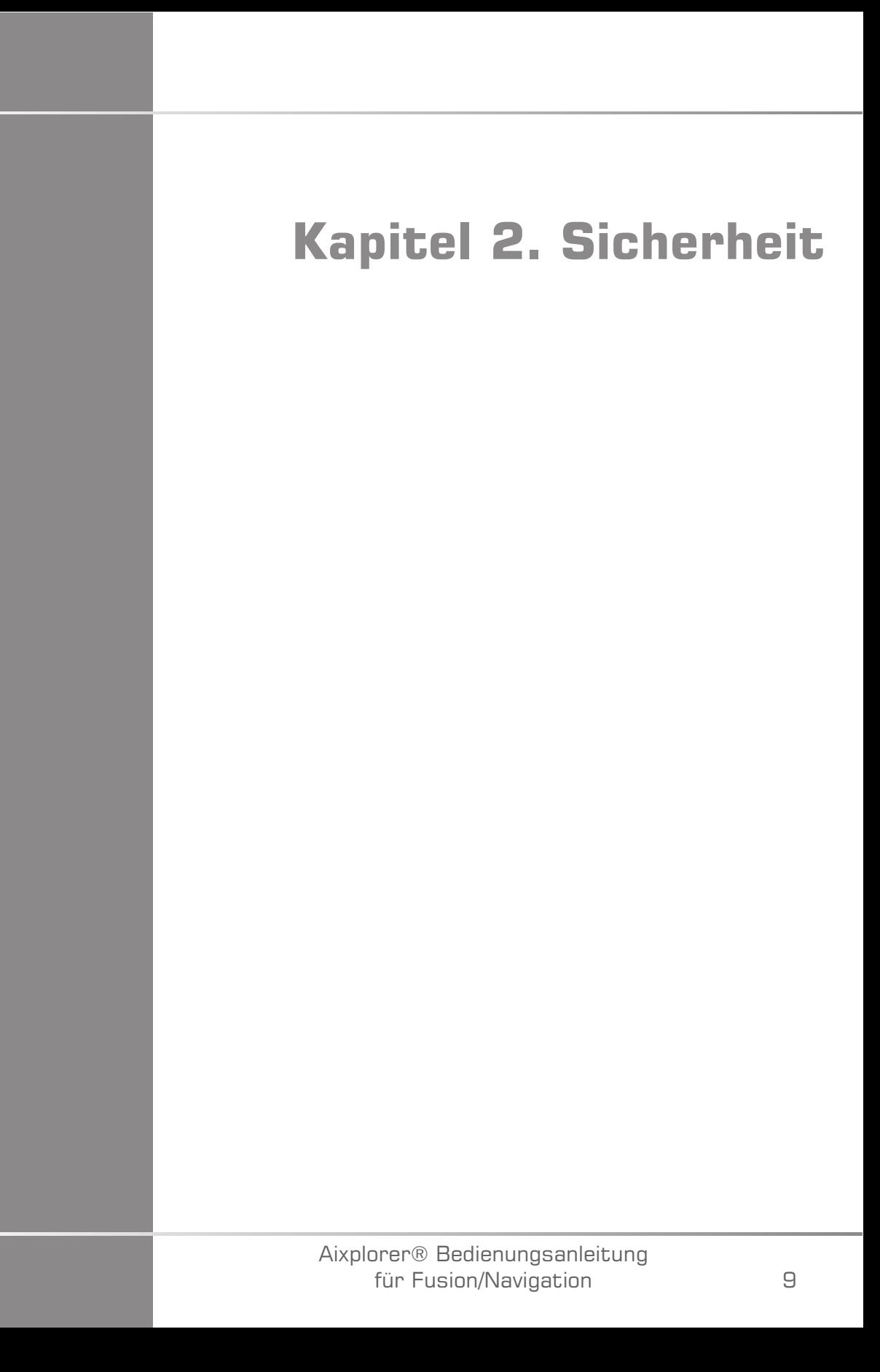

Aixplorer® Bedienungsanleitung für Fusion/Navigation

## **Sicherheitsanweisungen**

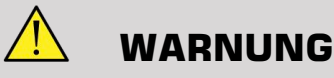

a **WARNUNG** weist auf nötige Vorsichtsmaßnahmen zur Vermeidung von Verletzungen mit eventueller Todesfolge hin.

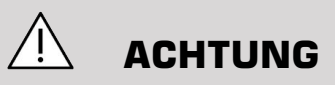

a **ACHTUNG** weist auf nötige Vorsichtsmaßnahmen zum Schutz des Gerätes hin.

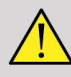

#### **WARNUNG**

Eine Diagnose kann nicht nur auf den Ergebnissen der Fusions-/ Navigations-Funktion beruhen. Insbesondere das angezeigte Bild der 2. Modalität darf nie als eigenständige Quelle für die Beurteilung verwendet werden, da es sich um berechnete und somit künstliche Informationen handelt.

Supersonic Imagine übernimmt keinerlei Verantwortung für indirekte Schäden, die auf der Nutzung und Auswertung von Diagnosedaten beruht, die durch die Fusions-/ Navigations-Funktion bereitgestellt werden.

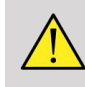

#### **WARNUNG**

Das elektromagnetische Operationsfeld (eiförmig) liegt mindestens 20 cm und maximal 80 cm vor dem Sender, 66 cm für eine hohe Genauigkeit, +/- 30 cm oberhalb und unterhalb, +/- 28 cm auf den Seiten.

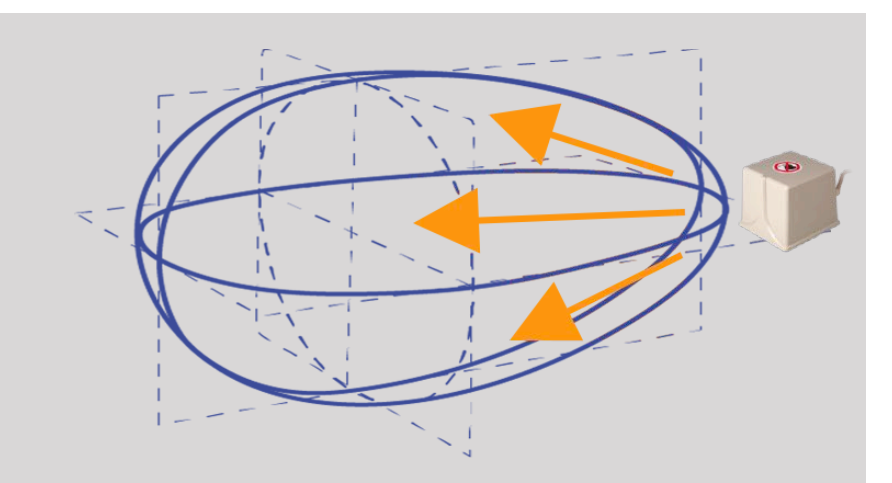

<span id="page-258-0"></span>Meiden Sie metallische Gegenstände, einschließlich solche aus Stahl oder Eisen, zwischen dem Tracking-Sender und Empfänger, da sie die Genauigkeit des Tracking-Geräts beeinträchtigen. Im Zweifelsfall wenden Sie sich an Ihren technischen Kundendienst.

Den Sender nicht zu nah an Wänden mit metallischen Komponenten platzieren. Es könnte die Genauigkeit des Tracking beeinträchtigen.

Patienten mit Herzschrittmachern dürfen nicht mit der Fusions-/ Navigations-Funktion behandelt werden.

Während und nach der Registrierung bewegen Sie weder den Sender noch den Patienten während der folgenden Sitzung. Für jede Sitzung oder im Falle einer Patientenverlagerung oder Senderbewegung muss das Registrierungsverfahren wiederholt werden, es sei denn die "Bewegungskorrektur" ist durch die Verwendung von omniTRAX™ CT oder MRT aktiviert.

Wenn eines der Nadelführungswerkzeuge (VirtuTRAX™ oder eTRAX™) am Ultraschall-Gerät im Navigations- oder virtuellen Modus aktiviert ist, wird eine entsprechende virtuelle Biopsielinie auf dem Bild der 2. Modalität anzeigt. Diese Leitlinien sollen als zusätzliche Orientierungshilfe dienen, aber sie dürfen nicht ohne die Echtzeit-Ultraschall-Biopsielinienanzeige zu berücksichtigen, verwendet werden. Insbesondere sollte dies nicht bei perkutanen Verfahren in Betracht gezogen werden, da es möglicherweise nicht die Echtzeit-Situation widerspiegelt.

Die Länge der Virtuellen Nadel definiert sich durch den Abstand zwischen Sensor und Nadelspitze. Kalibrieren Sie die Nadel, um die richtige Länge zu erhalten oder geben sie diese manuell ein. Das Maß ist in cm angegeben.

Wenn die Differenz zwischen der Eingabe und dem gemessenen Abstand mehr als 5 mm beträgt, wird die virtuelle Nadel möglicherweise nicht korrekt angezeigt, und das Verfahren kann ein Risiko für den Patienten darstellen.

Die Virtuelle Nadel stimmt möglicherweise nicht mit der tatsächlichen Nadelposition überein. Überprüfen Sie mit Ultraschall oder einem anderen bildgebenden Verfahren, mit dem die tatsächliche Nadelposition beurteilt werden kann. Führen Sie kein invasives Verfahren durch, bevor das Nadelwerkzeug nicht ordnungsgemäß beurteilt wurde.

Bei der Verwendung des VirtuTRAX Sensors reagiert die Genauigkeit empfindlich gegenüber einer Nadelkrümmung. Verwenden Sie keine Nadel mit einem Gauge-Wert über 16 GA und nur starre Nadel.

Die Genauigkeit des Systems könnte durch die im VirtuTRAX-Kunststoffhalter vorhandene Toleranz oder eine leichte Verschiebung der Nadelspitze während des Kalibrierungsvorgangs beeinträchtigt werden. Vor Beginn eines jeden Verfahrens, ist immer die Zuverlässigkeit Ihres VirtuTRAX-Gerätes mithilfe des speziellen Prüfverfahrens auf Genauigkeit zu kontrollieren (siehe **Kapitel 6,** *[Einstellungen](#page-347-0)* **[\[101\]](#page-347-0)**).

Die Genauigkeit des Systems kann durch einen unsachgemäßen Zusammenbau der eTRAX-Nadel oder einer beschädigten eTRAX-Vorrichtung beeinträchtigt werden. Vor Beginn eines jeden Verfahrens, ist immer die Zuverlässigkeit Ihres eTRAX-Gerätes mithilfe des speziellen Prüfverfahrens auf Genauigkeit zu kontrollieren (siehe **Kapitel 6,** *[Einstellungen](#page-347-0)* **[\[101\]](#page-347-0)**).

Verwenden Sie einen sterilisierten Überzug, um den Halter und den Empfänger vor Anschluss an die Nadel abzudecken. Reinigen Sie diese mit einem speziellen Produkt vor und nach Gebrauch.

Die Genauigkeit des Atemsensors ist abhängig von der Position, in dem er am Patienten befestigt ist.

Bitte überprüfen Sie nach der Sensorkalibrierung die Positionen beim Ein- und Ausatmen.

Das omniTRAX™ muss auf der Haut des Patienten vor dem CT-Scan oder der MRT positioniert werden. Bewegungen des Patienten nach der Positionierung können zu einer Fehlausrichtung des Halters und dadurch zu einem Erfassungsfehler führen.

Wenn der Atemsensor durch die Bewegung aktiviert wird, ist eine konstante Zeit nötig, um die Bewegung aufgrund der Atmung von der tatsächlichen Patientenbewegung zu unterscheiden. Während dieser Zeit/ en könnte die Genauigkeit abnehmen.

Die Diagnose sollte nicht nur auf den exportierten aufgezeichneten Clips oder Bildern beruhen.

Der Interpolationsvorgang zwischen den Aufnahmeschichten könnte die anatomische Struktur zwischen ihnen ändern. Überprüfen Sie die Morphologie vor deren Verwendung.

Die Navigationsgenauigkeit unter optimalen Bedingungen kann durch einen Erfassungsfehler, die Atmung des Patienten und die Sensorträgertoleranz, EM-Störungen beeinträchtigt sein ...

Beim Laden eines 3D DICOM-Datensatzes beachten Sie, dass die Fusions-/Navigations-Funktion nicht in der Lage ist, gleichwertige entfernte Akquisitionen sowie 3D-Datensätze zu verarbeiten, die während die Gantry geneigt war, aufgenommen wurden.

## **Symbole**

Die folgenden Symbole werden nur für die Fusions-/Navigations-Funktion verwendet. Weitere Informationen zu allen Symbolen des Aixplorer® Ultimate finden Sie in der Bedienungsanleitung des Aixplorer® Ultimate.

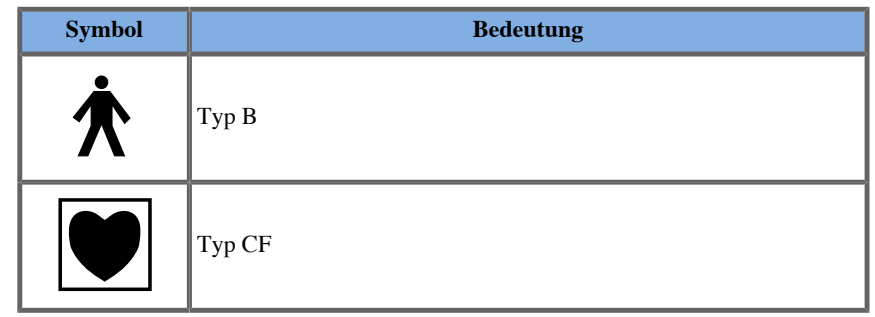

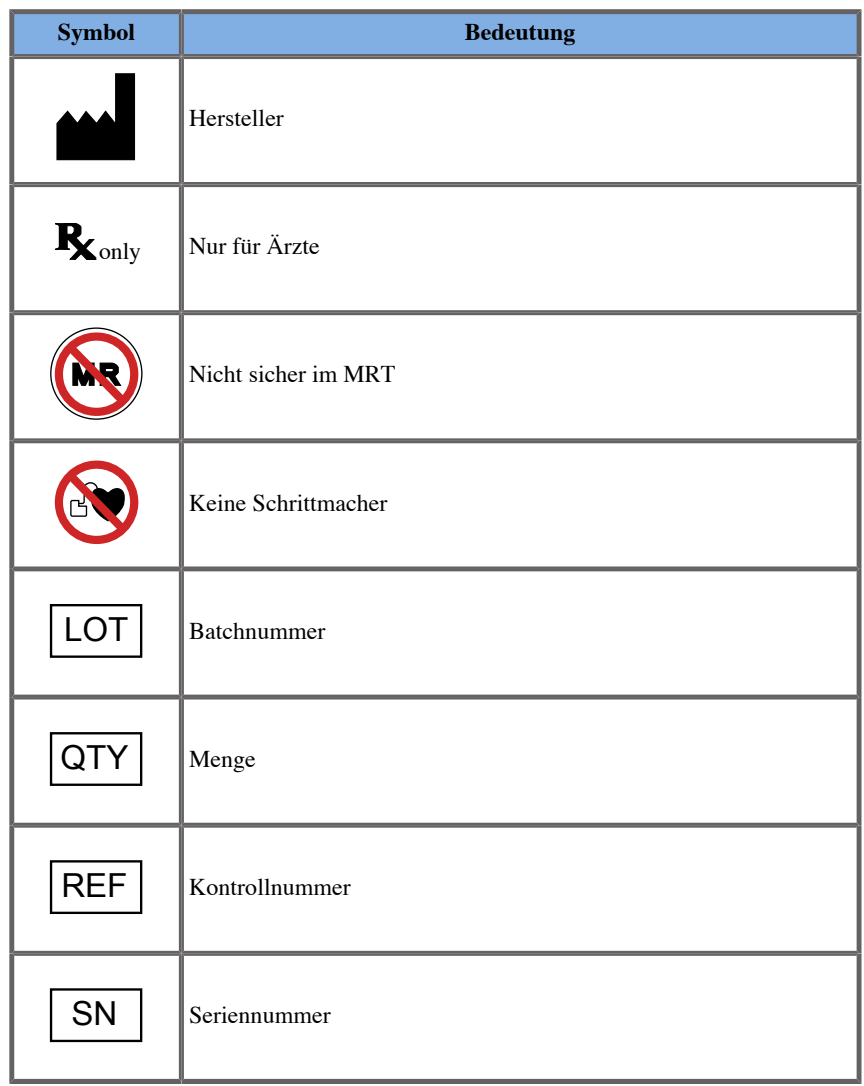

# **Alarm-System**

Bei folgenden Warnhinweisen werden Popup-Fenster angezeigt:

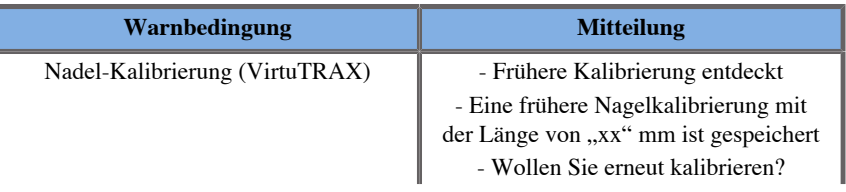

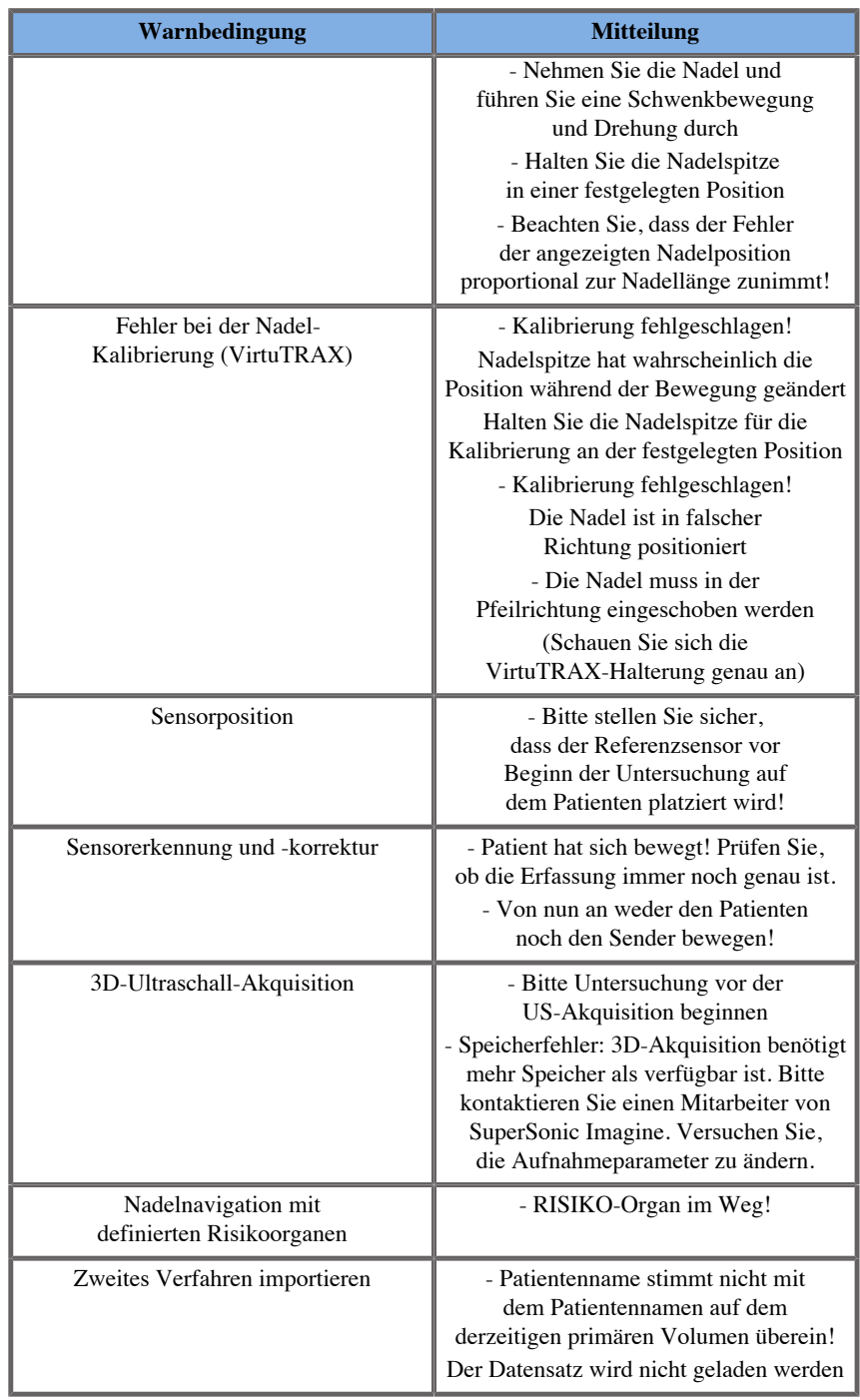

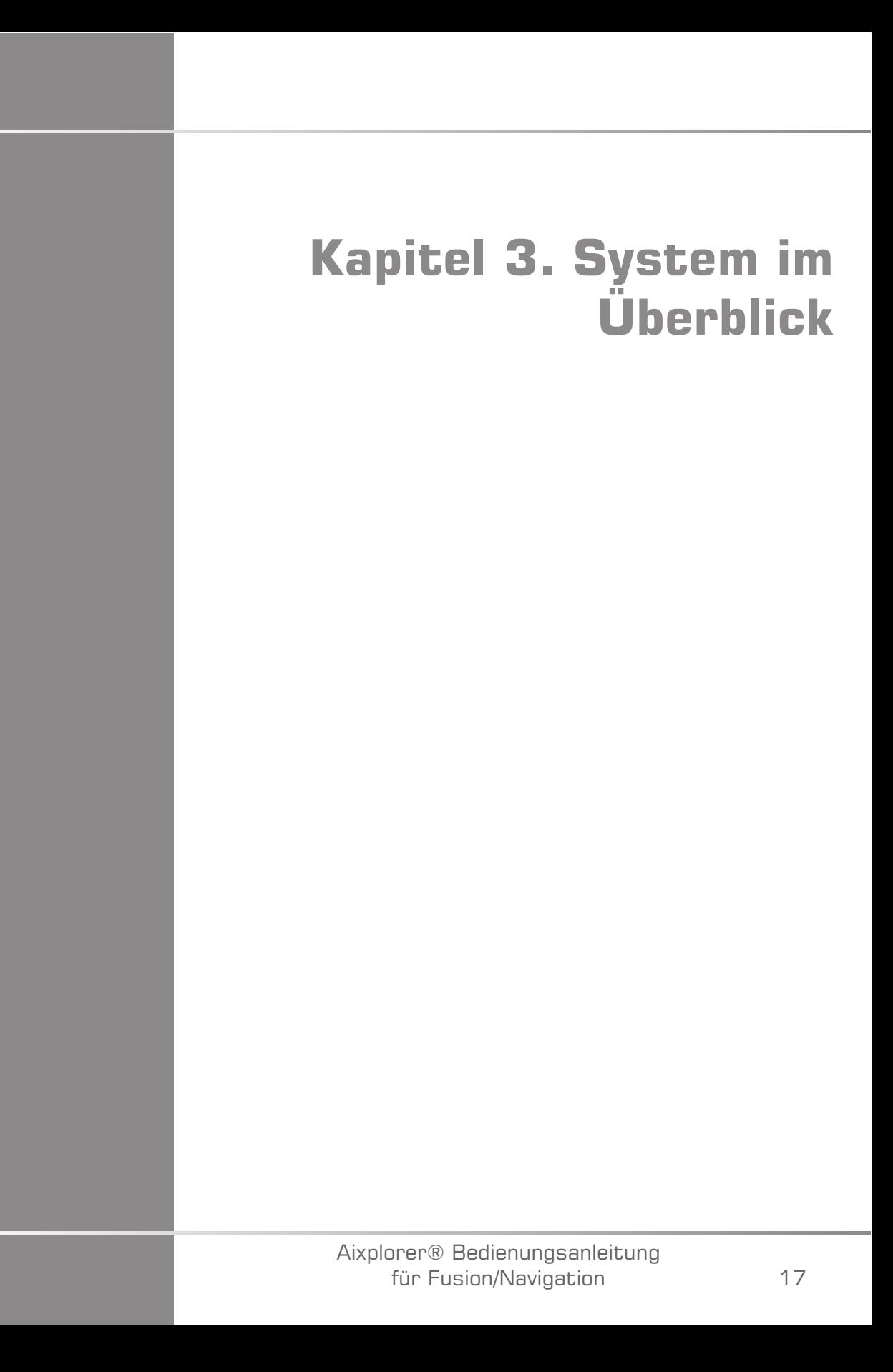

Aixplorer® Bedienungsanleitung für Fusion/Navigation

# **Allgemeine Beschreibung**

Die Fusions-/Navigations-Funktion muss mit den folgenden Komponenten verwendet werden:

- driveBAY (3D Guidance driveBAY Elektronik-Einheit, Sensor und Mid-Range-Sender)
- omniTRAX™ (optional)
- VirtuTRAX™ (optional)
- eTRAX™ (optional)
- Senderwagen (optional) SSIP92922-A03

Nur die folgenden Komponenten dürfen an den driveBay angeschlossen werden:

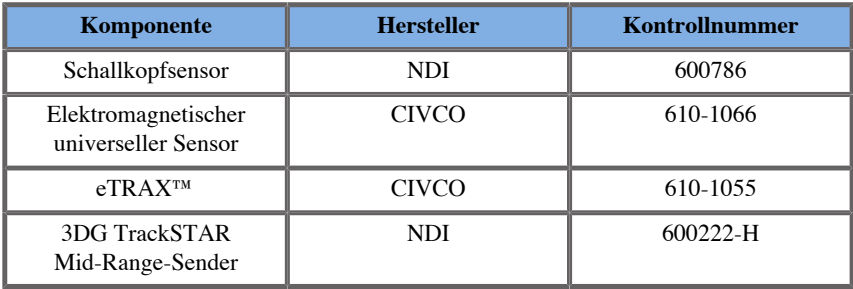

## **In diesem Kapitel wird erläutert, wie die Fusions-/ Navigations-Funktion konfiguriert wird.**

In dieser Tabelle finden sich Informationen zum Elektroschutz von Geräten, die für die Fusions-/Navigations-Funktion verwendet werden.

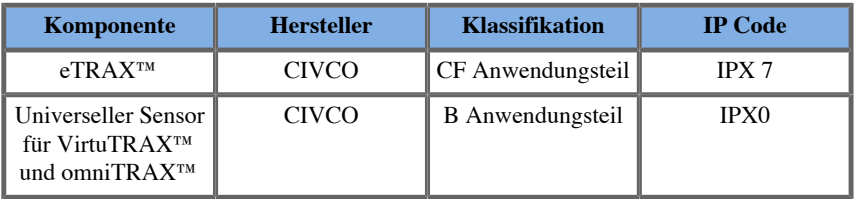

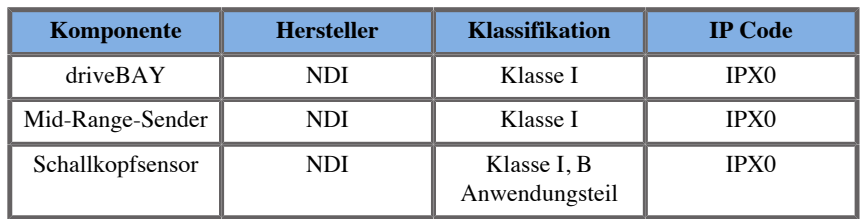

#### **Anwendungsteile**

In diesem Abschnitt wird beschrieben, welches Teil von jedem Gerät mit dem Patienten während der Untersuchung oder einem interventionellen Vorgang (Diese Teile sind auf den Abbildungen unten orange gekennzeichnet) Kontakt haben kann.

#### **eTRAX™ Überzug**

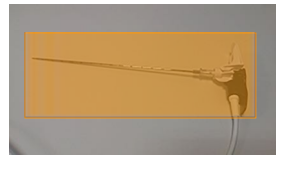

#### **eTRAX™ Stilett**

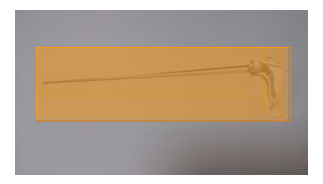

#### **VirtuTRAX™**

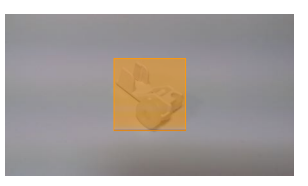

#### **Universeller Sensor**

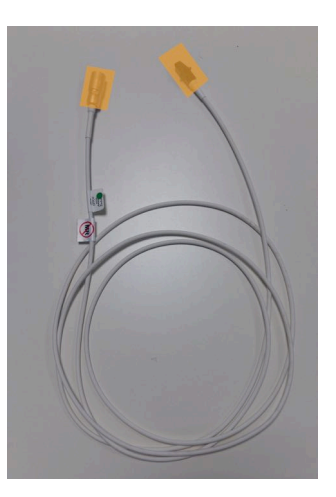

#### **omniTRAX™ CT**

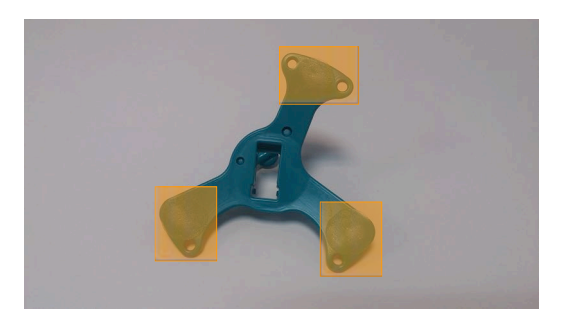

**omniTRAX™ MRT**

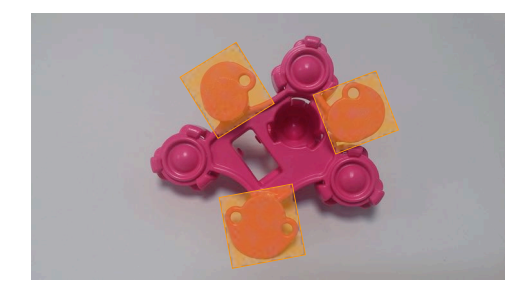

# **Komponentenbeschreibung**

Stellen Sie sicher, dass die folgenden Komponenten in der Verpackung und nicht beschädigt sind.

### **driveBAY**

driveBay ist ein hoch präziser elektromagnetischer Tracker, der in Ihr Aixplorer® Ultimate eingebaut ist. Das Gerät verfolgt die Position und Ausrichtung (sechs Freiheitsgrade) mehrerer Sensoren innerhalb des Betriebsbereichs ihres Senders. Tracking-Daten werden über eine USB-Schnittstelle seriell an Ihren Host-Computer gemeldet.

Vergewissern Sie sich, dass folgende Komponenten vorhanden sind, bevor Sie den driveBAY-Tracker verwenden:

• 3D Guidance drive BAY Elektronike inheit

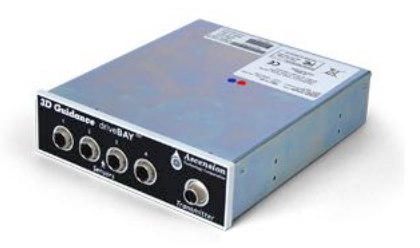

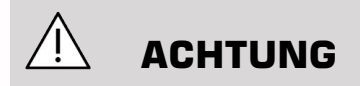

Prüfen Sie den driveBAY LED-Status vor Gebrauch.

LED-Definition der 3D Guidance elektronischen Einheiten:

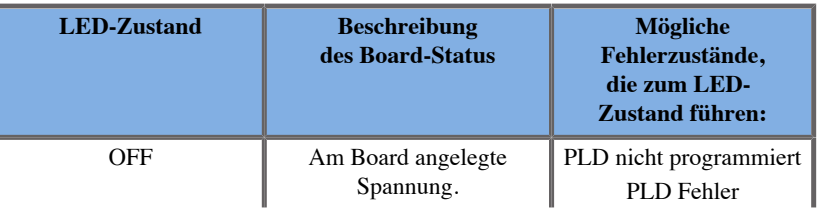

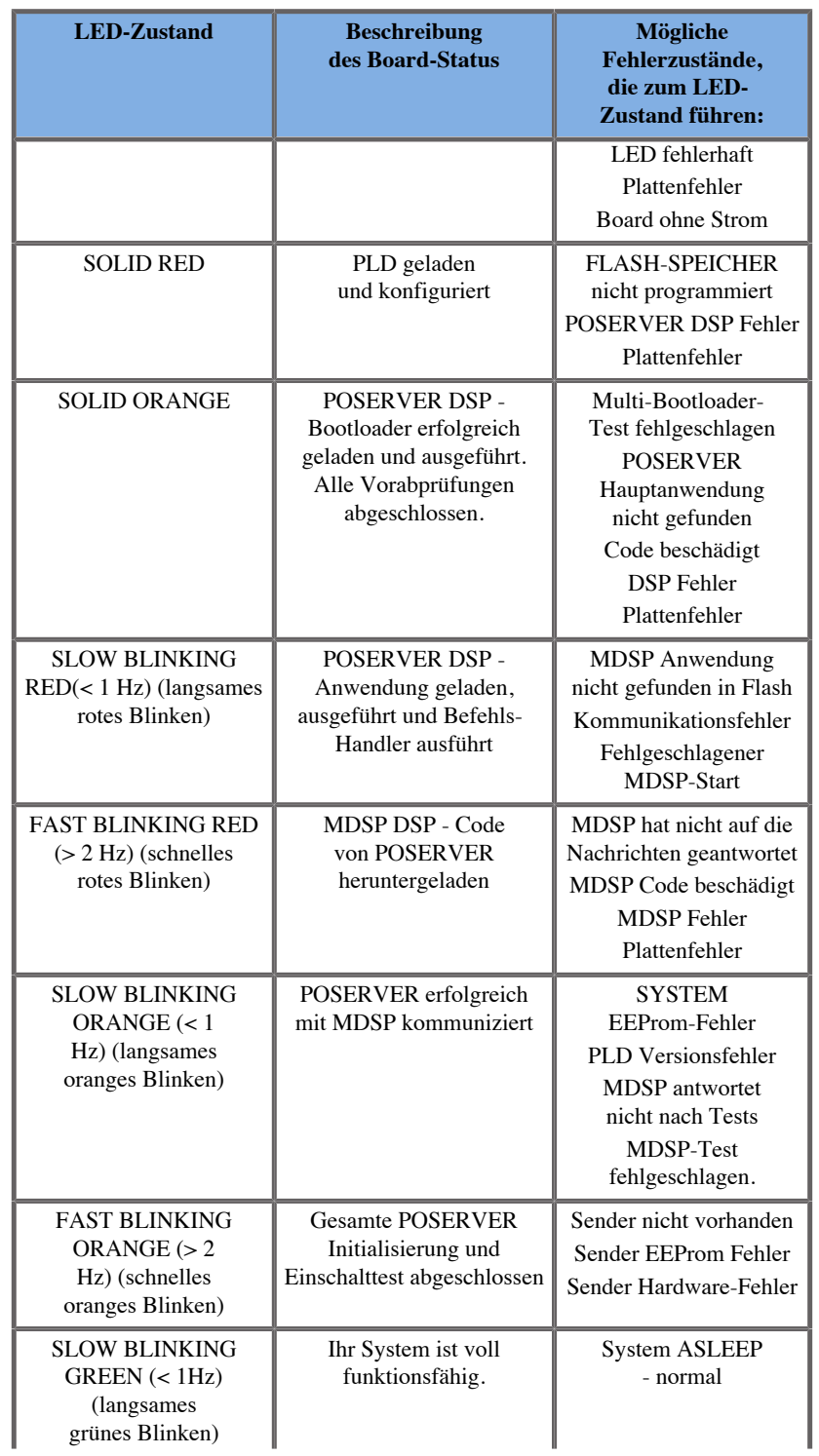

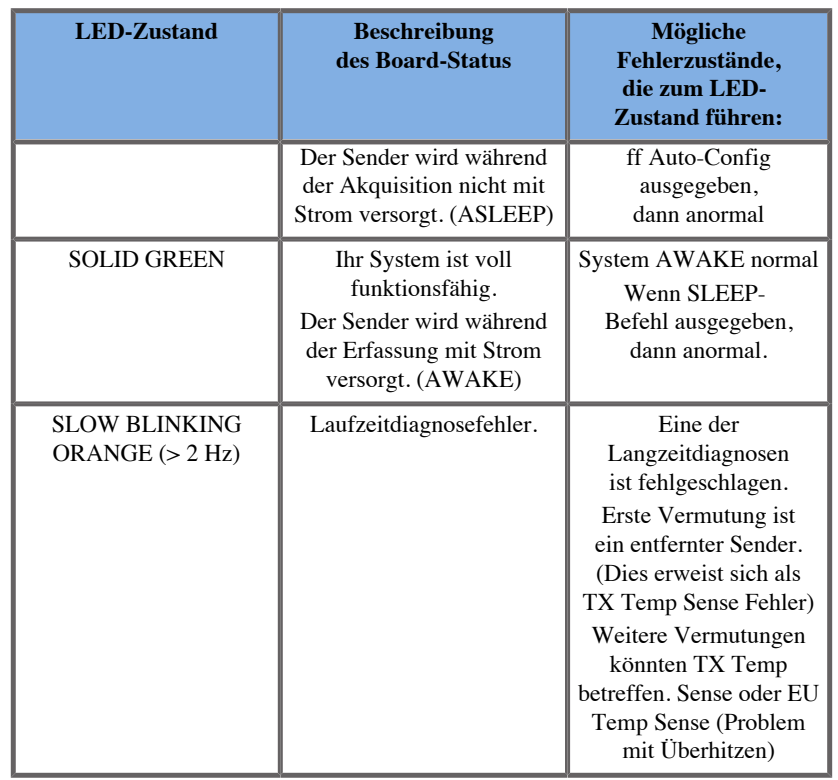

• Schallkopfsensor (Modell 800)

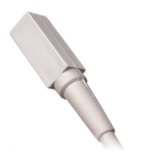

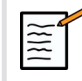

## **ANMERKUNG**

Diese Klammern werden verwendet, um das Sensorkabel am Schallkopfkabel zu befestigen. Drehen Sie die Klammer (siehe unten), um die Kabel gut zu befestigen.

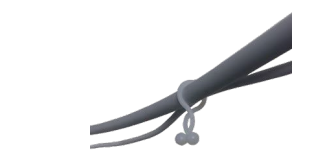

• Mid-Range-Sender

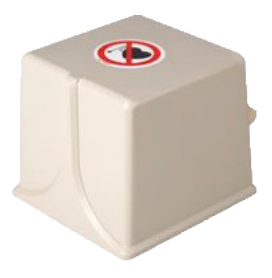

### **omniTRAX™ und omniTRAX™ MRT**

Das omniTRAX™ bietet Klinikern eine automatische Bildregistrierung von fusionierten Bildern für eine unterbrechungsfrei Navigation, wenn sie Echtzeit-Ultraschall mit zuvor aufgenommenen CT-Volumendatensätzen verwenden. Dieses zweiteilige System besteht aus omniTRAX™, einem Einweg-Ortungsgerät und einem wiederverwendbaren elektromagnetischen universellen Sensor.

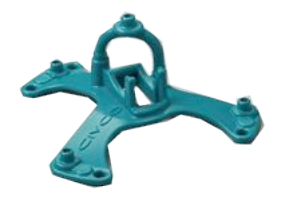

Kompatibel mit bildgebenden Systemen mit Navigationstechnologie ermöglicht dieses Gerät den Ärzten, schnell und präzise die Patientenanatomie zu erfassen, womit sich die mühsame manuelle Bilderfassung erübrigt. Auf dem Brustbein oder einem beliebigen festen Körperteil (beispielsweise Rippen) platziert, kann das omniTRAX™ verwendet werden, um Bilder zu synchronisieren, um dann den Weg der Nadel in einem beweglichen Ziel anzuschauen. omniTRAX™ verfügt über mehrere festgelegte im CT und US sichtbare Referenzpunkte in einem präzisen dreidimensionalen Array, mit dem die Verbindung zu einem universellen Sensor von CIVCO möglich ist. Der aktive Patienten-Tracker bietet eine Haftgrundlage für die einfache Verwendung am und Entfernung vom Patienten.

Um zu gewährleisten, dass omniTRAX™ Patient-Tracker sicher am Patienten befestigt ist und wird nicht zwischen den Untersuchungen verrutscht, können zusätzlich Klarsichtfolie verwenden, um das Gerät am Patienten zu befestigen.

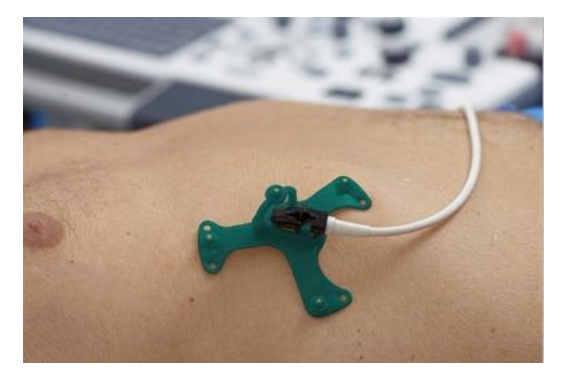

Hautmarkierungszonen ermöglichen eine Neupositionierung in CTund Ultraschall-Umgebungen. Der kleine aktive Tracker kann auch als Referenzsensor während der Bildfusion verwendet werden. Er passt sich an kleine Bewegungen des Patienten wie Atembewegungen an. omniTRAX™ Das Produkt ist nur für den Einmalgebrauch bei einem Patienten bestimmt und wird unsteril verkauft. Der langlebige Sensor ist ein Teil eines Gerätes der Klasse B. Das Gerät kann gemäß Gebrauchsanweisung gereinigt, hoch wirksam desinfiziert oder sterilisiert werden.

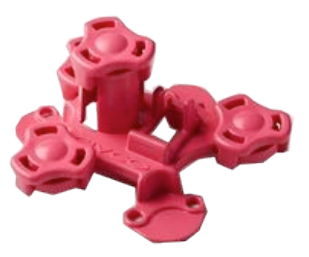

Das OmniTRAX Gerät ist auch MRT-kompatibel (das MRT-geeignete OmniTRAX-Gerät ist oben abgebildet).

### **VirtuTRAX™ (optional)**

VirtuTRAX™ verbessert die Bildführung durch Nachverfolgen der Instrumentenspitze mithilfe elektromagnetischer Technik und Echtzeitnavigation in der Interventionsabfolge, wodurch der Arzt die Instrumente bei jedem Verfahren sicher und präzise positionieren kann. Dieses zweiteilige System besteht aus VirtuTRAX™, einem sterilen, tragbaren Einweggerät und einem wiederverwendbaren elektromagnetischen universellen Sensor.

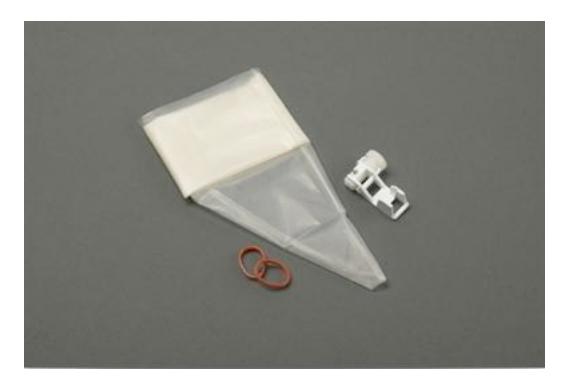

Das Gerät ist mit bildgebenden Systemen mit Navigationstechnik kompatibel und der Arzt kann die Spitze von starren Instrumenten, wie Biopsienadeln, wenn Sie zu einem anatomischen Zielgebiet geführt werden, genauer verfolgen. Beim Ultraschall werden die Instrumente in den Patienten eingeführt und der Position der Spitze wird in Echtzeit auf dem Ultraschallbildschirm angezeigt.

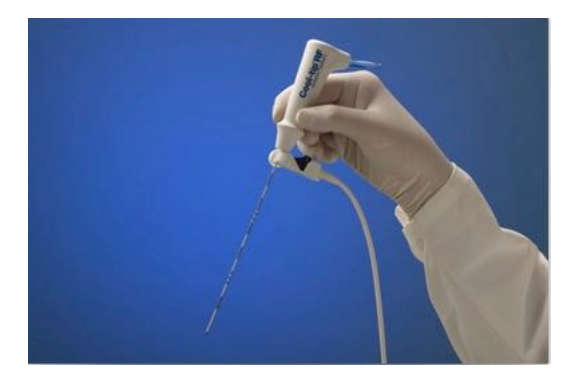

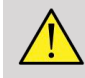

#### **WARNUNG**

Der Aixplorer® Ultimate ist ein Gerät zur Bildgebung. Für interventionelle Eingriffe siehe CIVCO zugehörige Dokumentation.

## **WARNUNG**

VirtuTRAX™, steriles, tragbares Gerät ist für den Einmalgebrauch bestimmt.

## **eTRAX™ (optional)**

eTRAX™ Das Nadelspitzen-Tracking-System verbessert die Bildführung durch das Nachverfolgen der Nadelspitze mithilfe von elektromagnetischer Tracking-Technologie und Echtzeit-Navigation in der Intervention Suite. Mit diesem System können Ärzte Instrumente während jedes Verfahrens sicher und präzise platzieren, indem sie den Gang der Nadel in Echtzeit überwachen, während diese durch empfindliches Gewebe zur Mitte eines Ziels, wie beispielsweise einen Tumor, einer Zyste oder eines Polyp vorrückt. Integriert in Visualisierungstools ermöglicht eTRAX™ ein genaues perkutanes Targeting von Läsionen ohne Bestrahlung oder offene Operationen.

Dieses zweiteilige koaxiale System besteht aus einem wiederverwendbaren unsterilen Nadelgriff mit einem 1,3 mm-Sensor in der distalen Spitze und einer sterilen Einweg-Nadel mit einer Trokarspitze. Ein steriler CIV-Flex-Überzug wird verwendet, um den wiederverwendbaren Handgriff vor dem Einsetzen in die Einwegnadel und Hülle bequem abzudecken. Der Überzug gewährleistet Sterilität, sobald die Nadelgriffe eingerastet sind.

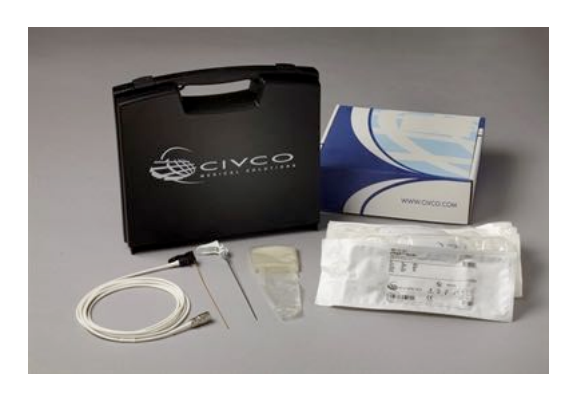

Dieses Gerät ermöglicht Ihnen, gleichzeitig die Nadelspitze und die Scan-Ebene zu verfolgen. Um die Anatomie des Patienten ebenso wie die Position der Nadelspitze in Echtzeit sichtbar zu machen.

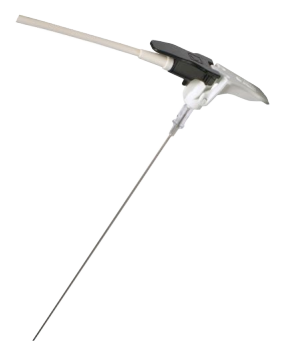

Der Nadelgriff bietet ergonomische Fingerprofile zum Positionieren für eine bequeme Handhabung bei komplexen Verfahren. Beim System befindet sich ein verstärktes Verlängerungskabel von 2,5 m (8,5') Länge für größere Flexibilität beim Einsatz im klinischen Umfeld. Der langlebige Sensor ist Teil eines Gerätes der Klasse CF. Das Gerät kann gemäß Bedienungsanleitung gereinigt oder desinfiziert werden.

4 eTRAX™ Modelle sind mit Aixplorer® Ultimate wie folgt kompatibel: 12GA, 14GA, 16GA and 18GA.

Eine Aufstellung kompatibler Nadeln finden Sie unter: http:// www.civco.com

Beachten Sie, dass sich der maximale Betriebsbereich des eTRAX™ Gerätes 35 cm vom Sender befindet.

#### **Wagen**

Der Wagen wird eingesetzt, um den Sender zu unterstützen. Er sollte während der Intervention auf der Seite des Bettes und leicht über dem Patienten platziert werden (siehe ["Sicherheitsanweisungen" \[12\]](#page-258-0) für weitere Informationen über das elektromagnetischen Operationsfeld des Senders).

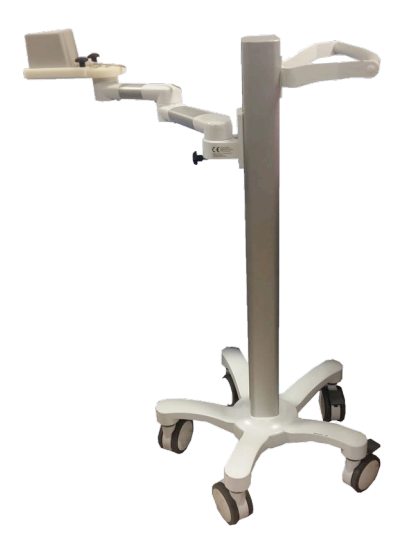

Sie müssen den Sender auf den Wagen montieren. Weitere Informationen erhalten Sie unter ["Den Sender auf dem Wagen einrichten" \[37\]](#page-283-0).

Den Wagen mit dem Sender nicht zu nah an Wände mit metallischen Komponenten platzieren. Es könnte die Genauigkeit des Trackings beeinträchtigen.

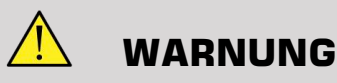

Beim Transport des Wagens, den Sender entfernen.

Bei der Verwendung der 3D-Endo-Sonde SEV12-3 muss der Sender hinter dem Sondengriff platziert werden, um die Sensorerkennung zu maximieren.

Den Wagen am Griff bewegen.

Verwenden Sie das Bremssystem an zwei Rädern, um das System einzurasten.

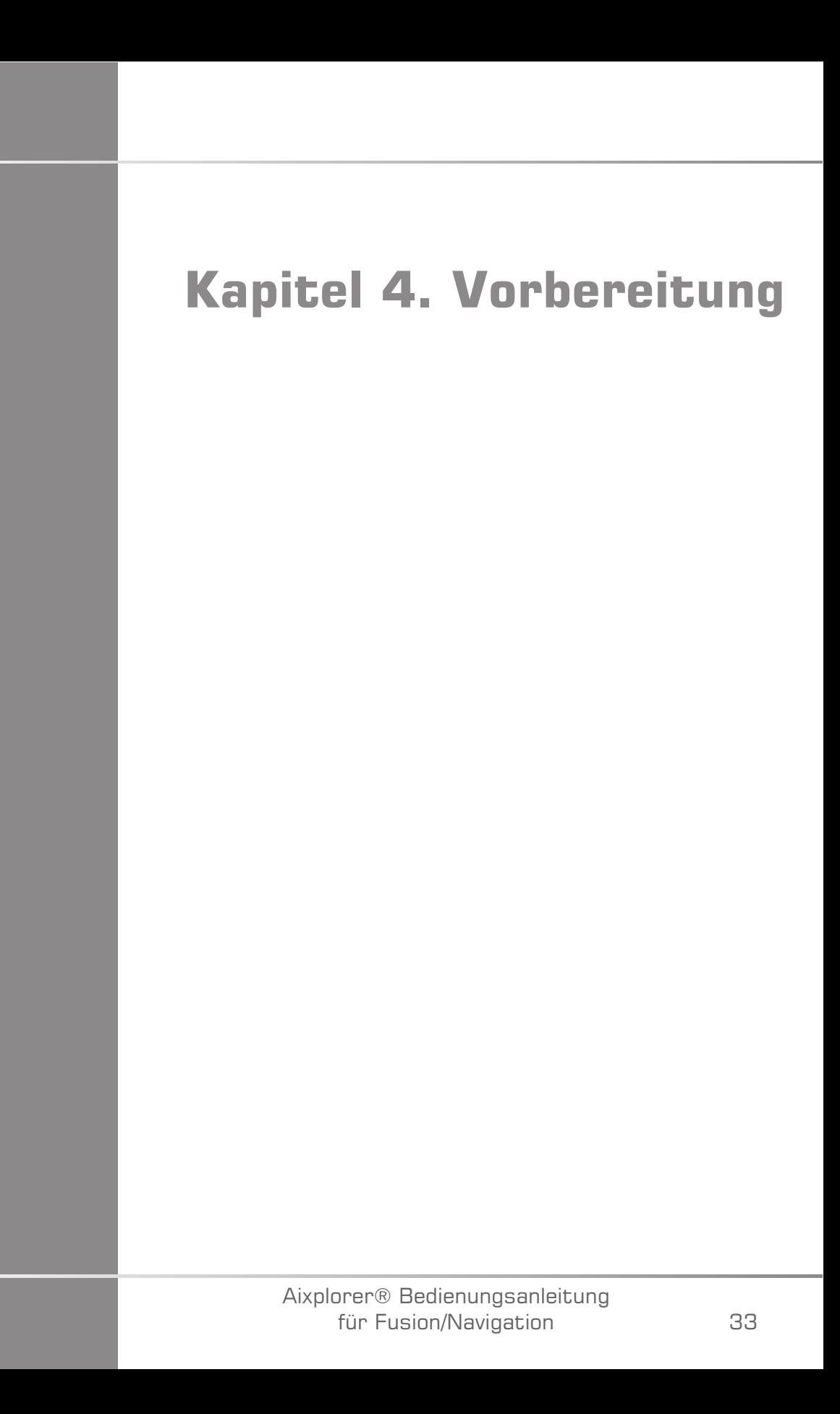

Aixplorer® Bedienungsanleitung für Fusion/Navigation

# **An driveBAY anschließen**

Die folgenden Abschnitte erklären, wie die verschiedenen Geräte an driveBAY anzuschließen sind.

## **Wie ist der Sender an driveBAY anzuschließen?**

- 1. Schließen Sie das Mid-Range-Senderkabel an den mit "Transmitter" (Sender) gekennzeichneten Anschluss auf der Vorderseite des driveBAY an
- 2. Richten Sie den Schlitz an der Oberseite des Steckers des Senderkabels an der Anschlussstelle aus
- 3. Schieben den Stecker in das Anschlussstück, bis er einrastet.

# **ACHTUNG**

Der Sender wiegt 2,6 kg (5.73 lbs). Greifen Sie ihn fest, bevor er bewegt wird.

4. Stellen Sie den Sender an einem nicht-magnetischen Ort auf (beispielsweise Holz oder Kunststoff, aber nie auf dem Boden) und vorzugsweise auf dem optionalen Senderwagen

Versuchen Sie mindestens einen 61 cm (24 Zoll) großen Radius um den Sender frei von jeglichen magnetischen Gegenständen oder elektrische Leitungen zu halten (was bedeutet, dass der Sender zumindest soweit vom Aixplorer® Ultimate entfernt sein muss)

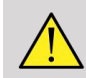

#### **WARNUNG**

Verwenden Sie die Fusions-/Navigations-Funktion nicht, wenn der Sender heruntergefallen ist.

Verwenden Sie die Fusions-/Navigations-Funktion nicht, wenn der Sender beschädigt ist.

### **Wie sind die Sensoren an das driveBAY anzuschließen?**

Schließen Sie den Ultraschallsensor an das "Sensoren" Anschlussteil gekennzeichnet mit "1" an. Drehen Sie den Sensorstecker bis er auf die Löcher auf dem "Sensor" Anschlussteil ausgerichtet ist und schieben Sie den Stecker ein, bis er einrastet.

Um die CIVCO-Geräte anzuschließen, VirtuTRAX™, eTRAX™ und omniTRAX™, wie folgt einstecken: VirtuTRAX™ an dem mit "2" gekennzeichneten Anschluss, eTRAX™ an dem mit "3" gekennzeichneten Anschluss und omniTRAX an den mit "4" gekennzeichneten Anschluss.

## **ACHTUNG**

Positionieren Sie den Sender oder den Sensor nicht in der Nähe von Gegenständen aus Metall.

## **ACHTUNG**

Verbinden Sie die Sensoren und den Sender stets mit driveBAY, wenn Aixplorer® Ultimate ausgeschaltet ist.

## **Einschalten des Aixplorer® Ultimate**

Da das driveBAY mit dem Netzteil des Aixplorer® Ultimate verbunden ist, wird das driveBAY beim Einschalten des Aixplorer® Ultimate hochgefahren.

Die Kontrollleuchte (auf der Vorderseite von driveBAY) blinkt langsam gelblich, während driveBAY initialisiert wird. Wenn abgeschlossen, schaltet die Anzeigeleuchte auf langsames grünes Blinken. Dies dauert in der Regel etwa 10 Sekunden.

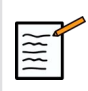

#### **ANMERKUNG**

Wenn das Licht nicht langsam blinkt, dann ist driveBAY nicht richtig initialisiert worden.

Das langsame blinkende grüne Licht bedeutet, dass der Sender nicht während der Akquisition mit Strom versorgt wird (dies geschieht auch, wenn die Fusions-/Navigationsfunktions-Software nicht aktiv auf dem Hauptbildschirm ist). Permanentes grünes Licht bedeutet, dass der Sender eingeschaltet ist.

Schalten Sie den Aixplorer® Ultimate ab und überprüfen Sie nochmals alle Kabelverbindungen. Stellen Sie sicher, dass alle Kabel fest verbunden sind. Stellen Sie das Gerät wieder an.

## **Positionierung des Senders**

Sobald der Patient für die Untersuchung bereit ist, positionieren Sie den Sender auf dem festen nicht-magnetischen Träger auf der Seite und etwas über dem Patienten, damit die Anatomie von Interesse innerhalb des elektromagnetischen Operationsfeldes liegt.

Den Sender nicht zu nah an Wänden mit metallischen Komponenten platzieren. Es könnte die Genauigkeit des Tracking beeinträchtigen.

## **Den Sender auf dem Wagen einrichten**

In diesem Abschnitt wird erläutert, wie der Sender auf dem Träger des Wagens einzurichten ist.

<span id="page-283-0"></span>Zunächst einmal positionieren Sie den Sender auf die Platte wie unten dargestellt.

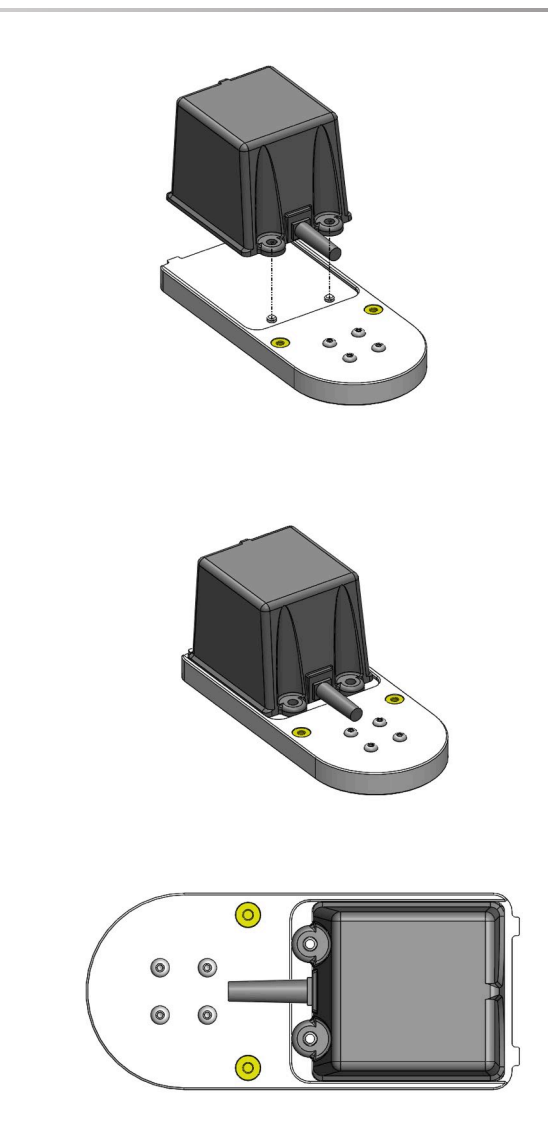

Dann platzieren Sie die Senderhalterung wie folgt auf die Platte.

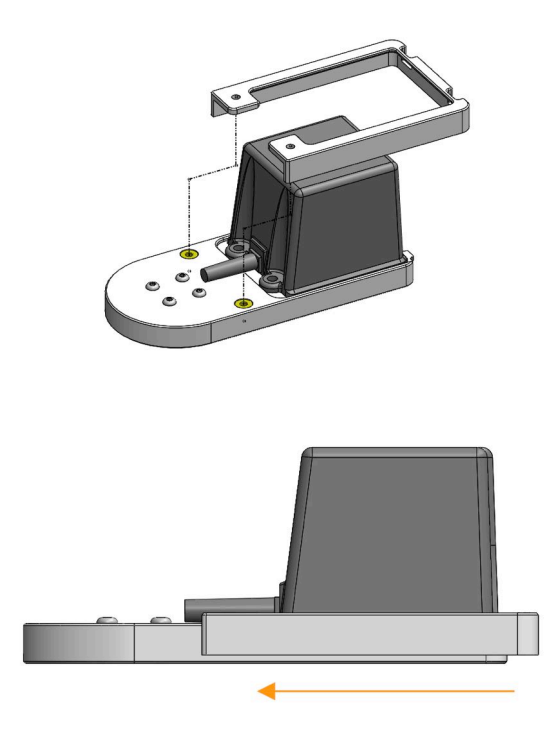

Stellen Sie sicher, dass die Halterung wie unten gezeigt gut an der Platte montiert ist.

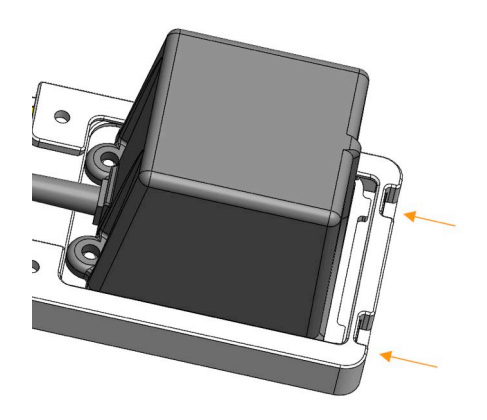

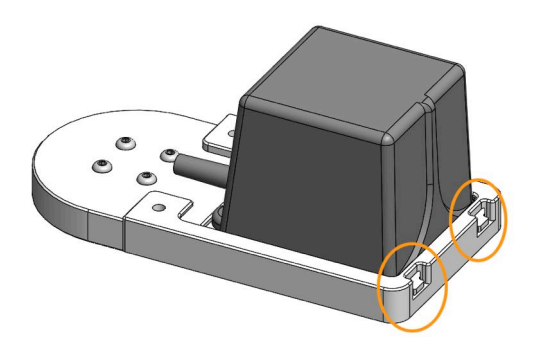

Schließlich ziehen Sie die Schrauben in den dazugehörigen Löchern fest.

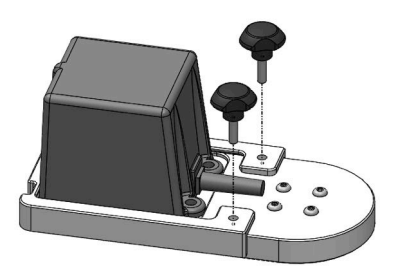

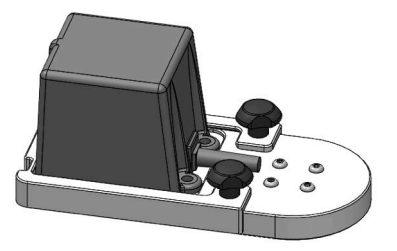

## **Vorbereitung der Sonde vor der Untersuchung**

Dieser Abschnitt beschreibt die Schritte, die zu befolgen sind, um die Sonde für die Untersuchungen vorzubereiten und wie die omniTRAX™, VirtuTRAX™ und eTRAX™ Geräte gegebenenfalls zu positionieren sind.

## **Halterung am Schallkopf befestigen**

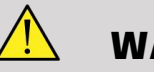

#### **WARNUNG**

Achten Sie darauf, die wieder verwendbare Halterung vor jedem Gebrauch entsprechend den Empfehlungen in den **[Kapitel 7,](#page-351-0)** *[Systempflege und Instandhaltung&](#page-351-0)* **[\[105\]](#page-351-0)** zu reinigen, zu desinfizieren und zu sterilisieren.

Wenn die Halterung nicht richtig passt, verwenden Sie sie nicht.

Einmal montiert, verwenden Sie die Halterung nicht, wenn sie sich auf der Sonde dreht oder bewegt. Oder wenn der Sensor auf der Halterung gedreht oder bewegt wird.

Bitte überprüfen Sie in regelmäßigen Abständen, ob die Halterung nicht beschädigt und richtig an der Sonde sitzt, ohne sich zu bewegen.
Platzieren Sie die Halterung wie folgt in der richtigen Position an der Sonde:

• Für den XC6-1:

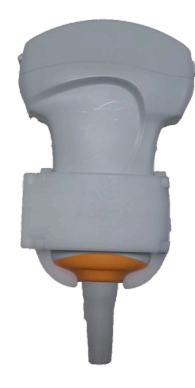

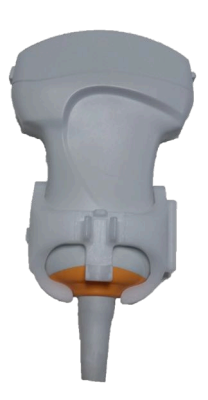

Bei der Montage der Halterung am Wandler stellen Sie sicher, dass die Pfeile auf der Seite der Halterung und des Wandler übereinstimmen (siehe Bild unten).

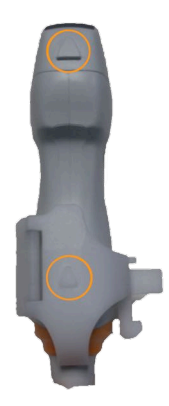

• Für den SL10-2:

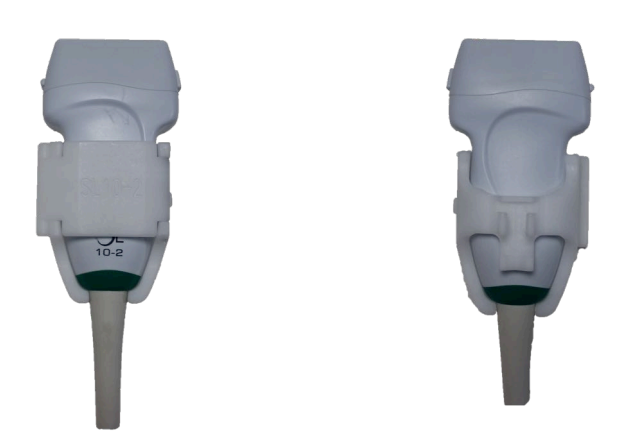

Bei der Montage der Halterung am Wandler stellen Sie sicher, dass die Pfeile auf der Seite der Halterung und des Wandler übereinstimmen (siehe Bild unten).

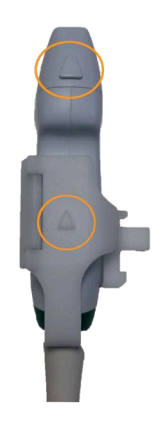

• Für den SE12-3:

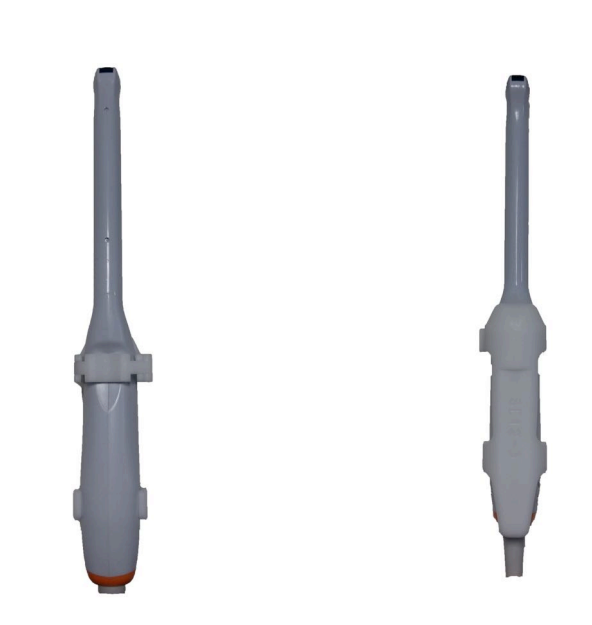

Die Klammer der Halterung SE12-3 muss auf der Daumenseite der Sonde platziert werden (siehe Bild unten).

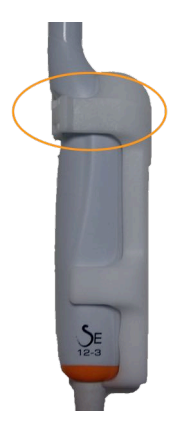

• Für den SEV12-3:

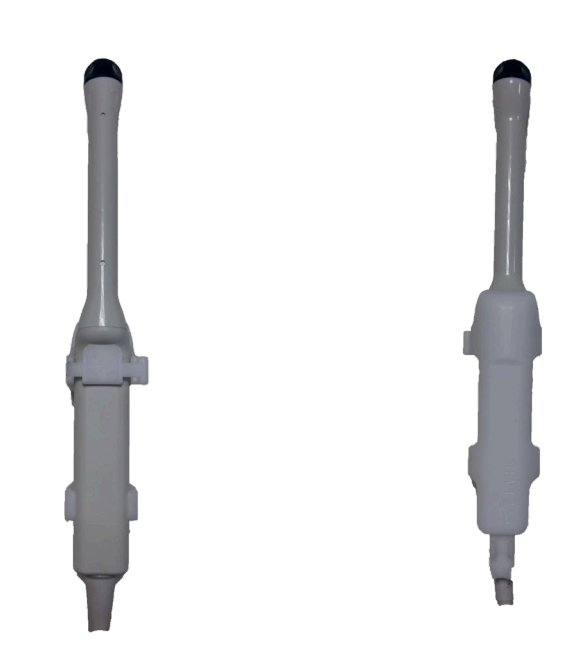

Die Klammer der Halterung SEV12-3 muss auf der Daumenseite der Sonde platziert werden (siehe Bild unten).

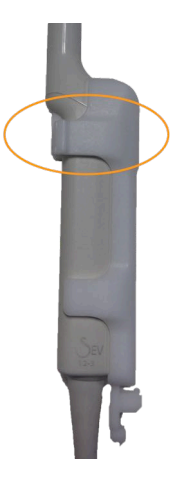

# **Befestigung des Sensors an der Halterung**

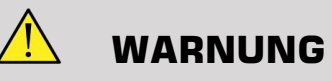

Stellen Sie sicher, dass das Gerät sicher befestigt ist. Anderenfalls könnte dies zu Ungenauigkeit führen.

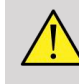

### **WARNUNG**

Nicht verwenden, wenn der Sensor heruntergefallen ist.

Den Sensor an der Halterung befestigen, indem die Sensorseite mit der kleinen Kerbe (siehe Bild unten) auf dem Sensorbereich der Halterung montiert wird.

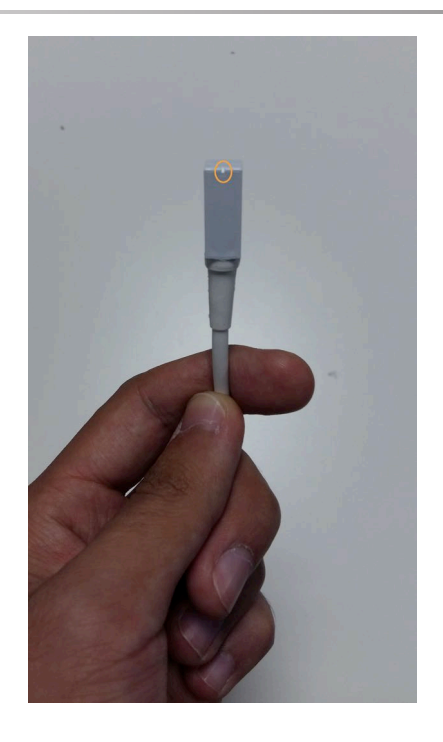

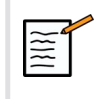

### **ANMERKUNG**

Beim Anbringen des Sensors muss die Seite mit der kleinen Kerbe zur Sonde platziert werden (siehe Bild unten). Darauf achten, dass der Sensor gut befestigt ist.

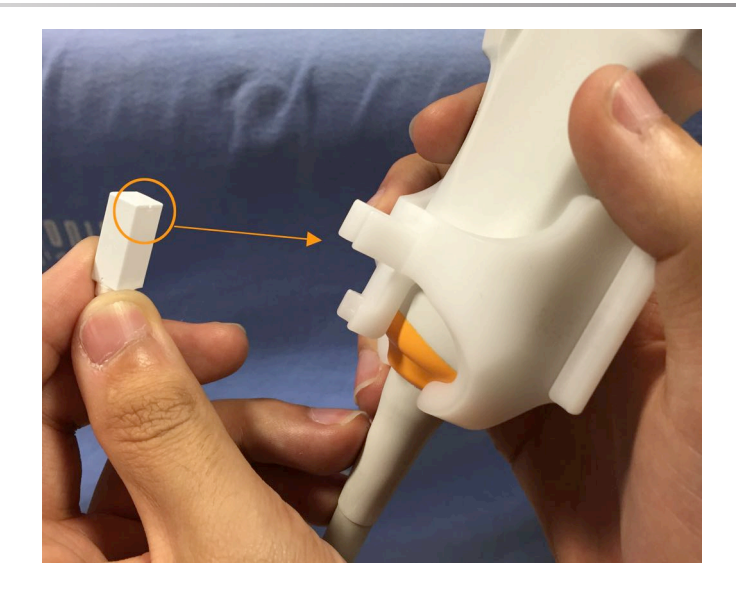

• Für den XC6-1:

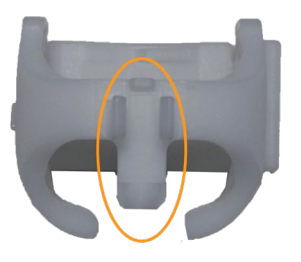

Montieren Sie den Sensor wie oben dargestellt auf dem dafür vorgesehenen Bereich.

• Für den SL10-2:

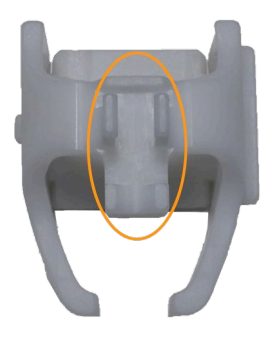

Montieren Sie den Sensor wie oben dargestellt auf dem dafür vorgesehenen Bereich.

• Für den SE12-3

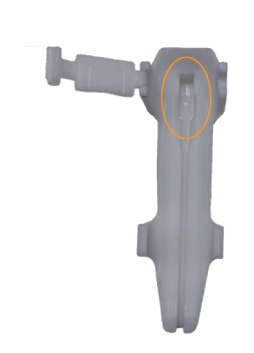

Der Sensormontagebereich befindet sich wie oben dargestellt in der Halterung.

• Für den SEV12-3

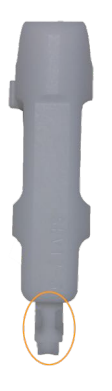

Montieren Sie den Sensor wie oben dargestellt auf dem dafür vorgesehenen Bereich.

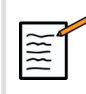

### **ANMERKUNG**

Für SE12-3 befindet sich der Sensormontagebereich in der Halterung und deshalb legen sie den Sensor stets in die Halterung, bevor die Halterung am Schallkopf befestigt wird.

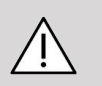

### **ACHTUNG**

Achten Sie bei SE12-3 darauf, den Sensor bis ganz unten in der dafür vorgesehenen Nut zu schieben.

# **WARNUNG**

Reinigen und desinfizieren/sterilisieren Sie vor Gebrauch und nach jedem Patienten gemäß denn Empfehlungen in der **[Kapitel 7,](#page-351-0)** *[Systempflege und Instandhaltung&](#page-351-0)* **[\[105\]](#page-351-0)**

## **Schallkopf, Sensor und Halterung abdecken**

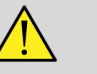

### **WARNUNG**

Verwenden Sie nur empfohlene Gele (siehe Benutzerhandbuch). Erdöloder Mineralöl-basierte Materialien können den Überzug beschädigen.

Einweg-Komponenten sind steril für den einmaligen Gebrauch abgepackt. Nicht verwenden, wenn die Unversehrtheit der Verpackung beschädigt ist oder wenn das Verfallsdatum abgelaufen ist.

Nur zur Veranschaulichung können Komponenten ohne Überzug gezeigt werden. Stets den Schallkopf, Sensor und Halterung mit einem Überzug abdecken, um den Patienten und Benutzer vor Kreuzkontamination zu schützen.

Einweg-Produkte nicht wieder verwenden, wieder aufbereiten oder erneut sterilisieren. Durch Wiederverwendung, Wiederaufbereitung oder Resterilisation kann ein Kontaminationsrisiko für das Produkt entstehen, was eine Infektion oder Kreuzinfektion beim Patienten auslöst.

- 1. Bringen Sie eine entsprechende Menge an Gel in den Überzug und/ oder die Schallfkopffläche auf. Wenn kein Gel verwendet wird, kann dies eine schlechte Bildgebung zur Folge haben.
- 2. Stecken Sie den Wandler in den Überzug dafür und stellen Sie sicher, dass Sie die richtige sterile Methode verwendet wird. Ziehen Sie den Überzug fest an der Schallkopffläche und entfernen Sie Falten und Luftblasen, wobei darauf zu achten ist, dass der Überzug nicht punktiert wird.
- 3. Befestigen Sie den Überzug mit den beigefügten Bändern.
- 4. Kontrollieren Sie den Überzug, um sicherzustellen, dass keine Löcher oder Risse vorhanden sind.

## **Positionierung omniTRAX™ , VirtuTRAX™ und eTRAX™ (optional)**

Um die CIVCO-Geräte zu positionieren und einzustellen, schauen Sie in dem dazugehörigen Benutzerhandbuch nach.

# **Kapitel 5. Verwendung der Fusions-/ Navigations-Funktion.**

Aixplorer® Bedienungsanleitung für Fusion/Navigation

# **Das Prinzip**

Der Hauptzweck der Fusions-/Navitionsfunktion besteht darin, zusätzliche Bildinformationen aus einer 2. Modalität während der therapeutischen oder diagnostischen Ultraschallsitzung zur Verfügung zu stellen. Dafür wird ein Tracking-Gerät an dem Schallkopf befestigt, das während des Standard-Ultraschallverfahrens die Position und Ausrichtung im Raum angibt. Die Informationen des Tracking-Gerätes und der 3D-Datensatz der 2. Modalität (in der Regel ein CT-Scan) werden zur Berechnung einer virtuellen Aufnahmeschicht kombiniert, das räumlich mit dem aktuell angezeigten Ultraschallscan vergleichbar ist.

# **WARNUNG**

Die Fusionsleistung kann durch eine Organverformung aufgrund der Anwendung von zu hohem Druck durch den Schallkopf auf dem Körper des Patienten, durch die Atmung des Patienten oder eine unterschiedliche Patientenlagerung während der Untersuchung mit der 2. Modalität beeinträchtigt sein.

Bevor das System das Bild der 2. Modalität richtig berechnen kann, muss ein "Registrierungs-" Vorgang durchgeführt werden.

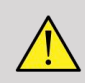

### **WARNUNG**

Vergessen Sie vor jeder Fusions-/Navigationsprüfung nicht die Registrierung.

Nach der Registrierung zeigt Fusion/Navigation das Bild der 2. Modalität und das aktuelle Ultraschallbild nebeneinander oder überlagert das Bild der 2. Modalität direkt die Live-Ultraschalldaten oder umgekehrt.

Der Datensatz der 2. Modalität wird durch die Verwendung entweder von DICOM-Datenimport von USB-Medien, CD/DVD, DICOM Q/R oder dem DICOM-Push-Modus übertragen und geladen. Siehe Aixplorer® Ultimate Bedienungsanleitung.

Für weitere Informationen darüber, wie Sie die Fusions-/Navigations-Funktion nutzen können, finden Sie in den folgenden Abschnitten in diesem Kapitel.

# **Kompatible Sonden und Überzüge**

Folgende Sonden sind kompatibel mit der Fusions-/Navigations-Funktion:

- XC6-1
- SL10-2
- SE12-3
- SEV12-3

# **WARNUNG**

Verwenden Sie niemals eine Hülle wieder, die für den invasiven Gebrauch bestimmt.

Auf der folgenden Liste sind die für die Sonden passenden Hüllen angegeben:

# **XC6-1**

Breite der Schallkopfauflagefläche 7,89 cm; Kabellänge 2,1 m

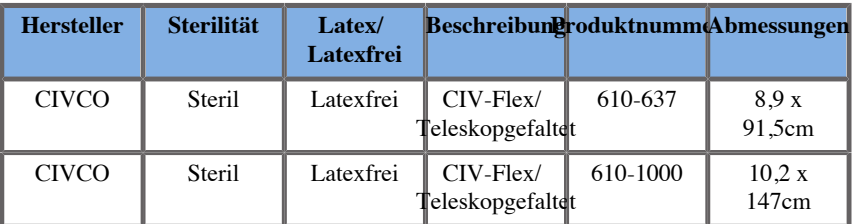

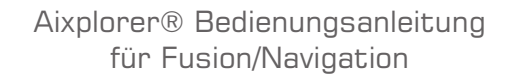

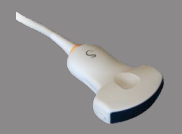

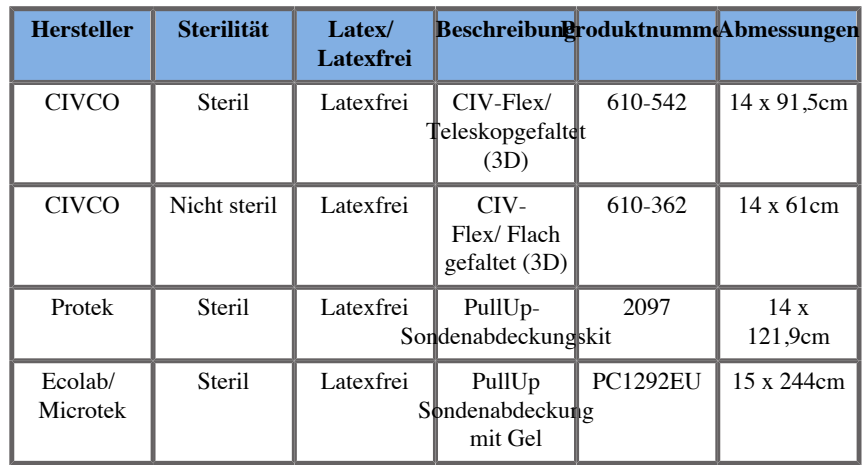

### **SL10-2**

Breite der Schallkopfauflagefläche 5,92 cm; Kabellänge 2,1 m

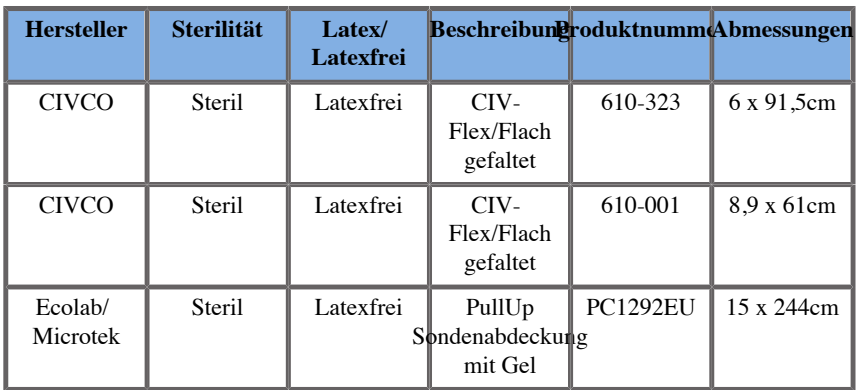

### **SE12-3**

Breite der Schallkopfauflagefläche 2,42 cm; maximale Schallkopfbreite mit Handstück 4 cm; Kabellänge 2,1 m

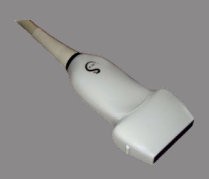

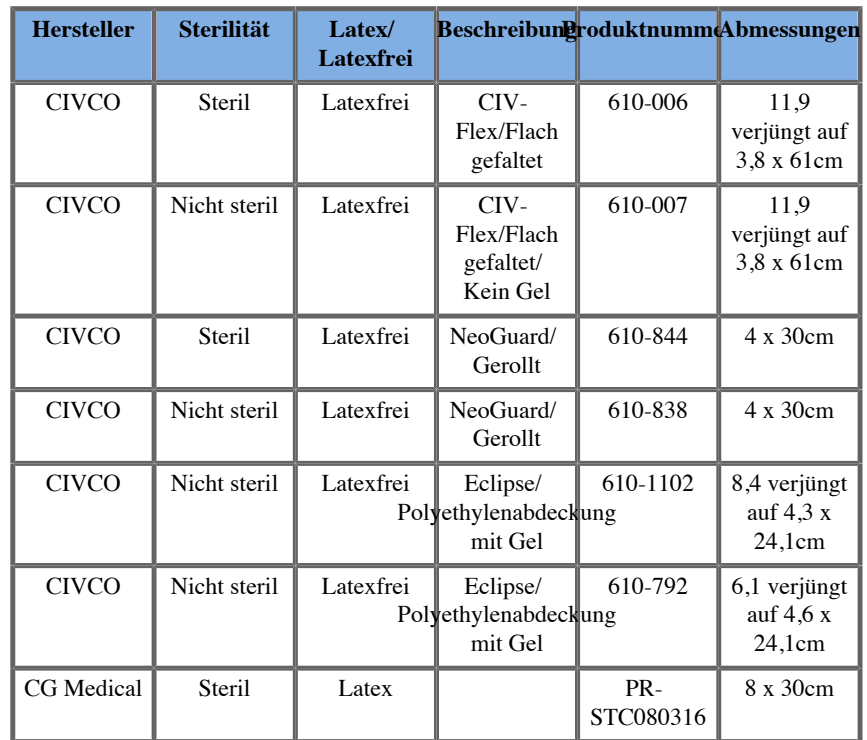

## **SEV12-3**

Breite der Schallkopfauflagefläche 2,47 cm; maximale Schallkopfbreite am Handstück 4 cm; Kabellänge 2,1 m

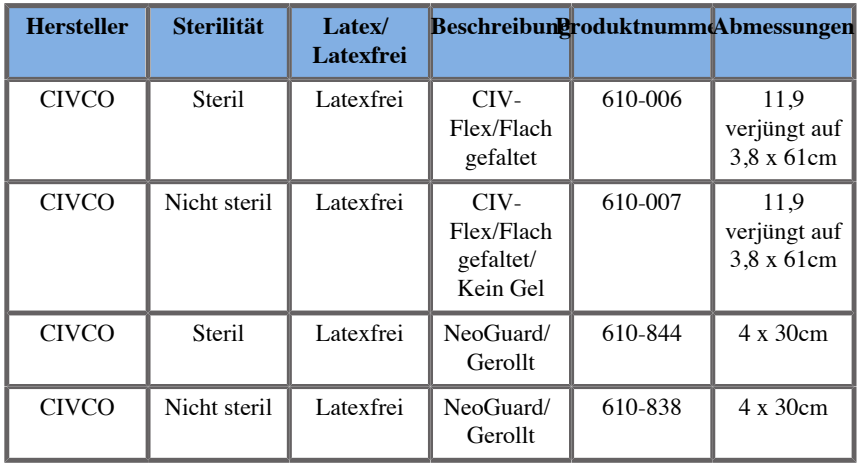

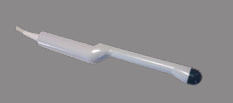

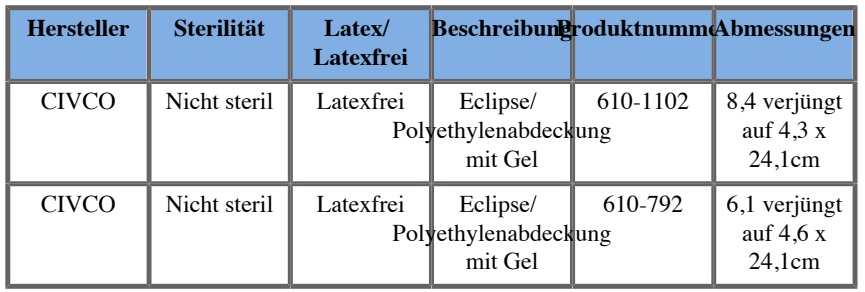

# **Kompatible Überzüge für Geräte mit Fusions-/ Navigations-Funktion**

## **Bedienpult**

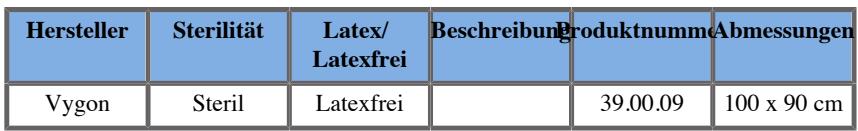

## **Wagen und Sender**

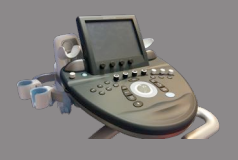

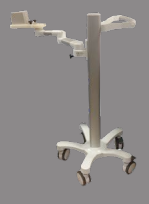

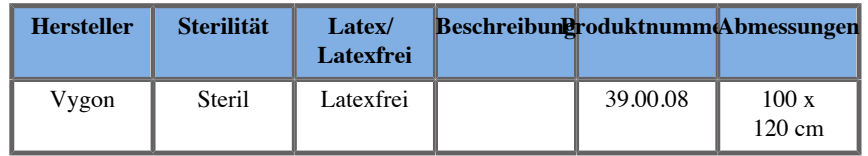

### **eTRAX™**

**12GA**

**The Company of the Company of the Company of the Company of The Company of The Company of The Company of The** 

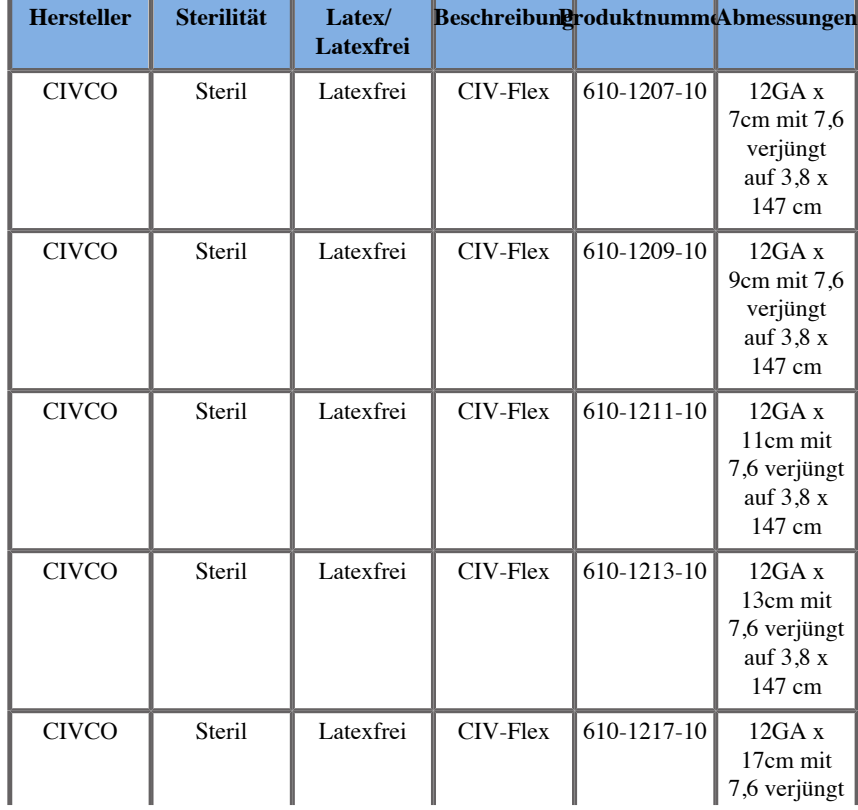

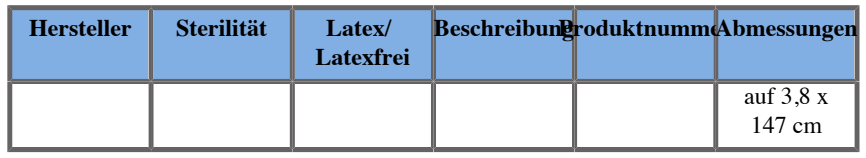

### **14GA**

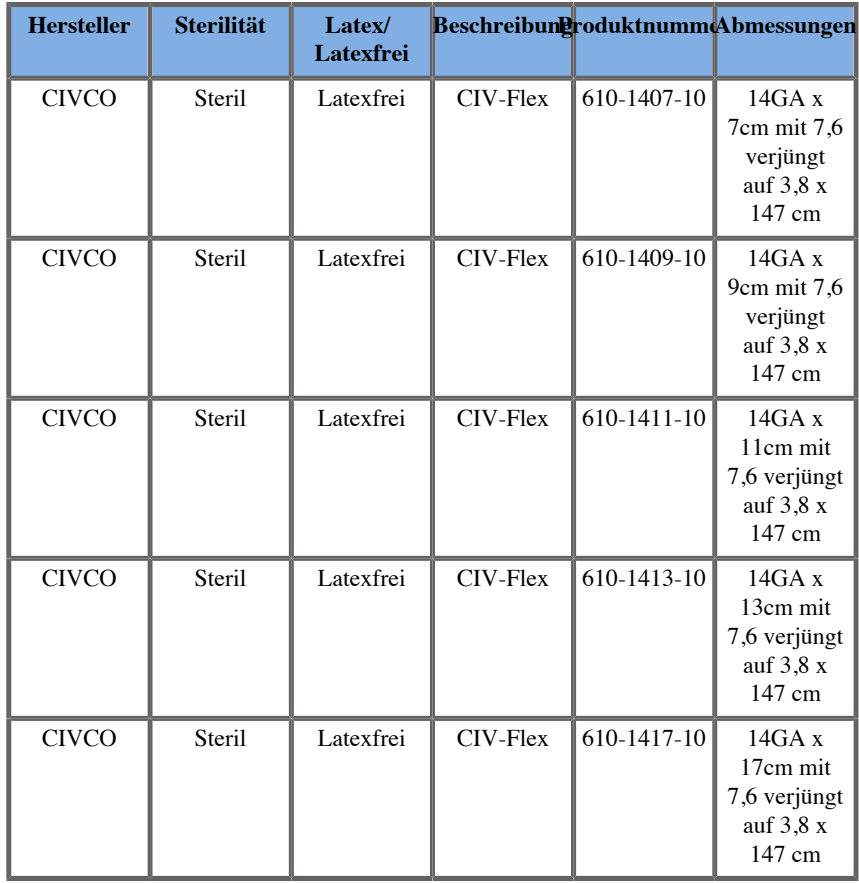

### **16GA**

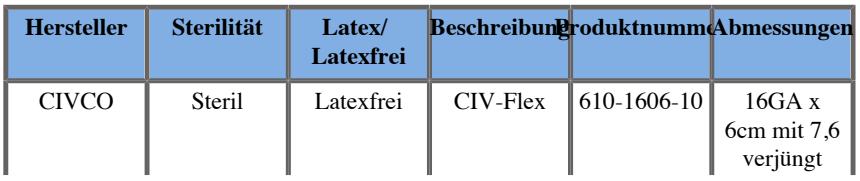

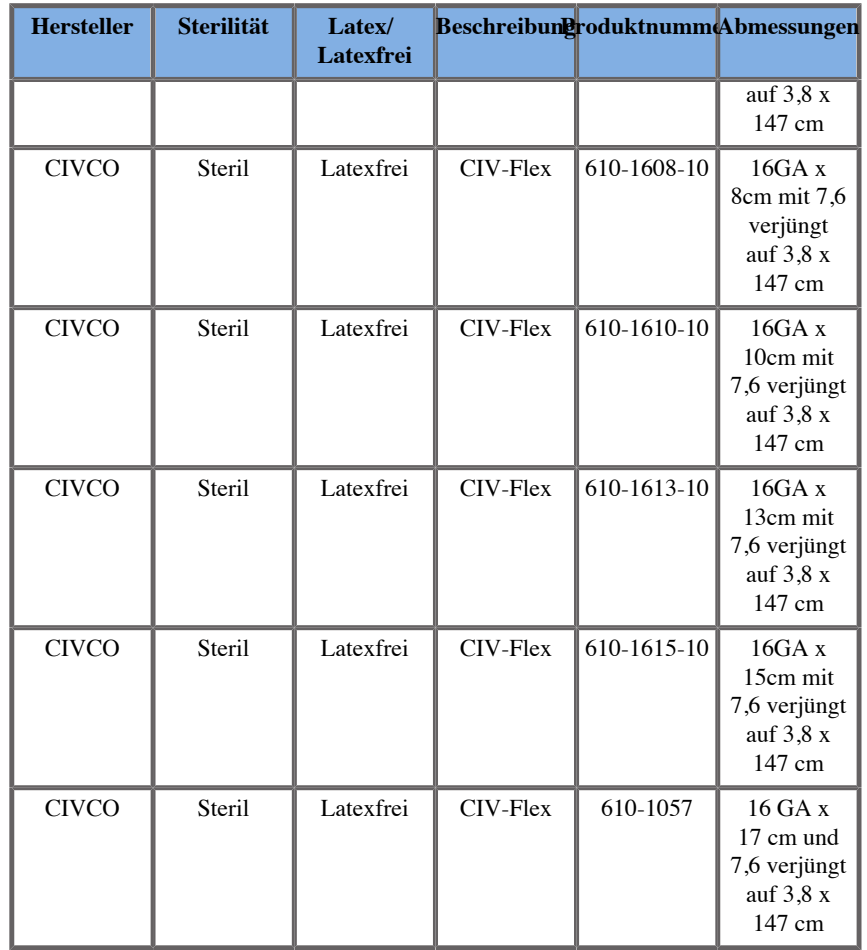

### **18 GA**

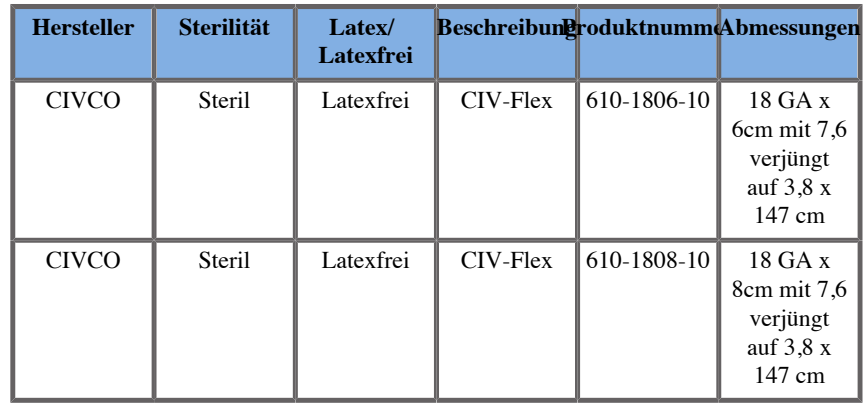

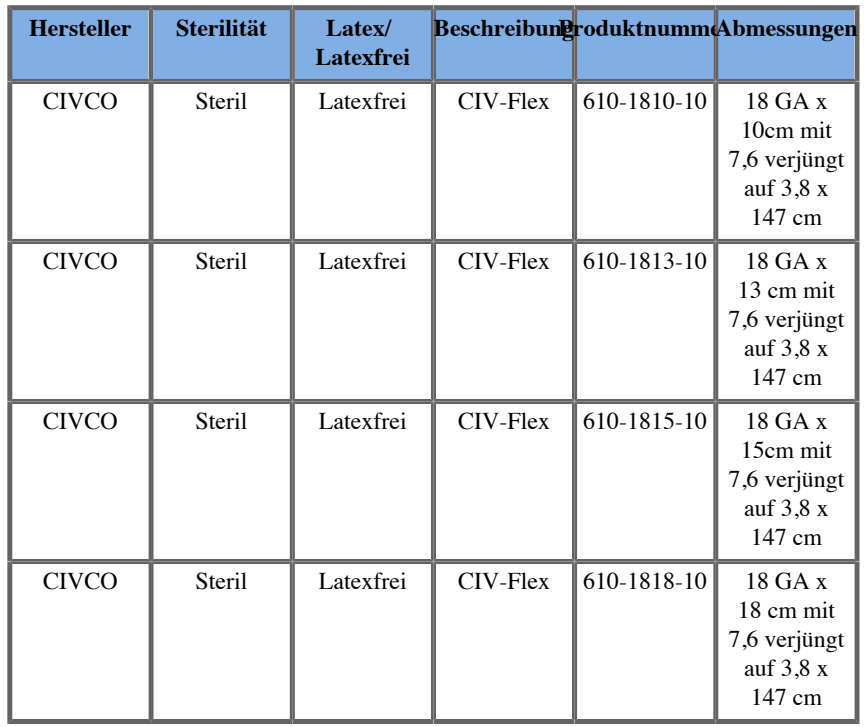

### **VirtuTRAX™**

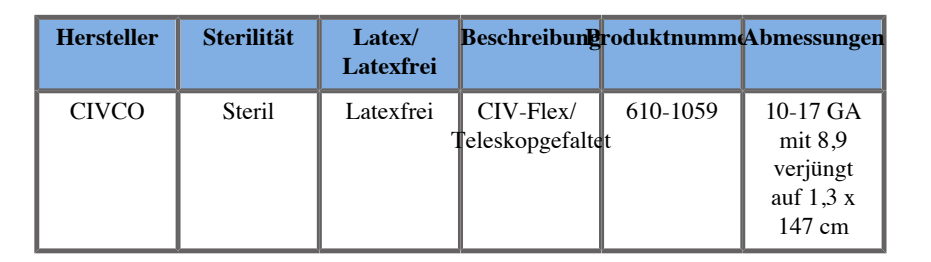

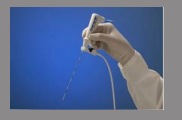

## **omniTRAX™ CT- und MRT-Transparentfolie**

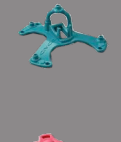

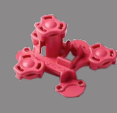

Der Transparentfolie wird verwendet, um den omniTRAX™ Patienten-Tracker (CT und MRT) am Patienten zu fixieren, damit er zwischen den Untersuchungen nicht entfernt wird.

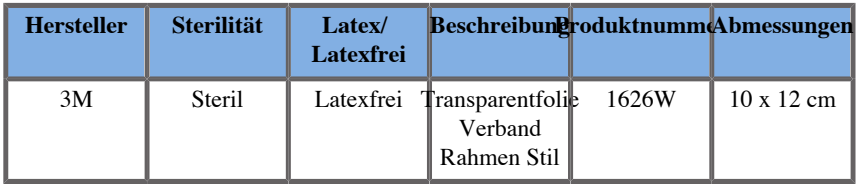

# **Beschreibung der Bedienerschnittstelle**

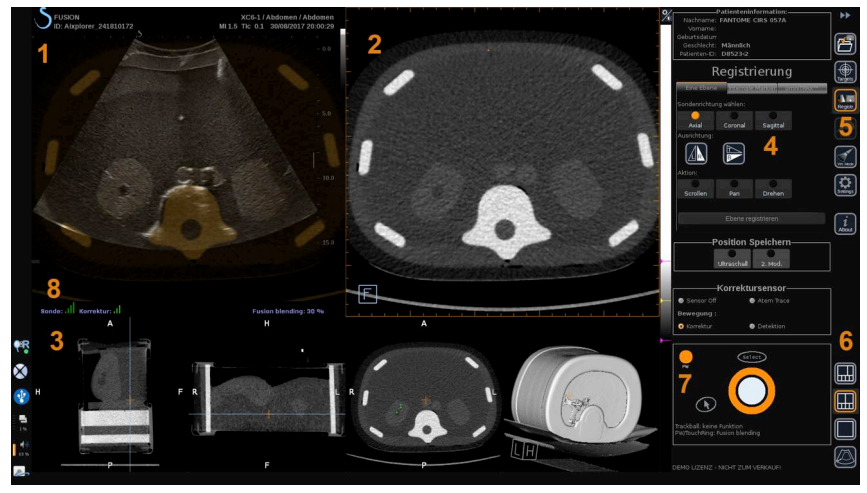

1. Ultraschallbild 2. Volumen der 2. Modalität

3. Miniaturansichten der Ansichten der 2. 4. Steuerschnittstelle Modalität:

5. Menü mit Hauptmodulen 6. Layout-Symbole

- 
- 
- 7. Trackball und TouchRing Tooltip 8. Qualitätsmerkmal des Sensorsignals

## **Symbole**

Unter Fusion/Navigation können Sie die folgenden Symbole finden. Weitere Informationen finden Sie in den entsprechenden Abschnitten.

#### **Über**

Durch Betätigen dieser Schaltfläche werden die Allgemeinen Informationen zur Software angezeigt.

#### **Einstellungen**

Unter Einstellungen können Sie die Präferenzen der Navigationssoftware konfigurieren.

Weitere Details zu Einstellungen finden Sie unter **[Kapitel 6,](#page-347-0)** *[Einstellungen](#page-347-0)* **[\[101\]](#page-347-0)**.

#### **Datenverwaltung**

Weitere Details zu Datenverwaltung finden Sie unter ["Datenimport](#page-320-0) **[\(optional\)" \[74\]](#page-320-0)**.

#### **Virtueller Modus**

Weitere Details zum Virtuellen Modus finden Sie unter ["Virtueller](#page-316-0) **[Modus" \[70\]](#page-316-0)**.

#### **Ziele**

Ermöglicht Ziele oder Risikobereiche im Datensatz der 2. Modalität zu definieren Ein spezielles Ziellisten-Menü ist auch im virtuellen Modus vorhanden, um Ziele auf dem Ultraschallbild zu definieren.

Weitere Details zu Zielen finden Sie unter ["Ziele" \[94\]](#page-340-0).

#### **Navigation**

Weitere Details über Navigation finden Sie unter **["Navigation" \[91\]](#page-337-0)**.

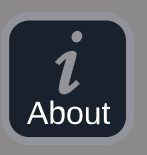

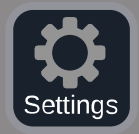

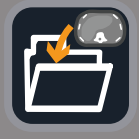

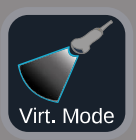

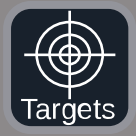

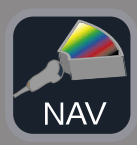

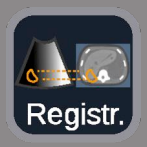

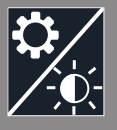

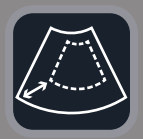

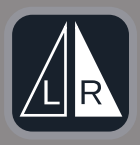

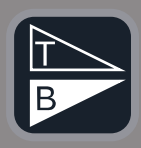

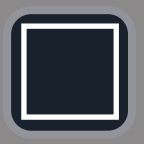

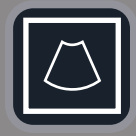

#### **Registrierung**

Weitere Details über Registrierung finden Sie unter **["Registrierung" \[83\]](#page-329-0)**.

#### **Helligkeitseinstellungen**

Durch Betätigen dieser Schaltfläche können Sie vordefinierte Profile der Fensterbreite und -höhe in Abhängigkeit von der Modalität laden. Weitere Details zu Helligkeitseinstellungen finden Sie unter ["Daten der](#page-321-0) **[2. Modalität importieren" \[75\]](#page-321-0)**.

#### **Beschnitten**

Beschnitten bedeutet, dass Sie sich einen Ausschnitt des Ultraschallbildes oder den vollen Aixplorer Ultraschallbereich anzeigen lassen können.

#### **Links/Rechts kippen**

Durch Betätigen dieser Schaltfläche können Sie die ausgewählte Ebene von links nach rechts oder umgekehrt wechseln.

#### **Nach oben/unten kippen**

Durch Betätigen dieser Schaltfläche können Sie die ausgewählte Ebene von oben nach unten oder umgekehrt wechseln.

#### **Layouts**

Durch Betätigen einer dieser Schaltfläche ändert sich das Anzeigeformat der Informationen auf dem Bildschirm.

#### Vollbildansicht

Klicken Sie auf dieses Symbol, um die orange hervorgehoben Modalität (Ultraschallbild oder zweite Modalität) zu vergrößern. Klicken Sie auf die Modalität, die Sie in vollem Umfang nutzen wollen, bevor Sie auf dieses Symbol klicken.

Vollbildansicht nur Ultraschall

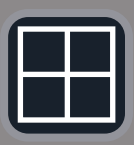

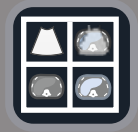

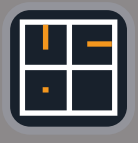

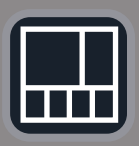

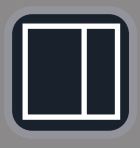

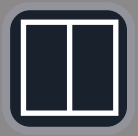

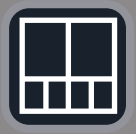

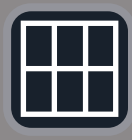

Vierfach-Bildanzeige

Live-US-Navigation und Fusion mit zwei sekundären Modalitäten Weitere Details über diese Layout finden Sie unter ["Live-US-](#page-338-0)**[Navigation und Fusion mit zwei sekundären Modalitäten" \[92\]](#page-338-0)**.

Nadelreferenzanzeige Weitere Details zur Nadelrefernzansicht finden Sie unter **["Nadelreferenzansicht" \[96\]](#page-342-0)**.

2/3 1/3 und 4 Miniaturbilder

2/3 1/3

Nebeneinander

Nebeneinander und 4 Miniaturbilder

Layout mit 6 Ansichten zum Vergleich von zwei importierten Modalitäten.

Weitere Details zum Layout mit 6 Ansichten zum Vergleich finden Sie unter **["Vergleich von zwei Volumen der 2. Modalität" \[78\]](#page-324-0)**.

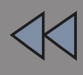

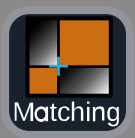

#### **Ausblenden**

Durch Betätigen dieser Schaltfläche können die Steuerelemente der Benutzeroberfläche ausgeblendet und verborgen werden, um so den Bildbereich zu vergrößern.

#### **Erweitern**

Im Ausblend-Modus betätigen Sie diese Schaltfläche, um die Steuerelemente der Benutzeroberfläche wieder anzuzeigen.

#### **Bildabgleich**

Durch Betätigen dieser Schaltfläche lassen sich zwei Modalitäten in einer einzigen Ansicht verschmelzen. Sie können dann den Abgleich zwischen den beiden Modalitäten überprüfen, wenn Sie einen bestimmten anatomischen Bereich anschauen. Durch Bewegen des Schnittmengenkreuzes können Sie die Anzeige je nach Bedarf anpassen. Weitere Details zu Bildabgleichansicht finden Sie unter ["Vergleich von](#page-324-0) **[zwei Volumen der 2. Modalität" \[78\]](#page-324-0)**.

### **Andere Bereiche**

### **Trackball und TouchRing Tooltip**

Dieser Bereich zeigt Ihnen in Echtzeit die Funktion von **Trackball**, **TouchRing/PW**-Schaltfläche und **Select** (Auswählen) an.

Je nach Kontext, können Sie diese Schaltflächen verwenden, um Einstellungen zu ändern. Wenn Sie eine dieser Schaltflächen verwenden können, wird diese orange hervorgehoben und ihre Funktion angezeigt. Sie können die Einstellungen dann mit dem **Trackball** oder dem **TouchRing** ändern, indem Sie **PW** drehen oder auf **Select** (Auswählen) drücken.

### **Qualitätsmerkmal des Sensorsignals**

Dieser Bereich zeigt in Echtzeit die Genauigkeit des Sensorsignals.

Wenn in der Nähe des Senders, erscheint das Sensorsignal grün. Wenn es sich vom Senderbereich weg bewegt, wird das Sensorsignal gelb angezeigt, dann orange und schließlich rot, und dies bedeutet, dass die Genauigkeit und die Qualität des Trackings nicht gewährleistet sind.

# **TIPP**

Versuchen Sie, den Abstand zwischen dem Sensor und dem Sender so klein wie möglich zu halten, um genaue Ergebnisse zu gewährleisten und sicherzustellen, dass das Qualitätssignal grün ist.

### **TissueTuner**

Der rote TissueTuner Marker erscheint, wenn der gerade verwendete TissueTuner nicht derselbe wie der während der Werkskalibrierung verwendete ist. Verwenden Sie immer den 1540 m/s TissueTuner-Wert, wenn im Modus Fusion/Navigation.

### **Miniaturbilder**

In diesem Bereich können Sie die verschiedenen Ebenen der 2. Modalität in Echtzeit visualisieren.

# **Fusions-/Navigations-Funktion starten**

Drücken Sie **S-NAV** (S-NAV) auf dem Bedienpult.

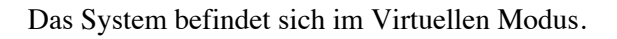

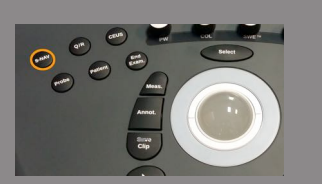

# <span id="page-316-0"></span>**Virtueller Modus**

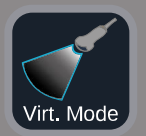

Mit dem Virtuellen Modus lassen sich Live-Ultraschallbilder mit der 3D virtuellen Sondendarstellung im Raum nebeneinander anzeigen.

# **Vorbereitung eines interventionellen Verfahrens im Virtuellen Mode**

In diesem Abschnitt wird beschrieben, wie ein interventionelles Verfahren vorbereitet wird.

### **Ultraschallziele definieren**

Mit dem Virtuellen Modus können Sie bis zu 7 Biopsieziele oder Risikobereiche festlegen.

1. Klicken Sie auf **New US Target** (Neues US-Ziel).

Virtuelles Ziel wird auf beiden Seiten angezeigt.

- 2. Bewegen Sie den **Trackball**, um das Ziel zu positionieren.
- 3. Verwenden Sie den **TouchRing** oder den **PW**-Knopf, um die Größe des Ziels zu ändern (Der Durchmesserwert wird live angezeigt).
- 4. Drücken Sie auf **Select** (Auswählen), um das Ziel zu validieren.

Ziel wird auf der Liste angezeigt.

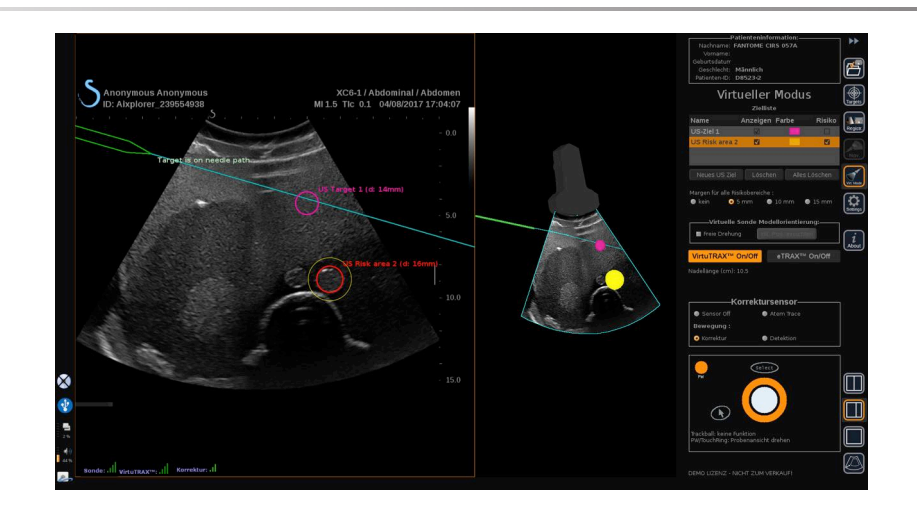

# **ANMERKUNG**

 $|\widetilde{\equiv}|$ 

Sie können nach Bedarf jedes Ziel verbergen.

Anklicken des Kontrollkästchen "Show", um das Ziel zu verbergen.

- 5. Auf das bunte Quadrat auf der rechten Seite klicken, um die Farbe des Ziels zu ändern.
- 6. Die Risiko-Kontrollkästchen anklicken, um das Ziel in einen Risikobereich zu ändern. Sie können eine Sicherheitsmarge von 5 mm bis 15 mm um den Risikobereich festlegen.

Sobald ein Risikobereich festgelegt ist, werden Sie einen Warnhinweis erhalten, ob die Nadel diesen durchquert.

### **Ultraschallziele und Risikobereich löschen**

- 1. Das Ziel und den Risikobereich, den Sie löschen wollen, auswählen.
- 2. Klicken Sie auf **Delete** (Löschen).

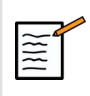

### **ANMERKUNG**

Sie können alle Ziele und Risikobereiche durch Anklicken von **Delete All** (Alles Löschen) sofort löschen.

### **Virtuelle Sondenmodellausrichtung**

- **Freie Drehung** zeigt Ihnen die tatsächliche Sondenausrichtung
- **Anfangsposition einrichten** lässt Sie selbst die tatsächliche Sondenausrichtung einstellen
- **View from below** (Ansicht von unten) lässt Sie das Sondenmodell von unten betrachten und könnte verwendet werden, um die Position zu überprüfen von entweder VirtuTRAX™ oder eTRAX™ Geräten

### **Interventionsgerät auswählen**

Wenn Sie richtig verbunden sich, klicken Sie entweder auf eTRAX™ **On/Off** (Ein/Aus) oder VirtuTRAX™ **On/Off** (Ein/Aus), um eines der Geräte zu aktivieren.

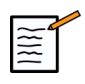

### **ANMERKUNG**

Es gibt 2 Methoden für die VirtuTRAX™ Kalibrierung im Einstellungsmenü, unter der Registerkarte andere Einstellungen:

• Manuelle Methode

Ein Popup-Menü wird erscheinen und Sie werden gebeten den Nadelabstand manuell einzugeben. Hierbei handelt es sich um den Abstand zwischen der Nadelspitze und dem unteren Teil des **Nadelhalters** 

• Schwenkverfahren

Vollführen Sie eine Schwenkbewegung mit dem VirtuTRAX™ Nadelhalter und legen Sie die Nadelspitze auf eine sterile, feste Fläche. Beachten Sie die Anweisungen auf dem Bildschirm, um die Drehpunktkalibrierung vorzunehmen.

Die Fortschrittsanzeige wird verschwinden, sobald der Kalibrierungsvorgang abgeschlossen ist.

### **Verwendung des Korrektursensors**

Die Korrektursensor-Option wird verwendet mit omniTRAX™ Patiententracker.

Sie können nach Bedarf folgende Optionen verwenden:

- Mit **Sensor Off** (Sensor aus) erfolgen keinerlei Korrekturen.
- **Breathing Trace** (Atemkurve) zeigt die Atemkurve des Patienten nach der Erkennungsphase an, (wenn omniTRAX™ richtig verbunden, konfiguriert und gut auf dem Patienten positioniert ist)

Damit kann die Patientenatmung überwacht und sichergestellt werden, dass das Atmungsniveau dasselbe ist, wie dasjenige, das während der CT- oder MRT-Akquisition.

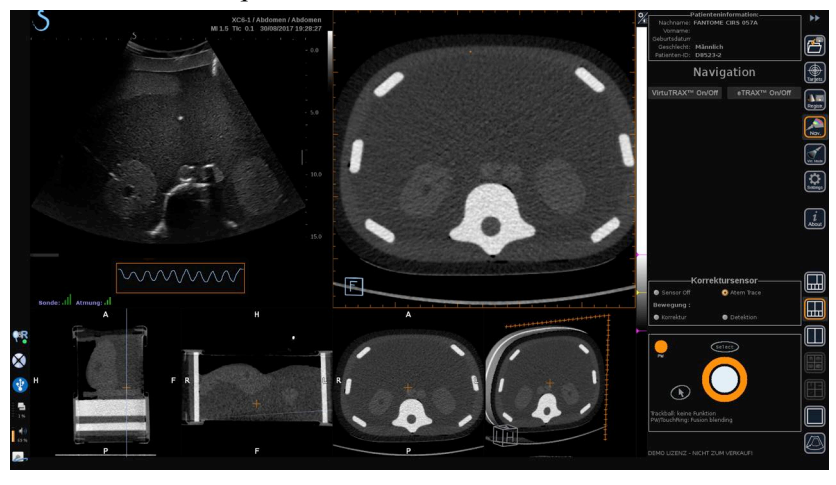

• Die **Movement Correction** (Bewegungskorrektur) korrigiert automatisch das Bezugssystem als eine Funktion der Patientenbewegung (wenn omniTRAX™ richtig verbunden, konfiguriert und gut auf dem Patienten positioniert ist)

• Die **Movement Detection** (Bewegungserkennung) zeigt eine Popup-Meldung an, wenn eine Bewegung des Patienten erkannt wird (wenn omniTRAX™ richtig verbunden, konfiguriert und gut auf dem Patienten positioniert ist)

## **Interventionelles Verfahren im Virtuellen Modus durchführen**

Führen Sie das interventionelle Verfahren mit dem Gerät für das virtuelle interventionelle Verfahren, mit dem auf dem Bildschirm angezeigten virtuellen Pfad und dem Ziel/den Zielen durch.

Wenn die Nadelausrichtung perfekt an die Scan-Ebene angepasst ist, wird die Nadelführung als durchgehende blaue Linie dargestellt.

Wenn die Nadelausrichtung nicht perfekt an die Scan-Ebene angepasst ist, jedoch noch parallel dazu verläuft, wird die Nadelführung als durchgehende graue Linie dargestellt.

Wenn die Nadelausrichtung nicht parallel zur Scan-Ebene verläuft, aber diese kreuzt, wird der Nadelführung als gepunktete blaue Linie dargestellt mit Kreisen, die die Schnittstelle zwischen der Nadelführung und der Scan-Ebene und den Abstand der Nadelspitze zum Kreis anzeigen.

# <span id="page-320-0"></span>**Datenimport (optional)**

#### **Datenimport**

74

Dieser Bereich lässt Sie Daten der 2. Modalität importieren und verwalten.

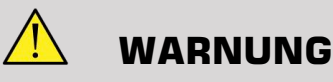

Führen Sie stets eine Registrierung nach dem Datenimport durch.

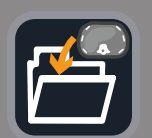

## <span id="page-321-0"></span>**Daten der 2. Modalität importieren**

1. Drücken Sie auf **Import** (Importieren).

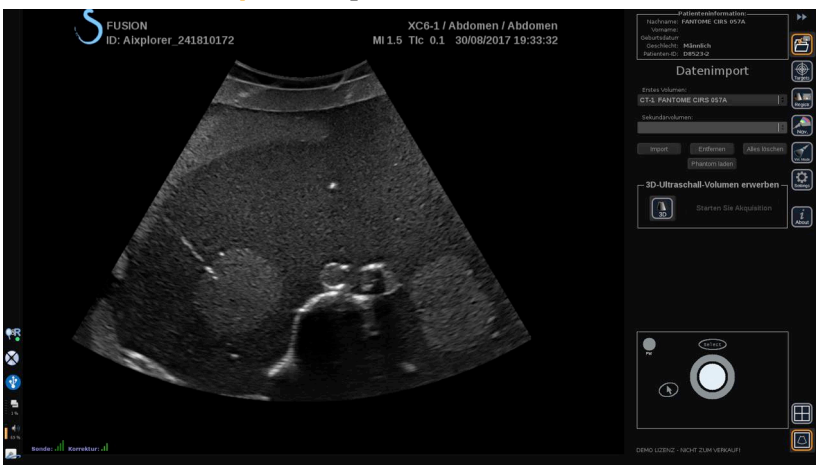

Das Q/R-Fenster wird angezeigt.

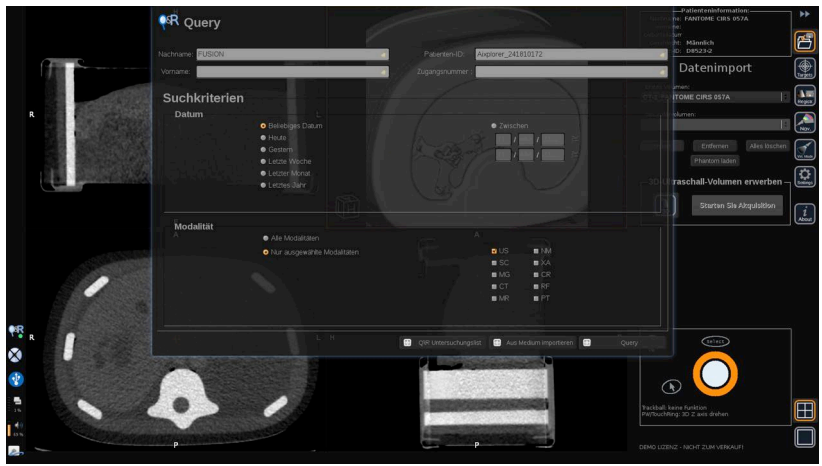

- 2. Patienteninformationen eingeben
- 3. Gegebenenfalls Suchkriterien verwenden

Drücken Sie **Query** (Abfrage).

4. Entsprechende Untersuchung auswählen, die abgerufen werden soll

Drücken Sie auf **Retrieve** (Abrufen).

5. Wenn Abgerufen, Geschoben oder Importiert (grün gekennzeichnet) angezeigt wird, drücken Sie auf **Send to fusion** (An Fusionsfunktion senden).

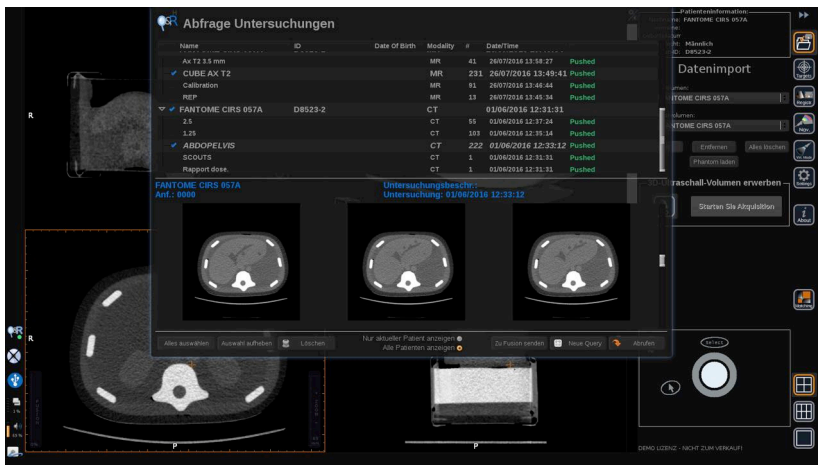

Alternativ können Sie auch auf **List of Q/R Exams** (Liste der Q/ R-Untersuchungen) drücken, um die Liste der bereits abgerufenen, geschobenen oder von einem Medium importierten Bilder zu öffnen.

Um DICOM-Daten von einem USB-Medium oder der CD/DVD zu importieren, drücken Sie auf **Import from Media** (Von Medium importieren). Es wird ein Fenster angezeigt, in dem Sie entweder eine DICOM DIR-Datei oder einen Ordner mit den DICOM-Daten importieren können.

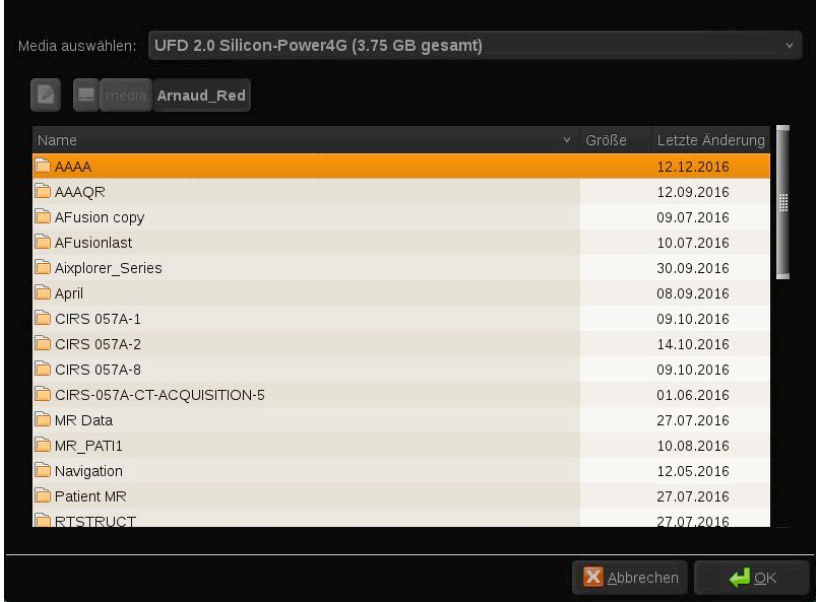

6. Klicken Sie auf die schwarz-weißen vertikalen Balken, um den DICOM-Kontrast und die Helligkeit einzustellen

Bewegen Sie den **Trackball** in waagrechter Richtung, um den Kontrast zu ändern, und in senkrechter Richtung, um die Helligkeit einzustellen.

Drücken Sie auf **OK**, wenn Sie fertig sind.

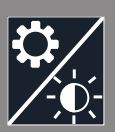

# $\widetilde{\mathbb{H}}$

### **ANMERKUNG**

Klicken Sie auf das kleine Symbol **Settings** (Einstellungen) über der schwarz-weißen senkrechten Leiste, um vordefinierte Helligkeits- und Kontrastprofile für jede Modalität auszuwählen.

Drücken Sie auf **Remove** (Löschen), um ein Volumen zu löschen, oder drücken Sie auf **Alles löschen**, um alle Volumen zu löschen.
## **Vergleich von zwei Volumen der 2. Modalität**

Wenn mindestens zwei Volumen importiert wurden, können Sie die 2 Modalitäten anzeigen und mithilfe des Symbols für das 6 Ansichten-Layout vergleichen.

Die 3 MPR-Ansichten jedes Volumens werden dann im oberen/unteren Anzeigefenster verglichen.

Wählen Sie, welche Modalitäten Sie vergleichen wollen unter dem primären und sekundären Volumen aus den Dropdownlisten aus.

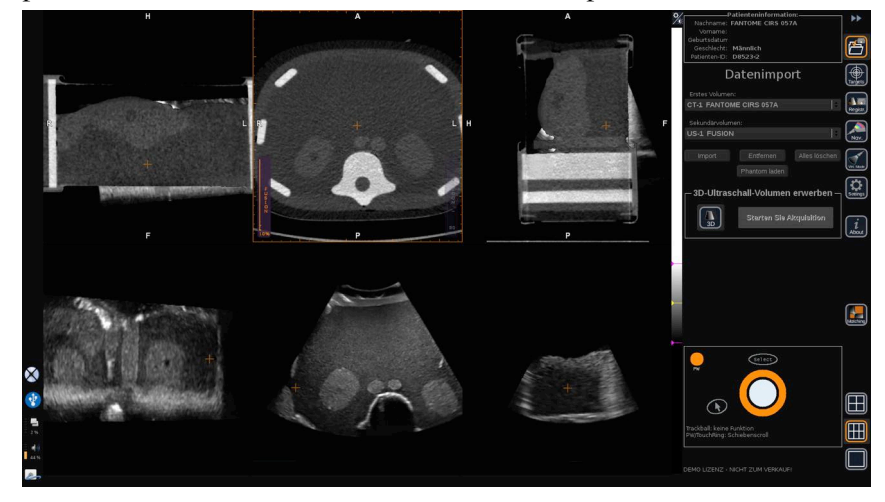

Um die beiden Modalitäten zu verschmelzen, wählen Sie die 3 MPR-Ansichten im oberen Teil und bewegen Sie den Cursor oben am vertikalen Balken für "Fusion". Sie können entweder TouchRing oder **PW** verwenden, um die das Steuerung für das Fusion Blending einzustellen.

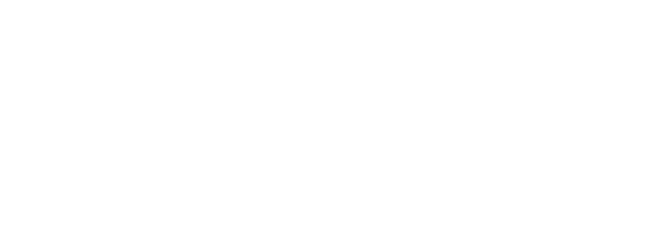

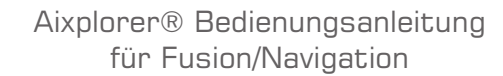

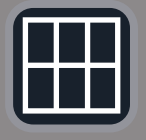

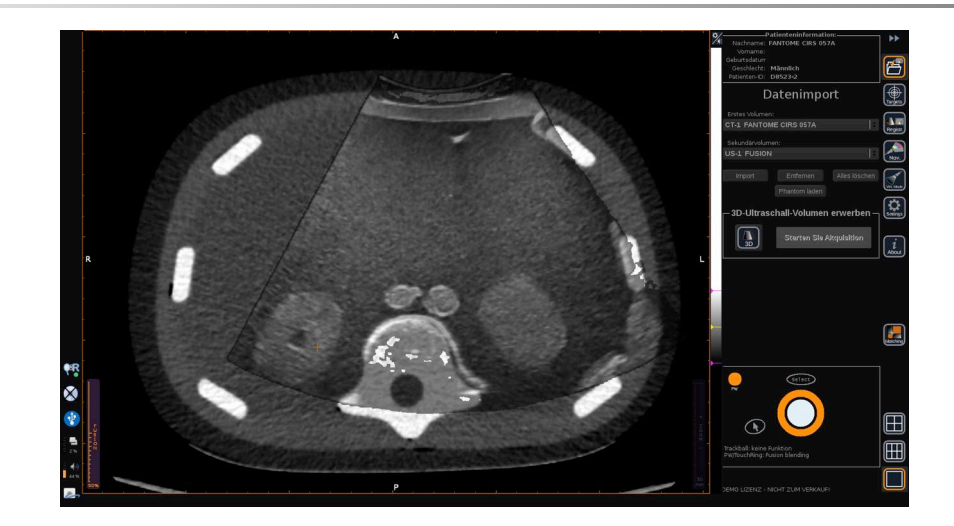

Darüber hinaus können Sie auf das Symbol "Matchhing" (Passende) drücken, um die beiden Modalitäten diagonal anzuzeigen und dann den **Pointer** (Zeiger) sowie **Select** (Auswählen) verwenden, um auf einen Zielbereich zu fokussieren, der mit den beiden Modalitäten zum Vergleich dargestellt wird.

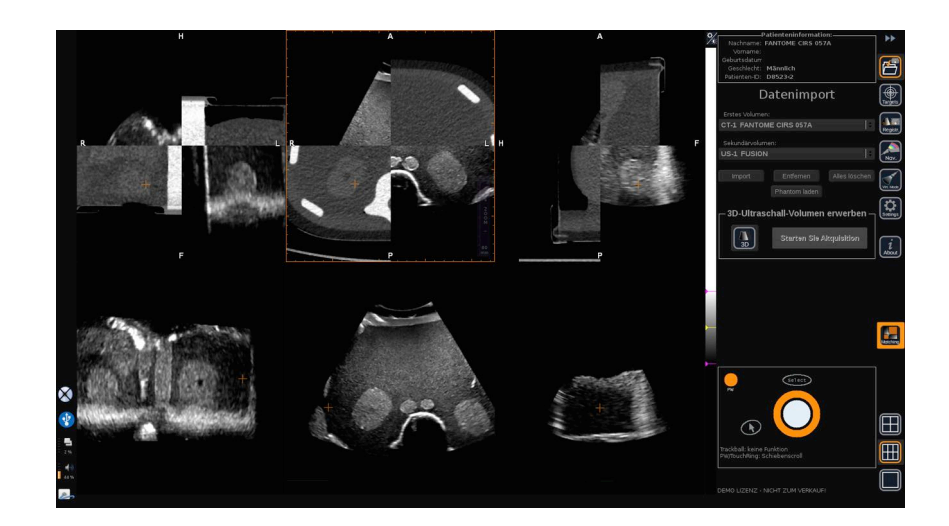

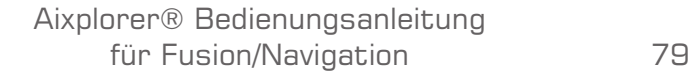

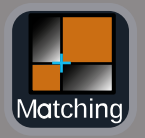

### **3D-Akquisition**

Sie können auch ein 3D-Ultraschallvolumen als 2. Modalität aufnehmen.

Verfügbar ist diese Funktion im B-Modus, SWE™, CFI, CPI, dCPI, Angio PL.U.S. RT, CEUS und TriVu.

1. Klicken Sie auf die Schaltfläche **3D** (3D).

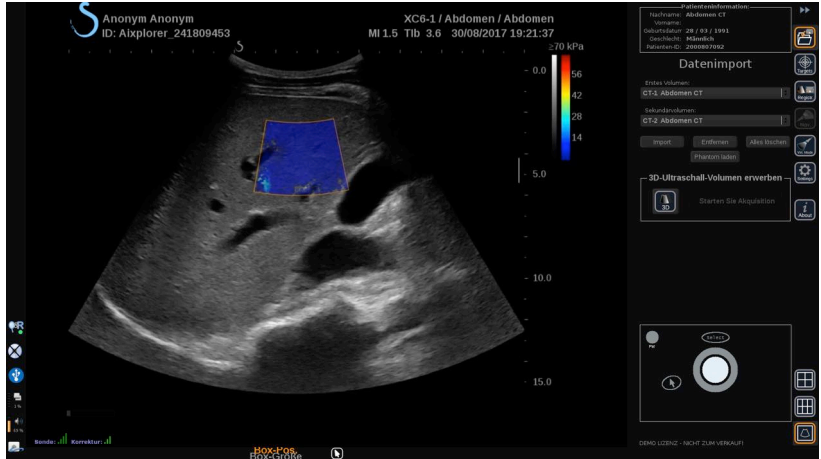

Das System befindet sich in der Live-Ultraschallbildgebung.

- 2. Positionieren Sie die Sonde auf die erste Ebene des Volumens, das Sie erfassen wollen
- 3. Klicken Sie auf **Start acquisition** (Aufnahme starten).

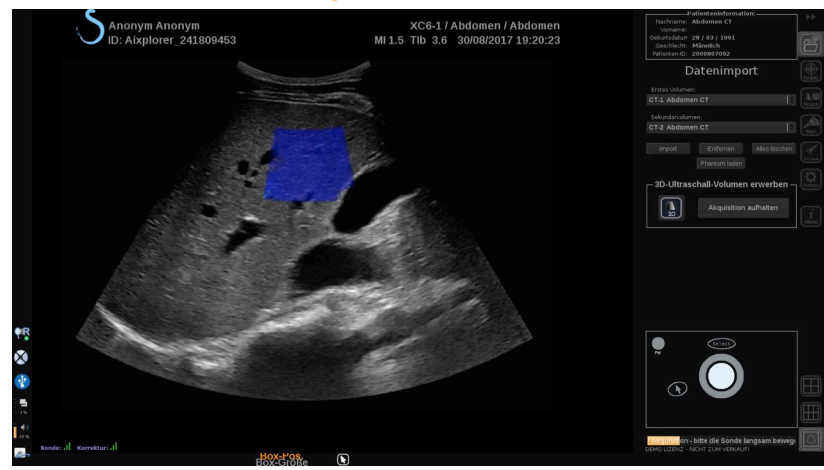

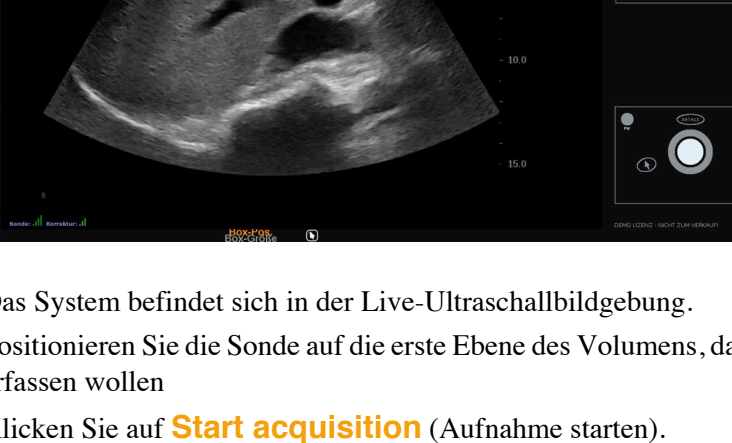

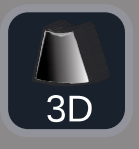

- 4. Tasten Sie mit der Sonde die letzte Ebene des Volumens, das Sie erfassen wollen, ab
- 5. Klicken Sie auf **Stop acquisition** (Aufnahme beenden) oder warten Sie, bis die Fortschrittsanzeige abgeschlossen ist.

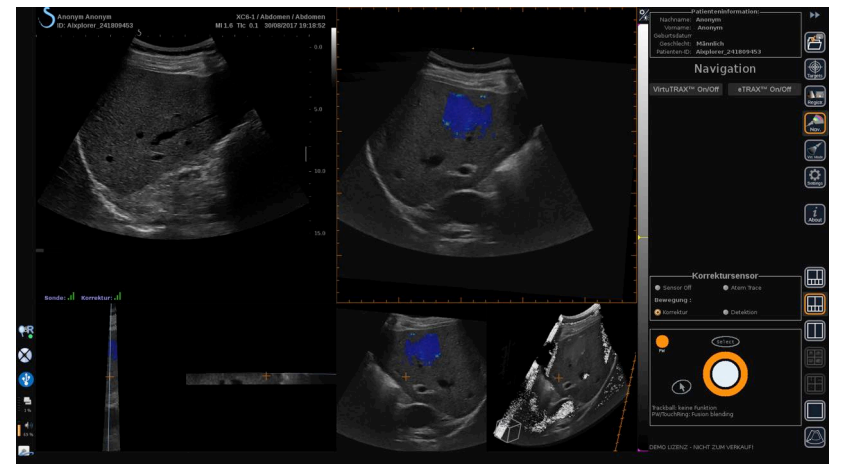

6. Danach schaltet das System automatisch in den Navigationsmodus mit der 3D-Ultraschallakquisition auf der rechten Seite

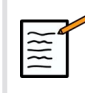

#### **ANMERKUNG**

Bitte beachten Sie, dass das gerenderte 3D-Volumen immer in Schwarz und Weiß angezeigt wird.

## **Motorische 3D-Akquisition mithilfe von SEV12-3**

Bei Verwendung der 3D-Endokavität-Sonde SEV12-3 haben Sie die zusätzlich Möglichkeit, die motorische 3D-Akquisition zu verwenden. Diese Funktion ist nur im B-Modus verfügbar.

1. Sie können eine 3D-Akquisition mit der Taste "3D-Acquisition" auf dem Touchscreen starten.

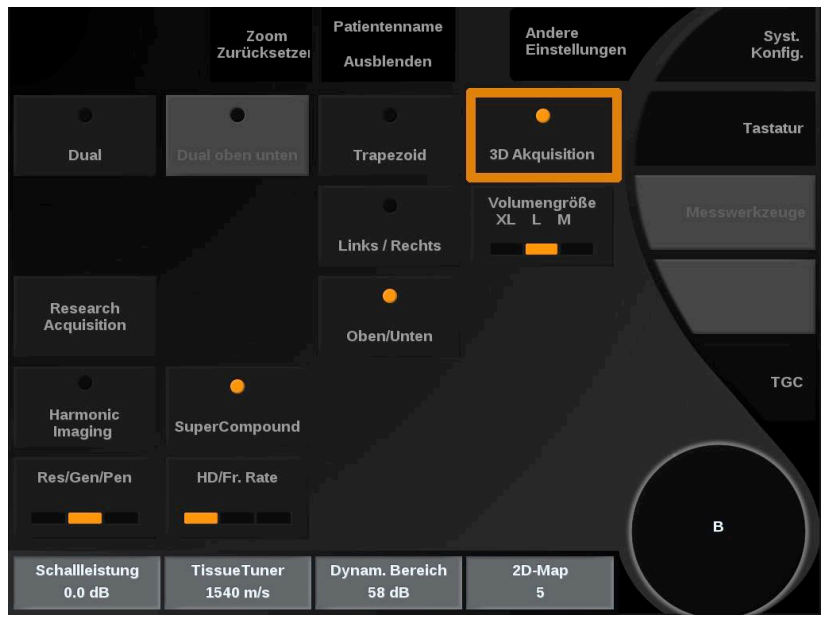

2. Dies kann entweder aus dem Datenimport-Menü oder im Virtuellen Modus-Menü heraus erfolgen, wenn SEV12-3 verwendet wird.

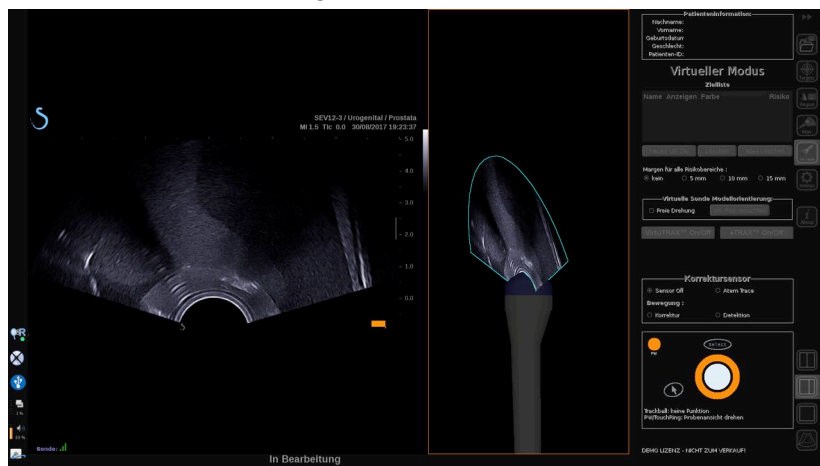

3. Bild freigeben, nachdem die Akquisition abgeschlossen und verarbeitet ist, um innerhalb des erfassten 3D-Ultraschallvolumens zu navigieren.

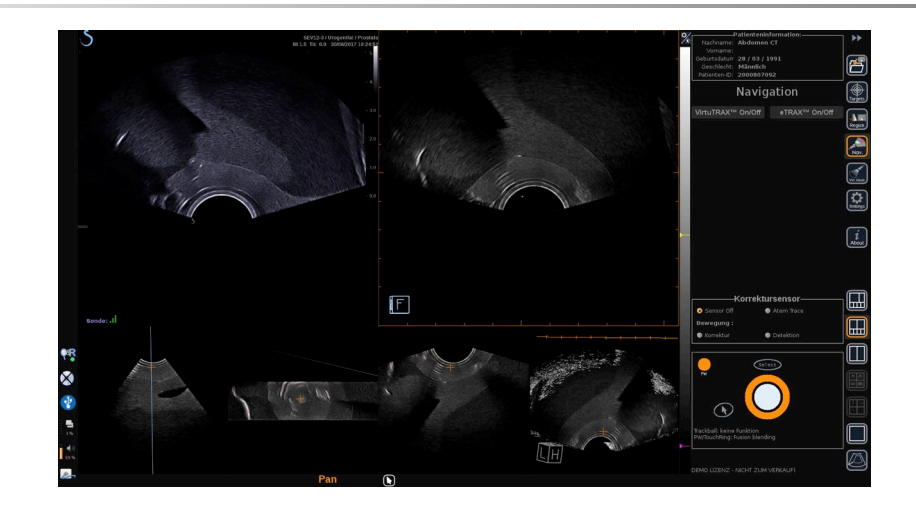

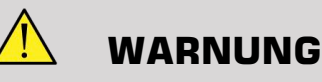

Bei der Verwendung der 3D-Endo-Sonde SEV12-3 muss der Sender hinter dem Sondengriff platziert werden, um die Sensorerkennung zu maximieren.

Nach einer Registrierung muss das Kippen des Wandlers eingeschränkt werden, um Fehler hinsichtlich der Genauigkeit der Registrierung zu minimieren.

## **Registrierung**

In diesem Menü können Sie das Live-Ultraschallbild mit dem 3D-Volumen aus der 2. Modalität synchronisieren.

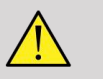

#### **WARNUNG**

Achten Sie darauf, dieselben aus anderen Modalitäten importierten Patientendaten zu verwenden.

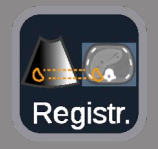

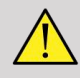

#### **WARNUNG**

Nach der Durchführung einer der folgenden Registrierungsmethoden, stellen Sie sicher, dass das Registrierungsverfahren wiederholt wird, wenn sich der Sender nach der ersten durchgeführten Registrierung bewegt hat. Erneut durchführen, insbesondere wenn der omniTRAX™ Patienten-Tracker nicht eingesetzt wird und die Bewegungskorrektur nicht aktiviert ist.

Die registrierte Aufnahmeschicht des 3D-Volumens aus der 2. Modalität erscheint auf der rechten Seite des Bildschirms.

Das Live-Ultraschallbild erscheint auf der linken Seite des Bildschirms.

## **Registrierung einer Ebene**

- 1. Klicken Sie auf die Registerkarte One Plane (eine Ebene) des Registrierungsmoduls und wählen Sie die Ebene von Interesse im 3D-Volumen der 2. Modalität:
	- Verwenden Sie die Miniaturbilder unten auf dem Bildschirm, um die geeignete MPR-Ansicht zu wählen:
	- Klicken Sie auf **Scroll** (Scrollen) und verwenden Sie dann **TouchRing** oder **PW**, um durch das 3D-Volumen zu navigieren.
- 2. Den Patient mit dem Ultraschallkopf scannen, um dieselbe Ebene von Interesse zu finden

Verwenden Sie **Scroll** (Scrollen), **Pan** (Verschieben) und **Rotate** (Drehen) wie erforderlich, um das Bild der 2. Modalität besser mit dem Live-Ultraschallbild auszurichten.

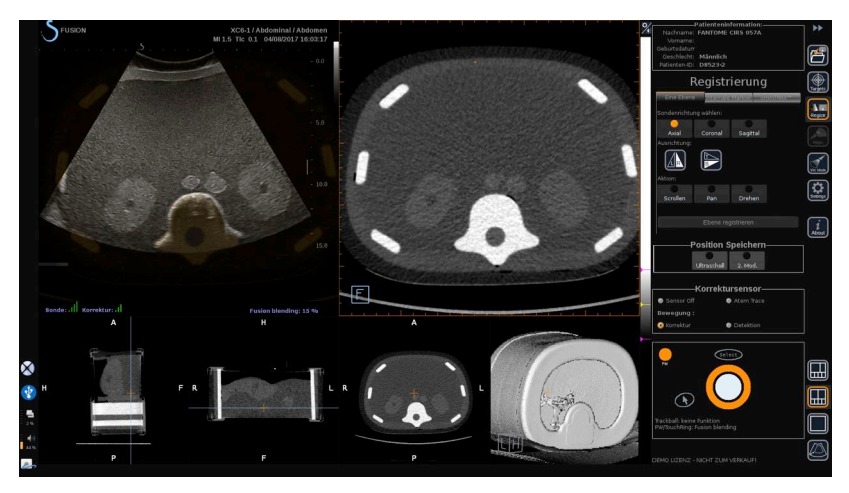

3. Wenn auf beiden Seiten die gleiche Ebene angezeigt wird, klicken Sie auf **Register Plane** (Ebene registrieren).

Wenn die Aufzeichnung durchgeführt wurde, wird der Sender die Bewegung des Schallkopfes sowie die Bewegung des Patienten über den omniTRAX™ Patienten-Tracker verfolgen, falls dieser verwendet wurde.

Vom System werden das Live-Ultraschallbild und die aus der 2. Modalität erfasste Aufnahmeschicht einschließlich Überlappung der beiden Bilder (Fusion-Blending-Kontrolle) nebeneinander angezeigt.

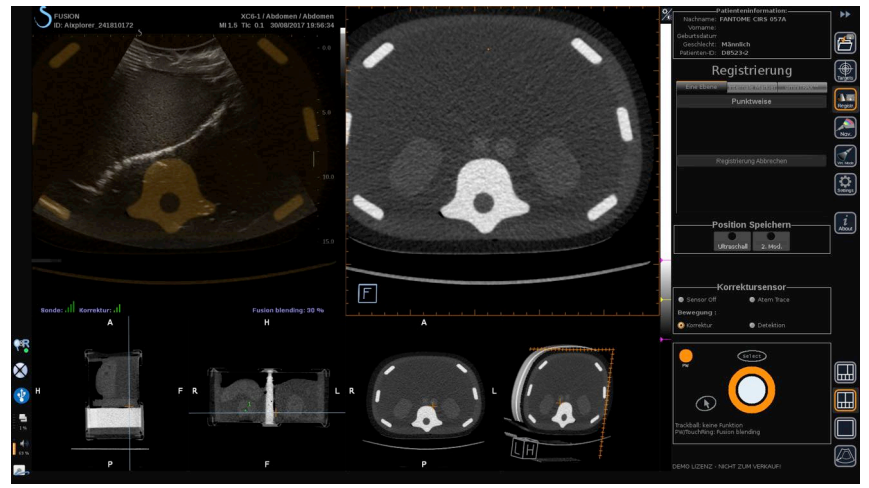

Verwenden Sie den **TouchRing** oder **PW**-Knopf, um die Priorität auf den überlappenden Bildern zwischen Live-Ultraschall und der registrierten Schicht des 3D-Volumen aus der 2. Modalität zu ändern.

#### **Feinaufzeichnung - Mit einem Punkt**

- 1. Klicken Sie auf **One Point** (Ein Punkt), um das 3D-Volumen der 2. Modalität besser mit dem Live-Ultraschall abzugleichen.
- 2. Finden Sie einen anatomischen Punkt auf dem Live-Ultraschallbild (linke Seite)
- 3. Klicken Sie unter Record Position (Aufnahmeposition) auf das **Ultraschall**, um das Ultraschallbild einzufrieren.
- 4. Klicken Sie auf den zu erfassenden anatomischen Punkt auf dem Ultraschallbild
- 5. Bewegen Sie die Sonde, um die Aufnahmeschicht der 2. Modalität mit demselben anatomischen Punkt zu finden
- 6. Klicken Sie auf unter Aufnahmeposition **2nd Modality** (2. Modalität), um das Bild einzufrieren.
- 7. Klicken Sie auf den zu erfassenden anatomischen Punkt auf der 2. Modalität

Die Live-Ultraschallbild wird nun perfekt mit der 2. Modalität an einem bestimmten anatomischen Punkt synchronisiert.

Wenn Sie mehr als eine interne Markierung erfassen möchten, gehen Sie auf den Abschnitt Internal Markers Registration (Registrierung interner Markierungen).

Verwenden Sie den **TouchRing** oder **PW**, um die Priorität zwischen Ultraschallbild und der 2. Modalität zu ändern (Steuerung für das Fusion Blending).

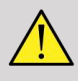

#### **WARNUNG**

Nach der Registrierung und vor allem vor dem Einsatz des Systems für die aktuelle Sitzung ist es zwingend erforderlich, die Registrierungsgenauigkeit des Systems zu überprüfen, indem Sie einen Vergleich des Live-Ultraschallbildes und des mit der 2. Modalität aufgezeichneten Bildes nebeneinander mithilfe des TouchRing oder de PW Overlap Kontrollen durchführen, um festzustellen, wie gut die beiden Bilder übereinstimmen.

Wenn das Live-Ultraschallbild und das entsprechende Bild der 2. Modalität schlecht erfasst worden sind, wiederholen Sie den Registrierungsvorgang.

## **Registrierung interner Markierungen**

Wenn Sie mehr als einen zusätzlichen internen Marker registrieren möchten, klicken Sie auf die Registerkarte **Internale Markierungen**, um die zusätzlichen Punkte zu verwalten.

- 1. Finden Sie einen anatomischen Punkt auf dem Live-Ultraschallbild (linke Seite)
- 2. Klicken Sie unter Record Position (Aufnahmeposition) auf das **Ultraschall**, um das Ultraschallbild einzufrieren.
- 3. Klicken Sie auf den zu erfassenden anatomischen Punkt auf dem Ultraschallbild
- 4. Bewegen Sie die Sonde, um die Aufnahmeschicht der 2. Modalität mit demselben anatomischen Punkt zu finden
- 5. Klicken Sie auf unter Aufnahmeposition **2nd Modality** (2. Modalität), um das Bild einzufrieren.
- 6. Klicken Sie auf den zu erfassenden anatomischen Punkt auf der 2. Modalität (rechte Seite)
- 7. Wiederholen Sie diesen Vorgang ab Schritt 1 an mindestens 3 verschiedenen anatomischen Punkten
- 8. Klicken Sie auf **Register Markers** (Marker registrieren).

Das Live-Ultraschallbild ist jetzt perfekt mit der 2. Modalität, die auf dem erfassten spezifischen anatomischen Punkt beruht, synchronisiert.

Verwenden Sie den **TouchRing** oder **PW**, um die Priorität zwischen Ultraschallbild und der 2. Modalität zu ändern (Steuerung für das Fusion Blending).

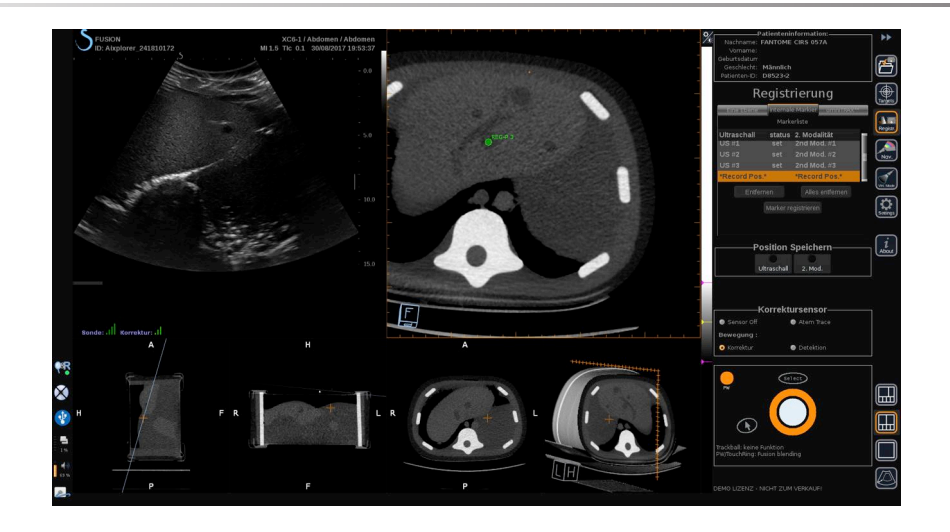

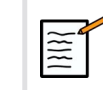

#### **ANMERKUNG**

Führen Sie die Registrierung einer Ebene durch, bevor interne Markierungen erfasst werden.

## **OmniTRAX™ Registrierung**

Dies ist die einfachste Methode, um automatisch die 2. Modalität aufzuzeichnen unter Verwendung eines omniTRAX™ Patienten-Trackers, CT oder MRT, siehe omniTRAX™ und omniTRAX™ MRT-Abschnitte zu Einzelheiten.

- 1. Klicken Sie auf die omniTRAX™ Registerkarte
- 2. Klicken Sie auf einen der vier Punkte der omniTRAX™ Marker, die auf der 3D-Ansicht zu sehen sind (stellen Sie sicher, dass die automatische Erkennung der omniTRAX™ Markierungen aktiviert ist)
- 3. Die anderen 3 Punkte werden automatisch erkannt und ausgewählt.

Wenn die automatische Erkennung fehlschlägt, können Sie die Markierungen manuell auswählen, entweder auf der 3D-Ansicht oder auf einem der 3 MPR-Ansichten, durch die mit **TouchRing** oder **PW** gescrollt werden kann.

Der Einstellungsoption **Optimize marker position during click** (Optimierung der Lage des Markers während des Klicks) ermöglicht Ihnen eine Vereinfachung des Workflows zur manuellen Auswahl der Marker.

4. Klicken Sie auf **Register Markers** (Marker registrieren).

Die 2 Modalitäten sind jetzt erfasst.

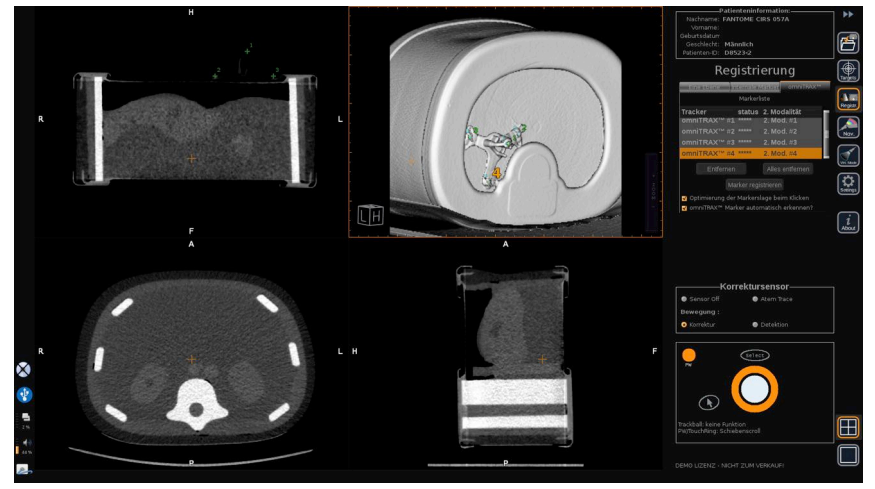

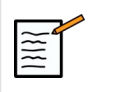

#### **ANMERKUNG**

Der Patienten-Tracker muss vor der CT- oder MRT-Akquisition auf dem Patienten platziert werden.

Achten Sie darauf, dass das richtige omniTRAX™ Modell für die zugeordnete CT- oder MRT-Akquisition verwendet wird.

Verwenden Sie die omniTRAX™ automatische Erkennung nicht, können Sie manuell 4 omniTRAX™ Markierungen auf dem 3D-Volumen wählen.

Sie können anfangen, indem Sie auf die Markierung klicken, die sich oben auf dem omniTRAX befindet.

#### **Feinaufzeichnung mit einem Punkt**

Sie können die omniTRAX™ Aufzeichnung verbessern, um die Unterschiede anatomischer Begebenheiten beim Patienten und dessen Positionen zwischen der CT oder MRT-Untersuchung und der Ultraschalluntersuchung auszugleichen.

- 1. Klicken Sie auf Registerkarte **One Plane registration** (Registrierung einer Ebene)
- 2. Klicken Sie auf **One Point** (Ein Punkt), um das 3D-Volumen der 2. Modalität besser mit dem Live-Ultraschall abzugleichen.
- 3. Finden Sie einen anatomischen Punkt auf dem Live-Ultraschallbild (linke Seite)
- 4. Klicken Sie unter Record Position (Aufnahmeposition) auf das **Ultraschall**, um das Ultraschallbild einzufrieren.
- 5. Klicken Sie auf den zu erfassenden anatomischen Punkt auf dem Ultraschallbild

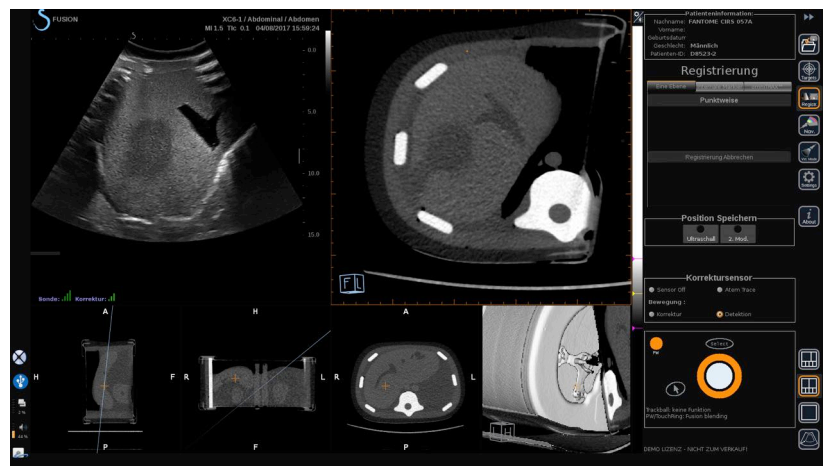

- 6. Bewegen Sie die Sonde, um die Aufnahmeschicht der 2. Modalität mit demselben anatomischen Punkt zu finden
- 7. Klicken Sie auf 2. Modalität unter Aufnahmeposition, um das Bild einzufrieren.
- 8. Klicken Sie auf den anatomischen Punkt auf dem Bild der 2. Modalität

Das Live-Ultraschallbild ist nun an einem spezifischen anatomischen Punkt perfekt mit der 2. Modalität synchronisiert.

# **Navigation**

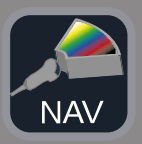

Der Navigationsmodus ist die Hauptanwendung von Fusion/ Navigation: Das Bereitstellen von Echtzeit-Bildinformationen einer 2. Modalität neben dem Live-Ultraschallbildschirm. Zusätzlich könnte das virtuell berechnete Bild der 2. Modalität sich mit der derzeitigen Ultraschallsituation überschneiden.

Klicken Sie nach erfolgter korrekter Registrierung auf das Symbol **NAV** auf der rechten Seite des Bildschirms.

Verwenden Sie den **TouchRing** oder **PW**, um die Priorität zwischen Ultraschallbild und der 2. Modalität zu ändern.

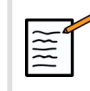

## **ANMERKUNG**

Schauen Sie sich die Erläuterung zu den Layout-Symbolen im Abschnitt über Symbole an.

Um den Fokus für die Verwaltung von Modussteuerungen und Funktionswechsel des Aixplorer® Ultimate zu aktivieren (wie Größe und Position der Farbbox), positionieren Sie den **Pointer** (Zeiger) auf ein US-Bild und drücken Sie auf **Select** (Auswählen). Um in den Bereich der Navigations-/Fusions-Benutzerschnittstellensteuerung zurückzukehren, tippen Sie erneut auf **Pointer** (Zeiger).

Klicken Sie wie erforderlich auf VirtuTRAX™**On/Off** (Ein/Aus) oder eTRAX™**On/Off** (Ein/Aus) (siehe genaue Beschreibung im Abschnitt VirtualMode).

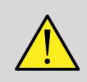

#### **WARNUNG**

Prüfen Sie während der Navigation öfter die Genauigkeit der Systemregistrierung, indem Sie das Live-US-Bild und das registrierte Bild der zweiten Modalität nebeneinander vergleichen. Verwenden Sie dazu die Überlappungssteuerungen **PW** oder **TouchRing**, um zu prüfen, wie gut die Bilder passen.

Wiederholen Sie den Registrierungsvorgang, wenn das Live-Ultraschallbild und das entsprechende Bild der 2. Modalität schlecht erfasst worden sind.

# **Live-US-Navigation und Fusion mit zwei sekundären Modalitäten**

Nach einer erfolgreichen Registrierung der beiden importierten Volumenmodalitäten mit dem Ultraschallbild (z. B. CT und MR) oder einer importierten Volumenmodalität und einer 3D-US-Aufnahme können Sie auf das Navigationssymbol klicken. Sie können nun durch Klicken auf dieses Layoutsymbol zwischen dem Live-US-Bild und den anderen beiden Modalitäten in einer Vierfach-Ansicht navigieren.

Das obere linke Bild entspricht dem Live-US-Modus.

Das untere linke Bild entspricht einer Schnittebene der ersten, als "Primärvolumen" im Datenimport-Modul ausgewählten Modalität.

Das untere rechte Bild entspricht einer Schnittebene der zweiten, als "Sekundärvolumen" im Datenimport-Modul ausgewählten Modalität.

Das obere rechte Bild entspricht einer Live-Fusion der 3 aktiven Modalitäten: dem Live-US und den andere beiden Modalitäten.

Drücken Sie auf **Pointer** (Zeiger) und positionieren Sie den Zeiger auf das Hauptbild der Modalität, das die beiden anderen überlappen soll, und stellen Sie die Überlappung mit **PW/TouchRing** nach Bedarf ein. Dies spiegelt sich im oberen rechten Bild wieder, mit einem entsprechenden prozentualen Anteil der Anzeige der einzelnen Modalitäten.

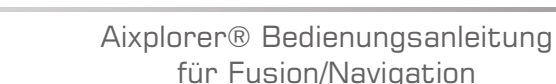

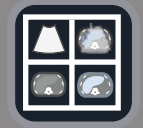

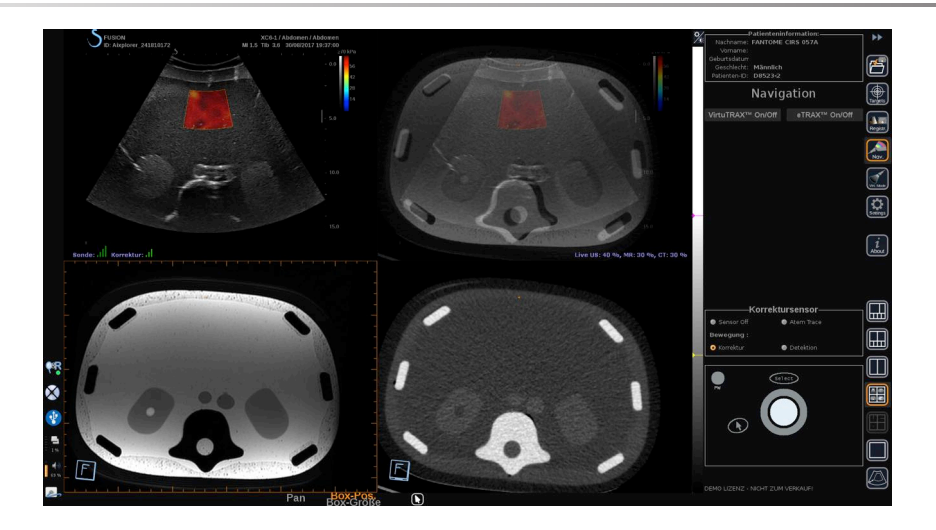

Um den Fokus für die Verwaltung von Modussteuerungen und Funktionswechsel des Aixplorer® Ultimate zu aktivieren (wie Größe und Position der Farbbox), positionieren Sie den **Pointer** (Zeiger) auf ein US-Bild und drücken Sie auf **Select** (Auswählen). Um in den Bereich der Navigations-/Fusions-Benutzerschnittstellensteuerung zurückzukehren, tippen Sie erneut auf **Pointer** (Zeiger).

Klicken Sie wie erforderlich auf VirtuTRAX™ **On/Off** (Ein/Aus) oder eTRAX™ **Ein/Aus**. (Eine detaillierte Beschreibung finden Sie unter **["Virtueller Modus" \[70\]](#page-316-0)**).

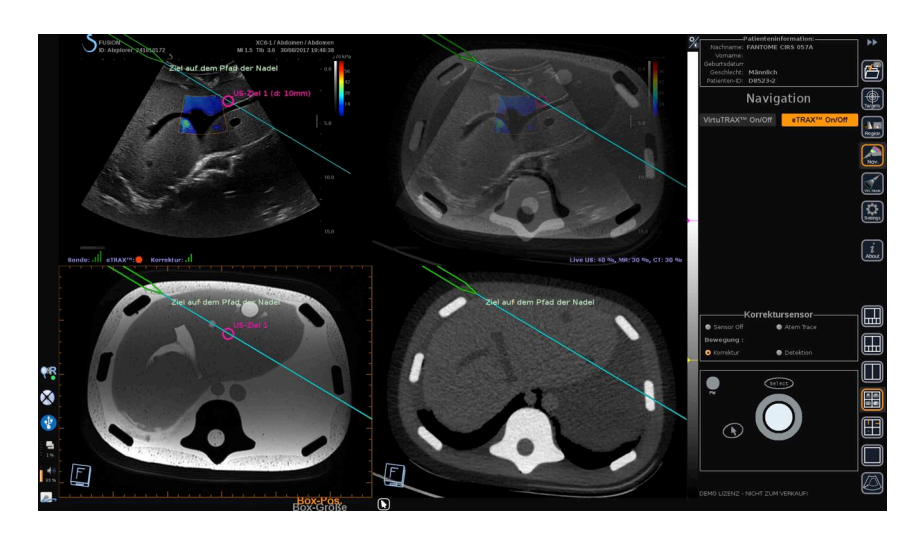

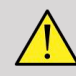

#### **WARNUNG**

Prüfen Sie während der Navigation öfter die Genauigkeit der Systemregistrierung, indem Sie das Live-US-Bild und das registrierte Bild der zweiten Modalität nebeneinander vergleichen. Verwenden Sie dazu die Überlappungssteuerungen **PW** oder **TouchRing**, um zu prüfen, wie gut die Bilder passen.

Wiederholen Sie den Registrierungsvorgang, wenn das Live-Ultraschallbild und ein entsprechendes Bild der 2. Modalität schlecht registriert sind.

# **Ziele**

In diesem Abschnitt wird beschrieben, wie Ziele für die 2. Modalität zu definieren sind. 2 Arten von Zielen können definiert werden (siehe **["Ultraschallziele definieren" \[70\]](#page-316-1)**)

- Ziele für ein interventionelles Verfahren
- Risikobereiche

Mit dem Target-Modus können Sie bis zu 7 Biopsieziele oder Risikobereiche in der 2. Modalität festlegen.

Klicken Sie auf das Symbol Ziele und die 2. Modalität wird nun im 4- Ansichtenlayout angezeigt: 3 MPR-Ansichten und 3D-Ansicht.

1. Wählen Sie eine der drei MPR-Ansichten, auf der Sie ein Ziel hinzufügen möchten (werden orange markiert)

Unter Umständen müssen Sie innerhalb von MPR mit dem TouchRing/PW scrollen, um den Interessensbereich zu finden

- 2. Klicken Sie auf **New** (Neu), dann wird ein Ziel auf 4 Ansichten angezeigt.
- 3. Bewegen Sie den **Trackball**, um das Ziel zu positionieren.
- 4. Verwenden Sie den **TouchRing** oder den **PW**-Knopf, um die Größe des Ziels zu ändern (Der Durchmesserwert wird live angezeigt).

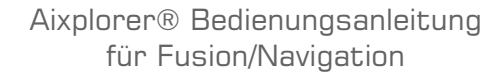

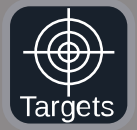

5. Drücken Sie auf **Select** (Auswählen), um das Ziel zu validieren. Ziel wird auf der Liste angezeigt.

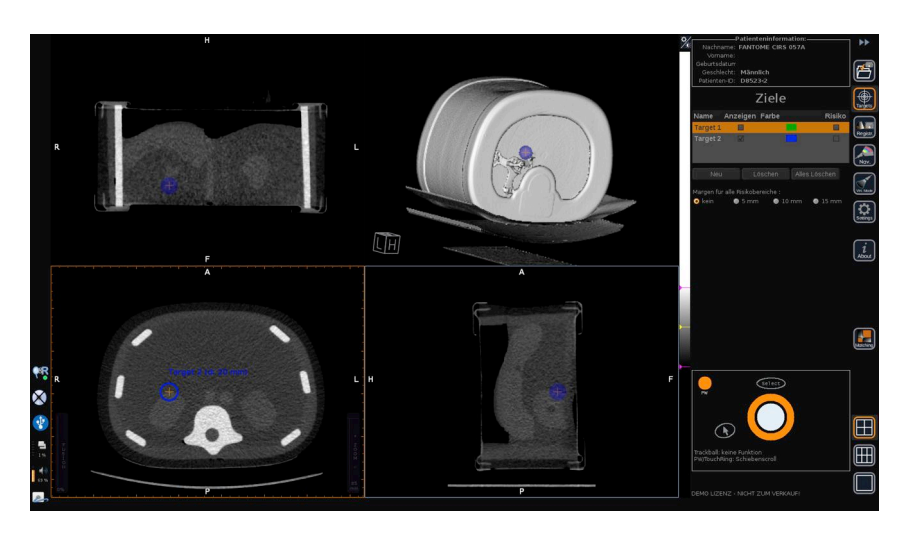

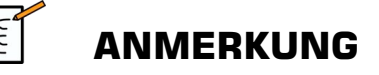

Sie können nach Bedarf jedes Ziel verbergen. Deaktivieren Sie "Zeigen", um das Ziel zu verbergen.

Klicken Sie auf das farbige Quadrat im rechten Menü, um die Farbe des Ziels zu ändern.

Die Risiko-Kontrollkästchen anklicken, um das Ziel in einen Risikobereich zu ändern.

Sie können eine Sicherheitsmarge von 5 mm bis 15 mm um den Risikobereich festlegen. Sobald ein Risikobereich festgelegt ist, erhalten Sie einen Warnhinweis, wenn der Weg der Nadel diesen kreuzt.

# **Ziele der 2. Modalität und Risikobereiche löschen**

1. Das Ziel und den Risikobereich, den Sie löschen wollen, auswählen.

2. Klicken Sie auf **Delete** (Löschen).

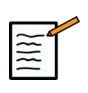

#### **ANMERKUNG**

Sie können alle Ziele und Risikobereiche durch Anklicken von **Delete All** (Alles Löschen) sofort löschen.

# **Nadelreferenzansicht**

Dieses Layout ermöglicht es, während der Navigation mit einer 2. Modalität und mit aktiviertem VirtuTRAX™ oder eTRAX™ die Nadel als feste Referenz in 3 MPR-Ansichten der 2. Modalität anzuzeigen.

Die Nadel oder das Behandlungsgerät zu diesem Zeitpunkt zu bewegen, hat eine Bewegung der 3-MPR-Ansichten zur Folge und somit kann das Ziel besser in den 3 MPR-Ansichten zentriert und die Nadel besser dorthin geführt werden. Der Live-Ultraschall wird ebenfalls in der Ansicht rechts unten angezeigt.

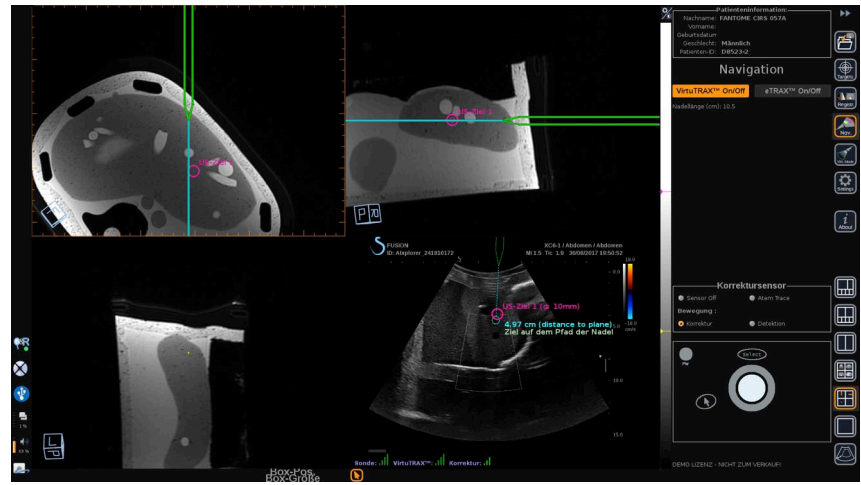

# **Bilder und Clips sichern**

Die Navigation/Fusion-Funktion erlaubt das Speichern von Bilder oder prospectiven Clips aus jedem beliebigen Modul oder Layout über die

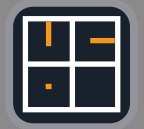

Schaltflächen **Save Image** (Bild speichern) bzw. **Save Clip** (Clip speichern).

Es werden nur prospektive Clips zugelassen, aber keine retrospektiven.

Die Clipdauer wird in den Einstellungen der Prospektiven Clipspeicherzeitoption im Hauptsystemkonfigurationsmenü des Aixplorer® Ultimate festgelegt, der vom Ultraschall-Modus verwaltet wird.

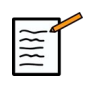

#### **ANMERKUNG**

Navigations-/Fusionsbilder oder -clips können aus dem Überarbeitungsmodus nicht als Vollbild überprüft werden, sie können als Miniaturbilder in der Bildanzeigeliste angezeigt werden.

Alle Navigations-/Fusionsbilder oder -clips können im DICOM-Format über das Netzwerk oder über USB-Medien oder als JPEG- und AVI-Dateien auf USB-Medien exportiert werden.

## **Genauigkeit**

### **Bildanzeige 2. Modalität**

Die Systemgenauigkeit hinsichtlich der Übereinstimmung zwischen dem Ultraschallbild und dem Bild der 2. Modalität hängt stark von dem Registrierungsvorgang und dem Zustand des Patienten im Vergleich zu der Situation ab, als die 2. Modalität (d.h. der CT-Scan) aufgenommen wurde. Dies schließt auch die Atmung des Patienten ein. Beachten Sie also bitte, dass der aktuelle Atemzustand des Patienten mit denjenigen während der Aufnahme der 2. Modalität vergleichbar sein sollte.

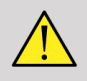

#### **WARNUNG**

Patientenbewegung verringern oder OmniTRAX verwenden.

Jedoch kann vom technischen Standpunkt aus eine "Überlappungs-" Genauigkeit von mindestens 5 mm erreicht werden unter der Annahme, dass die Registrierung mit einem Gesamtfehler, der besser als 5 mm ist, durchgeführt wurde.

#### **Längenmessung**

Auf dem Ultraschallbild: 5 % Fehler oder besser.

Auf dem Bild der 2. Modalität: 5 % - 10 % Fehler oder besser. Nehmen Sie bitte zur Kenntnis, dass dieser Wert von der Qualität des Datensatzes der 2. Modalität abhängt.

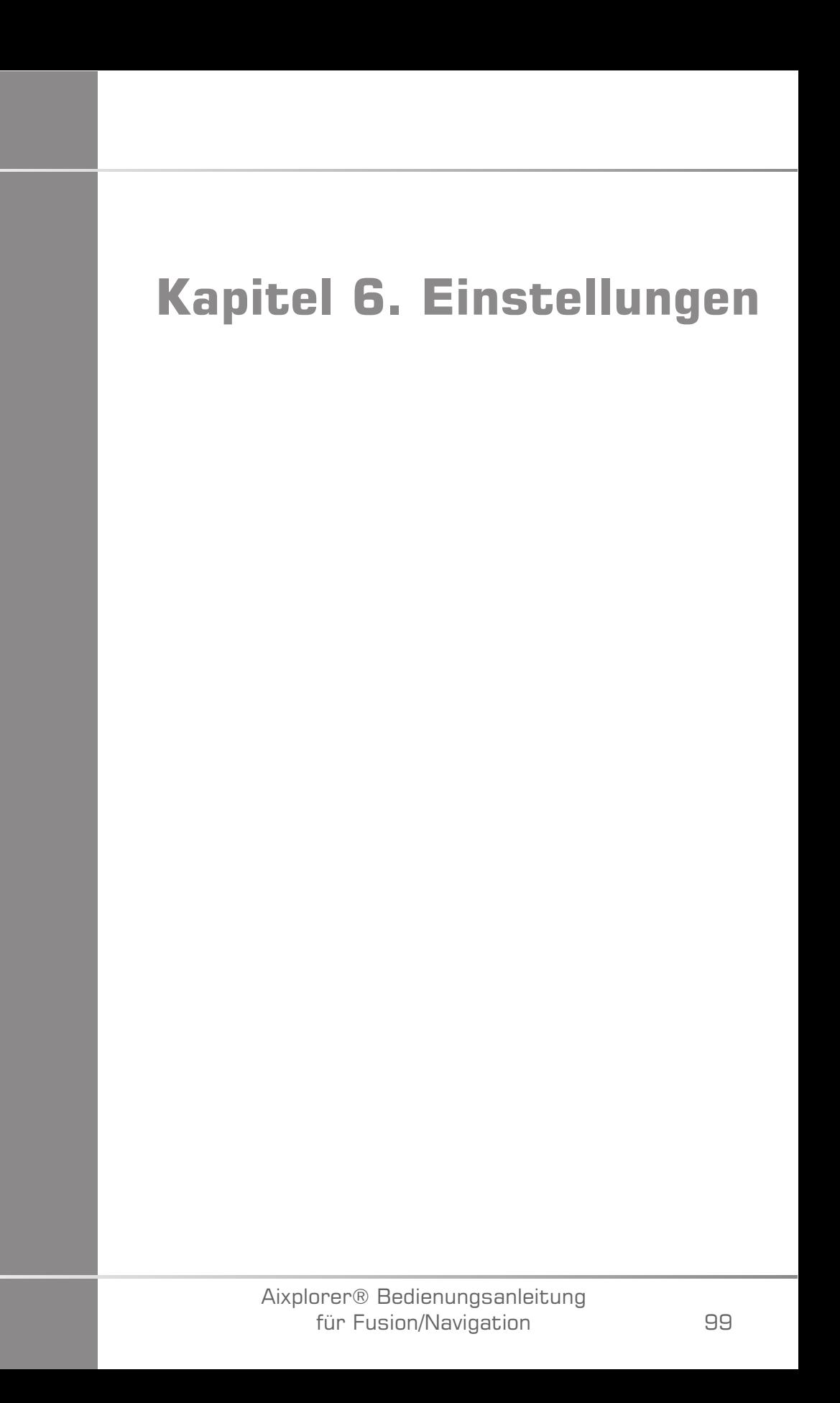

Aixplorer® Bedienungsanleitung für Fusion/Navigation

In diesem Kapitel wird erläutert, wie die Fusions-/Navigations-Funktion konfiguriert wird.

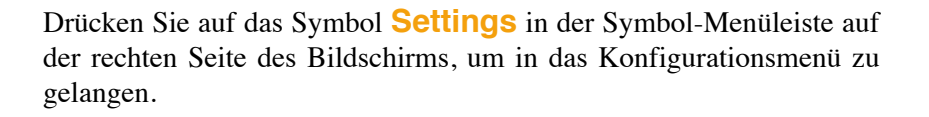

Das Einstellungsmenü ist in 2 Registerkarten unterteilt:

- Systemgenauigkeit
- Andere Einstellungen

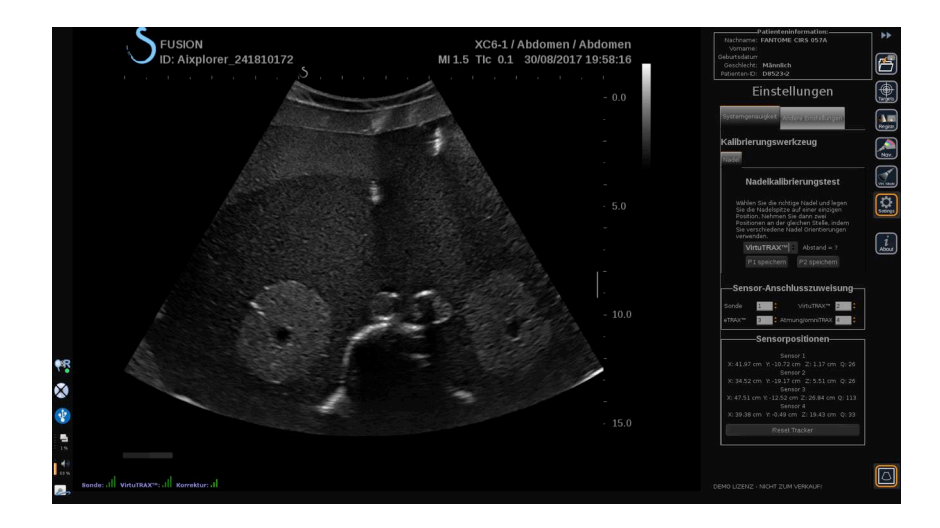

# **Systemgenauigkeit**

Über die Registerkarte für Systemgenauigkeit (siehe Bild oben) können Sie die Zuweisungen des Sensoranschlusses konfigurieren.

Es ist in 3 untergeordnete Registrierkarten aufgeteilt:

- Nadelkalibrierungstest
- Sensor-Anschlusszuweisung
- Sensorpositionen

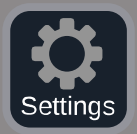

## **Nadelkalibrierungstest**

**Nadelkalibrierungstest** erlaubt eine Überprüfung der Kalibrierung von eTRAX™ und VirtuTRAX™ Geräten. Die abgerufenen Werte müssen möglichst nahe bei 0 liegen. Ist dies nicht der Fall, wiederholen Sie die Kalibrierung und stellen Sie sicher, dass das Gerät innerhalb des elektromagnetischen Felds liegt und dass es in der Nähe des Senders oder Sensors des Geräts keine magnetischen Gegenstände gibt.

# **ACHTUNG**

Sind die Werte auch nach der erneut durchgeführten Kalibrierung nicht nahe 0, ist möglicherweise eines der Geräte beschädigt: Wenn der Sender defekt ist, wenden Sie sich an Ihren SuperSonic Imagine-Vertreter, und wenn entweder das eTRAX™ oder VirtuTRAX™ defekt ist, wenden Sie sich bitte an CIVCO oder an den Händler.

Um die Kalibrierungstest für die Nadel durchzuführen, folgen Sie den Anweisungen auf dem Bildschirm, die im Menü "Nadelkalibrierungstest" angegeben sind.

## **Sensor-Anschlusszuweisung**

**Sensor-Anschlusszuweisung** ermöglicht es Ihnen, die Zuordnungen der Sensorgeräte am driveBAY Port zu ändern.

### **Sensorpositionen**

**Sensorpositionen** zeigt die Position der Sensoren (auf der XYZ-Achse) in Übereinstimmung mit dem Sender sowie der Qualität (Q) des Trackings (je niedriger die Werte sind, desto besser ist die Qualität).

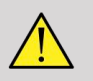

#### **WARNUNG**

Betätigen Sie immer die Schaltfläche "Reset Tracker" [Tracker zurücksetzen], nachdem die Geräte neu zugewiesen sind.

# **Andere Einstellungen**

Die anderen Registerkarten für Einstellungen unterteilen sich in 2 untergeordnete Registerkarten:

- Multiframe Datensatz-Optionen
- Sonstiges

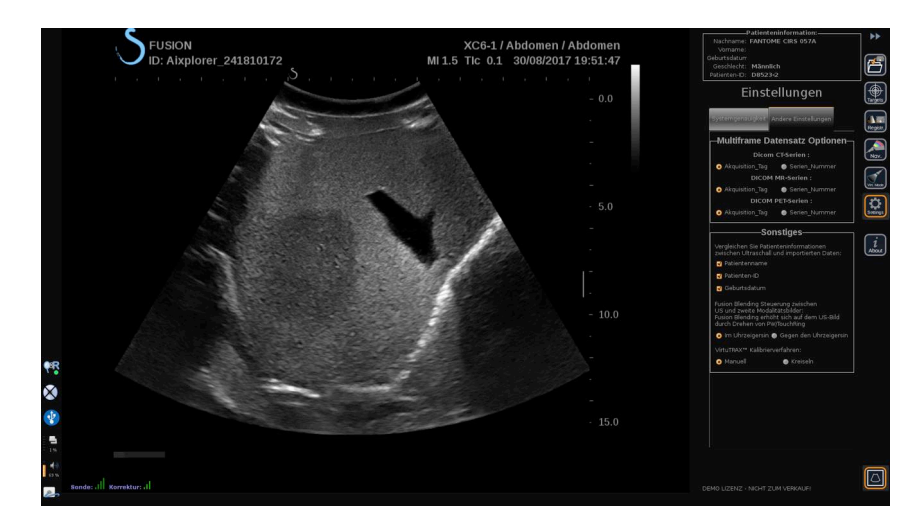

## **Multiframe Datensatz-Optionen**

Mit dieser Option können Sie die Art und Weise konfigurieren, wie externe Daten importiert werden: entweder anhand des Aufnahme-Tag oder der Seriennummer. Diese Option gibt es für jede (CT, MRT und PET).

## **Sonstiges**

Über diese untergeordnete Registerkarte können Sie definieren, auf wessen Grundlage die importierten Daten und die US-Untersuchung verglichen werden.

Es gibt folgende Kriterien:

• Patientenname

- Patienten-ID
- Date of Birth (Geburtsdatum)

Bei Nichtübereinstimmung wird ein Popup erscheinen.

Sie können alle Kriterien deaktivieren, wenn Sie nicht wollen, dass die Modalitäten beim Import externer Daten verglichen werden.

**Sonstiges** hier lässt sich auch die Richtung ändern, in der Sie den PW/ TouchRing drehen sollten, um die Fusion der US- und der 2. Modalität zu verbessern:

- Im Uhrzeigersinn
- Gegen den Uhrzeigersinn

Zu guter Letzt können Sie das Kalibrierungsverfahren der VirtuTRAX ändern:

- Manuell Sie müssen die Länge der Nadel manuell eingeben.
- Drehpunkt müssen Sie die Nadel halten in einer festen Position und tun eine Schwenkbewegung

# **Kapitel 7. Systempflege und Instandhaltung&**

Aixplorer® Bedienungsanleitung für Fusion/Navigation

# **Reinigung und Desinfektion von eTRAX™**

- 1. Nach jedem Gebrauch des Nadelsensors die Nadel entfernen und Einweg-Komponenten entsorgen. Sichtbare Verunreinigungen von der Nadelsensoroberfläche entfernen.
- 2. Reinigen und desinfizieren Sie alle Oberflächen mit einem allgemeinen keimtötenden Mittel oder einem Antiseptikum wie Sanicloth® HB, CIDEX OPA® (Johnson & Johnson), ENZOL® (Johnson & Johnson), T-Spray™, Protex™ oder Alkohol.
- 3. Folgen Sie den Anweisungen des Herstellers hinsichtlich Reinigung und Desinfektion.

# **Reinigen und Desinfizieren des universellen Sensors für omniTRAX™ CT und MRT und VirtuTRAX™**

In diesem Abschnitt wird erklärt wie der universelle Sensor, der für VirtuTRAX und omniTRAX-Geräte verwendet wird, zu reinigen, zu desinfizieren und zu sterilisieren ist. Weiteres Zubehör, das mit diesen Geräten verwendet wird, wird nur einmal verwendet und dann entsorgt.

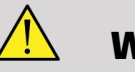

#### **WARNUNG**

Anwender dieses Produktes haben die Verpflichtung und Verantwortung den höchsten Grad an Infektionskontrolle gegenüber Patienten, Mitarbeitern und sich selbst walten zu lassen. Um eine Kreuzkontamination zu vermeiden, beachten Sie die Richtlinien zur Infektionskontrolle, die in Ihrer Einrichtung gelten.

Das empfohlene Protokoll zur Wiederaufbereitung vom universellen Sensor wurde auf Effektivität und Kompatibilität untersucht. Wenn Sie ein anderes Wiederaufarbeitungsprotokoll als die aufgelisteten

verwenden wollen, muss zuerst eine Überprüfung stattfinden, um die Effektivität und Kompatibilität sicherzustellen.

Universelle Sensoren dürfen nicht gassterilisiert oder autoklaviert werden.

Kontrollieren Sie universelle Sensoren auf Schäden wie Risse oder Brüche. Wenn Schäden vorliegen, den universellen Sensor nicht mehr einsetzen und sich an CIVCO wenden.

## **Reinigen des universellen Sensors**

- 1. Nach jedem Gebrauch universellen Sensor entfernen und Einweg-Komponenten entsorgen. Sichtbare Kontaminationsstoffe von der Oberfläche des universellen Sensors entfernen.
- 2. Universellen Sensor mindestens 5 Minuten in pH-Wert neutralem, wenig schäumendem Enzymreiniger, wie beispielsweise ENZOL® Enzymreiniger (Johnson & Johnson), einweichen. Wenn sichtbare Verunreinigungen nicht einfach entfernt werden können, wiederholen Sie den Einweichvorgang weitere fünf Minuten. Entnehmen Sie den universellen Sensor aus der Reinigungslösung und entfernen Sie alle verbleibenden Rückstande durch Trockenreiben. Folgen Sie der Bedienungsanleitung des Herstellers zur Reinigungslösung und den Empfehlungen hinsichtlich der Konzentration.

### **Desinfizieren und Sterilisieren des universellen Sensors**

- Den universellen Sensor mit CIDEX OPA® Ortho-Phthalaldehyd-Lösung (Johnson & Johnson) oder gleichwertiger 0,55 % Ortho-Phthalaldehyd-basierte Lösung hoch wirksam desinfizieren. Folgen Sie den Anweisungen des Herstellers und Empfehlungen für die Konzentration, Kontaktzeit und Vorgehensweise im Anschluss daran.
- Den universellen Sensor mit CIDEX® Aktivierte Dialdehydlösung (Johnson & Johnson) oder gleichwertiger 3,4 % Glutaraldehydbasierter Lösung oder einer Wasserstoffperoxid-basierten Lösung

hoch wirksam desinfizieren oder sterilisieren. Folgen Sie den Anweisungen des Herstellers und Empfehlungen für die Konzentration, Kontaktzeit und Vorgehensweise im Anschluss daran.

# **Reinigen, desinfizieren und sterilisieren der Halterung**

## **Reinigung der Halterung**

Wiederverwendbare Geräte müssen gründlich gereinigt werden, bevor sie der Sterilisation oder hoch wirksamen Desinfektion unterzogen werden. Die Oberflächen sollten mit Bürsten gründlich gesäubert werden. Enzymreiniger zum Entfernen von Proteinen von wiederverwendbaren Geräten verwenden.

#### **Denken Sie daran, dass Sie eine Sterilisation oder hoch wirksame Desinfektion nicht erreichen können, wenn der Aufbau nicht zuerst gereinigt wird.**

Beim Reinigen und Sterilisieren von wiederverwendbaren Geräten, stellen Sie sicher, dass:

- Alle Oberflächen von wieder verwendbaren Komponenten mit einer Bürste beim Spülen gründlich gesäubert werden, um Materialien zu lockern und zu entfernen.
- Alle Oberflächen gründlich untersucht werden, das GESAMTE Gerät visuell auf Sauberkeit und dass keine unsichtbaren Reste mehr vorhanden sind, kontrolliert wird.
- Spülen Sie mit dem hoch wirksamen Desinfektionsmittel, um sicherzustellen, dass das Desinfektionsmittel alle Bereiche erreicht.
- Verwenden Sie immer steriles Wasser, um von Reste von Desinfektionsmitteln von den Geräten zu spülen und zu entfernen. Wieder aufbereitete Geräte nicht mit Leitungswasser ausspülen, da das Gerät rekontaminiert werden kann.
- Gerät nach dem Spülen gründlich trocknen.
- Verwenden Sie immer eine Sondenabdeckung, um jegliche verunreinigenden Stoffe während der Verwendung der Halterung gering zu halten.

• Nach der Sterilisation oder der hoch wirksamen Desinfektion ist das Gerät in geeigneter Verpackung aufzubewahren, um sicherzustellen, dass die Sterilität vor einer erneuten Verwendung nicht beeinträchtigt wird.

## **Hoch wirksame Desinfektion und Sterilisation der Halterung**

Nach der Reinigung entsprechend den oben genannten Empfehlungen mindestens 5 Minuten in einem pH-neutralen pH Enzol-Enzymreiniger von Johnson & Johnson© einweichen.

Hoch wirksame Desinfektion oder Sterilisation mit Cidex aktivierter Dialdehydlösung, wie beispielsweise von Johnson & Johnson© hergestellt, oder hoch wirksame Desinfektion mit Cidex OPA oder ANSI/AAMI aktuellen Standards oder gleichwertige geprüfte Sterilisations- oder hoch wirksamen Desinfektionsverfahren, die von der Sterilisationsabteilung für ähnliche Geräte eingeführt wurden.

Bitte beachten Sie die Begleitdokumentation von jedem Desinfektionsoder Sterilisationsmittel, um eine sachgemäße Anwendung und Wirksamkeit des Effektes zu nachzuweisen.

## **Reinigung und Desinfektion des driveBAY**

Reinigen Sie in regelmäßigen Abständen die Geräte (Elektronikeinheit, Sender, Sensor und Kabel), indem sie die Geräte mit einem Tuch mit Reinigungslösung wie milder Seife und Wasser, Isopropylalkohol oder einer ähnlich verträglichen Reinigungslösung abwischen. Wenn die Tracker-Komponenten mit biologischer Flüssigkeit oder Gewebe in Kontakt kommen, sollten Sie die Verfahren zur ordnungsgemäßen Reinigung und Desinfektion Ihrer Einrichtung befolgen.

Die Elektronikeinheiten, Sender und Sensor sind nicht geeignet, um autoklaviert oder gammabestrahlt zu werden. Sensoren sind ETOkompatibel. Die elektronische Einheit, den Sender, den Sensor oder das Kabel nicht in Flüssigkeiten eintauchen. Komponenten sind nicht wasserdicht.

Aixplorer® Bedienungsanleitung für Fusion/Navigation

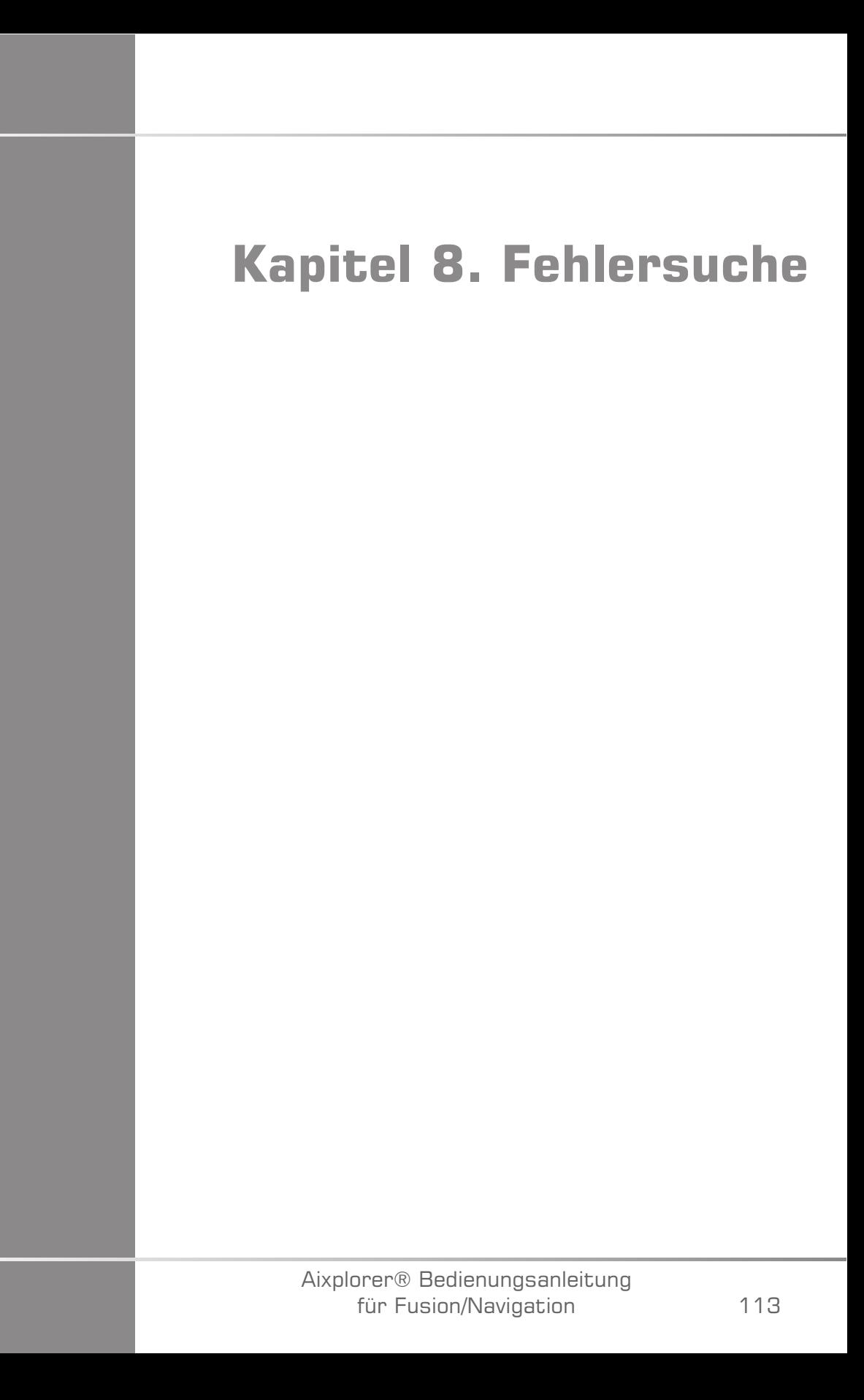
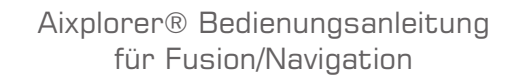

Treten bei der Bedienung der Fusionsfunktion Probleme auf, so finden Sie in diesem Kapitel Vorschläge zur Behebung des Problems.

Sollte ein bestimmtes Problem hier nicht behandelt werden, wenden Sie sich bitte an Ihren Kundendienstvertreter.

Weitere Details zum LED-Status finden Sie unter ["driveBAY" \[22\]](#page-268-0).

In der folgenden Fehlerbehebungstabelle sind eine Reihe von Störungen sowie die entsprechende Korrekturmaßnahme aufgelistet.

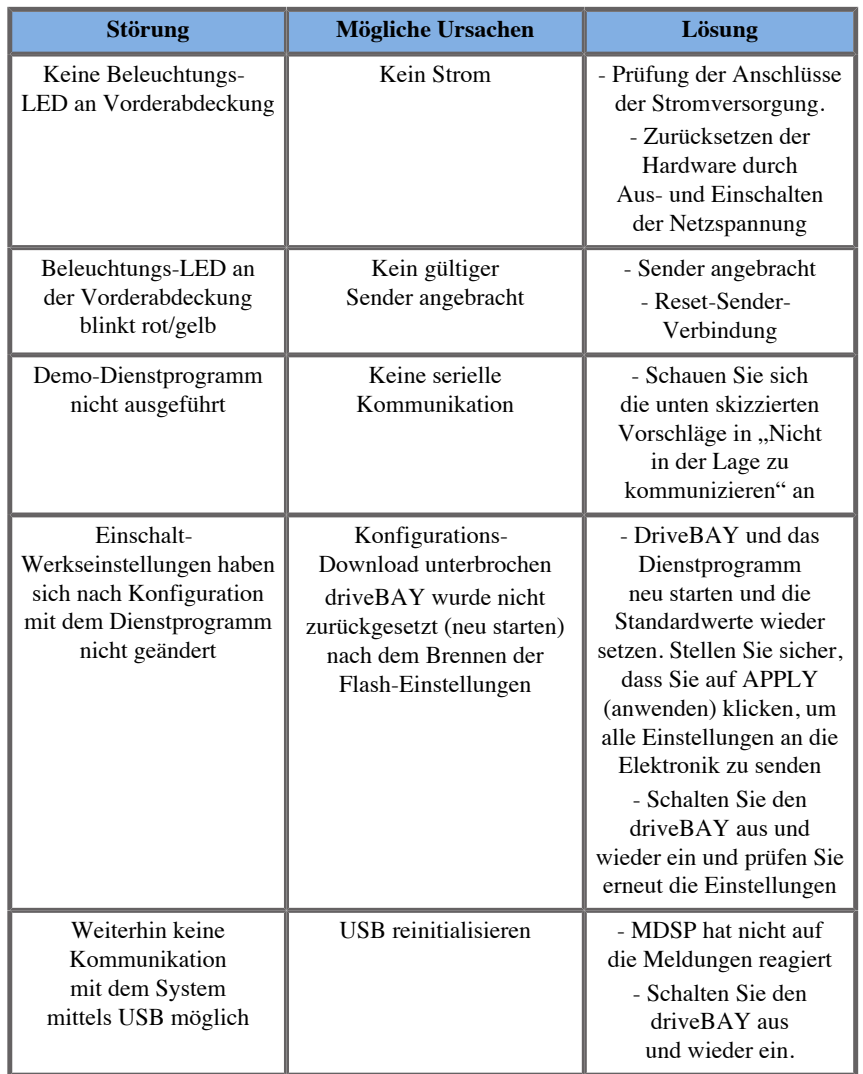

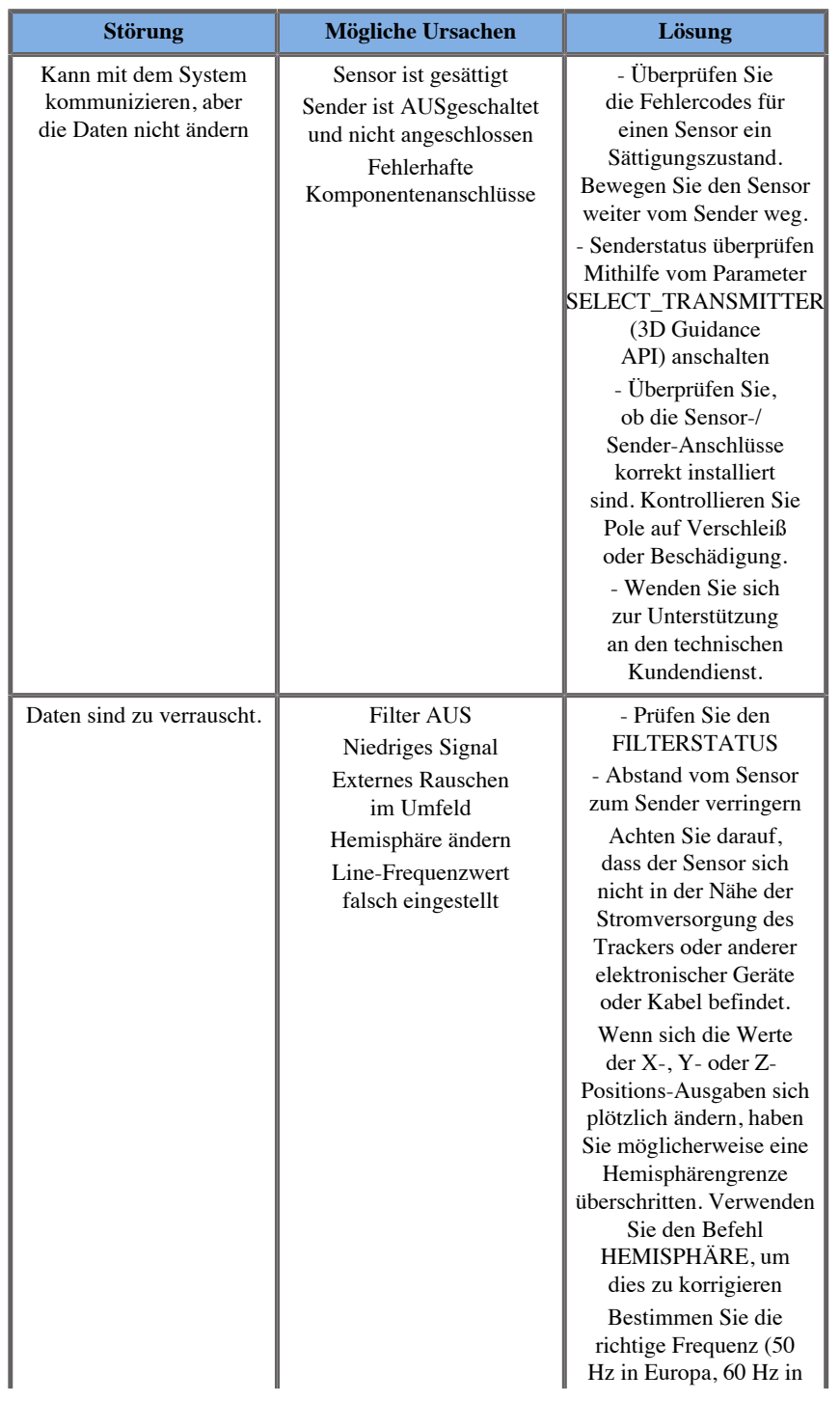

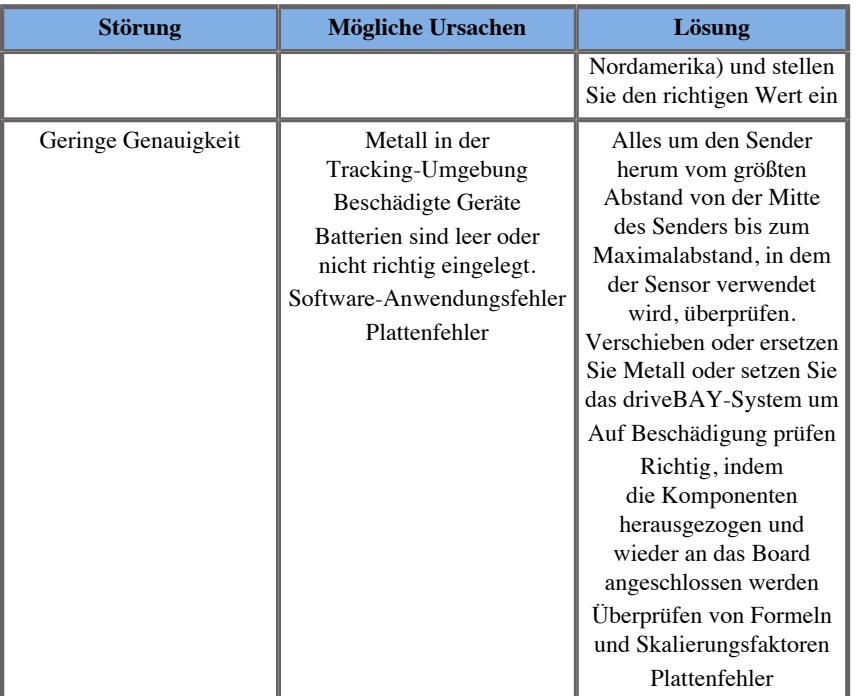

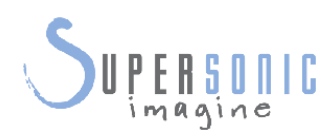

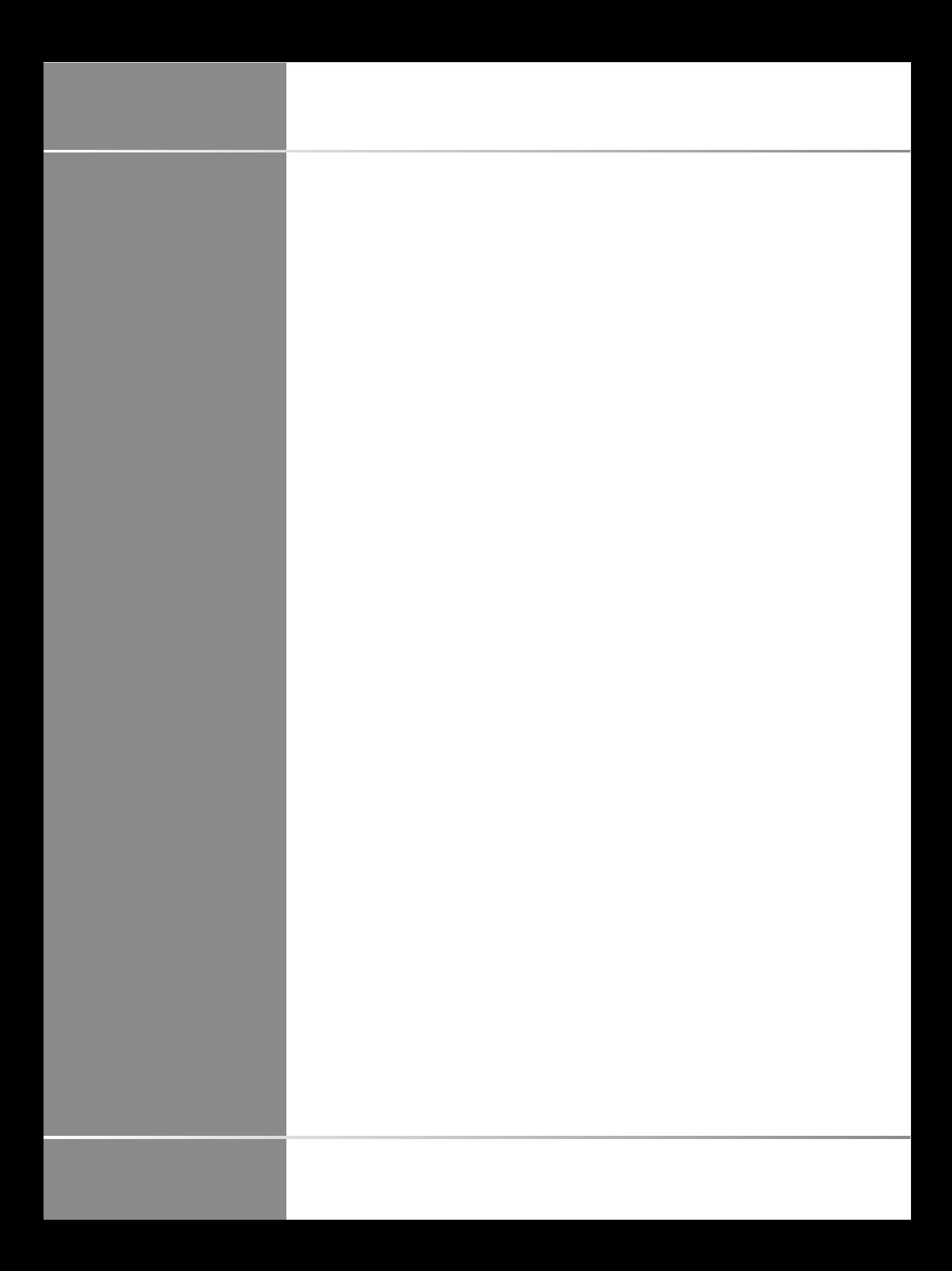

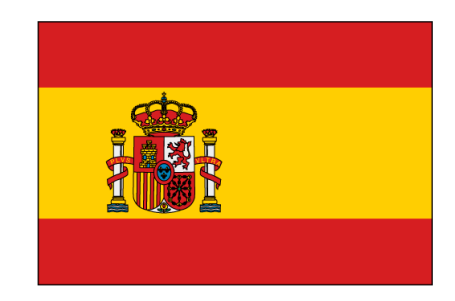

### **Guía de usuario de fusión/navegación**

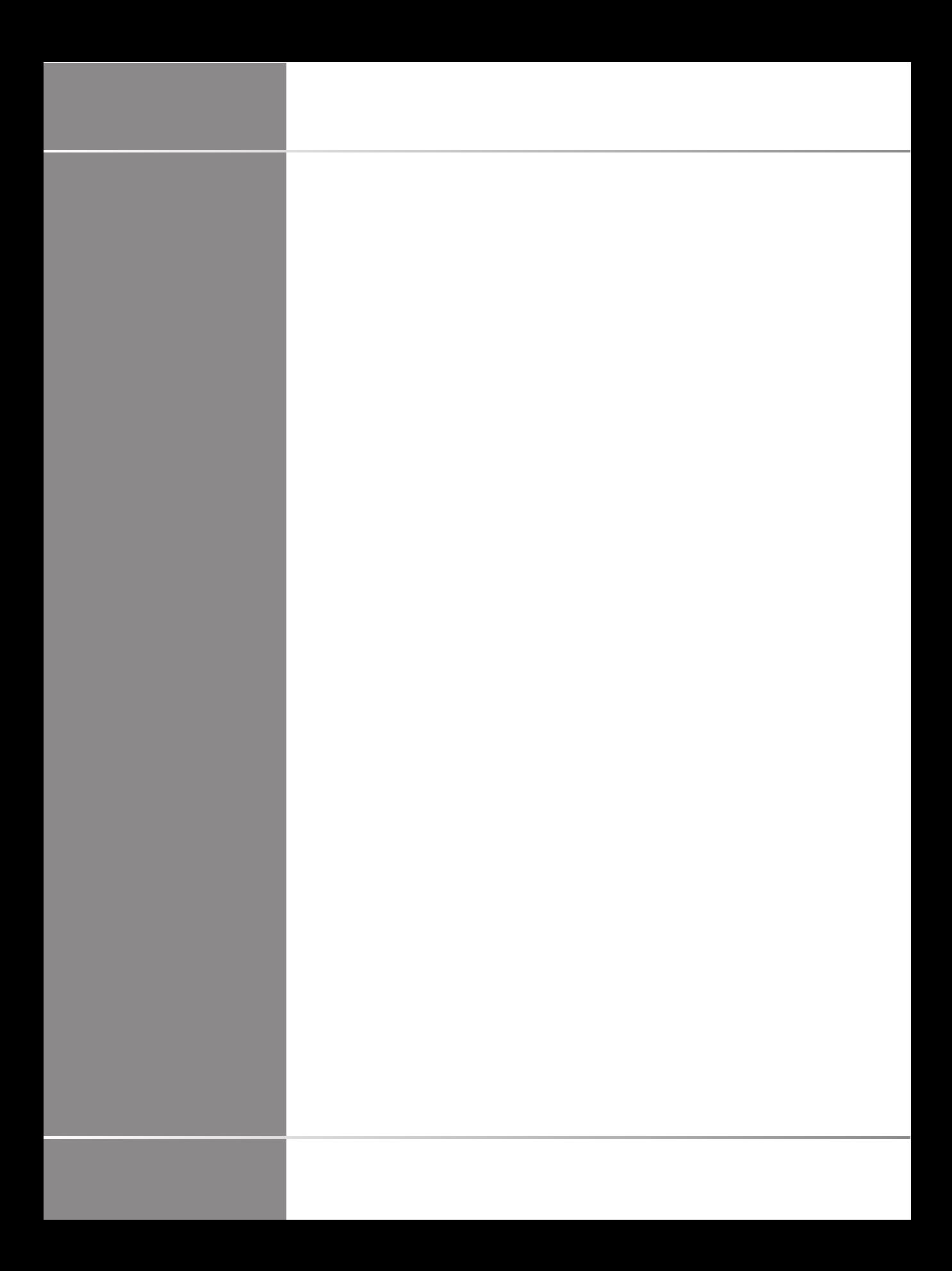

# **Tabla de contenidos**

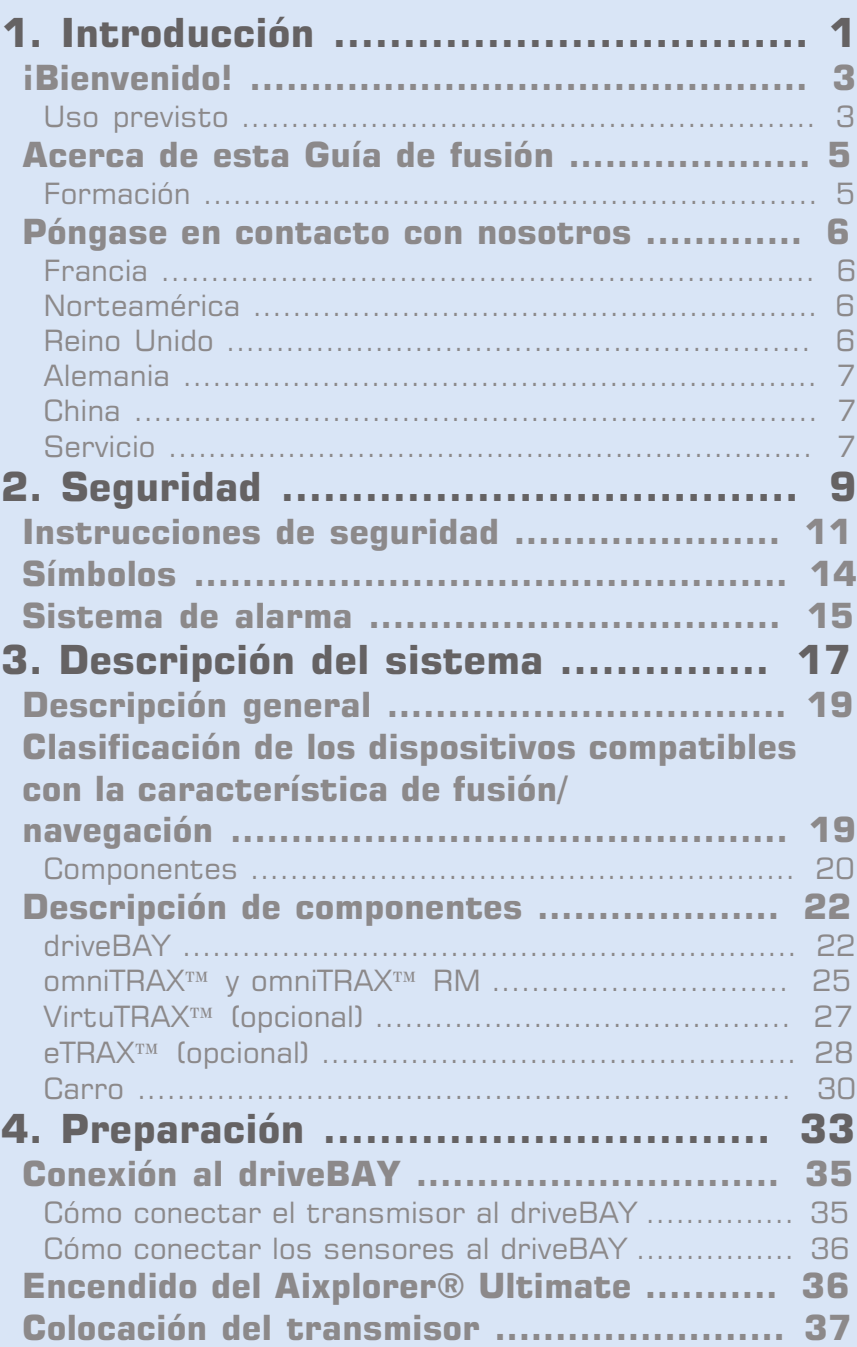

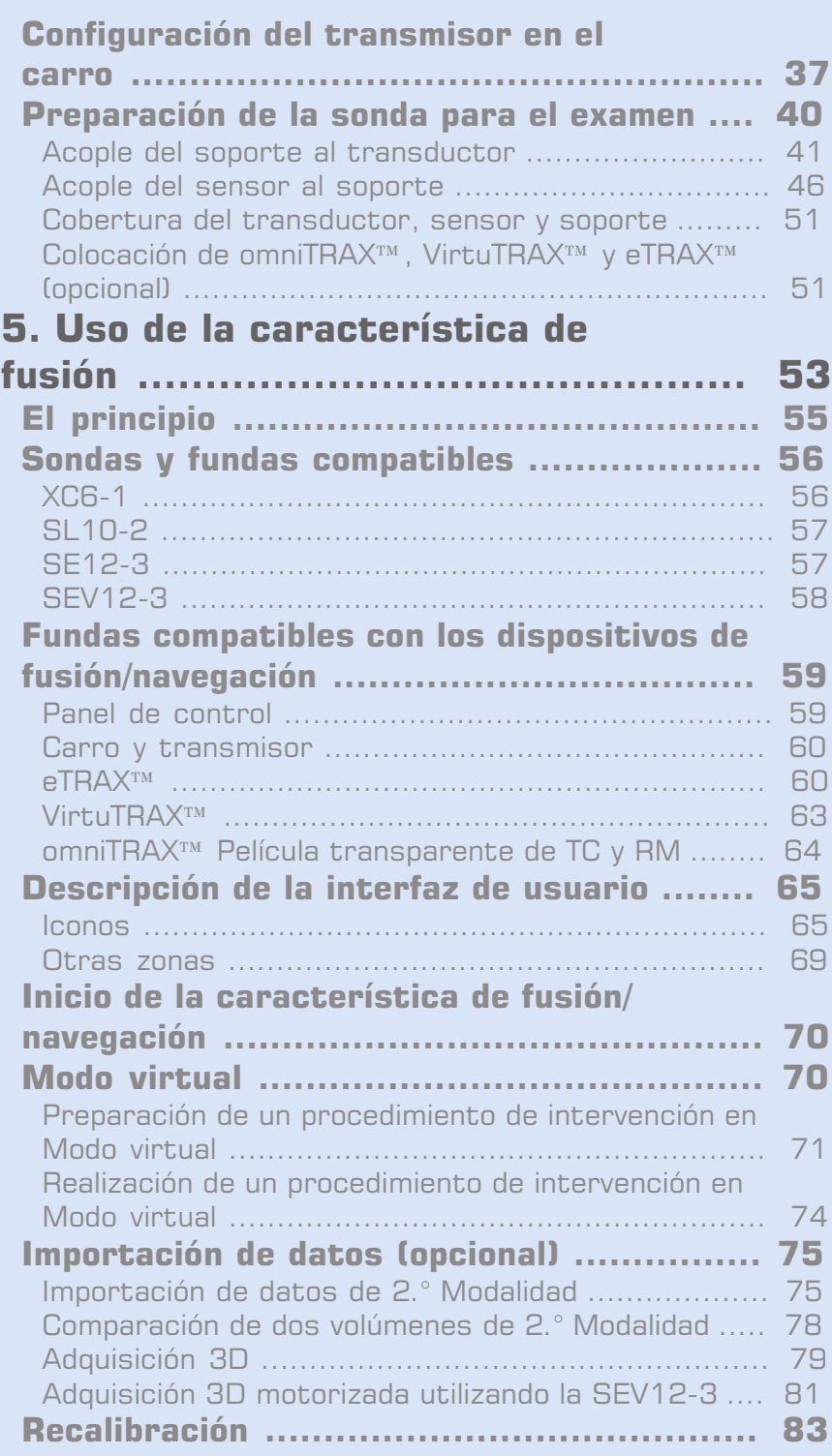

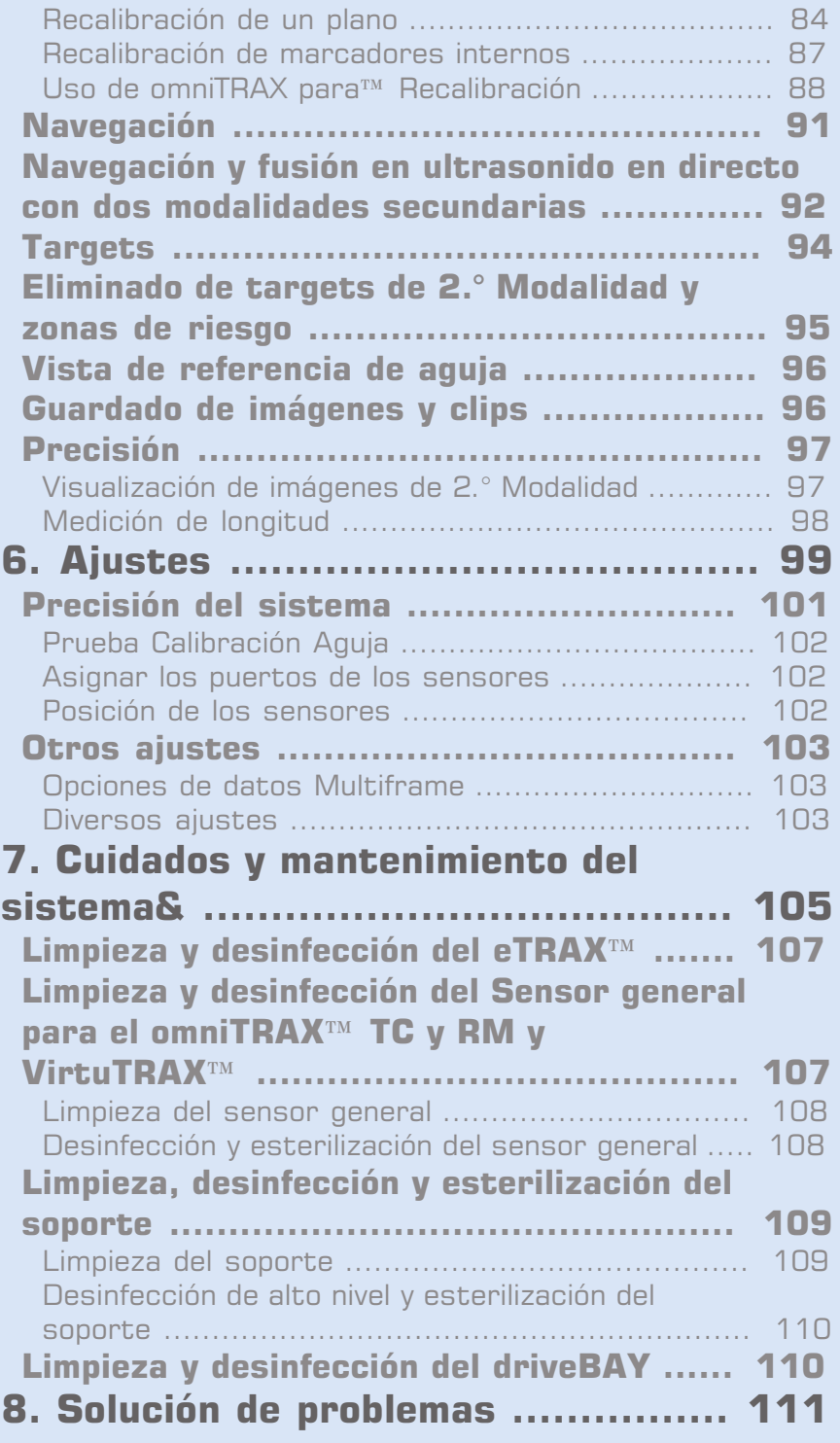

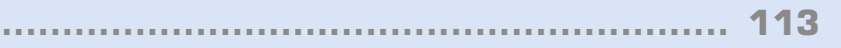

# <span id="page-372-0"></span>**Capítulo 1. Introducción**

Aixplorer® Guía de usuario de fusión/navegación

# STEERING

# <span id="page-374-0"></span>**¡Bienvenido!**

Los siguientes documentos están disponibles para el Aixplorer® Ultimate Sistema de ultrasonido:

- **Quick Guide (inglés)**
- **Guía del usuario**
- **Guía de fusión/navegación**

Quick Guide: contiene información básica relativa al uso del producto. No sustituye la Guía del Usuario.

La Guía del usuario contiene información importante relativa al uso y seguridad del producto. Léala detenidamente y guárdela en un lugar de fácil acceso.

Esta Guía de fusión/navegación contiene información importante relativa al uso y la seguridad de la característica de fusión/navegación.

La ficha Aixplorer® Ultimate se ha diseñado teniendo en cuenta tanto la seguridad del usuario como la del paciente.

La característica de fusión/navegación ha sido desarrollada en colaboración con MedCom GmbH.

Lea los siguientes capítulos detenidamente antes de comenzar a trabajar con el sistema.

SuperSonic Imagine garantiza que el sistema funciona tal como está previsto únicamente cuando se siguen todas las precauciones y advertencias especificadas en esta guía del usuario.

#### <span id="page-374-1"></span>**Uso previsto**

Fusión/navegación es una característica prevista para asistir en un examen clínico con ultrasonidos y llevar a cabo procedimientos percutáneos ofreciendo información adicional de imágenes en tiempo real de una 2.° Modalidad como TC, RM, TEP o ultrasonidos 3D o sus combinaciones, con la posibilidad de planear el tratamiento ideal. La segunda modalidad se importa y se sincroniza con la imagen de ultrasonido en directo, lo que permite una correlación en directo con la posición del paciente.

La imagen de 2.° Modalidad no está prevista para utilizarse como imagen de diagnóstico por sí sola ya que representa información de un paciente que probablemente no se corresponde con la situación actual (real) del paciente y por tanto siempre se verá como una fuente **adicional** de información.

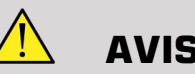

**AVISO**

El usuario debe ser un médico capaz de realizar una biopsia, interpretar volúmenes de RM o TC y manejar dispositivos de ultrasonido.

Para la característica de fusión/navegación existen 3 paquetes:

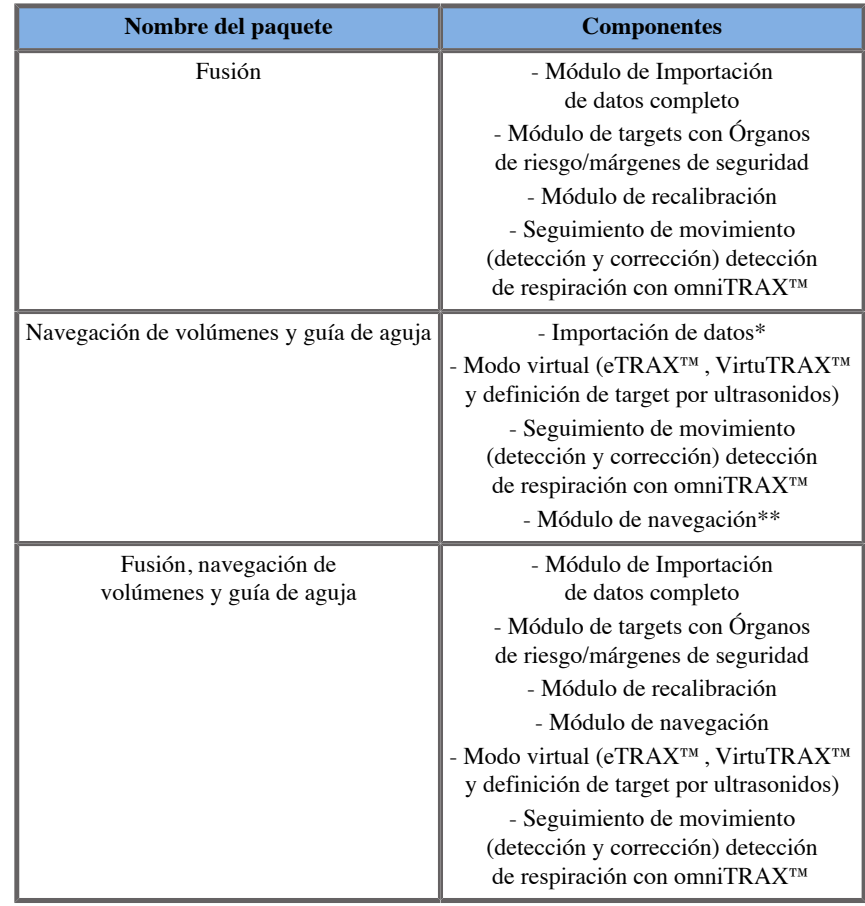

\* no permite importar datos externos, solo escaneos 3D por ultrasonidos.

<span id="page-376-0"></span>\*\* solo para escaneos 3D por ultrasonidos.

## **Acerca de esta Guía de fusión**

Esta Guía de fusión/navegación contiene información importante relativa al uso y seguridad de la característica de fusión de Aixplorer® Ultimate.

Póngase en contacto con el representante comercial o de servicio técnico local de SuperSonic Imagine para obtener más información.

Las imágenes no tienen carácter contractual y solo se muestran para fines de información general.

Además, contiene información acerca de cómo ponerse en contacto con SuperSonic Imagine para obtener asistencia técnica.

Esta guía se ha redactado para ser utilizada por, o por orden de y bajo la supervisión de un médico cualificado que dirija el uso del equipo de ultrasonido.

Esta guía está diseñada para usuarios con la formación técnica adecuada o familiarizados con el uso de equipos médicos de ultrasonido y la característica de fusión/navegación.

En este manual no se suministran instrucciones clínicas acerca de cómo realizar un examen por ultrasonido.

Esta Guía de fusión/navegación cumple las siguientes especificaciones:

- Directiva europea 93/42/EEC modificada por la Directiva europea 2007/47/EEC
- <span id="page-376-1"></span>• Regulación de la FDA, 21 CFR § 801

#### **Formación**

En caso de necesitar información adicional, se notifican y están disponibles cursos de formación previa solicitud en SuperSonic Imagine. Póngase en contacto con su representante local si desea obtener más información.

#### <span id="page-377-0"></span>**Póngase en contacto con nosotros**

Existen representantes de atención al cliente a nivel regional a su disposición para responder sus dudas.

Póngase en contacto con el representante comercial o de servicio técnico local de SuperSonic Imagine para obtener asistencia.

#### <span id="page-377-1"></span>**Francia**

#### **SuperSonic Imagine**

Les Jardins de la Duranne - Bât E & F 510, rue René Descartes 13857 Aix en Provence Cedex - Francia Teléfono: +33 (0)442 99 24 32 Teléfono: +33 (0)426 70 02 70 Fax: +33 (0)442 52 59 21 Correo electrónico: contactsFR@supersonicimagine.com

#### <span id="page-377-2"></span>**Norteamérica**

**SuperSonic Imagine, Inc.** 2625 Weston Road Weston, LF 33331- Norteamérica Teléfono: +1(954) 660 3528 Correo electrónico: contactsUSA@supersonicimagine.com

## <span id="page-377-3"></span>**Reino Unido**

**SuperSonic Imagine Ltd.,** 18 Upper Walk

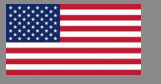

H H

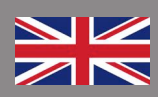

Virginia Water Surrey GU25 4SN - Reino Unido Teléfono: +44 (0)845 643-4516 Correo electrónico: contactsUK@supersonicimagine.com

#### <span id="page-378-0"></span>**Alemania**

**SuperSonic Imagine GmbH** Zeppelinstr.  $71 - 73$ 81669 München - Alemania Teléfono: +49 89 36036 - 844 Fax: + 49 89 36036 - 700 Correo electrónico: contactsDE@supersonicimagine.com

#### <span id="page-378-1"></span>**China**

#### **SuperSonic Imagine**

Suite 2304, Block D, Ocean International, DongSiHuan ZhongLu, Chaoyang District, Beijing (100025), China Teléfono: +86-10- 85861023/ 2951/ 2917 Fax: + 86-10-8586 2389 Correo electrónico: beijing@supersonicimagine.com

#### <span id="page-378-2"></span>**Servicio**

Llame a su representante local de SuperSonic Imagine.

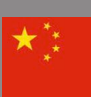

#### Aixplorer® Guía de usuario de fusión/navegación

<span id="page-380-0"></span>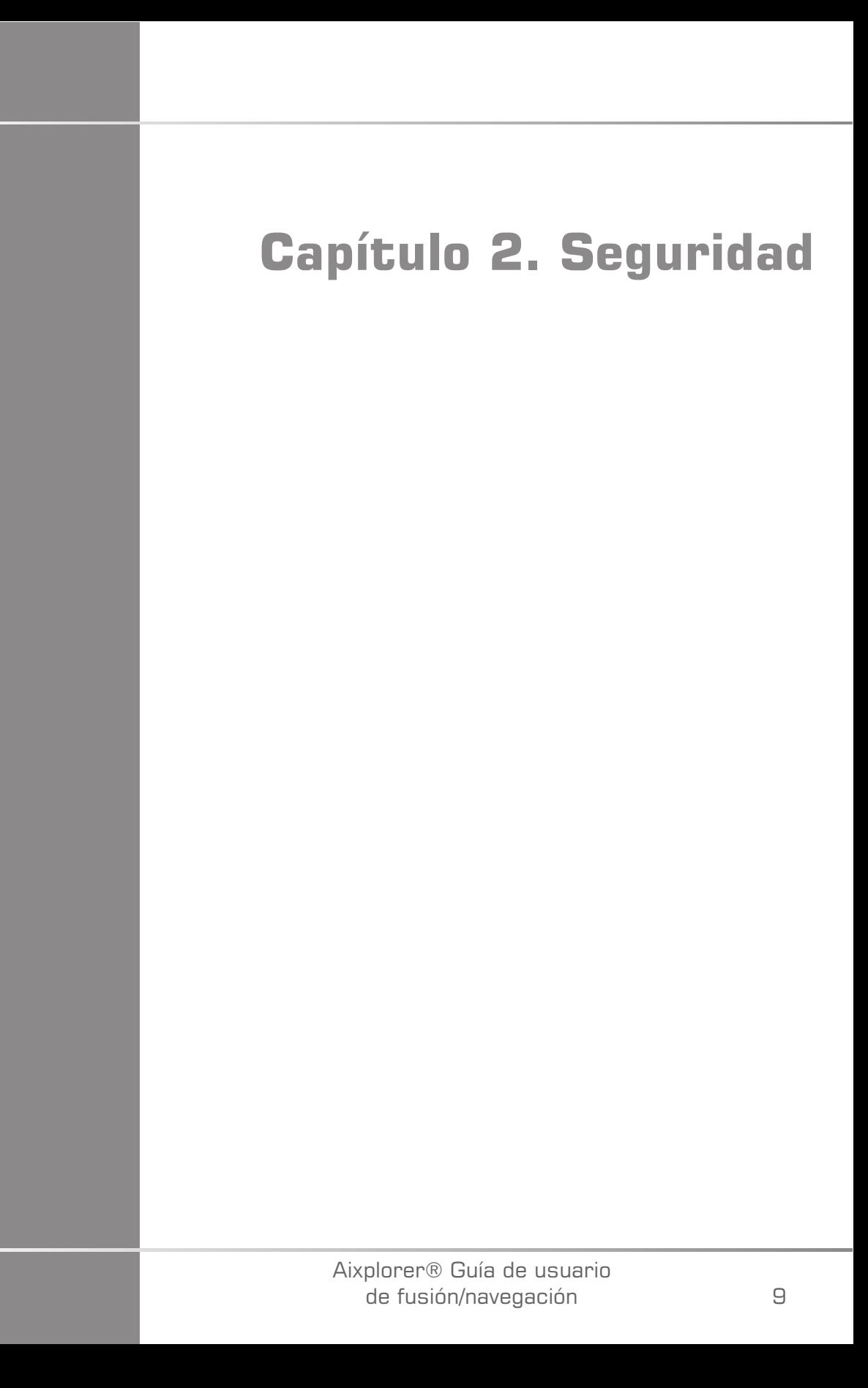

Aixplorer® Guía de usuario de fusión/navegación

## <span id="page-382-0"></span>**Instrucciones de seguridad**

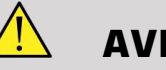

**AVISO**

Un símbolo de **ADVERTENCIA** describe las precauciones que deben seguirse para evitar heridas o incluso la muerte.

# **ATENCIÓN**

Un símbolo de **PRECAUCIÓN** describe las precauciones que deben seguirse para proteger el equipo.

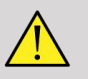

#### **AVISO**

Un diagnóstico no puede basarse únicamente en la característica de fusión/navegación. En particular, la imagen que se muestra en la 2.° Modalidad no deberá utilizarse nunca como fuente independiente para evaluaciones ya que representa información computada y, por tanto, artificial.

SuperSonic Imagine declina toda responsabilidad por daños indirectos debidos al uso y evaluación de datos diagnósticos proporcionados por la característica de fusión/navegación.

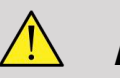

#### **AVISO**

El campo electromagnético operativo (forma ovoide) es de 20 cm como mínimo y de 80 cm como máximo frente al transmisor, de 66 cm para una buena precisión, +/-30 cm por encima y por debajo, y +/- 28 cm a los lados.

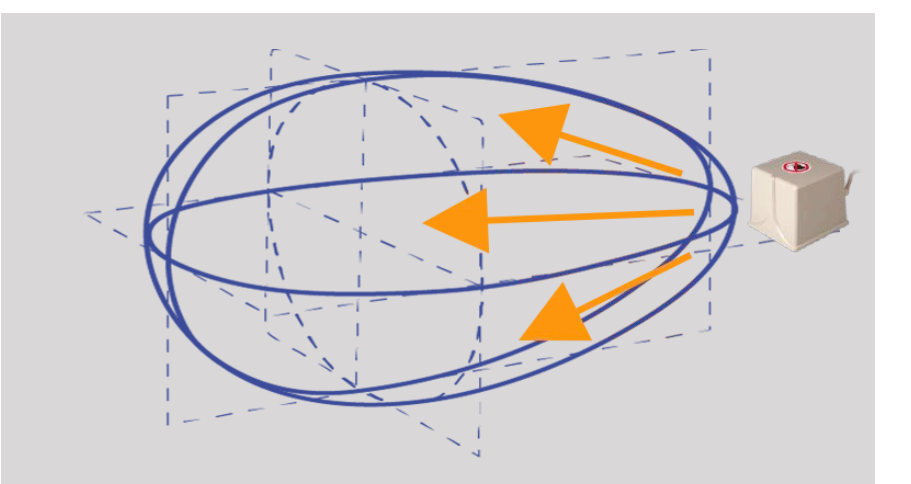

Evite objetos metálicos que contengan acero o hierro entre el transmisor de seguimiento y el receptor ya que pueden afectar a la precisión del dispositivo de seguimiento. En caso de duda, póngase en contacto con su servicio de asistencia técnica.

No ponga el transmisor demasiado cerca de paredes que contengan componentes metálicos, ya que podría afectar a la precisión del seguimiento.

Los pacientes con marcapasos no deberán ser tratados con la característica de fusión/navegación.

Durante y después de la recalibración, no mueva el transmisor ni al paciente durante la siguiente sesión. Para cada sesión o en el caso de un cambio de paciente o movimiento del transmisor, el procedimiento de recalibración debe repetirse a menos que se active la «corrección de movimiento» mediante el uso de omniTRAX™ TC o RM.

Cuando una de las herramientas de guía de aguja (VirtuTRAX™ o eTRAX™) se activa en el dispositivo de ultrasonidos mientras está en Modo virtual o de navegación, muestra una línea de biopsia virtual correspondiente en la imagen de 2.° modalidad. Estas directrices están pensadas para usarse como herramienta de orientación adicional pero no deben utilizarse sin tener en cuenta el monitor de línea de biopsia por ultrasonido en tiempo real. En particular, no debería considerarse durante procedimientos percutáneos, ya que puede no reflejar la situación en tiempo real.

La longitud de la Aguja virtual se define por la distancia entre el sensor y la punta de la aguja. Calibre la aguja para que tenga la longitud adecuada o introdúzcala de forma manual. La medida se considera en cm.

Si la diferencia entre los datos introducidos y la distancia medida es mayor de 5 mm, la aguja virtual puede no mostrarse correctamente y el procedimiento puede suponer un riesgo para el paciente.

La Aguja virtual mostrada puede no corresponderse con la posición real de la aguja. Compruébelo con ultrasonidos o cualquier otra modalidad de toma de imágenes útil para evaluar la posición real de la aguja. No realice ningún procedimiento invasivo antes de la evaluación correcta de la herramienta de aguja.

Al utilizar el sensor VirtuTRAX, la precisión es sensible a las curvaturas de la aguja. No utilice agujas con calibres mayores del 16GA y utilice solo agujas rígidas.

La precisión del sistema podría verse afectada por la tolerancia que existe en el soporte de plástico del VirtuTRAX, o por un ligero cambio en la punta de la aguja durante el procedimiento de calibración. Antes de comenzar cualquier procedimiento, compruebe siempre la fiabilidad de su dispositivo VirtuTRAX mediante el procedimiento de comprobación de precisión específico (Ver **[Capítulo 6,](#page-472-1)** *Ajustes* **[\[101\]](#page-472-1)**).

La precisión del sistema podría verse afectada por un montaje incorrecto de la aguja eTRAX o un dispositivo eTRAX dañado. Antes de comenzar cualquier procedimiento, compruebe siempre la fiabilidad de su dispositivo eTRAX mediante el procedimiento de comprobación de precisión específico (Ver **[Capítulo 6,](#page-472-1)** *Ajustes* **[\[101\]](#page-472-1)**).

Utilice una funda esterilizada para cubrir el soporte y el receptor antes de bloquear con la aguja. Limpie con un producto específico antes y después del uso.

La precisión del sensor de respiración depende de la posición donde se le acopla al paciente.

Compruebe las posiciones de inspiración y espiración después de calibrar el sensor.

La ficha omniTRAX™ debe colocarse sobre la piel del paciente antes de la TC o RM y los movimientos del paciente después de su colocación pueden provocar una mala alineación del soporte y por tanto, un error de recalibración.

Cuando el sensor de respiración se activa con el movimiento, se necesita un tiempo constante para diferenciar entre el movimiento debido a la respiración y un movimiento real del paciente. Durante este tiempo la precisión podría disminuir.

No base sus diagnósticos únicamente en vídeos o imágenes grabados exportados.

El proceso de interpolación entre las láminas podría modificar la estructura anatómica entre ellas. Compruebe la morfología antes de utilizarlo.

La precisión de navegación en condiciones óptimas puede verse afectada por un error de recalibración, la respiración del paciente y la tolerancia del soporte del sensor, interferencias electromagnéticas, etc...

Al cargar la base de datos 3D DICOM tenga en cuenta que la característica de fusión/navegación no puede manejar adquisiciones distantes no equivalentes además de bases de datos 3D que han sido adquiridos mientras se aplicaba una inclinación de gantry.

## <span id="page-385-0"></span>**Símbolos**

Los siguientes símbolos se usan solo para la característica de fusión/ navegación. Por favor, consulte la Guía del usuario del Aixplorer® Ultimate para conocer todos los símbolos relativos al Aixplorer® Ultimate .

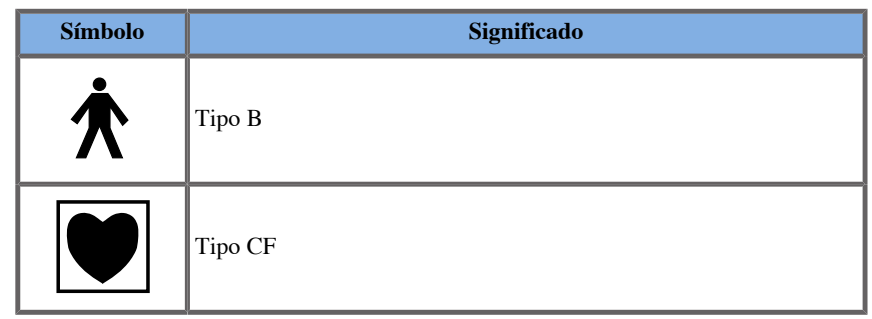

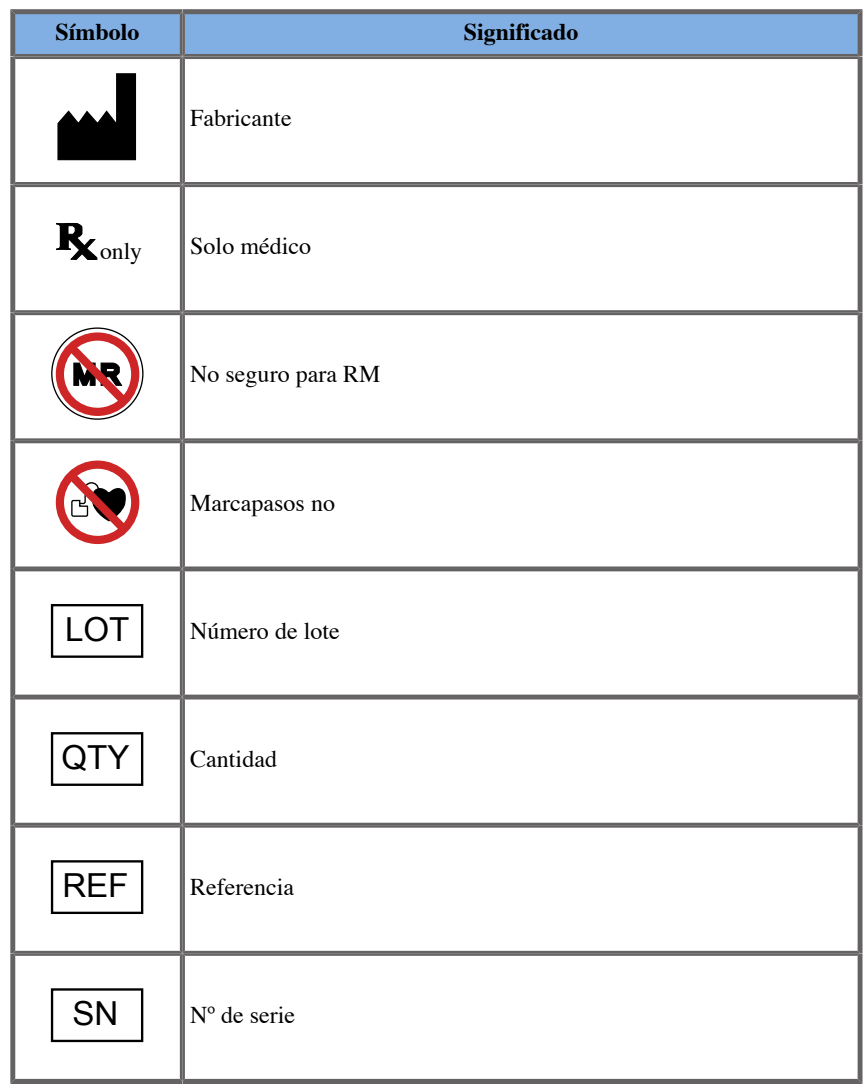

## <span id="page-386-0"></span>**Sistema de alarma**

Las siguientes alarmas muestran ventanas emergentes:

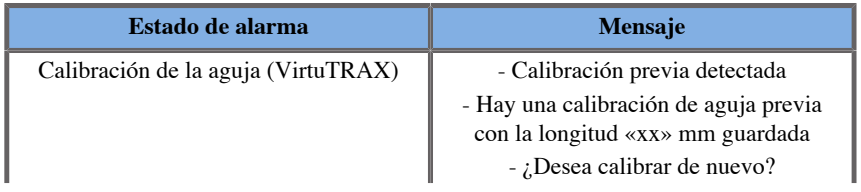

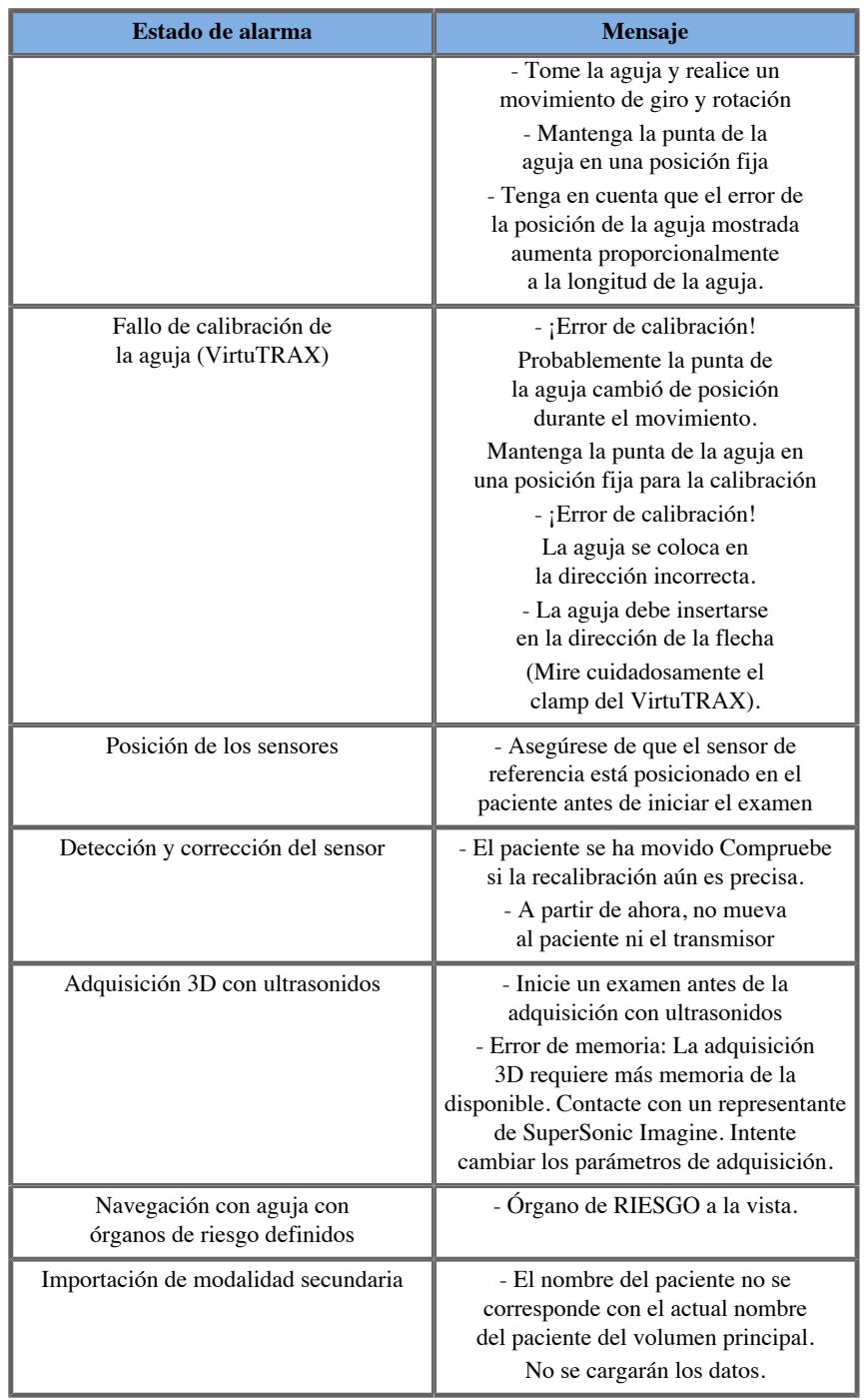

<span id="page-388-0"></span>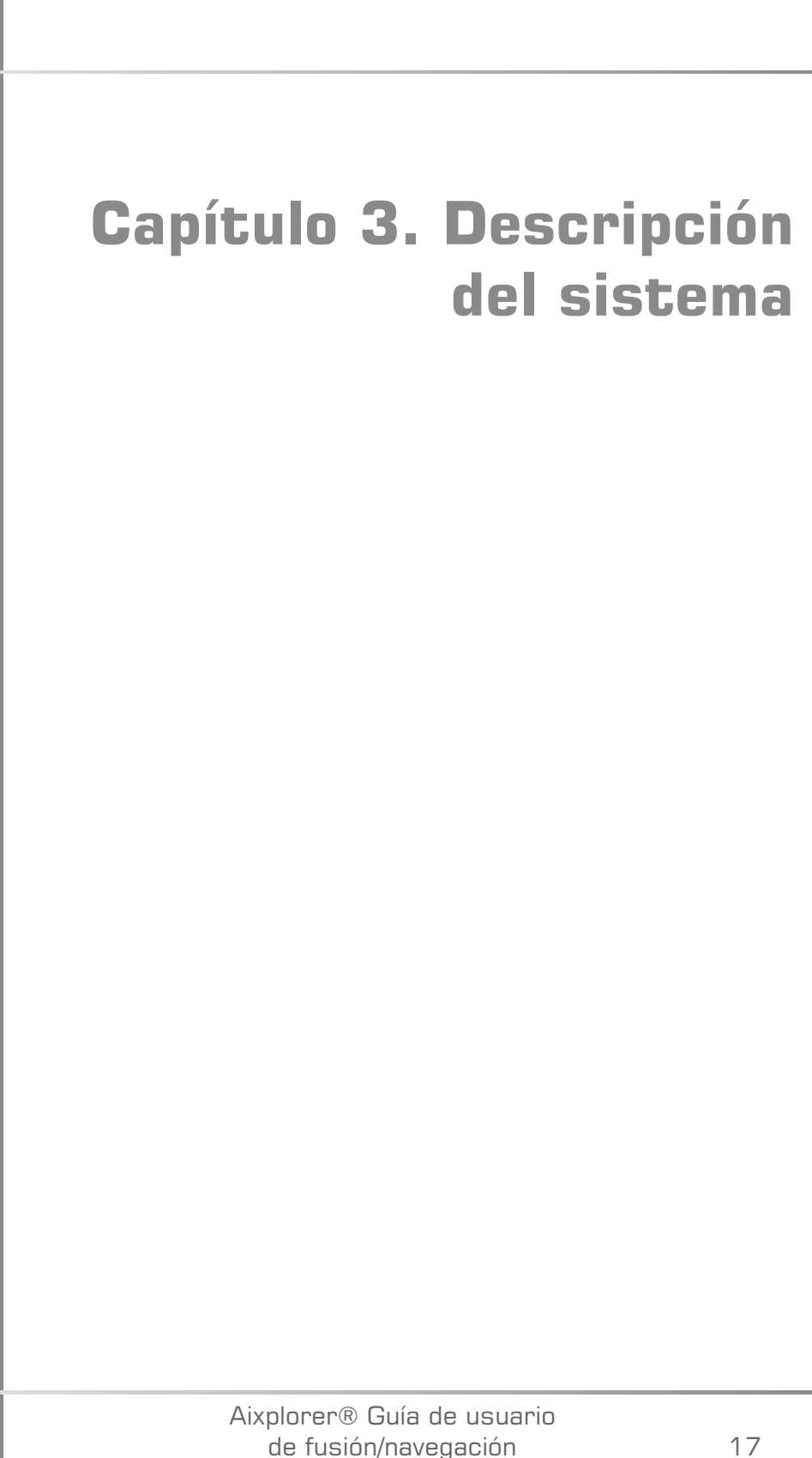

Aixplorer® Guía de usuario de fusión/navegación

# <span id="page-390-0"></span>**Descripción general**

La característica de fusión/navegación debe utilizarse con los siguientes componentes:

- driveBAY (Central electrónica driveBAY de guía 3D, sensor y transmisor de rango medio)
- omniTRAX™ (opcional)
- VirtuTRAX™ (opcional)
- eTRAX™ (opcional)
- Carro de transmisor (opcional) SSIP92922-A03

Solo los siguientes componentes pueden conectarse al driveBAY:

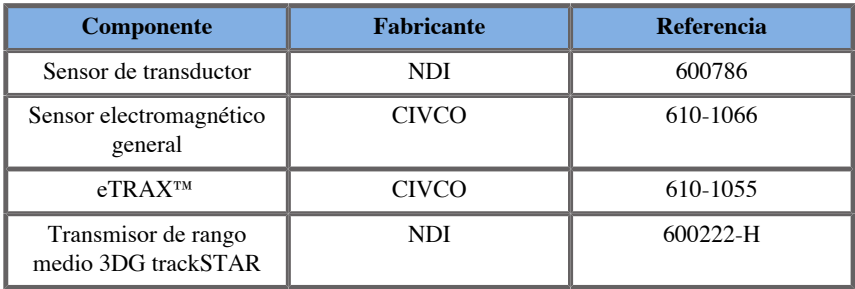

## <span id="page-390-1"></span>**Clasificación de los dispositivos compatibles con la característica de fusión/ navegación**

Esta tabla contiene información relacionada con la protección eléctrica de los dispositivos utilizados para la característica de fusión/navegación.

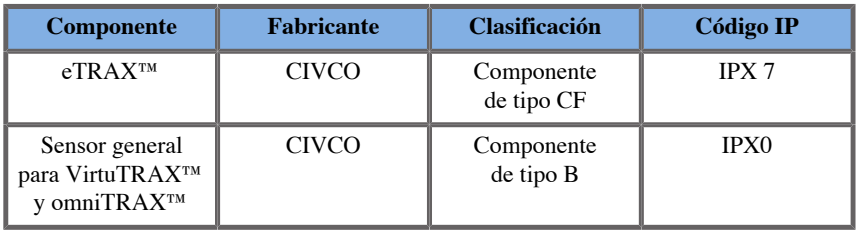

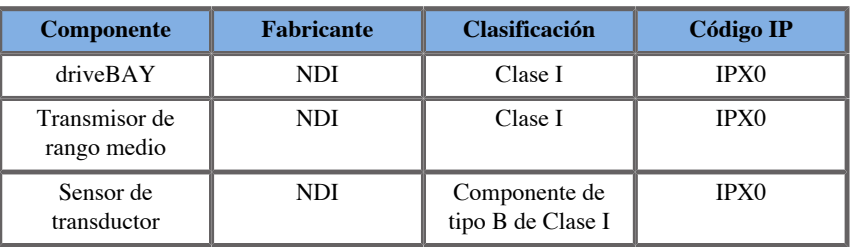

#### <span id="page-391-0"></span>**Componentes**

Esta sección describe qué componente de cada dispositivo puede estar en contacto con el paciente durante un examen o una intervención (estas partes están resaltadas en naranja en las fotos que se muestran a continuación).

#### **eTRAX™ Funda**

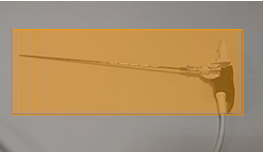

**eTRAX™ Estilete**

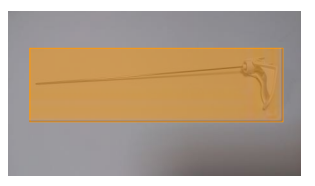

#### **VirtuTRAX™**

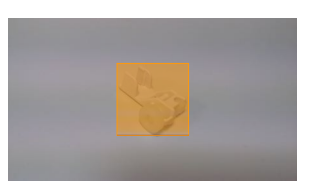

#### **Sensor general**

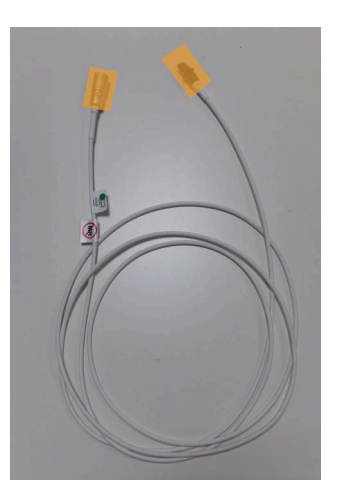

#### **omniTRAX™ CT**

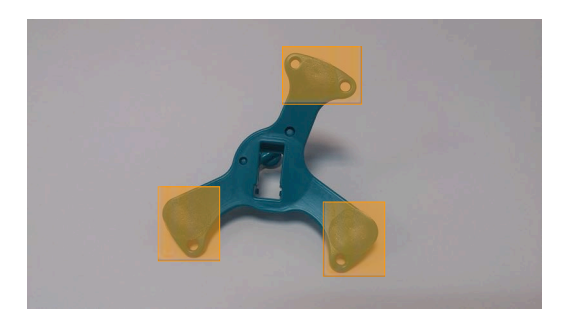

**omniTRAX™ MR**

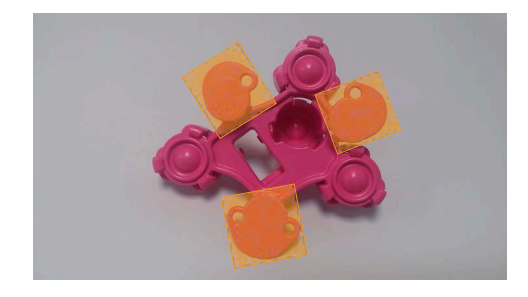

## <span id="page-393-0"></span>**Descripción de componentes**

<span id="page-393-1"></span>Asegúrese de que todos los siguientes componentes están incluidos en la caja y que no están dañados.

#### **driveBAY**

driveBAY es un tracker electromagnético de alta precisión integrado en su Aixplorer® Ultimate . El dispositivo monitoriza la posición y orientación (seis grados de libertad) de varios sensores dentro del rango operativo de su transmisor. Los datos de monitorización se transmiten en serie a su ordenador a través de una interfaz USB.

Asegúrese de que tiene los siguientes componentes antes de utilizar el tracker drive BAY:

• Central electrónica driveBAY de guía 3D

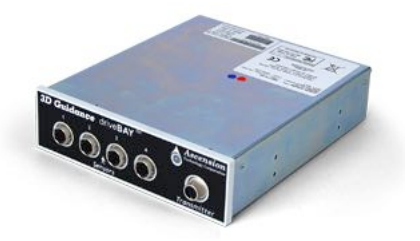

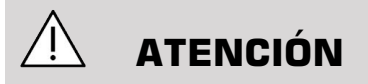

Compruebe el estado del LED del driveBAY antes de su uso.

Definición LED de las centrales electrónicas de guía 3D:

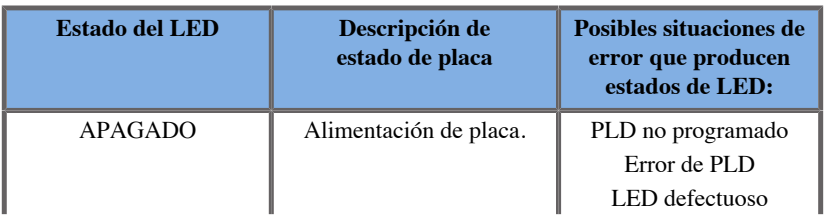

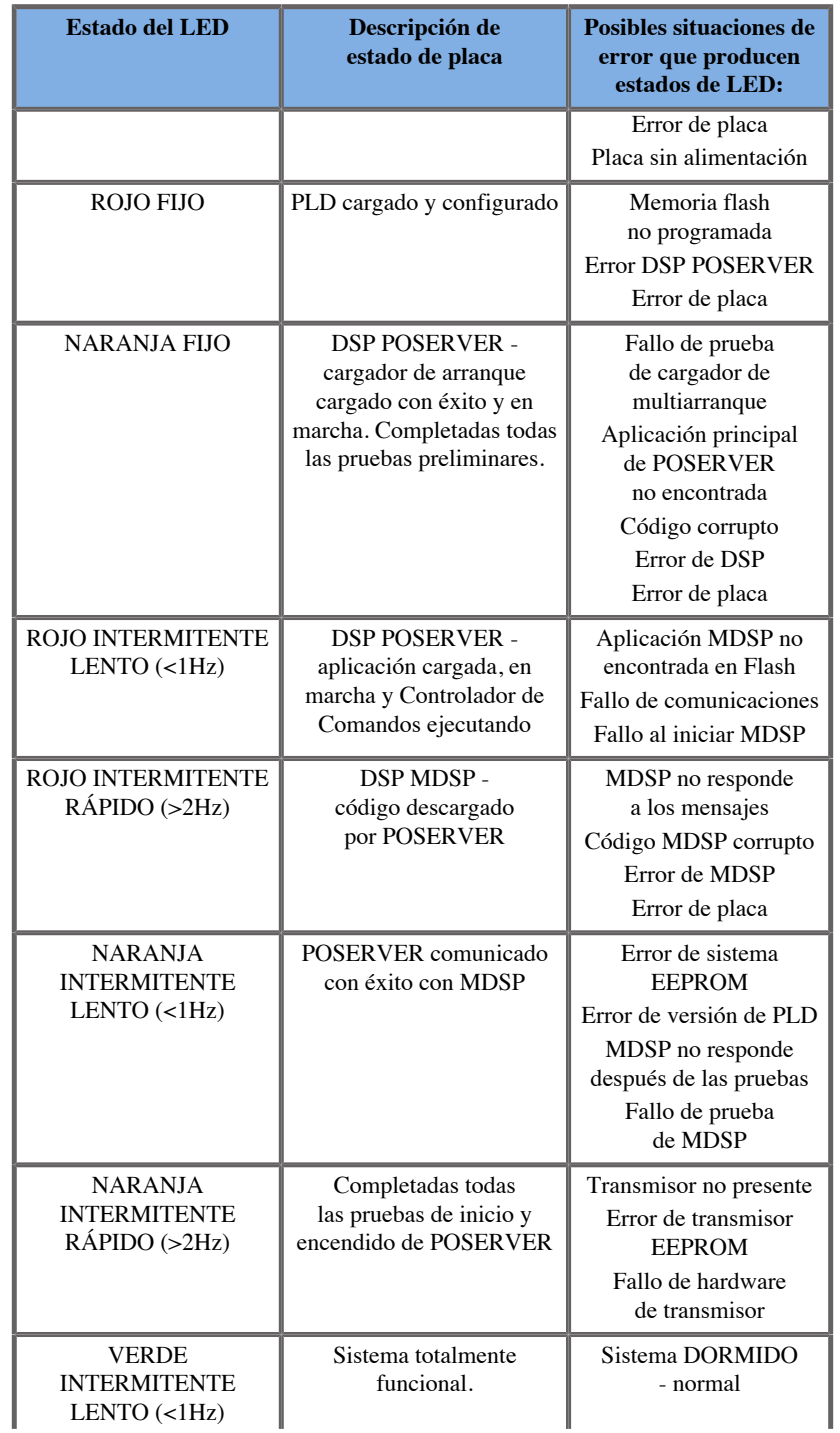

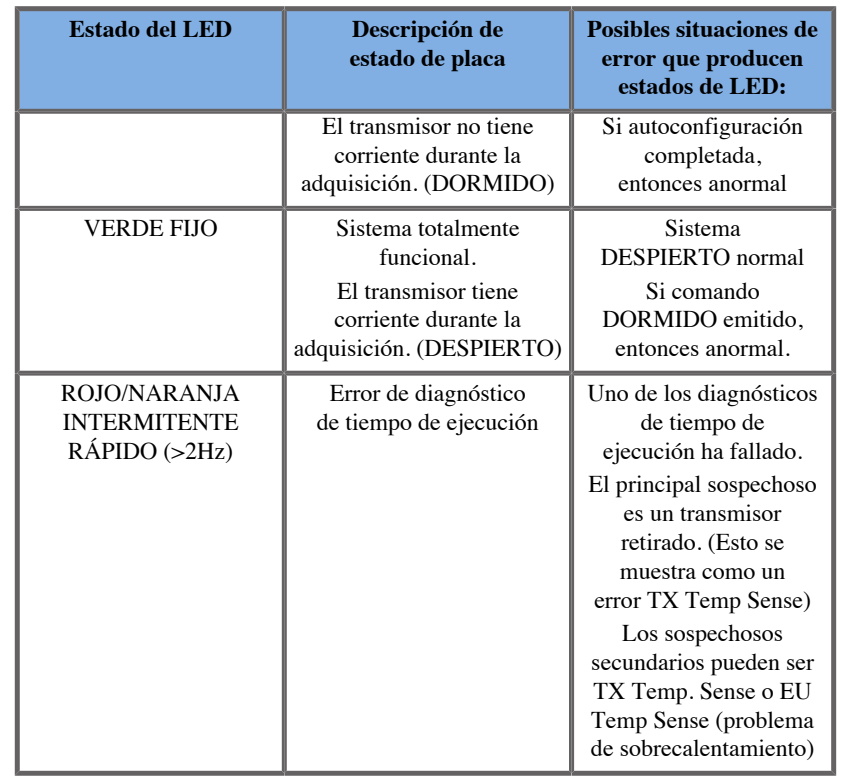

• Un sensor de transductor (Modelo 800)

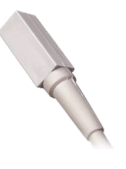

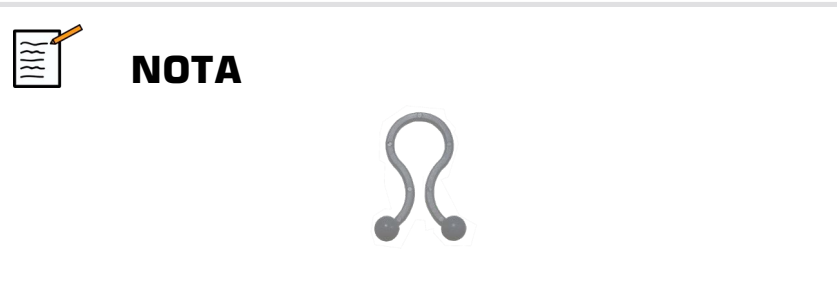

Estos clips deben usarse para fijar el cable del sensor al cable del transductor. Doble el clip (como se muestra a continuación) para fijar firmemente los cables.
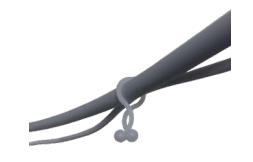

• Transmisor de rango medio

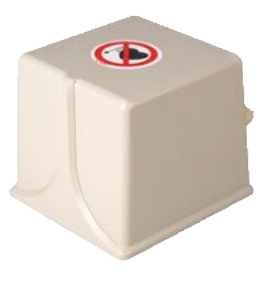

#### **omniTRAX™ y omniTRAX™ RM**

La ficha omniTRAX<sup>™</sup> ofrece a los médicos una recalibración de imagen automática de imágenes fusionadas para navegación interrumpida al utilizar ultrasonidos en tiempo real con bases de datos de volúmenes de TC adquiridas previamente. Este sistema de dos partes consta de omniTRAX™, un dispositivo de localización desechable y un sensor electromagnético general reutilizable.

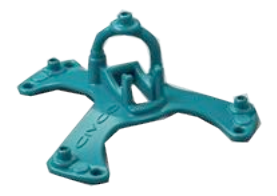

Este dispositivo es compatible con sistemas de obtención de imágenes con tecnología de navegación, y permite a los médicos recalibrar con rapidez y precisión la anatomía del paciente eliminando una tediosa recalibración de imagen manual. Al colocarlo sobre el esternón o cualquier otra parte sólida del cuerpo (como las costillas), omniTRAX™ puede utilizarse para sincronizar imágenes para ver el recorrido de la aguja con un target móvil. omniTRAX™ presenta varios puntos de referencia fijos, visibles con TC y ultrasonidos, en una presentación precisa en 3D que permite conectar un sensor general CIVCO. El tracker de paciente activo ofrece una base adhesiva para aplicación y retirada sencillas del paciente.

Para asegurarse de que el tracker de paciente omniTRAX™ está sujeto de forma segura al paciente y no se moverá entre los exámenes, puede usar película transparente adicional para cubrir y fijar el dispositivo al paciente.

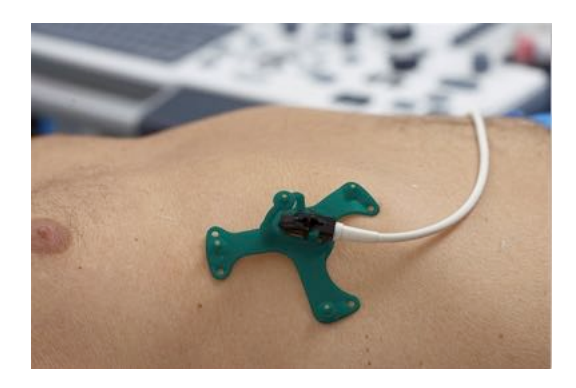

Marcar zonas en la piel permite la recolocación en entornos de TC y de ultrasonido. El pequeño tracker activo también puede usarse como sensor de referencia durante la fusión de imágenes, ajustándose con pequeños movimientos del paciente con la respiración. omniTRAX™ está diseñado para uso con un solo paciente y se vende sin esterilizar. El resistente sensor es parte de un dispositivo de Clase B. El dispositivo se puede limpiar o desinfectar a alto nivel o esterilizar según las instrucciones de uso.

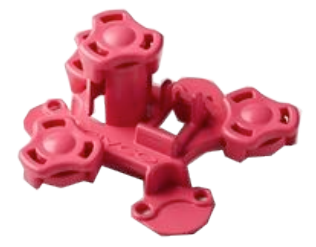

El dispositivo omniTRAX también es compatible con RM (arriba se muestra el dispositivo omniTRAX específico para RM).

#### **VirtuTRAX™ (opcional)**

VirtuTRAX™ mejora la guía de imágenes haciendo el seguimiento de la punta del instrumento mediante tecnología electromagnética y navegación en tiempo real en la sala de intervención, permitiendo al médico colocar el instrumento de forma segura y precisa durante cada procedimiento. Este sistema de dos partes consta de VirtuTRAX™, un dispositivo de mano desechable y un sensor electromagnético general reutilizable.

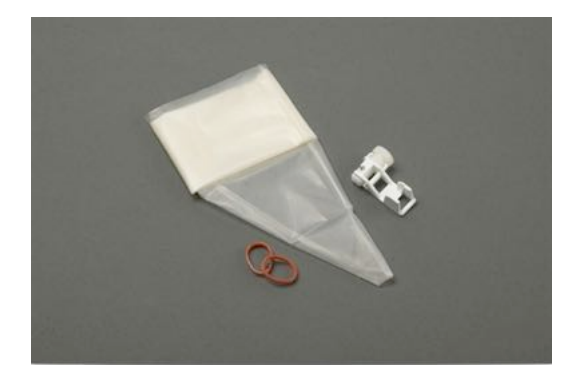

Este dispositivo es compatible con sistemas de toma de imágenes con tecnología de navegación, y permite a los médicos seguir de forma más precisa la punta de cualquier instrumento rígido como agujas de biopsia mientras están se dirigen hacia una zona anatómica determinada. En el caso del ultrasonido, los instrumentos se introducen en el paciente y la ubicación de la punta se muestra en tiempo real en la pantalla de ultrasonido.

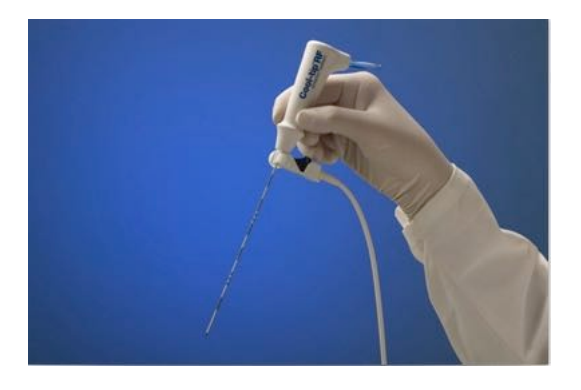

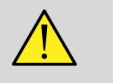

#### **AVISO**

La ficha Aixplorer® Ultimate es un dispositivo de procesamiento de imágenes. Para procedimientos de intervención, consulte la documentación apropiada de CIVCO.

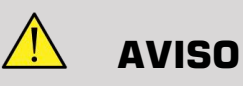

VirtuTRAX™ , dispositivo de mano estéril, es un dispositivo de un solo uso.

## **eTRAX™ (opcional)**

eTRAX™ el sistema de seguimiento en la punta de la aguja mejora la guía de imágenes realizando el seguimiento de la punta de una aguja con tecnología electromagnética y navegación en tiempo real en la sala de intervención. Este sistema permite a los médicos una colocación de los instrumentos segura y precisa durante cada procedimiento monitorizando la trayectoria de la aguja en tiempo real a medida que avanza a través de anatomía delicada hacia el centro de un target como un tumor, un quiste o un pólipo. Cuando se integra con herramientas de visualización, eTRAX™ permite una focalización percutánea de lesiones sin radiación ni cirugía abierta.

Este sistema coaxial de dos partes consiste en un mango de aguja no estéril reutilizable con un sensor de 1,3 mm en la punta distal y una aguja desechable estéril con un trócar. Se utiliza una funda estéril CIV-Flex para cubrir con facilidad el mango reutilizable antes de la inserción en la aguja y la funda desechables. La funda garantiza la esterilidad una vez se bloquean los mangos de la aguja.

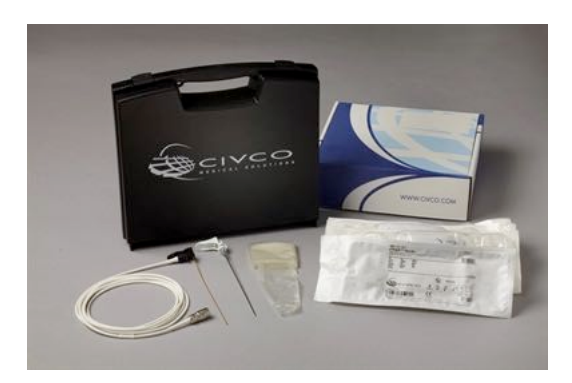

Este dispositivo le permite monitorizar simultáneamente la punta de la aguja y el plano de escaneo. Para visualizar la anatomía del paciente así como la posición de la punta de la aguja en tiempo real.

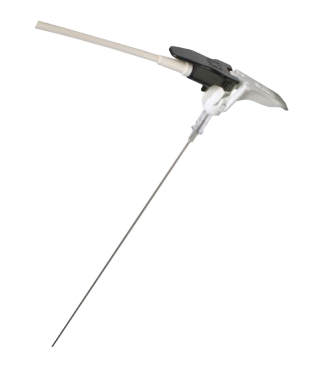

El mango de la aguja ofrece agarres ergonómicos para colocar los dedos para una sujeción fácil durante procedimientos sencillos. El sistema ofrece un cable reforzado de longitud extra de 2,5 m (8,5 pies) para mayor flexibilidad de colocación en el entorno clínico. El resistente sensor es parte de un dispositivo de Clase CF. El dispositivo se puede limpiar o desinfectar según las instrucciones de uso.

4 eTRAX™ modelos son compatibles con el Aixplorer® Ultimate: 12GA, 14GA, 16GA y 18GA.

La lista de agujas compatibles está disponible en: http://www.civco.com

Tenga en cuenta que el rango operativo máximo del dispositivo eTRAX™ es de 35 cm desde el transmisor.

#### **Carro**

El carro debe utilizarse para sostener el transmisor. Debe colocarse al lado de la cama y ligeramente por encima del paciente durante las intervenciones (Consulte **["Instrucciones de seguridad" \[12\]](#page-383-0)** para obtener más información sobre el campo electromagnético operativo del transmisor).

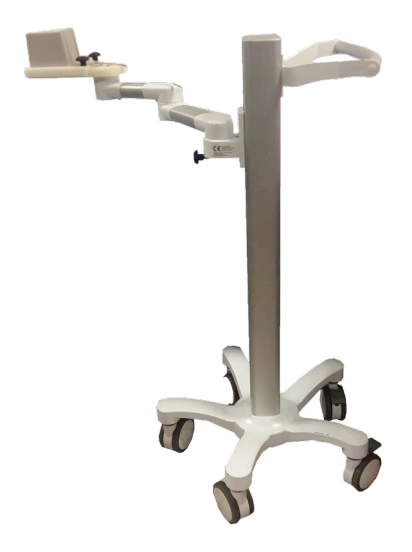

Debe montar el transmisor en el carro. Para obtener más información, consulte **["Configuración del transmisor en el carro" \[37\]](#page-408-0)**.

No ponga el carro con el transmisor demasiado cerca de paredes que contengan componentes metálicos, podría afectar a la precisión del seguimiento.

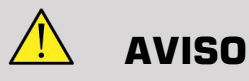

Retire el transmisor durante el transporte del carro.

Al usar la sonda endo 3D SEV12-3, el transmisor tiene que colocarse detrás del mango de la sonda para maximizar la detección del sensor.

Mueva el carro utilizando la empuñadura.

Use el sistema de frenado en dos ruedas para bloquear el sistema en posición.

Aixplorer® Guía de usuario de fusión/navegación

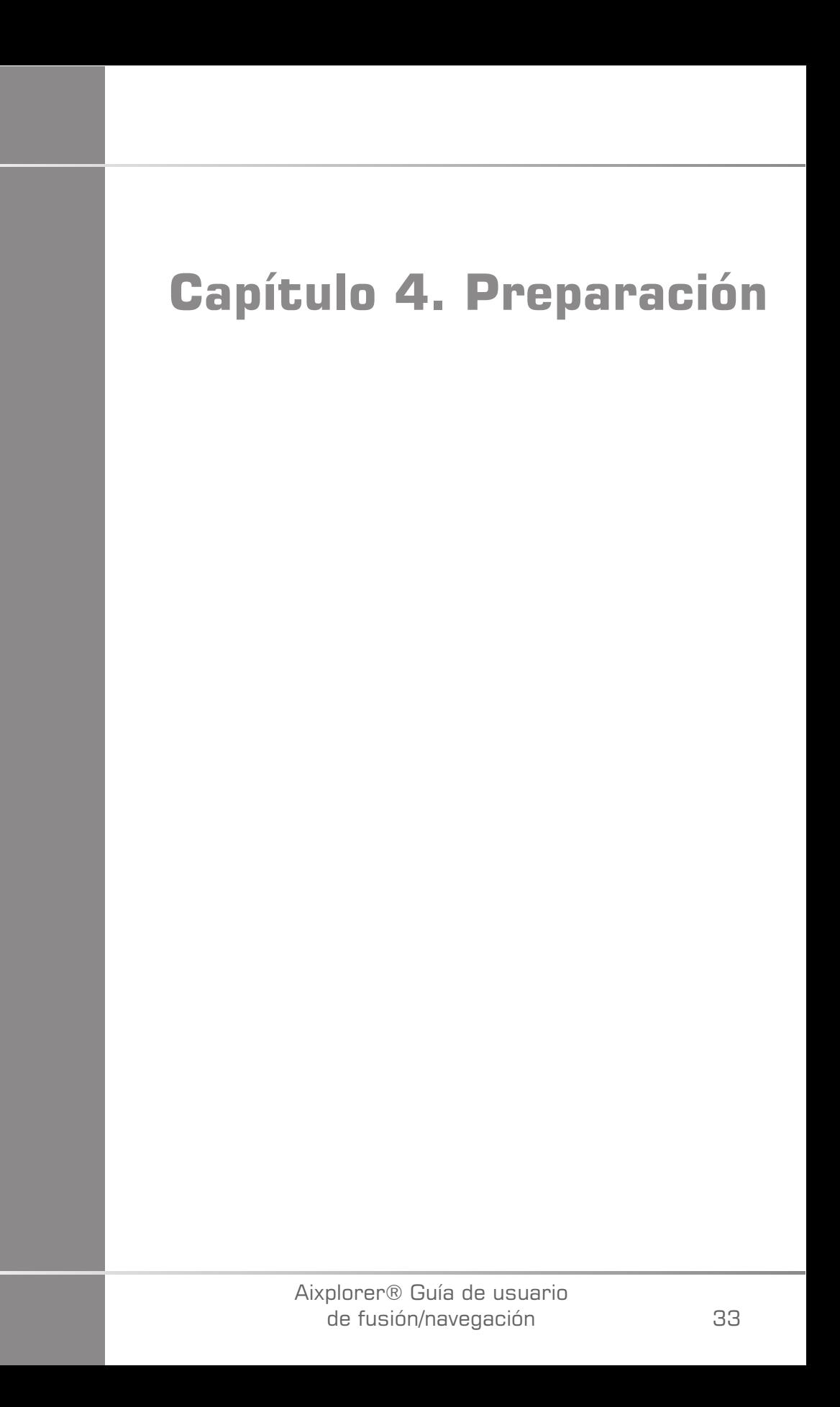

Aixplorer® Guía de usuario de fusión/navegación

# **Conexión al driveBAY**

Las siguientes secciones explican cómo conectar los diferentes dispositivos al driveBAY.

## **Cómo conectar el transmisor al driveBAY**

- 1. Conecte el transmisor de rango medio al conector marcado «Transmisor» en el frontal del driveBAY.
- 2. Alinee la ranura de la parte superior del conector del cable del transmisor con la entrada y
- 3. presione el conector hasta que oiga un clic.

# **ATENCIÓN**

El transmisor pesa 2,6 kg (5,73 lbs). Sujételo firmemente antes de moverlo.

4. Coloque el transmisor en una ubicación no magnética (como madera o plástico, pero nunca en el suelo), preferiblemente en el carro de transmisor opcional.

Procure mantener al menos un radio de 61 cm (24 pulgadas) alrededor del transmisor libre de objetos magnéticos o cableado eléctrico (lo que significa mantener el transmisor al menos a esa distancia del Aixplorer® Ultimate)

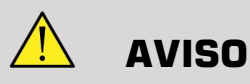

No utilice la característica de fusión/navegación si el transmisor ha sufrido una caída.

No utilice la característica de fusión/navegación si el transmisor está dañado.

## **Cómo conectar los sensores al driveBAY**

Conecte el sensor del transductor al conector «Sensores» marcado con un 1. Gire el conector del sensor hasta que esté alineado con los orificios del conector «Sensor» y presione hasta que oiga un clic.

Para conectar los dispositivos CIVCO VirtuTRAX™, eTRAX™ y omniTRAX™, proceda de la siguiente manera: VirtuTRAX™ al conector marcado con un 2, eTRAX™ al conector marcado con un 3, y omniTRAX al conector marcado con un 4.

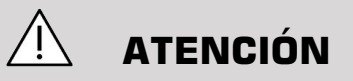

No ponga el transmisor ni el sensor cerca de objetos metálicos.

# **ATENCIÓN**

Conecte siempre los sensores y el transmisor al driveBAY cuando el Aixplorer® Ultimate esté apagado.

# **Encendido del Aixplorer® Ultimate**

Dado que el driveBAY está conectado al suministro de alimentación del Aixplorer® Ultimate , el driveBAY se activará al encender el Aixplorer® Ultimate.

La luz indicadora (en la parte frontal del driveBAY) parpadea lentamente con una luz amarillenta mientras el driveBAY arranca. Cuando ha finalizado, la luz indicadora se vuelve verde intermitente lento. Esto lleva unos 10 segundos.

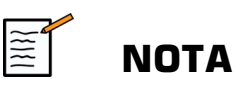

Si no aparece una luz intermitente lenta verde, el driveBAY no se ha iniciado correctamente.

La luz intermitente lenta verde significa que el transmisor no tiene corriente durante la adquisición (esto también pasa si el software de la característica de fusión/navegación no está activo en la pantalla principal). La luz verde fija significa que el transmisor tiene corriente.

Cierre de Aixplorer® Ultimate y revise todas las conexiones de los cables. Asegúrese de que todos los cables están bien conectados. Vuelva a encenderlo.

## **Colocación del transmisor**

Una vez el paciente está listo para el examen, coloque el transmisor sobre un soporte no magnético estable a un lado y ligeramente por encima del paciente de manera que la anatomía de interés esté dentro del campo electromagnético operativo.

No ponga el transmisor demasiado cerca de paredes que contengan componentes metálicos, podría afectar a la precisión del seguimiento.

# **Configuración del transmisor en el carro**

Esta sección explica cómo configurar el transmisor en el soporte del carro.

<span id="page-408-0"></span>Antes que nada, coloque el transmisor en la placa como se muestra a continuación.

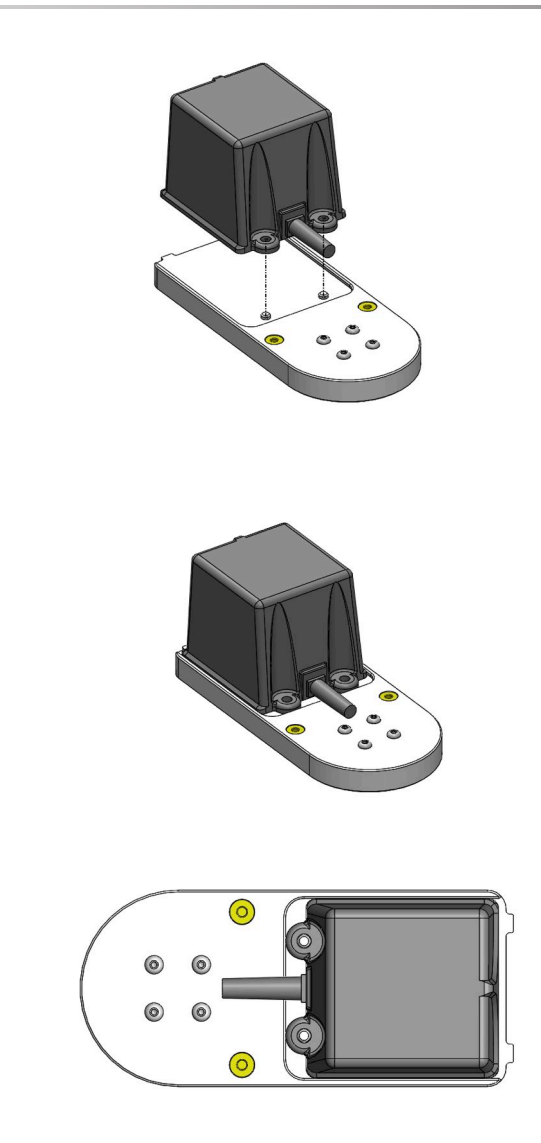

Luego coloque el clamp del transmisor en la placa de la siguiente manera.

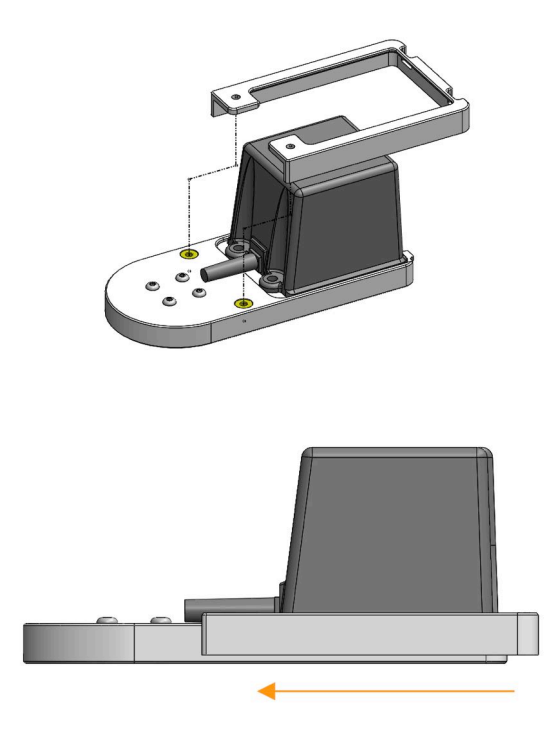

Asegúrese de que el clamp está bien montado en la placa, como se muestra a continuación.

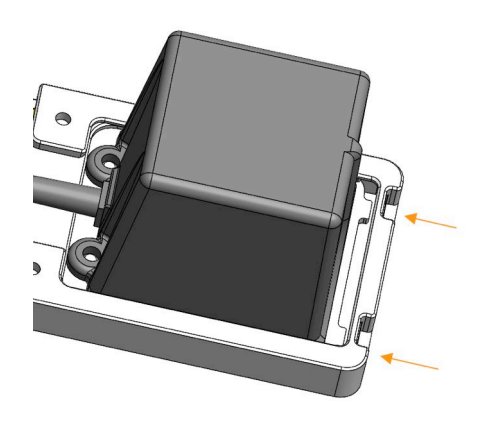

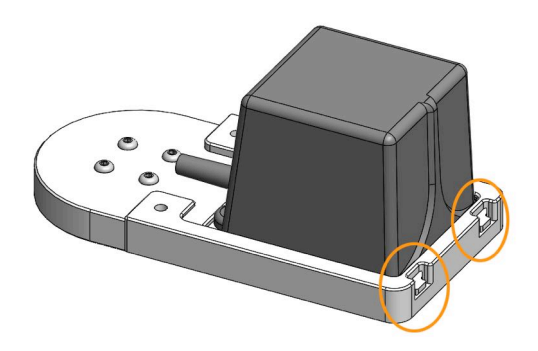

Para terminar, apriete los tornillos en los orificios dispuestos al efecto.

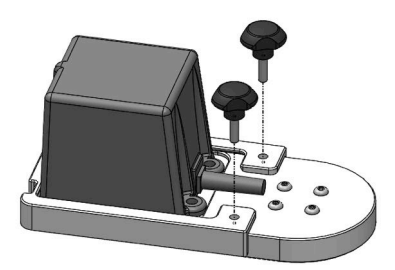

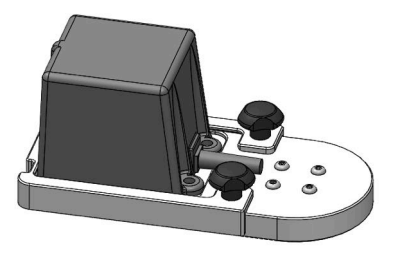

## **Preparación de la sonda para el examen**

Esta sección indica los pasos que deben seguirse para preparar correctamente la sonda para los exámenes, además de cómo colocar los dispositivos omniTRAX™, VirtuTRAX™ y eTRAX™ según necesidad.

#### **Acople del soporte al transductor**

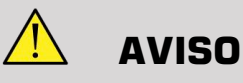

Asegúrese de limpiar, desinfectar y esterilizar el soporte reutilizable antes de cada uso, según las recomendaciones en el **[Capítulo 7,](#page-476-0)** *Cuidados y [mantenimiento del sistema&](#page-476-0)* **[\[105\]](#page-476-0)**.

Si el soporte no se acopla correctamente, no lo use.

Una vez montado, no use el soporte si se gira o se mueve sobre la sonda. O si el sensor se gira o se mueve sobre el soporte.

Compruebe periódicamente que el soporte no está dañado y se acopla a la sonda correctamente sin moverse.

Coloque el soporte en la posición correcta en la sonda como se indica a continuación:

• Para el XC6-1:

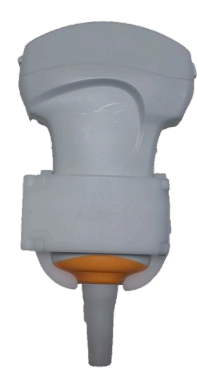

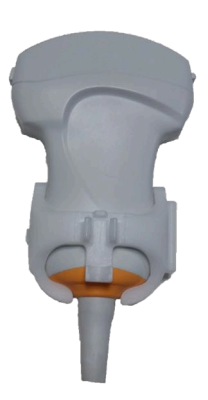

Al montar el soporte en el transductor, asegúrese de que las flechas en el lateral del soporte y del transductor están alineadas (ver imagen abajo).

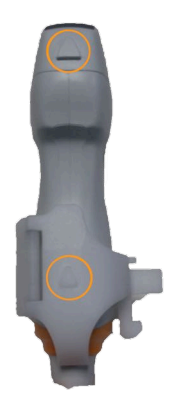

• Para el SL10-2:

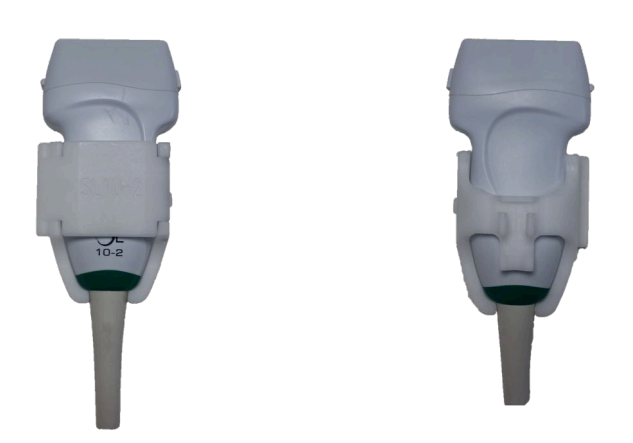

Al montar el soporte en el transductor, asegúrese de que las flechas en el lateral del soporte y del transductor están alineadas (ver imagen abajo).

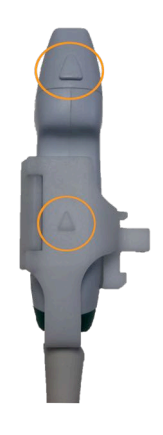

• Para el SE12-3:

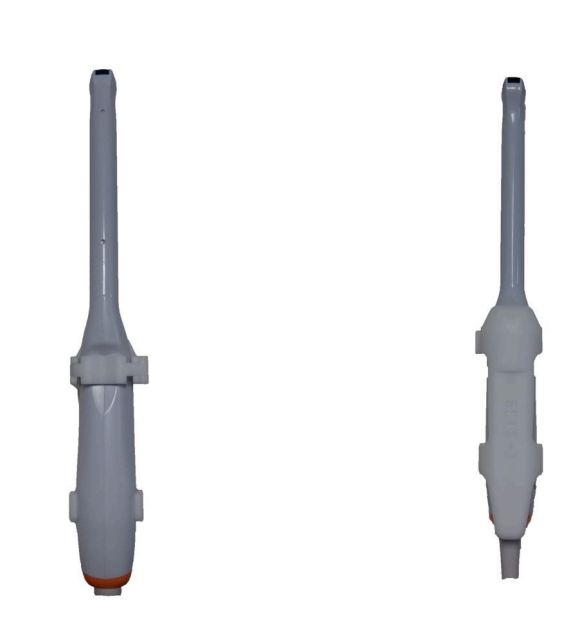

El clamp del soporte SE12-3 tiene que situarse en el lado de la zona destinada al pulgar en la sonda (ver imagen abajo).

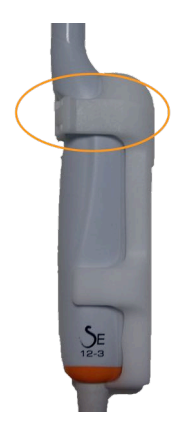

• Para el SEV12-3:

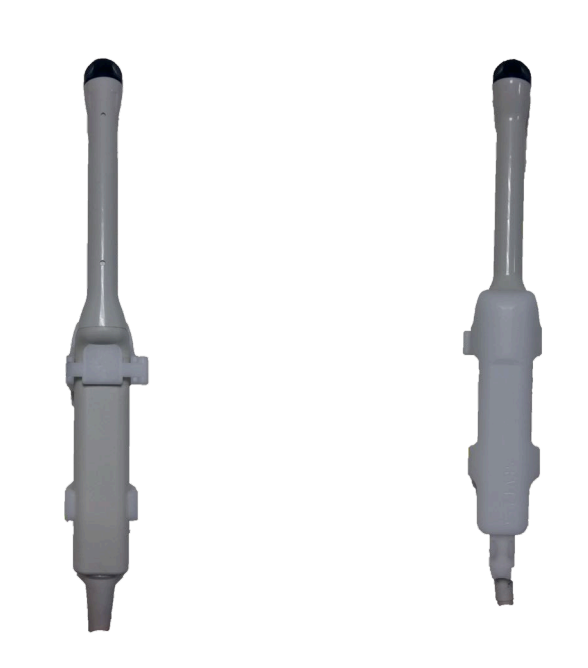

El clamp del soporte SEV12-3 tiene que situarse en el lado de la zona destinada al pulgar en la sonda (ver imagen abajo).

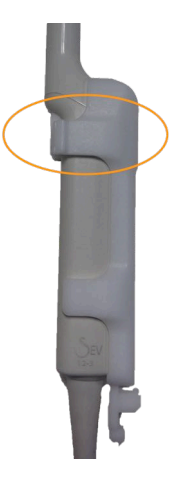

## **Acople del sensor al soporte**

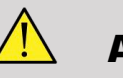

#### **AVISO**

Asegúrese de que el dispositivo está acoplado de forma segura. No hacerlo podría provocar imprecisiones.

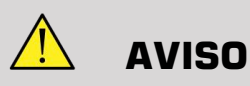

No usar si el sensor se ha caído.

Acople el sensor al soporte colocando la cara del sensor con la pequeña muesca (ver imagen abajo) en la zona de montaje del sensor en el soporte.

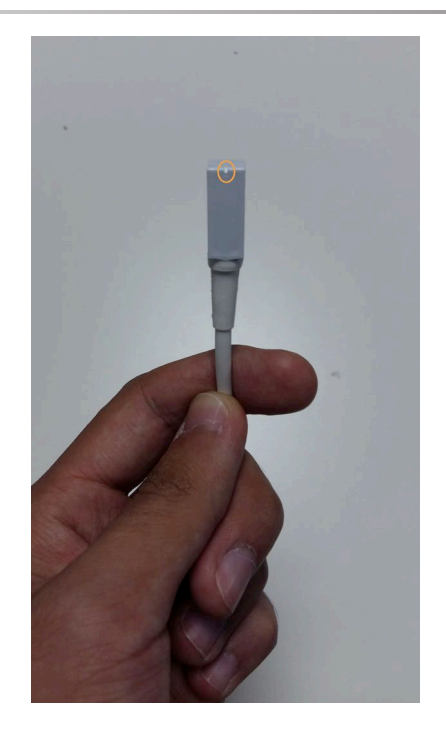

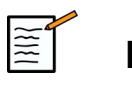

#### **NOTA**

Al acoplar el sensor, la cara con la pequeña muesca debe colocarse contra la sonda (ver imagen abajo). Asegúrese de que el sensor está acoplado firmemente.

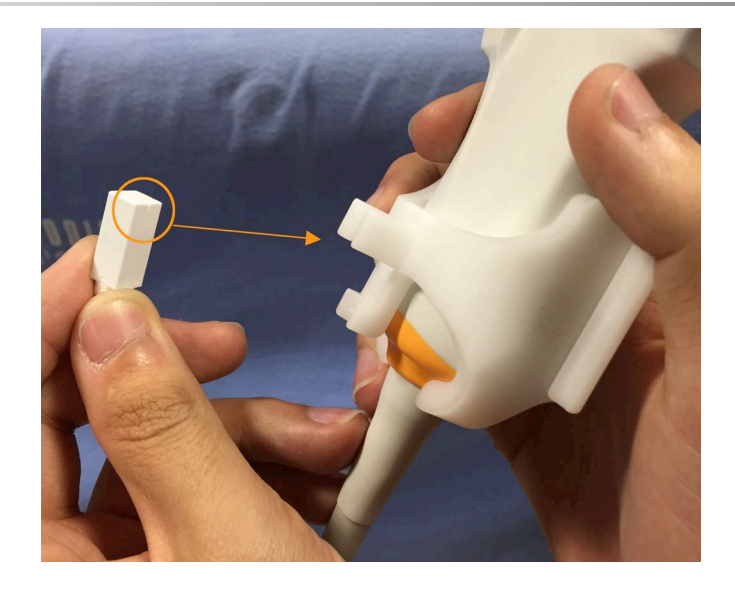

• Para el XC6-1:

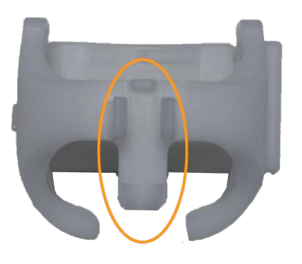

Monte el sensor en la zona destinada para ello, como se muestra arriba.

• Para el SL10-2:

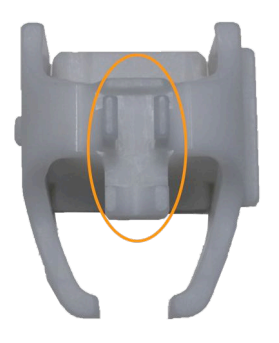

Monte el sensor en la zona destinada para ello, como se muestra arriba.

• Para el SE12-3

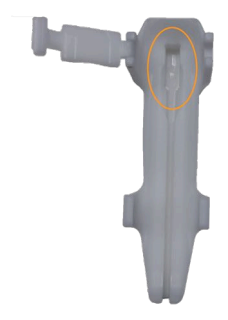

La zona de montaje del sensor está situada en el soporte, como se muestra arriba.

• Para el SEV12-3

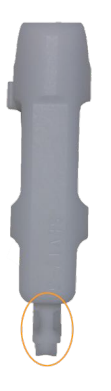

Monte el sensor en la zona destinada para ello, como se muestra arriba.

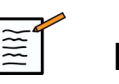

#### **NOTA**

Para el SE12-3, la zona de montaje está situada en el soporte, por tanto, ponga siempre el sensor en el soporte antes de acoplar el soporte al transductor.

# **ATENCIÓN**

Para el SE12-3, asegúrese de presionar el sensor de forma que toque el fondo de la ranura destinada a albergarlo.

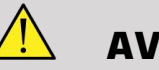

#### **AVISO**

Limpie y desinfecte/esterilice antes del uso y entre pacientes según las recomendaciones en la **Capítulo 7,** *[Cuidados y mantenimiento del](#page-476-0) [sistema&](#page-476-0)* **[\[105\]](#page-476-0)**

### **Cobertura del transductor, sensor y soporte**

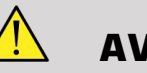

## **AVISO**

Utilice únicamente geles recomendados (ver Guía del usuario). Los materiales a base de petróleo o aceite mineral pueden dañar la funda.

Los componentes desechables se embalan estériles y son de un solo uso. No utilice si el embalaje está dañado o si ha pasado la fecha de caducidad.

Solo a título ilustrativo, los componentes pueden mostrarse sin funda. Coloque siempre una funda sobre el transductor, sensor y soporte para proteger a los pacientes y al usuario contra la contaminación cruzada.

No reutilice, reprocese ni reesterilice un dispositivo de un solo uso. La reutilización, reprocesado o reesterilización puede provocar un riesgo de contaminación del dispositivo o provocar infección o infección cruzada en el paciente.

- 1. Aplique una cantidad apropiada de gel dentro de la funda o la cara del transductor. No usar gel puede provocar imágenes de mala calidad.
- 2. Inserte el transductor en la funda procurando utilizar una técnica estéril adecuada. Tire de la funda fuertemente en la cara del transductor para eliminar arrugas y burbujas de aire, procurando no perforar la funda.
- 3. Asegure la funda con las bandas que se incluyen.
- 4. Inspeccione la funda para comprobar que no hay agujeros ni roturas.

## **Colocación de omniTRAX™ , VirtuTRAX™ y eTRAX™ (opcional)**

Para colocación y ajuste de los dispositivos CIVCO, consulte las Guías de usuario correspondientes.

Aixplorer® Guía de usuario de fusión/navegación

# **Capítulo 5. Uso de la característica de fusión**

Aixplorer® Guía de usuario de fusión/navegación

# **El principio**

El objetivo principal de la característica de fusión/navegación es proporcionar información adicional de imágenes de una 2.° Modalidad durante una sesión terapéutica o de diagnóstico con ultrasonidos. Esto se logra montando un dispositivo de seguimiento en el transductor, que ofrece su posición y orientación en el espacio mientras se realiza el procedimiento estándar de ultrasonido. La información generada por el dispositivo de seguimiento y el conjunto de datos 3D en la segunda modalidad (normalmente un escaneo de RM o TC), se combinan para computar una imagen de sección virtual comparable espacialmente a la ecografía mostrada actualmente.

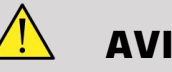

#### **AVISO**

El resultado de la fusión puede verse afectado por la deformación de los órganos debida a la presión excesiva del transductor sobre el cuerpo del paciente, la respiración del paciente o cambio de posición del paciente durante el examen de 2.° Modalidad.

Antes de que el sistema pueda calcular la imagen de 2.° Modalidad correctamente es necesario llevar a cabo un procedimiento de «recalibración».

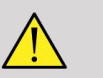

#### **AVISO**

No olvide recalibrar antes de cualquier examen de fusión/navegación.

Después de la recalibración, la característica de fusión/navegación muestra la imagen de 2.° Modalidad y la imagen actual de ultrasonidos en paralelo, o superpone la imagen de 2.° Modalidad directamente sobre la información de ultrasonidos en directo, o viceversa.

La base de datos de la 2.° Modalidad se transfiere y se carga mediante importación de datos DICOM de un medio USB, CD/DVD, Q/R DICOM o modo de envío DICOM. Consulte la Aixplorer® Ultimate Guía del usuario.

Para más detalles sobre cómo utilizar la característica de fusión/ navegación, consulte las siguientes secciones en este capítulo.

# **Sondas y fundas compatibles**

Las sondas compatibles con la característica de fusión/navegación son las siguientes:

- XC6-1
- SL10-2
- SE12-3
- SEV12-3

## **AVISO**

Nunca reutilice una funda prevista para uso invasivo.

La siguiente lista indica las fundas compatibles con las sondas:

#### **XC6-1**

Ancho del transductor de 7,89 cm (3,11 pulg.) longitud del cable de 2,1 m (82,7 pulg.)

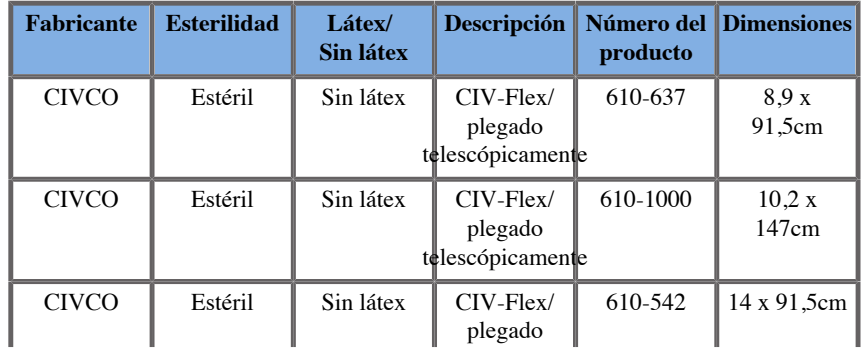

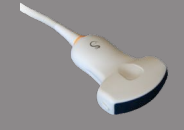

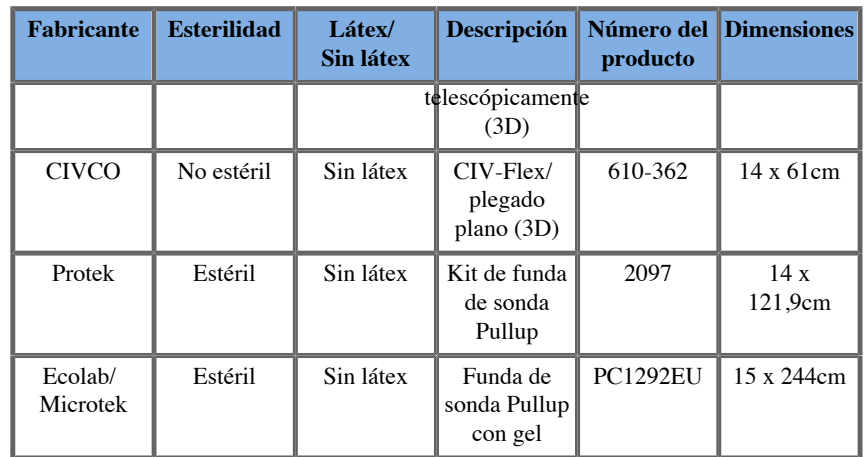

#### **SL10-2**

Ancho del transductor de 5,92 cm (2,33 pulg.), longitud del cable 2,1 m (82,7 pulg.)

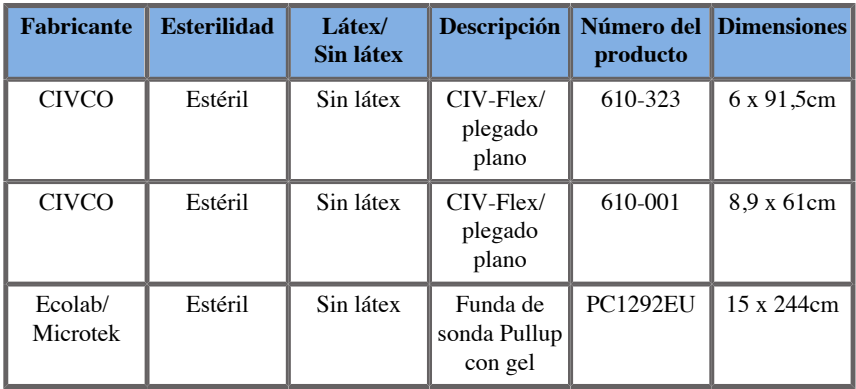

### **SE12-3**

Ancho del transductor en el extremo de 2,42 cm (0,96 pulg.), ancho máximo del transductor en el asa de 4 cm (1,58 pulg.), longitud del cable de 2,1 m (82,7 pulg.)

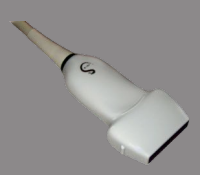

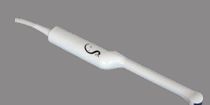

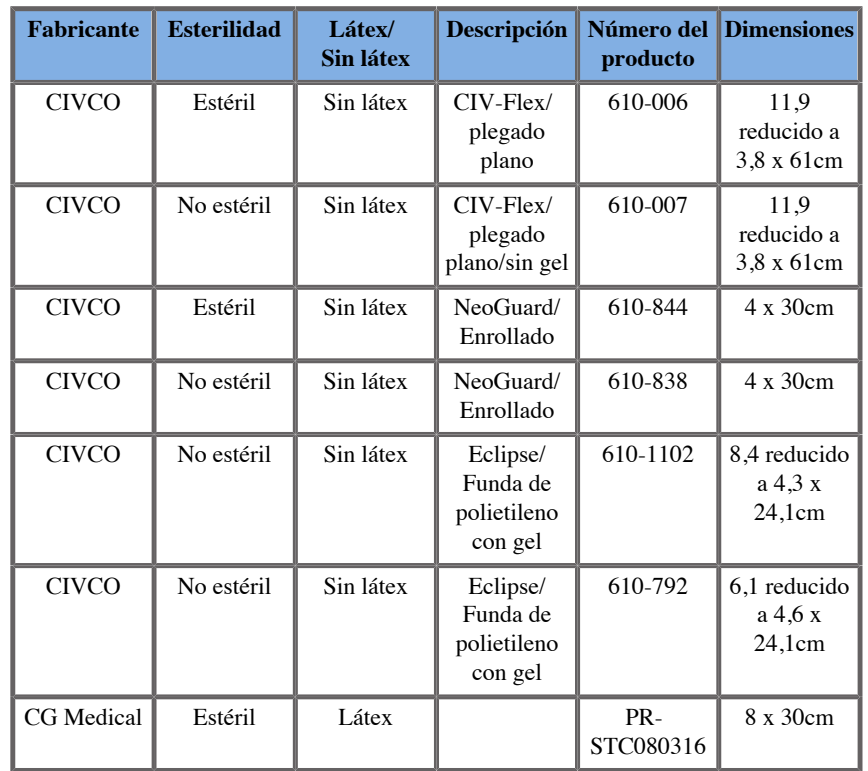

### **SEV12-3**

Ancho del transductor en el extremo de 2,47 cm (0,97 pulg.), ancho máximo del transductor en el asa de 4 cm (1,58 pulg.), longitud del cable de 2,1 m (82,7 pulg.)

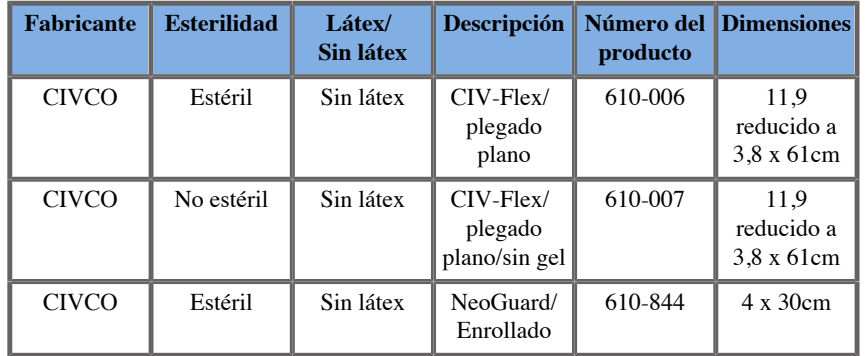

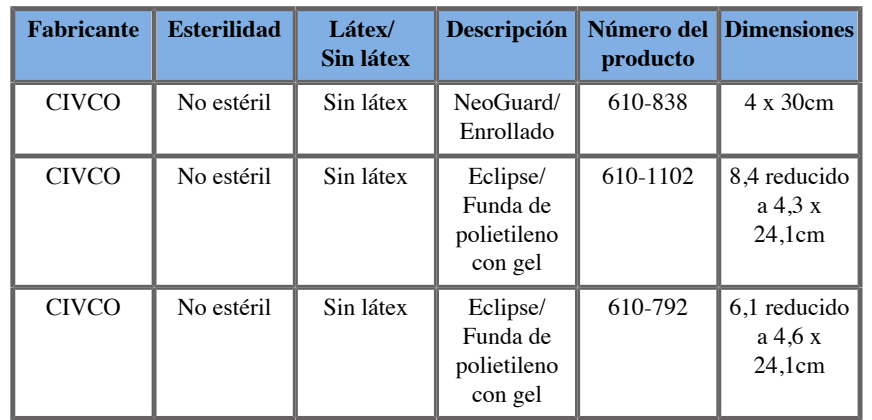

## **Fundas compatibles con los dispositivos de fusión/ navegación**

## **Panel de control**

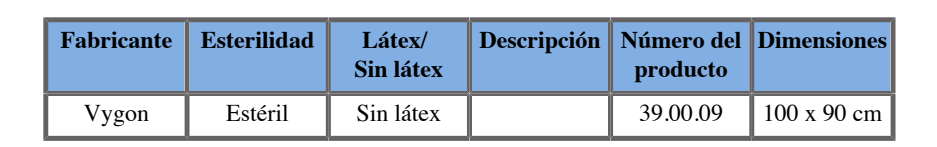

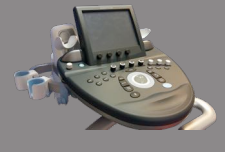

## **Carro y transmisor**

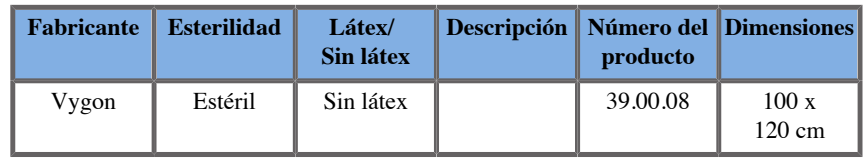

#### **eTRAX™**

#### **12GA**

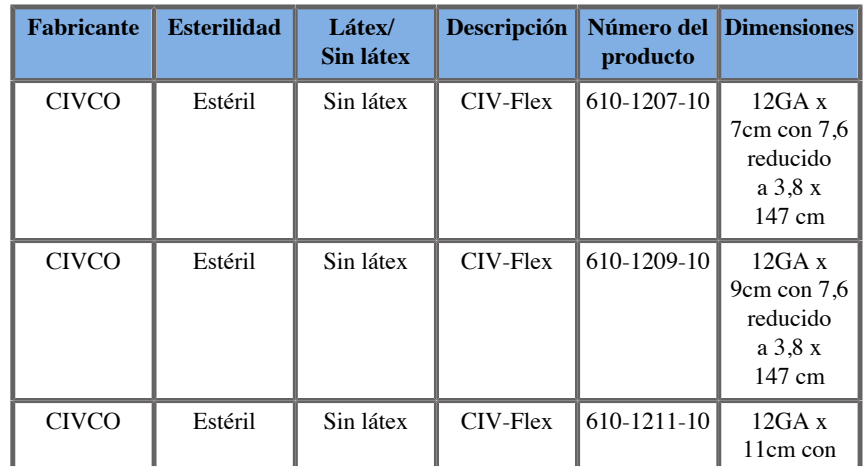
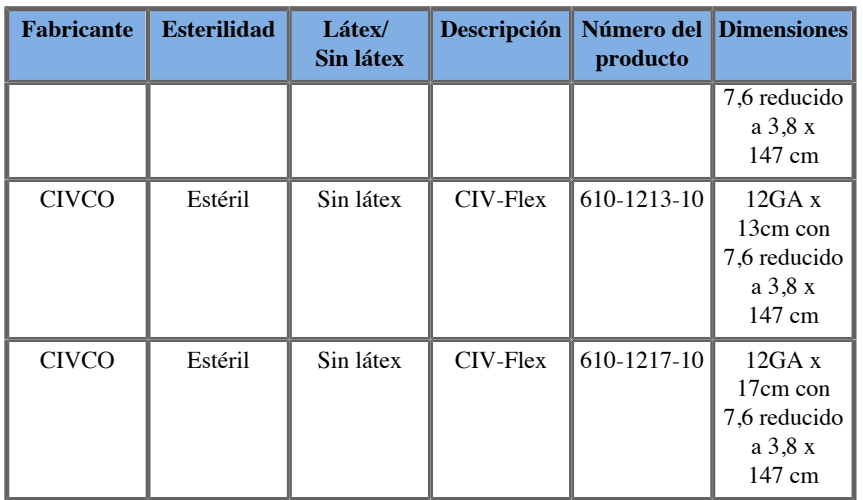

### **14GA**

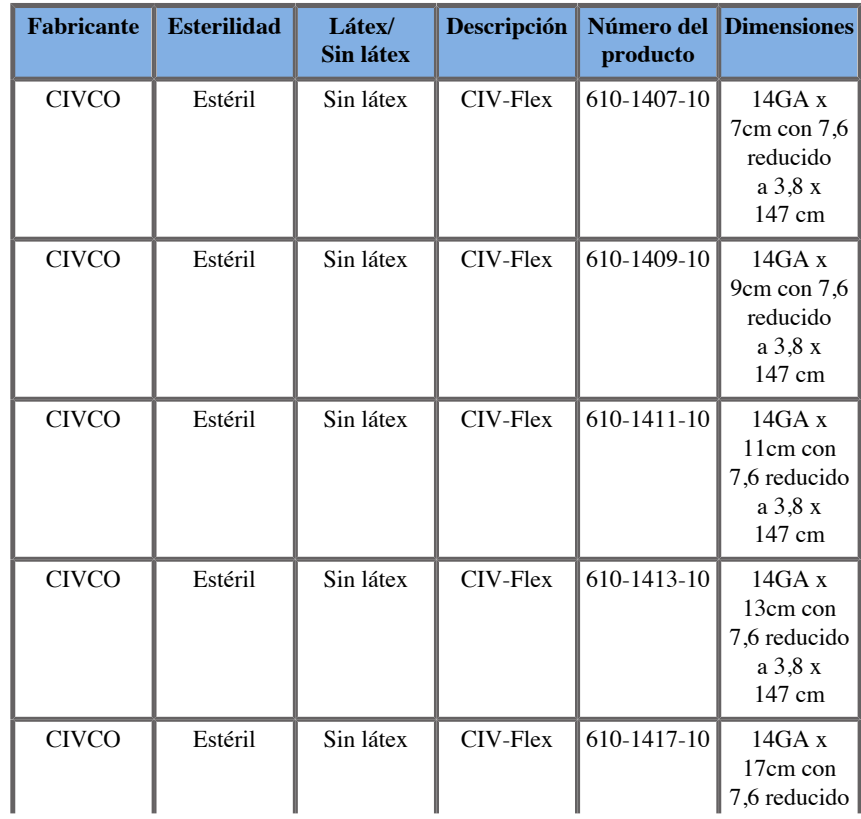

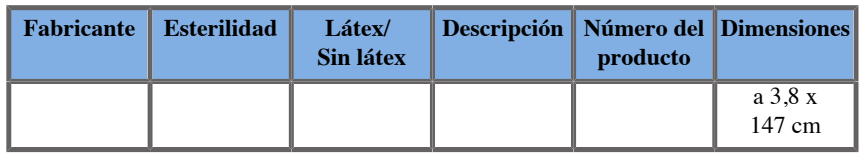

### **16GA**

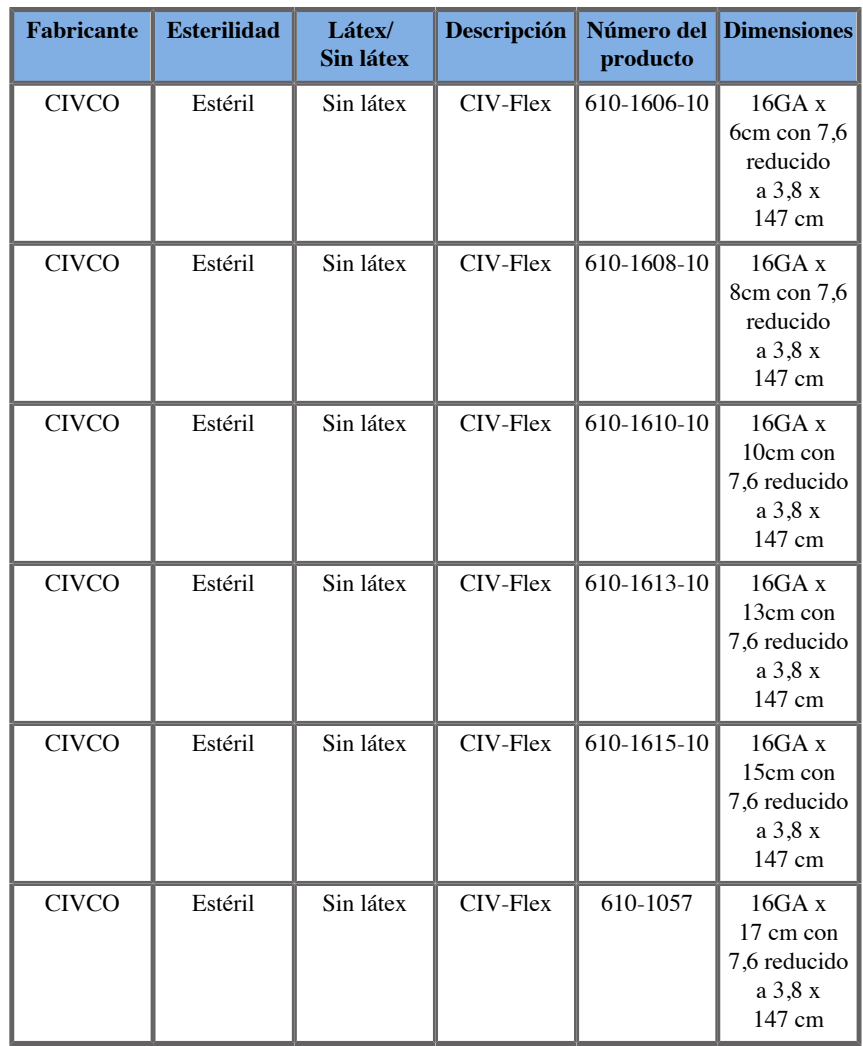

### **18GA**

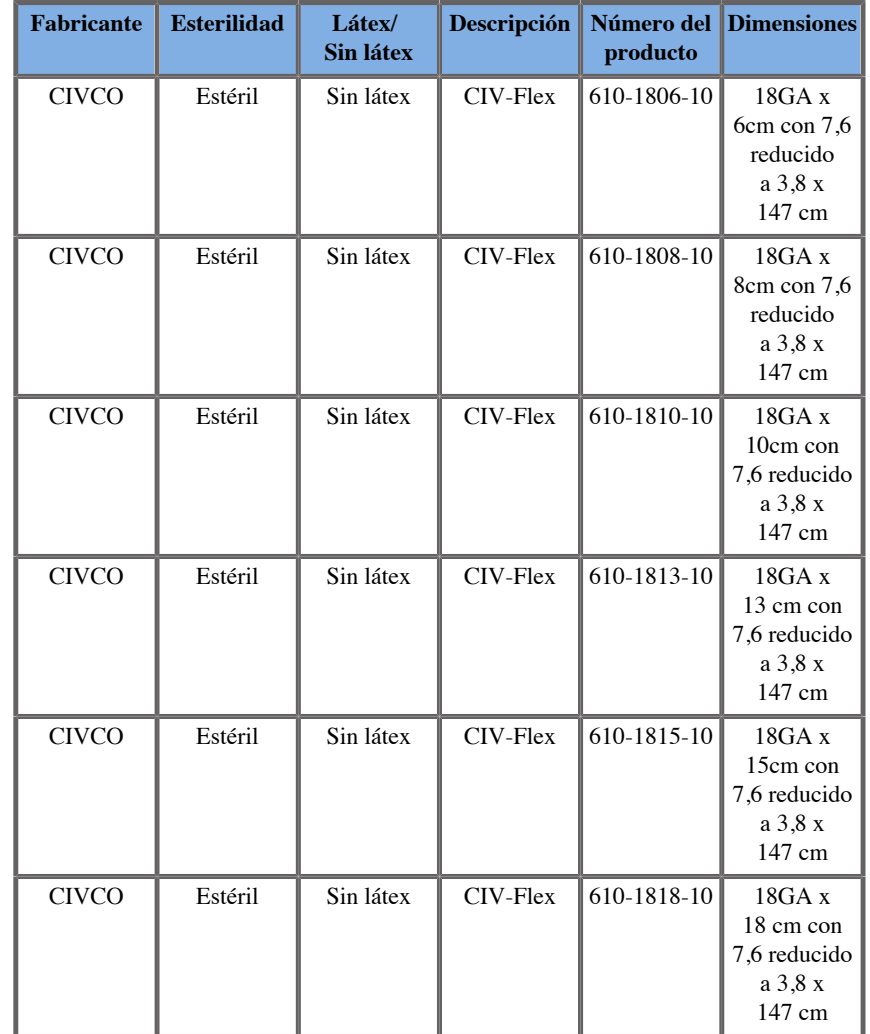

## **VirtuTRAX™**

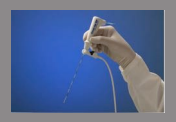

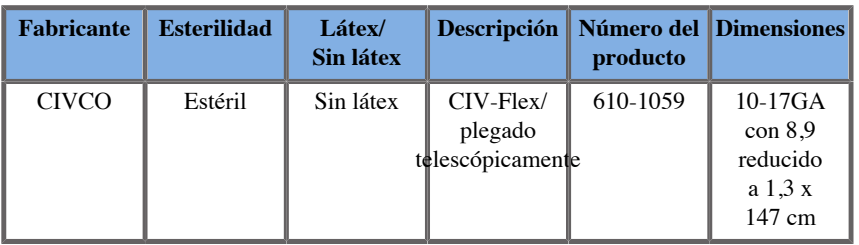

## **omniTRAX™ Película transparente de TC y RM**

Esta película transparente debe utilizarse para fijar el tracker omniTRAX™ (TC y RM) al paciente para que no se mueva entre exámenes.

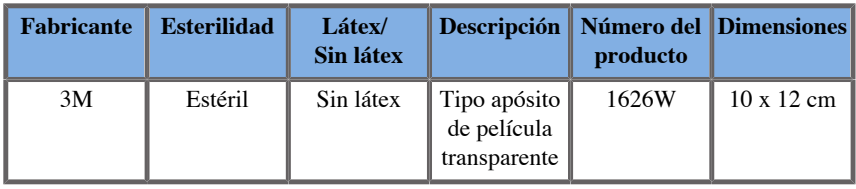

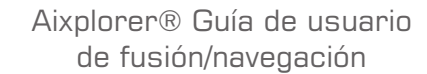

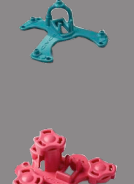

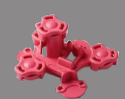

# **Descripción de la interfaz de usuario**

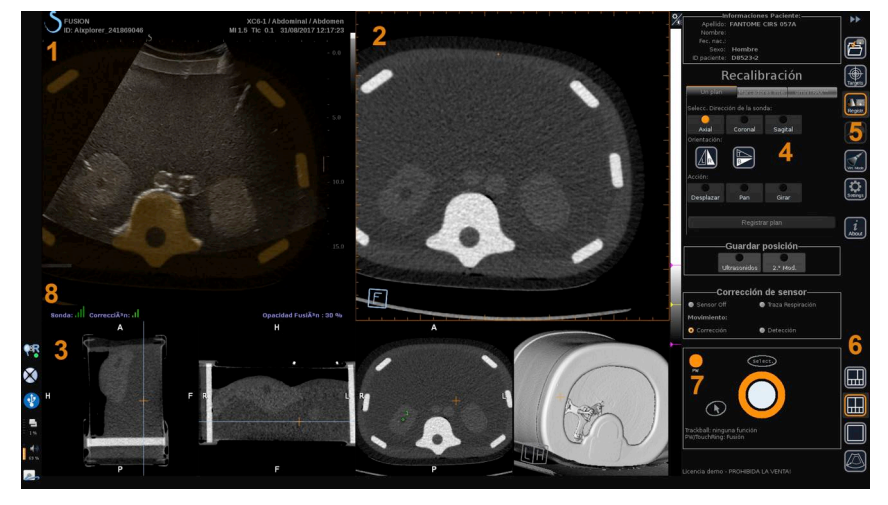

- 
- 3. Miniaturas de vistas de 2.° Modalidad 4. Interfaz de control
- 5. Menú con módulos principales 6. Iconos de distribuciones
- 
- 1. Imagen por ultrasonido 2. Volumen de 2.° Modalidad
	-
	-
- 7. Tooltip de Trackball y TouchRing 8. Marcador de calidad de la señal del sensor

#### **Iconos**

En Fusión/navegación pueden encontrarse los siguientes iconos. Consulte las secciones correspondientes para obtener más información.

#### **Acerca de**

Pulsar este botón muestra información general sobre el software.

#### **Ajustes**

Ajustes le permite configurar las preferencias del software de navegación.

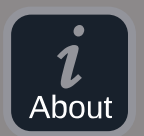

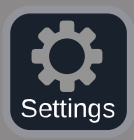

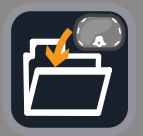

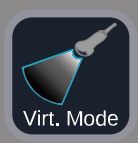

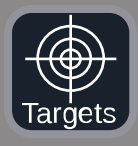

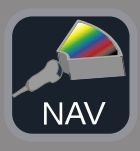

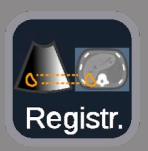

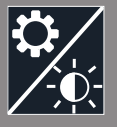

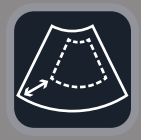

Consulte **[Capítulo 6,](#page-472-0)** *Ajustes* **[\[101\]](#page-472-0)** para obtener más detalles sobre los Ajustes.

#### **Gestión de datos**

Consulte **["Importación de datos \(opcional\)" \[75\]](#page-446-0)** para obtener más detalles sobre la Gestión de datos.

#### **Modo virtual**

Consulte **["Modo virtual" \[70\]](#page-441-0)** para obtener más detalles sobre el Modo virtual.

#### **Targets**

Permite definir targets os zonas de riesgos en la base de datos de 2.° Modalidad. También hay un menú con una lista específica de targets en el Modo virtual para definir targets en la imagen de ultrasonidos.

Consulte **["Targets" \[94\]](#page-465-0)** para obtener más detalles sobre los Targets.

#### **Navegación**

Consulte **["Navegación" \[91\]](#page-462-0)** para obtener más detalles sobre la Navegación.

#### **Recalibración**

Consulte **["Recalibración" \[83\]](#page-454-0)** para obtener más detalles sobre la Recalibración.

#### **Ajustes de brillo**

Pulsar este botón le permite cargar perfiles predefinidos de anchura de ventana y nivel de ventana, según la modalidad visualizada. Consulte **["Importación de datos de 2.° Modalidad" \[75\]](#page-446-1)** para obtener más detalles sobre los Ajustes de brillo.

#### **Recortar**

Recortar le permite mostrar parte de la imagen de ultrasonidos o toda la zona de ultrasonidos de Aixplorer.

66

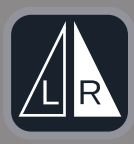

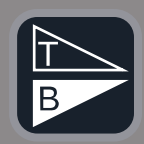

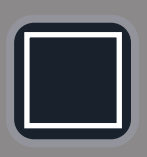

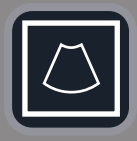

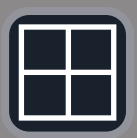

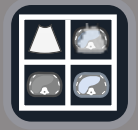

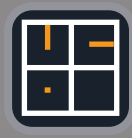

#### **Voltear izquierda/derecha**

Pulsar este botón le permite cambiar el plano seleccionado de izquierda a derecha o al contrario.

#### **Voltear arriba/abajo**

Pulsar este botón le permite cambiar el plano seleccionado de arriba abajo o al contrario.

#### **Distribución**

Pulsar uno de estos botones cambia el formato de visualización de la información en pantalla.

Vista de pantalla completa

Haga clic en este icono para aumentar la modalidad resaltada en naranja (imagen de ultrasonido o segunda modalidad). Haga clic en la modalidad que quiere visualizar a pantalla completa antes de hacer clic en este icono.

Vista de pantalla completa solo ultrasonidos

Vista de pantalla cuádruple

Navegación y fusión en directo en Estados Unidos con dos modalidades secundarias

Consulte **["Navegación y fusión en ultrasonido en directo con dos](#page-463-0) [modalidades secundarias" \[92\]](#page-463-0)** para obtener más detalles sobre esta disposición.

Vista de referencia de aguja Consulte **["Vista de referencia de aguja" \[96\]](#page-467-0)** para obtener más detalles sobre la Vista de referencia de aguja.

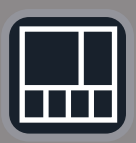

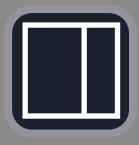

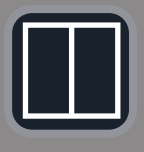

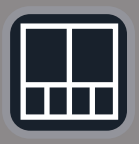

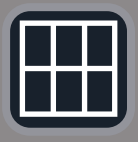

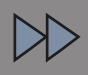

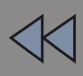

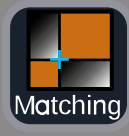

2/3, 1/3 y 4 miniaturas

2/3 1/3

En paralelo

En paralelo y 4 miniaturas

Distribución de comparación de 6 vistas entre dos modalidades importadas.

Consulte **["Comparación de dos volúmenes de 2.°](#page-449-0) [Modalidad" \[78\]](#page-449-0)** para obtener más detalles sobre la Distribución de comparación de 6 vistas.

#### **Minimizar**

Pulsar este botón permite minimizar y ocultar los controles de la interfaz de usuario para maximizar el área de imagen.

#### **Maximizar**

Cuando está en Modo Minimizar, pulse este botón para volver a mostrar los controles de la interfaz de usuario.

#### **Vista combinada**

Pulsar este botón permite combinar dos modalidades en una sola vista. Entonces puede verificar las similitudes entre las dos modalidades al mirar en una zona anatómica específica. Al mover la cruz de intersección puede ajustar la pantalla según necesidades.

Consulte **["Comparación de dos volúmenes de 2.°](#page-449-0) [Modalidad" \[78\]](#page-449-0)** para obtener más detalles sobre la Vista combinada.

### **Otras zonas**

### **Tooltip de Trackball y TouchRing**

Esta zona le muestra en tiempo real la función de la **Trackball**, **el botón TouchRing/PW** y **Select (Seleccionar)** .

Dependiendo del contexto, puede usar estos botones para modificar ajustes. Cuando puede usar uno de estos botones, se resalta en naranja y se indica su función. Entonces puede cambiar los ajustes utilizando la **Trackball** o **TouchRing**, rotando el botón **PW** o pulsando **Select (Seleccionar)** .

### **Marcador de calidad de la señal del sensor**

Esta zona indica en tiempo real la precisión de la señal del sensor.

Cuando está cerca del transmisor, la señal del sensor aparece en verde. Cuando se aleja del rango del transmisor, la señal del sensor se muestra en amarillo, luego en naranja y finalmente en rojo, lo que significa que la precisión y la calidad del seguimiento no se garantizan.

### **SUGERENCIA**

Intente mantener la distancia entre el sensor y el transmisor lo más corta posible para garantizar resultados precisos y asegúrese de que la calidad de la señal es verde.

### **TissueTuner**

El marcador rojo Tissue Tuner aparece cuando el Tissue Tuner que se está utilizando no es el mismo que el utilizado durante la calibración en fábrica. Use siempre el valor de Tissue Tuner de 1540 m/s cuando esté en Fusión/navegación.

### **Miniaturas**

Esta zona le permite visualizar en tiempo real los distintos planos de la 2.° Modalidad.

# **Inicio de la característica de fusión/navegación**

Pulse **S-NAV** en el panel de control.

<span id="page-441-0"></span>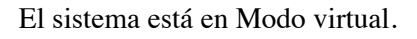

# **Modo virtual**

70

El Modo virtual le permite visualizar en paralelo la imagen de ultrasonido en directo junto con la representación en el espacio de la sonda virtual 3D.

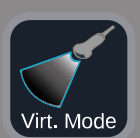

## **Preparación de un procedimiento de intervención en Modo virtual**

<span id="page-442-0"></span>Esta sección describe cómo preparar un procedimiento de intervención.

### **Definición de targets de ultrasonido**

El Modo virtual le permite definir hasta 7 targets de biopsia o Zonas de riesgo.

1. Haga clic en **Nuevo Target US**

Se muestra un target virtual en ambos lados.

- 2. Mueva la **Trackball** para colocar el target.
- 3. Emplee **TouchRing** o **PW** para cambiar el tamaño del target (el valor del diámetro se muestra en directo).
- 4. Pulse **Select (Seleccionar)** para validar el target.

El target aparece en la lista.

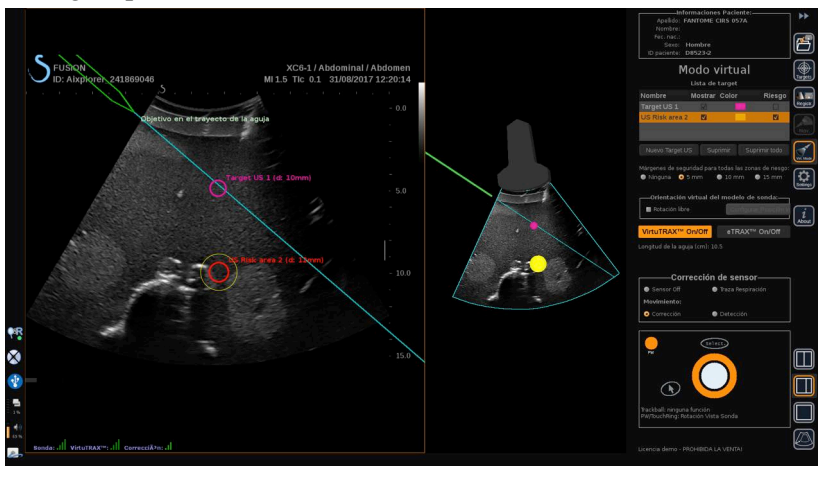

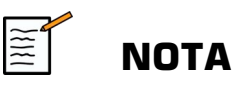

Puede ocultar cada target según necesidad.

Aixplorer® Guía de usuario de fusión/navegación 71 Desmarque la casilla Mostrar para ocultar el target.

- 5. Haga clic en el cuadro coloreado en el lado derecho para cambiar el color del target.
- 6. Marque la casilla Riesgo para cambiar el target a una zona de riesgo. Puede definir un margen de seguridad alrededor de esta zona de riesgo de 5 mm a 15 mm.

Cuando se defina una zona de riesgo, usted recibirá un mensaje de aviso si el recorrido de la aguja la cruza.

### **Eliminado de targets de ultrasonido y zonas de riesgo**

- 1. Seleccione el target o zona de riesgo que quiere eliminar
- 2. Haga clic en **Eliminar**

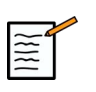

### **NOTA**

Puede eliminar todos los target o zonas de riesgo a la vez haciendo clic en **Suprimir todo**.

### **Orientación virtual del modelo de sonda**

- **Rotación libre** le permite mostrar la orientación de la sonda en tiempo real.
- **Configurar Posición inicial** le permite configurar usted mismo la posición inicial de la sonda.
- **Vista desde abajo** le permite visualizar el modelo de sonda desde abajo y podría utilizarse para verificar la posición de los dispositivos VirtuTRAX™ o eTRAX™ .

### **Selección del dispositivo de intervención**

Si están conectados correctamente, haga clic en eTRAX™ **Encendido/Apagado** o VirtuTRAX™ **Encendido/Apagado** para activar uno de los dispositivos.

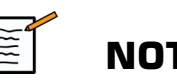

### **NOTA**

Existen 2 métodos para la calibración de VirtuTRAX™ en el Menú ajustes, en la pestaña Otros ajustes:

• Método manual

Aparecerá una ventana emergente que le pedirá que introduzca manualmente la distancia de la aguja, que es la distancia entre la punta de la aguja y la parte inferior del soporte de la aguja.

• Método de giro

Ejecute un movimiento de giro con el soporte de aguja VirtuTRAX™ poniendo la punta de la aguja en una superficie estéril con un plano rígido.

Siga las instrucciones en pantalla para realizar la calibración de giro.

La barra de progreso desaparecerá cuando el proceso de calibración se haya completado.

### **Uso del sensor de corrección**

La opción del sensor de corrección está pensada para ser utilizada con el tracker de paciente omniTRAX™ .

Puede utilizar las siguientes opciones según necesidad:

- **Sensor apagado** no ofrecerá ninguna corrección.
- **Traza Respiración** mostrará la curva de respiración del paciente después de un periodo de detección (si el omniTRAX™ está conectado y configurado correctamente y bien colocado en el paciente).

Permite monitorizar la respiración del paciente y garantizar que el nivel de respiración es el mismo que el utilizado durante la adquisición durante la TC o RM.

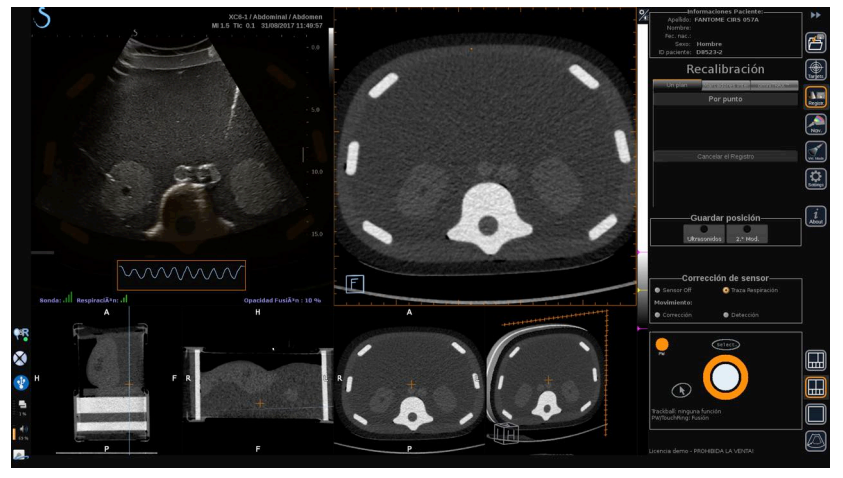

- Detección de **movimiento** corregirá automáticamente la referencia como una función del movimiento del paciente (si el omniTRAX™ está conectado y configurado correctamente y bien colocado en el paciente).
- Detección de **movimiento** mostrará un mensaje emergente si se detecta movimiento del paciente (si el omniTRAX™ está conectado y configurado correctamente y bien colocado en el paciente).

## **Realización de un procedimiento de intervención en Modo virtual**

Realice un procedimiento de intervención con el dispositivo de procedimiento de intervención virtual, recorrido y targets virtuales mostrados en pantalla.

Cuando el recorrido de la aguja esté perfectamente alineado con el plano de escaneo, el recorrido de la aguja se mostrará como una línea continua azul.

Cuando el recorrido de la aguja no esté perfectamente alineado con el plano de escaneo pero sea paralelo a éste, el recorrido de la aguja se mostrará como una línea continua gris.

Cuando el recorrido de la aguja no sea paralelo al plano de escaneo, sino que lo cruce, el recorrido de la aguja se mostrará como una línea de puntos azul, con un círculo que mostrará la intersección entre el recorrido de la aguja y el plano de escaneo, y la distancia desde la punta de la aguja al círculo.

# <span id="page-446-0"></span>**Importación de datos (opcional)**

#### **Importación de datos**

Esta sección le permite importar datos de 2.° Modalidad y gestionarlos.

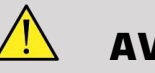

### **AVISO**

<span id="page-446-1"></span>Haga siempre una recalibración después de importar datos.

## **Importación de datos de 2.° Modalidad**

#### 1. Pulse **Importación**

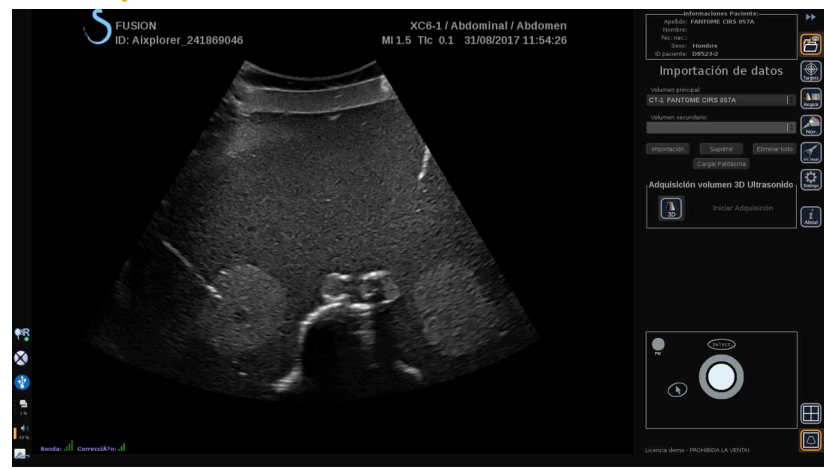

Aixplorer® Guía de usuario de fusión/navegación 75

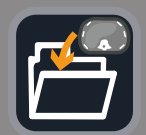

#### Se muestra la ventana de Q/R.

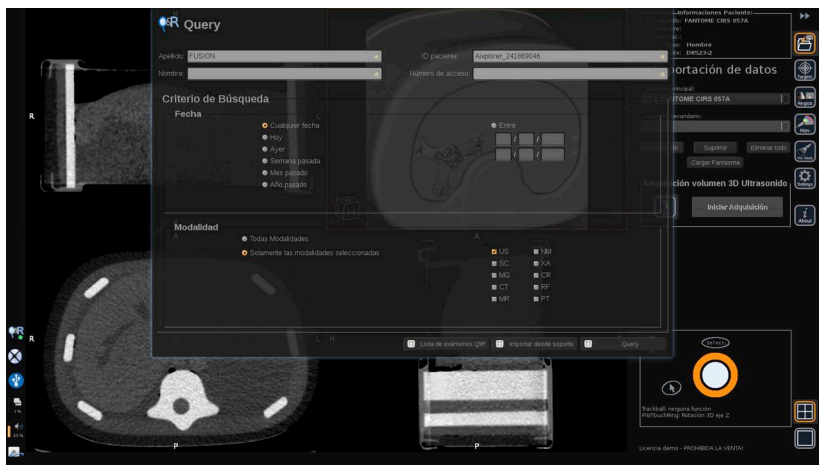

- 2. Introduzca la información de su paciente.
- 3. Utilice los criterios de búsqueda según necesidad.

Pulse **Consulta**.

4. Seleccione el examen que quiere recuperar.

#### Pulse **Recuperar**

5. Cuando aparezca Recuperada, Enviada o importada (resaltada en verde), pulse **Enviar a fusión**

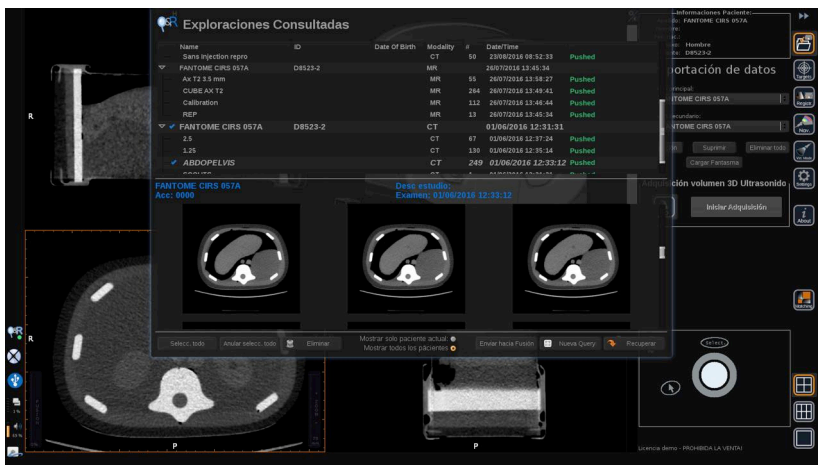

De forma alternativa, también puede pulsar la **Lista de exámenes Q/R** para abrir la lista de exámenes ya recuperados o enviados o importados de un medio.

Para importar datos DICOM de un medio USB o del CD/DVD, presione **Importar de medio**. Aparecerá una ventana que le permitirá importar bien un archivo DIR DICOM o una carpeta que contiene los datos DICOM para importar.

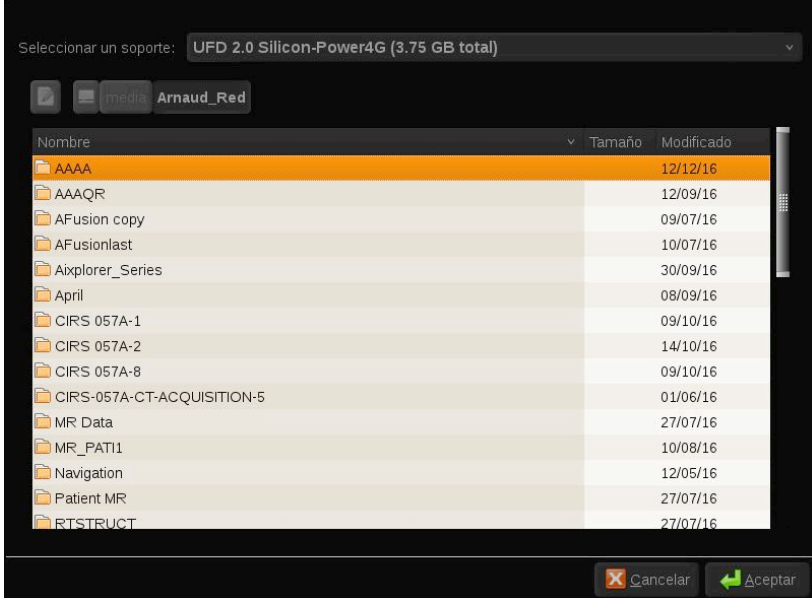

6. Haga clic en la barra vertical blanca y negra para ajustar el contraste y el brillo DICOM.

Emplee **Trackball** horizontalmente para cambiar el contraste, y verticalmente para cambiar el brillo.

Pulse **OK** cuando haya finalizado.

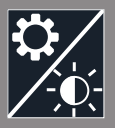

## **NOTA**

 $\frac{1}{\sqrt{2}}$ 

Haga clic en el pequeño **icono Ajustes** encima de la barra vertical blanca y negra para seleccionar perfiles de contraste y brillo predefinidos para cada modalidad.

Pulse **Eliminar** para eliminar un volumen, o presione **Eliminar todo** para eliminar todos los volúmenes.

## <span id="page-449-0"></span>**Comparación de dos volúmenes de 2.° Modalidad**

Cuando se han importado al menos dos volúmenes, puede mostrar las 2 modalidades y compararlas usando el icono de presentación de comparación con 6 vistas.

Las 3 vistas de MPR de cada volumen se compararán en una vista de arriba abajo.

Seleccione qué modalidades quiere comparar en las listas desplegables de los volúmenes primario y secundario.

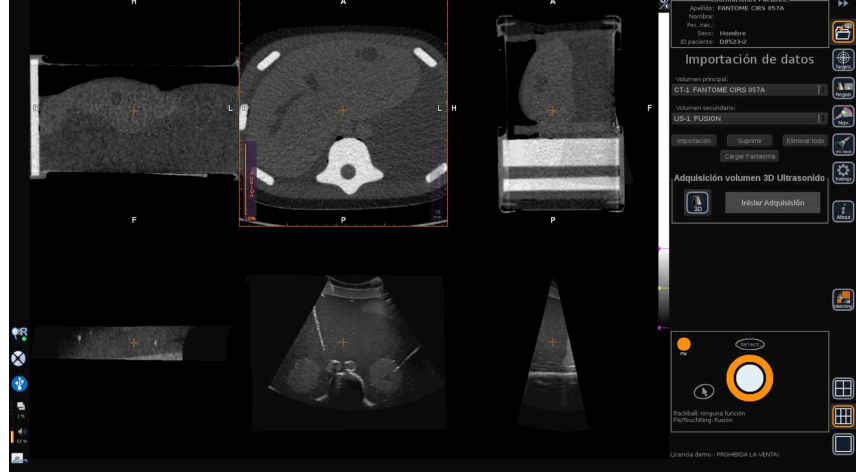

Para fusionar estas dos modalidades, seleccione una de las 3 vistas de MPR en la parte superior y mueva el cursor a la parte superior de la barra vertical «Fusión». Puede usar tanto **TouchRing** o **PW** para ajustar el control de opacidad de fusión.

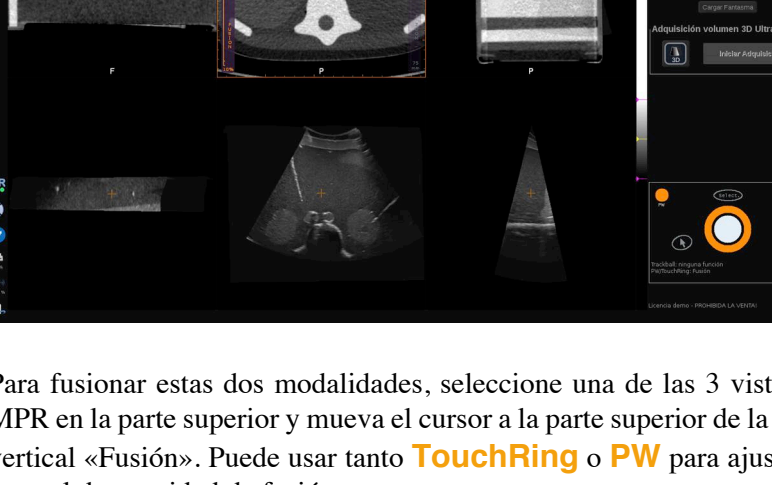

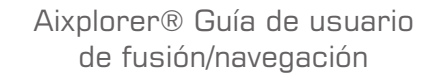

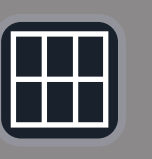

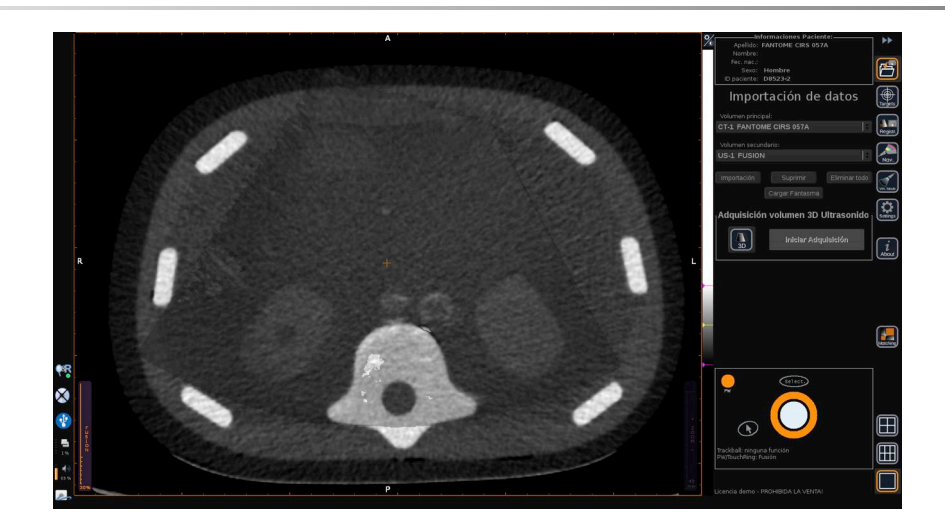

Además, puede pulsar el icono «Combinar» para mostrar en diagonal las 2 modalidades y luego utilizar el **puntero** y **Select (Seleccionar)** para centrarse en una zona de interés que quiere visualizar de las 2 modalidades y ver y compararlas.

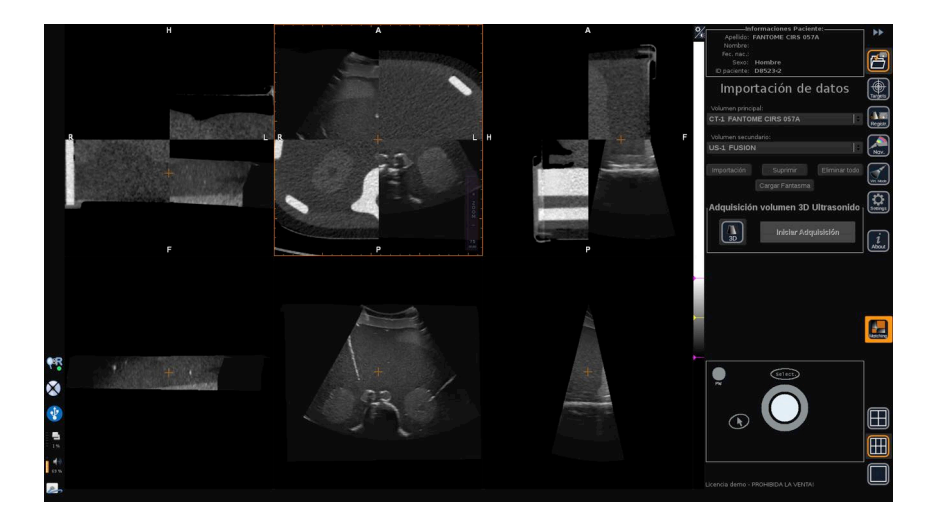

## **Adquisición 3D**

También puede adquirir un volumen con ultrasonido 3D como 2.° Modalidad.

Esta característica está disponible en modo B, SWE™, CFI, CPI, dCPI, Angio PL.U.S. RT, CEUS y TriVu.

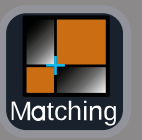

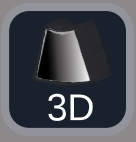

#### 1. Haga clic en el botón **3D**.

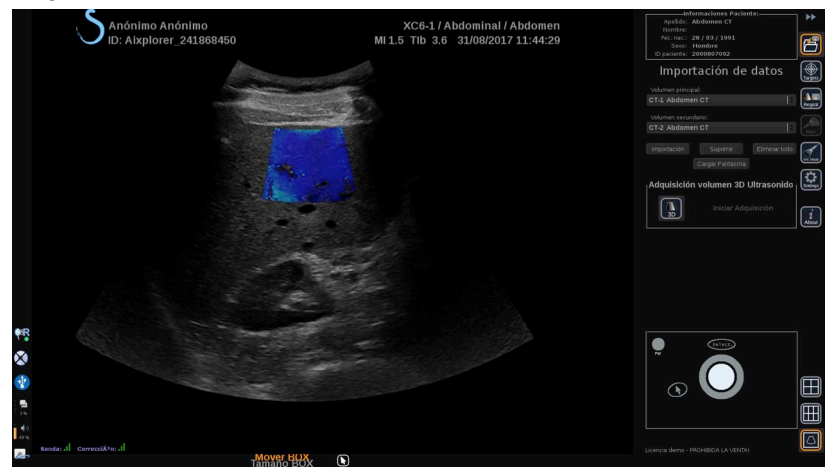

El sistema está en toma de imágenes por ultrasonido en directo.

- 2. Ponga la sonda en el primer plano del volumen que quiere adquirir.
- 3. Haga clic en **Iniciar Adquisición**

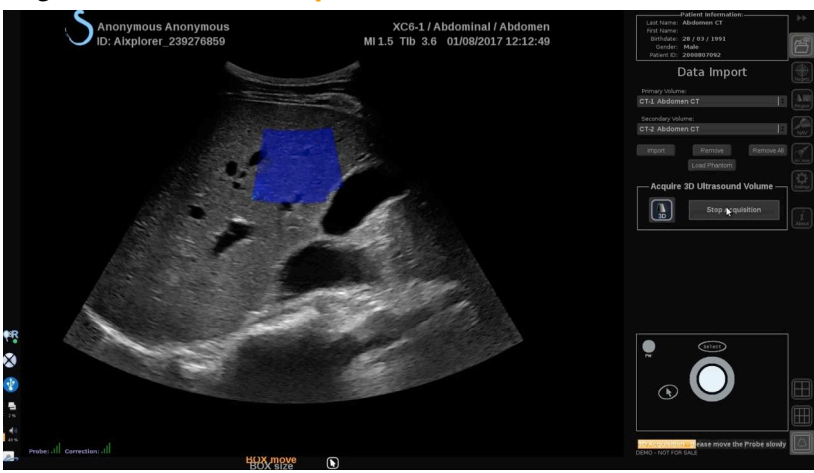

- 4. Pase la sonda al último plano del volumen que quiere adquirir.
- 5. Haga clic en **Detener Adquisición** o espere hasta que la barra de progreso esté completa.

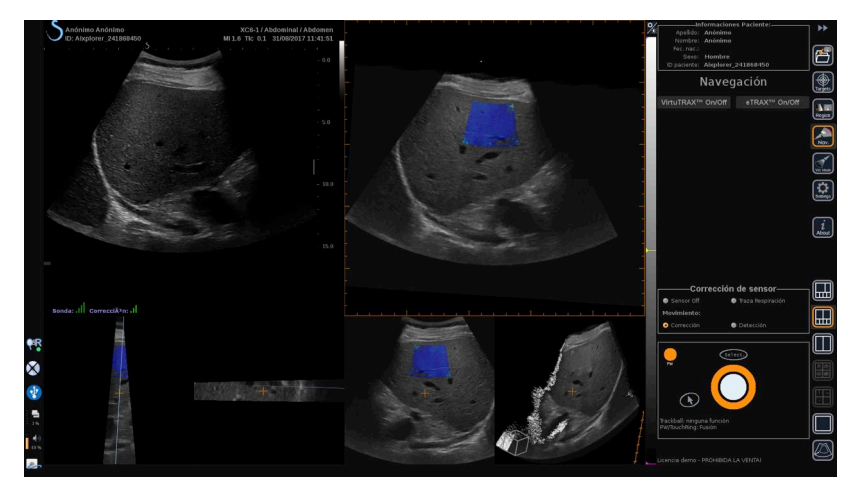

6. Una vez hecho, el sistema cambia automáticamente al modo de navegación con la adquisición de ultrasonido 3D a la derecha.

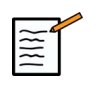

### **NOTA**

Tenga en cuenta que la representación en volumen 3D siempre se muestra en blanco y negro.

## **Adquisición 3D motorizada utilizando la SEV12-3**

Al utilizar la sonda 3D SEV12-3 para endocavidades, tiene una función adicional para utilizar la adquisición 3D motorizada. Esta característica solo está disponible en modo B.

1. Puede iniciar una adquisición 3D utilizando el botón «Adquisición 3D» en la pantalla táctil.

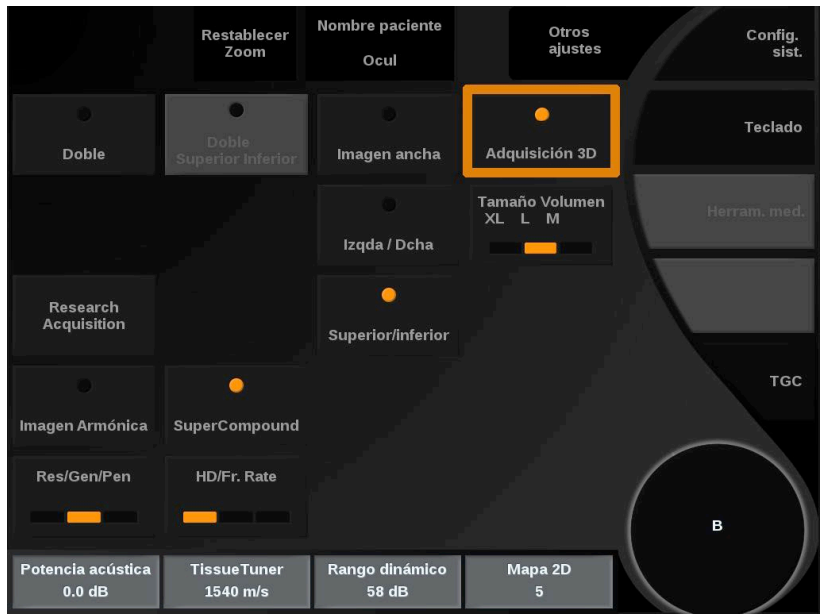

2. Esto puede hacerse bien desde el menú de Importación de datos o bien desde el menú Modo virtual cuando se usa la SEV12-3.

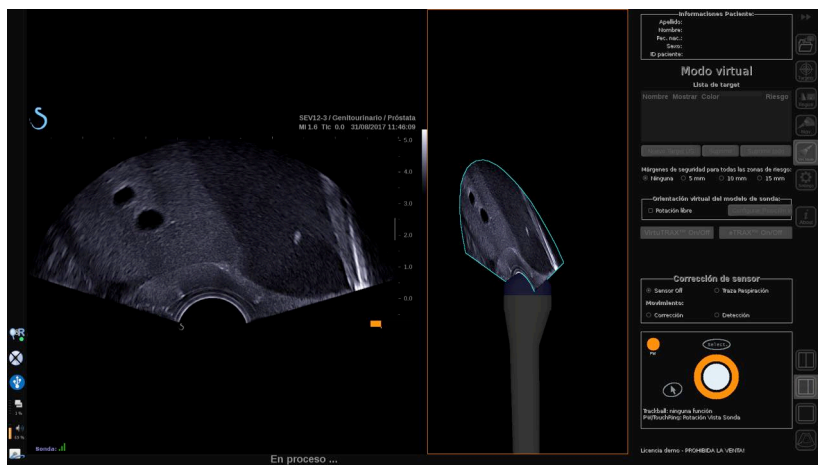

3. Descongele la imagen después de que la adquisición se haya completado y procesado para navegar por el volumen de ultrasonido 3D adquirido.

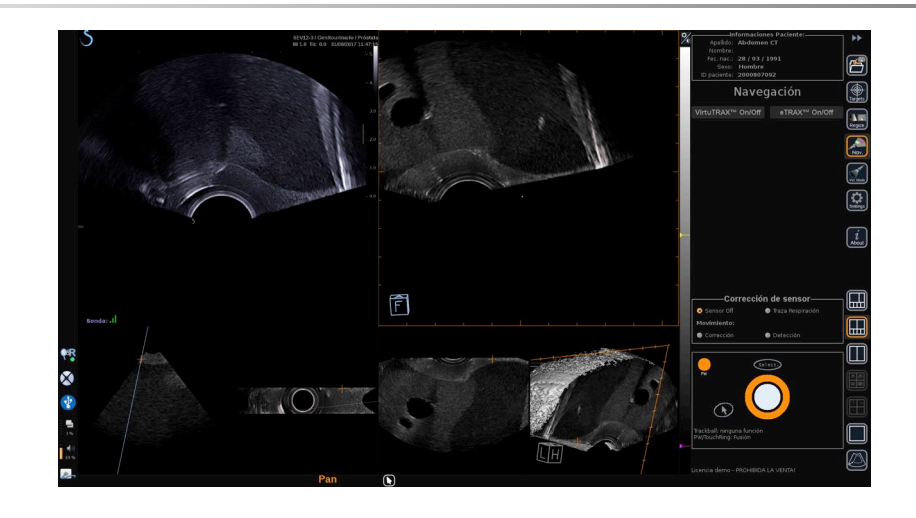

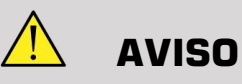

Al usar la sonda endo 3D SEV12-3, el transmisor tiene que colocarse detrás del mango de la sonda para maximizar la detección del sensor.

<span id="page-454-0"></span>Después de la recalibración, la inclinación del transductor tiene que limitarse para reducir errores de precisión de recalibración.

# **Recalibración**

Este menú le permite sincronizar la imagen de ultrasonido en tiempo real con el volumen 3D de la 2.° Modalidad.

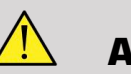

#### **AVISO**

Asegúrese de que utiliza los mismos datos del paciente importador de otras modalidades.

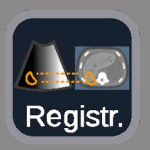

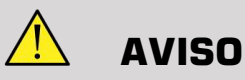

Después de aplicar uno de los siguientes métodos de recalibración, asegúrese de volver a recalibrar si el transmisor se ha movido después de que se haya hecho la primera recalibración. Vuelva a recalibrar especialmente si el tracker de paciente omniTRAX™ no se ha utilizado y no se ha activado la corrección de movimiento.

La imagen de sección recalibrada del volumen 3D de la 2.° Modalidad aparece en la parte derecha de la pantalla.

La imagen de ultrasonido en tiempo real aparece en la parte izquierda de la pantalla.

## **Recalibración de un plano**

- 1. Haga clic en la pestaña Un plano del módulo Recalibración y seleccione el plano de interés en el volumen 3D de la 2.° Modalidad:
	- Utilice las miniaturas en la parte inferior de la pantalla para seleccionar la vista de MPR adecuada que quiere usar.
	- Haga clic en **Desplazar** y emplee el **TouchRing** o **PW** para navegar por el volumen 3D.
- 2. Escanee al paciente con la sonda de ultrasonidos para encontrar el mismo plano de interés.

Utilice **Desplazar**, **Ampliar** y **Girar** según necesidad para alinear mejor la imagen de sección de 2.° Modalidad con la imagen de ultrasonido en tiempo real.

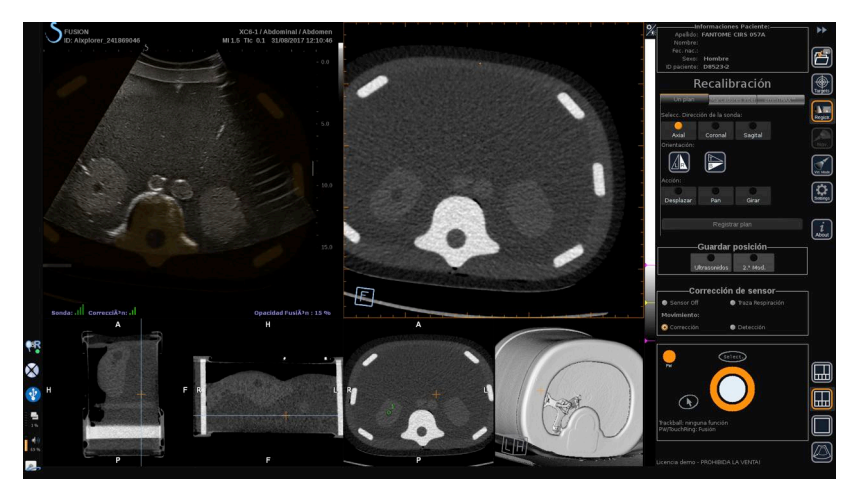

3. Cuando se muestra el mismo plano en ambos lados, haga clic en **Registrar plano**

Cuando se ha realizado la recalibración, el transmisor realizará el seguimiento del movimiento de sonda y del movimiento del paciente con el tracker de paciente omniTRAX™ si se ha utilizado.

El sistema mostrará la imagen de ultrasonido en tiempo real y la imagen de sección de la 2.° Modalidad recalibrada en paralelo incluida una superposición entre las dos imágenes (control de Opacidad Fusión).

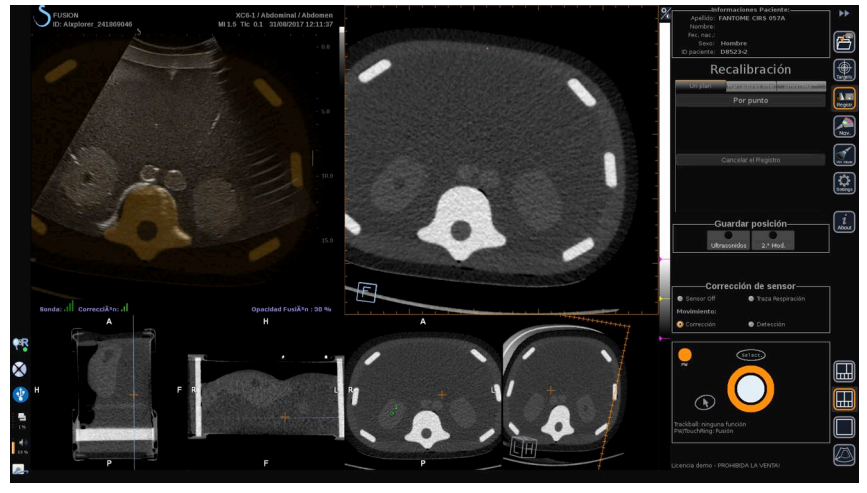

Emplee **TouchRing** o **PW** para cambiar la prioridad de las imágenes superpuestas entre la de ultrasonido en tiempo real y la imagen de sección del volumen en 3D de la 2.° Modalidad.

#### **Recalibración precisa - Por punto**

- 1. Haga clic en **Por punto** para acoplar mejor la imagen de ultrasonido en tiempo real con el volumen 3D de la 2.° Modalidad.
- 2. Busque un punto anatómico en la imagen de ultrasonido en tiempo real (parte izquierda).
- 3. Haga clic en **Ultrasonidos** en Guardar posición para congelar la imagen de ultrasonidos.
- 4. Haga clic en el punto anatómico que debe recalibrarse en la imagen de ultrasonidos.
- 5. Mueva la sonda para encontrar la imagen de sección de la 2.° Modalidad con el mismo punto anatómico.
- 6. Haga clic en **2.° Modalidad** en Guardar posición para congelar la imagen.
- 7. Haga clic en el punto anatómico que debe recalibrarse en la 2.° Modalidad.

La imagen de ultrasonido en tiempo real está ahora perfectamente sincronizada con la 2.° Modalidad en un punto anatómico específico.

En caso de querer recalibrar más de un marcador interno, vaya a la sección de Recalibración de marcadores internos.

Emplee **TouchRing** o **PW** para cambiar la prioridad entre la imagen de ultrasonido y la 2.° Modalidad (control de Opacidad Fusión).

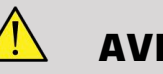

## **AVISO**

Después de la recalibración y en especial antes de utilizar el sistema para la sesión actual, es obligatorio comprobar la precisión de la recalibración del sistema comparando en paralelo la imagen de ultrasonido en tiempo real y la imagen de 2.° Modalidad mediante los controles de superposición TouchRing o PW, para determinar el grado de similitud de las imágenes.

Si la imagen de ultrasonido en tiempo real y su correspondiente imagen de 2.° Modalidad no son demasiado similares, repita el procedimiento de recalibración.

## **Recalibración de marcadores internos**

En caso de que desee recalibrar más de un marcador interno adicional, haga clic en la pestaña **Marcadores Internos** para gestionar los puntos adicionales.

- 1. Busque un punto anatómico en la imagen de ultrasonido en tiempo real (parte izquierda).
- 2. Haga clic en **Ultrasonidos** en Guardar posición para congelar la imagen de ultrasonidos.
- 3. Haga clic en el punto anatómico que debe recalibrarse en la imagen de ultrasonidos.
- 4. Mueva la sonda para encontrar la imagen de sección de la 2.° Modalidad con el mismo punto anatómico.
- 5. Haga clic en **2.° Modalidad** en Guardar posición para congelar la imagen.
- 6. Haga clic en el punto anatómico que debe recalibrarse en la 2.° Modalidad (lado derecho).
- 7. Repita este procedimiento desde el paso 1 en al menos 3 puntos anatómicos distintos.
- 8. Haga clic en **Registrar marcadores**

La imagen de ultrasonido en tiempo real está ahora perfectamente sincronizada con la 2.° Modalidad basada en los puntos anatómicos específicos registrados.

Emplee **TouchRing** o **PW** para cambiar la prioridad entre la imagen de ultrasonido y la 2.° Modalidad (control de Opacidad Fusión).

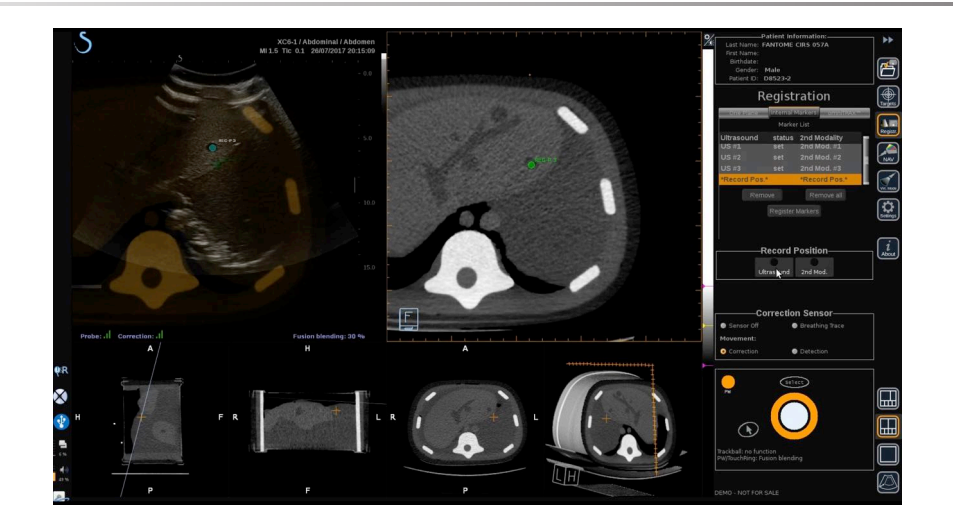

**NOTA**

Realice una recalibración de un plano antes de realizar una Recalibración de marcadores internos.

## **Uso de omniTRAX para™ Recalibración**

Este es el método más sencillo para recalibrar automáticamente la 2. ° Modalidad, usando un tracker de paciente omniTRAX™ TC o RM, consulte omniTRAX™ y omniTRAX™ en su sección de RM para obtener más detalles.

- 1. Haga clic en el omniTRAX™ ficha
- 2. Haga clic en uno de los cuatro puntos de los marcadores omniTRAX™ que se muestran en la vista 3D (asegúrese de que la autodetección de los marcadores omniTRAX™ está activada).
- 3. Los otros 3 puntos se detectarán y seleccionarán automáticamente.

Si falla la autodetección, puede seleccionar los marcadores de forma manual, bien en la vista 3D o en una de las 3 vistas de MPR, por las que se puede desplazar con el **TouchRing** o **PW**.

La opción Ajustes **Optimización de la posición del marcador durante el clic** le permite simplificar el flujo de trabajo de la selección de los marcadores manuales.

4. Haga clic en **Registrar marcadores**

Ahora están registradas las 2 modalidades.

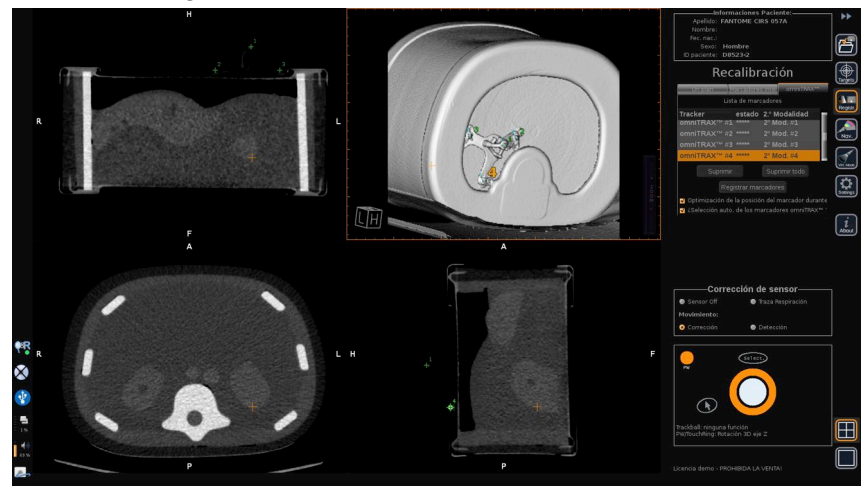

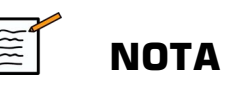

El tracker de paciente tiene que colocarse sobre el paciente antes de la adquisición de TC o RM.

Asegúrese de que se utiliza el modelo correcto de omniTRAX™ para la adquisición de TC o RM asociada.

Si no usa la autodetección de omniTRAX™ , puede seleccionar de forma manual los 4 marcadores omniTRAX™ en el volumen 3D.

Puede comenzar haciendo clic en el marcador situado en la parte superior del omniTRAX.

### **Recalibración precisa por punto**

Puede mejorar la recalibración de omniTRAX™ para compensar las diferencias de condiciones anatómicas y posiciones de los pacientes entre el examen de TC o RM y el examen con ultrasonidos.

- 1. Haga clic en el **Recalibración de un plano** ficha
- 2. Haga clic en **Por punto** para acoplar mejor la imagen de ultrasonido en tiempo real con el volumen 3D de la 2.° Modalidad.
- 3. Busque un punto anatómico en la imagen de ultrasonido en tiempo real (parte izquierda).
- 4. Haga clic en **Ultrasonidos** en Guardar posición para congelar la imagen de ultrasonidos.
- 5. Haga clic en el punto anatómico que debe recalibrarse en la imagen de ultrasonidos.

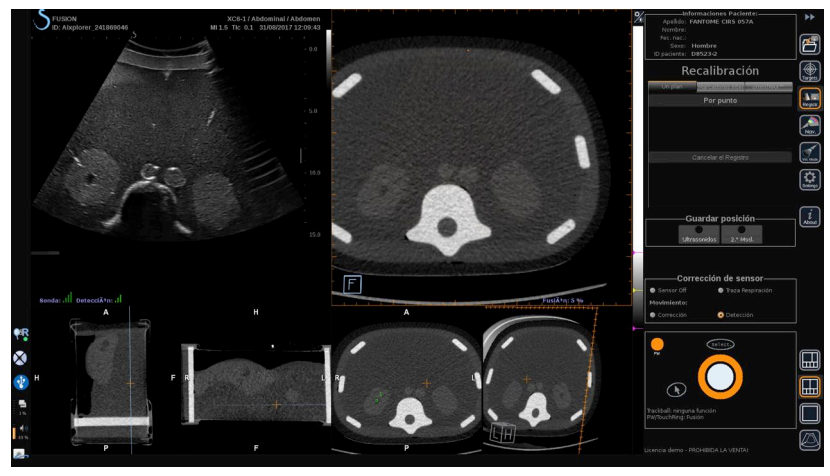

- 6. Mueva la sonda para encontrar la imagen de sección de la 2.° Modalidad con el mismo punto anatómico.
- 7. Haga clic 2.° Modalidad en Guardar posición para congelar la imagen.
- 8. Haga clic en el punto anatómico en la imagen de 2.° Modalidad.

La imagen de ultrasonido en tiempo real está ahora perfectamente sincronizada con la 2.° Modalidad en un punto anatómico específico.

# <span id="page-462-0"></span>**Navegación**

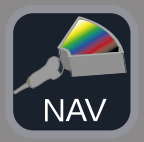

El modo de navegación es la aplicación principal de Fusión/Navegación: proporciona información adicional en tiempo real de una segunda modalidad al lado de la pantalla de ultrasonido en directo. De forma adicional, la imagen de 2.° Modalidad calculada de forma virtual puede superponerse sobre la imagen actual de ultrasonidos.

Una vez se ha realizado correctamente la recalibración, haga clic en el icono **NAV** en el lado derecho de la pantalla.

Emplee **TouchRing** o **PW** para cambiar la prioridad entre la imagen de ultrasonido y la 2.° Modalidad.

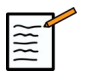

### **NOTA**

Consulte la sección del icono para obtener una descripción de los iconos de distribución.

Para centrarse en los modos específicos del Aixplorer® Ultimate y controlar la gestión y el arbitraje (como el tamaño y la posición de la caja de colores), coloque **puntero** en la parte superior de la imagen de ultrasonidos y presione **Select (Seleccionar)** . Para volver al entorno de controles de la IU de navegación/fusión, presione el **puntero** de nuevo.

Haga clic en VirtuTRAX™ **Encendido/Apagado** o eTRAX™ **Encendido/Apagado** según necesidades (encontrará una descripción precisa en la sección Modo virtual).

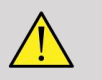

## **AVISO**

Durante la navegación, compruebe con frecuencia la precisión de recalibración del sistema comparando en paralelo la imagen de ultrasonido en tiempo real con la imagen de 2.° Modalidad registrada usando los controles de superposición **PW** o **TouchRing** para determinar el grado de similitud de las imágenes.

Repita el procedimiento de recalibración si la imagen de ultrasonido en tiempo real y su correspondiente imagen de 2.° Modalidad no son demasiado similares.

# <span id="page-463-0"></span>**Navegación y fusión en ultrasonido en directo con dos modalidades secundarias**

Después de haber registrado con éxito dos modalidades diferentes de volumen importado con la imagen de ultrasonido en vivo (CT y MR, por ejemplo) o una modalidad de volumen importado y una adquisición de ultrasonidos en 3D, puede hacer clic en el icono de navegación. En ese momento, hacer clic en este icono de diseño le permite navegar entre la ecografía en vivo y las otras dos modalidades empleando un diseño de visión por cuadrantes.

La vista de la imagen superior izquierda corresponde al modo ultrasonido en directo.

La vista de imagen inferior izquierda corresponde a un plano de corte de la primera modalidad seleccionada como "Volumen primario" dentro del módulo de importación de datos.

La vista de la imagen inferior derecha corresponde a un plano de corte de la segunda modalidad seleccionada como "Volumen secundario" dentro del módulo de importación de datos.

La imagen superior derecha corresponde a una Fusión en vivo de las 3 modalidades activas: Ultrasonido en directo y las dos otras modalidades.

Pulse el icono **puntero** y colóquelo sobre la imagen principal de la modalidad que desea superponer a las otras dos, y use el **PW/ TouchRing** como precise para ajustar la superposición. Esto se reflejará en la imagen superior derecha, con un porcentaje asociado de visualización de cada modalidad.

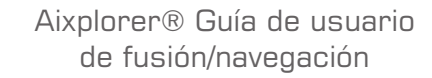

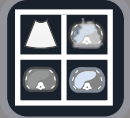

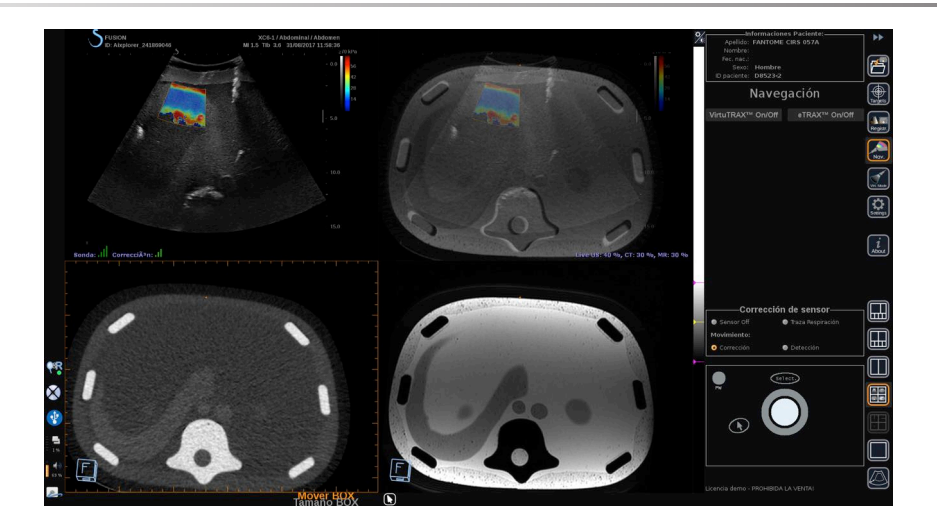

Para centrarse en el modo específico del Aixplorer® Ultimate y controlar la gestión y el arbitraje (como el tamaño y la posición de la caja de colores), coloque **puntero** en la parte superior de la imagen de ultrasonidos y presione **Select (Seleccionar)** . Para volver al entorno de controles de la IU de navegación/fusión, presione el **puntero** de nuevo.

Clic en VirtuTRAX™ **Encendido/Apagado** o eTRAX™ **Encendido/Apagado** como precise (ver **["Modo virtual" \[70\]](#page-441-0)** para consultar una descripción precisa)

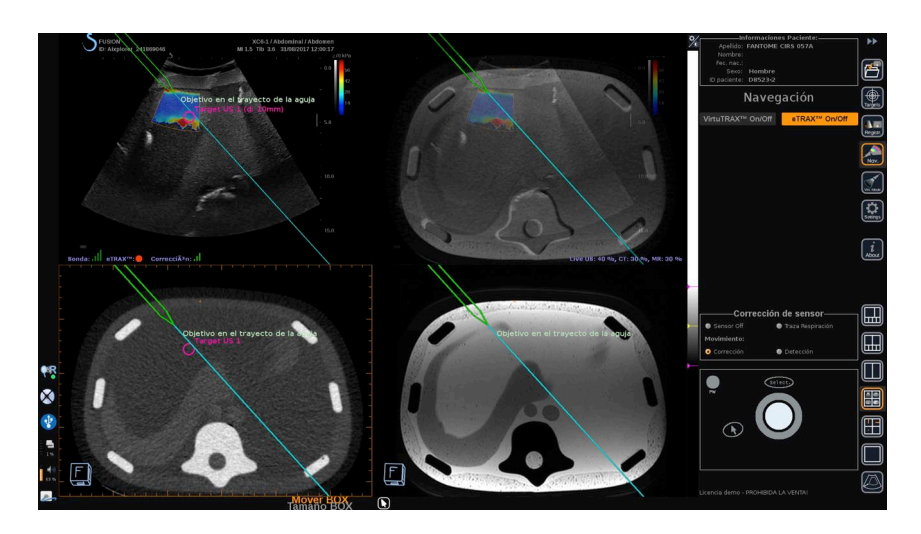

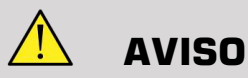

Durante la navegación, compruebe con frecuencia la precisión de recalibración del sistema comparando en paralelo la imagen de ultrasonido en tiempo real con la imagen de 2.° Modalidad registrada usando los controles de superposición **PW** o **TouchRing** para determinar el grado de similitud de las imágenes.

Repita el procedimiento de recalibración si la imagen de ultrasonido en tiempo real y sus correspondientes imágenes de 2.° Modalidad no son demasiado similares.

## <span id="page-465-0"></span>**Targets**

Esta sección describe cómo definir targets solo para la 2.° Modalidad. Pueden definirse 2 tipos de targets (consulte **["Definición de targets de](#page-442-0) [ultrasonido" \[71\]](#page-442-0)**).

- Targets de intervención
- Zonas de riesgo

El Modo target le permite definir hasta 7 targets de biopsia o Zonas de riesgo en la 2.° Modalidad.

Haga clic en el icono Targets, ahora se muestra la 2.° Modalidad en distribución de 4 vistas: 3 vistas de MPR y vista 3D.

1. Seleccione una de las 3 vistas MPR a la que quiere añadir un target (que se resaltará en naranja).

Puede que necesite desplazarse dentro del MPR con el TouchRing/ PW para encontrar la zona de interés.

- 2. Haga clic en **Nuevo**, se muestra un target en las 4 vistas.
- 3. Mueva la **Trackball** para colocar el target.
- 4. Emplee **TouchRing** o **PW** para cambiar el tamaño del target (el valor del diámetro se muestra en directo).

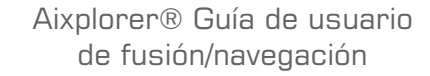

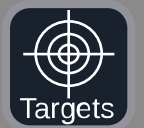

5. Pulse **Select (Seleccionar)** para validar el target. El target aparece en la lista.

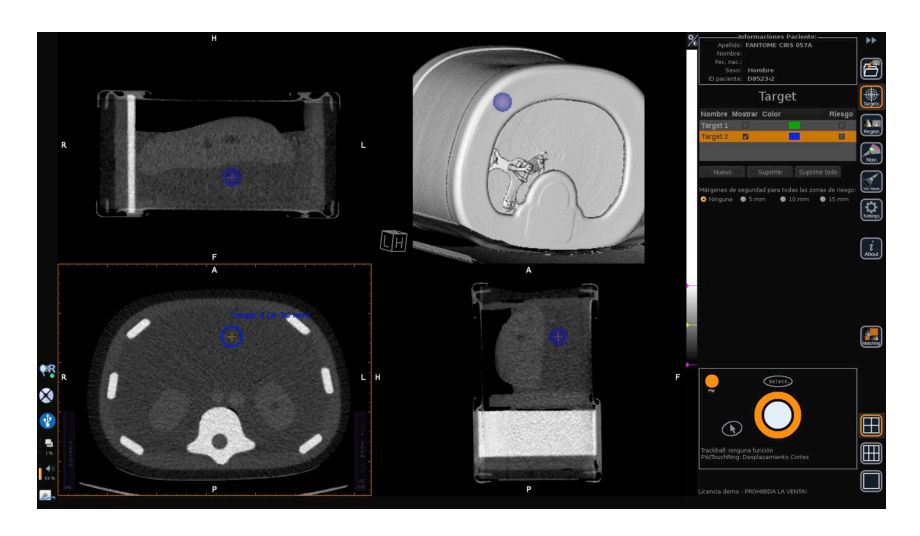

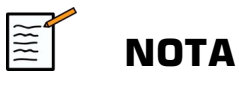

Puede ocultar cada target según necesidad. Desmarque la casilla Mostrar para ocultar el target.

Haga clic en el cuadro coloreado en el menú de la derecha para cambiar el color del target.

Marque la casilla Riesgo para cambiar el target a una zona de riesgo.

Puede definir un margen de seguridad alrededor de esta zona de riesgo de 5 mm a 15 mm. Cuando se defina una zona de riesgo, usted recibirá un mensaje de aviso si el recorrido de la aguja la cruza.

# **Eliminado de targets de 2.° Modalidad y zonas de riesgo**

- 1. Seleccione el target o zona de riesgo que quiere eliminar
- 2. Haga clic en **Eliminar**

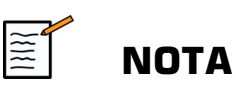

Puede eliminar todos los target o zonas de riesgo a la vez haciendo clic en **Suprimir todo**.

# <span id="page-467-0"></span>**Vista de referencia de aguja**

Esta configuración le permite, mientras está en navegación con una 2.° Modalidad, y con VirtuTRAX™ o eTRAX™ activados, mostrar la aguja como una referencia fija en las 3 vistas de MPR de la 2.° Modalidad.

En ese momento, mover la aguja o el dispositivo de tratamiento provocará un movimiento de las 3 vistas de MPR para centrar mejor el target en las vistas de MPR y guiar mejor la aguja hacia él. La imagen de ultrasonido en directo también se muestra en la vista inferior derecha.

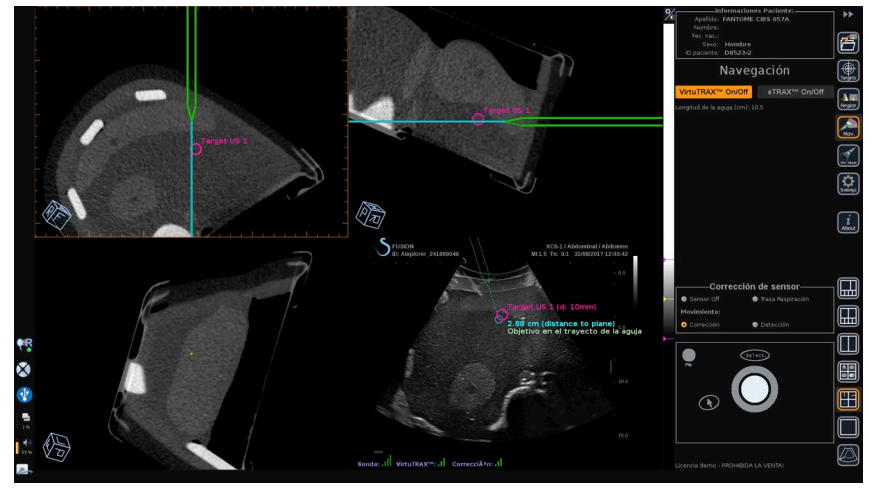

# **Guardado de imágenes y clips**

La característica de fusión/navegación le permite guardar imágenes o prospectivos clips de cualquier módulo o distribución usando los botones **Save Image (Guardar imagen)** o **Save Clip (Guardar clip)** .

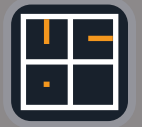
Solo se autorizan los clips prospectivos, no los retrospectivos.

La duración del clip se define en los ajustes de la opción Tiempo de ahorro de clip prospectivo del menú principal Configuración del sistema del Aixplorer® Ultimate, que gestiona el modo Ultrasonido.

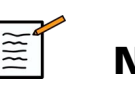

#### **NOTA**

Las imágenes o clips de fusión/navegación no pueden revisarse en pantalla completa en Modo revisión, solo pueden mostrarse en la Lista de imágenes de revisión como miniaturas.

Todas las imágenes o clips de fusión/navegación pueden exportarse en formato DICOM a través de la red o a través de medios USB, o en formato JPEG y AVI en medios USB.

## **Precisión**

### **Visualización de imágenes de 2.° Modalidad**

La precisión del sistema relativa a la paridad entre la imagen de ultrasonido y la imagen de 2.° Modalidad depende en gran medida del proceso de recalibración y de la afección del paciente en comparación con la situación cuando se ha adquirido la 2.° Modalidad (es decir, la TC). Esto también incluye la respiración del paciente. Por tanto, tenga en cuenta que el estado actual de respiración del paciente debería ser comparable al estado durante la adquisición de la 2.° Modalidad.

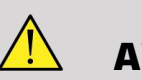

#### **AVISO**

Reduzca el movimiento del paciente o utilice omniTRAX.

Sin embargo, desde el punto de vista técnico, puede conseguirse una precisión «solapada» de al menos 5 mm bajo la presunción de que la recalibración se ha llevado a cabo con un error total de menos de 5 mm.

#### **Medición de longitud**

En la imagen de ultrasonidos: 5 % de error, o mejor.

En la imagen de 2.° Modalidad: 5 %-10 %, o mejor. Tenga en cuenta que este valor depende de la calidad de la base de datos de la 2.° Modalidad.

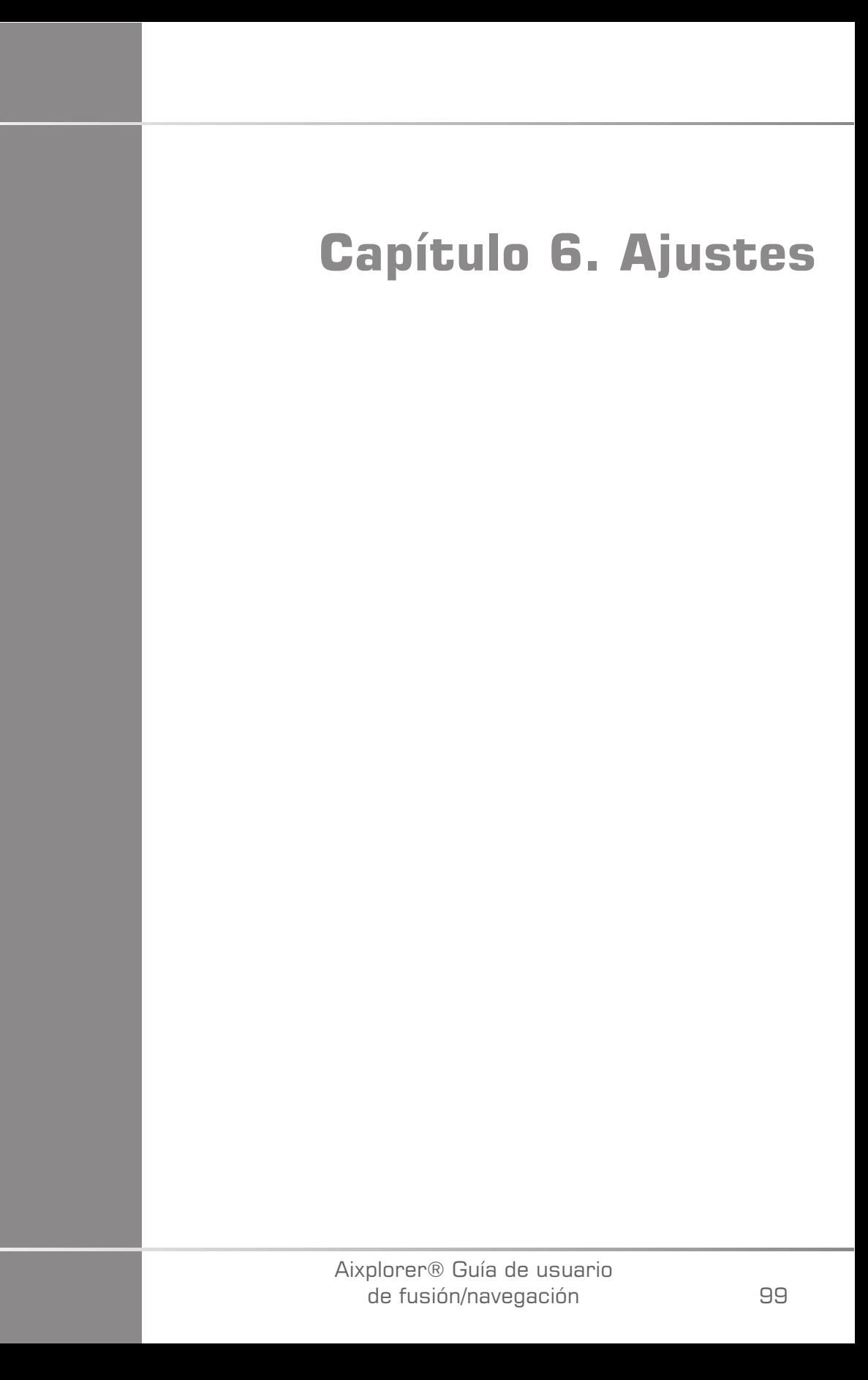

#### Aixplorer® Guía de usuario de fusión/navegación

Este capítulo describe cómo configurar la característica de fusión/ navegación.

Pulse el icono **Ajustes** en la barra de menú de iconos en la parte derecha de la pantalla para acceder al menú de configuración.

El menú Ajustes se divide en dos pestañas:

- Precisión del sistema
- Otros ajustes

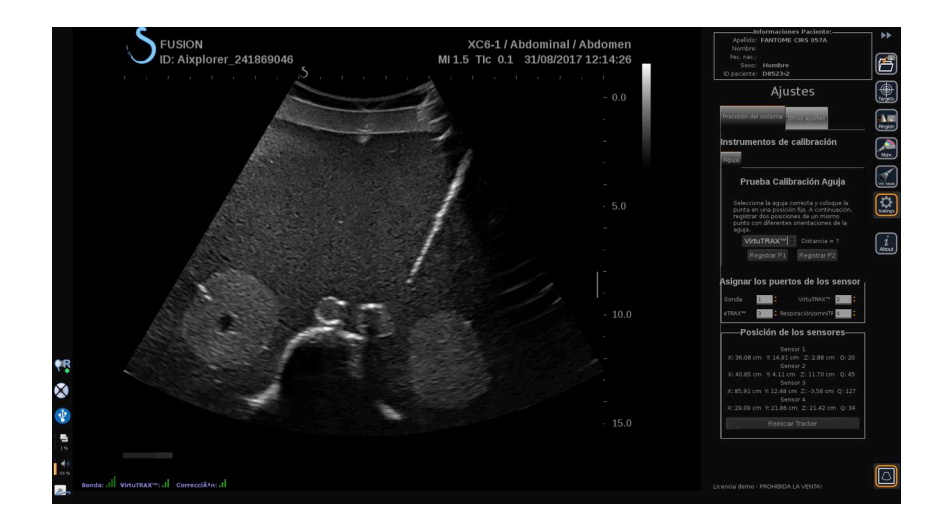

## **Precisión del sistema**

La pestaña Precisión del sistema (ver imagen arriba) le permite asignar los puertos de los sensores.

Está dividida en tres subpestañas:

- Prueba Calibración Aguja
- Asignar los puertos de los sensores
- Posición de los sensores

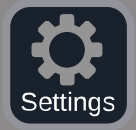

#### **Prueba Calibración Aguja**

**Prueba Calibración Aguja** le permite comprobar la calibración de los dispositivos eTRAX™ y VirtuTRAX™. Los valores obtenidos deben aproximarse lo máximo posible a 0. Si no es el caso, vuelva a calibrar y asegúrese de que el dispositivo está dentro del campo electromagnético y de que no hay objetos magnéticos cerca del transmisor o del sensor del dispositivo.

## **ATENCIÓN**

Si después de volver a realizar la calibración los valores no son cercanos a 0, uno de los dispositivos podría estar dañado: si el transmisor es defectuoso, póngase en contacto con su representante de SuperSonic Imagine y si el eTRAX™ o VirtuTRAX™ es defectuoso, póngase en contacto con CIVCO o el distribuidor.

Para realizar la Prueba Calibración Aguja, siga las instrucciones que se dan en pantalla en el menú Prueba Calibración Aguja.

#### **Asignar los puertos de los sensores**

**Asignar los puertos de los sensores** le permite cambiar las asignaciones de los sensores en los puertos driveBAY.

#### **Posición de los sensores**

**Posición de los sensores** muestra la posición de los sensores (en los ejes XYZ) según el transmisor, además de la calidad (Q) del seguimiento (cuanto más bajos son los valores, mejor es la calidad).

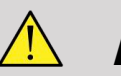

### **AVISO**

Pulse siempre el botón Reiniciar Tracker después de reasignar los dispositivos.

## **Otros ajustes**

La pestaña Otros ajustes se divide en dos subpestañas:

- Opciones de datos Multiframe
- Diversos ajustes

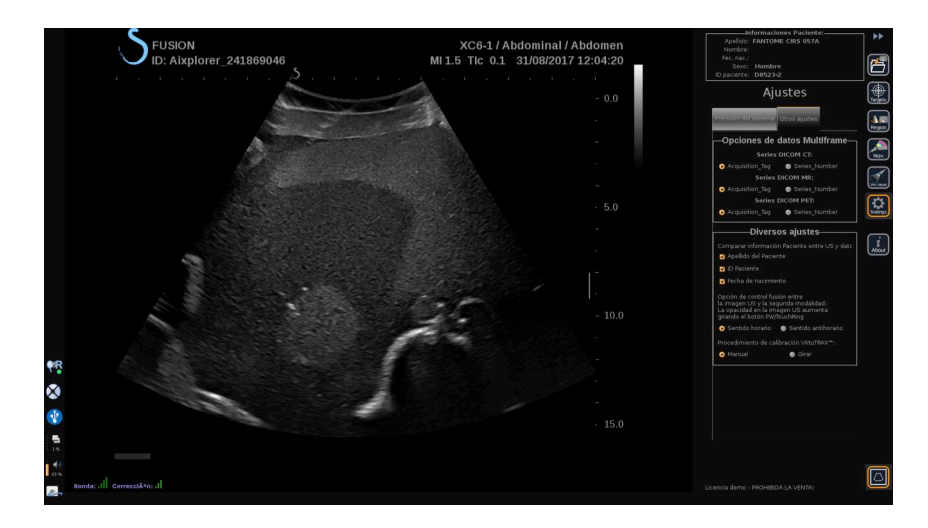

#### **Opciones de datos Multiframe**

Esta opción le permite configurar la forma en que se importan los datos externos: ya sea mediante la etiqueta de adquisición o el número de serie. Esta opción está disponible para cada modalidad (TC, RM y TEP).

#### **Diversos ajustes**

Esta subpestaña le permite definir los criterios en base a los cuales se compararán los datos importados y el examen de ultrasonido.

Los criterios son los siguientes:

- Nombre del paciente
- ID del paciente
- Fecha de nacimiento

Si existe una disparidad, se mostrará una ventana emergente.

Puede desmarcar todos los criterios si no quiere que las modalidades se comparen cuando se importan datos externos.

**Diversos ajustes** también le permite cambiar la dirección a la que debería girar el PW/TouchRing para aumentar la mezcla de fusión entre el ultrasonido y la 2.° Modalidad:

- Sentido horario
- Sentido antihorario

Finalmente, puede cambiar el procedimiento de calibración del VirtuTRAX:

- Manual debe introducir la longitud de la aguja de forma manual
- Girar debe mantener la aguja en una posición fija y realizar un movimiento de giro

# **Capítulo 7. Cuidados y mantenimiento del sistema&**

Aixplorer® Guía de usuario de fusión/navegación

## **Limpieza y desinfección del eTRAX™**

- 1. Después de cada uso, retire el sensor de aguja de la aguja y deseche los componentes de un solo uso. Retire los contaminantes visibles de la superficie del sensor de aguja.
- 2. Limpie y desinfecte todas las superficies con productos germicidas o antisépticos comunes como Sani-cloth® HB, CIDEX OPA® (Johnson & Johnson), ENZOL® (Johnson & Johnson), T-Spray™, Protex™ o alcohol.
- 3. Siga las instrucciones del fabricante para toda la limpieza y desinfección.

## **Limpieza y desinfección del Sensor general para el omniTRAX™ TC y RM y VirtuTRAX™**

Esta sección explica cómo limpiar, desinfectar y esterilizar el sensor general utilizado para los dispositivos VirtuTRAX y omniTRAX. Los otros accesorios utilizados para estos dispositivos son de un solo uso, y por tanto, desechables.

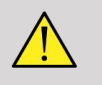

#### **AVISO**

Los usuarios de este producto tienen la obligación y responsabilidad de proporcionar el mayor grado de control de infecciones a pacientes, compañeros de trabajo y a ellos mismos. Para evitar contaminación cruzada, siga las políticas de control de infecciones establecidas por su centro.

Se ha evaluado la efectividad y compatibilidad del protocolo recomendado para reprocesar el sensor general. Si elige aplicar un protocolo de reprocesado en lugar de los que se enumeran, debe realizarse primero una validación para garantizar la eficacia y la compatibilidad.

No esterilice con gas ni autoclave el sensor general.

Inspecciones el sensor general en busca de daños como grietas o roturas. Si los daños son evidentes, deje de usar el sensor general y póngase en contacto con CIVCO.

#### **Limpieza del sensor general**

- 1. Después de cada uso, retire el sensor general y deseche los componentes de un solo uso. Retire los contaminantes visibles de la superficie del sensor general.
- 2. Empape el sensor general durante un mínimo de 5 minutos en detergente enzimático de baja espuma con pH neutro, como el detergente enzimático ENZOL® (Johnson & Johnson). Si los contaminantes visibles no pueden eliminarse con facilidad, repita el procedimiento de empapado durante otros 5 minutos. Retire el sensor de la solución limpiadora y elimine cualquier residuo con un paño seco. Siga las instrucciones del fabricante de la solución limpiadora para el uso y recomendaciones de concentración.

#### **Desinfección y esterilización del sensor general**

- Lleve a cabo una desinfección de alto nivel del sensor general con solución de orto-ftalaldehído CIDEX OPA® (Johnson & Johnson) o una solución con base de orto-ftalaldehído al 55 % equivalente. Siga las instrucciones y recomendaciones del fabricante sobre concentración, tiempo de contacto y procedimiento post-proceso.
- Lleve a cabo una desinfección de alto nivel o esterilice el sensor general con solución de dialdehído activado CIDEX® (Johnson & Johnson) o una solución con base de glutaraldehído al 3,4 % equivalente o una solución con base de peróxido de hidrógeno. Siga las instrucciones y recomendaciones del fabricante sobre concentración, tiempo de contacto y procedimiento post-proceso.

## **Limpieza, desinfección y esterilización del soporte**

#### **Limpieza del soporte**

Los dispositivos reutilizables deben limpiarse en profundidad antes de ser sometidos a esterilización o desinfección de alto nivel. Deben utilizarse cepillos para limpiar en profundidad todas las superficies. Use limpiadores enzimáticos para eliminar proteínas de los dispositivos reutilizables.

**Recuerde que no puede conseguir la esterilización o una desinfección de alto nivel a menos que se haya limpiado el conjunto primero.**

Al limpiar y esterilizar dispositivos reutilizables, asegúrese de:

- Limpiar en profundidad todas las superficies de componentes reutilizables con un cepillo durante el enjuagado para soltar y eliminar materiales.
- Examinar a fondo todas las superficies, inspeccionar visualmente que TODO el dispositivo esté limpio y no queden restos visibles.
- Enjuagar con el desinfectante de alto nivel para asegurarse de que el desinfectante llega a todas las zonas.
- Utilice siempre agua para enjuagar o eliminar germicidas residuales de los dispositivos. No enjuague dispositivos preprocesados con agua del grifo, ya que podría volver a contaminar el dispositivo.
- Seque cuidadosamente el dispositivo después de enjuagarlo.
- Utilice siempre una cubierta de sonda para reducir cualquier contaminante durante el uso del soporte.
- Después de la esterilización o desinfección de alto nivel, embale y guarde adecuadamente el dispositivo para asegurarse de que no se compromete la esterilidad antes de su reutilización.

#### **Desinfección de alto nivel y esterilización del soporte**

Después de la limpieza según las recomendaciones anteriores, empape durante un mínimo de 5 minutos en un detergente enzimático Enzol con pH neutro como el que fabrica Johnson & Johnson©.

Lleve a cabo una desinfección de alto nivel o esterilice con solución de dialdehído activado Cidex como la que fabrica Johnson & Johnson©, o realice una desinfección de alto nivel con Cidex OPA, o con normas ANSI/AAMI actuales, o con cualquier método de esterilización o desinfección de alto nivel validado equivalente aplicado por el departamento de esterilización para dispositivos similares.

Consulte el documento adjunto de cada agente desinfectante o esterilizador para confirmar el uso apropiado y su eficacia.

## **Limpieza y desinfección del driveBAY**

Limpie el equipo (unidad electrónica, transmisor, sensor y cables) periódicamente frotando con un paño humedecido en una solución limpiadora como jabón suave y agua, alcohol isopropílico o una solución limpiadora aceptable similar. Si los componentes del tracker entran en contacto con fluido o tejido biológico, procure seguir los procedimientos de su organización para una limpieza y desinfección correctas.

Las unidades electrónicas, el transmisor y el sensor no están diseñados para soportar autoclavado y radiación gamma. Los sensores son compatibles con ETO. No sumerja la unidad electrónica, el transmisor, el sensor o los cables en líquido. Los componentes no son resistentes al agua.

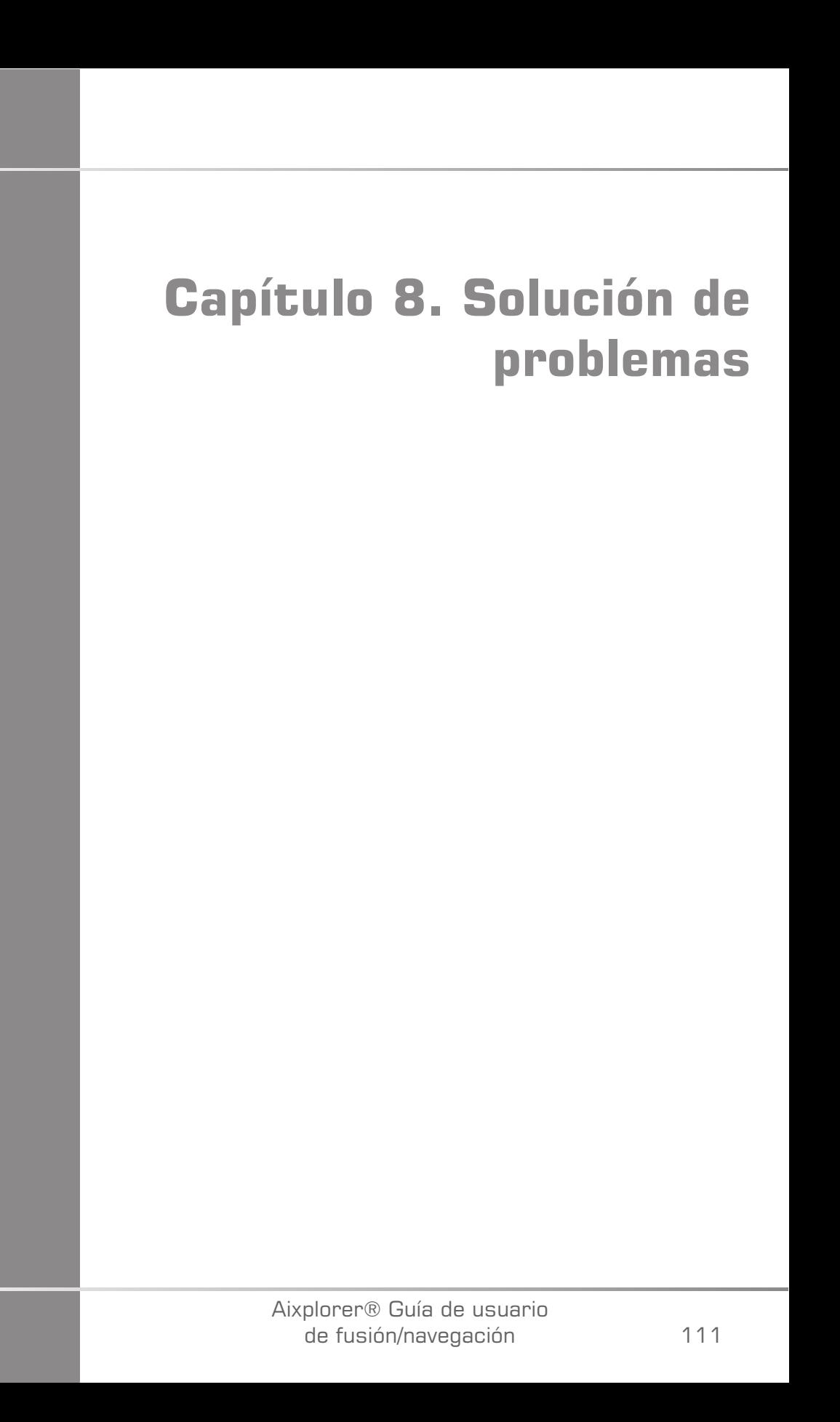

Aixplorer® Guía de usuario de fusión/navegación

Si encuentra dificultades en el uso de la característica Fusión, utilice la información de esta sección, le ayudará a corregir el problema.

Si el problema no se especifica aquí, póngase en contacto con su representante de servicio al cliente.

Consulte **["driveBAY" \[22\]](#page-393-0)** para obtener más detalles sobre el estado LED.

La siguiente tabla de solución de problemas contiene una lista de síntomas y la acción que debe realizarse para corregir el problema.

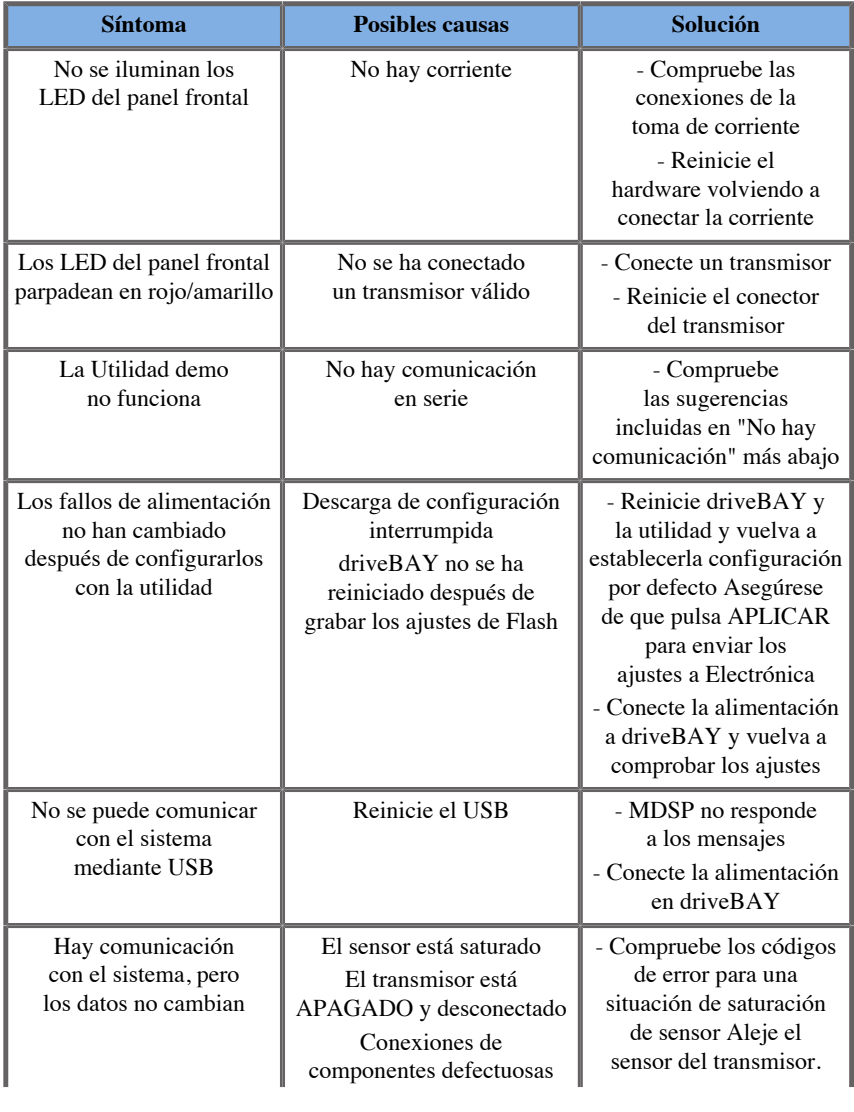

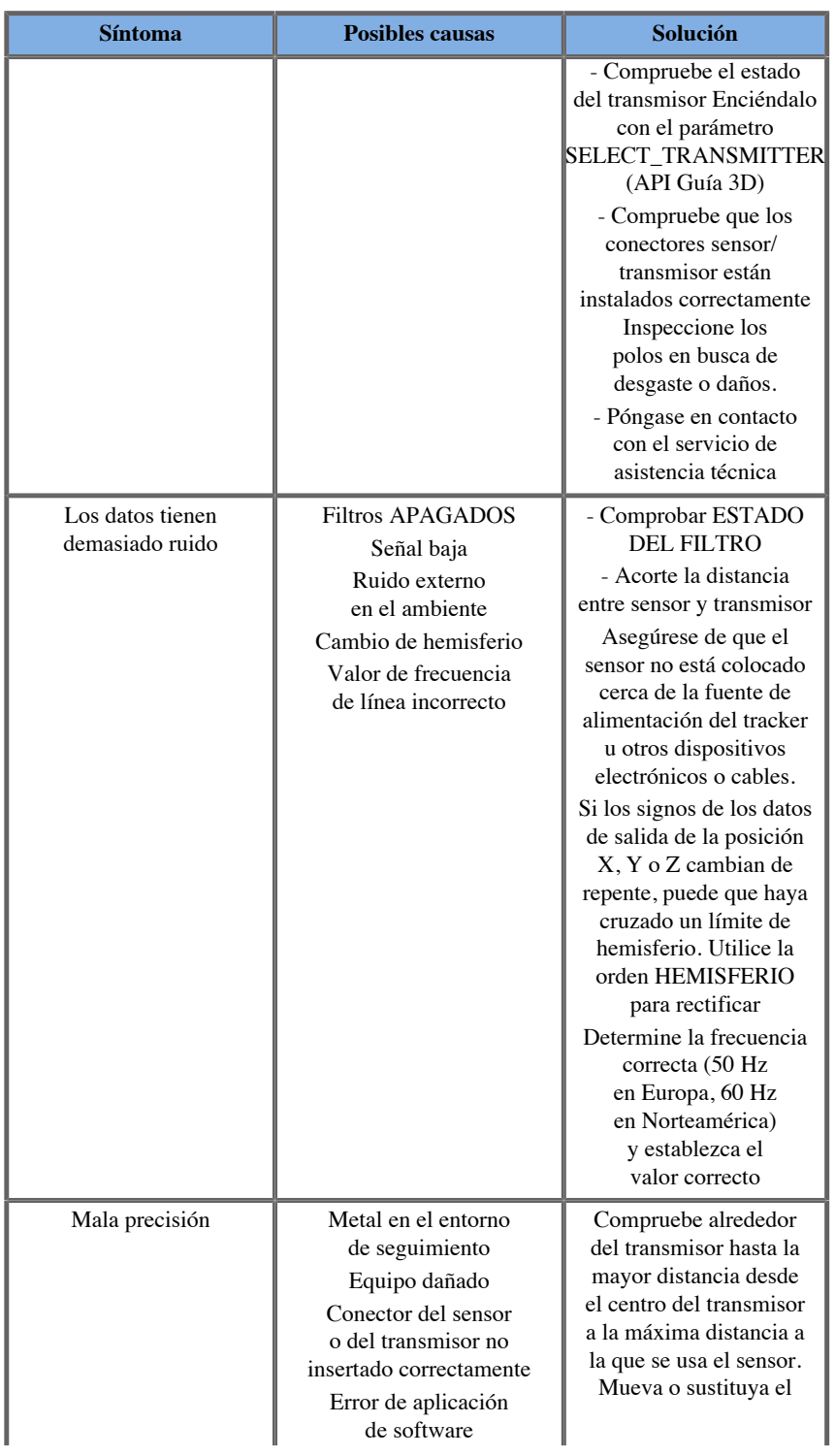

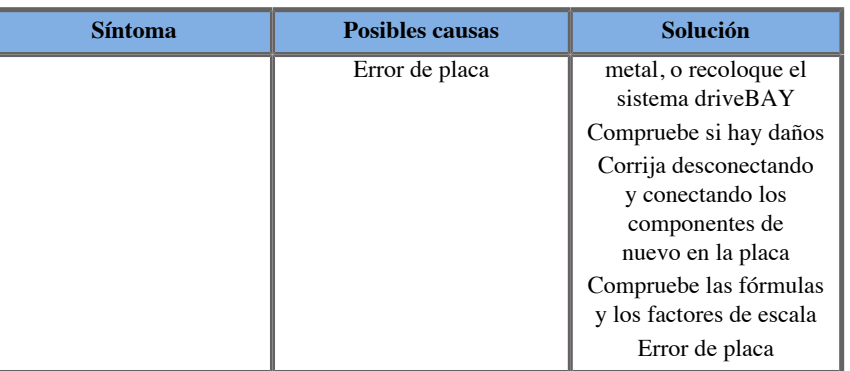

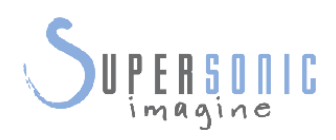

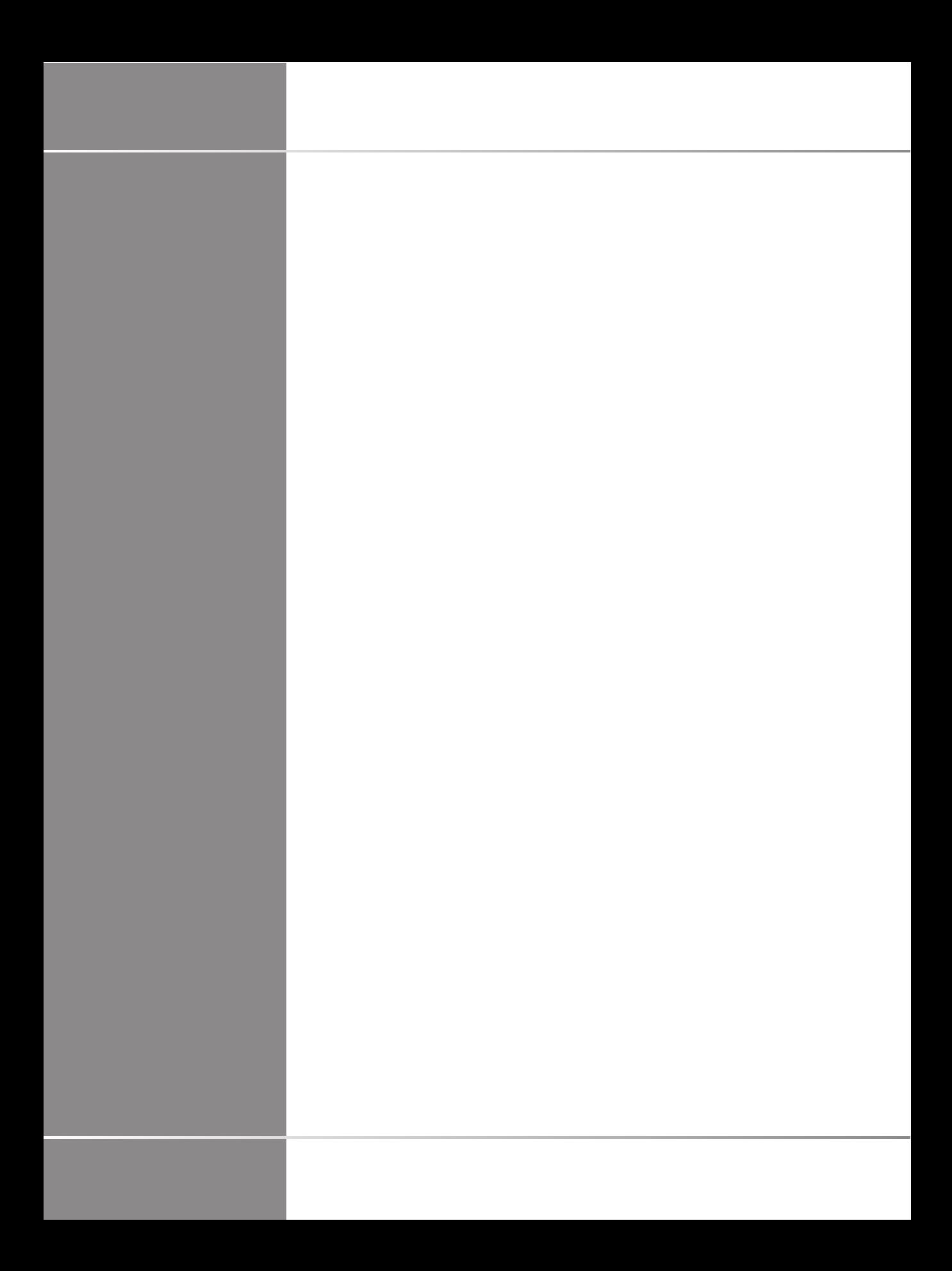

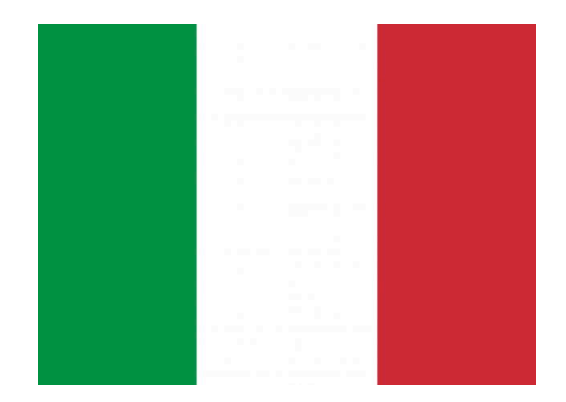

#### **Fusione/Navigazione - Guida utente**

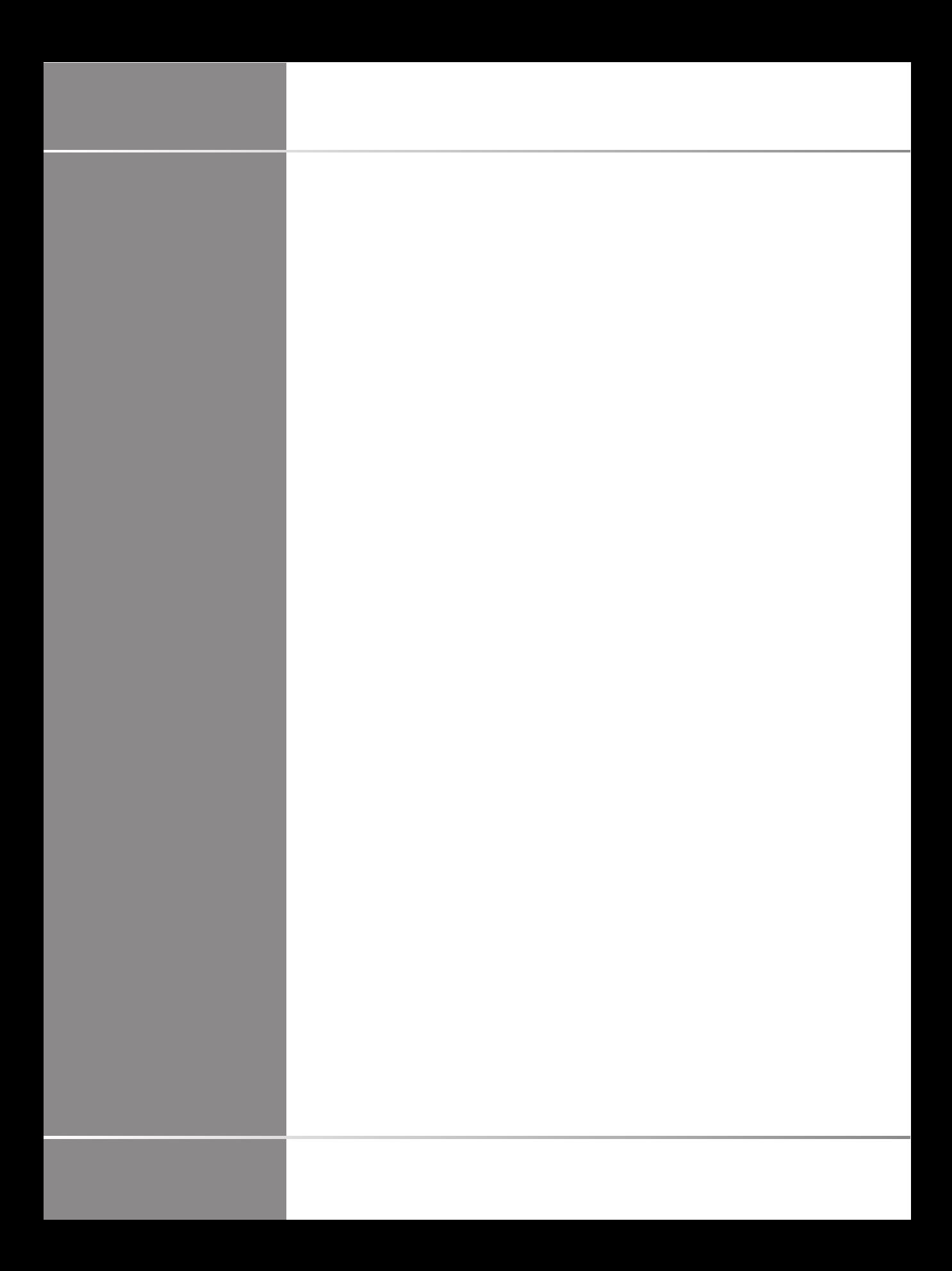

# **Indice**

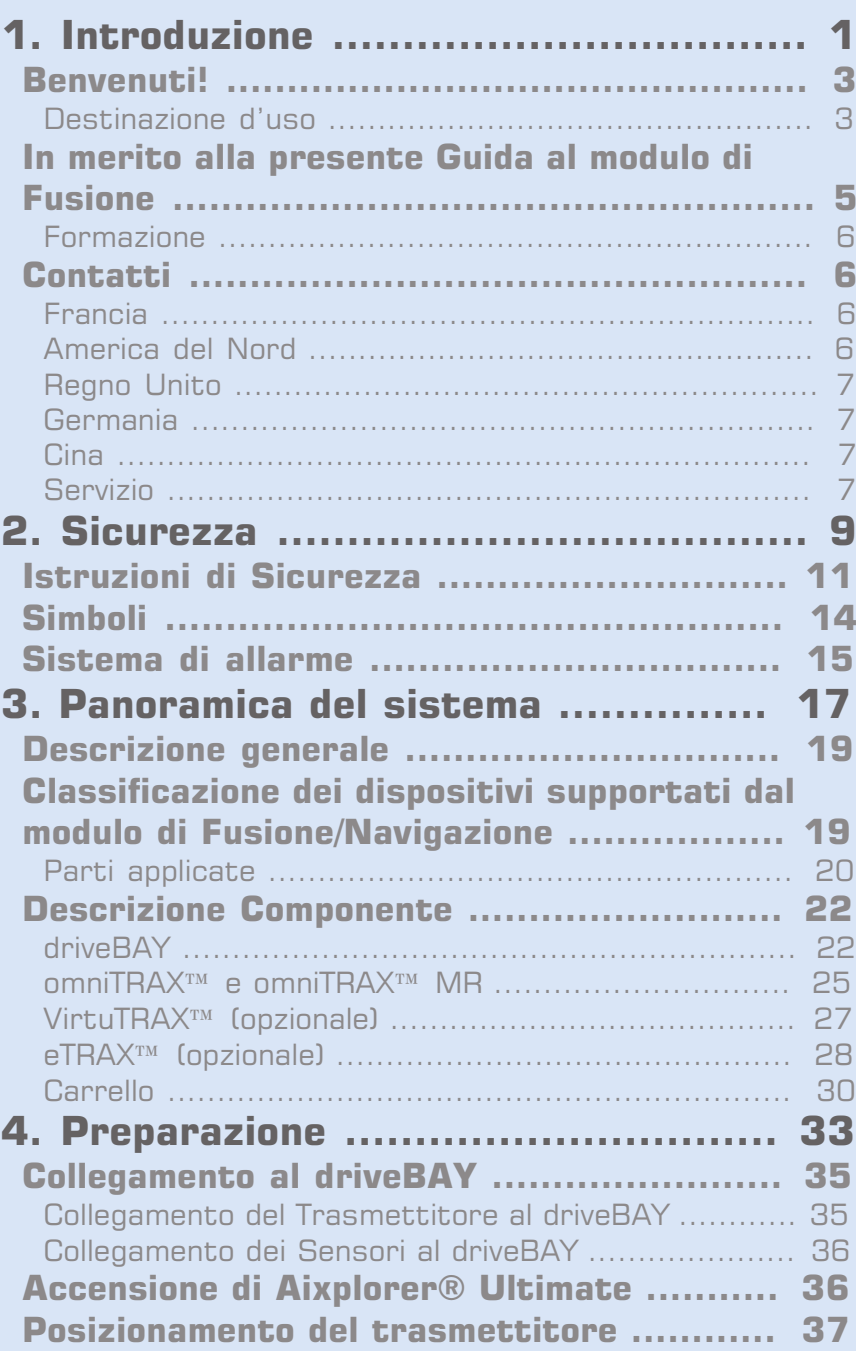

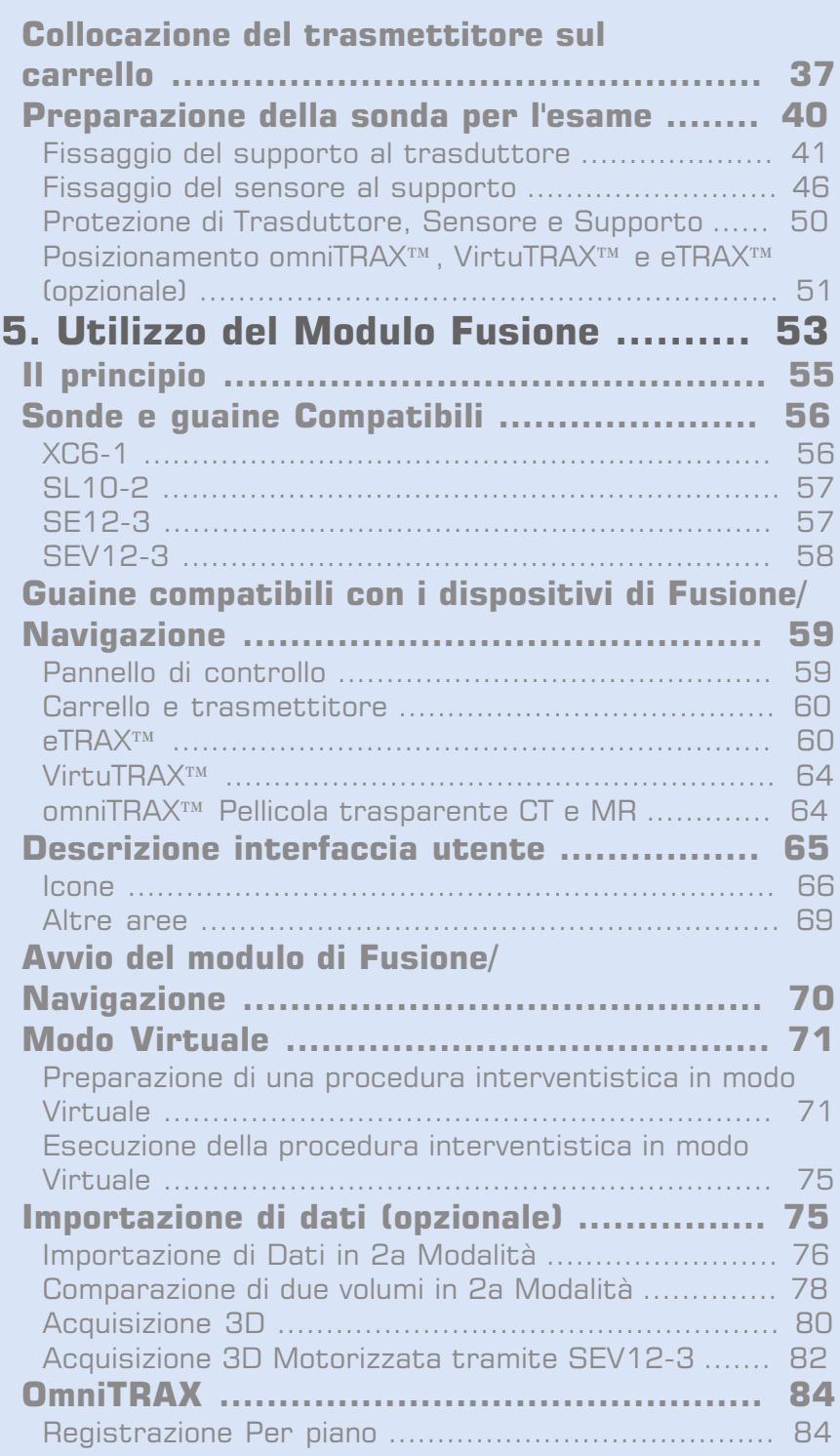

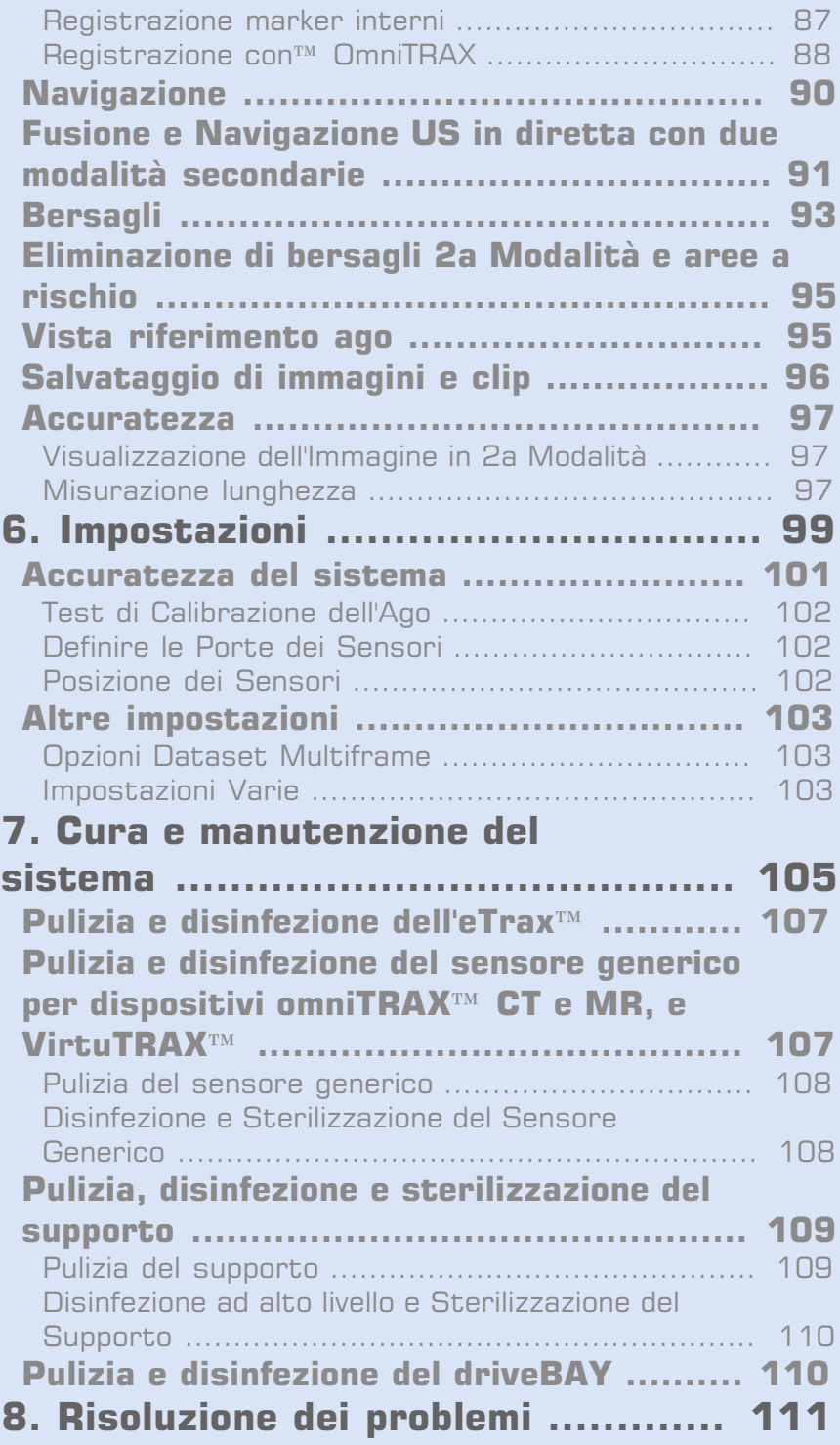

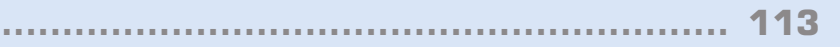

<span id="page-495-0"></span>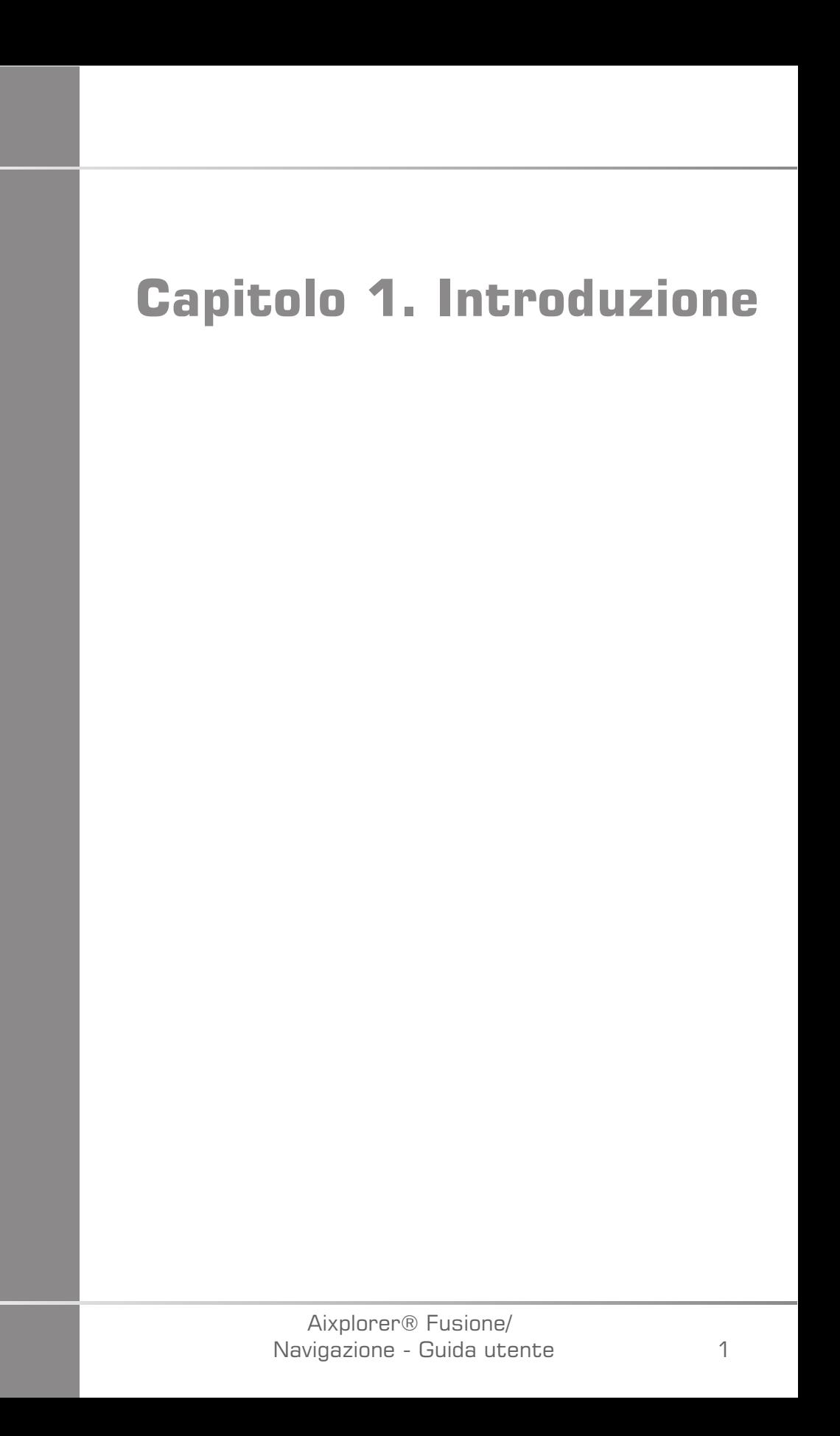

Aixplorer® Fusione/ Navigazione - Guida utente

# STERSLEID Supergrade

## <span id="page-497-0"></span>**Benvenuti!**

I documenti seguenti sono disponibili per il sistema a ultrasuoni Aixplorer® Ultimate:

- **Guida rapida**
- **Guida utente**
- **Guida al modulo Fusione/Navigazione**

La Guida rapida contiene informazioni di base sull'utilizzo del prodotto. Non può essere utilizzata in sostituzione della Guida utente.

La Guida utente contiene importanti informazioni sull'utilizzo e la sicurezza del prodotto. Leggere attentamente questa guida e conservarla in un luogo di facile accesso.

La Guida al modulo di Fusione/Navigazione contiene importanti informazioni sull'utilizzo e la sicurezza della funzionalità Fusione/ Navigazione.

Il sistema Aixplorer® Ultimate è stato progettato con lo scopo di garantire la sicurezza dell'operatore e del paziente.

Il modulo di Fusione/Navigazione è stato sviluppato in collaborazione con MedCom GmbH.

Prima di iniziare a utilizzare il sistema, leggere attentamente i seguenti capitoli.

SuperSonic Imagine garantisce che il sistema funzionerà nel modo previsto solo se vengono rispettati tutti gli avvertimenti e gli avvisi specificati nella presente guida.

## <span id="page-497-1"></span>**Destinazione d'uso**

Il modulo Fusione/Navigazione è concepito per supportare esami clinici a ultrasuoni e seguire procedure percutanee fornendo informazioni visive aggiuntive in tempo reale da 2a modalità come CT, MR, PET, o 3D US, oppure una combinazione tra queste, dando la possibilità di pianificare la procedura di trattamento ideale. La seconda modalità viene importata e quindi sincronizzata con l'immagine US in diretta, consentendo una correlazione in tempo reale con la posizione del paziente.

L'immagine in 2a modalità non deve essere utilizzata come immagine diagnostica indipendente, poiché essa rappresenta informazioni su un paziente probabilmente incongruenti con la situazione corrente (reale) dello stesso paziente, e deve quindi essere sempre considerata una fonte **aggiuntiva** di informazioni.

## **AVVERTIMENTO**

L'utente deve essere un medico in grado di eseguire una biopsia, navigare nei volumi di scansione di MRI o CT, e manovrare dispositivi a ultrasuoni.

Per il modulo di Fusione/Navigazione sono disponibili 3 pacchetti:

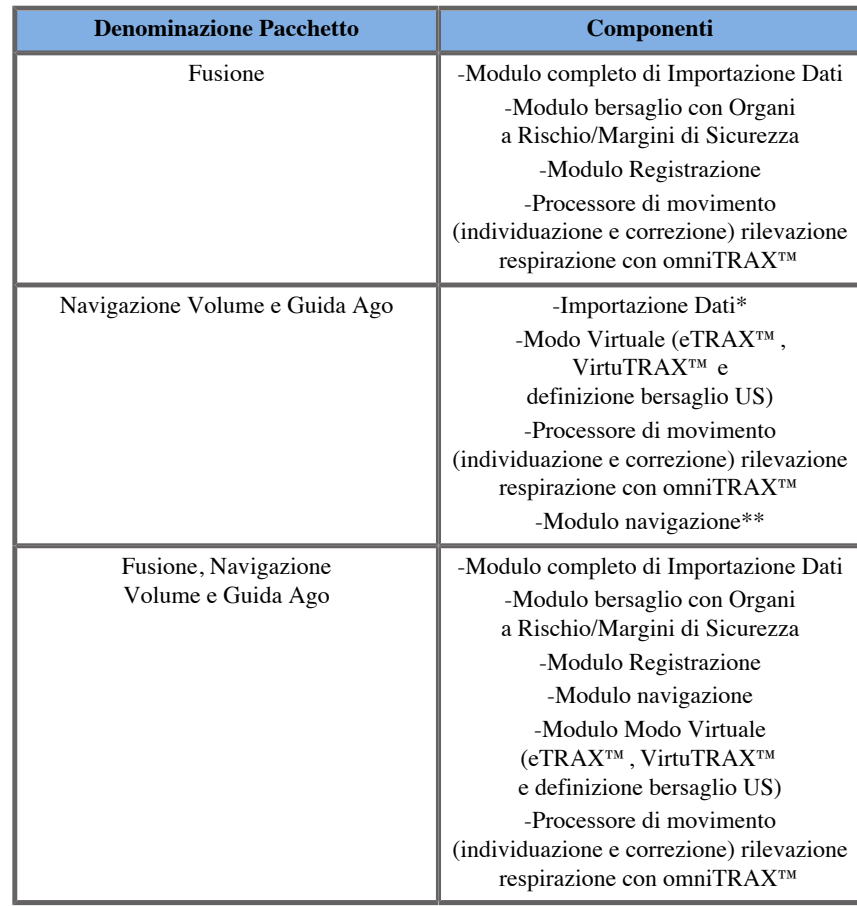

\* non consente importazione di dati esterni, solo scansioni 3D a US.

<span id="page-499-0"></span>\*\* solo per scansioni 3D a US.

## **In merito alla presente Guida al modulo di Fusione**

La presente guida al modulo di Fusione/Navigazione contiene importanti informazioni sull'uso e sulla sicurezza della funzione di fusione di Aixplorer® Ultimate.

Per ulteriori informazioni contattare il servizio di supporto tecnico o l'ufficio vendite locale di SuperSonic Imagine.

Le immagini non hanno alcun valore contrattuale e sono incluse a solo scopo informativo.

Include inoltre informazioni su come contattare SuperSonic Imagine per ricevere assistenza.

La presente guida è destinata all'uso da parte di un medico autorizzato abilitato a dirigere l'utilizzo del dispositivo a ultrasuoni, nonché da parte di altri operatori per ordine del suddetto medico e sotto la sua diretta supervisione.

La presente guida si rivolge a utenti addestrati, o che abbiano dimestichezza con l'utilizzo di dispositivi medicali a ultrasuoni, e con il modulo Fusione/Navigazione.

Nel manuale non vengono fornite indicazioni cliniche sulle modalità di esecuzione di un esame a ultrasuoni.

La presente guida al modulo Fusione/Navigazione è conforme alle norme seguenti:

- Direttiva europea 93/42/EEC modificata dalla Direttiva europea 2007/47/EEC
- Disposizione FDA, 21 CFR § 801

#### <span id="page-500-0"></span>**Formazione**

Nel caso in cui siano necessarie ulteriori informazioni, si consigliano e sono disponibili corsi di formazione su richiesta presso SuperSonic Imagine. Per ulteriori informazioni, contattare il rappresentante locale.

## <span id="page-500-1"></span>**Contatti**

Per eventuali domande, rivolgersi ai rappresentanti del Servizio clienti nella propria zona.

<span id="page-500-2"></span>Per assistenza contattare il servizio di supporto tecnico o l'ufficio vendite locale di SuperSonic Imagine.

#### **Francia**

6

#### **SuperSonic Imagine**

Les Jardins de la Duranne - Bât E & F 510, rue René Descartes 13857 Aix en Provence Cedex - Francia Telefono: +33 (0)442 99 24 32 Telefono: +33 (0)426 70 02 70 Fax: +33 (0)442 52 59 21 E-mail: contactsFR@supersonicimagine.com

#### <span id="page-500-3"></span>**America del Nord**

**SuperSonic Imagine, Inc.** 2625 Weston Road Weston, FL 33331- America del Nord Telefono: +1(954) 660 3528 E-mail: contactsUSA@supersonicimagine.com

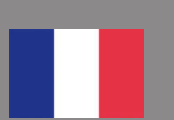

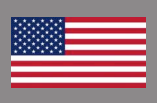

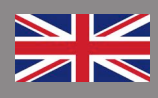

#### <span id="page-501-0"></span>**Regno Unito**

#### **SuperSonic Imagine Ltd.,**

18 Upper Walk Virginia Water Surrey GU25 4SN - Regno Unito Telefono: +44 (0)845 643-4516 E-mail: contactsUK@supersonicimagine.com

#### <span id="page-501-1"></span>**Germania**

**SuperSonic Imagine GmbH** Zeppelinstr.  $71 - 73$ 81669 München - Germany Telefono: +49 89 36036 - 844 Fax: + 49 89 36036 - 700 E-mail: contactsDE@supersonicimagine.com

### <span id="page-501-2"></span>**Cina**

**SuperSonic Imagine** Suite 2304, Block D, Ocean International, DongSiHuan ZhongLu, Chaoyang District, Beijing (100025), Cina Telefono: +86-10- 85861023/ 2951/ 2917 Fax: + 86-10-8586 2389 E-mail: beijing@supersonicimagine.com

### <span id="page-501-3"></span>**Servizio**

Rivolgersi al rappresentante SuperSonic Imagine locale.

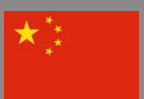

Aixplorer® Fusione/ Navigazione - Guida utente

<span id="page-503-0"></span>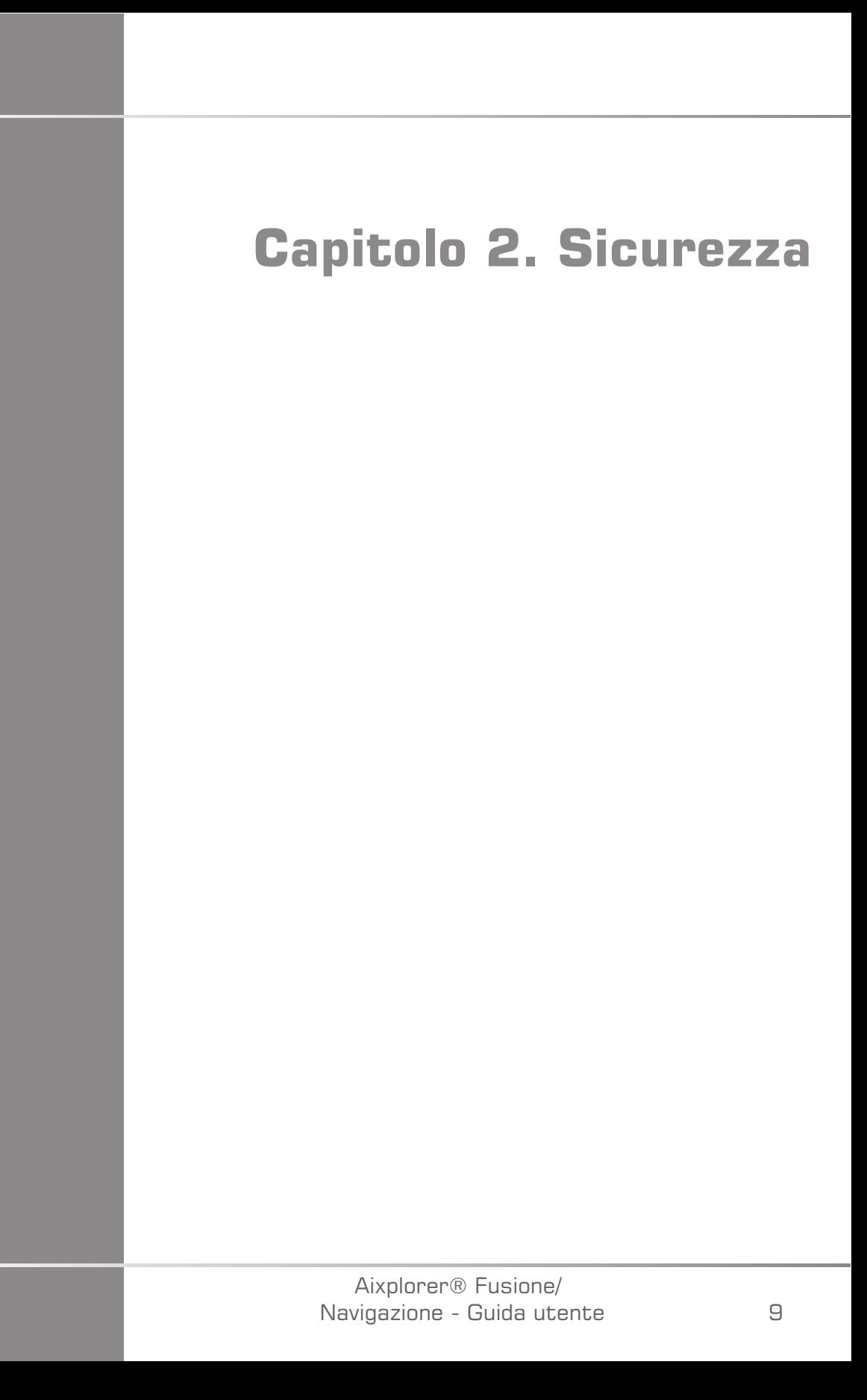
Aixplorer® Fusione/ Navigazione - Guida utente

### **Istruzioni di Sicurezza**

### **AVVERTIMENTO**

il simbolo **ATTENZIONE** introduce a misure necessarie per evitare lesioni o perdita della vita.

# **ATTENZIONE**

il simbolo **CAUTELA** introduce a misure necessarie per la protezione delle apparecchiature.

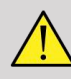

#### **AVVERTIMENTO**

Non è possibile basare una diagnosi sui soli risultati del modulo Fusione/ Navigazione. In particolare, l'immagine visualizzata della 2a modalità non deve mai essere utilizzata come fonte di valutazione indipendente, poiché rappresenta informazioni calcolate e, quindi, fittizie.

SuperSonic Imagine non si assume alcuna responsabilità per eventuali danni indiretti causati dall'utilizzo e dalla valutazione dei dati diagnostici forniti dal modulo Fusione/Navigazione.

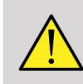

#### **AVVERTIMENTO**

Il campo elettromagnetico operativo (di forma ovoidale) misura un minimo di 20cm e un massimo di 80cm di fronte al trasmettitore, un buon livello di precisione a 66cm, +/-30cm sopra e sotto, +/- 28cm lateralmente.

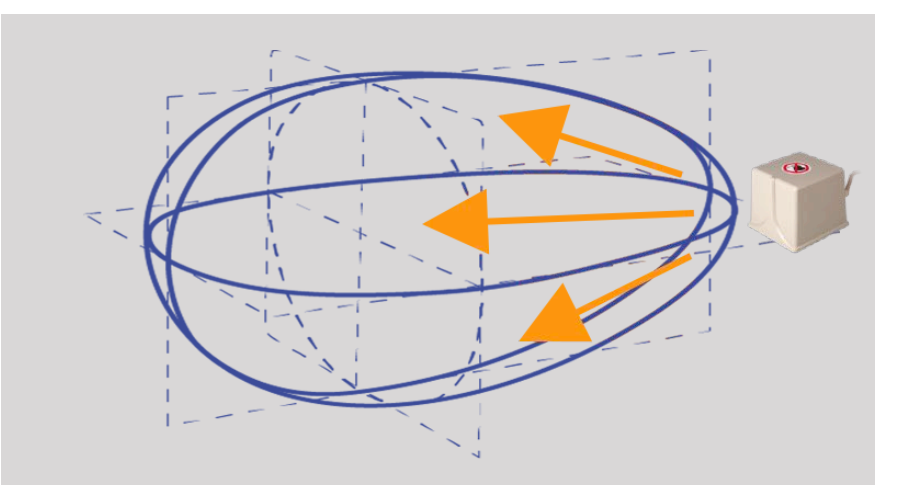

<span id="page-506-0"></span>Evitare di interporre oggetti metallici contenenti acciaio o ferro fra trasmettitore e ricevitore di tracking, poiché potrebbero compromettere la precisione del dispositivo di tracking. Nel dubbio, contattare l'assistenza tecnica.

Non collocare il trasmettitore troppo vicino a pareti che contengano componenti metallici, poiché ciò potrebbe compromettere la precisione del tracking.

Non utilizzare il modulo Fusione/Navigazione per trattare pazienti portatori di pacemaker cardiaco.

Durante e dopo la registrazione non spostare il trasmettitore, né il paziente durante la sessione seguente. A ogni sessione, o nei casi di un cambio di paziente o spostamento del trasmettitore, la procedura di registrazione dovrà essere ripetuta, tranne qualora sia attiva la funzione di "correzione del movimento" attraverso l'uso di omniTRAX™ CT o MR.

Se uno dei dispositivi di guida per ago (VirtuTRAX™ o eTRAX™) è attivo sull'Ecografo in Modo Navigazione o Virtuale, verrà visualizzata una corrispondente linea di biopsia virtuale nell'immagine della 2a modalità. Le presenti linee guida vanno intese come aggiuntivo strumento di indirizzo, ma non devono essere adottate senza tenere in considerazione la visualizzazione in tempo reale della linea bioptica a ultrasuoni. In particolare, non devono essere tenute in considerazione durante procedure percutanee, poiché potrebbero non riflettere la situazione in tempo reale.

La lunghezza dell'Ago Virtuale è definita dalla distanza tra il sensore e la punta dell'ago. Calibrare l'ago per acquisire la giusta lunghezza, o inserire quest'ultima manualmente. La misura è espressa in cm.

Se la differenza tra la distanza inserita e quella misurata supera i 5mm, l'ago virtuale potrebbe non essere visualizzato correttamente, e la procedura compromessa a rischio del paziente.

La posizione visualizzata dell'Ago Virtuale potrebbe non corrispondere a quella dell'ago reale. Verificare con Ultrasuoni o altra modalità di imaging utile a stabilire la posizione dell'ago reale. Non eseguire procedure invasive prima di aver verificato adeguatamente lo strumento ago.

Durante l'utilizzo del sensore VirtuTRAX, il grado di precisione è suscettibile alla flessione dell'ago. Non utilizzare aghi con calibro maggiore di 16GA e preferire sempre aghi rigidi.

Sulla precisione del sistema potrebbero influire la tolleranza all'interno del supporto in plastica di VirtuTRAX, o un leggero spostamento della punta dell'ago durante la procedura di calibrazione. Prima di iniziare qualsiasi intervento, verificare sempre l'affidabilità del dispositivo VirtuTRAX per mezzo della procedura dedicata di verifica della precisione (Vedere **Capitolo 6,** *[Impostazioni](#page-595-0)* **[\[101\]](#page-595-0)**).

L'accuratezza del sistema può essere pregiudicata da un assemblaggio improprio dell'ago di eTRAX , o da un dispositivo eTRAX danneggiato. Prima di iniziare qualsiasi intervento, verificare sempre l'affidabilità del dispositivo eTRAX per mezzo della procedura dedicata di verifica della precisione (Vedere **Capitolo 6,** *[Impostazioni](#page-595-0)* **[\[101\]](#page-595-0)**).

Utilizzare una guaina sterile per ricoprire il supporto e il ricevitore prima di bloccare l'ago. Pulire prima e dopo l'uso con un prodotto apposito.

La precisione del sensore respiratorio dipende dalla posizione dello stesso sul paziente.

Verificare la posizioni di inspirazione ed espirazione dopo la calibrazione del sensore.

Il sistema omniTRAX™ deve essere posizionato a contatto con il paziente prima della scansione in CT o MR; eventuali successivi movimenti del paziente possono provocare un disallineamento del supporto con conseguente errore di registrazione.

Quando il sensore respiratorio viene attivato con il movimento, è necessario un intervallo di tempo costante per distinguere il movimento dato dalla respirazione da quello dovuto a un effettivo spostamento del paziente. Durante detto intervallo (s) la precisione può risultare più bassa.

Non basare la diagnosi esclusivamente sulle immagini o i video esportati delle registrazioni.

Il processo di interpolazione tra le immagini stratificate può modificare la struttura anatomica esistente tra esse. Verificare la morfologia prima di utilizzarlo.

Il livello di precisione della Navigazione in condizioni ottimali può essere pregiudicato da: errori di registrazione, respirazione del paziente e tolleranza del supporto sensore, interferenze EM ...

Nel caricare il dataset DICOM 3D, tenere presente che il modulo Fusione/Navigazione non è in grado di trattare acquisizioni distanti non equivalenti, o set di dati 3D acquisiti in presenza di gantry tilt.

### **Simboli**

I simboli seguenti sono usati per il solo modulo di Fusione/Navigazione. Fare riferimento alla guida dell'utente di Aixplorer® Ultimate per tutti i simboli afferenti a Aixplorer® Ultimate.

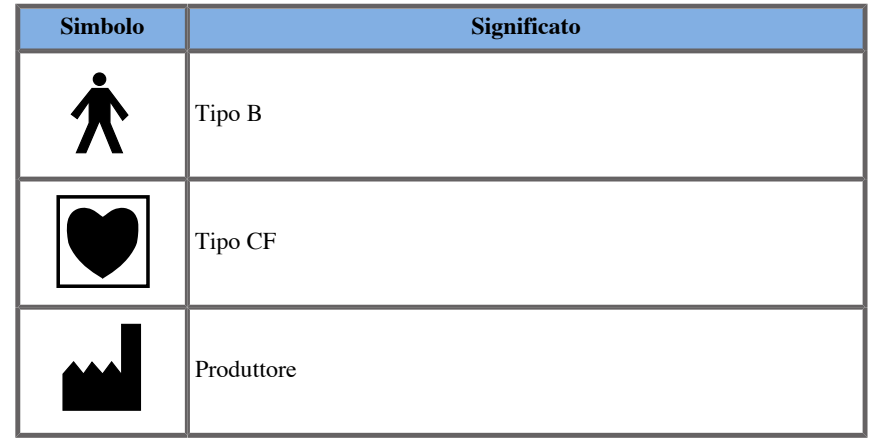

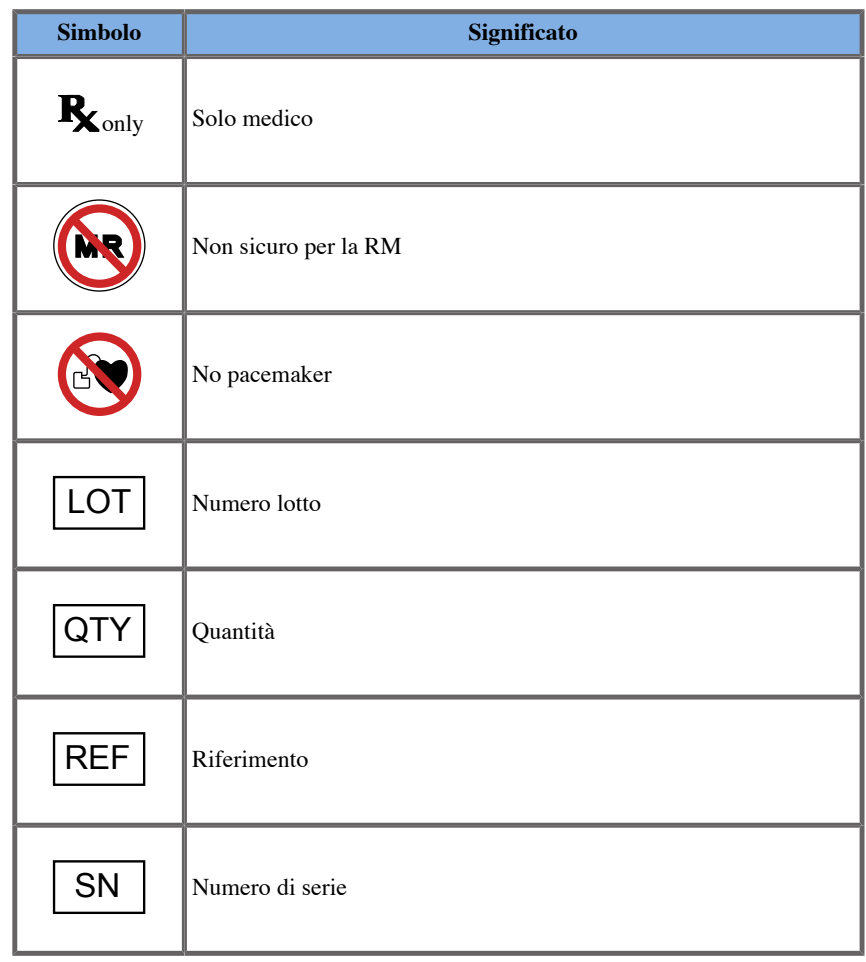

### **Sistema di allarme**

I seguenti allarmi visualizzano finestre pop-up:

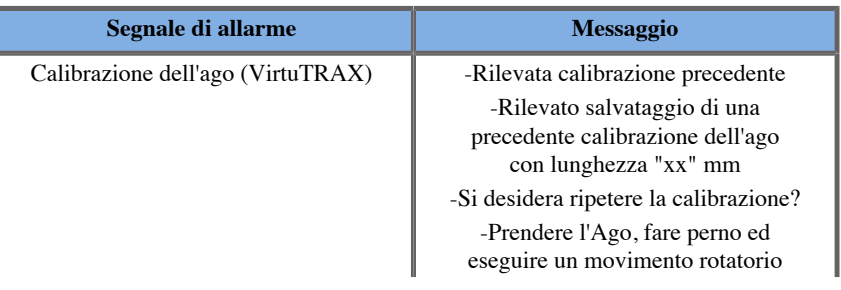

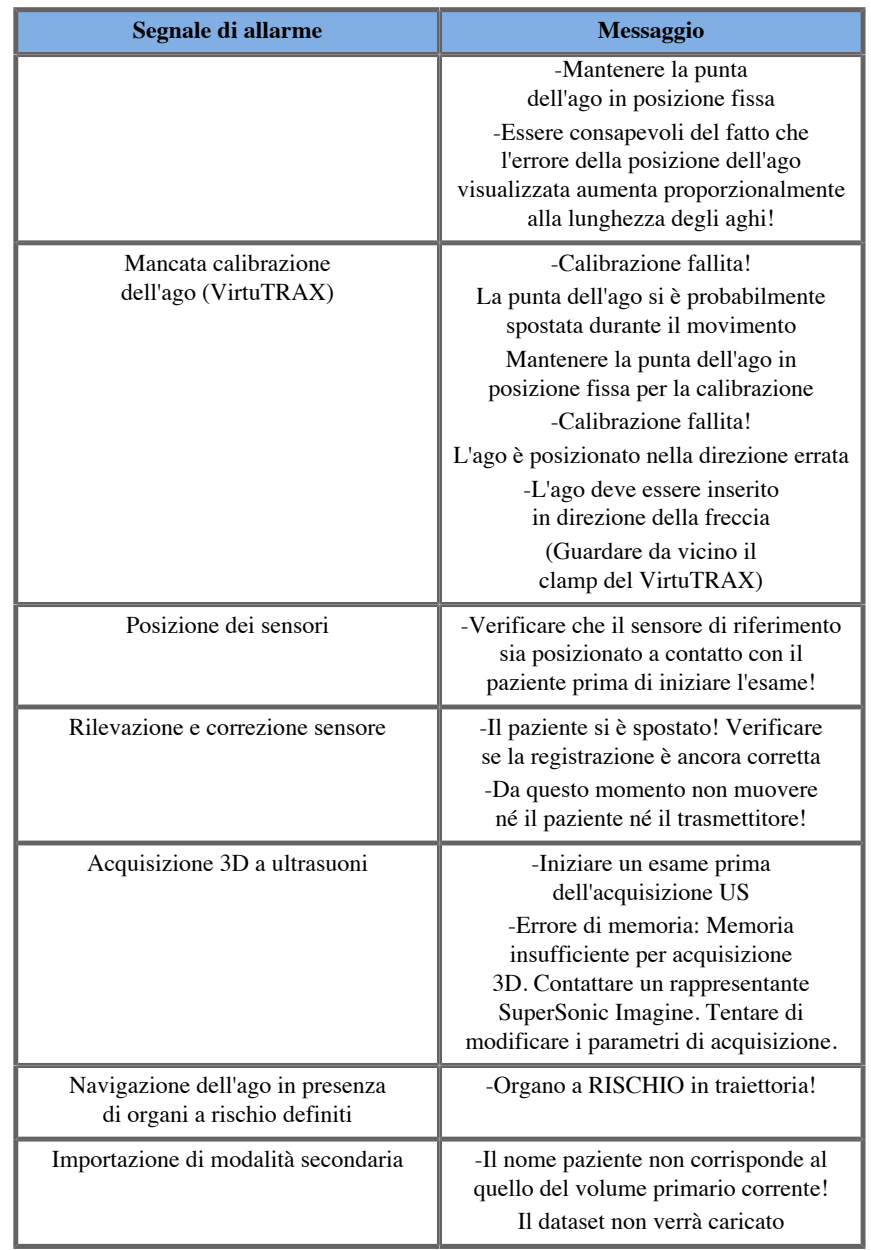

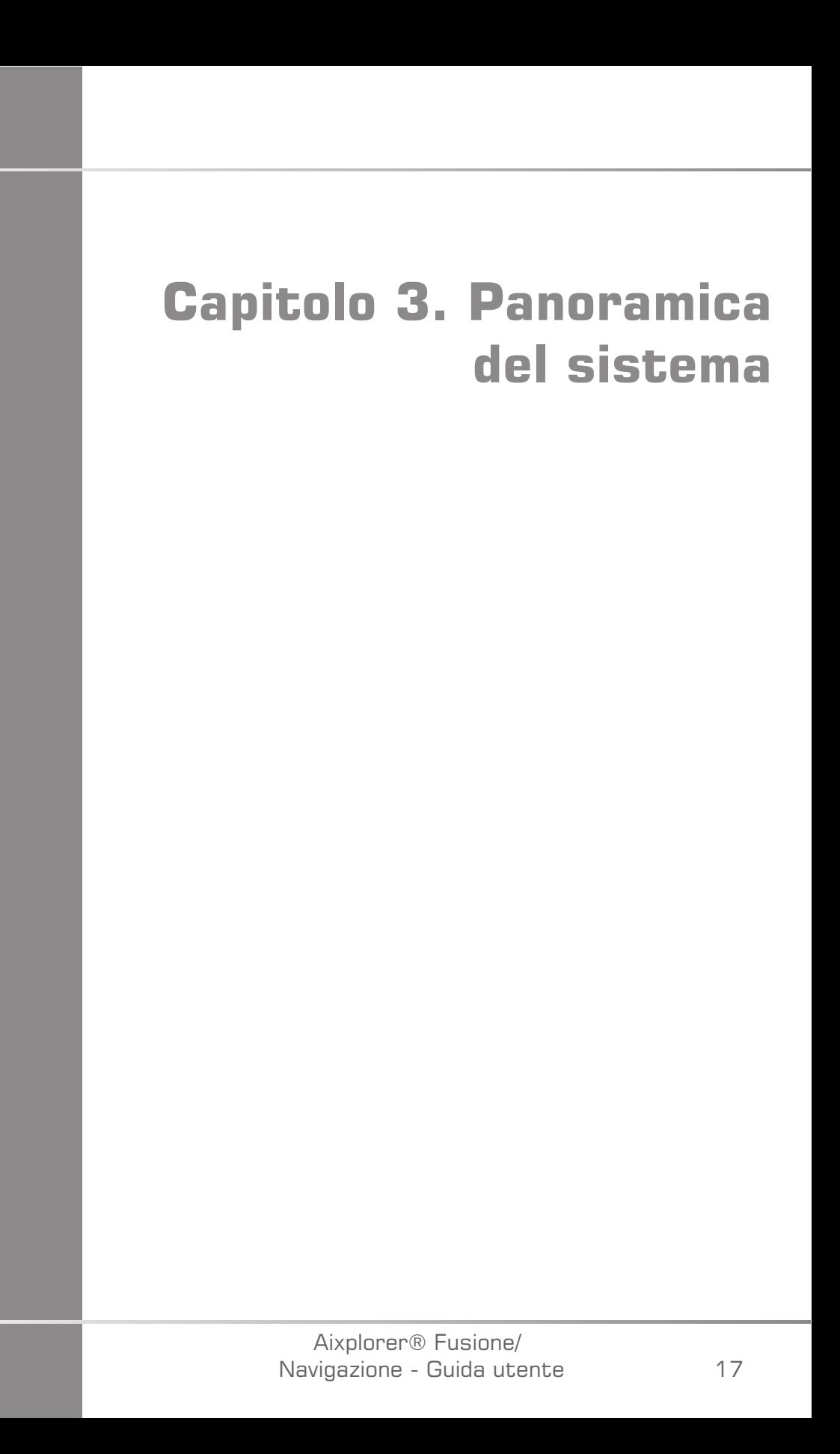

Aixplorer® Fusione/ Navigazione - Guida utente

### **Descrizione generale**

Il modulo Fusione/Navigazione è destinato all'utilizzo con i componenti di seguito elencati:

- driveBAY (Unità Elettronica di Guida 3D driveBAY, sensore e trasmettitore a medio raggio)
- omniTRAX™ (opzionale)
- VirtuTRAX™ (opzionale)
- eTRAX™ (opzionale)
- Carrello trasmettitore (opzionale) SSIP92922-A03

Solo i componenti elencati di seguito possono essere collegati a driveBAY:

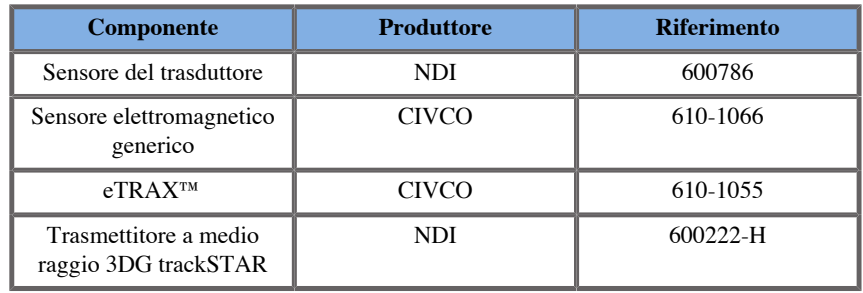

### **Classificazione dei dispositivi supportati dal modulo di Fusione/Navigazione**

Questa tabella raccoglie informazioni relative alla protezione elettrica dei dispositivi impiegati per il modulo di Fusione/Navigazione.

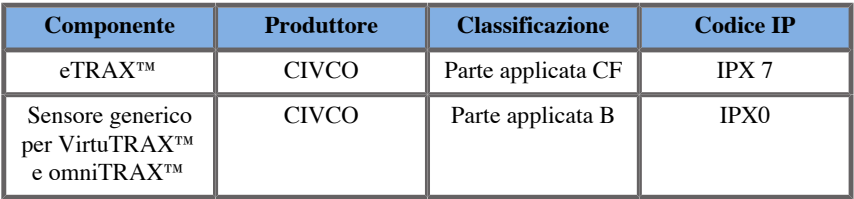

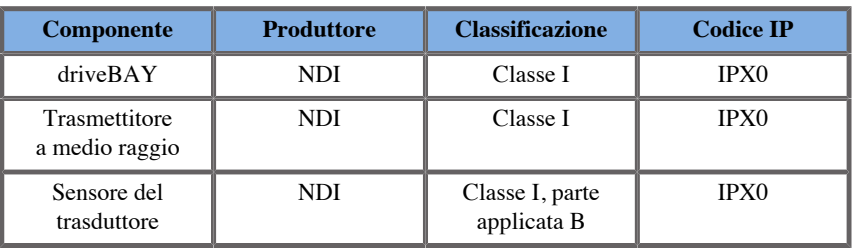

### **Parti applicate**

Questa sezione spiega quali parti di ciascun dispositivo possono essere messe a contatto con il paziente durante un esame o una procedura interventistica (dette parti sono evidenziate in arancione nelle figure sotto).

#### **eTRAX™ Guaina**

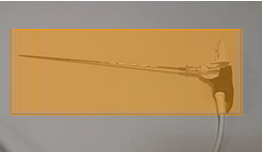

**eTRAX™ Stiletto**

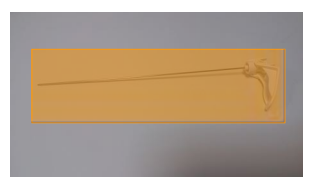

#### **VirtuTRAX™**

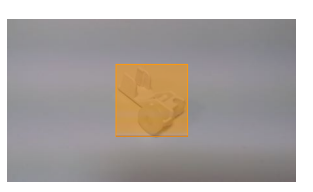

#### **Sensore generico**

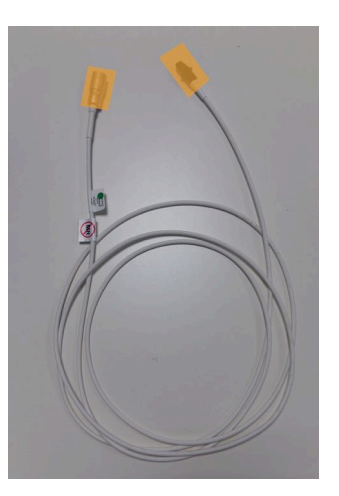

#### **omniTRAX™ CT**

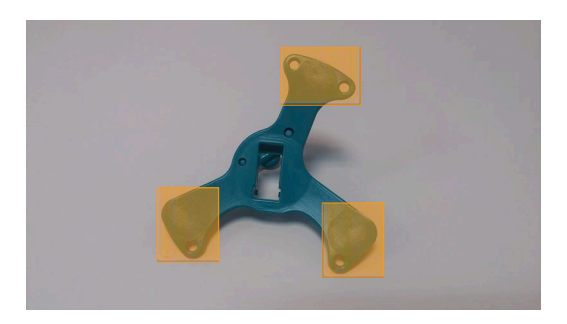

**omniTRAX™ MR**

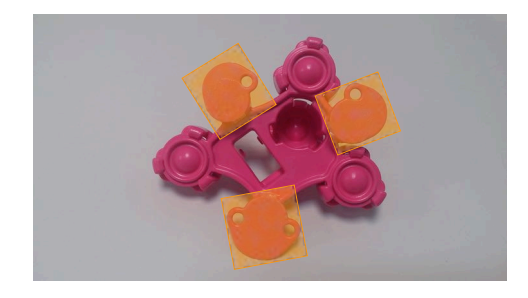

### **Descrizione Componente**

Verificare che tutti i componenti elencati di seguito siano inclusi nella confezione e non siano danneggiati.

### **driveBAY**

driveBay è un tracker elettromagnetico ad alta precisione integrato nel sistema Aixplorer® Ultimate. Il dispositivo localizza la posizione e l'orientamento (sei gradi di autonomia) dei sensori multipli all'interno del campo operativo del suo trasmettitore. I dati del tracking vengono riportati in serie sul computer host tramite un'interfaccia USB.

Prima di utilizzare il tracker driveBAY, verificare di avere a disposizione i componenti di seguito elencati:

• Unità Elettronica driveBAY per Guida 3D

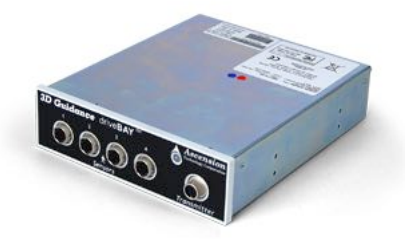

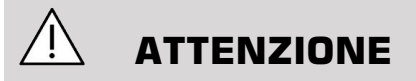

Prima dell'utilizzo, verificare lo stato LED di driveBAY.

Definizione LED delle unità elettroniche per Guida 3D:

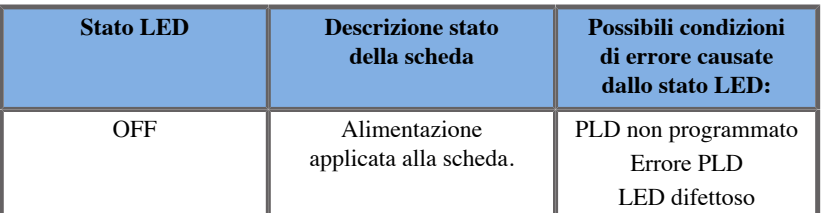

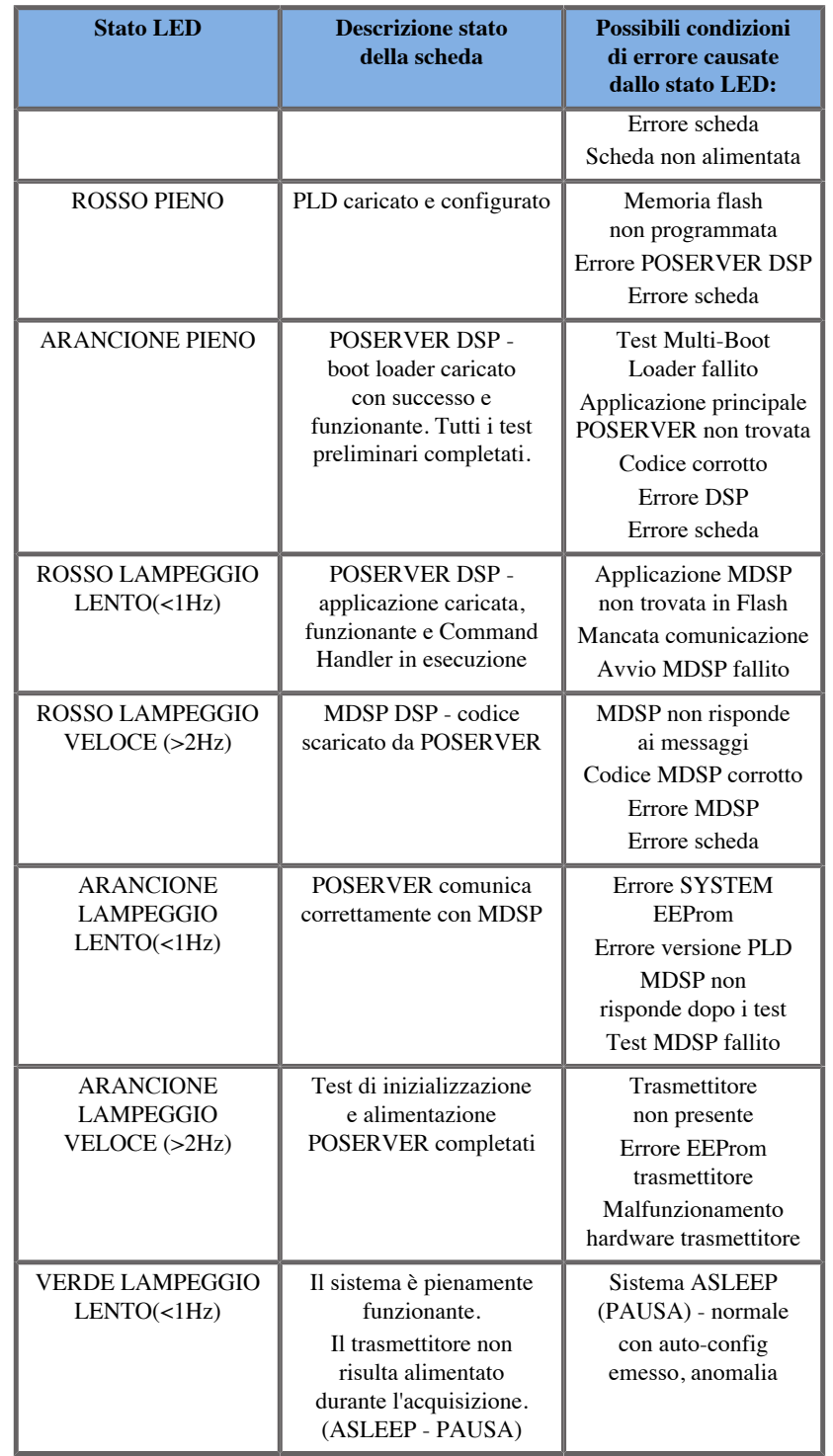

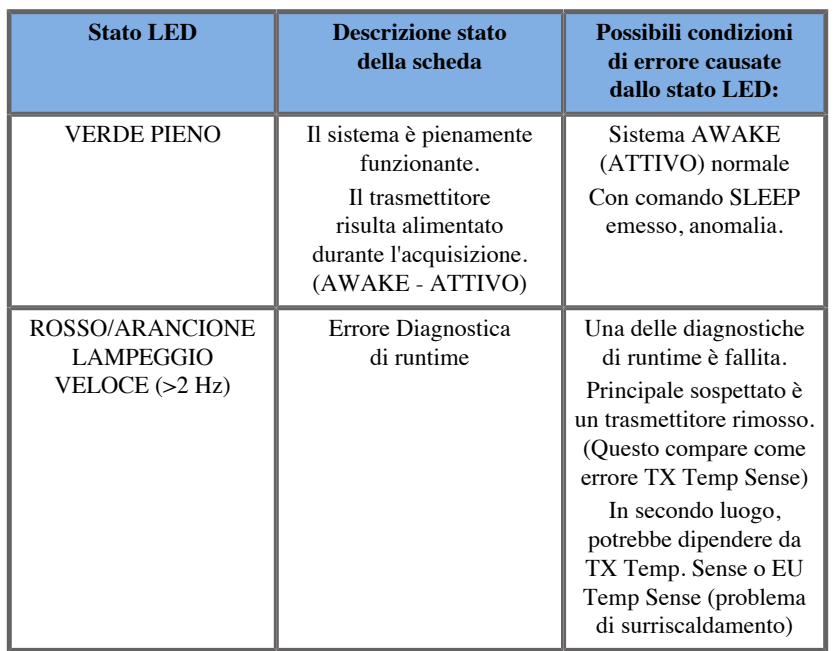

• Un sensore del Trasduttore (Model 800)

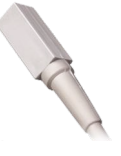

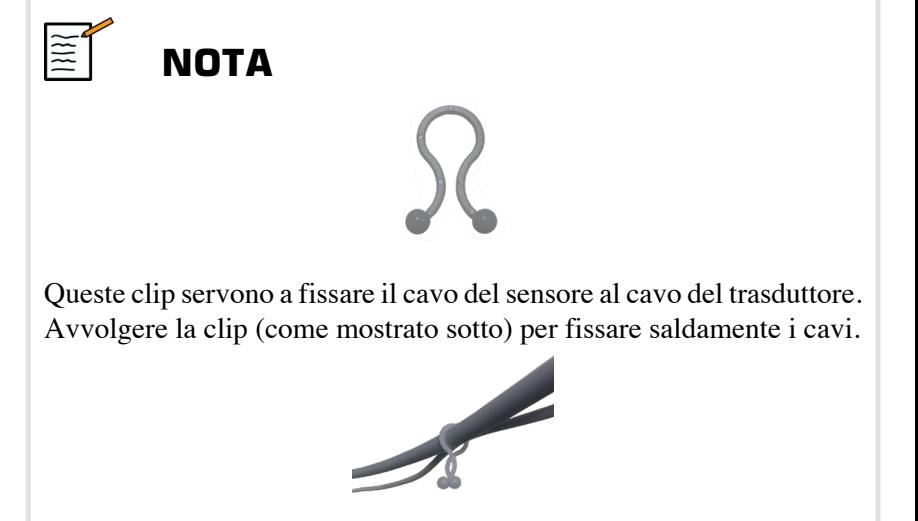

• Trasmettitore a medio raggio

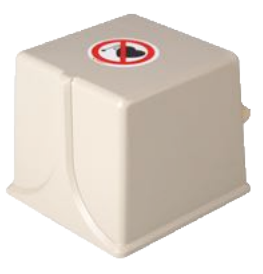

#### **omniTRAX™ e omniTRAX™ MR**

Il sistema omniTRAX™ offre al medico la registrazione automatica di immagini combinate per una navigazione senza interruzioni durante scansioni in tempo reale con dataset precedentemente acquisiti di volumi CT. Questo sistema composto da due parti consta di omniTRAX™, un dispositivo di localizzazione monouso e un sensore generico elettromagnetico riutilizzabile.

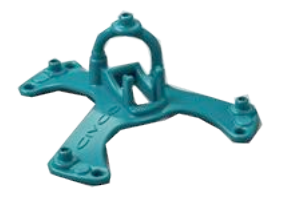

Compatibile con sistemi di imaging dotati di tecnologia di navigazione, questo dispositivo permette ai medici di registrare l'anatomia del paziente in modo rapido e accurato, eliminando noiose registrazioni manuali. Posizionato sullo sterno, o su altre parti solide del corpo (come le costole), omniTRAX™ può essere utile a sincronizzare le immagini per visualizzare il percorso dell'ago in presenza di un bersaglio in movimento. omniTRAX™ presenta molteplici punti di riferimento fissi, visibili con CT e ultrasuoni, in un'accurata gamma tridimensionale che permette il collegamento del sensore generico CIVCO. Il tracker paziente attivo è munito di base adesiva per una facile applicazione e rimozione su ogni paziente.

Per garantire che omniTRAX™ Patient Tracker sia saldamente attaccato al paziente e non si sposti tra un esame e l'altro, è possibile applicare una porzione di pellicola trasparente per coprire il dispositivo e fissarlo sul paziente.

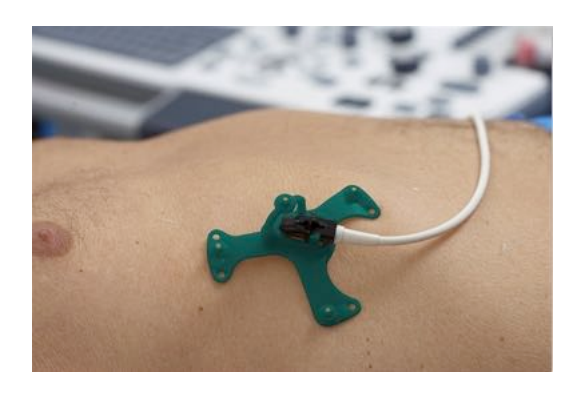

Le zone di marcatura sulla pelle permettono il riposizionamento durante esecuzioni di CT e ultrasuoni. Il piccolo tracker attivo può essere impiegato anche come sensore di riferimento durante la fusione di immagini, adeguandosi ai piccoli movimenti del paziente, come quelli dati dalla respirazione. omniTRAX™ è destinato all'uso su un singolo paziente ed è commercializzato non sterile. Il sensore permanente è parte di un dispositivo Class B. Il dispositivo può essere pulito, disinfettato ad alto livello e sterilizzato secondo le istruzioni per l'uso.

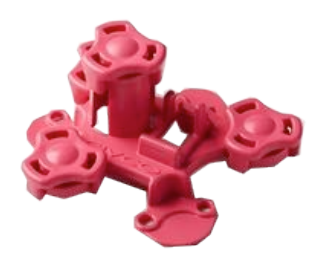

Il dispositivo omniTRAX è anche compatibile con MR (il dispositivo omniTRAX MR-dedicato è mostrato sopra).

### **VirtuTRAX™ (opzionale)**

VirtuTRAX™ migliora la guida nell'immagine localizzando la punta dello strumento attraverso la tecnologia elettromagnetica e la navigazione in tempo reale all'interno della zona di intervento e permette al medico di posizionare gli strumenti in modo sicuro e preciso nel corso di ogni operazione. Questo sistema composto da due parti consta di VirtuTRAX™, un dispositivo portatile sterile monouso, e un sensore generico elettromagnetico riutilizzabile.

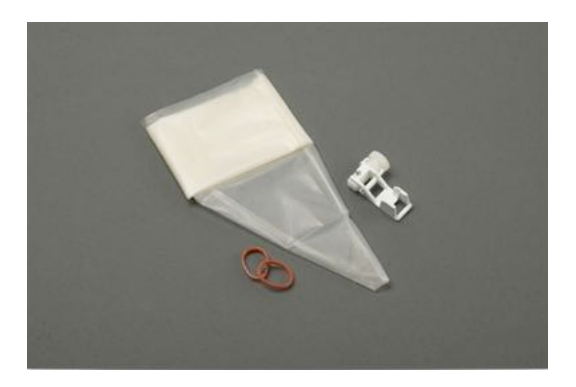

Compatibile con sistemi di imaging dotati di tecnologia di navigazione, questo dispositivo consente ai medici di localizzare in maniera più precisa la punta di strumenti rigidi come gli aghi bioptici nel momento in cui questi vengono diretti verso una zona anatomica bersaglio. In presenza di ultrasuoni, lo strumento viene inserito nel paziente e la localizzazione della punta è visualizzata in tempo reale sullo schermo a ultrasuoni.

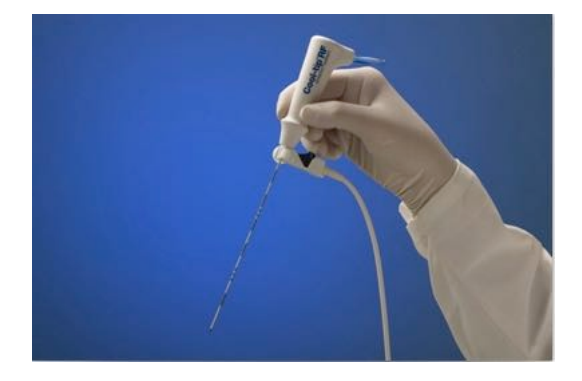

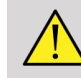

#### **AVVERTIMENTO**

Il sistema Aixplorer® Ultimate è un dispositivo di imaging. Per le procedure interventistiche, fare riferimento all'apposita documentazione CIVCO.

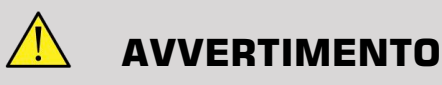

VirtuTRAX™ è un dispositivo portatile sterile monouso.

### **eTRAX™ (opzionale)**

eTRAX™ sistema di tracking basato sulla punta dell'ago, migliora la capacità di orientamento nell'immagine sfruttando la tecnologia elettromagnetica e la navigazione in tempo reale durante l'intervento. Questo sistema permette ai medici un sicuro e preciso posizionamento degli strumenti durante le procedure, monitorando in tempo reale la traiettoria dell'ago mentre questo si fa strada attraverso parti anatomiche delicate per raggiungere il centro di un bersaglio come un tumore, una ciste o un polipo. Se integrato con strumenti di visualizzazione, eTRAX™ permette un accurato targeting delle lesioni per via percutanea, senza necessità di ricorrere a radiazioni o chirurgia invasiva.

Questo sistema coassiale composto da due parti consta di un'impugnatura ago non sterile e riutilizzabile dotata di un sensore da 1,3 mm nella punta distale, e di un ago sterile monouso con punta trocar. Viene utilizzata una copertura CIV-Flex sterile per proteggere facilmente l'impugnatura riutilizzabile prima dell'inserimento nell'ago monouso e nella guaina. La copertura garantisce sterilità una volta bloccate in posizione le impugnature dell'ago.

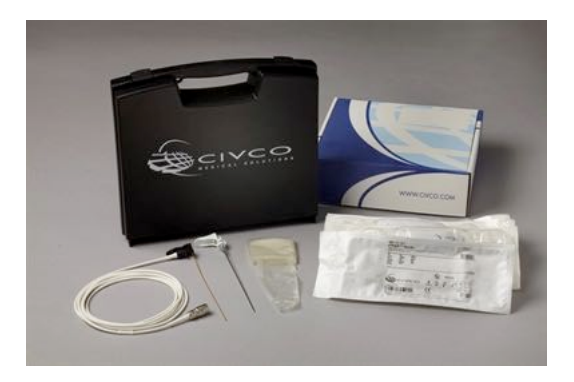

Il dispositivo permette di localizzare contemporaneamente la punta dell'ago e il piano di scansione. Lo scopo è visualizzare l'anatomia del paziente insieme alla posizione in tempo reale della punta dell'ago.

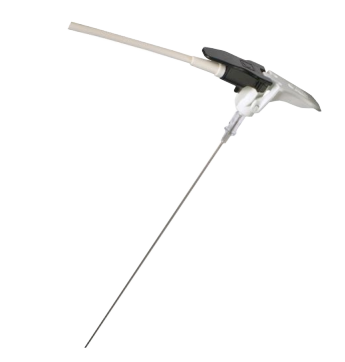

L'impugnatura dell'ago offre una presa ergonomica per facilitare i movimenti durante procedure complesse. Il sistema è dotato di un cavo esteso rinforzato di 2,5 m per una maggiore libertà di collocazione all'interno dell'ambiente clinico. Il sensore permanente è parte di un dispositivo Class CF. Il dispositivo può essere pulito e disinfettato secondo le istruzioni per l'uso.

4 eTRAX™ offre modelli compatibili con Aixplorer® Ultimate: 12GA, 14GA, 16GA e 18GA.

L'elenco degli aghi compatibili è disponibile all'indirizzo: http:// www.civco.com

Nota: il range operativo massimo del dispositivo eTRAX™ è di 35 cm dal trasmettitore.

#### **Carrello**

Il carrello deve essere usato per sostenere il trasmettitore. Durante le procedure chirurgiche, esso deve essere posizionato a lato del letto e lievemente al di sopra del paziente (Vedere il paragrafo **[la sezione](#page-506-0) [chiamata «Istruzioni di Sicurezza» \[12\]](#page-506-0)** per maggiori informazioni sul campo elettromagnetico operativo del trasmettitore).

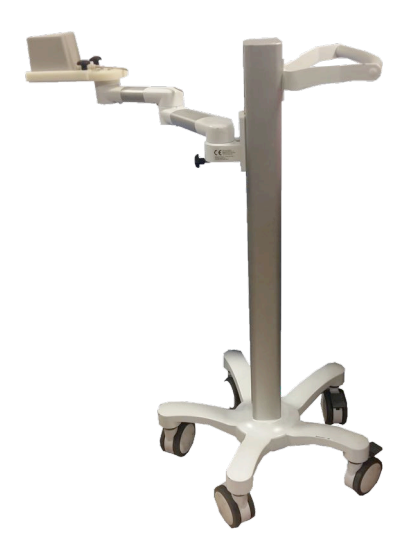

Il trasmettitore deve essere montato sul carrello, per maggiori informazioni, fare riferimento al paragrafo **[la sezione chiamata](#page-531-0) [«Collocazione del trasmettitore sul carrello» \[37\]](#page-531-0)**.

Non collocare il carrello con il trasmettitore troppo vicino a pareti che contengano componenti metallici, poiché ciò potrebbero compromettere la precisione del tracking.

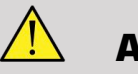

#### **AVVERTIMENTO**

Rimuovere il trasmettitore durante il trasporto del carrello.

Durante l'utilizzo della sonda endocavitaria 3D SEV12-3, il trasmettitore deve essere posizionato dietro l'impugnatura della sonda, per massimizzare la rilevazione del sensore.

Spostare il carrello usando la maniglia.

Utilizzare il sistema di frenaggio su due ruote per bloccare il sistema nella posizione desiderata.

Aixplorer® Fusione/ Navigazione - Guida utente

# **Capitolo 4. Preparazione**

Aixplorer® Fusione/ Navigazione - Guida utente

### **Collegamento al driveBAY**

I paragrafi seguenti spiegano come eseguire i collegamenti dei diversi dispositivi al driveBAY.

### **Collegamento del Trasmettitore al driveBAY**

- 1. Collegare il cavo del trasmettitore a medio raggio al raccordo indicato con "Trasmettitore" sulla parte frontale del driveBAY
- 2. Allineare la fessura in cima alla presa del cavo trasmettitore con il raccordo
- 3. spingere la spina nel raccordo fino a udire lo scatto che ne indicherà la corretta posizione

# **ATTENZIONE**

Il peso del trasmettitore è di 2,6 kg. Impugnarlo saldamente prima di spostarlo.

4. Sistemare il trasmettitore su materiale non magnetico (come legno o plastica, ma mai sul pavimento), preferibilmente sul carrello trasmettitore opzionale

Cercare di mantenere un raggio di almeno 61 cm intorno al trasmettitore senza alcun oggetto magnetico o cavo elettrico (il che significa mantenere il trasmettitore a quella distanza minima dal sistema Aixplorer® Ultimate)

#### **AVVERTIMENTO**

Non usare il modulo Fusione/Navigazione in caso di caduta del trasmettitore.

Non usare il modulo Fusione/Navigazione in caso di danni al trasmettitore.

### **Collegamento dei Sensori al driveBAY**

Collegare il sensore del trasduttore al raccordo "Sensori" indicato con il numero "1". Ruotare la presa del sensore fino ad allinearla con i fori sul raccordo "Sensore", quindi spingere fino a udire lo scatto che indicherà la corretta posizione della presa.

Per collegare i dispositivi CIVCO, VirtuTRAX™, eTRAX™ e omniTRAX™, connetterli come segue: VirtuTRAX™ al raccordo indicato con il numero '2', eTRAX™ al raccordo indicato con il numero '3', e omniTRAX al raccordo indicato con il numero '4'.

# **ATTENZIONE**

Non posizionare il trasmettitore o il sensore in prossimità di oggetti metallici.

# **ATTENZIONE**

Eseguire sempre i collegamenti dei sensori e del trasmettitore al driveBAY quando Aixplorer® Ultimate è spento.

### **Accensione di Aixplorer® Ultimate**

Poiché il driveBAY è collegato all'alimentazione di Aixplorer® Ultimate , si accende all'accensione di Aixplorer® Ultimate.

La spia luminosa (sulla parte anteriore del driveBAY) lampeggerà lentamente di una luce giallo tenue all'inizializzazione del driveBAY. Una volta completata l'inizializzazione, la spia luminosa emetterà un lampeggio lento di colore verde. Tempo necessario: 10 secondi circa.

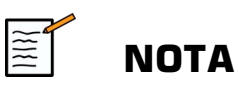

Se il lampeggio verde non compare, ciò indica che il driveBAY non è stato inizializzato correttamente.

La luce verde a lampeggio lento indica la mancata alimentazione del trasmettitore durante l'acquisizione (ciò si verifica anche se il software del modulo di Fusione/Navigazione non è attivo sullo schermo principale); la luce verde fissa indica l'avvenuta alimentazione del trasmettitore.

Spegnere Aixplorer® Ultimate e controllare due volte tutti i collegamenti dei cavi. Verificare che tutti i cavi siano ben inseriti nelle loro prese. Quindi, riaccendere l'apparecchio.

### **Posizionamento del trasmettitore**

Quando il paziente è pronto per l'esame, posizionare il trasmettitore su un supporto stabile non magnetico a fianco e leggermente al di sopra del paziente, in modo da far rientrare la zona anatomica di interesse nel campo elettromagnetico operativo.

Non collocare il trasmettitore troppo vicino a pareti che contengano componenti metallici, poiché ciò potrebbe compromettere la precisione del tracking.

### **Collocazione del trasmettitore sul carrello**

Questo paragrafo spiega come collocare il trasmettitore sul piano del carrello.

<span id="page-531-0"></span>Prima di tutto, poggiare il trasmettitore sulla piastra come mostrato sotto.

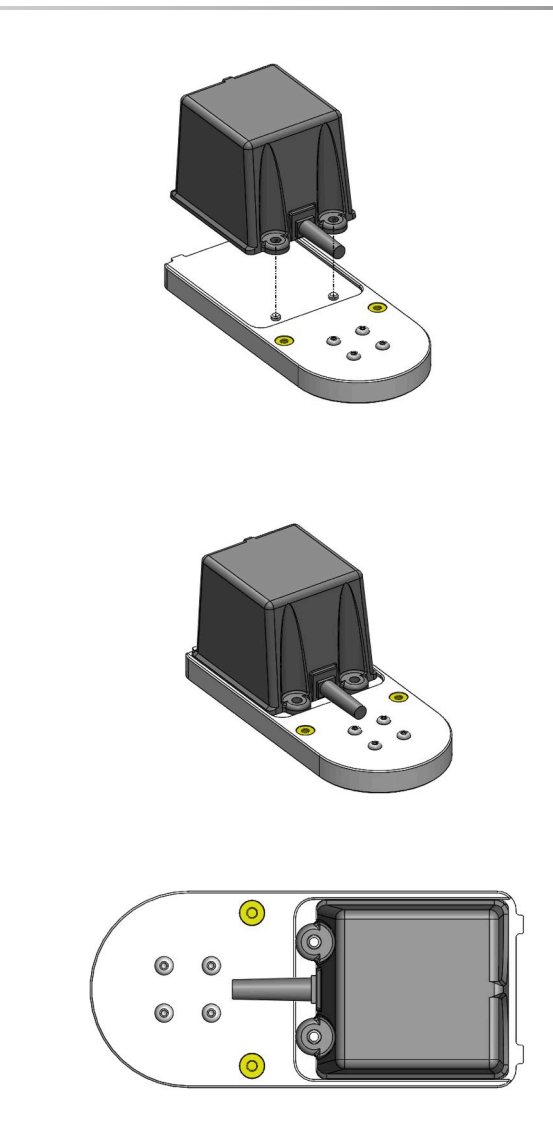

Quindi, posizionare il morsetto del trasmettitore sulla piastra come segue.

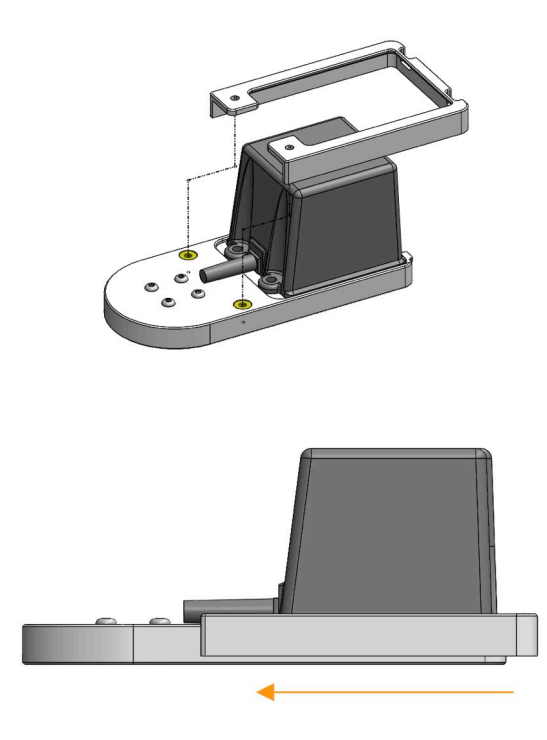

Verificare che il morsetto sia ben adattato alla piastra, come mostrato sotto.

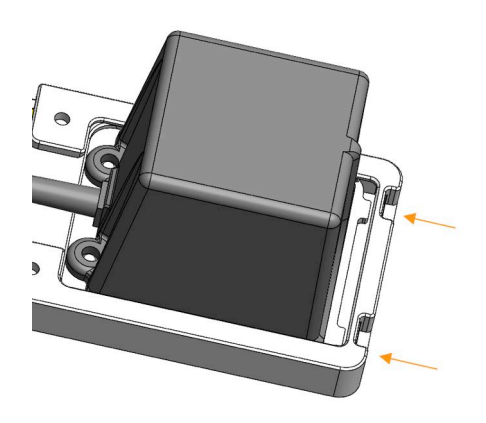

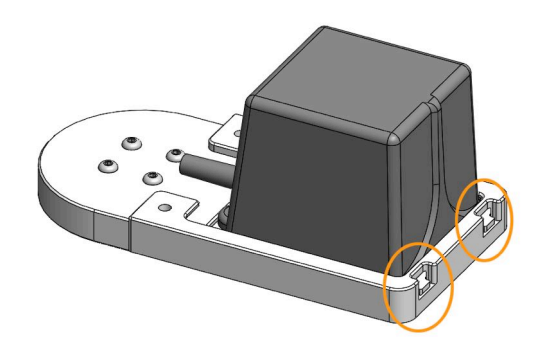

Infine, stringere le viti nei fori dedicati.

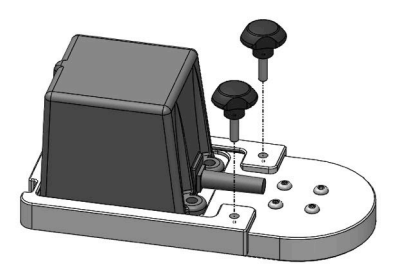

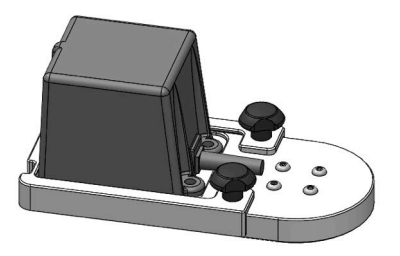

### **Preparazione della sonda per l'esame**

Questa sezione indica le fasi da seguire per preparare correttamente la sonda per l'esame, oltre al giusto modo di posizionare i dispositivi omniTRAX™, VirtuTRAX™ e eTRAX™ laddove necessario.

### **Fissaggio del supporto al trasduttore**

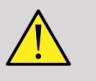

#### **AVVERTIMENTO**

Prima di ogni uso, pulire, disinfettare e sterilizzare il supporto riutilizzabile come raccomandato nel paragrafo **[Capitolo 7,](#page-599-0)** *Cura e [manutenzione del sistema](#page-599-0)* **[\[105\]](#page-599-0)**.

Se il supporto non si adatta correttamente, non utilizzarlo.

Una volta fissato, non utilizzare il supporto in caso di rotazione o movimento sulla sonda. Lo stesso vale se il sensore ruota o si muove sul supporto.

Verificare periodicamente che il supporto non sia danneggiato e si adatti alla sonda correttamente e senza spostamenti.

Posizionare il supporto nella posizione corretta sulla sonda, come segue:

• Per  $XC6-1$ :

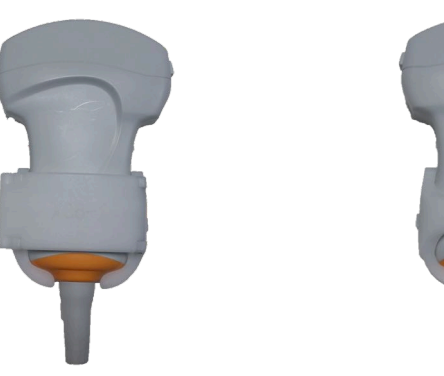

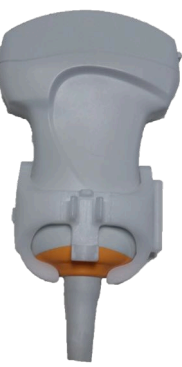

Nel montare il supporto sul trasduttore, assicurarsi che le frecce su entrambi i lati del supporto e del trasduttore siano allineate (vedere figura sotto).

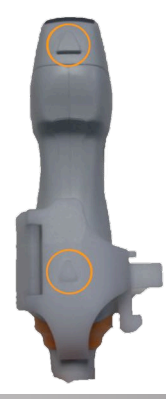

Aixplorer® Fusione/ Navigazione - Guida utente • Per SL10-2:

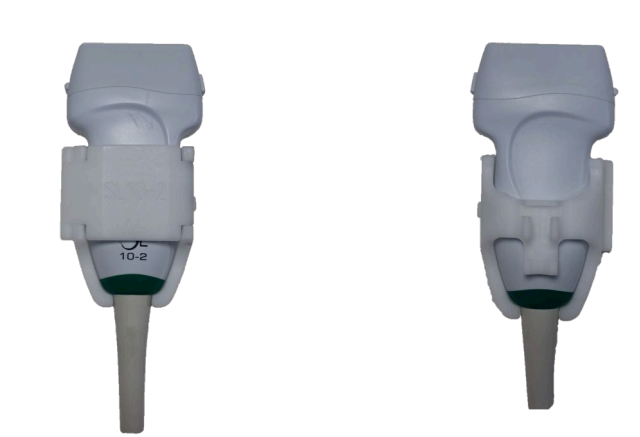

Nel montare il supporto sul trasduttore, assicurarsi che le frecce su entrambi i lati del supporto e del trasduttore siano allineate (vedere figura sotto).

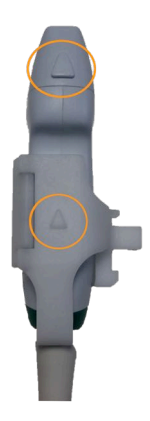

Aixplorer® Fusione/ Navigazione - Guida utente 43

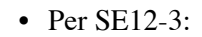

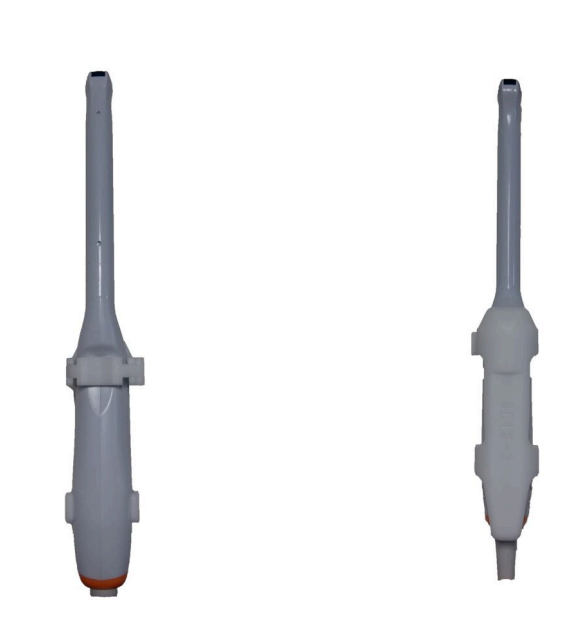

Il clamp del supporto per sonda SE12-3 deve essere posizionato sulla sonda stessa, a lato dell'impugnatura del pollice (vedere figura sotto).

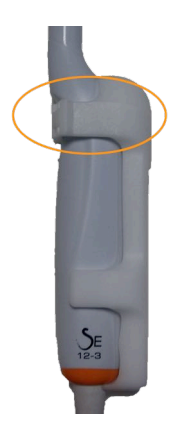

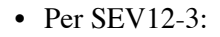

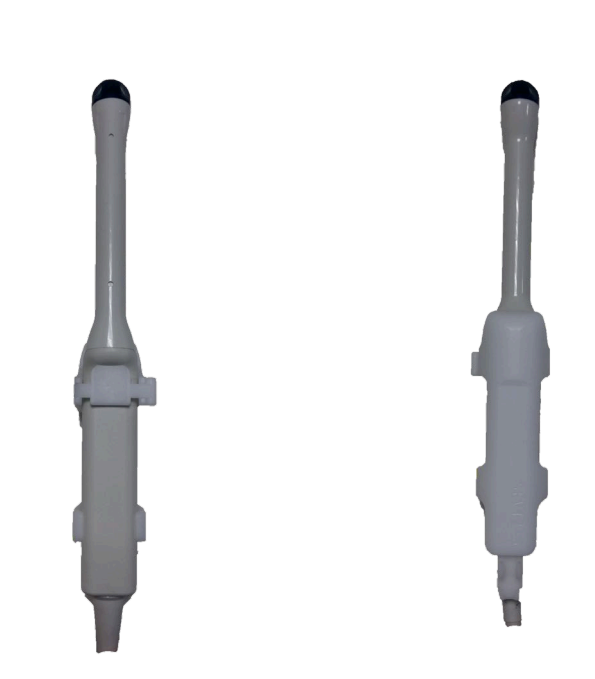

Il clamp del supporto per sonda SEV12-3 deve essere posizionato sulla sonda stessa, a lato dell'impugnatura del pollice (vedere figura sotto).

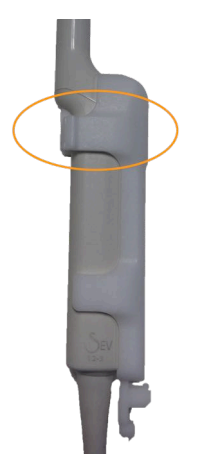
### **Fissaggio del sensore al supporto**

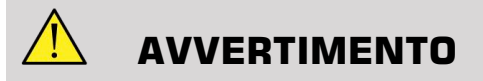

Verificare che il dispositivo sia saldamente fissato, poiché il contrario può dare origine a carenze di precisione.

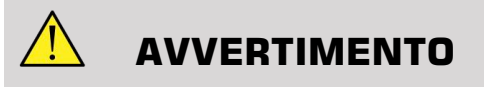

Non usare in caso di caduta del sensore.

Fissare il sensore al supporto posizionando il lato del sensore con il piccolo incavo (vedere figura sotto) sulla parte del supporto dedicata al montaggio del sensore.

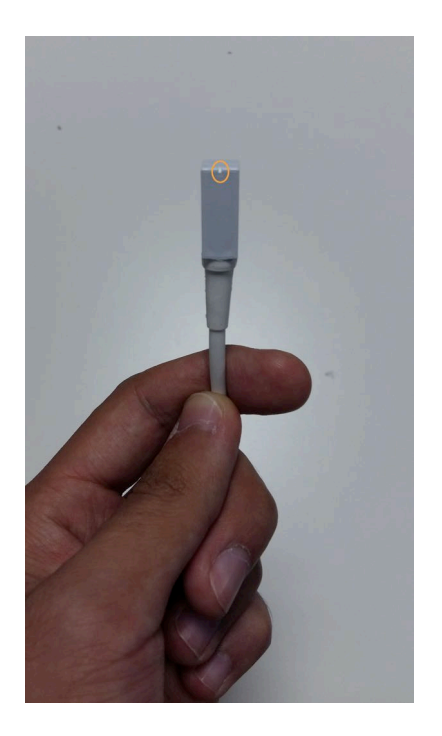

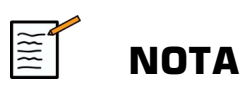

Nel fissare il sensore, il lato con il piccolo incavo deve trovarsi in direzione della sonda (vedere figura sotto). Verificare che il sensore sia saldamente fissato.

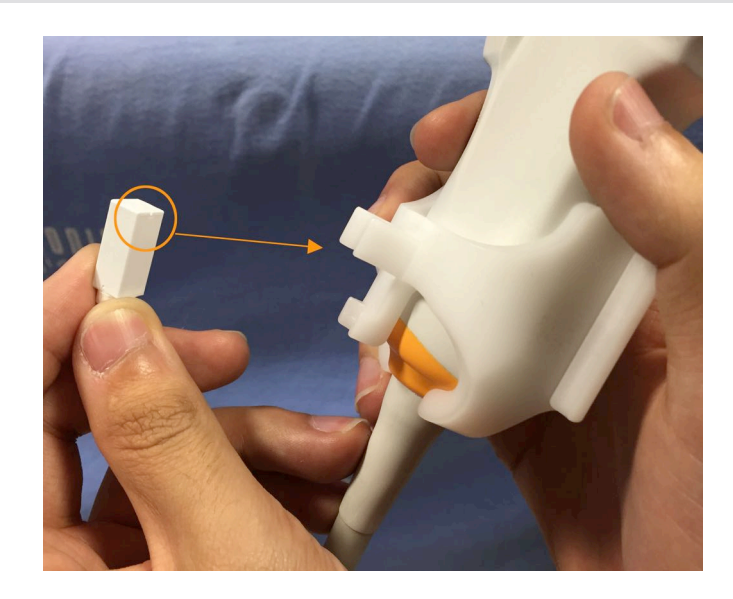

• Per XC6-1:

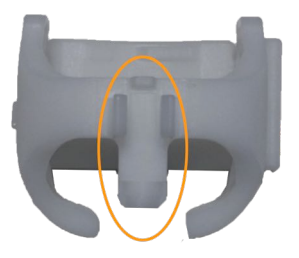

Montare il sensore sulla parte dedicata, come mostrato in alto.

• Per SL10-2:

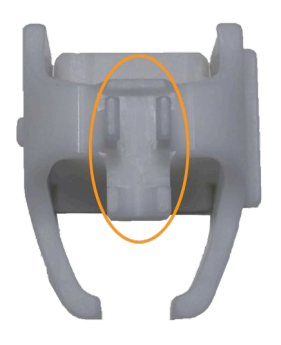

Montare il sensore sulla parte dedicata, come mostrato in alto.

• Per SE12-3

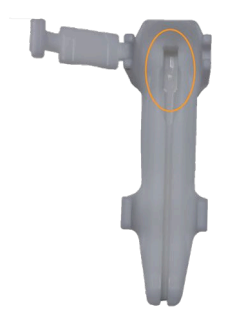

La zona di montaggio del sensore si trova sul supporto, come mostrato in alto.

• Per SEV12-3

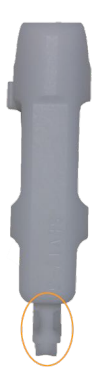

Montare il sensore sulla parte dedicata, come mostrato in alto.

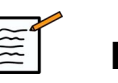

### **NOTA**

Per quanto riguarda la sonda SE12-3, la zona di montaggio del sensore si trova sul supporto, quindi montare sempre il sensore sul supporto prima di fissare quest'ultimo al trasduttore.

# **ATTENZIONE**

Per la sonda SE12-3, assicurarsi di spingere il sensore fino a quando non tocchi il fondo della scanalatura dedicata.

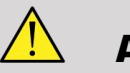

### **AVVERTIMENTO**

Pulire e disinfettare/sterilizzare prima dell'uso e tra un paziente e l'altro, come raccomandato nel **Capitolo 7,** *[Cura e manutenzione del](#page-599-0) [sistema](#page-599-0)* **[\[105\]](#page-599-0)**

### **Protezione di Trasduttore, Sensore e Supporto**

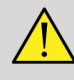

### **AVVERTIMENTO**

Utilizzare solo gel raccomandati (cfr. Guida utente di ). Materiali a base di petrolio od oli minerali possono danneggiare la guaina.

I componenti monouso si trovano in confezioni sterili e non possono essere riutilizzati. Non usare se la confezione è danneggiata, o la data di scadenza è superata.

Al solo scopo illustrativo, i componenti possono essere rappresentati senza la guaina. Mettere sempre una guaina su trasduttore, sensore e supporto per proteggere i pazienti e gli utenti dalla contaminazione incrociata.

Non riutilizzare, ricondizionare o sterilizzare nuovamente i dispositivi monouso. Il loro riutilizzo, ricondizionamento o nuova sterilizzazione può mettere il dispositivo a rischio di contaminazione e provocare infezioni o infezioni incrociate ai pazienti.

- 1. Distribuire una quantità adeguata di gel all'interno della guaina e/ o sulla superficie del trasduttore. Senza l'utilizzo del gel, possono risultare immagini di scarsa qualità.
- 2. Inserire il trasduttore nella guaina assicurandosi di seguire la corretta tecnica sterile. Stendere accuratamente, e facendo attenzione a non forarla, la guaina sulla superficie del trasduttore evitando la formazione di pieghe o bolle d'aria.
- 3. Fissare la guaina con le strisce incluse.
- 4. Verificare che la guaina non presenti forature o strappi.

### **Posizionamento omniTRAX™ , VirtuTRAX™ e eTRAX™ (opzionale)**

Per posizionare e impostare i dispositivi CIVCO, fare riferimento alle Guide utente corrispondenti.

Aixplorer® Fusione/ Navigazione - Guida utente

# **Capitolo 5. Utilizzo del Modulo Fusione**

Aixplorer® Fusione/ Navigazione - Guida utente

# **Il principio**

Lo scopo principale del modulo Fusione/Navigazione è offrire informazioni di immagine aggiuntive, da una 2a modalità, nel corso di una sessione terapeutica o di diagnostica a ultrasuoni. Ciò si ottiene montando un dispositivo di tracking sul trasduttore, che fornisce posizione e orientamento nello spazio mentre ha luogo la procedura a ultrasuoni standard. Le informazioni derivate dal dispositivo di tracking e quelle del dataset 3D della 2a modalità (solitamente una scansione MRI o CT) vengono combinate per calcolare un'immagine stratificata virtuale che sia spazialmente comparabile alla scansione a ultrasuoni correntemente visualizzata.

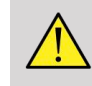

### **AVVERTIMENTO**

Sul rendimento della fusione può incidere la deformazione dell'organo dovuta a un'eccessiva pressione del trasduttore sul corpo del paziente, l'attività respiratoria di quest'ultimo e le posizioni diverse assunte nel corso dell'esame in 2a modalità.

Prima che il sistema sia in grado di calcolare una corretta immagine in 2a modalità, è necessario eseguire una procedura di "registrazione".

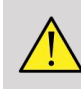

### **AVVERTIMENTO**

Non dimenticare la fase di registrazione prima di ogni esame in Fusione/ Navigazione.

Dopo la registrazione, il modulo di Fusione/Navigazione visualizza l'immagine in 2a modalità e quella corrente a ultrasuoni una di fianco all'altra, o sovrappone l'immagine in 2a modalità a quella in diretta, o viceversa.

Il dataset della 2a modalità può essere trasferito e caricato tramite importazione di dati DICOM da supporto USB, CD/DVD, DICOM Q/ R, oppure con DICOM in push mode. Vedere la guida dell'utente di Aixplorer® Ultimate.

Per maggiori dettagli sull'utilizzo del modulo Fusione/Navigazione, fare riferimento ai paragrafi seguenti di questo capitolo.

# **Sonde e guaine Compatibili**

Le sonde compatibili con il modulo di Fusione/Navigazione sono quelle elencate di seguito:

- XC6-1
- SL10-2
- SE12-3
- SEV12-3

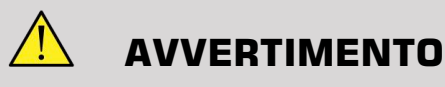

Non riutilizzare guaine destinate a un uso invasivo.

L'elenco seguente comprende le guaine compatibili con le sonde:

### **XC6-1**

Larghezza del trasduttore: 7,89 cm (3,11 pollici), lunghezza del cavo: 2,1 m (82,7 pollici)

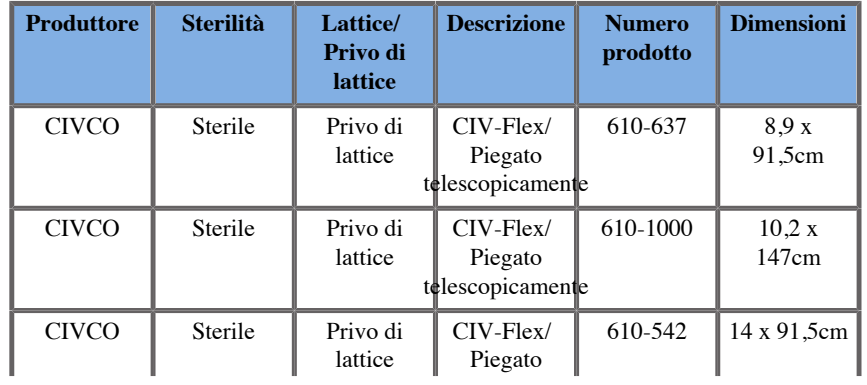

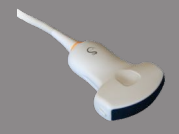

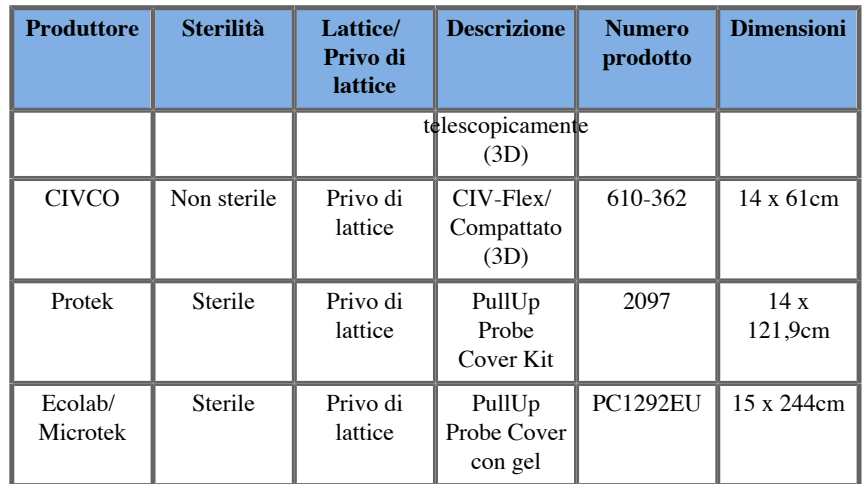

### **SL10-2**

Larghezza del trasduttore: 5,92 cm (2,33 pollici), lunghezza del cavo: 2,1 m (82,7 pollici)

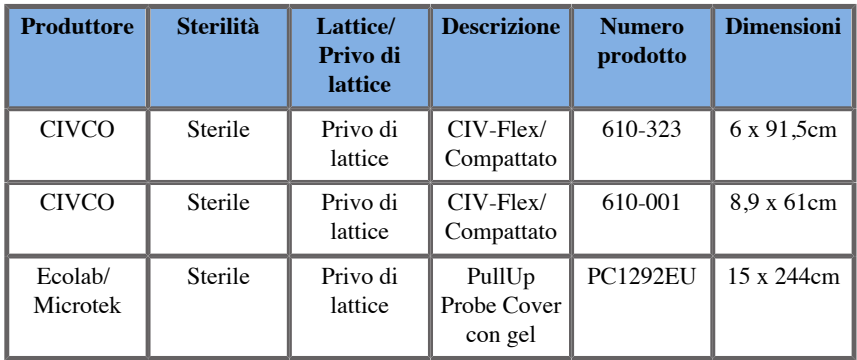

### **SE12-3**

Larghezza trasduttore in punta 2,42 cm, massima larghezza del trasduttore alla maniglia 4 cm, lunghezza del cavo 2,1 m

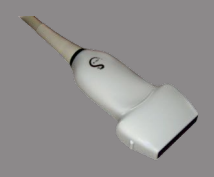

**Contract on Contract on Contract on Contract on Contract on Contract on Contract on Contract on Contract on Contract on Contract on Contract on Contract on Contract on Contract on Contract on Contract on Contract on Contr** 

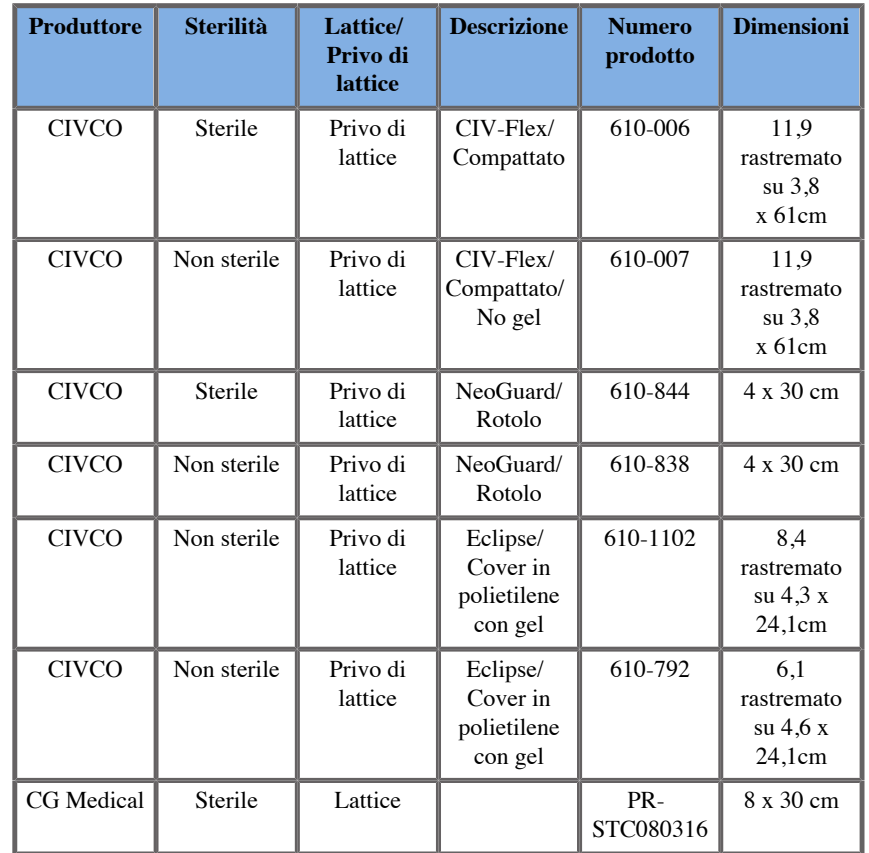

### **SEV12-3**

Larghezza trasduttore in punta 2,47 cm, massima larghezza del trasduttore alla maniglia 4 cm, lunghezza del cavo 2,1 m

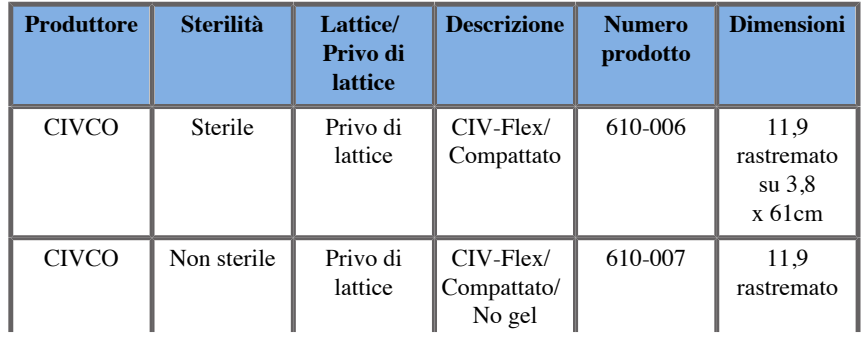

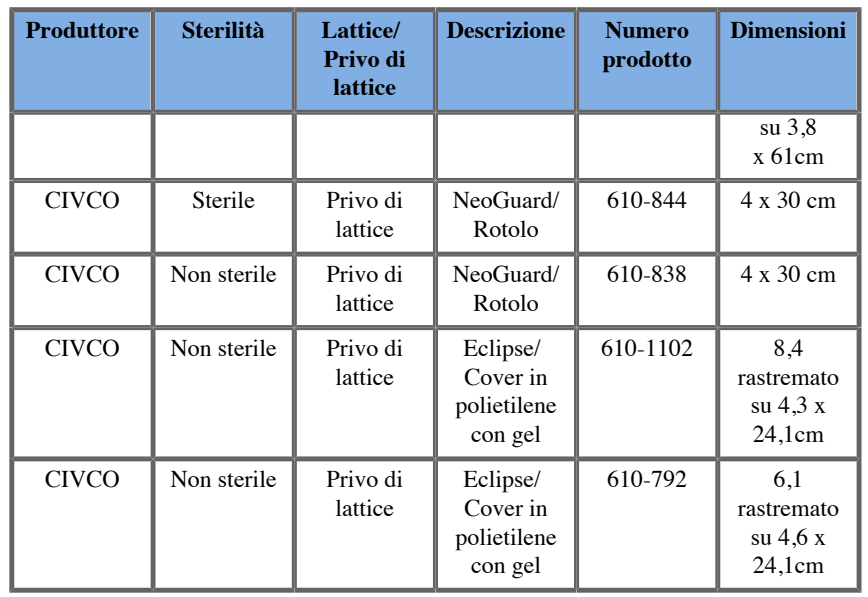

# **Guaine compatibili con i dispositivi di Fusione/ Navigazione**

# **Pannello di controllo**

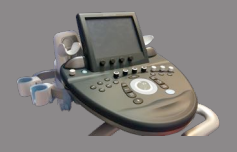

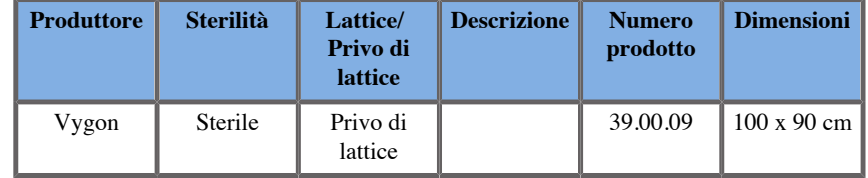

### **Carrello e trasmettitore**

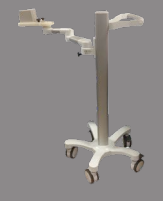

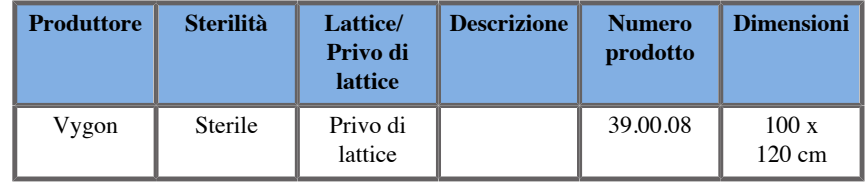

### **eTRAX™**

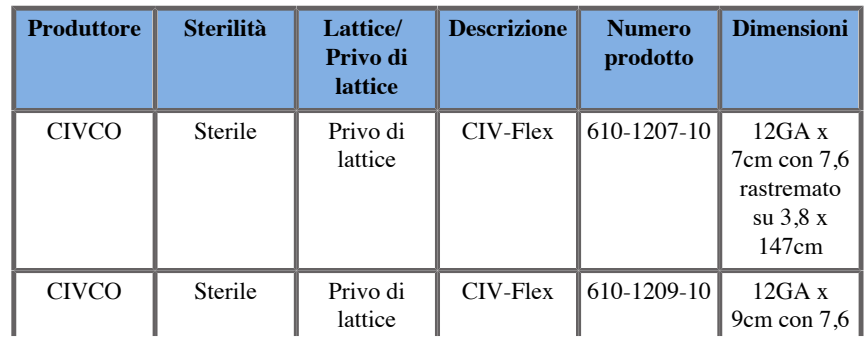

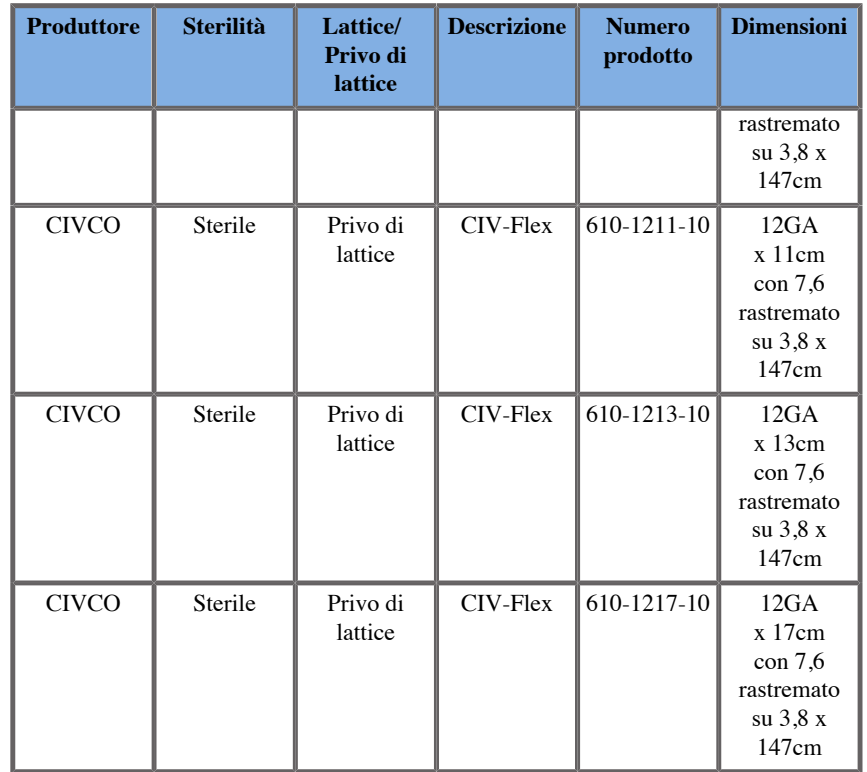

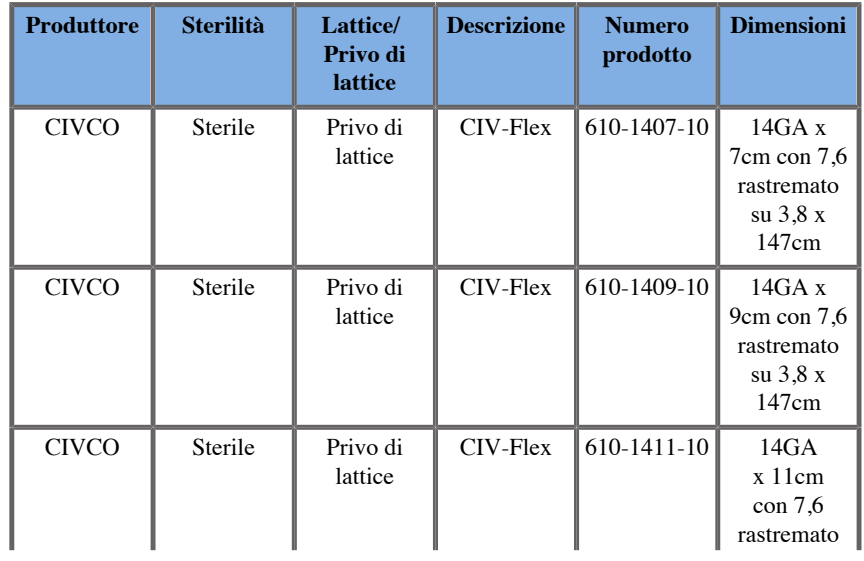

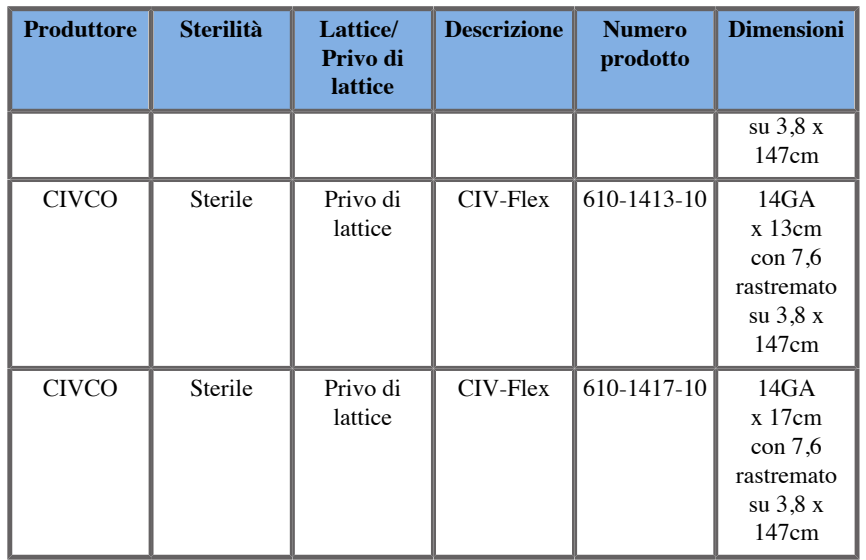

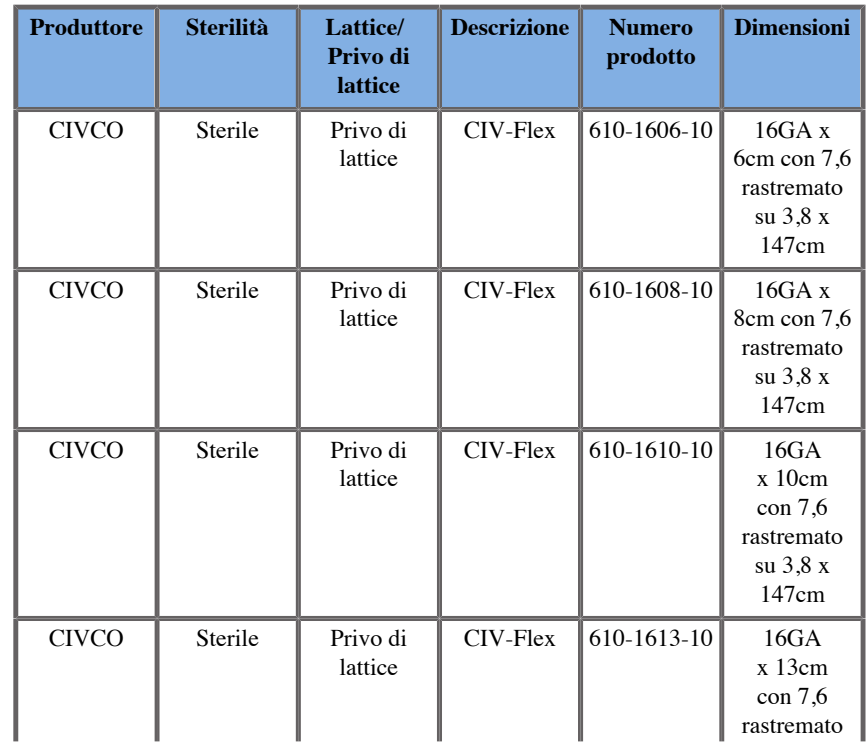

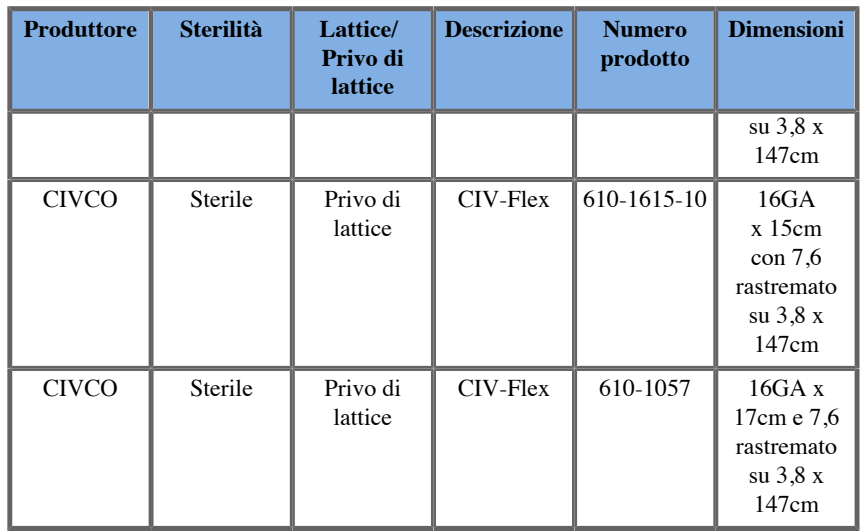

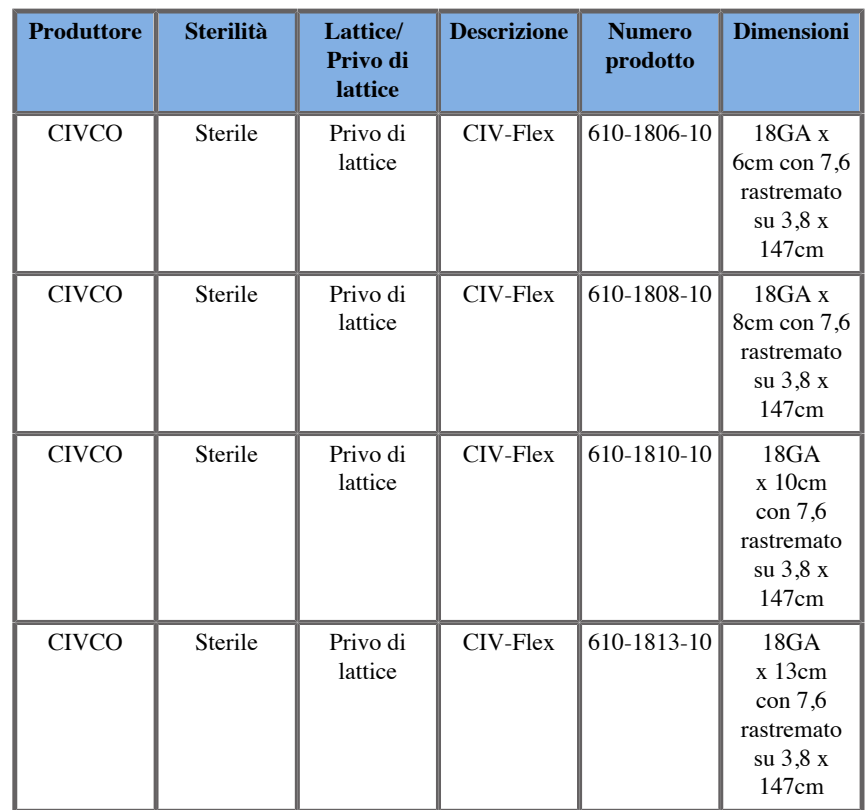

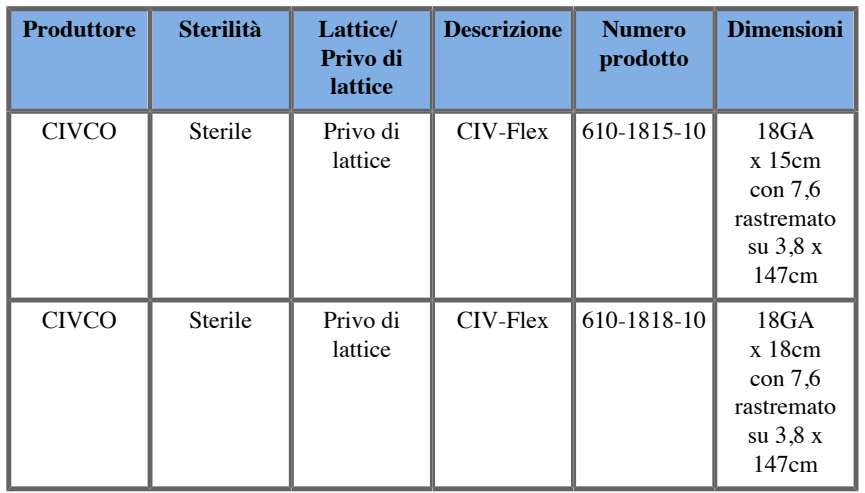

### **VirtuTRAX™**

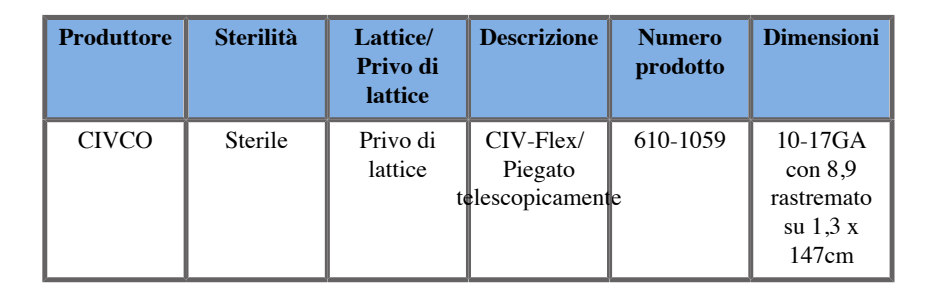

### **omniTRAX™ Pellicola trasparente CT e MR**

La pellicola trasparente è utilizzabile per fissare il Patient Tracker omniTRAX™ (CT e MR) sul paziente, perché non si sposti tra un esame e l'altro.

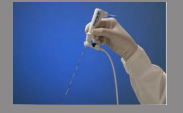

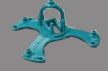

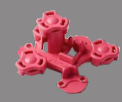

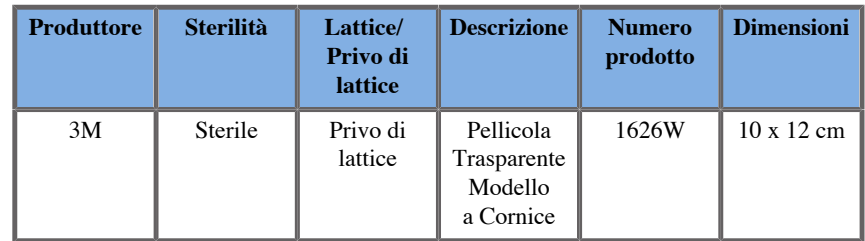

# **Descrizione interfaccia utente**

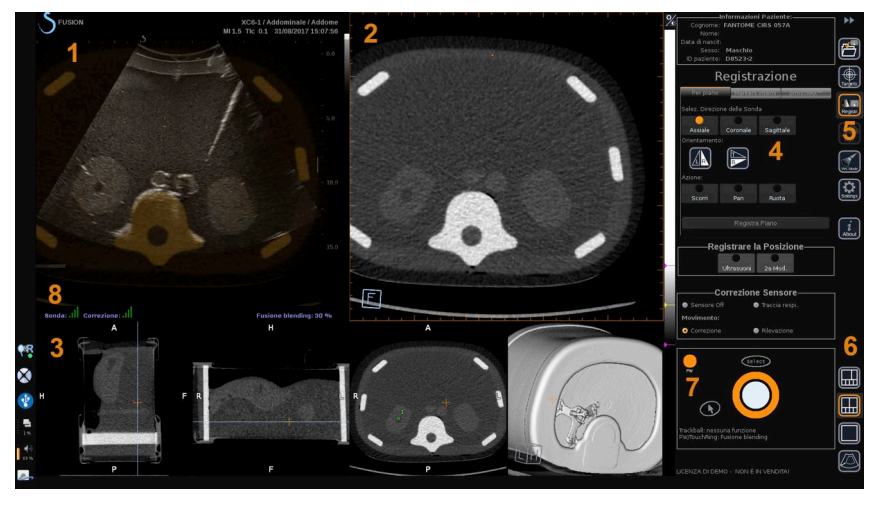

- 
- 3. Miniature delle viste in 2a modalità 4. Interfaccia di controllo
- 5. Menu con moduli principali 6. Icone di layout
- 
- 1. Immagine a ultrasuoni 2. Volume 2a modalità
	-
	-
- 7. Trackball e TouchRing Tooltip 8. Marker di qualità del segnale sensore

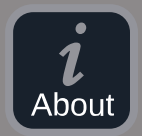

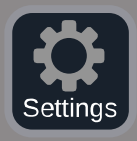

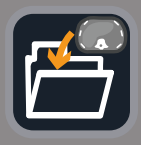

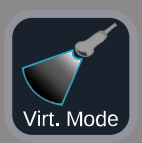

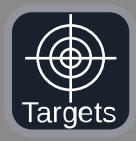

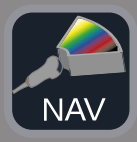

### **Icone**

Il modulo Fusione/Navigazione comprende le icone elencate di seguito. Per maggiori informazioni, fare riferimento ai paragrafi corrispondenti.

#### **Info**

Questo comando visualizza le informazioni generali sul software.

#### **Impostazioni**

Il comando Impostazioni permette di configurare le preferenze del software di navigazione.

Vedere **Capitolo 6,** *[Impostazioni](#page-595-0)* **[\[101\]](#page-595-0)** per ulteriori dettagli sulle Impostazioni.

#### **Gestione dei Dati**

Vedere **[la sezione chiamata «Importazione di dati](#page-569-0) [\(opzionale\)» \[75\]](#page-569-0)** per ulteriori dettagli sulla Gestione dei Dati.

#### **Modo Virtuale**

Vedere **[la sezione chiamata «Modo Virtuale» \[71\]](#page-565-0)** per ulteriori dettagli sul Modo Virtuale.

#### **Bersagli**

Permette di definire i bersagli o le Aree a rischio nel dataset nella 2a Modalità. In Modo Virtuale è disponibile anche un Elenco Bersagli dedicato, per definire i bersagli sull'immagine a ultrasuoni.

Vedere **[la sezione chiamata «Bersagli» \[93\]](#page-587-0)** per ulteriori dettagli sui Bersagli.

#### **Navigazione**

Vedere **[la sezione chiamata «Navigazione» \[90\]](#page-584-0)** per ulteriori dettagli sulla Navigazione.

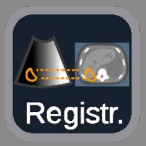

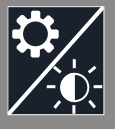

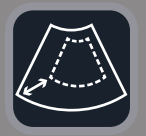

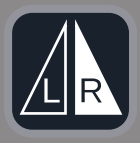

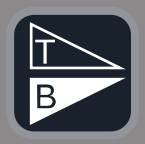

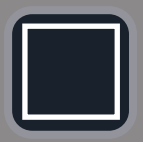

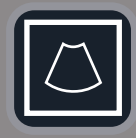

#### **OmniTRAX**

Vedere **[la sezione chiamata «OmniTRAX» \[84\]](#page-578-0)** per ulteriori dettagli sulla Registrazione.

#### **Impostazioni di luminosità**

Questo comando permette di caricare profili predefiniti di larghezza e livello finestra, a seconda della modalità visualizzata.

Vedere **[la sezione chiamata «Importazione di Dati in 2a](#page-570-0) [Modalità» \[76\]](#page-570-0)** per ulteriori dettagli sulle Impostazioni di luminosità.

#### **Ritaglio**

Il comando Ritaglio consente di visualizzare parte dell'immagine a ultrasuoni o l'intera area a ultrasuoni di Aixplorer.

#### **Inversione Sinistra/Destra**

Questo comando permette di cambiare il piano selezionato da sinistra a destra e viceversa.

#### **Inversione Sopra/Sotto**

Questo comando permette di cambiare il piano selezionato da sopra a sotto e viceversa.

#### **Layout**

Questi comandi modificano il formato di visualizzazione delle informazioni correntemente sullo schermo.

#### Visualizzazione a schermo intero

Fare clic su questa icona per allargare la modalità evidenziata in arancione (immagine a ultrasuoni o seconda modalità). Fare clic sulla modalità che si desidera visualizzare a schermo pieno prima di usare l'icona.

Visualizzazione a schermo intero - solo US

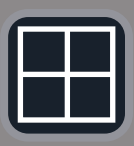

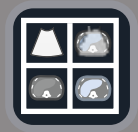

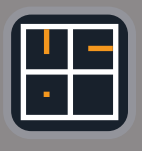

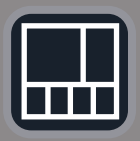

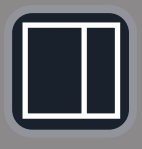

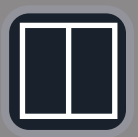

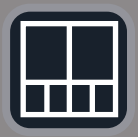

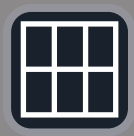

Visualizzazione quad screen

Fusione e Navigazione US in diretta con due modalità secondarie Vedere **[la sezione chiamata «Fusione e Navigazione US in diretta](#page-585-0) [con due modalità secondarie» \[91\]](#page-585-0)** per ulteriori dettagli su questo layout.

Visualizzazione riferimento ago

Vedere **[la sezione chiamata «Vista riferimento ago» \[95\]](#page-589-0)** per ulteriori dettagli sulla Visualizzazione riferimento ago.

2/3 1/3 e 4 miniature

2/3 1/3

Affiancati

68

Affiancati e 4 miniature

Layout di comparazione a 6 visualizzazioni tra due modalità di importazione.

Vedere **[la sezione chiamata «Comparazione di due volumi in 2a](#page-572-0) [Modalità» \[78\]](#page-572-0)** per ulteriori dettagli sul Layout di comparazione a 6 visualizzazioni.

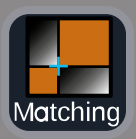

#### **Riduci a icona**

Il comando Riduci a icona permette di minimizzare e nascondere i controlli di interfaccia utente per massimizzare l'area dell'immagine.

#### **Ingrandisci**

In modalità Riduci a icona, premere questo comando per visualizzare di nuovo i controlli di interfaccia utente.

#### **Visualizzazione Matching**

Questo comando permette di unire due modalità in una visualizzazione singola. È quindi possibile verificare le corrispondenze tra le due modalità osservando una specifica zona anatomica. Spostando i punti di intersezione è possibile regolare l'immagine visualizzata secondo necessità.

Vedere **[la sezione chiamata «Comparazione di due volumi in](#page-572-0) [2a Modalità» \[78\]](#page-572-0)** per ulteriori dettagli sulla Visualizzazione Matching.

### **Altre aree**

### **Trackball e TouchRing - Tooltip**

Quest'area mostra in tempo reale la funzione del pulsante **Trackball**, **TouchRing/PW** e **Seleziona**.

A seconda del contesto, è possibile utilizzare questi pulsanti per modificare le impostazioni. Quando uno di questi pulsanti è disponibile, la sua funzione viene indicata ed è evidenziato in arancione. Le impostazioni possono quindi essere modificate tramite **Trackball** o **TouchRing**, ruotando il pulsante **PW** o premendo **Seleziona**.

### **Marker di qualità del segnale sensore**

Quest'area indica in tempo reale l'accuratezza del segnale sensore.

In prossimità del trasmettitore, il segnale sensore è colorato di verde. Man mano che lo si allontana dal range del trasmettitore, il segnale sarà giallo, poi arancione, e infine rosso, ossia precisione e qualità del tracking non sono garantite.

### **SUGGERIMENTO**

Cercare di mantenere la maggiore vicinanza possibile tra sensore e trasmettitore, allo scopo di garantire risultati precisi, e assicurarsi che il segnale rimanga verde.

### **TissueTuner**

Il marker rosso TissueTuner appare quando il TissueTuner in uso non è il medesimo utilizzato durante la calibrazione in fabbrica. Nel modulo Fusione/Navigazione, usare sempre il valore 1540 m/s per TissueTuner.

### **Miniature**

Quest'area permette di visualizzare in tempo reale i diversi piani della 2a modalità.

# **Avvio del modulo di Fusione/ Navigazione**

Premere **S-NAV** sul pannello di controllo.

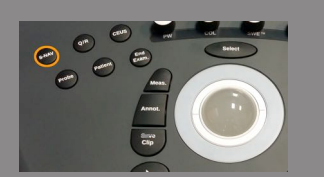

Il sistema si trova in modo Virtuale.

# <span id="page-565-0"></span>**Modo Virtuale**

Il modo Virtuale permette di visualizzare in affiancamento l'immagine a ultrasuoni in diretta e la rappresentazione nello spazio della sonda 3D virtuale.

## **Preparazione di una procedura interventistica in modo Virtuale**

Questo paragrafo spiega come preparare una procedura interventistica.

### **Definizione dei bersagli ecografici**

Il modo Virtuale permette di definire fino a 7 bersagli bioptici o Aree a rischio.

1. Fare clic su **Nuovo Bersaglio US**

Su entrambi i lati verrà visualizzato un bersaglio virtuale.

- 2. Spostare la **Trackball** per posizionare il bersaglio
- 3. Utilizzare la **TouchRing** o **PW** per ridimensionare il bersaglio (il valore del diametro viene visualizzato in diretta)
- 4. Premere **Seleziona** per confermare il bersaglio.

Il bersaglio appare ora nell'elenco.

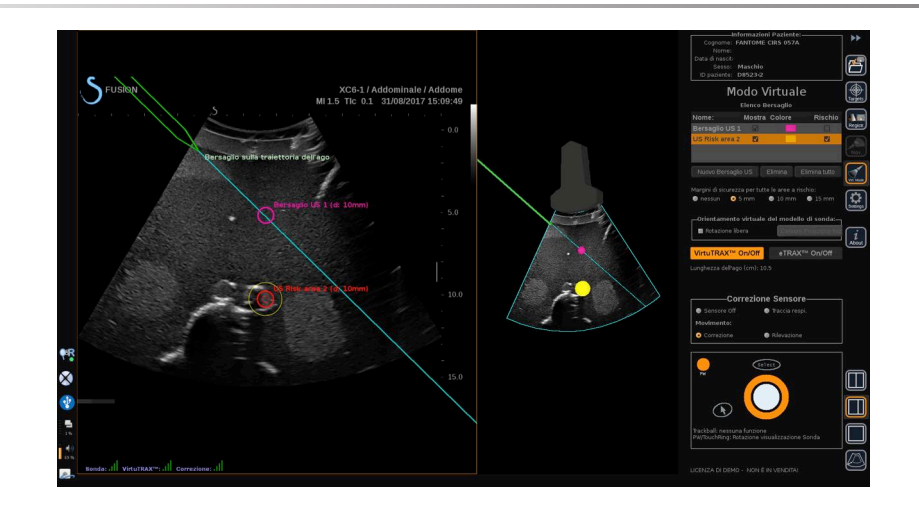

# **NOTA**

 $|\widetilde{\equiv}|$ 

È possibile nascondere ciascun bersaglio secondo necessità.

Deselezionare la casella "Mostra" per nascondere il bersaglio.

- 5. Per modificare il colore del bersaglio, fare clic sul quadrato colorato a destra.
- 6. Selezionare la casella Rischio per cambiare il bersaglio in Area a rischio. È possibile stabilire un margine di sicurezza intorno all'area a rischio, che va da 5 mm a 15 mm.

Una volta definita l'area a rischio, verrà generato un messaggio di avviso se l'ago la attraversa.

### **Eliminazione di bersagli ecografici e aree a rischio**

- 1. Selezionare il bersaglio o l'area e rischio che si desidera eliminare
- 2. Fare clic su **Elimina**

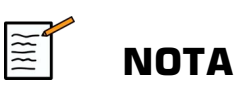

È possibile cancellare tutti i bersagli e le aree a rischio contemporaneamente cliccando su **Elimina tutto**.

### **Orientamento modello sonda virtuale**

- **Rotazione libera** permette di mostrare l'orientamento reale della sonda
- **Definire posizione iniziale** permette di impostare da sé la posizione iniziale della sonda
- **Vista dal basso** permette di visualizzare il modello sonda dal basso e può essere utile per verificare la posizione dei VirtuTRAX™ o eTRAX™

### **Selezione del dispositivo di intervento**

Se correttamente collegati, fare clic su eTRAX™ **On/Off** o VirtuTRAX™ **On/Off** per attivare uno di questi dispositivi.

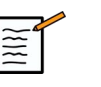

### **NOTA**

Esistono 2 metodi di calibrazione del VirtuTRAX™ nel menu Impostazioni, sotto la scheda Altre Impostazioni:

• Metodo manuale

Una finestra pop-up chiederà di inserire manualmente il valore della distanza ago, che equivale alla distanza tra la punta dell'ago e la parte inferiore del supporto ago

• Metodo rotazione

Eseguire un movimento rotatorio con il supporto ago di VirtuTRAX™ poggiando la punta dell'ago su una superficie in piano sterile e rigida. Seguire le istruzioni sullo schermo per eseguire la calibrazione della rotazione.

La barra di avanzamento scompare quando il processo di calibrazione è completo.

### **Utilizzo del sensore di correzione**

L'opzione sensore di correzione è utilizzabile con il omniTRAX™.

Secondo necessità, sono utilizzabili le seguenti opzioni:

- **Sensore Off** non fornisce alcuna correzione
- **Traccia respiratoria** visualizza la curva respiratoria del paziente sopo un intervallo di rilevazione (se l' omniTRAX™ è correttamente collegato, configurato e ben posizionato sul paziente)

L'opzione consente di monitorare la respirazione del paziente e accertare che il livello respiratorio sia lo stesso di quello applicato nel corso delle acquisizioni in CT o MR.

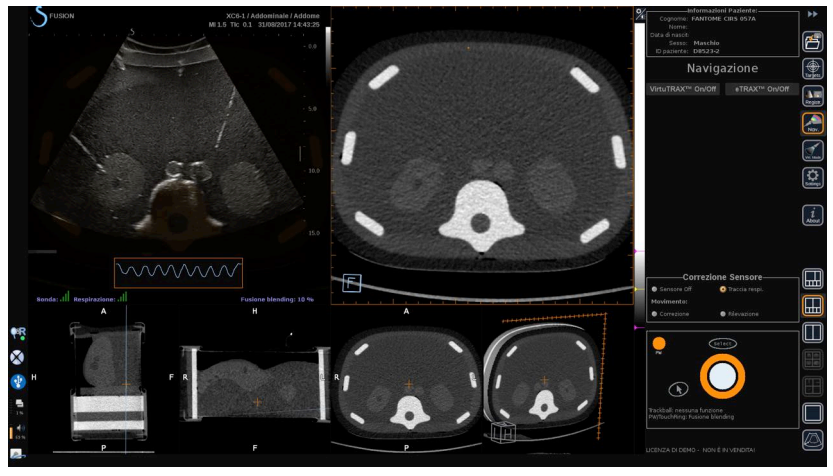

• **Correzione** movimento corregge automaticamente il riferimento in quanto funzione del movimento del paziente (se l' omniTRAX™ è correttamente collegato, configurato e ben posizionato sul paziente)

• **Rilevamento** movimento genera un messaggio pop-up in caso venga rilevato un movimento del paziente (se l' omniTRAX™ è correttamente collegato, configurato e ben posizionato sul paziente)

### **Esecuzione della procedura interventistica in modo Virtuale**

Eseguire la procedura interventistica con la visualizzazione su schermo del dispositivo di procedura interventistica virtuale, del percorso virtuale e del/i bersaglio/i.

Quando la traiettoria dell'ago è perfettamente allineata con il piano in scansione, il percorso viene visualizzato con una linea di colore blu pieno.

Quando la traiettoria dell'ago non è perfettamente allineata con il piano in scansione, il percorso viene visualizzato con una linea di colore grigio pieno.

Quando la traiettoria dell'ago non è parallela al piano in scansione, ma lo attraversa, il percorso dell'ago viene visualizzato con una linea tratteggiata di colore blu, e un cerchio mostra l'intersezione tra la traiettoria dell'ago e il piano in scansione, oltre alla distanza tra la punta dell'ago e il cerchio.

# <span id="page-569-0"></span>**Importazione di dati (opzionale)**

#### **Importazione di dati**

Questa sezione permette di importare e gestire dati dalla 2a modalità.

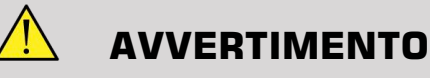

Eseguire sempre una Registrazione dopo l'importazione dei dati.

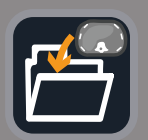

### <span id="page-570-0"></span>**Importazione di Dati in 2a Modalità**

#### 1. Premere **Importazione**

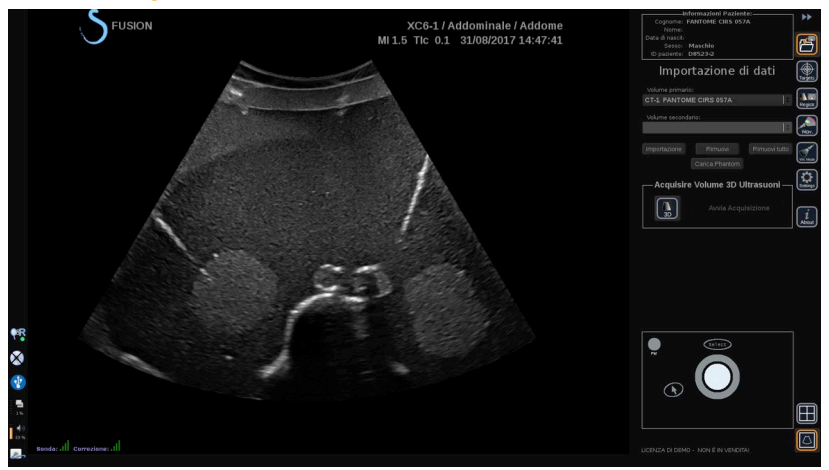

Viene visualizzata la finestra Q/R.

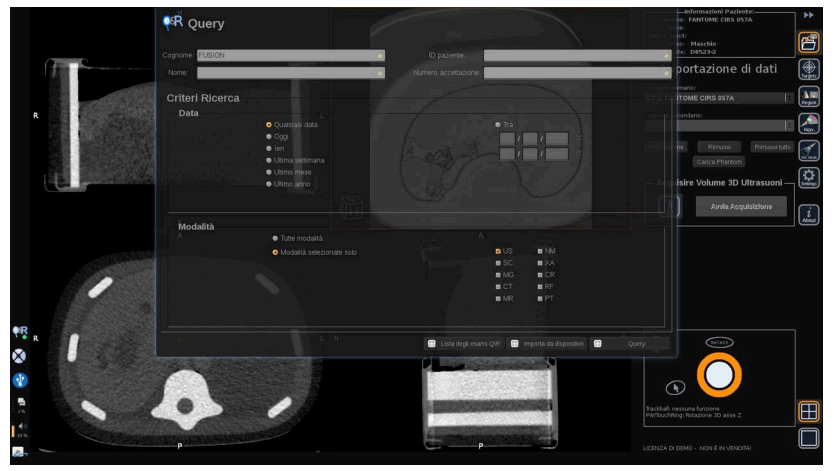

- 2. Inserire le informazioni paziente
- 3. Utilizzare i criteri di ricerca secondo necessità

Premere **Query**.

4. Selezionare l'esame da richiamare

### Premere **Recupera**

5. Quando compare Recuperato, Selezionato o Importato (evidenziato in verde), premere **Invia in fusione**

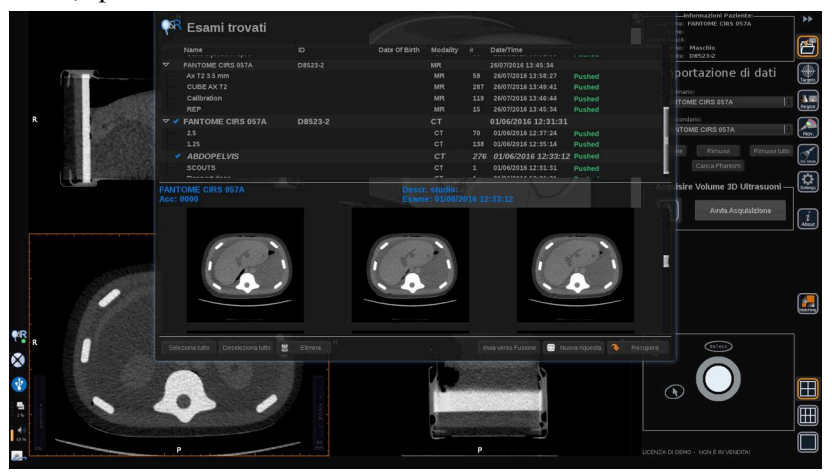

In alternativa, è anche possibile scegliere la **Lista esami Q/R** per aprire l'elenco degli esami già precedentemente recuperati, selezionati o importati da un supporto.

Per importare dati DICOM da un supporto USB o da CD/DVD, premere **sul pulsante**. Appare una finestra che permette di importare un file DICOM DIR o una Cartella contenente i dati DICOM da importare.

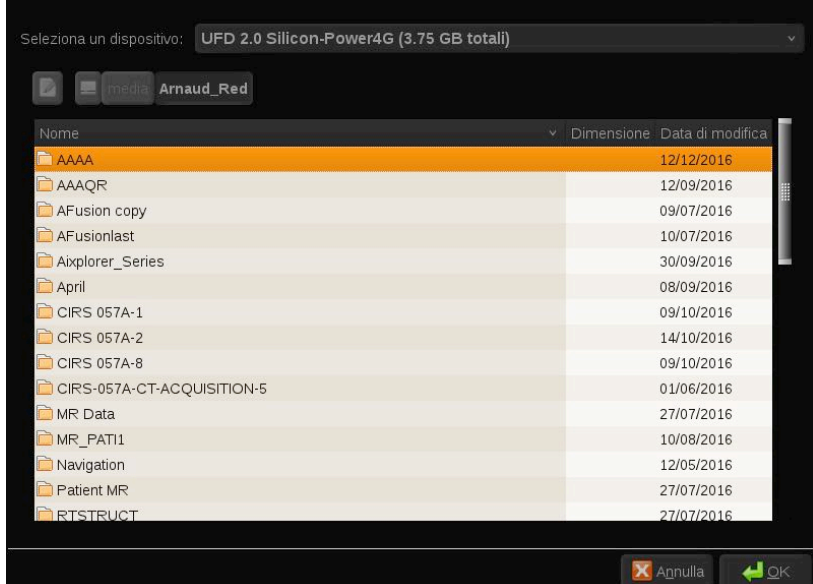

6. Per regolare il contrasto e la luminosità del DICOM, fare clic sulla barra verticale in bianco e nero

Utilizzare la **Trackball** in senso orizzontale per modificare il contrasto, e in senso verticale per modificare la luminosità.

Premere **OK** al termine dell'operazione.

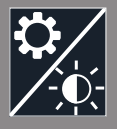

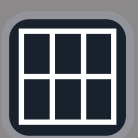

#### $\widetilde{\Xi}$ **NOTA**

Fare clic sulla piccola **icona Impostazioni** sopra la barra verticale in bianco e nero per selezionare i profili di luminosità e contrasto predefiniti per ciascuna modalità.

<span id="page-572-0"></span>Premere **Rimuovi** per eliminare un volume, o premere **Rimuovi tutto** per eliminare tutti i volumi.

### **Comparazione di due volumi in 2a Modalità**

Dopo l'importazione di almeno due volumi, è possibile visualizzare le 2 modalità e comparale per mezzo delle 6 icone dedicate alla visualizzazione comparativa.

Le 3 viste MPR di ogni volume saranno poi comparate in una porzione alta/bassa dello schermo.

Nei menu a tendina del volume primario e di quello secondario, selezionare quali modalità si desidera comparare.

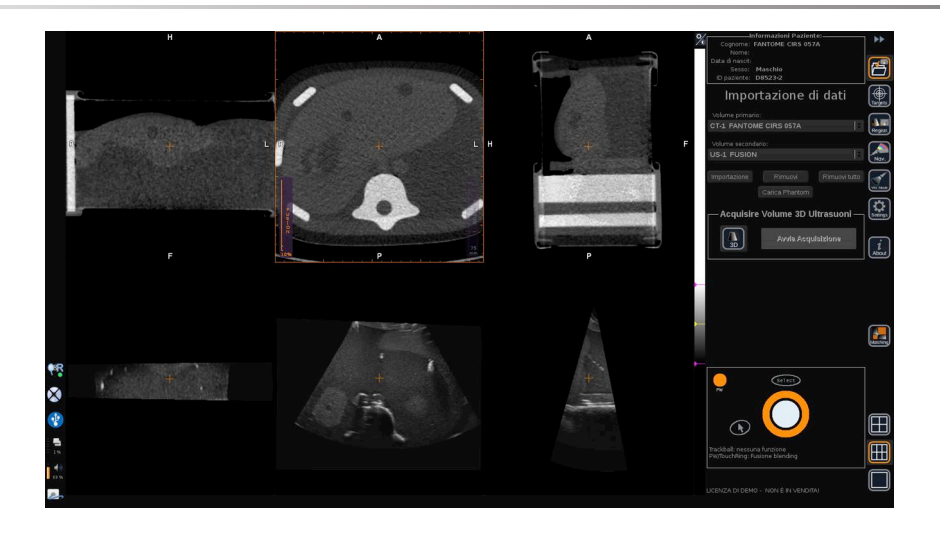

Per combinare queste due modalità, selezionare una delle 3 viste MPR sulla parte superiore, e spostare il cursore in cima alla barra verticale "Fusione". È possibile utilizzare **TouchRing** o **PW** per regolare il controllo del blending di fusione.

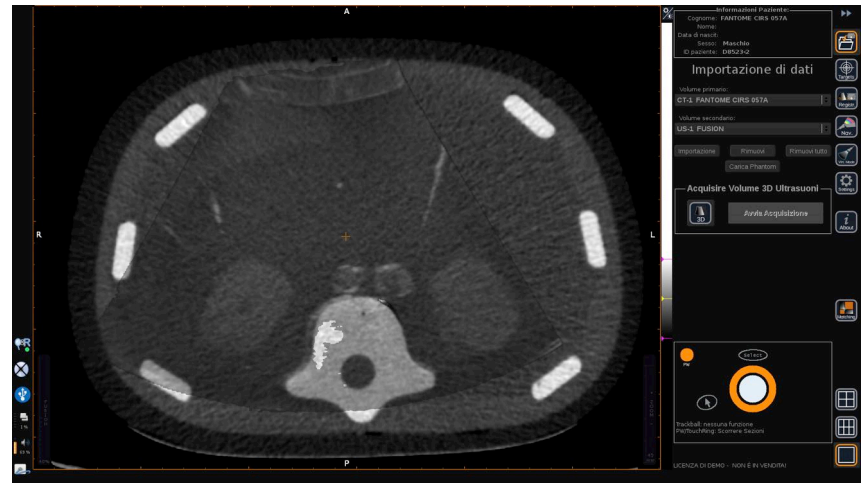

Inoltre, è possibile scegliere l'icona "Matching" per visualizzare le 2 modalità in diagonale, e usare il **puntatore** e **Seleziona** per concentrarsi su un'area di interesse da visualizzare nelle 2 modalità allo scopo di verificarne la corrispondenza.

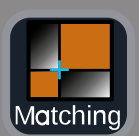

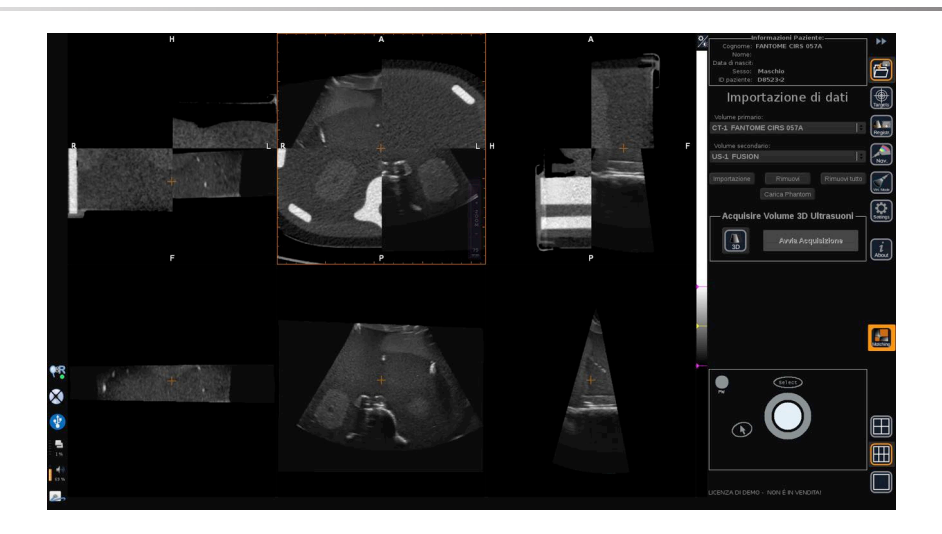

## **Acquisizione 3D**

Tramite ultrasuoni, è altresì possibile acquisire un volume 3D come 2a modalità.

Questa funzione è disponibile in B-mode, SWE™, CFI, CPI, dCPI, Angio PL.U.S. RT, CEUS e TriVu.

1. Fare clic sul pulsante **3D**

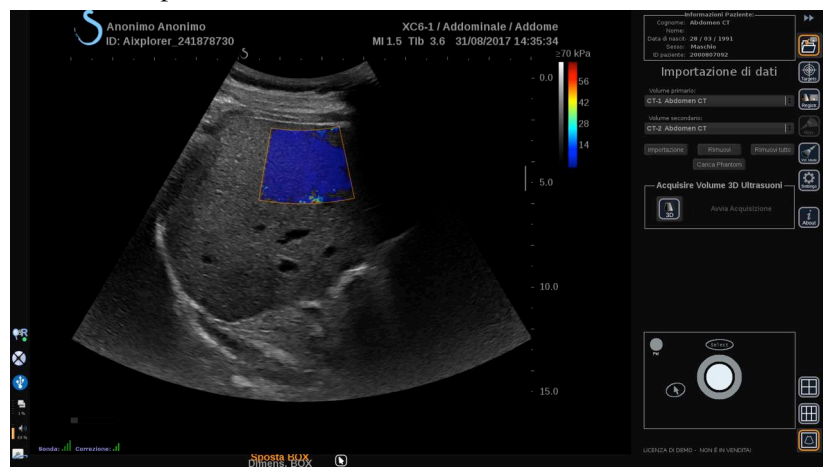

Il sistema si trova in modalità live ultrasound imaging.

2. Posizionare la sonda sul primo piano del volume che si intende acquisire

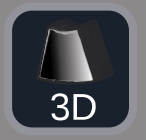

#### 3. Fare clic su **Avvia acquisizione**

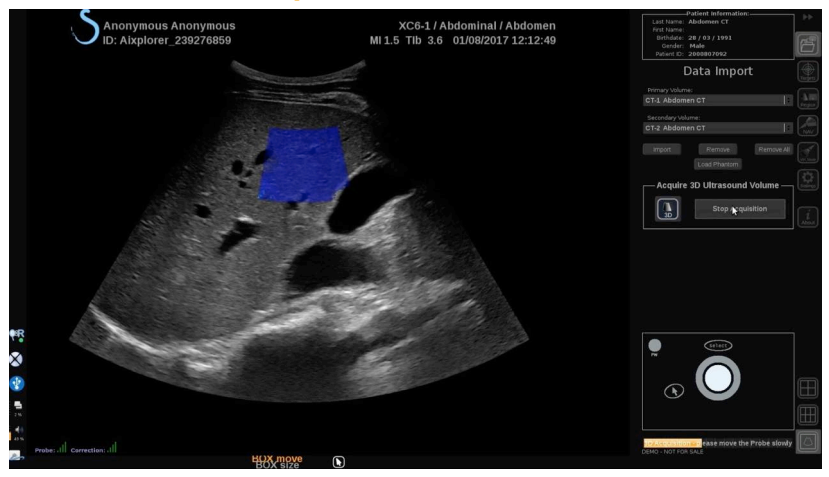

- 4. Far scorrere la sonda fino all'ultimo piano del volume che si intende acquisire
- 5. Fare clic su **Arresta acquisizione** o attendere fino al completamento della barra di avanzamento

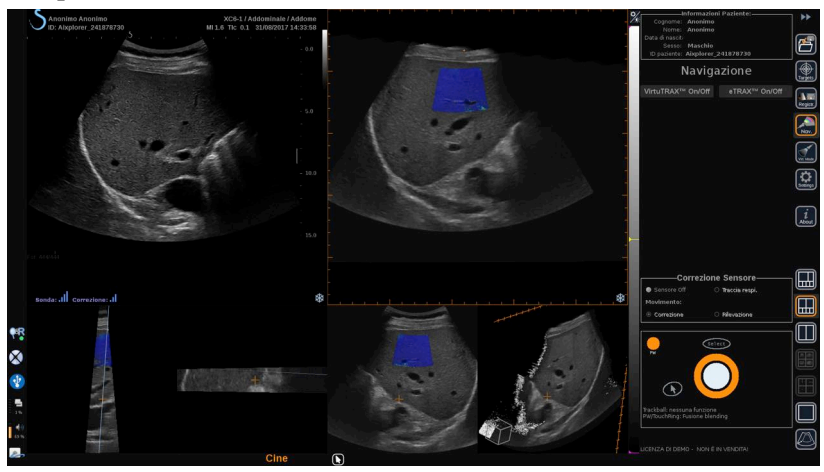

6. Una volta terminato, il sistema passerà automaticamente alla modalità Navigazione, e l'acquisizione 3D sarà visualizzata sulla destra

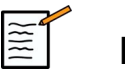

### **NOTA**

Il rendering 3D del volume è sempre visualizzato in bianco e nero.
### **Acquisizione 3D Motorizzata tramite SEV12-3**

Durante l'utilizzo della Sonda 3D endocavitaria SEV12-3, esiste l'ulteriore possibilità di sfruttare un'acquisizione 3D motorizzata. Questa funzione è disponibile solo in B-mode.

1. L'acquisizione 3D viene lanciata per mezzo del pulsante "Acquisizione 3D" sul Touch screen.

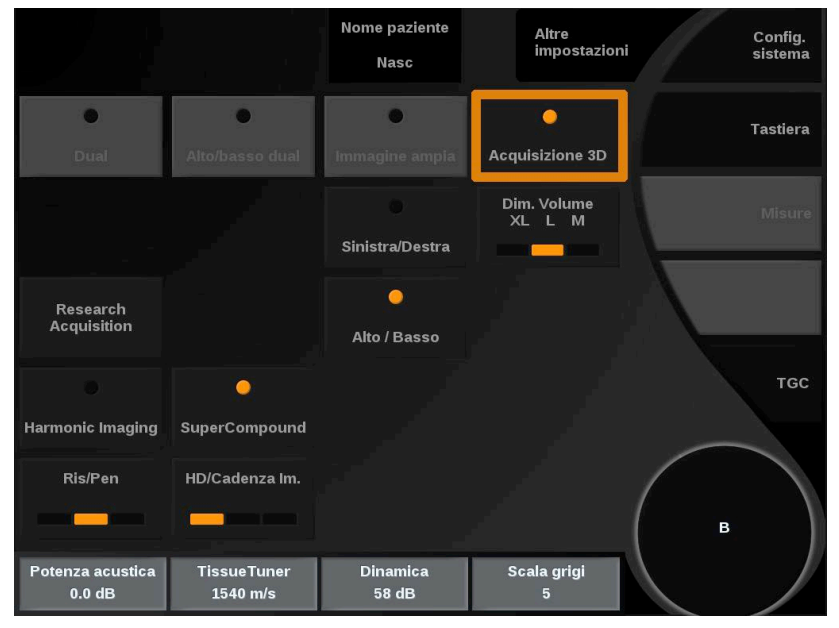

2. Durante l'utilizzo della sonda SEV12-3, l'operazione suddetta può essere avviata sia dal menu Importazione dei Dati sia dal menu Modo Virtuale.

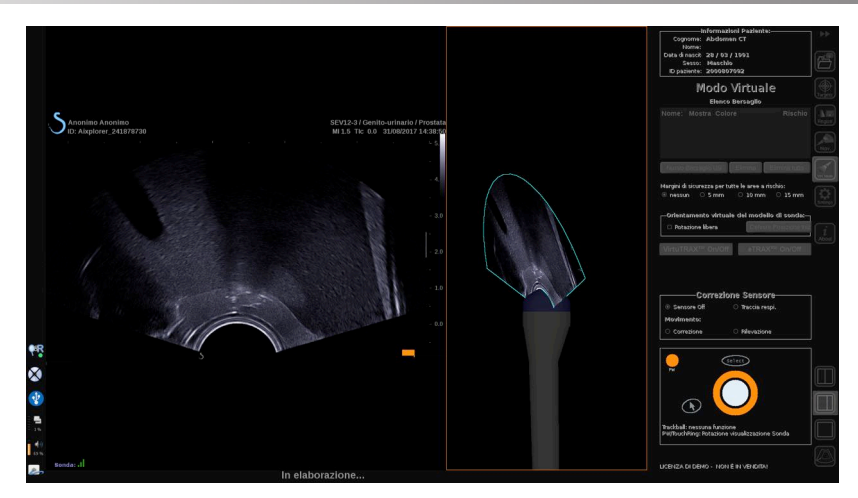

3. Sbloccare l'immagine dopo il completamento dell'acquisizione e la sua elaborazione, in modo da poter navigare all'interno del volume US 3D acquisito.

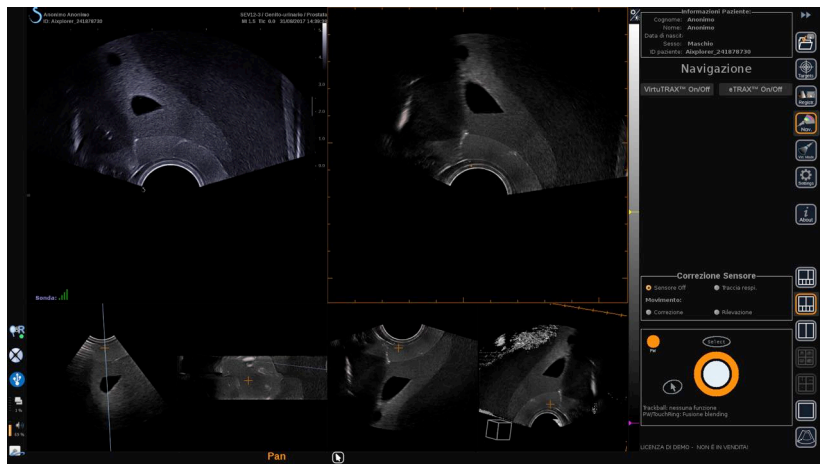

## **AVVERTIMENTO**

Durante l'utilizzo della sonda endocavitaria 3D SEV12-3, il trasmettitore deve essere posizionato dietro l'impugnatura della sonda, per massimizzare la rilevazione del sensore.

Dopo una registrazione, l'inclinazione del trasduttore deve essere limitata per ridurre al minimo gli errori di accuratezza in fase di registrazione.

# **OmniTRAX**

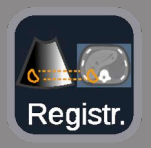

Questo menu permette di sincronizzare l'immagine a ultrasuoni in diretta con il volume 3D della 2a modalità.

# **AVVERTIMENTO**

Assicurarsi di utilizzare gli stessi dati paziente importati da altre modalità.

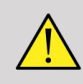

### **AVVERTIMENTO**

Dopo aver eseguito uno dei seguenti metodi di registrazione, assicurarsi di ripetere la procedura nel caso in cui il trasmettitore si sia spostato dopo la prima registrazione. In particolar modo, ripeterla se il patient tracker omniTRAX™ non è stato impiegato e la funzione di correzione movimento non è attivata.

L'immagine stratificata del volume 3D derivante dalla 2a modalità appare come registrata sulla parte destra dello schermo.

L'immagine a ultrasuoni in diretta appare sulla parte sinistra dello schermo.

## **Registrazione Per piano**

- 1. Fare clic sulla scheda Per piano del modulo Registrazione e selezionare il piano di interesse nel volume 3D della 2a modalità:
	- Usare le miniature nella parte bassa dello schermo per selezionare la corretta vista MPR da usare
	- Fare clic su **Scorri** quindi usare **TouchRing** o **PW** per navigare all'interno del volume 3D
- 2. Scansionare il paziente con la sonda a ultrasuoni per individuare lo stesso piano di interesse

Utilizzare **Scorri**, **Pan** e **Ruota** secondo necessità, per allineare meglio l'immagine stratificata della 2a modalità con quella a ultrasuoni in diretta.

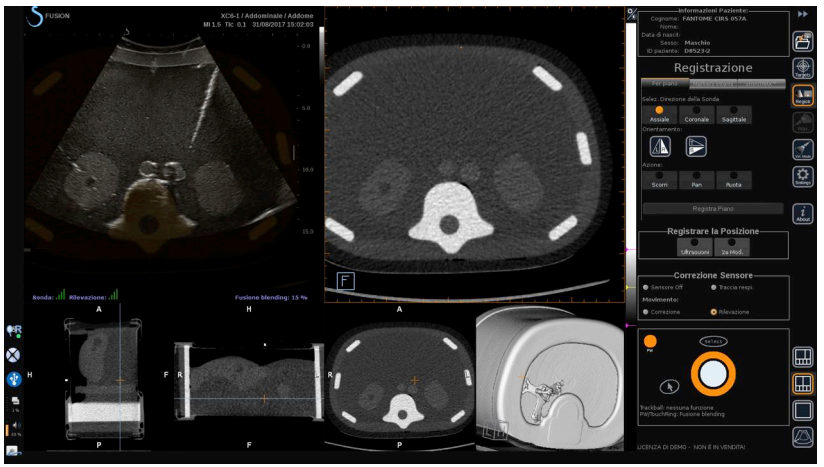

3. Quando entrambi i lati dello schermo mostrano lo stesso piano, fare clic su **Registra Piano**

Al termine della registrazione, il trasmettitore localizzerà il movimento della sonda, insieme a quello del paziente grazie al patient tracker omniTRAX™, se quest'ultimo è stato utilizzato.

Il sistema visualizzerà l'immagine a ultrasuoni in diretta e quella stratificata registrata dalla 2a modalità una di fianco all'altra, nonché una sovrapposizione tra le stesse (comando Blending Fusione).

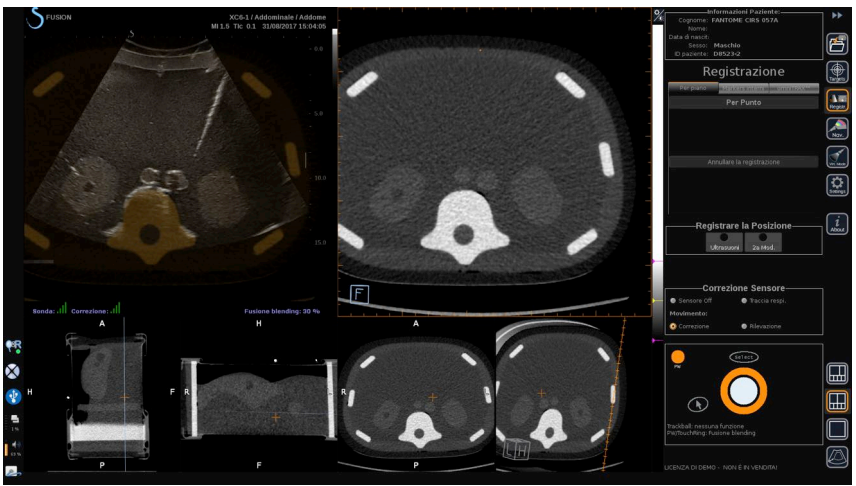

Utilizzare la **TouchRing** o **PW** per modificare la priorità delle immagini sovrapposte, e scegliere tra l'immagine a ultrasuoni in diretta e quella stratificata del volume 3D registrata dalla 2a modalità.

#### **Registrazione Fine - Per punto**

- 1. Fare clic su **Per Punto** per migliorare l'abbinamento tra l'immagine a ultrasuoni in diretta e quella del volume 3D da 2a modalità.
- 2. Individuare un punto anatomico sull'immagine in diretta (parte sinistra)
- 3. Fare clic su **Ultrasuoni** sotto Registrare la Posizione per congelare l'immagine a ultrasuoni
- 4. Fare clic sul punto anatomico da registrare sull'immagine a ultrasuoni
- 5. Muovere la sonda per individuare lo strato in 2a modalità con lo stesso punto anatomico
- 6. Fare clic su **2a Modalità** sotto Registrare la Posizione per congelare l'immagine
- 7. Fare clic sul punto anatomico da registrare sulla 2a modalità

L'immagine a Ultrasuoni in diretta è ora perfettamente sincronizzata con la 2a Modalità su uno specifico punto anatomico.

Se si desidera registrare più di un marker interno, andare alla sezione Registrazione marker interni.

Utilizzare la **TouchRing** o **PW** per modificare la priorità tra l'immagine a ultrasuoni e quella in 2a modalità (comando Fusione blending).

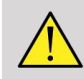

#### **AVVERTIMENTO**

Dopo la registrazione, e soprattutto prima di usare il sistema per la sessione in corso, è obbligatorio verificare l'accuratezza della registrazione del sistema attraverso una comparazione affiancata tra l'immagine a ultrasuoni in diretta e quella registrata in 2a modalità, da effettuarsi con i comandi di Sovrapposizione TouchRing o PW allo scopo di determinare il grado di corrispondenza delle due immagini.

Ripetere la procedura di registrazione se l'immagine a ultrasuoni in diretta e la corrispondente immagine in 2a modalità dovessero apparire scarsamente definite.

### **Registrazione marker interni**

Se si desidera registrare più di un marker interno, fare clic sulla scheda **Marker interni** per gestire i punti aggiuntivi.

- 1. Individuare un punto anatomico sull'immagine in diretta (parte sinistra)
- 2. Fare clic su **Ultrasuoni** sotto Registrare la Posizione per congelare l'immagine a ultrasuoni
- 3. Fare clic sul punto anatomico da registrare sull'immagine a ultrasuoni
- 4. Muovere la sonda per individuare lo strato in 2a modalità con lo stesso punto anatomico
- 5. Fare clic su **2a Modalità** sotto Registrare la Posizione per congelare l'immagine.
- 6. Fare clic sul punto anatomico da registrare sulla 2a Modalità (parte destra)
- 7. Ripetere la procedura dal punto 1 su almeno 3 diversi punti anatomici
- 8. Fare clic su **Registra Marker**

L'immagine a ultrasuoni in diretta è ora perfettamente sincronizzata con la 2a modalità per quanto riguarda gli specifici punti anatomici registrati.

Utilizzare la **TouchRing** o **PW** per modificare la priorità tra l'immagine a ultrasuoni e quella in 2a modalità (comando Fusione blending).

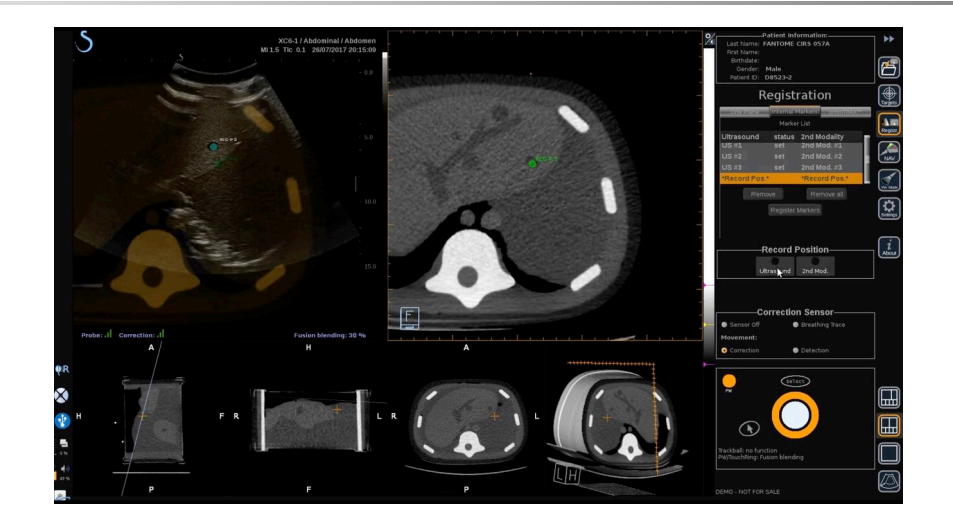

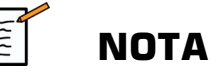

Eseguire una registrazione Per Piano prima di passare a una registrazione di marker interni.

### **Registrazione con™ OmniTRAX**

Il metodo più facile per registrare la 2a Modalità in automatico prevede l'impiego di un patient tracker omniTRAX™, di CT o MR, vedere i paragrafi omniTRAX™ e omniTRAX™ MR per i dettagli.

- 1. Fare clic sulla scheda omniTRAX™ scheda
- 2. Fare clic su uno dei quattro punti dei marker omniTRAX™ individuati sulla vista 3D (verificare che l'auto rilevazione dei marker omniTRAX™ sia attiva)
- 3. Gli altri 3 punti saranno rilevati e selezionati in automatico.

Se l'auto rilevazione fallisce, è possibile selezionare i marker manualmente, sia in vista 3D sia in una delle tre viste MPR, che è possibile scorrere usando **TouchRing** o **PW**.

L'opzione Impostazioni **L'ottimizzazione della posizione del marker durante il clic** permette di facilitare il flusso di lavoro riguardante la selezione manuale dei marker.

- 4. Fare clic su **Registra Marker**
- **OH**
- Le 2 modalità sono ora registrate.

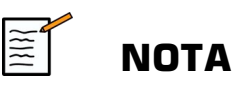

Il patient tracker deve essere posizionato sul paziente prima dell'acquisizione in CT o MR.

Verificare che sia impiegato il corretto modello omniTRAX™ per l'acquisizione associata in CT o MR.

In assenza della funzione di auto rilevazione omniTRAX™, è possibile selezionare manualmente i 4 marker omniTRAX™ sul volume 3D.

Iniziare cliccando sul marker localizzato nella parte alta dell'omniTRAX.

#### **Registrazione fine per punto**

È possibile migliorare la registrazione omniTRAX™ per compensare le differenze tra le condizioni anatomiche del paziente e le sue posizioni rilevate fra l'esame di CT o MR e l'esame a ultrasuoni.

- 1. Fare clic sulla scheda **Registrazione Per Piano** scheda
- 2. Fare clic su **Per Punto** per migliorare l'abbinamento tra l'immagine a ultrasuoni in diretta e quella del volume 3D da 2a modalità.
- 3. Individuare un punto anatomico sull'immagine a ultrasuoni in diretta (parte sinistra)
- 4. Fare clic su **Ultrasuoni** sotto Registrare la Posizione per congelare l'immagine a ultrasuoni
- 5. Fare clic sul punto anatomico da registrare sull'immagine a ultrasuoni

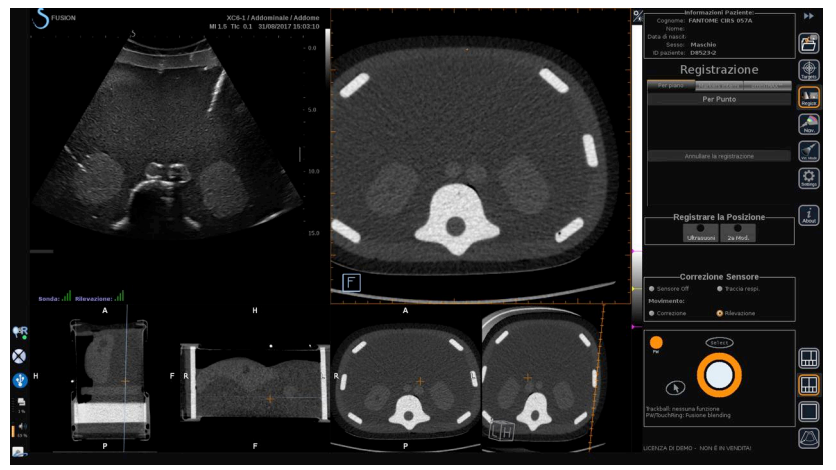

- 6. Muovere la sonda per individuare lo strato in 2a modalità con lo stesso punto anatomico
- 7. Fare clic su 2a Modalità sotto Registrare la Posizione per congelare l'immagine
- 8. Fare clic sul punto anatomico della 2a modalità

L'immagine a ultrasuoni in diretta è ora perfettamente sincronizzata con la 2a Modalità su uno specifico punto anatomico.

## **Navigazione**

 $90$ 

La modalità Navigazione è l'applicazione principale del modulo di Fusione/Navigazione: fornisce informazioni aggiuntive in tempo reale sull'immagine da una 2a modalità affiancata allo schermo a ultrasuoni in diretta. Inoltre, l'immagine virtualmente calcolata in 2a modalità può essere sovrapposta alla situazione corrente a ultrasuoni.

Dopo aver eseguito correttamente la Registrazione, fare clic sull'icona **NAV** posta a destra sullo schermo.

Utilizzare la **TouchRing** o **PW** per modificare la priorità tra l'immagine a ultrasuoni e quella in 2a modalità.

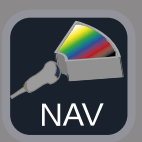

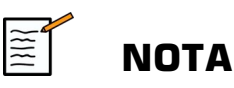

Fare riferimento al paragrafo sulle icone per una descrizione delle icone layout.

Per concentrarsi specificatamente sulla gestione e sull'arbitraggio dei comandi delle modalità di Aixplorer® Ultimate (come la dimensione e la posizione del riquadro colorato), posizionare il **puntatore** in cima all'immagine US e premere **Seleziona**. Per tornare nell'ambiente dei comandi UI di Navigazione/Fusione, premere nuovamente **Puntatore**.

Fare clic su VirtuTRAX™ **On/Off** o eTRAX™ **On/Off** secondo necessità (descrizione precisa nel paragrafo Modo Virtuale).

# **AVVERTIMENTO**

Durante la navigazione, verificare spesso la precisione della registrazione di sistema eseguendo una comparazione affiancata dell'immagine a ultrasuoni in diretta e quella registrata in 2a modalità, usando **PW** o **TouchRing** Sovrapporre i comandi per determinare il grado di abbinamento delle due immagini.

Ripetere la procedura di registrazione se l'immagine a ultrasuoni in diretta e la corrispondente immagine in 2a modalità dovessero apparire scarsamente definite.

## **Fusione e Navigazione US in diretta con due modalità secondarie**

Dopo aver registrato con successo due modalità differenti di volume importato con l'immagine a ultrasuoni in diretta (ad esempio CT e RM) o una modalità di volume importato e un'acquisizione US 3D, è possibile fare clic sull'icona di Navigazione. Ora se si fa clic sul layout si può

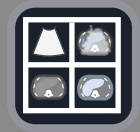

passare dalla modalità a ultrasuoni in diretta alle altre due modalità usando un layout di visualizzazione quad.

La vista dell'immagine in alto a sinistra corrisponde alla modalità US in diretta.

La vista dell'immagine in basso a sinistra corrisponde a un piano di taglio della prima modalità selezionata come "Volume primario" nel Modulo di importazione dati.

La vista dell'immagine in basso a destra corrisponde a un piano di taglio della seconda modalità selezionata come "Volume secondario" nel Modulo di importazione dati.

La vista dell'immagine in alto a destra corrisponde a una Fusione in diretta delle 3 modalità attive: US in diretta e le altre due modalità.

Premere l'icona **Puntatore** e posizionarla in cima all'immagine della modalità principale se si desidera sovrapporla alle altre due e usare il **PW/TouchRing** secondo necessità per regolare la sovrapposizione. Il risultato sarà visibile nell'immagine in alto a destra, con una percentuale associata di visualizzazione di ogni modalità.

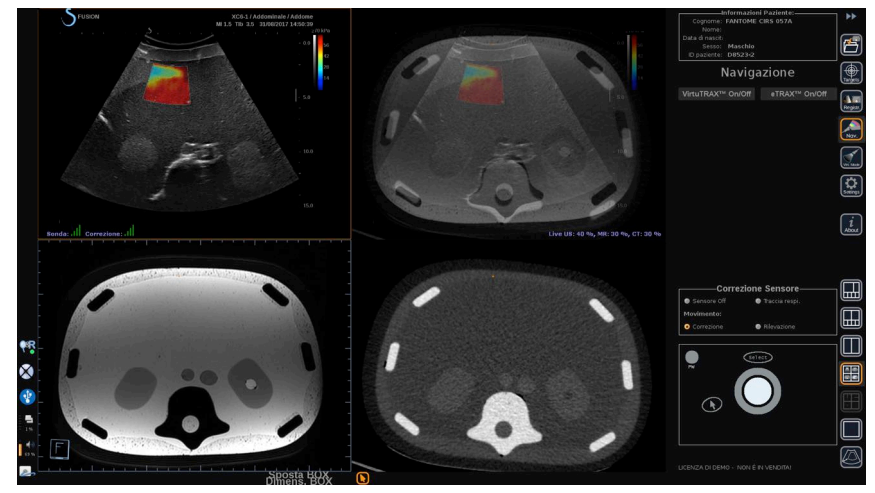

Per concentrarsi specificatamente sulla gestione e sull'arbitraggio dei comandi delle modalità di Aixplorer® Ultimate (come la dimensione e la posizione del riquadro colorato), posizionare il **Puntatore** in cima all'immagine US e premere **Seleziona**. Per tornare nell'ambiente dei comandi UI di Navigazione/Fusione, premere nuovamente **Puntatore**. Fare clic su VirtuTRAX™ **On/Off** o su eTRAX™ **On/Off** secondo necessità (vedere **[la sezione chiamata «Modo Virtuale» \[71\]](#page-565-0)** per una descrizione precisa)

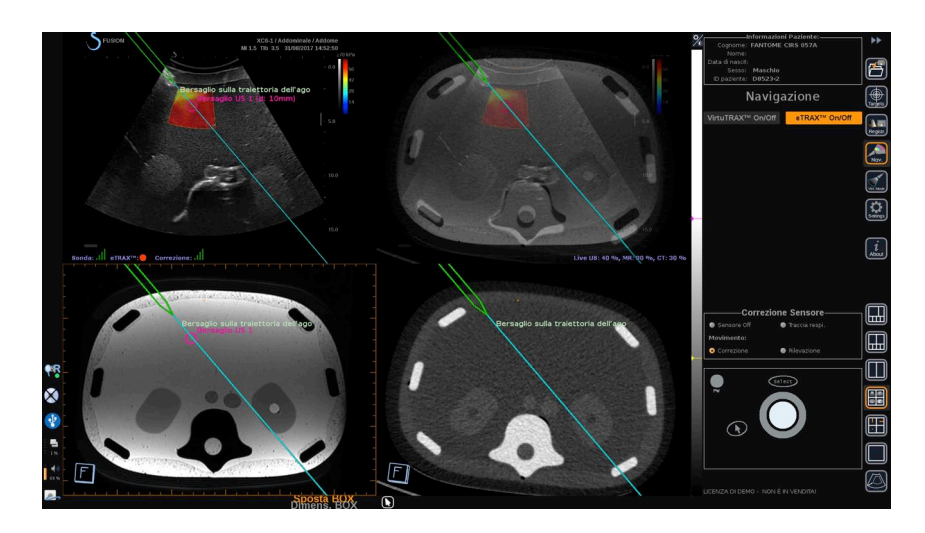

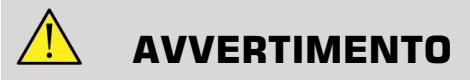

Durante la navigazione, verificare spesso la precisione della registrazione di sistema eseguendo una comparazione affiancata dell'immagine a ultrasuoni in diretta e quella registrata in 2a modalità, usando **PW** o **TouchRing** Sovrapporre i comandi per determinare il grado di abbinamento delle due immagini.

Ripetere la procedura di registrazione se l'immagine a ultrasuoni in diretta e le corrispondenti immagini in 2a modalità dovessero apparire scarsamente definite.

## **Bersagli**

Questo paragrafo spiega come definire i bersagli per la sola 2a modalità. Possono essere definiti 2 tipi di bersaglio (vedere **[la sezione chiamata](#page-565-1) [«Definizione dei bersagli ecografici» \[71\]](#page-565-1)**)

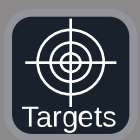

- Bersagli di procedura interventistica
- Aree a rischio

Il modo Bersaglio permette di definire fino a 7 bersagli bioptici o Aree a rischio nella 2a modalità.

Fare clic sull'icona Bersagli, la 2a modalità viene visualizzata nel layout a 4 viste: 3 viste MPR e la vista 3D.

1. Selezionare una delle 3 viste MPR su cui si desidera aggiungere un bersaglio (da evidenziare in arancione)

Potrebbe essere necessario scorrere all'interno del MPR tramite TouchRing/PW per individuare l'area di interesse

- 2. Fare clic su **Nuovo**, viene visualizzato un bersaglio sulle 4 viste.
- 3. Spostare la **Trackball** per posizionare il bersaglio
- 4. Utilizzare la **TouchRing** o **PW** per ridimensionare il bersaglio (il valore del diametro viene visualizzato in diretta)
- 5. Premere **Seleziona** per confermare il bersaglio. Il bersaglio appare ora nell'elenco.

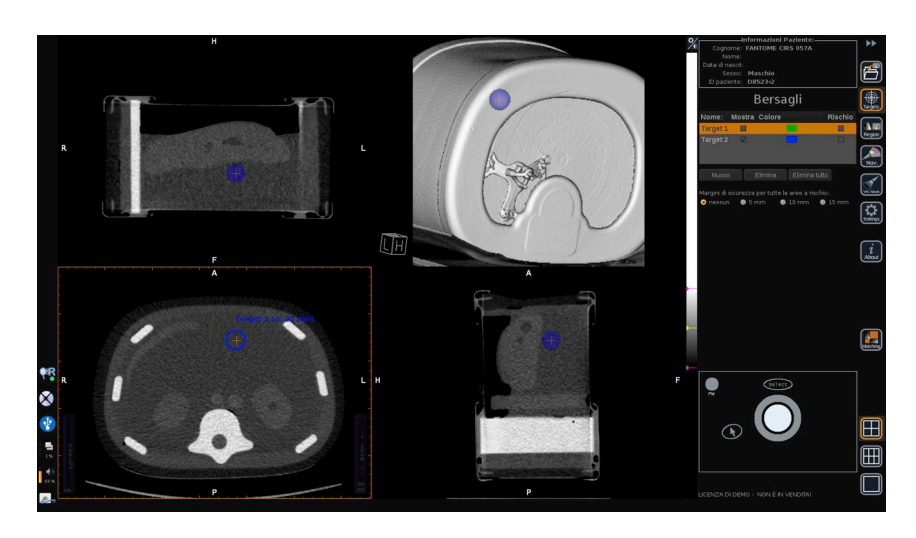

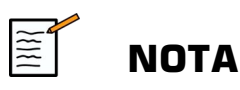

È possibile nascondere ciascun bersaglio secondo necessità. Deselezionare la casella "Mostra" per nascondere il bersaglio.

Per modificare il colore del bersaglio, fare clic sul quadrato colorato nel menu a destra.

Selezionare la casella Rischio per cambiare il bersaglio in Area a rischio.

È possibile definire un margine di sicurezza intorno a un'area a rischio, che va da 5 mm a 15 mm.

Una volta definita l'area a rischio, il sistema genererà un messaggio di avviso ogni volta che l'ago la attraverserà.

## **Eliminazione di bersagli 2a Modalità e aree a rischio**

1. Selezionare il bersaglio o l'area e rischio che si desidera eliminare

2. Fare clic su **Elimina**

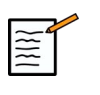

#### **NOTA**

È possibile cancellare tutti i bersagli e le aree a rischio contemporaneamente cliccando su **Elimina tutto**.

## **Vista riferimento ago**

Questo layout permette, durante la Navigazione in 2a Modalità, e con VirtuTRAX™ o eTRAX™ attivati, di visualizzare l'ago come riferimento fisso all'interno delle 3 viste MPR della 2a Modalità.

In questo caso, spostare l'ago o il dispositivo di trattamento porta a uno spostamento delle 3 viste MPR per centrare meglio il bersaglio sulle stesse e migliorare la guida dell'ago al suo interno. L'immagine a ultrasuoni viene visualizzata anche in basso a destra.

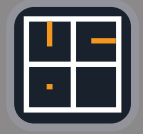

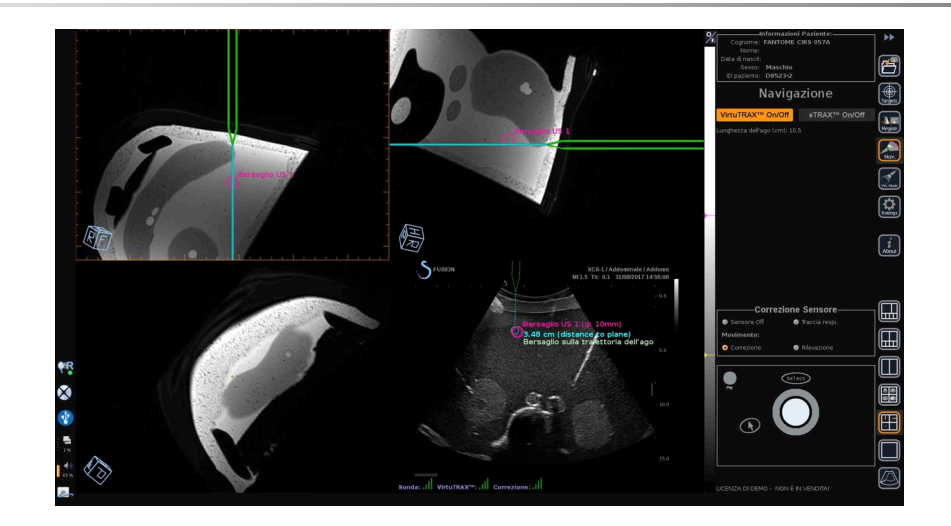

## **Salvataggio di immagini e clip**

Il modulo di Navigazione/Fusione permette di salvare immagini e clip da qualsiasi modulo o layout attraverso i pulsanti **Salva immagine** o **Salva clip**.

L'azione di salvataggio delle clip non è retroattiva.

La durata della clip è definita nelle impostazioni dell'opzione Durata salvataggio clip nel menu principale di configurazione del sistema di Aixplorer® Ultimate, che è gestito dalla modalità Ultrasuoni.

 $|\widetilde{\equiv}$ 

#### **NOTA**

Le immagini e le clip del modulo Fusione/Navigazione non possono essere richiamate a Schermo intero dal modo Revisione, ma solo visualizzate in Rivedi elenco immagini sotto forma di miniature.

Tutte le immagini e le clip del modulo Navigazione/Fusione possono essere esportate in formato DICOM attraverso la Rete, o tramite supporto USB, o ancora come file JPEG e AVI su supporto USB.

#### **Accuratezza**

### **Visualizzazione dell'Immagine in 2a Modalità**

L'accuratezza del sistema riferita all'allineamento tra l'immagine a ultrasuoni e quella in 2a modalità dipende in larga misura dal processo di registrazione e dalle condizioni del paziente paragonate alla situazione in corso al momento dell'acquisizione della 2a modalità (ovvero, la scansione in CT). Ciò include la respirazione del paziente. È dunque necessario tenere presente che lo stato respiratorio attuale del paziente deve essere paragonabile allo stesso durante l'acquisizione della 2a modalità.

# **AVVERTIMENTO**

Ridurre al minimo il movimento del paziente, o utilizzare il dispositivo omniTRAX.

A ogni modo, dal punto di vista tecnico, è possibile ottenere un'accuratezza in "sovrapposizione" di almeno 5mm, presupponendo che la registrazione sia stata eseguita con un tasso di errore complessivo migliore di 5mm.

### **Misurazione lunghezza**

Nell'immagine a ultrasuoni: 5% di errore, o superiore.

Nell'immagine in 2a modalità: 5%-10%, o superiore. Nota: il valore dipende dalla qualità del dataset in 2a modalità.

Aixplorer® Fusione/ Navigazione - Guida utente

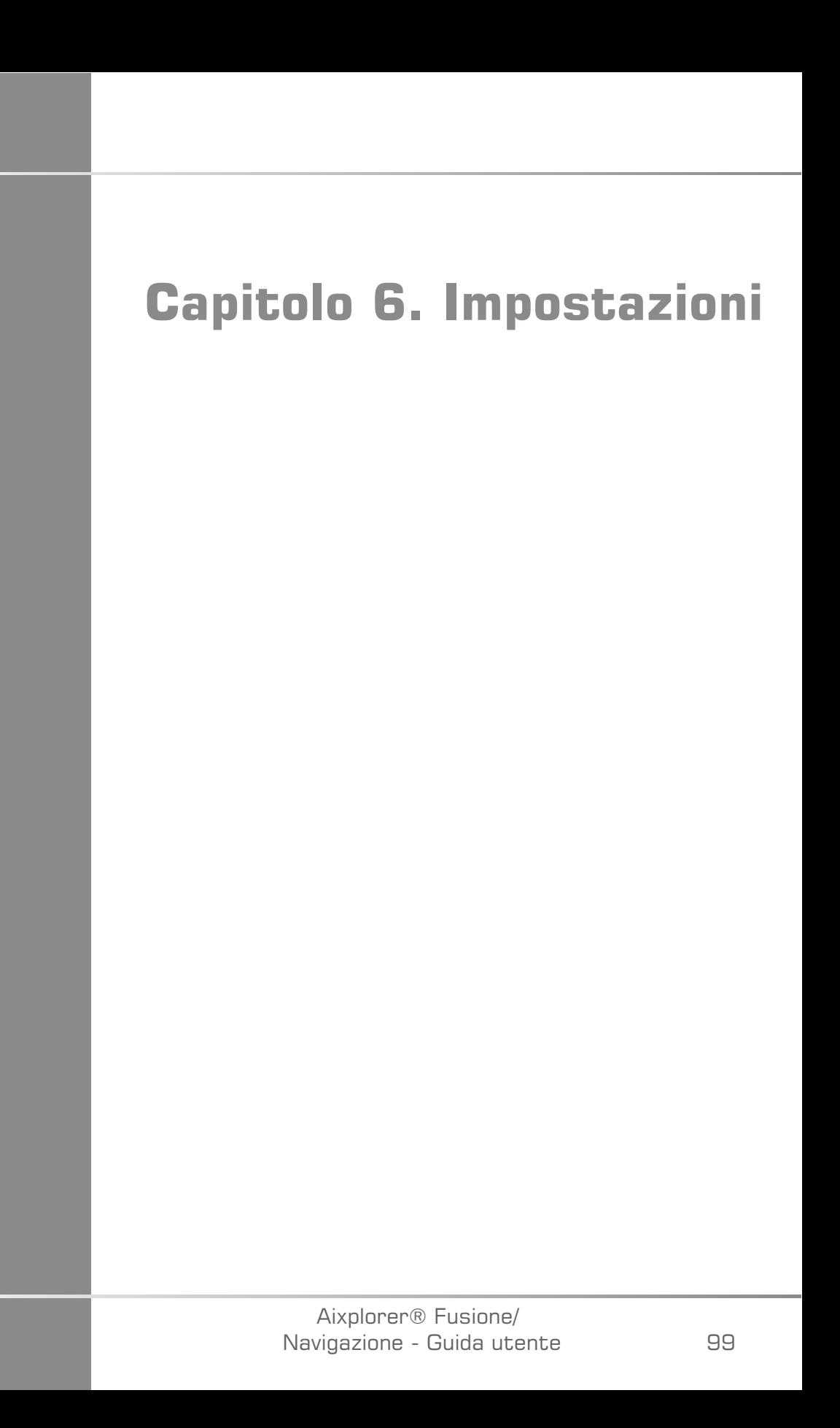

Aixplorer® Fusione/ Navigazione - Guida utente Questo capitolo spiega come configurare il modulo Fusione/ Navigazione.

Premere l'icona **Impostazioni** nella barra dei menu icona sulla parte destra dello schermo per accedere al menu di configurazione.

Il menu Impostazioni è suddiviso in 2 schede:

- Accuratezza del sistema
- Altre impostazioni

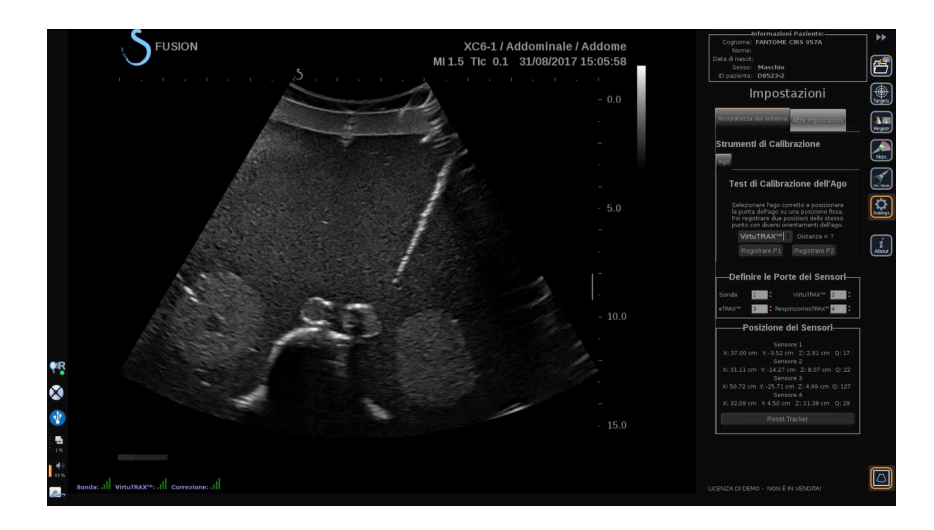

## **Accuratezza del sistema**

La scheda accuratezza del sistema (vedere figura sopra) permette di configurare la definizione delle porte dei sensori.

È suddivisa in 3 sotto schede:

- Test di Calibrazione dell'Ago
- Definire le Porte dei Sensori
- Posizione dei Sensori

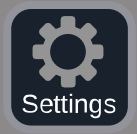

### **Test di Calibrazione dell'Ago**

**Test di Calibrazione dell'Ago** permette di verificare la calibrazione dei dispositivi eTRAX™ e VirtuTRAX™. I valori ottenuti devono essere il più vicini possibile allo 0. In caso contrario, ripetere la calibrazione e assicurarsi che il dispositivo rientri nel campo elettromagnetico e che non siano presenti oggetti magnetici in prossimità del trasmettitore o del sensore del dispositivo.

# **ATTENZIONE**

Se dopo aver ripetuto la calibrazione i valori non sono vicini allo 0, uno dei dispositivi potrebbe essere danneggiato: se il trasmettitore è difettoso, contattare il proprio rappresentante SuperSonic Imagine e se eTRAX™ o VirtuTRAX™ sono difettosi, contattare CIVCO o il distributore.

Per eseguire il Test di Calibrazione dell'Ago, seguire le istruzioni visualizzate nel menu 'Test di Calibrazione dell'Ago'.

### **Definire le Porte dei Sensori**

**Definire le Porte dei Sensori** permette di modificare la definizione dei dispositivi sensore delle porte driveBAY.

### **Posizione dei Sensori**

**Posizione dei Sensori** visualizza la posizione dei sensori (sulle assi XYZ) secondo il trasmettitore, come anche la qualità (Q) del tracking (valori più bassi equivalgono a una migliore qualità).

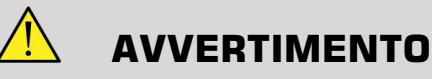

Premere sempre il pulsante 'Reset Tracker' dopo la ridefinizione dei dispositivi.

# **Altre impostazioni**

L'altra scheda delle impostazioni è suddivisa in 2 sotto schede:

- Opzioni Dataset Multiframe
- Impostazioni Varie

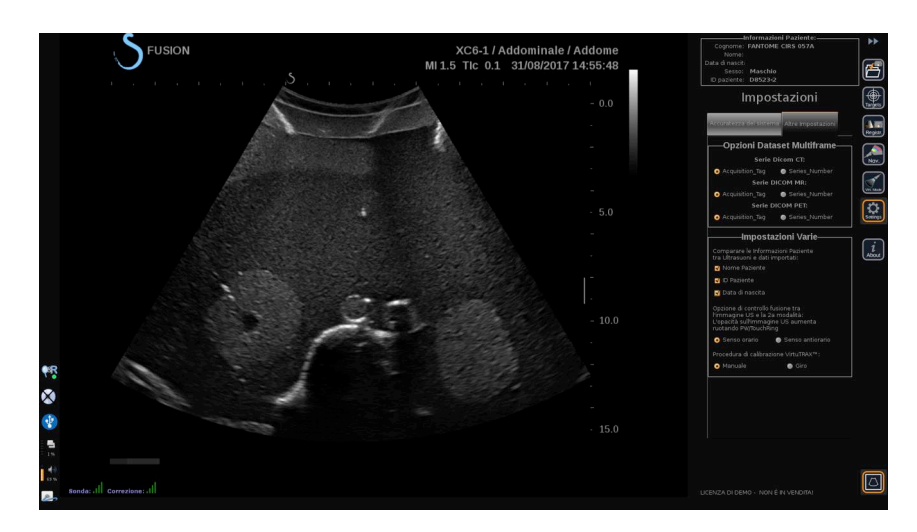

## **Opzioni Dataset Multiframe**

Questa opzione consente di configurare il modo in cui vengono importati i dati esterni: mediante tag di acquisizione o numero di serie. L'opzione è disponibile per tutte le modalità (CT, MR e PET).

## **Impostazioni Varie**

Questa sotto scheda permette di definire i criteri in base ai quali avverrà la comparazione tra i dati importati e l'esame US.

I criteri sono i seguenti:

- Nome paziente
- ID paziente
- Data di nascita

In caso di incompatibilità, sarà visualizzato un messaggio pop-up.

Qualora non si desideri comparare le modalità in fase di importazione dei dati, deselezionare tutti i criteri.

**Impostazioni Varie** permette anche di variare la direzione in cui è necessario ruotare il PW/TouchRing per aumentare il blending di fusione tra US e 2a modalità:

- Senso orario
- Senso antiorario

Infine, è possibile modificare la procedura di calibrazione del VirtuTRAX:

- Manuale inserire manualmente la lunghezza dell'ago
- Rotazione mantenere l'ago in posizione fissa ed effettuare una rotazione

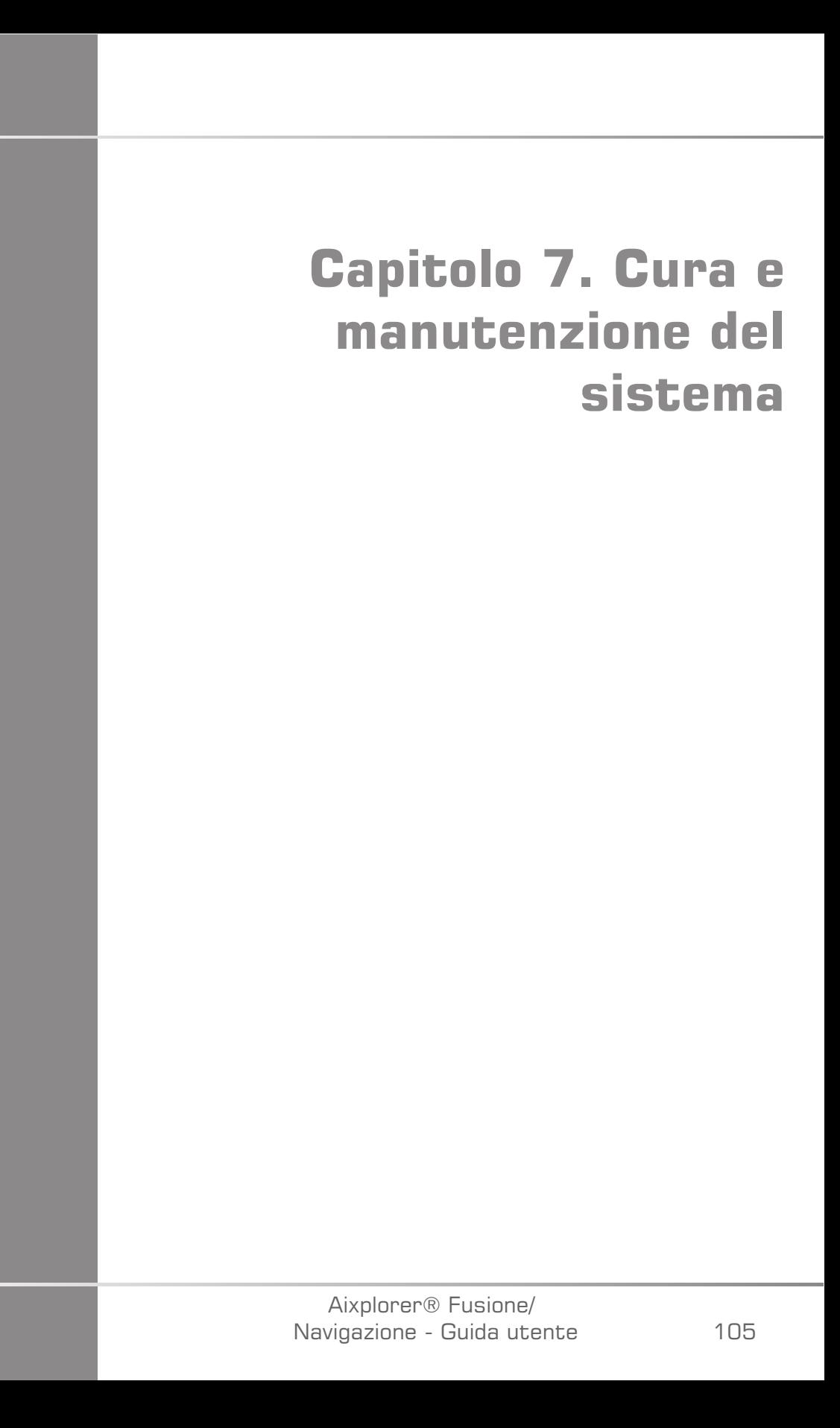

Aixplorer® Fusione/ Navigazione - Guida utente

## **Pulizia e disinfezione dell'eTrax™**

- 1. Dopo ogni utilizzo, rimuovere il sensore ago dall'ago ed eliminare i componenti monouso. Rimuovere ogni traccia di sostanze inquinanti dalla superficie del sensore ago.
- 2. Pulire e disinfettare tutte le superfici con germicidi o antisettici comuni come Sani-cloth® HB, CIDEX OPA® (Johnson & Johnson), ENZOL® (Johnson & Johnson), T-Spray™, Protex™ o alcool.
- 3. Seguire attentamente le istruzioni del produttore in materia di pulizia e disinfezione.

## **Pulizia e disinfezione del sensore generico per dispositivi omniTRAX™ CT e MR, e VirtuTRAX™**

Questa sezione illustra come pulire, disinfettare e sterilizzare il sensore generico utilizzato per i dispositivi VirtuTRAX e omniTRAX. Gli altri accessori impiegati per questi dispositivi sono monouso, e quindi a perdere.

# **AVVERTIMENTO**

Gli utenti di questo prodotto hanno l'obbligo e la responsabilità di fornire il più alto grado di controllo delle infezioni ai pazienti, ai colleghi e a se stessi. Per evitare una contaminazione incrociata, seguire le misure sul controllo delle infezioni stabilite dalla propria struttura.

Il protocollo raccomandato per il ricondizionamento del sensore generico è stato valutato per efficacia e conformità. Nel caso in cui si scelga di ricorrere a un protocollo di ricondizionamento diverso da quelli elencati, questo dovrà essere convalidato al fine di garantire efficacia e conformità.

Non sterilizzare a gas o pulire in autoclave il sensore generico.

Esaminare il sensore generico per individuare danni come crepe o rotture. Se il danno è evidente, interrompere l'uso del sensore generico e contattare CIVCO.

#### **Pulizia del sensore generico**

- 1. Dopo ogni utilizzo, rimuovere il sensore generico ed eliminare i componenti monouso. Rimuovere ogni traccia visibile di sostanze inquinanti dalla superficie del sensore generico.
- 2. Immergere il sensore generico per un tempo minimo di 5 minuti in un detergente enzimatico a bassa schiumosità e con pH neutro, come ENZOL® Detergente Enzimatico (Johnson & Johnson). Se i contaminanti visibili sono difficili da rimuovere, ripetere il procedimento di immersione per altri cinque minuti. Togliere il sensore generico dalla soluzione detergente e rimuovere ogni residuo prima di procedere all'asciugatura. Seguire attentamente le istruzioni del produttore della soluzione detergente per impiego e concentrazioni raccomandate.

### **Disinfezione e Sterilizzazione del Sensore Generico**

- Disinfettare ad alto livello il sensore generico con CIDEX OPA® Soluzione ortoftaladeide (Johnson & Johnson) o equivalente soluzione a base di ortoftaladeide allo 0,55%. Seguire attentamente le istruzioni e raccomandazioni del produttore in merito a concentrazione, tempo di contatto e fase successiva alla trasformazione.
- Disinfettare ad alto livello o sterilizzare il sensore generico con CIDEX® Soluzione Dialdeide Attivata (Johnson & Johnson) o equivalente soluzione a base di glutaraldeide al 3,4%, oppure con una soluzione a base di perossido di idrogeno. Seguire attentamente le istruzioni e raccomandazioni del produttore in merito a concentrazione, tempo di contatto e fase successiva alla trasformazione.

## **Pulizia, disinfezione e sterilizzazione del supporto**

### **Pulizia del supporto**

I dispositivi riutilizzabili devono essere puliti in profondità prima di venire sottoposti a sterilizzazione o disinfezione ad alto livello. Per pulire in profondità tutte le superfici, usare delle spazzole. Usare detergenti enzimatici per rimuovere le tracce di proteine dai dispositivi riutilizzabili.

**Importante: senza pulizia preliminare, non è possibile ottenere sterilizzazione o disinfezione ad alto livello.**

Nel detergere e sterilizzare dispositivi riutilizzabili, assicurarsi di:

- Pulire in profondità tutte le superfici dei componenti riutilizzabili con una spazzola, e risciacquare per staccare e rimuovere materiale.
- Esaminare approfonditamente tutte le superfici, ispezionare visivamente l'INTERO dispositivo e assicurarsi che sia pulito e che nessun residuo sia visibile.
- Irrorare con il disinfettante ad alto livello e assicurarsi che questo raggiunga tutte le parti del dispositivo.
- Usare sempre acqua sterile per risciacquare o rimuovere residui di germicidi dai dispositivi. Non risciacquare i dispositivi ricondizionati con acqua del rubinetto, che potrebbe ricontaminare l'apparecchiatura.
- Asciugare perfettamente il dispositivo dopo il risciacquo.
- Usare sempre una protezione per la sonda, allo scopo di ridurre al minimo la presenza di contaminanti durante l'impiego del supporto.
- Dopo la sterilizzazione o disinfezione ad alto livello, imballare adeguatamente e conservare il dispositivo in modo da non comprometterne la sterilità prima del prossimo utilizzo.

### **Disinfezione ad alto livello e Sterilizzazione del Supporto**

Dopo una pulizia eseguita secondo le precedenti raccomandazioni, immergere per un tempo minimo di 5 minuti in un detergente enzimatico a pH neutro come Enzol Detergente enzimatico di Johnson & Johnson©.

Disinfettare ad alto livello, o sterilizzare con soluzione Cidex Dialdeide Attivata di Johnson & Johnson©, o disinfettare ad alto livello con Cidex OPA, con soluzioni conformi alle norme ANSI/AAMI vigenti, o con altro metodo convalidato di sterilizzazione o disinfezione di alto livello, adottato dal dipartimento di sterilizzazione per dispositivi simili.

Fare riferimento al documento di accompagnamento di ciascun Agente disinfettante o sterilizzante per confermare uso corretto, effetto ed efficacia.

## **Pulizia e disinfezione del driveBAY**

Pulire l'apparecchiatura periodicamente (unità elettroniche, trasmettitore, sensore e cavi) con un panno inumidito in una soluzione detergente come sapone neutro e acqua, alcool isopropilico, o una simile soluzione pulente idonea. Se i componenti del tracker entrano in contatto con fluidi corporei o tessuti, seguire le istruzioni della propria struttura per la corretta procedura di pulizia e disinfezione.

Le unità elettroniche, il trasmettitore e il sensore non sono adatti per resistere ad autoclavi e raggi gamma. I sensori sono ETO-compatibili. Non immergere l'unità elettronica, il trasmettitore, il sensore o i cavi in liquido. I componenti non sono waterproof.

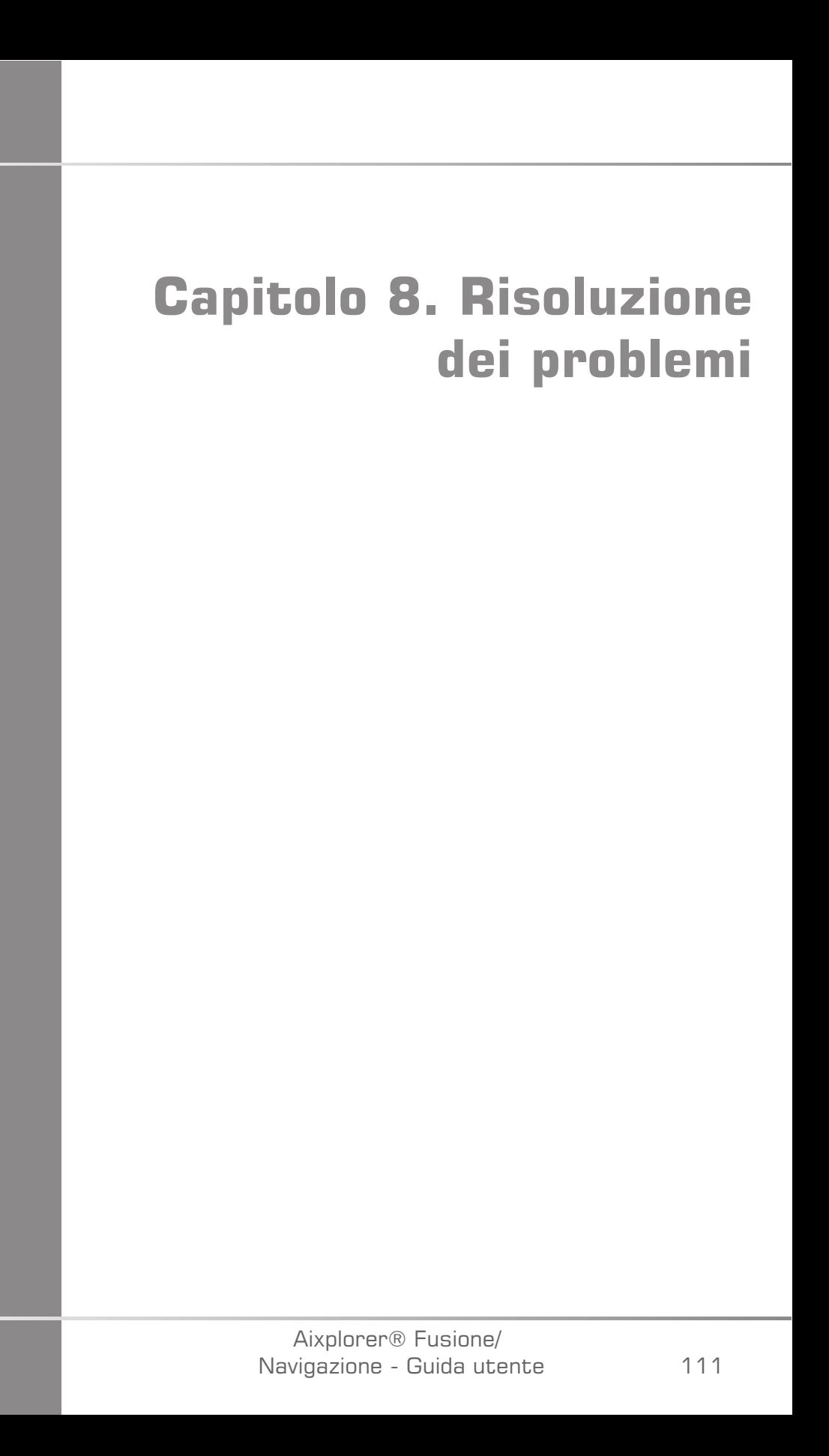

Aixplorer® Fusione/ Navigazione - Guida utente In caso di difficoltà nell'esercizio del modulo Fusione, fare riferimento alle informazioni contenute in questo paragrafo per la risoluzione dei problemi.

Se il problema non è descritto in questa sezione, contattare il Rappresentante del Servizio Clienti.

Vedere **[la sezione chiamata «driveBAY» \[22\]](#page-516-0)** per ulteriori dettagli sullo stato LED.

Nella tabella di risoluzione dei problemi seguente sono elencati i sintomi e l'azione correttiva necessaria per risolvere il problema.

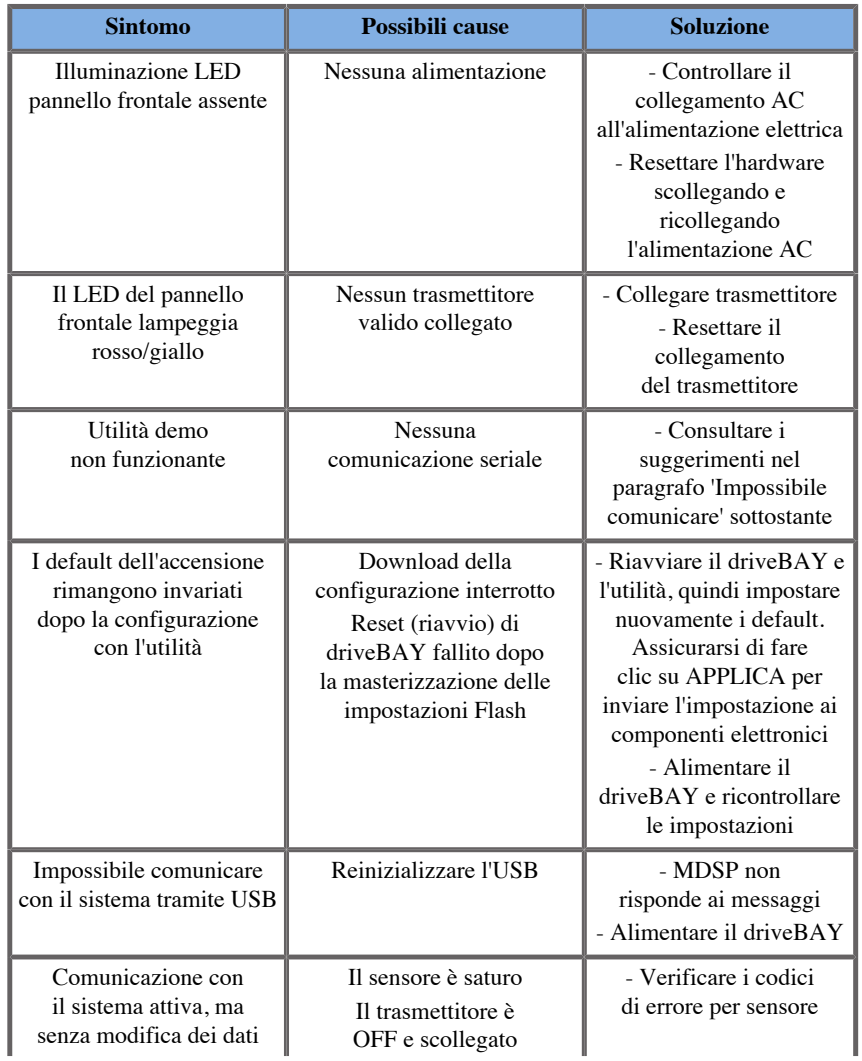

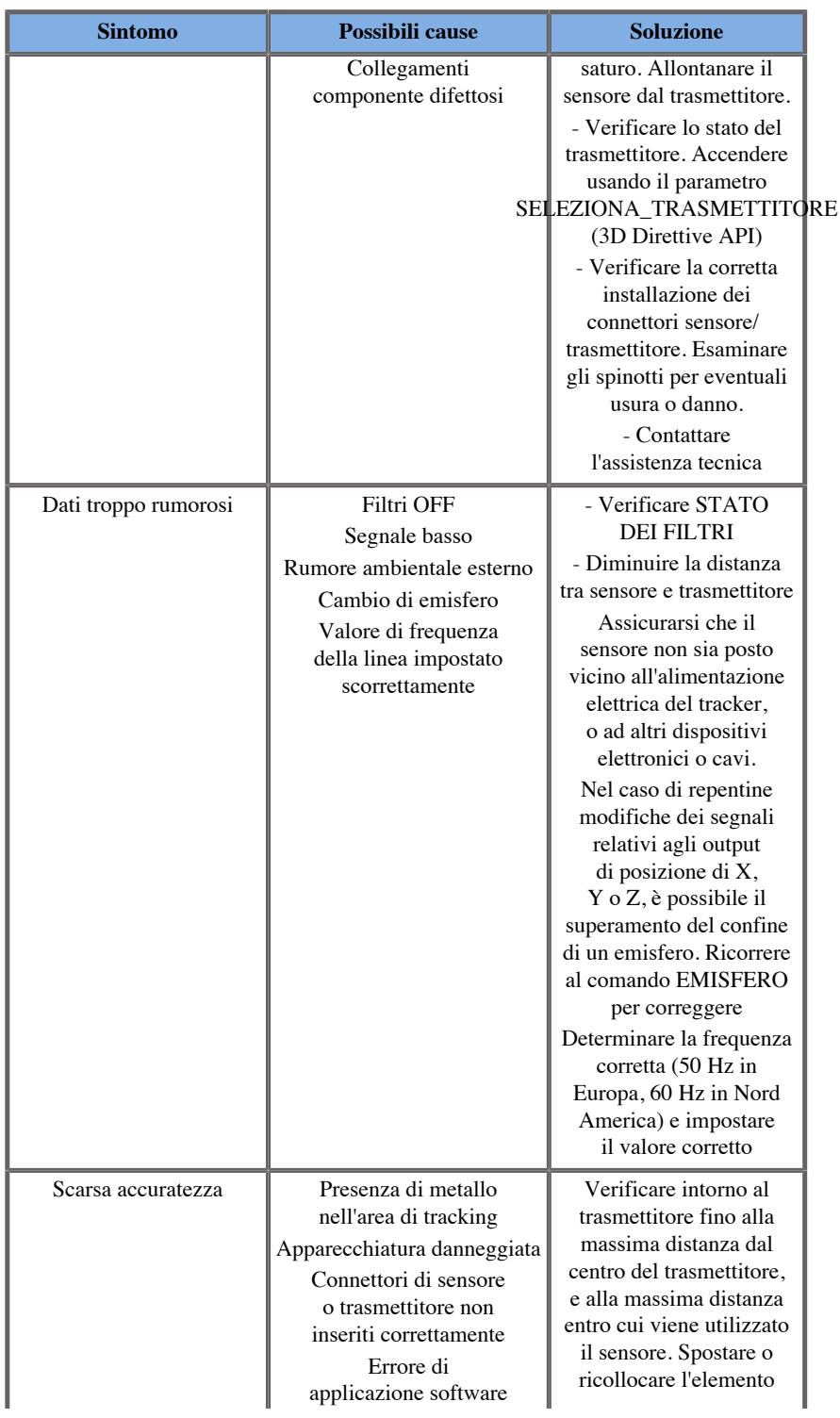

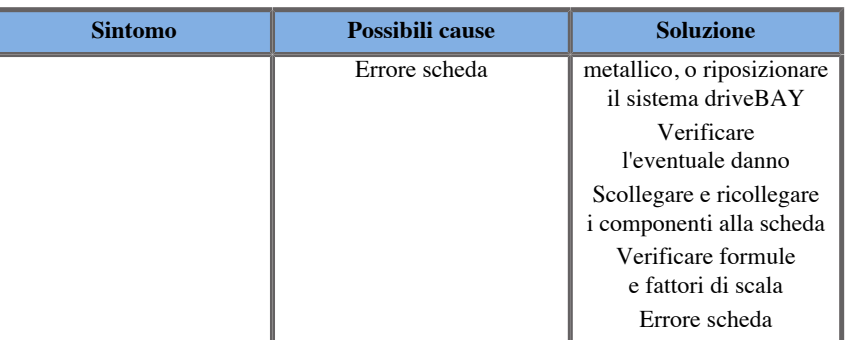

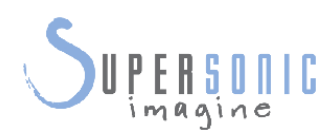

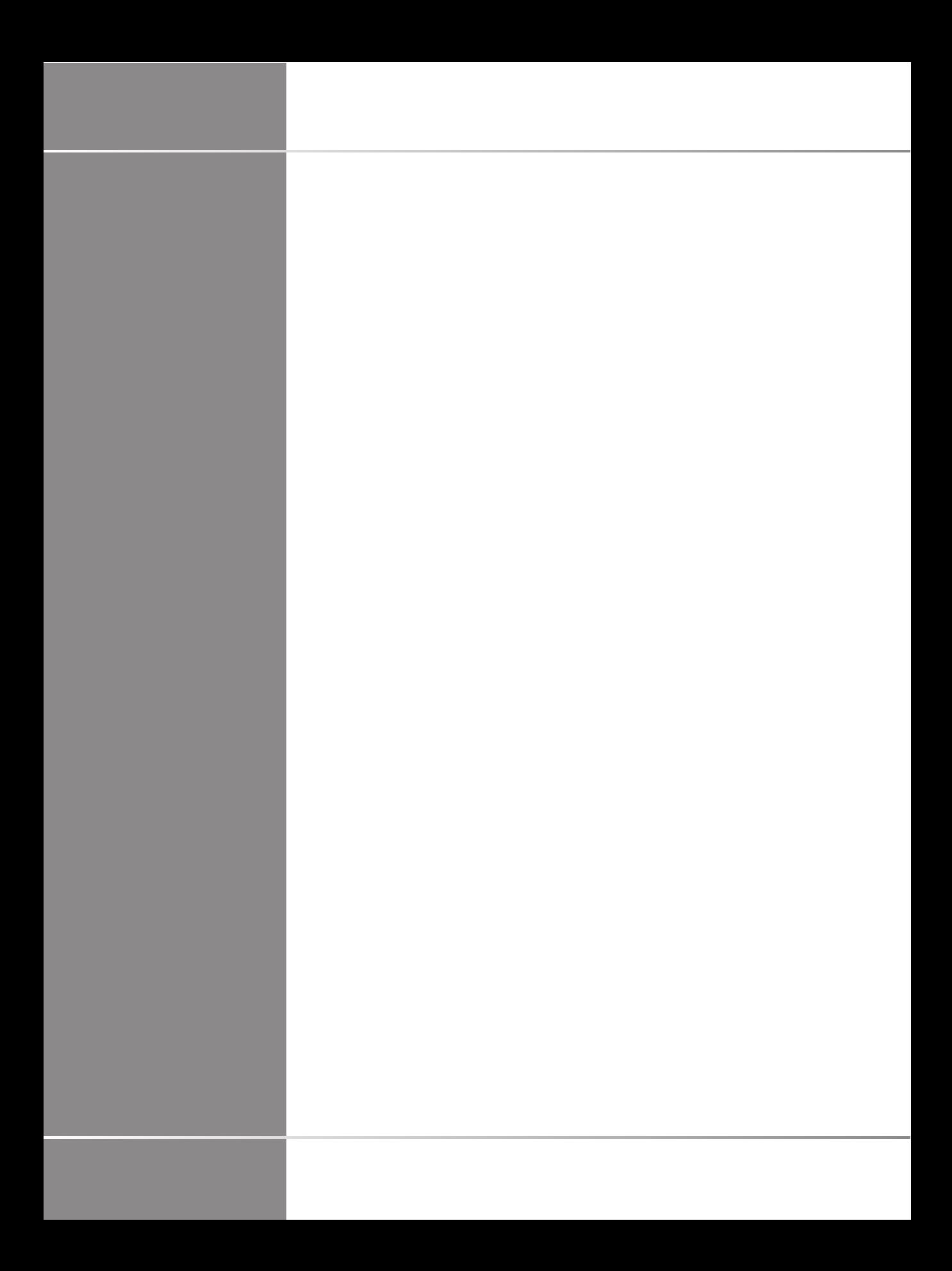